# **Table of Contents**

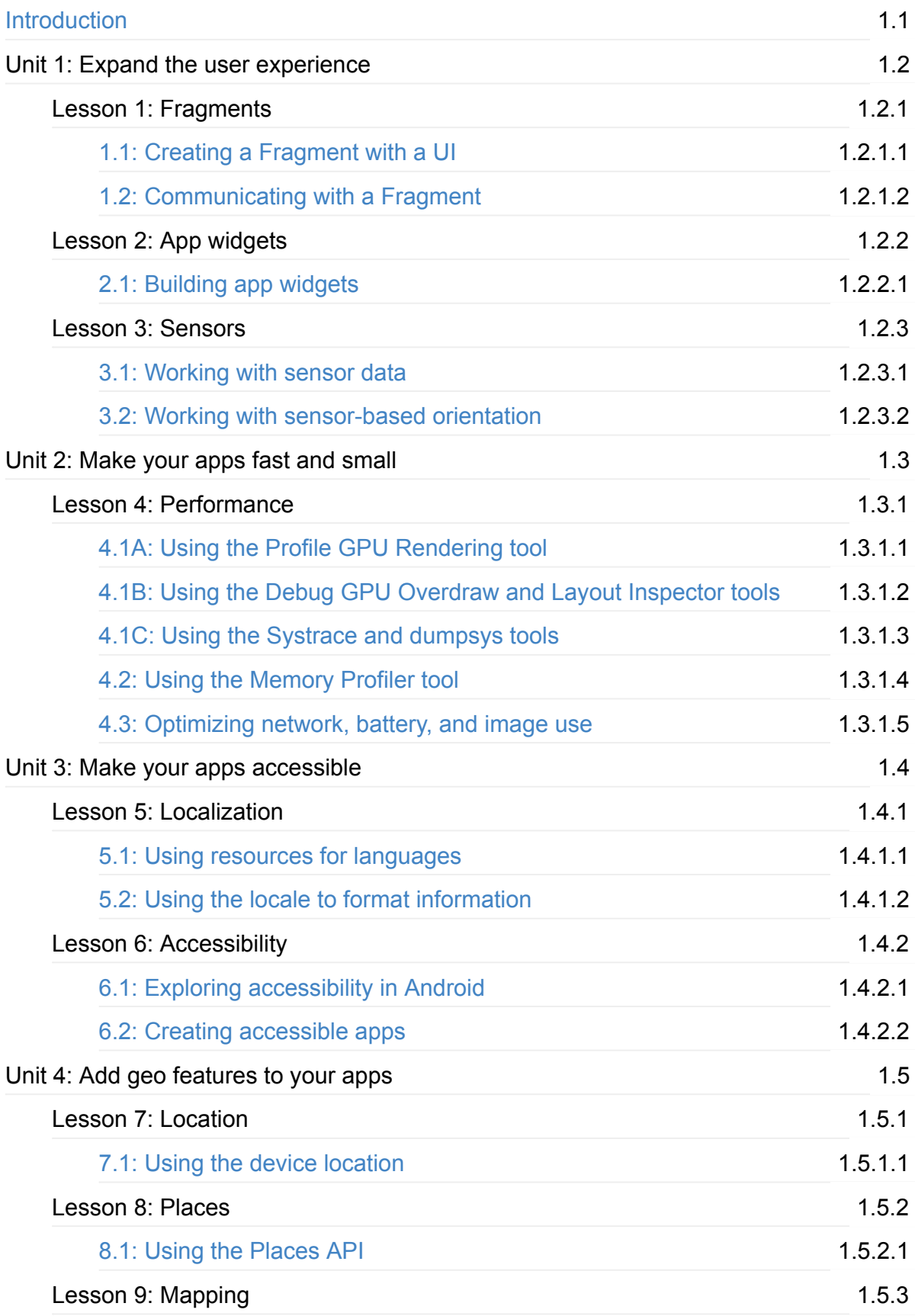

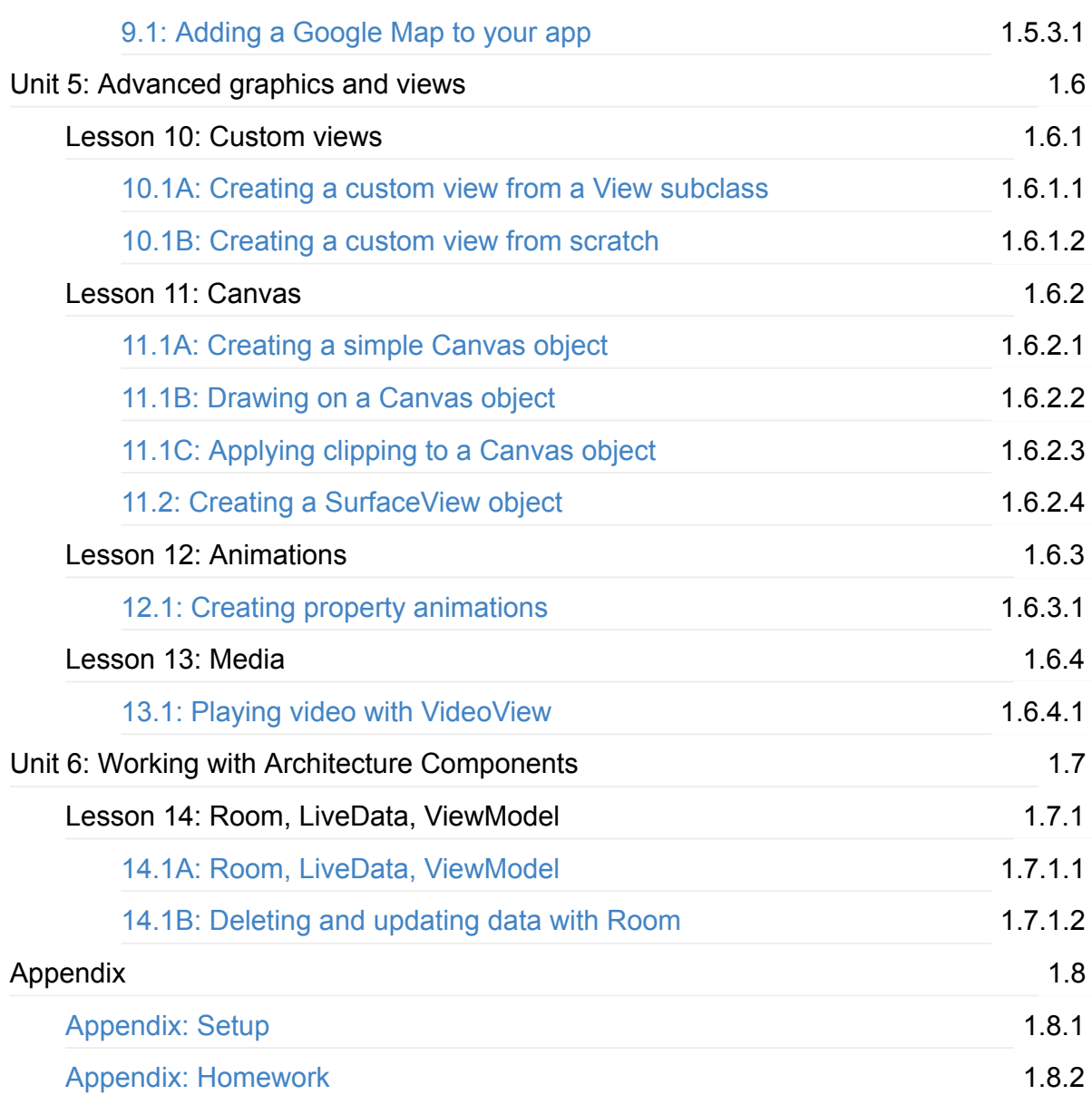

# <span id="page-2-0"></span>**Advanced Android Development — Practicals**

This is the *hands-on practical workbook* for Advanced Android Development, a training course created by the Google Developers Training team. This course builds on the skills you learned in the Android Developer Fundamentals course.

This course is intended to be taught in a classroom, but all the materials are available online, so if you like to learn by [yourself,](https://developers.google.com/training/courses/android-fundamentals) go ahead!

### **Prerequisites**

The Advanced Android Development course is intended for experienced developers who have Java programming experience and know the fundamentals of how to build an Android app using the Java programming language. This course assumes you have mastered the topics in Units 1 to 4 of the Android Developer Fundamentals course.

Specifically, this course assumes you know how to:

- Install and use Android Studio
- Run apps from Android Studio on both a device and an emulator
- Create and use Activity instances
- Use view instances to create your app's user interface
- Enable interaction through click handlers
- Create layouts using the Android Studio layout editor
- Create and use RecyclerView and Adapter classes
- Run tasks in the background
- Save data in Android shared preferences
- Save data in a local SQL database

### **Course materials**

The course materials include:

- This practical workbook, which guides you through creating Android apps to practice and perfect the skills you're learning
- A concept reference: Advanced Android Development—Concepts
- Slide decks for optional use by instructors
- Source code in GitHub for apps that you create during the practical exercises

### **Get [ready](https://drive.google.com/corp/drive/folders/1MRqvBGEDtNtpDyKd8sulMJreFCz1JxgC) for this course**

The practicals in this book assume that you are using the latest version of Android Studio. Some of the practicals require at least Android Studio 3.0.

See Appendix: Setup for details.

### **What [topics](https://google-developer-training.gitbooks.io/android-developer-advanced-course-practicals/content/appendix/appendix-setup/appendix-setup.html) are covered?**

### **Unit 1: Expand the user experience**

#### **Lesson 1: Fragments**

Create a fragment that has its own UI, and enable your activities to communicate with fragments.

#### **Lesson 2: App widgets**

Create and update app widgets.

#### **Lesson 3: Sensors**

Learn how to work with sensor data and build an app that detects and responds to device orientation.

### **Unit 2: Make your apps fast and small**

#### **Lesson 4: Performance**

Learn how to detect and analyze your app's performance using tools like these:

- Profile GPU Rendering
- Debug GPU Overdraw and Layout Inspector
- Systrace and dumpsys
- Memory Profiler
- Tools to improve the efficiency of your networking, battery use, and data compression

### **Unit 3: Make your apps accessible**

#### **Lesson 5: Localization**

Use resources for different languages, and use the device locale to format information.

#### **Lesson 6: Accessibility**

Explore accessibility in Android, and learn how to make your app more usable for users who use Google TalkBack.

## **Unit 4: Add geo features to your apps**

#### **Lesson 7: Location**

Enable your app to detect and update the device's current location.

#### **Lesson 8: Places**

Use the Places API to detect the user's location and offer a "picker" showing local places.

#### **Lesson 9: Mapping**

Add a Google Map to your app.

#### **Unit 5: Advanced graphics and views**

#### **Lesson 10: Custom views**

Create a custom view based on an existing view class, then create a custom view from scratch.

#### **Lesson 11: Canvas**

Create a simple canvas object, then draw on the canvas and apply clipping regions to it. Use a surfaceView object to draw to the screen outside of the main UI thread.

#### **Lesson 12: Animations**

Learn how use property animations to define an animation to change an object property.

*Developed by the Google Developers Training Team*

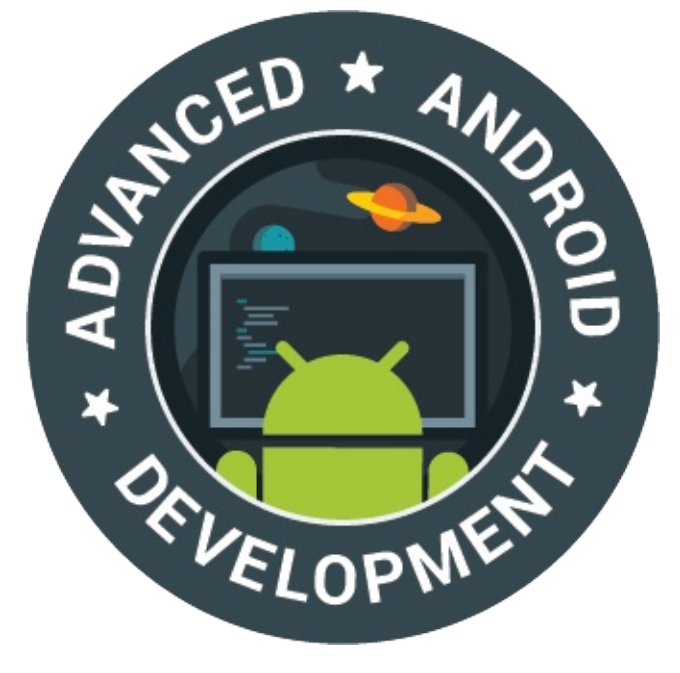

*Last updated: October 2017*

*This work is licensed under a Creative Commons Attribution 4.0 International License*

# <span id="page-6-0"></span>**1.1: Creating a Fragment with a UI**

#### **Contents:**

- What you should already KNOW
- What you will LEARN
- What you will DO
- App [overview](#page-7-0)
- Task 1. [Include](#page-7-1) a fragment for an activity's entire lifecycle
- Task 1 [solution](#page-8-0) code
- [Coding](#page-8-1) challenge
- Task 2. Add a fragment to an activity [dynamically](#page-9-0)
- Task 2 [solution](#page-16-0) code
- [Summary](#page-17-0)
- Related [concept](#page-19-0)
- [Learn](#page-25-0) more

A F[ragment](#page-26-0) is a self-contained component with its own user interface (UI) and lifecycle that can be [reused](#page-26-1) in different parts of an app's UI. (A Fragment can also be used without a UI, in order to retain values across configuration changes, but this lesson does not cover that u[sage.\)](http://developer.android.com/guide/components/fragments.html)

A Fragment can be a *static* part of the UI of an Activity, which means that the Fragment remains on the screen during the entire lifecycle of the Activity . However, the UI of an Activity may be more effective if it adds or removes the Fragment *dynamically* while the Activity is running.

One example of a dynamic Fragment is the DatePicker object, which is an instance of DialogFragment, a subclass of Fragment . The date picker displays a dialog window floating on top of its Activity window when a user taps a button or an action occurs. The user can

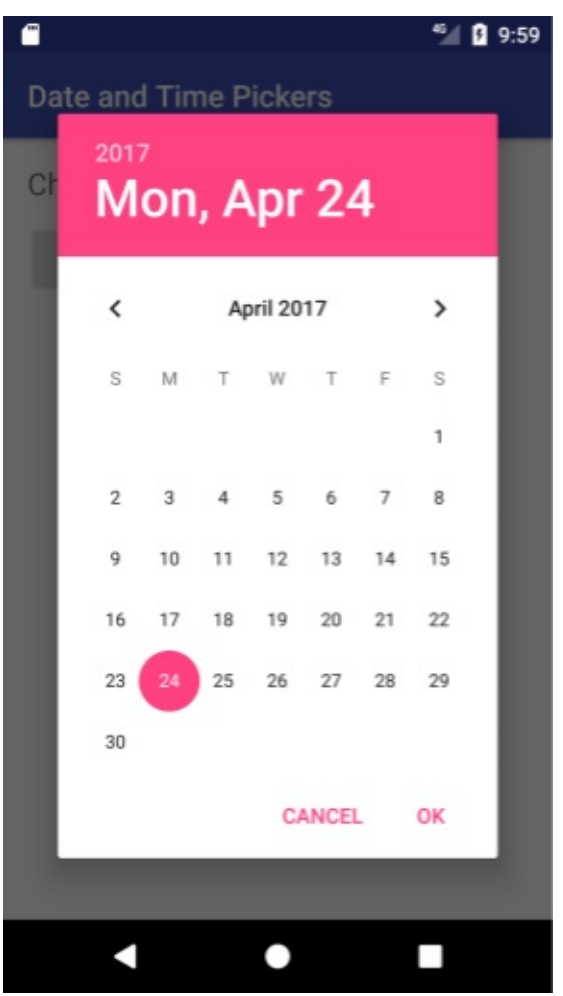

click **OK** or **Cancel** to close the Fragment .

This practical introduces the Fragment class and shows you how to include a Fragment as a static part of a UI, as well as how to use Fragment transactions to add, replace, or remove a Fragment dynamically.

## **What you should already KNOW**

<span id="page-7-0"></span>You should be able to:

- Create and run apps in Android Studio.
- Use the layout editor to create a UI with a ConstraintLayout .
- Inflate the UI layout for an Activity.
- Add a set of radio buttons with a listener to a UI.

## **What you will LEARN**

<span id="page-7-1"></span>You will learn how to:

- Create a Fragment with an interactive UI.
- Add a Fragment to the layout of an Activity .

• Add, replace, and remove a Fragment while an Activity is running.

# **What you will DO**

- <span id="page-8-0"></span>Create a Fragment to use as a UI element that gives users a "yes" or "no" choice.
- Add interactive elements to the Fragment that enable the user to choose "yes" or "no".
- Include the Fragment for the duration of an Activity.
- Use Fragment transactions to add, replace, and remove a Fragment while an Activity is running.

# **App overview**

<span id="page-8-1"></span>The FragmentExample1 app shows an image and the title and text of a magazine article. It also shows a Fragment that enables users to provide feedback for the article. In this case the feedback is very simple: just "Yes" or "No" to the question "Like the article?" Depending on [whether](https://github.com/google-developer-training/android-advanced/tree/master/FragmentExample1) the user gives positive or negative feedback, the app displays an appropriate response.

The Fragment is skeletal, but it demonstrates how to create a Fragment to use in multiple places in your app's UI.

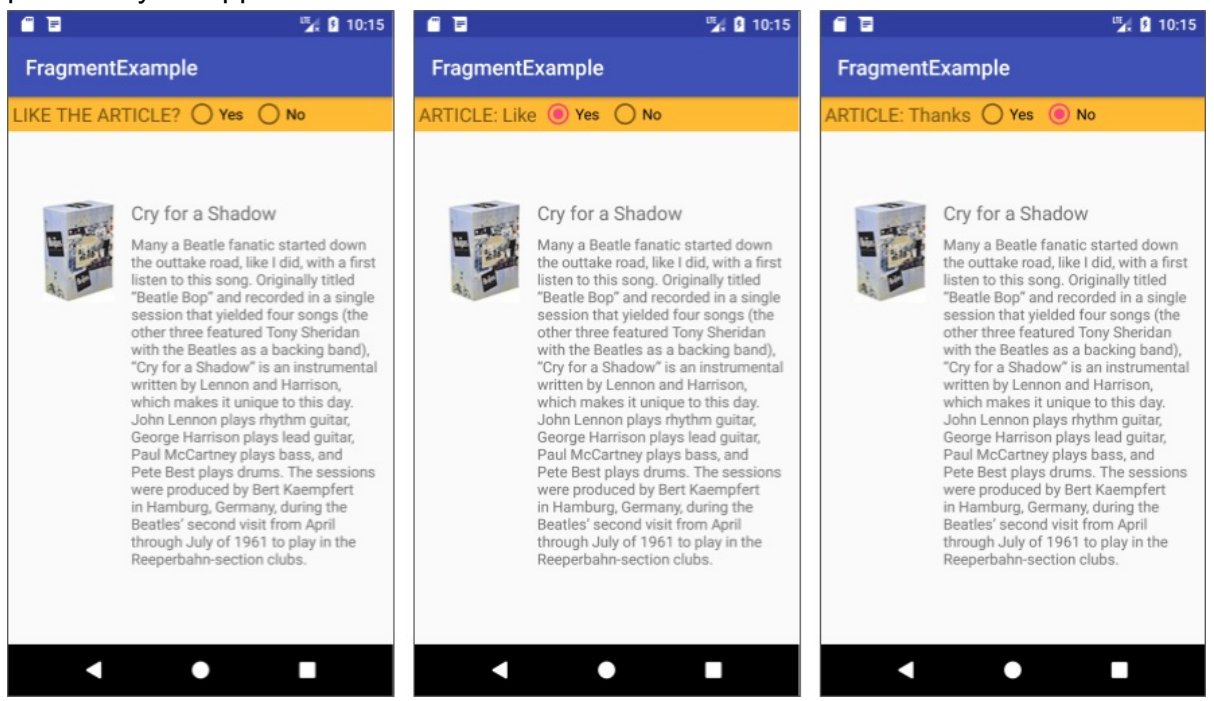

In the first task, you add the Fragment *statically* to the Activity layout so that it is displayed for the entire duration of the Activity lifecycle. The user can interact with the radio buttons in the Fragment to choose either "Yes" or "No," as shown in the figure above.

• If the user chooses "Yes," the text in the Fragment changes to "Article: Like."

• If the user chooses "No," the text in the Fragment changes to "Article: Thanks."

In the second task, in which you create the  $FragmentExample2$  app, you add the  $Fragment$ *dynamically* — your code adds, replaces, and removes the Fragment while the Activity is running. You will change the Activity code and layout to do this.

As shown below, the user can tap the **Open** button to show the Fragment at the top of the screen. The user can then interact with the UI elements in the Fragment. The user taps **Close** to close the Fragment.

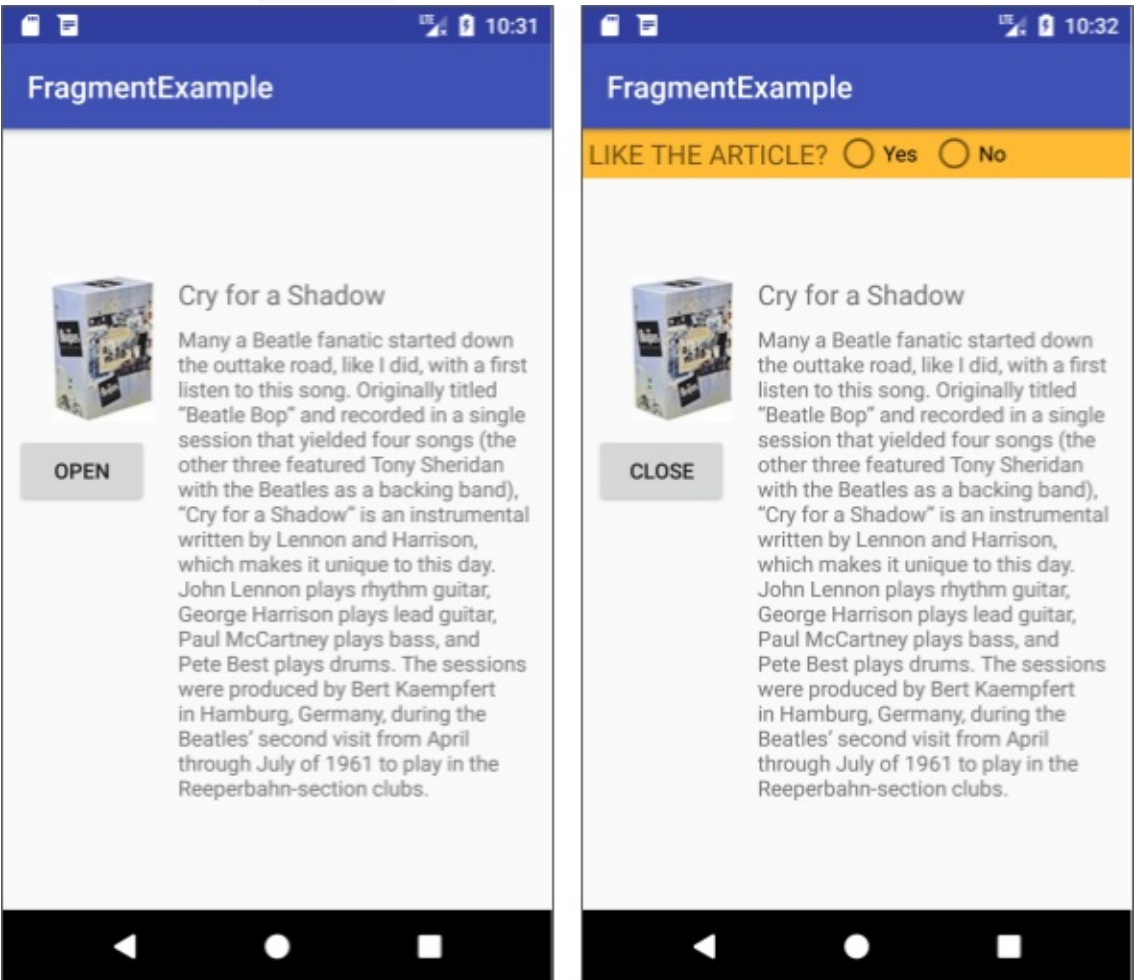

## <span id="page-9-0"></span>**Task 1. Include a Fragment for the entire Activity lifecycle**

In this task you modify a starter app to add a Fragment *statically* as a part of the layout of the Activity , which means that the Fragment is shown during the entire lifecycle of the Activity . This is a useful technique for consolidating a set of UI elements (such as radio buttons and text) and user interaction behavior that you can reuse in layouts for other activities.

## **1.1 Open the starter app project**

Download the FragmentExample\_start Android Studio project. Refactor and rename the project to FragmentExample1 . (For help with copying projects and refactoring and renaming, see Copy and rename a project.) Explore the app using Android Studio.

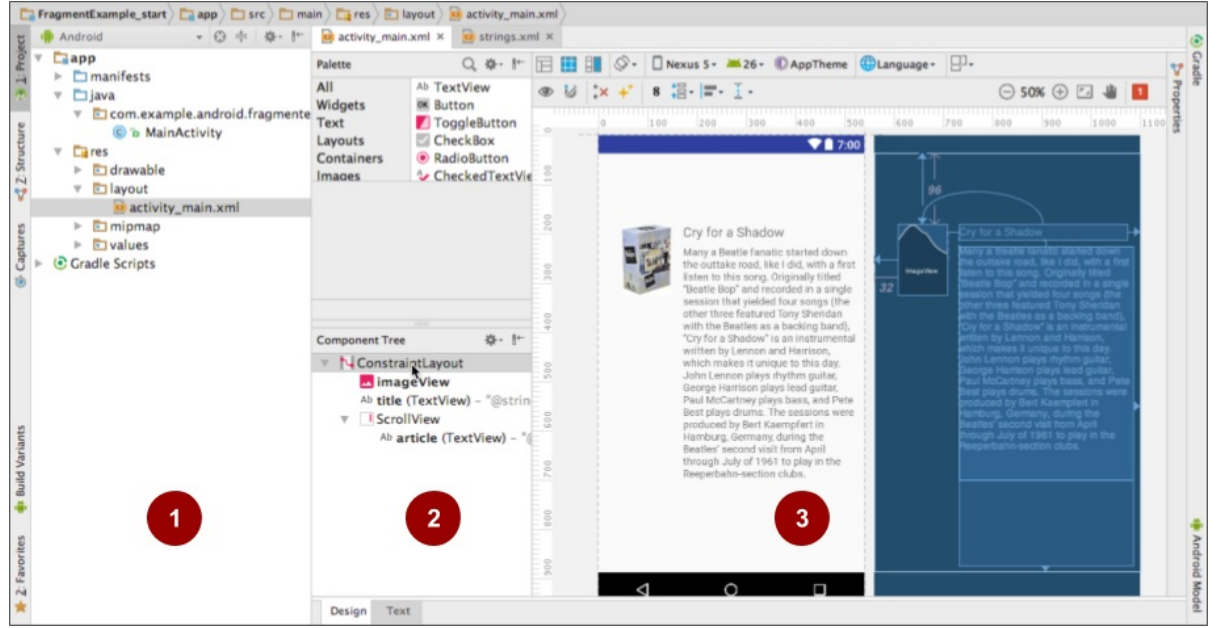

In the above figure:

- 1. The **Project: Android** pane shows the contents of the project.
- 2. The **Component Tree** pane for the activity\_main.xml layout shows the android:id value of each UI element.
- 3. The layout includes image and text elements arranged to provide a space at the top for the app bar and a Fragment.

## **1.2 Add a Fragment**

- 1. In **Project: Android** view, expand **app > java** and select **com.example.android.fragmentexample**.
- 2. Choose **File > New > Fragment > Fragment (Blank)**.
- 3. In the **Configure Component** dialog, name the Fragment **SimpleFragment**. The **Create layout XML** option should already be selected, and the Fragment layout will be filled in as fragment\_simple .

4. Uncheck the **Include fragment factory methods** and **Include interface callbacks** options. Click **Finish** to create the Fragment .

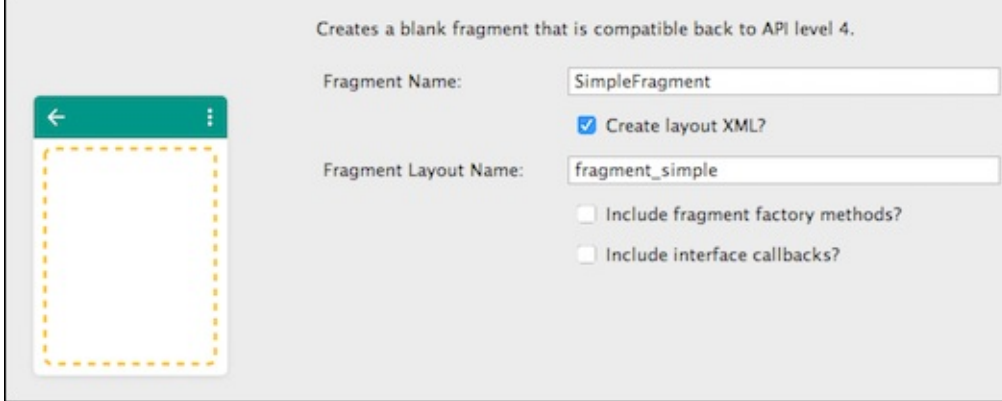

5. Open SimpleFragment , and inspect the code:

```
public class SimpleFragment extends Fragment {
   public SimpleFragment() {
        // Required empty public constructor
   }
   @Override
   public View onCreateView(LayoutInflater inflater,
                 ViewGroup container, Bundle savedInstanceState) {
        // Inflate the layout for this fragment
        return inflater.inflate(R.layout.fragment_simple,
                 container, false);
```
All subclasses of Fragment must include a public no-argument constructor as shown. The Android framework often re-instantiates a Fragment object when needed, in particular during state restore. The framework needs to be able to find this constructor so it can instantiate [the](https://developer.android.com/reference/android/app/Fragment.html) Fragment.

The Fragment class uses callback methods that are similar to Activity callback methods. For example, onCreateView() provides a LayoutInflater to inflate the Fragment UI from the layout resource fragment\_simple .

### **1.3 Edit the Fragment's [layou](https://developer.android.com/reference/android/app/Fragment.html#onCreateView(android.view.LayoutInflater,%20android.view.ViewGroup,%20android.os.Bundle))t**

- 1. Open fragment\_simple.xml . In the layout editor pane, click **Text** to view the XML.
- 2. Change the attributes for the "Hello blank fragment" TextView :

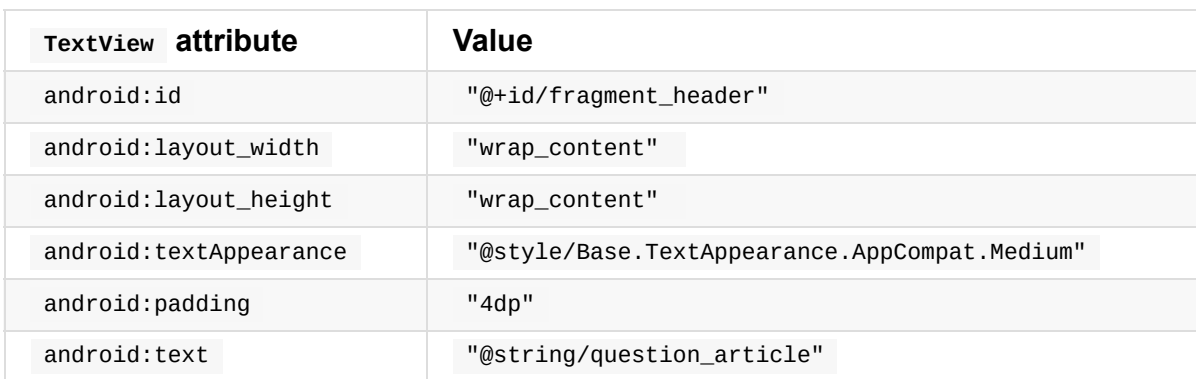

The @string/question\_article resource is defined in the strings.xml file in the starter app as "LIKE THE ARTICLE?" .

3. Change the FrameLayout root element to LinearLayout, and change the following attributes for the LinearLayout :

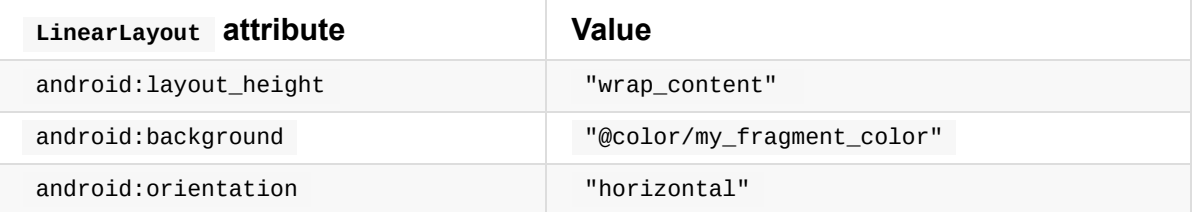

The my\_fragment\_color value for the android:background attribute is already defined in the starter app in colors.xml .

4. Within the LinearLayout, add the following RadioGroup element after the TextView element:

```
<RadioGroup
   android:id="@+id/radio_group"
   android:layout_width="wrap_content"
    android:layout_height="wrap_content"
   android:orientation="horizontal">
        <RadioButton
            android:id="@+id/radio_button_yes"
            android:layout_width="wrap_content"
            android:layout_height="wrap_content"
            android:layout_marginRight="8dp"
            android:text="@string/yes" />
        <RadioButton
            android:id="@+id/radio button no"
            android:layout_width="wrap_content"
            android:layout_height="wrap_content"
            android:layout_marginRight="8dp"
            android:text="@string/no" />
</RadioGroup>
```
The @string/yes and @string/no resources are defined in the strings.xml file in the starter app as "Yes" and "No" . In addition, the following string resources are also defined in the strings.xml file:

```
<string name="yes_message">ARTICLE: Like</string>
<string name="no_message">ARTICLE: Thanks</string>
```
The layout preview for fragment\_simple.xml should look like the following:

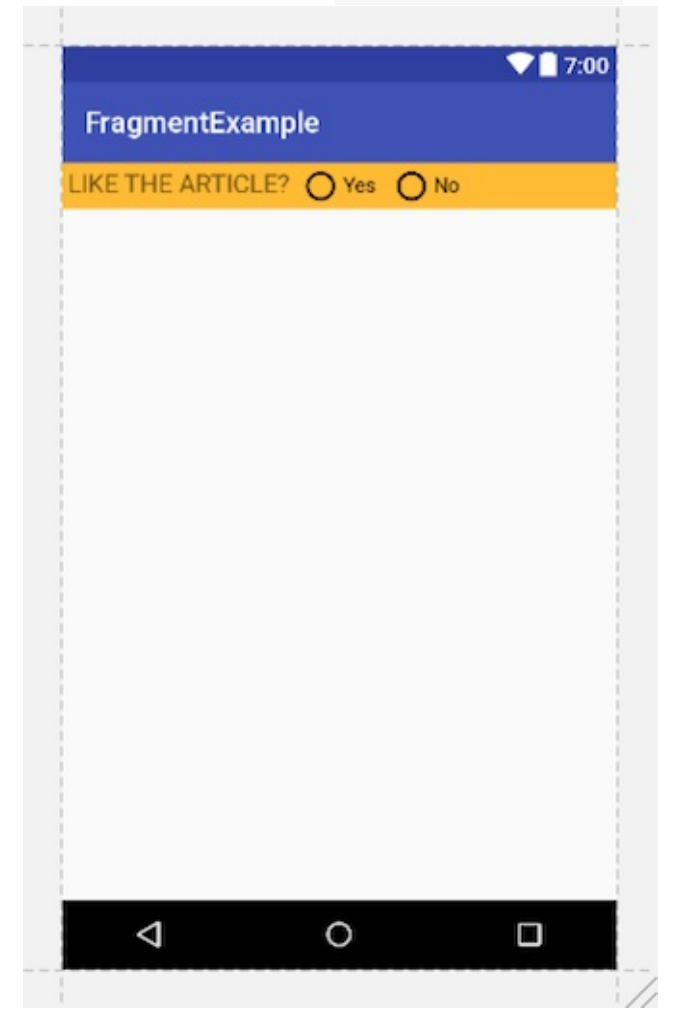

#### **1.4 Add a listener for the radio buttons**

Add the RadioGroup.OnCheckedChangeListener interface to define a callback to be invoked when a radio button is checked or unchecked:

- 1. Open [SimpleFragment](https://developer.android.com/reference/android/widget/RadioGroup.OnCheckedChangeListener.html) again.
- 2. Change the code in oncreateView() to the code below. This code sets up the View and the RadioGroup, and returns the View (rootView). The View and RadioGroup are declared as final , which means they won't change. This is because you will need to access them from within an anonymous inner class (the oncheckedChangeListener for the RadioGroup ):

```
// Inflate the layout for this fragment.
final View rootView =
         inflater.inflate(R.layout.fragment_simple, container, false);
final RadioGroup radioGroup = rootView.findViewById(R.id.radio_group);
// TODO: Set the radioGroup onCheckedChanged listener.
// Return the View for the fragment's UI.
return rootView;
```
3. Add the following constants to the top of simpleFragment to represent the two states of the radio button choice:  $0 = yes$  and  $1 = no$ :

```
private static final int YES = 0;
private static final int NO = 1;
```
4. Replace the TODO comment inside the oncreateView() method with the following code to set the radio group listener and change the textView (the fragment\_header in the layout) depending on the radio button choice:

```
radioGroup.setOnCheckedChangeListener(new
                            RadioGroup.OnCheckedChangeListener() {
    @Override
    public void onCheckedChanged(RadioGroup group, int checkedId) {
        View radioButton = radioGroup.findViewById(checkedId);
        int index = radioGroup.indexOfChild(radioButton);
        TextView textView =
                        rootView.findViewById(R.id.fragment_header);
        switch (index) {
            case YES: // User chose "Yes."
                textView.setText(R.string.yes_message);
                break;
            case NO: // User chose "No."
                textView.setText(R.string.no_message);
                break;
            default: // No choice made.
                // Do nothing.
                break;
        }
     }
   });
```
The onCheckedChanged() method must be implemented for

RadioGroup.OnCheckedChangeListener ; in this example, the index for the two radio buttons is 0 ("Yes") or 1 ("No"), which display either the yes\_message text or the no\_message text.

## **1.5 Add the Fragment statically to the Activity**

- 1. Open activity\_main.xml .
- 2. Add the following <fragment> element below the scroll View within the ConstraintLayout root view. It refers to the SimpleFragment you just created:

```
<fragment
    android:id="@+id/fragment"
   android:name="com.example.android.fragmentexample.SimpleFragment"
    android:layout_width="0dp"
   android:layout_height="wrap_content"
    app:layout_constraintLeft_toLeftOf="parent"
   app:layout_constraintRight_toRightOf="parent"
    app:layout_constraintTop_toTopOf="parent"
    tools:layout="@layout/fragment_simple" />
```
The figure below shows the layout preview, with SimpleFragment statically included in the activity layout:

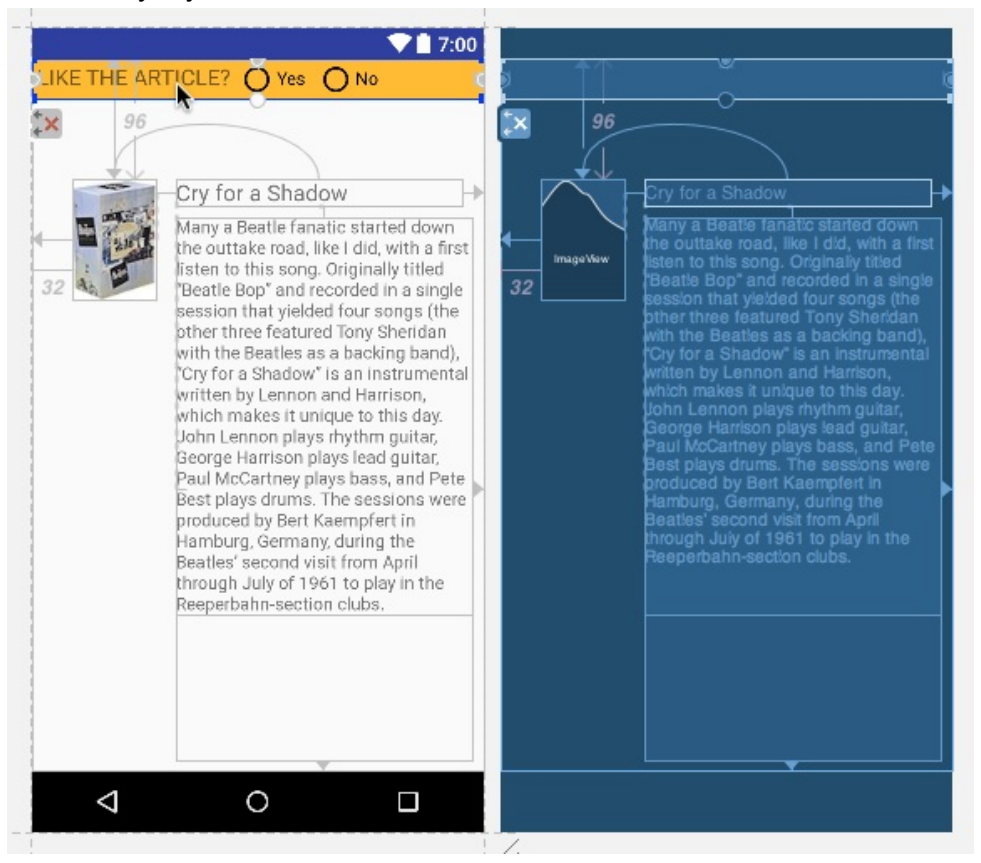

A render error may appear below the preview, because a <fragment> element can dynamically include different layouts when the app runs, and the layout editor doesn't know what layout to use for a preview. To see the  $Fragment$  in the preview, click the **@layout/fragment\_simple** link in the error message, and choose **SimpleFragment**.

3. Run the app. The Fragment is now included in the MainActivity layout, as shown in the figures below.

- 4. Tap a radio button. The "LIKE THE ARTICLE?" text is replaced by either the ves\_message\_text ("ARTICLE: Like") or the no\_message\_text ("ARTICLE: Thanks"), depending on which radio button is tapped.
- 5. After tapping a radio button, change the orientation of your device or emulator from portrait to landscape. Note that the "Yes" or "No" choice is still selected.

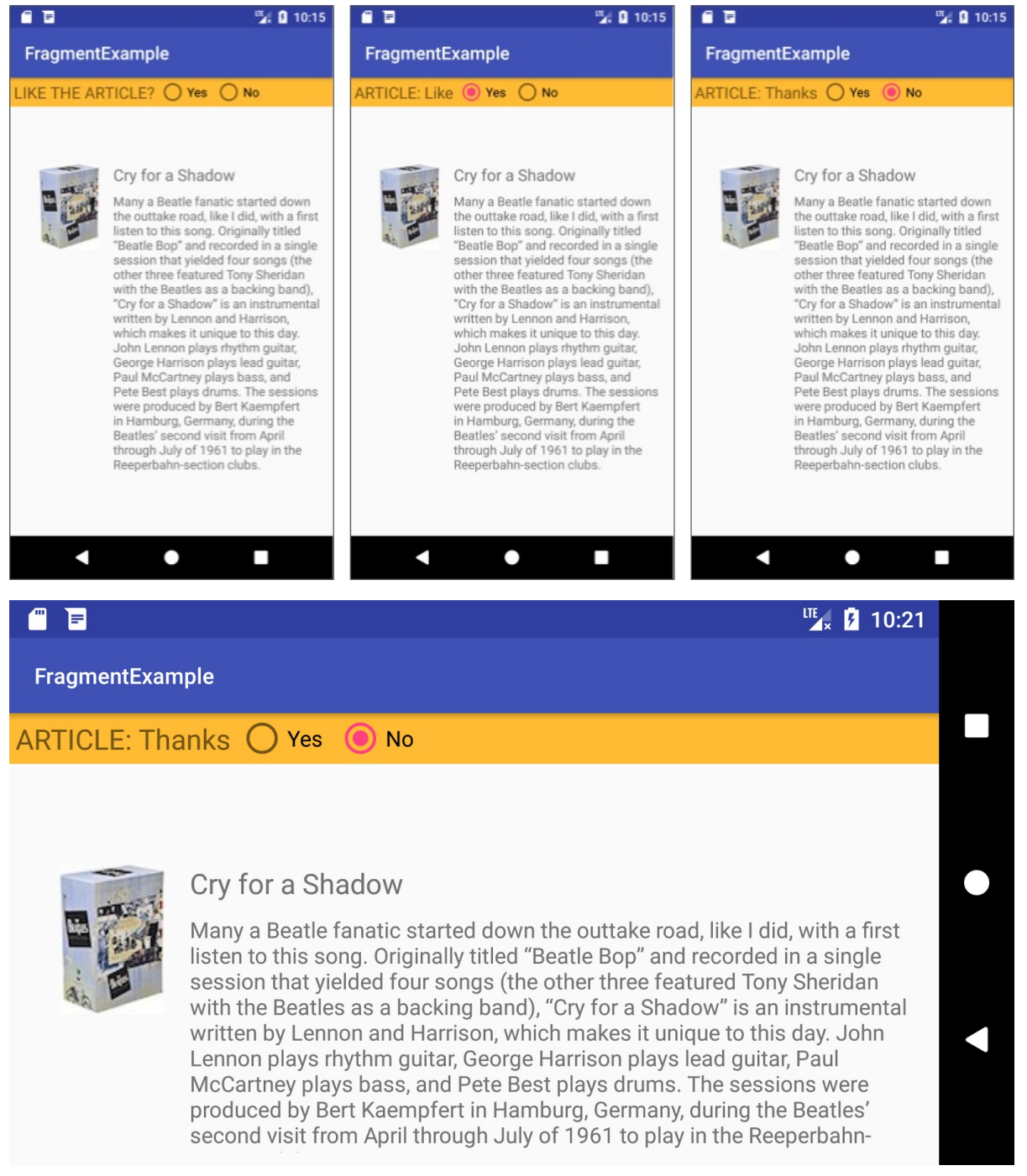

<span id="page-16-0"></span>Switching the device orientation after choosing "No" demonstrates that a  $F_{\text{ragnent}}$  can retain an instance of its data after a configuration change (such as changing the orientation). This feature makes a Fragment useful as a UI component, as compared to using separate Views . While an Activity is destroyed and recreated when a device's configuration changes, a Fragment is not destroyed.

# **Task 1 solution code**

Android Studio project: FragmentExample1

# **Coding chal[lenge](https://github.com/google-developer-training/android-advanced/tree/master/FragmentExample1)**

<span id="page-17-0"></span>**Note:** All coding challenges are optional.

**Challenge:** Expand the Fragment to include another question ("Like the song?") underneath the first question, so that it appears as shown in the figure below. Add a RatingBar so that the user can set a rating for the song, and a Toast message that shows the chosen rating.

**[Hint](https://www.google.com/url?sa=t&rct=j&q=&esrc=s&source=web&cd=1&cad=rja&uact=8&ved=0ahUKEwjal5zP_9zVAhUjjVQKHeBRCT8QFggoMAA&url=https%3A%2F%2Fdeveloper.android.com%2Freference%2Fandroid%2Fwidget%2FRatingBar.html&usg=AFQjCNHfTD5-dFNTdtjAus6uYxAiCkWLWQ)**: Use the onRatingBarChangeListener in the Fragment, and be [sure](https://developer.android.com/reference/android/widget/Toast.html) to include the android: isIndicator attribute, set to false, for the RatingBar in the Fragment layout.

This challenge [demonstrates](https://developer.android.com/reference/android/widget/RatingBar.OnRatingBarChangeListener.html) how a Fragment can handle different kinds of user input.

## ≡

# **FragmentExample**

ARTICLE: Like ● Yes **No**  $I$  IKE THE SONG?  $\star \star \star \star$ 

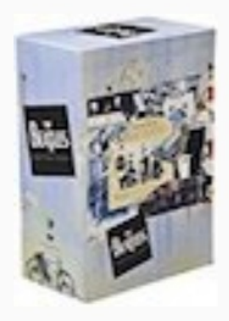

## Cry for a Shadow

Many a Beatle fanatic started down the outtake road, like I did, with a first listen to this song. Originally titled "Beatle Bop" and recorded in a single session that yielded four songs (the other three featured Tony Sheridan with the Beatles as a backing band), "Cry for a Shadow" is an instrumental written by Lennon and Harrison, which makes it unique to this day. John Lennon plays rhythm quitar, George Harrison plays lead quitar, Paul McCartney plays bass, and Pete Best plays drums. The sessions were produced by Bert Kaempfert in Hamburg, Germany, during the Beatles' second visit from

My Rating: 4.5

1961 to play in on clubs.

 $\frac{\mathrm{UE}}{2 \times 1}$ 

 $24$  10:24

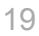

### **Challenge solution code**

Android Studio project: FragmentExample1\_challenge

## <span id="page-19-0"></span>**Task 2. Add a [Fragment](https://github.com/google-developer-training/android-advanced/tree/master/FragmentExample1_challenge) to an Activity dynamically**

In this task you learn how to add the same Fragment to an Activity *dynamically* . The Fragment is added only if the user performs an interaction in the Activity —in this case, tapping a button.

You will change the FragmentExample1 app to manage the Fragment using FragmentManager and FragmentTransaction statements that can add, remove, and replace a Fragment .

#### **2.1 [Add](https://developer.android.com/reference/android/app/FragmentManager.html) a Vie[wGroup](https://developer.android.com/reference/android/app/FragmentTransaction.html) for the Fragment**

At any time while your Activity is running, your code can add a Fragment to the Activity . All your Activity code needs is a ViewGroup in the layout as a placeholder for the Fragment , such as a FrameLayout . Change the <fragment> element to <FrameLayout> in the main layout. Follow these steps:

1. Copy the Fragment[Example1](https://developer.android.com/reference/android/widget/FrameLayout.html) project, and open the copy in Android Studio. Refactor and rename the project to FragmentExample2. (For help with copying projects and refactoring and renaming, see Copy and rename a project.)

If a warning appears to remove the FragmentExample1 modules, click to remove them.

- 2. Open the activity\_main.xml layout, and [switch](https://google-developer-training.gitbooks.io/android-developer-fundamentals-course-practicals/content/en/appendix_utilities.html#copy_project) the layout editor to **Text** (XML) view.
- 3. Change the <fragment> element to <FrameLayout>, and change the android: id to fragment\_container , as shown below:

```
<FrameLayout
    android:id="@+id/fragment_container"
```
#### **2.2 Add a button to open and close the Fragment**

Users need a way to open and close the  $F_{\text{rangent}}$  from the  $\text{activity}}$ . To keep this example simple, add a Button to open the Fragment , and if the Fragment is open, the same Button can close the Fragment.

- 1. Open activity\_main.xml , click the **Design** tab if it is not already selected, and add a Button under the imageView element.
- 2. Constrain the Button to the bottom of imageview and to the left side of the parent.
- 3. Open the **Attributes** pane, and add the ID open\_button and the text " @string/open ". The @string/open and @string/close resources are defined in the strings.xml file in the starter app as "OPEN" and "CLOSE" .

Note that since you have changed <fragment> to <FrameLayout>, the Fragment (now called fragment\_container ) no longer appears in the design preview—but don't worry,

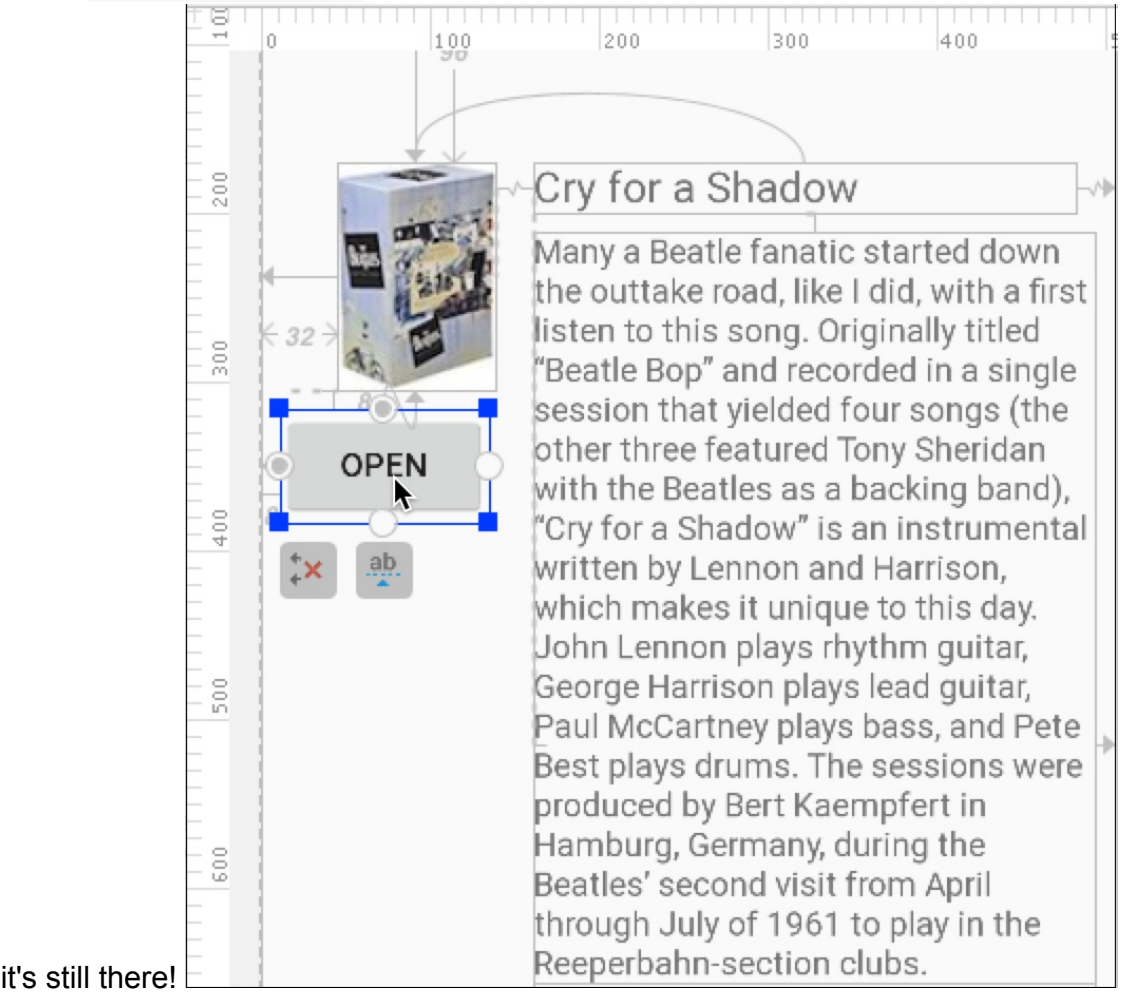

4. Open MainActivity, and declare and initialize the Button. Also add a private boolean to determine whether the Fragment is displayed:

```
private Button mButton;
private boolean isFragmentDisplayed = false;
```
5. Add the following to the oncreate() method to initialize the mButton :

```
mButton = findViewById(R.id.open_button);
```
#### **2.3 Use Fragment transactions**

To manage a Fragment in your Activity, use FragmentManager. To perform a Fragment transaction in your Activity —such as adding, removing, or replacing a Fragment —use methods in FragmentTransaction .

The best practice for instantiating the  $F_{\text{fragment}}$  in the A ctivity is to provide a newinstance() factory [method](https://developer.android.com/reference/android/app/FragmentTransaction.html) in the Fragment . Follow these steps to add the newinstance() method to SimpleFragment and instantiate the Fragment in MainActivity . You will also add the displayFragment() and closeFragment() methods, and use Fragment transactions:

1. Open SimpleFragment , and add the following method for instantiating and returning the Fragment to the Activity :

```
public static SimpleFragment newInstance() {
        return new SimpleFragment();
}
```
2. Open MainActivity, and create the following displayFragment() method to instantiate and open simpleFragment . It starts by creating an instance of simpleFragment by calling the newInstance() method in SimpleFragment :

```
public void displayFragment() {
    SimpleFragment simpleFragment = SimpleFragment.newInstance();
    // TODO: Get the FragmentManager and start a transaction.
    // TODO: Add the SimpleFragment.
}
```
3. Replace the TODO: Get the FragmentManager... comment in the above code with the following:

// Get the FragmentManager and start a transaction. FragmentManager fragmentManager = getSupportFragmentManager(); FragmentTransaction fragmentTransaction = fragmentManager .beginTransaction();

To start a transaction, get an instance of FragmentManager using

getSupportFragmentManager() , and then get an instance of FragmentTransaction that uses beginTransaction() . Fragment operations are wrapped into a *transaction* (similar to a bank transaction) so that all the operations finish before the transaction is [committed](https://developer.android.com/reference/android/support/v4/app/FragmentActivity.html#getSupportFragmentManager()) for the final result.

Use getSupportFragmentManager() (instead of getFragmentManager()) to instantiate the Fragment class so your app remains compatible with devices running system versions as low as Android 1.6. (The getSupportFragmentManager() method uses the Support Library.)

4. Replace the TODO: Add the [SimpleFragment](https://developer.android.com/tools/support-library/index.html) comment in the above code with the following:

```
// Add the SimpleFragment.
fragmentTransaction.add(R.id.fragment_container,
            simpleFragment).addToBackStack(null).commit();
// Update the Button text.
mButton.setText(R.string.close);
// Set boolean flag to indicate fragment is open.
isFragmentDisplayed = true;
```
This code adds a new Fragment using the  $add()$  transaction method. The first argument passed to  $ad()$  is the layout resource ( $fragment\_container$ ) for the ViewGroup in which the Fragment should be placed. The second parameter is the Fragment ( simpleFragment ) to add.

In addition to the add() transaction, the code calls addToBackStack(null) in order to add the transaction to a back stack of Fragment transactions. This back stack is managed by the  $\text{Activity}$ . It allows the user to return to the previous  $\text{Fragment}$  state by pressing the Back button.

The code then calls  $_{\text{commit}()}$  for the transaction to take effect.

The code also changes the text of the Button to "CLOSE" and sets the Boolean isFragmentDisplayed to [true](https://developer.android.com/reference/android/app/FragmentTransaction.html#commit()) so that you can track the state of the Fragment.

5. To close the Fragment, add the following closeFragment() method to MainActivity :

```
public void closeFragment() {
   // Get the FragmentManager.
   FragmentManager fragmentManager = getSupportFragmentManager();
   // Check to see if the fragment is already showing.
   SimpleFragment simpleFragment = (SimpleFragment) fragmentManager
                .findFragmentById(R.id.fragment_container);
   if (simpleFragment != null) {
        // Create and commit the transaction to remove the fragment.
        FragmentTransaction fragmentTransaction =
                fragmentManager.beginTransaction();
        fragmentTransaction.remove(simpleFragment).commit();
   }
   // Update the Button text.
   mButton.setText(R.string.open);
   // Set boolean flag to indicate fragment is closed.
   isFragmentDisplayed = false;
}
```
As with displayFragment(), the closeFragment() code snippet gets an instance of FragmentManager using getSupportFragmentManager(), uses beginTransaction() to start a series of transactions, and acquires a reference to the Fragment using the layout resource ( fragment\_container ). It then uses the remove() transaction to remove the [Fragment](https://developer.android.com/reference/android/app/FragmentManager.html) .

However, before creating this transaction, the code [checks](https://developer.android.com/reference/android/app/FragmentTransaction.html#remove(android.app.Fragment)) to see if the  $F_{\text{ragnent}}$  is displayed (not null ). If the Fragment is not displayed, there's nothing to remove.

The code also changes the text of the Button to "OPEN" and sets the Boolean isFragmentDisplayed to false so that you can track the state of the Fragment .

### **2.4 Set the Button onClickListener**

To take action when the user clicks the Button, implement an onclickListener for the button in the onCreate() method of MainActivity in order to open and close the fragment based on the boolean value of isFragmentDisplayed. The onClick() method will call the displayFragment() method to open the Fragment if the Fragment is not already open; otherwise it calls closeFragment() .

You will also add code to save the value of isFragmentDisplayed and use it if the configuration changes, such as if the user switches from portrait or landscape orientation.

1. Open MainActivity, and add the following to the oncreate() method to set the click listener for the Button:

```
// Set the click listener for the button.
mButton.setOnClickListener(new View.OnClickListener() {
    @Override
    public void onClick(View view) {
        if (!isFragmentDisplayed) {
             displayFragment();
        } else {
             closeFragment();
        }
    }
});
```
2. To save the boolean value representing the Fragment display state, define a key for the Fragment state to use in the savedInstanceState Bundle . Add this member variable to MainActivity :

```
static final String STATE_FRAGMENT = "state_of_fragment";
```
3. Add the following method to MainActivity to save the state of the Fragment if the configuration changes:

```
public void onSaveInstanceState(Bundle savedInstanceState) {
    // Save the state of the fragment (true=open, false=closed).
    savedInstanceState.putBoolean(STATE_FRAGMENT, isFragmentDisplayed);
    super.onSaveInstanceState(savedInstanceState);
}
```
4. Go back to the oncreate() method and add the following code. It checks to see if the instance state of the Activity was saved for some reason, such as a configuration change (the user switching from vertical to horizontal). If the saved instance was not saved, it would be null . If the saved instance is *not* null , the code retrieves the Fragment state from the saved instance, and sets the Button text:

```
if (savedInstanceState != null) {
   isFragmentDisplayed =
                     savedInstanceState.getBoolean(STATE_FRAGMENT);
   if (isFragmentDisplayed) {
        // If the fragment is displayed, change button to "close".
        mButton.setText(R.string.close);
   }
}
```
5. Run the app. Tapping **Open** adds the Fragment and shows the **Close** text in the button. Tapping **Close** removes the Fragment and shows the **Open** text in the button. You can switch your device or emulator from vertical to horizontal orientation to see that the buttons and Fragment Work.

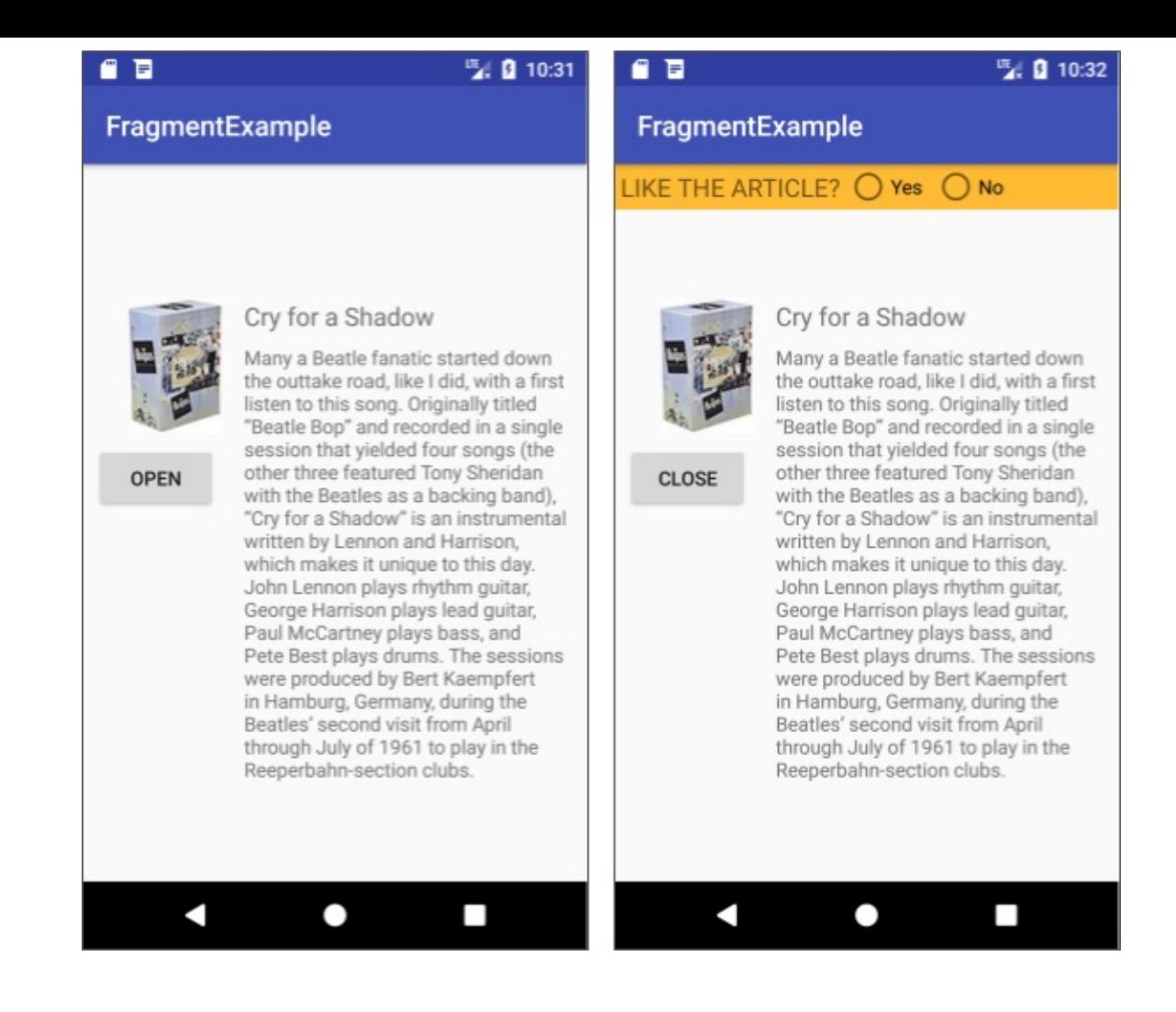

## **Task 2 solution code**

<span id="page-25-0"></span>Android Studio project: FragmentExample2

## **Summary**

- To create a blank Fragment , expand **app > java** in **Project: Android** view, select the folder containing the Java code for your app, and choose **File > New > Fragment > Fragment (Blank)**.
- $\bullet$  The Fragment class uses caliback methods that are similar to  $\lambda$  Activity callbacks, such as onCreateView(), which provides a LayoutInflater object to inflate the Fragment UI from the layout resource fragment\_simple .
- To add a [Fragm](https://developer.android.com/reference/android/app/Fragment.html)ent *statically* to an Activity so that it is displ[ayed](https://developer.android.com/reference/android/app/Activity.html) for the entire lifecycle of the [Activity](https://developer.android.com/reference/android/app/Fragment.html#onCreateView(android.view.LayoutInflater,%20android.view.ViewGroup,%20android.os.Bundle)) , declare the Fragment [inside](https://developer.android.com/reference/android/view/LayoutInflater.html) the layout file for the Activity using the <fragment> tag. You can specify layout attributes for the Fragment as if it were a View .
- To add a Fragment *dynamically* to an Activity so that the Activity can add, replace,

or remove it, specify a  $V_i$  viewGroup inside the layout file for the Activity such as a FrameLayout .

- When adding a Fragment dynamically to an Activity, the best practice for creating the fragment is to create the [instan](https://developer.android.com/reference/android/view/ViewGroup.html)ce with a  $newinstance()$  method in the  $Fragment$ [itself.](https://developer.android.com/reference/android/widget/FrameLayout.html) Call the newinstance() method from the Activity to create a new instance.
- To get an instance of FragmentManager, use getSupportFragmentManager() in order to instantiate the Fragment class using the Support Library so your app remains compatible with devices running system versions as low as Android 1.6.
- To start a series of Fragment transactions, call [beginTransaction\(\)](https://developer.android.com/reference/android/support/v4/app/FragmentActivity.html#getSupportFragmentManager()) ona FragmentTransaction .
- With FragmentManager your code can perform the following Fragment transactions while the app runs, using FragmentTransaction [methods:](https://developer.android.com/reference/android/app/FragmentManager.html#beginTransaction())
	- Add a Fragment using add() .
	- Remove a Fragment using [remove\(\)](https://developer.android.com/reference/android/app/FragmentTransaction.html) .
	- Replace a Fragment with another Fragment using replace() .

## **Related concept**

<span id="page-26-0"></span>The related concept documentation is Fragments.

## **Learn more**

<span id="page-26-1"></span>Android developer documentation:

- Fragment
- Fragments
- FragmentManager
- [Fragment](https://developer.android.com/reference/android/app/Fragment.html)Transaction
- [Creating](https://developer.android.com/guide/components/fragments.html) a Fragment
- [Building](https://developer.android.com/reference/android/app/FragmentManager.html) a Flexible UI
- Building a [Dynamic](https://developer.android.com/reference/android/app/FragmentTransaction.html) UI with Fragments
- Handling [Configuratio](https://developer.android.com/training/basics/fragments/creating.html)n Changes
- [Supporting](https://developer.android.com/training/basics/fragments/fragment-ui.html) Tablets and Handsets

#### Vide[os:](https://developer.android.com/guide/topics/resources/runtime-changes.html)

- What the [Fragment?](https://developer.android.com/guide/practices/tablets-and-handsets.html) (Google I/O 2016)
- Fragment Tricks (Google I/O '17)
- Por que Precisamos de Fragments?

# <span id="page-28-0"></span>**1.2: Communicating with a Fragment**

#### **Contents:**

- What you should already KNOW
- What you will LEARN
- What you will DO
- Apps [overview](#page-28-1)
- Task 1. [Communicatin](#page-28-2)g with a fragment
- Task 1 [solution](#page-29-0) code
- Task 2. [Changi](#page-29-1)ng an app to a master/detail layout
- Task 2 [solution](#page-31-0) code
- [Summary](#page-37-0)
- Related [concept](#page-37-1)
- [Learn](#page-47-0) more

An [Activity](#page-48-0) hosting a Fragment can send data to and receive data from the Fragment. A Fragment [can't](#page-48-1) communicate directly with another Fragment , even within the same Activity . The host Activity must be used as an intermediary.

This practical demonstrates how to use an Activity to communicate with a Fragment. It also shows how to use a Fragment to implement a two-pane master/detail layout. A master/detail layout is a layout that allows users to view a list of items (the master view) and drill down into each item for more details (the detail view).

# **What you should already KNOW**

<span id="page-28-1"></span>You should be able to:

- Create a Fragment with an interactive UI.
- Add a static Fragment to the UI layout of an Activity.
- Add, replace, and remove a dynamic Fragment while an Activity is running.

# **What you will LEARN**

<span id="page-28-2"></span>You will learn how to:

- Send data to a Fragment.
- Retrieve data from a Fragment.

• Implement a master/detail layout for wide screens.

# **What you will DO**

- <span id="page-29-0"></span>• Use an argument Bundle to send data to a Fragment.
- Define a listener interface with a callback method in a Fragment.
- Implement the listener for the  $F_{\text{fragment}}$  and a callback to retrieve data from the Fragment .
- Move Activity code to a Fragment for a master/detail layout.

# **Apps overview**

<span id="page-29-1"></span>In Fragment Example2, the app from the lesson on using a Fragment, a user can tap the **Open** button to show the Fragment, tap a radio button for a "Yes" or "No" choice, and tap **Close** to close the Fragment . If the user opens the Fragment again, the previous choice is not [retained.](https://github.com/google-developer-training/android-advanced/tree/master/FragmentExample2)

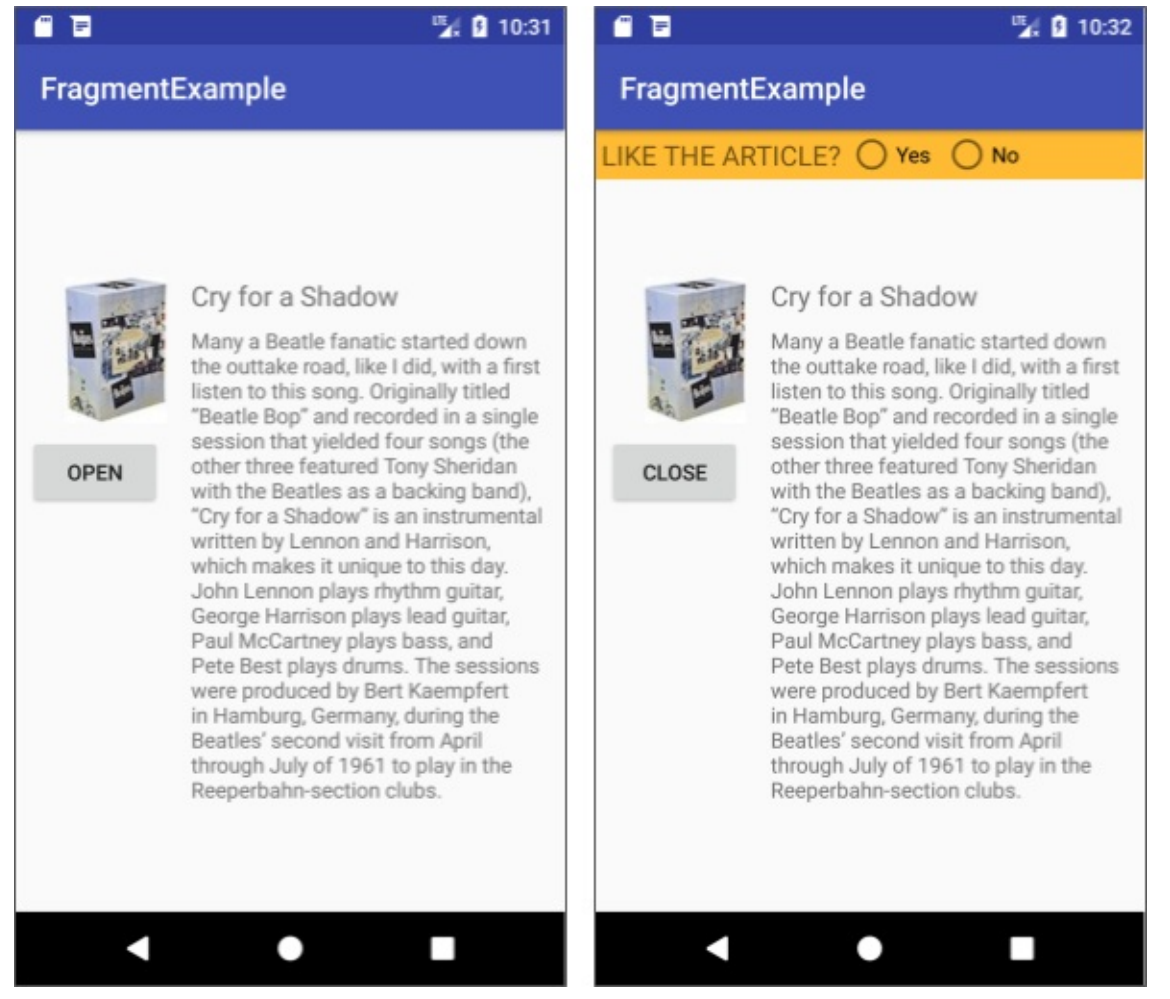

In this lesson you modify the code in the FragmentExample2 app to send the user's choice back to the host Activity . When the Activity opens a new Fragment, the Activity can send the user's previous choice to the new Fragment . As a result, when the user taps Open again, the app shows the previously selected [choice.](https://github.com/google-developer-training/android-advanced/tree/master/FragmentExample2)

The second app, SongDetail, demonstrates how you can:

- Use a Fragment to show a master/detail layout on tablets.
- Provide the [Fragment](https://github.com/google-developer-training/android-advanced/tree/master/SongDetail) with the information it needs to perform tasks.

On a mobile phone screen, the SongDetail app looks like the following figure:

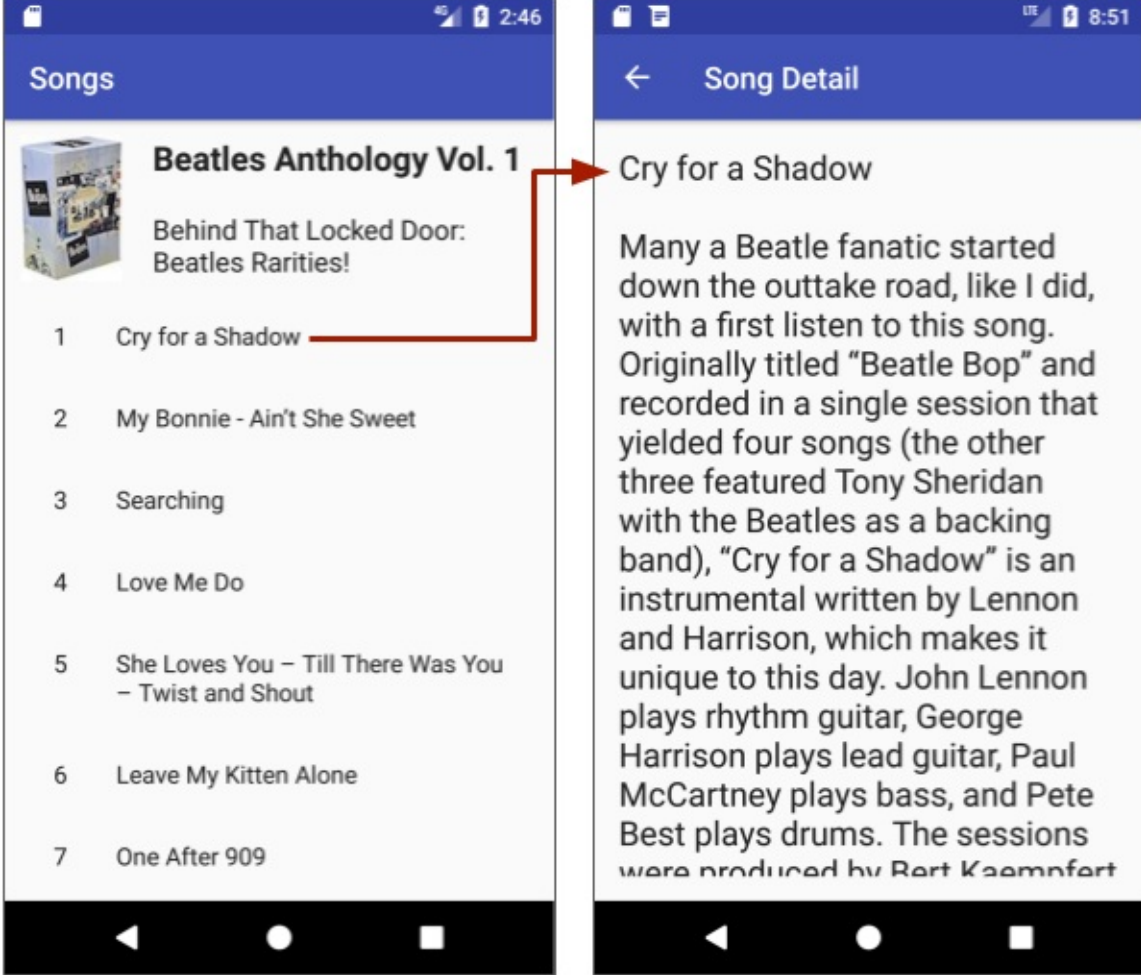

On a tablet in horizontal orientation, the SongDetail app displays a master/detail layout:

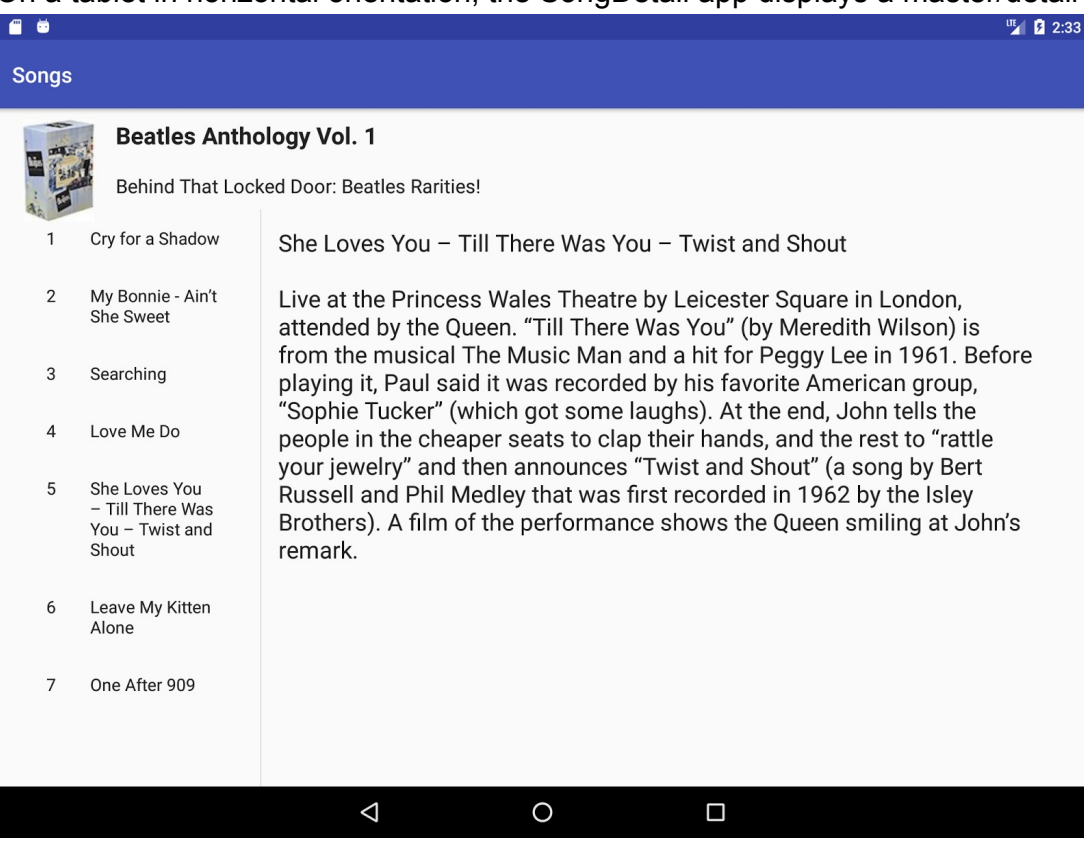

## **Task 1. Communicating with a fragment**

<span id="page-31-0"></span>You will modify the FragmentExample2 app from the lesson on creating a Fragment with a UI, so that the Fragment can tell the host Activity which choice ("Yes" or "No") the user made. You will:

- Define a listener interface in the Fragment with a callback method to get the user's choice.
- Implement the interface and callback in the host Activity to retrieve the user's choice.
- Use the newInstance() factory method to provide the user's choice back to the Fragment when creating the next Fragment instance.

### **1.1 Define a listener interface with a callback**

To define a listener interface in the  $F_{\text{r}}$  and  $F_{\text{r}}$ :

- 1. Copy the FragmentExample2 project in order to preserve it as an intermediate step. Open the new copy in Android Studio, and refactor and rename the new project to FragmentCommunicate . (For help with copying projects and refactoring and renaming, see Copy and [rename](https://github.com/google-developer-training/android-advanced/tree/master/FragmentExample2) a project.)
- 2. Open simpleFragment, and add another constant in the simpleFragment class to

represent the third state of the radio button choice, which is 2 if the user has not yet made a choice:

```
private static final int NONE = 2;
```
3. Add a variable for the radio button choice:

```
public int mRadioButtonChoice = NONE;
```
4. Define a listener interface called on Fragment Interaction Listener. In it, specify a callback method that you will create, called onRadioButtonChoice() :

```
interface OnFragmentInteractionListener {
   void onRadioButtonChoice(int choice);
}
```
5. Define a variable for the listener at the top of the simpleFragment class. You will use this variable in  $on$ Attach() in the next step:

```
OnFragmentInteractionListener mListener;
```
6. Override the onAttach() lifecycle method in simpleFragment to capture the host Activity interface implementation:

```
@Override
public void onAttach(Context context) {
    super.onAttach(context);
    if (context instanceof OnFragmentInteractionListener) {
        mListener = (OnFragmentInteractionListener) context;
    } else {
        throw new ClassCastException(context.toString()
           + getResources().getString(R.string.exception_message));
    }
}
```
The onAttach() method is called as soon as the Fragment is associated with the Activity . The code makes sure that the host Activity has implemented the callback interface. If not, it throws an exception.

The string resource exception\_message is included in the starter app for the text "must implement OnFragmentInteractionListener".

7. In onCreateView() , get the mRadioButtonChoice by adding code to each case of the switch case block for the radio buttons:

```
case YES: // User chose "Yes."
    textView.setText(R.string.yes message);
   mRadioButtonChoice = YES;
   mListener.onRadioButtonChoice(YES);
   break;
case NO: // User chose "No."
    textView.setText(R.string.no_message);
   mRadioButtonChoice = NO;
   mListener.onRadioButtonChoice(NO);
    break;
default: // No choice made.
   mRadioButtonChoice = NONE;
    mListener.onRadioButtonChoice(NONE);
    break;
```
#### **1.2 Implement the callback in the Activity**

To implement the callback:

1. Open MainActivity and implement onFragmentInteractionListener in order to receive the data from the Fragment :

```
public class MainActivity extends AppCompatActivity
        implements SimpleFragment.OnFragmentInteractionListener {
```
- 2. In Android Studio, the above code is underlined in red, and a red bulb appears in the left margin. Click the bulb and choose **Implement methods**. Choose **onRadioButtonChoice(choice:int):void**, and click **OK**. An empty onRadioButtonChoice() method appears in MainActivity .
- 3. Add a member variable in MainActivity for the choice the user makes with the radio buttons, and set it to the default value:

```
private int mRadioButtonChoice = 2; // The default (no choice).
```
4. Add code to the new onRadioButtonChoice() method to assign the user's radio button choice from the Fragment to mRadioButtonChoice . Add a Toast to show that the Activity has received the data from the Fragment :

```
@Override
public void onRadioButtonChoice(int choice) {
    // Keep the radio button choice to pass it back to the fragment.
   mRadioButtonChoice = choice;
   Toast.makeText(this, "Choice is " + Integer.toString(choice),
                                       Toast.LENGTH_SHORT).show();
}
```
5. Run the app, tap **Open**, and make a choice. The Activity shows the Toast message with the choice as an integer (0 is "Yes" and 1 is "No").

# $\frac{\text{UE}_{\text{max}}}{\text{NE}_{\text{max}}}$ ₽ **FragmentCommunicate**

ARTICLE: Like (O) Yes

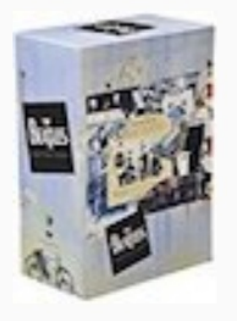

**CLOSE** 

## Cry for a Shadow

**No** 

Many a Beatle fanatic started down the outtake road, like I did, with a first listen to this song. Originally titled "Beatle Bop" and recorded in a single session that yielded four songs (the other three featured Tony Sheridan with the Beatles as a backing band), "Cry for a Shadow" is an instrumental written by Lennon and Harrison. which makes it unique to this day. John Lennon plays rhythm quitar, George Harrison plays lead quitar, Paul McCartney plays bass, and Pete Best plays drums. The sessions were produced by Bert Kaempfert in Hamburg, Germany, during the Beatles' second visit from April

Choice is 0

I to play in the clubs.

 $2115$ 

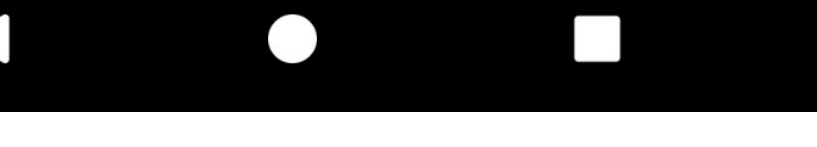
### **1.3 Provide the user's choice to the fragment**

To provide the user's previous "Yes" or "No" choice from the host Activity to the Fragment , pass the choice to the newInstance() method in SimpleFragment when instantiating simpleFragment . You can set a Bundle and use the Fragment. setArguments(Bundle) method to supply the construction arguments for the Fragment .

Follow these [steps:](https://developer.android.com/reference/android/app/Fragment.html#setArguments(android.os.Bundle))

1. Open MainActivity, and change the newInstance() statement in displayFragment() to the following:

SimpleFragment fragment = SimpleFragment.newInstance(mRadioButtonChoice);

2. Open SimpleFragment and add the following constant, which is the key to finding the information in the Bundle:

```
private static final String CHOICE = "choice";
```
3. In SimpleFragment , change the newInstance() method to the following, which uses a Bundle and the setArguments(Bundle) method to set the arguments before returning the Fragment :

```
public static SimpleFragment newInstance(int choice) {
        SimpleFragment fragment = new SimpleFragment();
        Bundle arguments = new Bundle();
        arguments.putInt(CHOICE, choice);
        fragment.setArguments(arguments);
        return fragment;
}
```
4. Now that a Bundle of arguments is available in the simpleFragment, you can add code to the onCreateView() method in SimpleFragment to get the choice from the Bundle. Right before the statement that sets the radioGroup onCheckedChanged listener, add the following code to retrieve the radio button choice (if a choice was made), and pre-select the radio button.

```
if (getArguments().containsKey(CHOICE)) {
    // A choice was made, so get the choice.
    mRadioButtonChoice = getArguments().getInt(CHOICE);
    // Check the radio button choice.
    if (mRadioButtonChoice != NONE) {
        radioGroup.check
                 (radioGroup.getChildAt(mRadioButtonChoice).getId());
    }
}
```
- 5. Run the app. At first, the app doesn't show the Fragment (see the left side of the following figure).
- 6. Tap **Open** and make a choice such as "Yes" (see the center of the figure below). The choice you made appears in a Toast.
- 7. Tap **Close** to close the Fragment.
- 8. Tap **Open** to reopen the Fragment . The Fragment appears with the choice already made (see the right side of the figure). Your app has communicated the choice from the

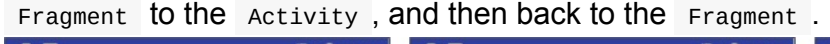

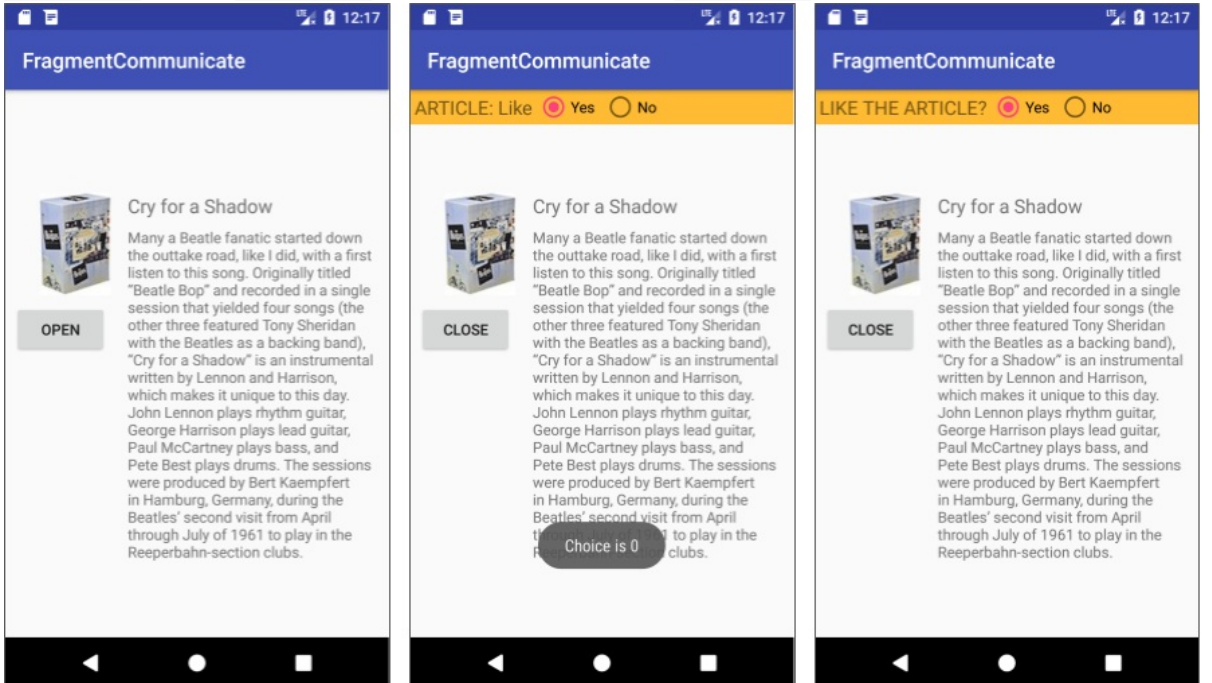

## **Task 1 solution code**

Android Studio project: FragmentCommunicate

## **Task 2. Cha[nging](https://github.com/google-developer-training/android-advanced/tree/master/FragmentCommunicate) an app to a master/detail layout**

This task demonstrates how you can use a Fragment to implement a two-pane master/detail layout for a horizontal tablet display. It also shows how to take code from an Activity and encapsulate it within a Fragment, thereby simplifying the Activity.

In this task you use a starter app called SongDetail start that displays song titles that the user can tap to see song details.

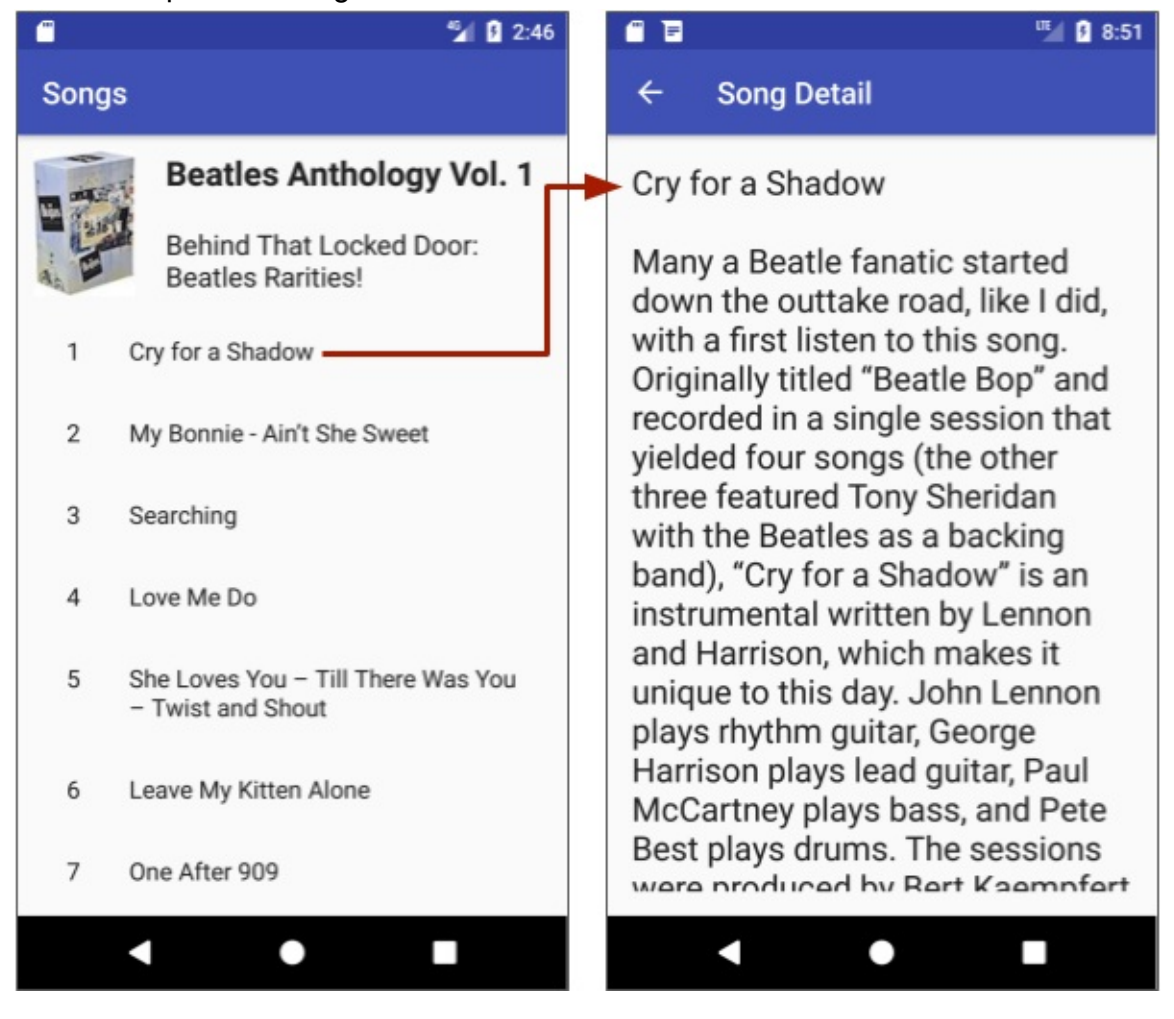

On a tablet, the app doesn't take advantage of the full screen size, as shown in the following

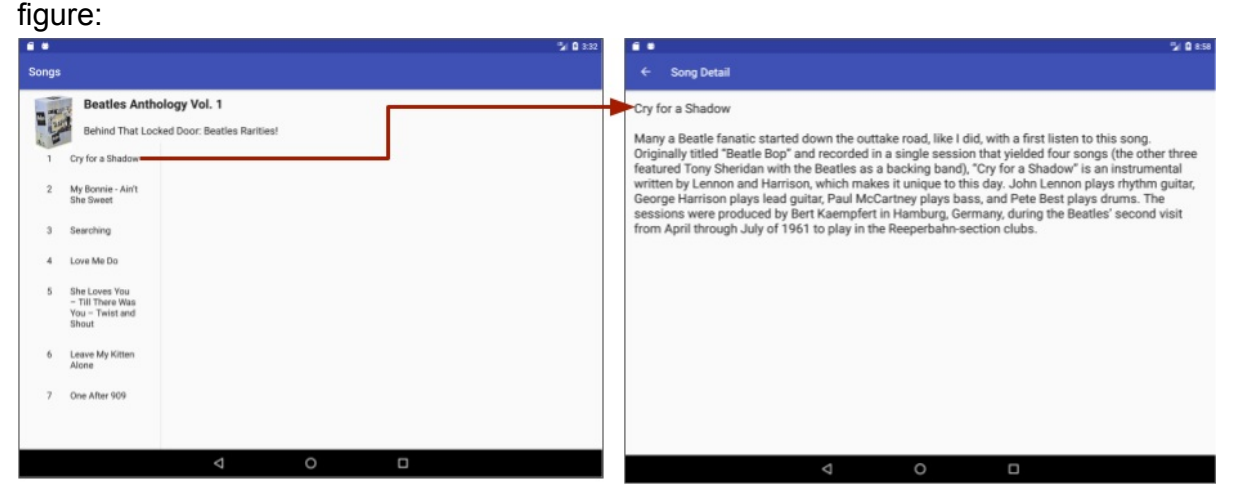

When set to a horizontal orientation, a tablet device is wide enough to show information in a master/detail layout. You will modify the app to show a master/detail layout if the device is wide enough, with the song list as the master, and the Fragment as the detail, as shown in the following figure.

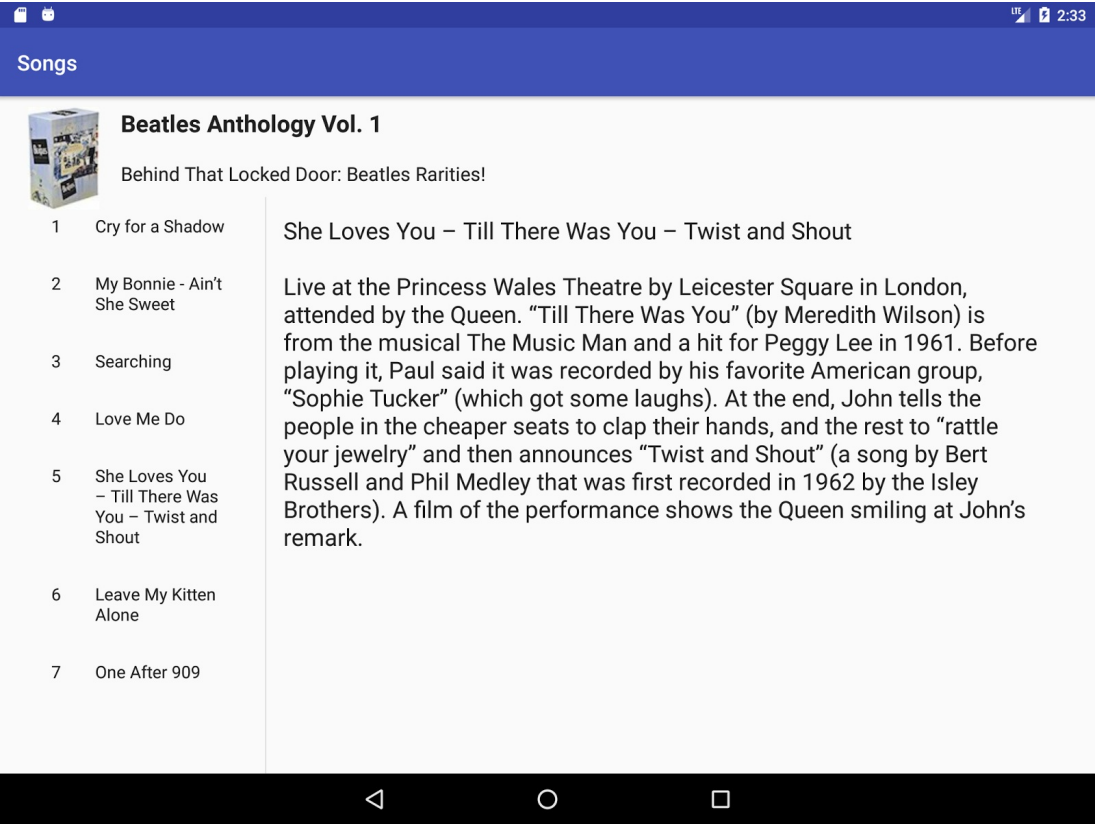

The following diagram shows the difference in the code for the SongDetail starter app (1), and the final version of the app for both mobile phone and wide tablets (2-3).

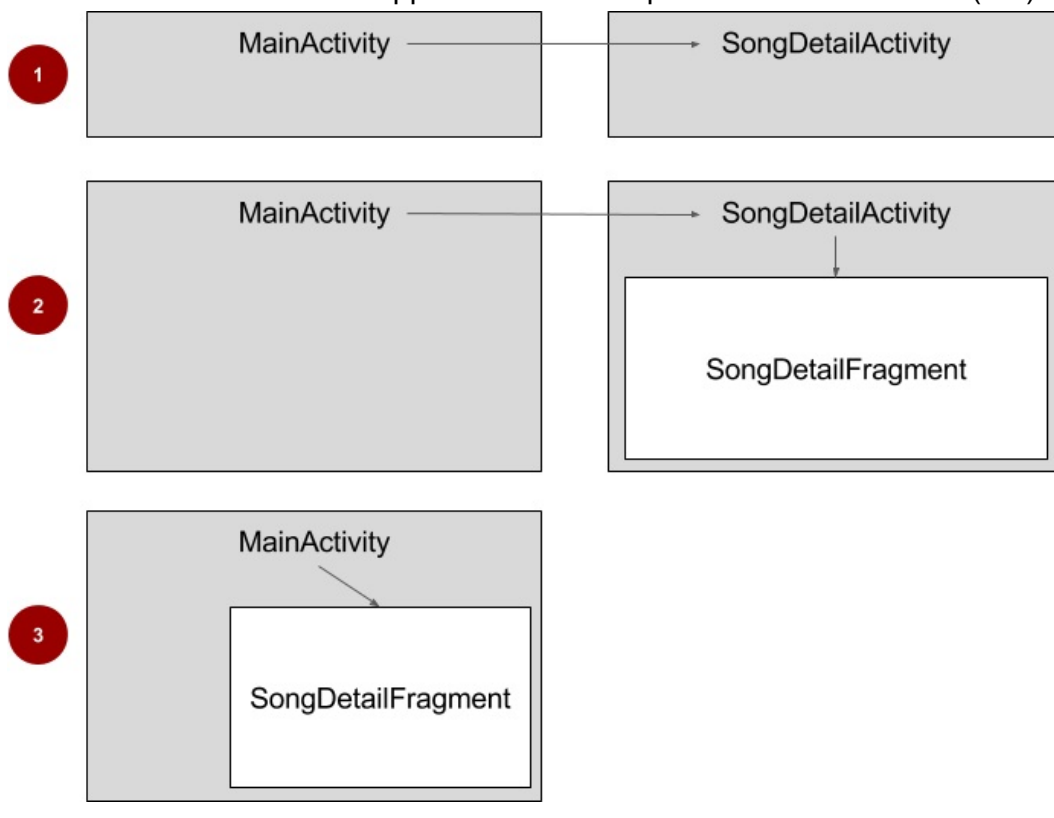

In the above figure:

- 1. Phone or tablet: The SongDetail\_start app displays the song details in a vertical layout in SongDetailActivity , which is called from MainActivity .
- 2. Phone or small screen: The final version of SongDetail displays the song details in SongDetailFragment . MainActivity calls SongDetailActivity , which then hosts the Fragment in a vertical layout.
- 3. Tablet or larger screen in horizontal orientation: If the screen is wide enough for the master/detail layout, the final version of SongDetail displays the song details in SongDetailFragment . MainActivity hosts the Fragment directly.

### **2.1 Examine the starter app layout**

To save time, download the SongDetail start starter app, which has been prepared with data, layouts, and a RecyclerView.

- 1. Open the SongDetail start app in [Androi](https://github.com/google-developer-training/android-advanced-starter-apps/tree/master/SongDetail_start)d Studio, and rename and refactor the project to songpetail (for help with copying projects and refactoring and renaming, see "Copy" and rename a project").
- 2. Run the app on a [tablet](https://github.com/google-developer-training/android-advanced-starter-apps/tree/master/SongDetail_start) or a tablet emulator in horizontal orientation. For instructions on using the emulator, see Run Apps on the Android [Emulator.](https://google-developer-training.gitbooks.io/android-developer-fundamentals-course-practicals/content/en/appendix_utilities.html#copy_project) The starter app uses the same layout for tablets and mobile phones—it doesn't take advantage of a wide screen.

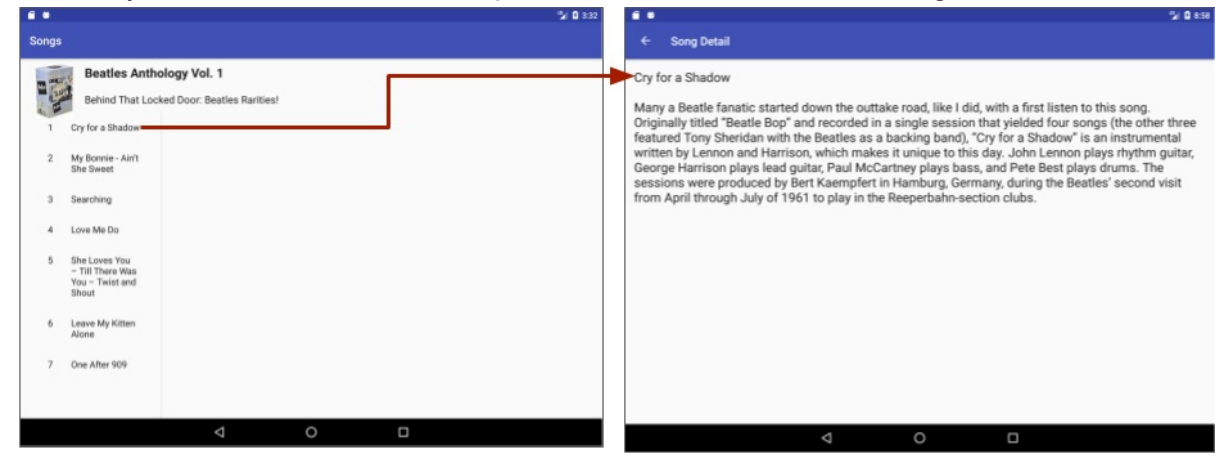

3. Examine the layouts. Although you don't need to change them, you will reference the android:id values in your code.

The song\_list.xml layout is included within activity\_song\_list.xml to define the layout of the song list. You can expand it to show:

- song\_list.xml as the default for any screen size.
- song\_list.xml (w900dp) for devices with screens that have a width of 900dp or larger. It  $\bullet$ differs from song\_list.xml because it includes a FrameLayout with an id of song\_detail\_container for displaying the Fragment on a wide screen.

The activity\_song\_detail.xml layout for SongDetailActivity includes song\_detail.xml. Provided is a FrameLayout with the same id of song detail container for displaying the Fragment on a screen that is not wide.

The following layouts are also provided, which you don't have to change:

- song\_detail.xml : Included within activity\_song\_detail.xml to define the layout of the TextView for the detailed song information.
- activity\_song\_list.xml : Layout for MainActivity . This layout includes song\_list.xml .
- song list content.xml : Item layout for the RecyclerView adapter.

### **2.2 Examine the starter app code**

Open songDetailActivity and find the code in the oncreate() method that displays the song detail:

```
\frac{1}{2}...
// This activity displays the detail. In a real-world scenario,
// get the data from a content repository.
mSong = SongUtils.SONG_ITEMS.get
                (getIntent().getIntExtra(SongUtils.SONG_ID_KEY, 0));
// Show the detail information in a TextView.
if (mSong != null)((TextView) findViewById(R.id.song_detail))
                    .setText(mSong.details);
}
// ...
```
In the next step you will add a new  $Fragment$ , and copy the  $if$  (msong  $!= null$ ) block with  $setText()$  to the new Fragment, so that the Fragment controls how the song detail is displayed.

The songutils.java class in the content folder creates an array of fixed entries for the song title and song detail information. You can modify this class to refer to different types of data. However, in a real-world production app, you would most likely get data from a repository or server, rather than hardcoding it in the app.

### **2.3 Add the fragment**

Add a new blank Fragment, and move code from SongDetailActivity to the Fragment, so that the Fragment can take over the job of displaying the song detail.

1. Select the app package name within java in the **Project: Android** view, add a new

**Fragment (Blank),** and name the Fragment **SongDetailFragment**. Uncheck the **Include fragment factory methods** and **Include interface callbacks** options.

2. Open songpetailActivity, and **Edit > Cut** the msong variable declaration from the Activity . Some of the code in songDetailActivity that relies on it will be underlined in red, but you will replace that code in subsequent steps.

public SongUtils.Song mSong;

- 3. Open SongDetailFragment , and **Edit > Paste** the above declaration at the top of the class.
- 4. In songDetailFragment, remove all code in the onCreateView() method and change it to inflate the song\_detail.xm l layout:

```
@Override
public View onCreateView(LayoutInflater inflater, ViewGroup container,
                             Bundle savedInstanceState) {
   View rootView =
           inflater.inflate(R.layout.song_detail, container, false);
   // TODO: Show the detail information in a TextView.
   return rootView;
}
```
5. To use the song detail in the Fragment, replace the TODO comment with the if (mSong  $!=$  null) block from songDetailActivity, which includes the setText() method to show the detail information in the song\_detail TextView . You need to add rootView to use the findViewById() method; otherwise, the block is the same as the one formerly used in SongDetailActivity :

```
if (mSong != null) {
            ((TextView) rootView.findViewById(R.id.song_detail))
                    .setText(mSong.details);
}
```
### **2.4 Check if the screen is wide enough for a two-pane layout**

MainActivity in the starter app provides the data to a second Activity ( SongDetailActivity ) to display the song detail on a separate Activity display. To change the app to provide data for the Fragment, you will change the code that displays the song detail.

• If the display is wide enough for a two-pane layout, MainActivity will host the Fragment , and send the position of the selected song in the list directly to the Fragment .

• If the screen is *not* wide enough for a two-pane layout, MainActivity will use an intent with extra data—the position of the selected song—to start songDetailActivity. SongDetailActivity will then host the Fragment , and send the position of the selected song to the Fragment .

In other words, the Fragment will take over the job of displaying the song detail. Therefore, your code needs to host the Fragment in MainActivity if the screen is wide enough for a two-pane display, or in SongDetailActivity if the screen is not wide enough.

Open MainActivity, and follow these steps:

1. To serve as a check for the size of the screen, add a private boolean to the MainActivity class called mTwoPane :

private boolean mTwoPane = false;

2. Add the following to the end of the MainActivity onCreate() method:

```
if (findViewById(R.id.song_detail_container) != null) {
    mTwoPane = true;
}
```
The above code checks for the screen size *and* orientation. The song\_detail\_container view for MainActivity will be present only if the screen's *width* is 900dp or larger, because it is defined only in the song\_list.xml (w900dp) layout, not in the default song\_list.xml layout for smaller screen sizes. If this view is present, then the Activity should be in two-pane mode.

If a tablet is set to portrait orientation, its width will most likely be lower than 900dp, and so it will not show a two-pane layout. If the tablet is set to horizontal orientation and its width is 900dp or larger, it will show a two-pane layout.

### **2.5 Use the fragment to show song detail**

The Fragment needs to know which song title the user selected. To use the same best practice for creating an instance of a  $F_{\text{rangent}}$ , as in the previous exercises, create a newInstance() factory method in the Fragment.

```
In the newInstance() method you can set a Bundle and use the
Fragment. setArguments(Bundle) method to supply the construction arguments for the
Fragment . In a following step, you will use the F^{r} Fragment. getArguments() method in the
setArguments (Bundle).
```
1. Open SongDetailFragment , and add the following me[thod](https://developer.android.com/reference/android/app/Fragment.html#getArguments()) to it:

```
public static SongDetailFragment newInstance (int selectedSong) {
    SongDetailFragment fragment = new SongDetailFragment();
    // Set the bundle arguments for the fragment.
    Bundle arguments = new Bundle();
    arguments.putInt(SongUtils.SONG_ID_KEY, selectedSong);
    fragment.setArguments(arguments);
    return fragment;
}
```
The above method receives the selectedSong (the integer position of the song title in the list), and creates the arguments Bundle with SONG\_ID\_KEY and selectedSong . It then uses setArguments(arguments) to set the arguments for the Fragment, and returns the Fragment .

2. Open Mai[nActivity](https://developer.android.com/reference/android/app/Fragment.html#setArguments(android.os.Bundle)), and find the onBindViewHolder() method that implements a listener with setonclickListener(). When the user taps a song title, the starter app code starts songDetailActivity using an intent with extra data (the position of the selected song in the list):

```
holder.mView.setOnClickListener(new View.OnClickListener() {
    @Override
    public void onClick(View v) {
        Context context = v.getContext();
        Intent intent = new Intent(context, SongDetailActivity.class);
        intent.putExtra(SongUtils.SONG_ID_KEY,
                                holder.getAdapterPosition());
        context.startActivity(intent);
    }
});
```
This code sends the extra data— Songutils.SONG ID KEY and holder.getAdapterPosition() )—that SongDetailActivity uses to show the correct detail for the tapped song title. You will have to send this data to the new Fragment.

3. Change the code within the  $\cdot$  onclick() method to create a new instance of the Fragment for two-pane display, or to use the intent (as before) to launch the second Activity if *not* a two-pane display.

```
if (mTwoPane) {
   int selectedSong = holder.getAdapterPosition();
    SongDetailFragment fragment =
                          SongDetailFragment.newInstance(selectedSong);
    getSupportFragmentManager().beginTransaction()
                         .replace(R.id.song_detail_container, fragment)
                         .addToBackStack(null)
                         .commit();
} else {
    Context context = v.getContext();
    Intent intent = new Intent(context, SongDetailActivity.class);
    intent.putExtra(SongUtils.SONG_ID_KEY,
                                holder.getAdapterPosition());
   context.startActivity(intent);
}
```
If  $m \rightarrow \infty$  is true, the code gets the selected song position (selected song) in the song title list, and passes it to the new instance of SongDetailFragment using the newInstance() method in the Fragment . It then uses getSupportFragmentManager() with a replace transaction to show a new version of the Fragment.

The transaction code for managing a Fragment should be familiar, as you [performe](https://developer.android.com/reference/android/support/v4/app/FragmentActivity.html#getSupportFragmentManager())d such operations in a previous lesson. By replacing the  $F_{\text{ragnent}}$ , you can refresh with new data a Fragment that is already running.

If mTwoPane is false, the code does exactly the same thing it did in the starter app: it starts songDetailActivity with an intent and SONG\_ID\_KEY and holder.getAdapterPosition() as extra data.

4. Open songDetailActivity, and find the code in the onCreate() method that no longer works due to the removal of the msong declaration. In the next step you will replace it.

```
// This activity displays the detail. In a real-world scenario,
// get the data from a content repository.
mSong = SongUtils.SONG_ITEMS.get
                (getIntent().getIntExtra(SongUtils.SONG_ID_KEY, 0));
// Show the detail information in a TextView.
if (mSong != null) {
    ((TextView) findViewById(R.id.song_detail))
                   .setText(mSong.details);
}
```
Previously you cut the  $if$  (msong  $!=$  null) block that followed the above code and pasted it into the Fragment , so that the Fragment could display the song detail. You can now replace the above code in the next step so that  $\sum_{n=1}^{\infty}$  songDetailActivity will use the Fragment to display the song detail.

5. Replace the above code in  $\sigma$  oncreate() with the following code. It first checks if savedInstanceState is null, which means the Activity started but its state was not saved. If it is null, it creates an instance of the Fragment, passing it the selectedSong . (If savedInstanceState is *not* null , the Activity state has been saved—such as when the screen is rotated. In such cases, you don't need to add the Fragment .)

```
if (savedInstanceState == null) {
    int selectedSong =
                    getIntent().getIntExtra(SongUtils.SONG_ID_KEY, 0);
    SongDetailFragment fragment =
                    SongDetailFragment.newInstance(selectedSong);
    getSupportFragmentManager().beginTransaction()
                    .add(R.id.song_detail_container, fragment)
                    .commit();
}
```
The code first gets the selected song title position from the intent extra data. It then creates an instance of the Fragment and adds it to the Activity using a Fragment transaction. SongDetailActivity will now use the SongDetailFragment to display the detail.

6. To set up the data in the Fragment, open SongDetailFragment and add the entire onCreate() method *before* the onCreateView() method. The getArguments() method in the  $onCreate()$  method gets the arguments supplied to the  $Fragment$  using setArguments(Bundle) .

```
@Override
public void onCreate(Bundle savedInstanceState) {
    super.onCreate(savedInstanceState);
    if (getArguments().containsKey(SongUtils.SONG_ID_KEY)) {
        // Load the content specified by the fragment arguments.
        mSong = SongUtils.SONG_ITEMS.get(getArguments()
                    .getInt(SongUtils.SONG_ID_KEY));
    }
}
```
- 7. Run the app on a mobile phone or phone emulator. It should look the same as it did before. (Refer to the figure at the beginning of this task.)
- 8. Run the app on a tablet or tablet emulator in horizontal orientation. It should display the master/detail layout as shown in the following figure.

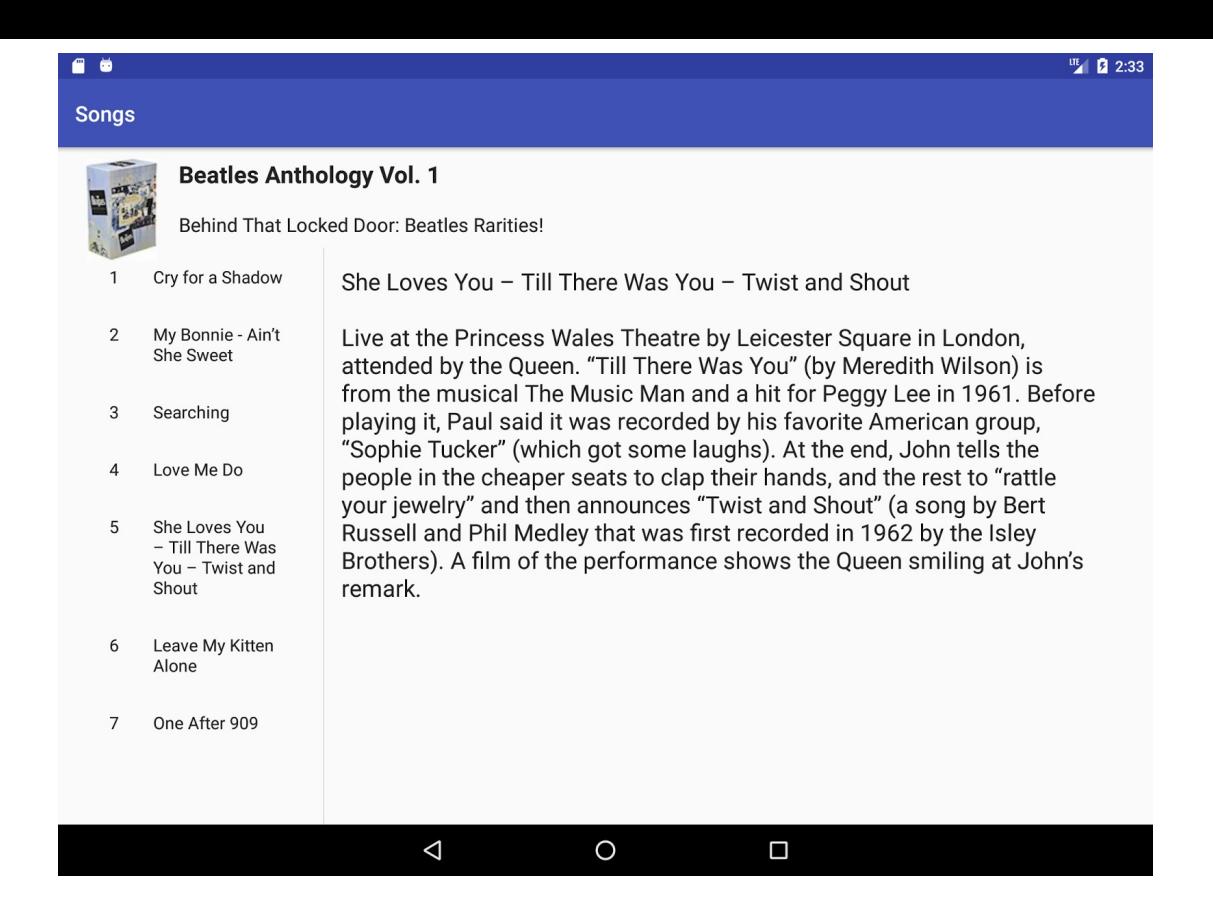

### **Task 2 solution code**

Android Studio project: SongDetail

## **Summary**

Adding a Fragment dynamically:

- When adding a Fragment dynamically to an Activity, the best practice for representing the Fragment as an instance in the Activity is to create the instance with a newinstance() factory method in the Fragment.
- The newinstance() method can set a Bundle and use setArguments(Bundle) to supply the construction arguments for the  $F_{\text{rangent}}$ .
- Call the newinstance() method from the Activity to create a new instance, and pass the specific data you need for this Bun[dle](https://developer.android.com/reference/android/os/Bundle.html).

Fragment lifecycle:

- The system calls  $_{onAttach()}$  when a Fragment is first associated with an  $_{Activity}$ . Use onAttach() to initialize essential components of the Fragment, such as a listener.
- The system calls  $onCreate()$  when creating a  $Fragment$ . Use  $onCreate()$  to initialize components of the [Fragment](https://developer.android.com/reference/android/app/Fragment.html#onAttach(android.app.Activity)) that you want to retain when the Fragment is paused or

stopped, then resumed.

- The system calls onCreateView() to draw a Fragment UI for the first time. To draw a UI for your  $F^{r}$  Fragment, you must return the root  $V^{r}$  view of your  $F^{r}$  ragment layout from this method. You can return null if the Fragment does not provide a UI.
- When a  $Fragment$  is in the [active](https://developer.android.com/reference/android/app/Fragment.html#onCreateView(android.view.LayoutInflater,%20android.view.ViewGroup,%20android.os.Bundle)) or resumed state, it can access the host  $Activity$ instance with  $getActivity()$  and easily perf[orm](https://developer.android.com/reference/android/view/View.html) tasks such as finding a view in the Activity layout.

Calling Fragment [methods](https://developer.android.com/reference/android/app/Fragment.html#getActivity()) and saving its state:

- The host **Activity** can call methods in a Fragment by acquiring a reference to the F[ragment](https://developer.android.com/reference/android/app/Fragment.html) from FragmentManager , using findFragmentById().
- Save the Fragment state during the onSaveInstanceState() callback and restore it during either [onCrea](https://developer.android.com/reference/android/app/Activity.html)te(), onCreateView(), Or onActivityCreated().

To communicate from the host Activity to a [Fragment](https://developer.android.com/reference/android/app/Fragment.html#onSaveInstanceState(android.os.Bundle)), use a Bundle and the following:

- setArguments[\(Bundle\)](https://developer.android.com/reference/android/app/Fragment.html#onCreate(android.os.Bundle)) : Supply the [construc](https://developer.android.com/reference/android/app/Fragment.html#onCreateView(android.view.LayoutInflater,%20android.view.ViewGroup,%20android.os.Bundle))tion [arguments](https://developer.android.com/reference/android/app/Fragment.html#onActivityCreated(android.os.Bundle)) for a Fragment. The arguments are retained across the Fragment lifecycle.
- getArguments() : Return the arguments supplied to setArguments(Bundle) , if any.

To have a Fragment communicate to its host Activity , declare an interface in the Fragment , and [imple](https://developer.android.com/reference/android/app/Fragment.html#getArguments())ment it in the Activity .

- The interface in the Fragment defines a callback method to communicate to its host Activity .
- The host **Activity** implements the callback method.

## **Related concept**

The related concept documentation is Fragment lifecycle and communications.

## **Learn more**

Android developer documentation:

- Fragment
- Fragments
- FragmentManager
- [Fragment](https://developer.android.com/reference/android/app/Fragment.html)Transaction
- [Creating](https://developer.android.com/guide/components/fragments.html) a Fragment
- [Communicating](https://developer.android.com/reference/android/app/FragmentManager.html) with Other Fragments
- The Activity Lifecycle
- Building a Flexible UI
- Building a Dynamic UI with Fragments
- Handling [Configuratio](https://developer.android.com/guide/components/activities/activity-lifecycle.html)n Changes
- [Tasks](https://developer.android.com/training/basics/fragments/fragment-ui.html) and Back Stack

#### Vide[os:](https://developer.android.com/guide/topics/resources/runtime-changes.html)

- What the [Fragment?](https://developer.android.com/guide/components/activities/tasks-and-back-stack.html) (Google I/O 2016)
- Fragment Tricks (Google I/O '17)
- Por que Precisamos de Fragments?

# **2.1: Building app widgets**

#### **Contents:**

- What you should already KNOW
- What you will LEARN
- What you will DO
- App [overview](#page-52-0)
- [Task](#page-52-1) 1. Set up the app widget project
- Task 2. [Create](#page-52-2) the app widget layout
- [Task](#page-52-3) 3. Add app widget updates and actions
- [Solution](#page-54-0) code
- Coding [challenge](#page-58-0)
- [Summary](#page-62-0)
- [Related](#page-68-0) concept
- [Learn](#page-68-1) more

An *app [widget](#page-69-0)* is a miniature app view that appears on the Android home screen and can be updated [periodic](#page-70-0)ally with new data. App widgets display small amounts of information or perform simple functions such as showing the time, summarizing the day's calendar events,

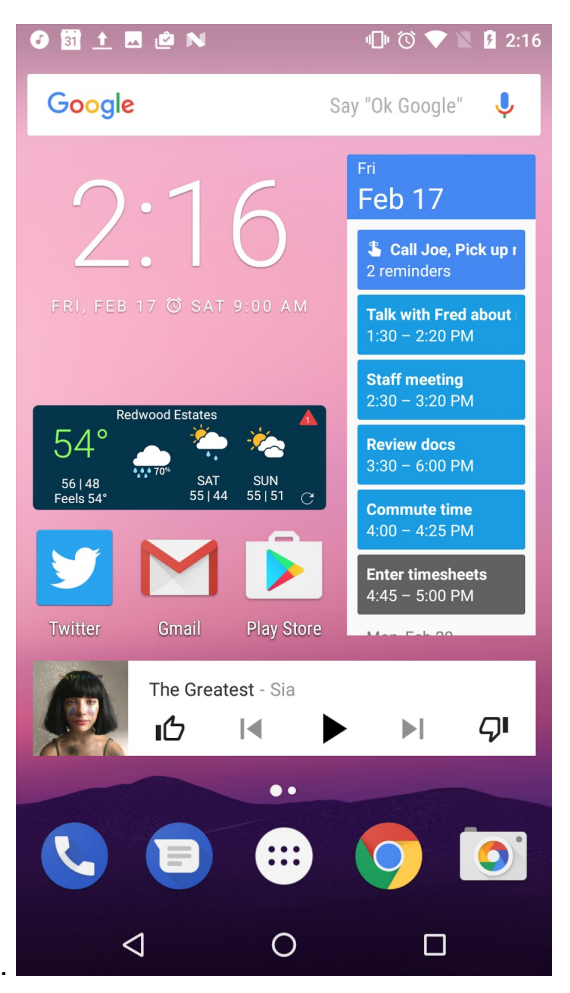

or controlling music playback.

App widgets are add-ons for an existing app and are made available to users when the app is installed on a device. Your app can have multiple widgets. You can't create a stand-alone app widget without an associated app.

Users can place widgets on any home screen panel from the widget picker. To access the widget picker, touch & hold any blank space on the home screen, and then choose **Widgets**. Touch & hold any widget to place it on the home screen. You can also touch & hold an already-placed widget to move or resize it, if it is resizeable.

**Note:** As of Android 5.0, widgets can only be placed on the Android home screen. Previous versions of Android (4.2/API 17 to 4.4/API 19) also allowed widgets to appear on the lock screen (keyguard). Although the app widget tools and APIs still occasionally mention lock screen widgets, that functionality is deprecated. This chapter discusses only the home screen widgets.

App widgets that display data can be updated periodically to refresh that data, either by the system or by the widget's associated app, through a broadcast intent. An app widget is a broadcast receiver that accepts those intents.

App widgets can also perform actions when tapped, such as launching their associated app. You can create click handlers to perform actions for the widget as a whole, or for any view of the widget layout such as a button.

In this practical, you build a simple widget that displays data, updates itself periodically, and includes a button to refresh the data on request.

**Note:** The term "widget" in Android also commonly refers to the user interface elements (views) you use to build an app, such as buttons and checkboxes. In this chapter all instances of the word widget refers to app widgets.

## <span id="page-52-0"></span>**What you should already KNOW**

You should be familiar with:

- Creating, building, and running apps in Android Studio.
- Sending and receiving broadcast intents.
- Building and sending pending intents.

## <span id="page-52-1"></span>**What you will LEARN**

You will learn how to:

- Identify app widgets, and understand the key parts of an app widget.
- Add an app widget to your project with Android Studio.
- Understand the mechanics of app widget updates, and how to receive and handle update intents for your app widget.
- Implement app widget actions when an element of an app widget is tapped.

## <span id="page-52-2"></span>**What you will DO**

- Add an app widget to a starter project with Android Studio.
- Implement an app widget layout.
- Implement app widget updates, and learn the difference between periodic and requested updates.

## <span id="page-52-3"></span>**App overview**

The AppWidgetSample app demonstrates a simple app widget. Because the app demonstrates app widgets, the app's main activity is minimal, with one explanatory text view:

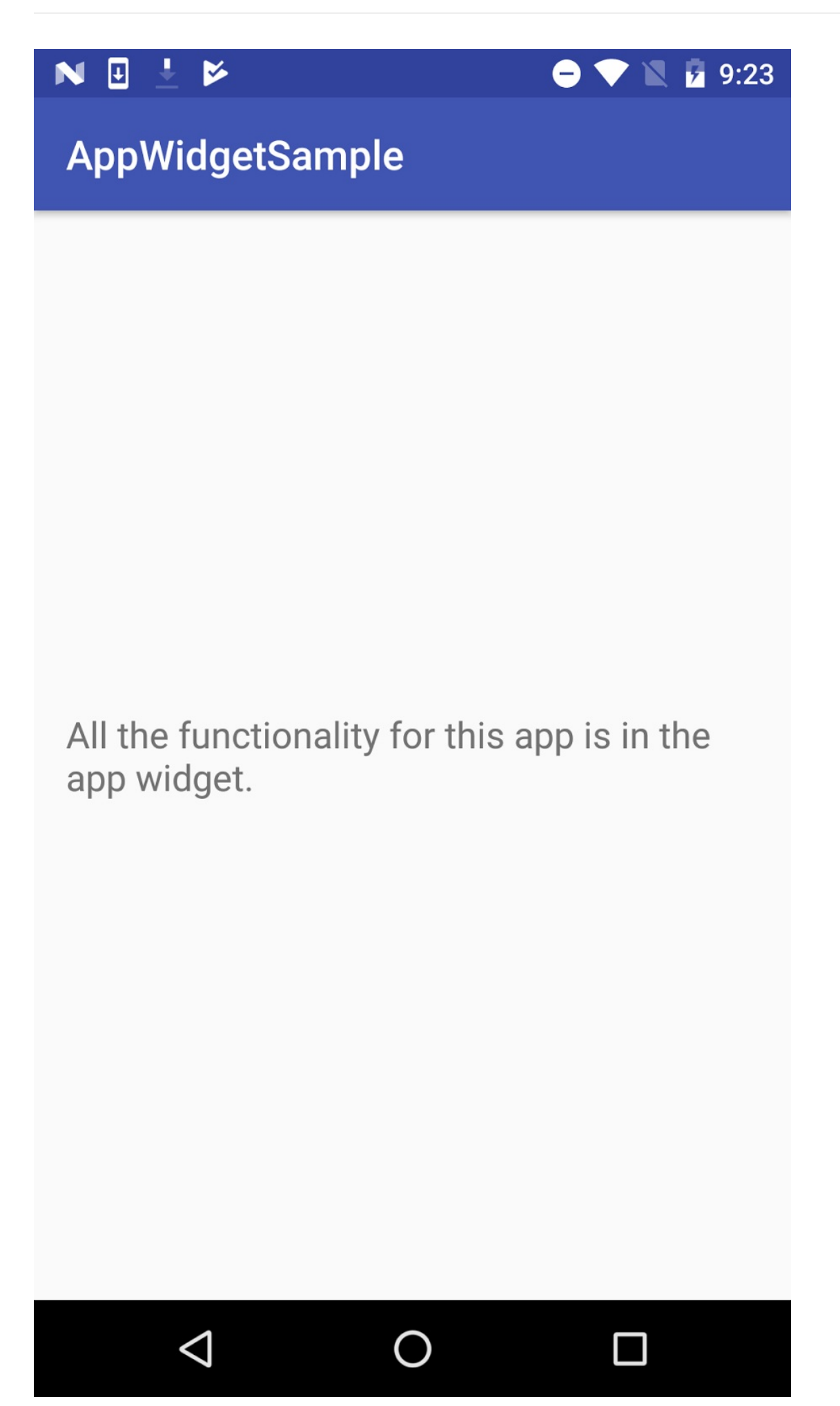

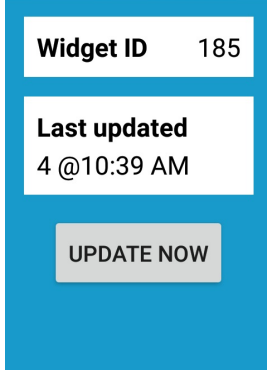

The actual app widget has two panels for information and a button:

The panels display:

- The app widget ID. The user can place multiple widget instances on their home screen. An internal ID identifies each widget.
- How many times the widget has been updated, and the last update time.
- An **Update now** button, to request an immediate update.

## <span id="page-54-0"></span>**Task 1. Set up the app widget project**

In this task, you open the starter app for the project, add a skeleton app widget to that app with Android Studio, and explore the files for that new app widget.

### **1.1 Build and run the app project**

- 1. Create a new Android project. Call it Appwidget Sample and use the Empty activity template.
- 2. Open res/layout/activity\_main.xml .
- 3. Change the android:text attribute of the TextView to read "All the functionality for this app is in the app widget." Extract the string.
- 4. Select **File > New > Widget > AppWidget**. Leave the widget name as NewAppWidget. Set the minimum width and minimum height to 2 cells. Leave all the other options as they are, and click **Finish**.

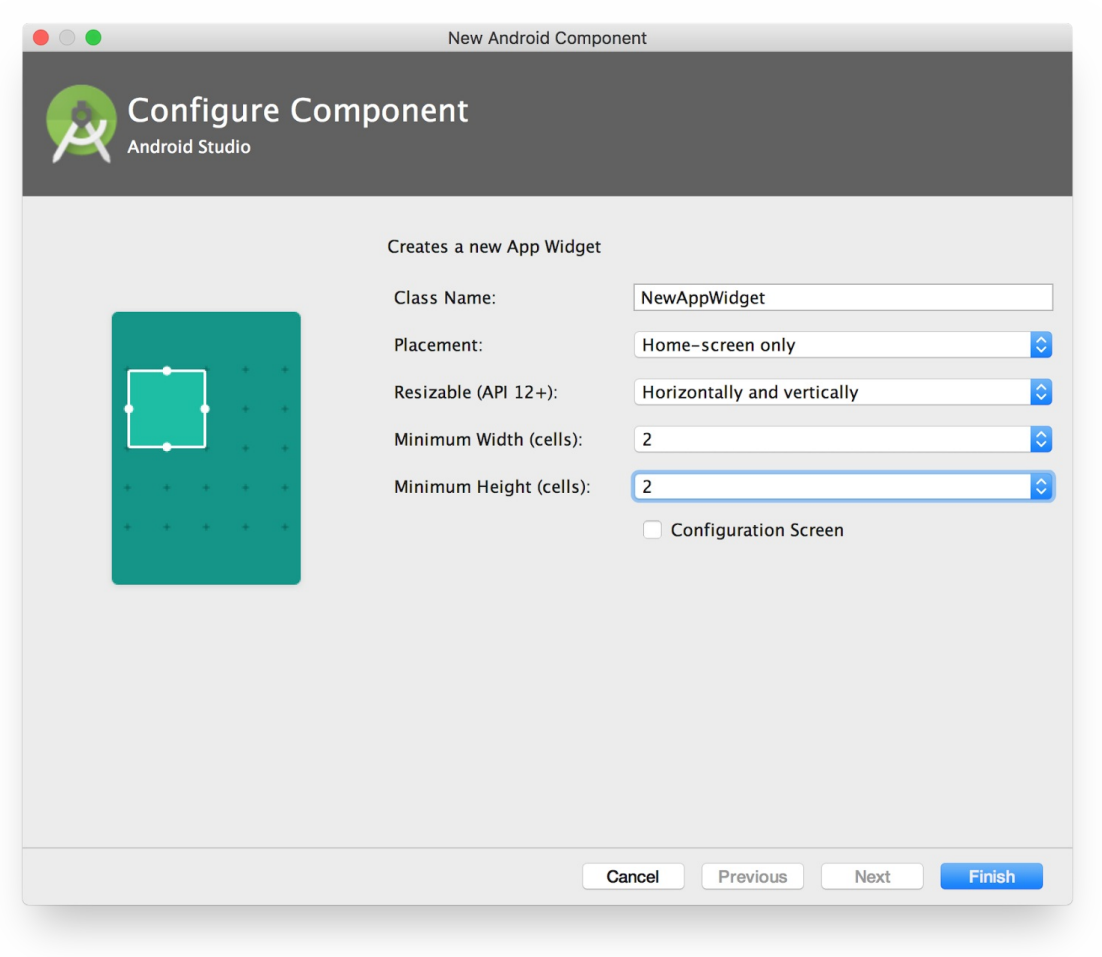

Android Studio generates all the template files you need for adding an app widget to your app. You explore those files in the next section.

- 5. Build and run the project in Android Studio.
- 6. When the app appears, tap the home button.
- 7. Touch & hold any empty space on the home screen, then tap **Widgets**. A list of available widgets appears. This screen is sometimes called the "widget picker."
- 8. Scroll down to **AppWidgetSample** section, and touch & hold the blue EXAMPLE widget. Place it in any empty spot on any home screen, and release.

The new widget appears on the home screen two cells wide and one cell high, the default widget size you defined when you created the widget. This sample widget doesn't do anything other than display the word EXAMPLE on a blue background.

#### **EXAMPLE**

- 9. Add another widget. You can add multiple widgets from the same app on your home screen. This functionality is mostly useful for widgets that can be configured to display customized information. For example, different weather widgets could display the weather in different locations.
- 10. Touch & hold either of the EXAMPLE widgets. Resize handles appear on the edges of the widget. You can now move the widget or change the size of the widget to take up more than the allotted cells on the home screen.
- 11. To remove an EXAMPLE widget from the device, touch & hold the widget and drag it to the word **Remove** at the top of the screen. Removing a widget only removes that particular widget instance. Neither the second widget nor the app are removed.

### **1.2 Explore the AppWidgetSample files**

The skeleton EXAMPLE widget that Android Studio created for you generates many files in your project. In this task you explore the files.

1. Open res/xml/new\_app\_widget\_info.xml .

This XML configuration file is usually called the *provider-info file* . The provider-info file defines several properties of your app widget, including the widget's layout file, default size, configuration activity (if any), preview image, and periodic update frequency (how often the widget updates itself, in milliseconds).

2. Open res/layout/new\_app\_widget.xml .

This file defines the layout of your app widget. App widget layouts are based on RemoteViews elements, rather than the normal View hierarchy, although you define them in XML the same way. Remote views provide a separate view hierarchy that can be displayed outside an app. Remote views include a limited subset of the available [Android](https://developer.android.com/reference/android/widget/RemoteViews.html) layouts and views.

- 3. Open res/drawable/example\_appwidget\_preview.png . This drawable is a PNG image that provides a preview of the widget itself. The preview image appears on the Android widget picker screen when the user installs your widget. The default preview image you get when you create the app widget is a blue rectangle with the word EXAMPLE. If there's no preview image, the icon for your app is used instead. The resource for the preview image is specified in the provider-info file.
- 4. Open java/values/NewAppWidget.java .

This file is the *widget provider* , the Java file that defines the behavior for your widget. The key task for a widget provider is to handle widget update intents. App widgets extend the **AppWidgetProvider** class, which in turn extends **BroadcastReceiver**.

5. Open res/values/dimens.xml .

This default dimensions file includes a value for the widget padding of 8 dp. App widgets look best with a little extra space around the edges so that the widgets do not display edge-to-edge on the user's home screen. Before Android 4.0 (API 14), your layout needed to include this padding. After API 14 the system adds the margin for you.

6. Open res/values/dimens.xml(2)/dimen.xml (v14) .

This dimensions file is used for Android API versions 14 and higher. The value of widget-margin in this file is 0 dp, because the system adds the margin for you.

7. Open manifests/AndroidManifest.xml .

In the AndroidManifest.xml file, the widget provider is defined as a BroadcastReceiver with the <receiver> tag, because the AppWidgetProvider class extends BroadcastReceiver . The definition also includes an intent filter with an action of android.appwidget.action.APPWIDGET\_UPDATE, which indicates that this app widget listens to app widget update broadcast intents. Note the android:resource attribute of the meta-data tag, which specifies the widget provider-info file ( new\_app\_widget\_info ).

### **1.3 Explore the provider-info file**

Some metadata about the app widget is defined in the widget provider-info file. In this step, you explore that file and some of the metadata it contains.

- 1. Open res/xml/new\_app\_widget\_info.xml .
- 2. Note the android: initialLayout attribute.

This attribute defines the layout resource that your app widget will use, in this case the @layout/new\_app\_widget layout file.

**Note:** The default provider-info file also includes an android: initialKeyguardLayout attribute. This attribute enables you to provide a different layout for keyguard (lock screen) widgets. Previous versions of Android (4.2/API 17 to 4.4/API 19) allowed widgets to appear on the lock screen. Although the app widget tools and APIs still occasionally mention lock screen widgets, that functionality is deprecated.

3. Note the android:minHeight and android:minWidth attributes.

These attributes define the minimum initial size of the widget, in dp. When you defined your widget in Android Studio to be 2 cells wide by 2 high, Android Studio fills in these values in the provider-info file. When your widget is added to a user's home screen, it is stretched both horizontally and vertically to occupy as many grid cells as satisfy the minWidth and minHeight values.

The rule for how many dp fit into a grid cell is based on the equation 70 × *grid* size − 30, where *grid\_size* is the number of cells you want your widget to take up. Generally speaking, you can use this table to determine what your minwidth and minHeight should be:

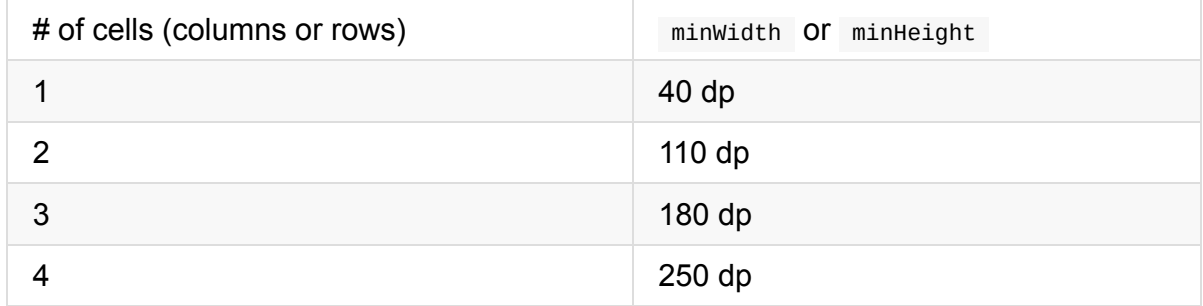

## <span id="page-58-0"></span>**Task 2. Create the app widget layout**

In this task, you learn how home screen cells translate to actual widget dimensions. You create the widget layout views in the layout editor, and you edit the widget provider to build and display the layout.

### **2.1 Add the widget layout**

- 1. Open res/layout/new app widget.xml .
- 2. Note the value for android: padding in the top-level RelativeLayout element. This padding value is defined in the dimens.xml files ( @dimen/widget\_margin ), and varies depending on the version of Android on which the widget is running.
- 3. Delete the existing TextView element. Add a LinearLayout element inside the RelativeLayout element with these attributes:

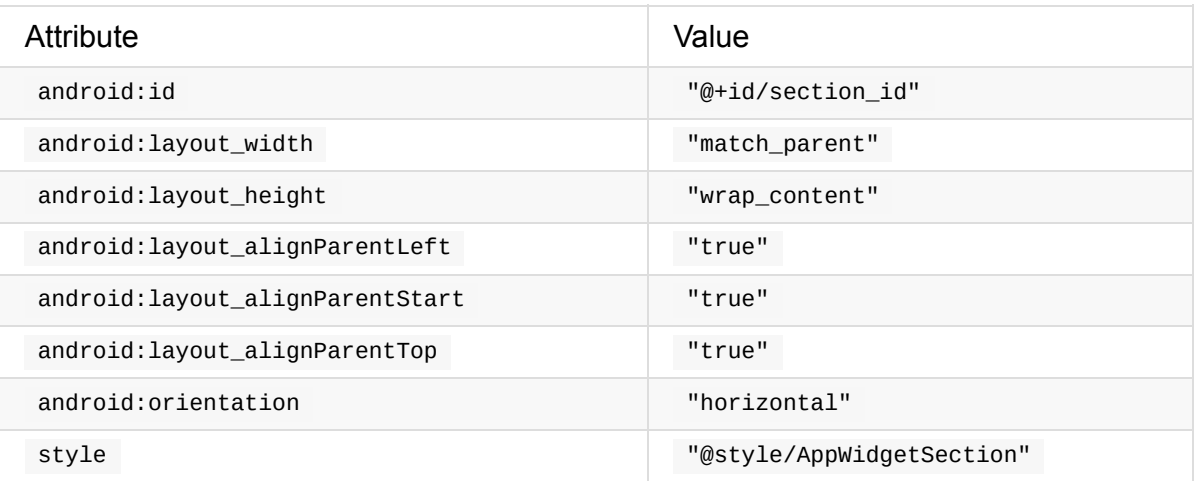

This linear layout provides the appearance of a light-colored panel on top of a grey-blue background. The AppWidgetSection style does not yet exist and appears in red in Android Studio. (You add it later.)

4. Inside the LinearLayout, add a TextView with these attributes:

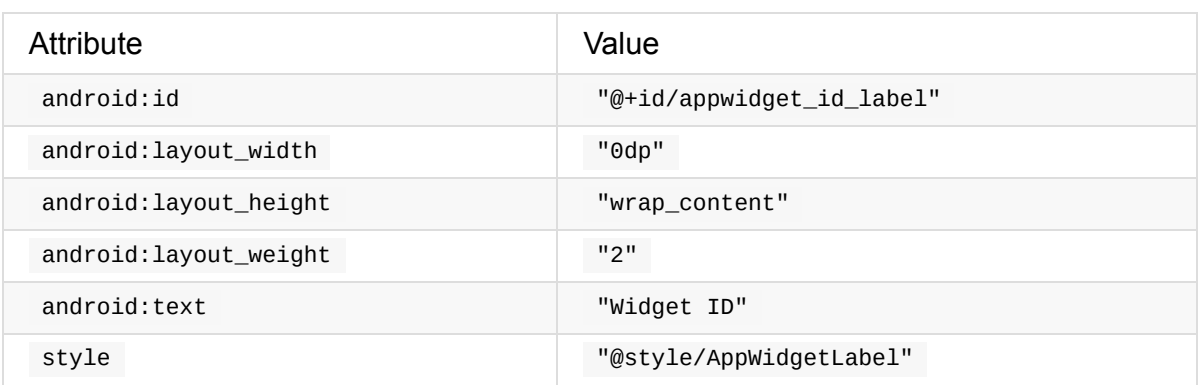

Extract the string for the text. This text view is the label for the widget ID. The AppWidgetLabel style does not yet exist.

5. Add a second TextView below the first one, and give it these attributes:

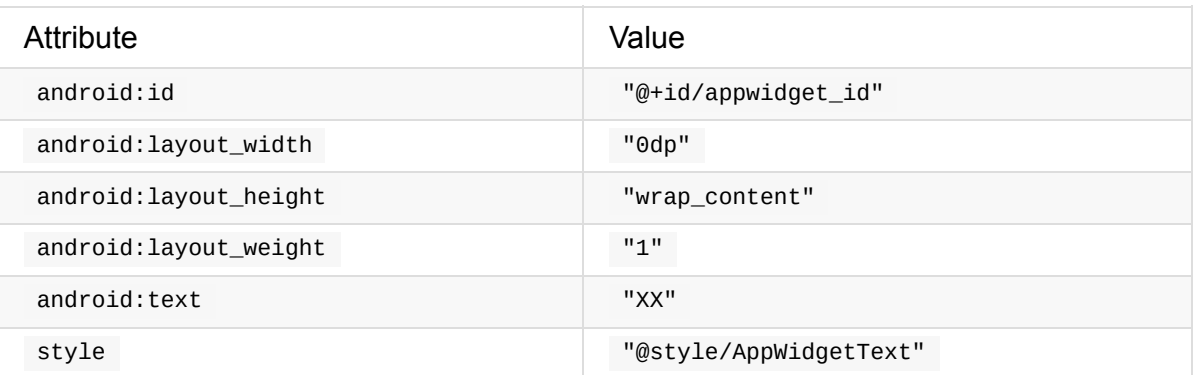

You do not need to extract the string for the text in this text view, because the string is replaced with the actual ID when the app widget runs. As with the previous views, the AppWidgetText style is not yet defined.

6. Open res/values/styles.xml . Add the following code below the AppTheme styles to define AppWidgetSection , AppWidgetLabel , and AppWidgetText :

```
<style name="AppWidgetSection" parent="@android:style/Widget">
   <item name="android:padding">8dp</item>
   <item name="android:layout_marginTop">12dp</item>
   <item name="android:layout_marginLeft">12dp</item>
   <item name="android:layout_marginRight">12dp</item>
   <item name="android:background">&#64;android:color/white</item>
</style>
<style name="AppWidgetLabel" parent="AppWidgetText">
   <item name="android:textStyle">bold</item>
</style>
<style name="AppWidgetText" parent="Base.TextAppearance.AppCompat.Subhead">
   <item name="android:textColor">&#64;android:color/black</item>
</style>
```
7. Return to the app widget's layout file. Click the **Design** tab to examine the layout in the design editor. By default, Android Studio assumes that you are designing a layout for a regular activity, and it displays a default activity "skin" around your layout. Android Studio does not provide a preview for app widget designs.

**TIP:** To simulate a simple widget design, choose **Android Wear Square** from the device menu and resize the layout to be approximately 110 dp wide and 110 dp tall (the values of minWidth and minHeight in the provider-info file).

### **2.2 Build the widget views in the widget provider**

The widget-provider class is a subclass of  $AppWidgetProduct$ . You must implement the  $output$ <sub>0</sub> method for every app widget. This method is called the first time the widget runs and again each time the widget receives an update request (a broadcast intent).

Implementing a widget update typically involves these tasks:

- Retrieve any new data that the app widget needs to display.
- Build a Remoteviews object from the app's context and the app widget's layout file.
- Update any views within the app widget's layout with new data.
- Tell the app widget manager to redisplay the widget with the new remote views.

Unlike activities, where you only inflate the layout once and then modify it in place as new data appears, the entire app widget layout must be reconstructed and redisplayed each time the widget receives an update intent.

- 1. Open java/values/NewAppWidget.java .
- 2. Scroll down to the  $\omega_{\text{nUpdate}}$  method, and examine the method parameters.

The  $\omega_{\text{nUpdate}}$  method is called with several arguments including the context, the app widget manager, and an array of integers that contains all the available app widget IDs.

Every app [widge](https://developer.android.com/reference/android/appwidget/AppWidgetProvider.html#onUpdate(android.content.Context,%20android.appwidget.AppWidgetManager,%20int[]))t that the user adds to the home screen gets a unique internal ID that identifies that app widget. Each time you get an update request in your provider class, you must update all app widget instances by iterating over that array of IDs.

The template code that Android Studio defines for your widget provider's onupdate() method iterates over that array of app widget IDs and calls the  $up_{\text{updateAppWidge}(\cdot)}$ helper method.

```
@Override
public void onUpdate(Context context,
  AppWidgetManager appWidgetManager, int[] appWidgetIds) {
   // There may be multiple widgets active, so update all of them
   for (int appWidgetId : appWidgetIds) {
      updateAppWidget(context, appWidgetManager, appWidgetId);
  }
}
```
When you use this template code for an app widget, you do not need to modify the actual onUpdate() method. Use the updateAppWidget() helper method to update each individual widget.

3. In the updateAppWidget() method, delete the line that gets the app widget text:

```
CharSequence widgetText =
  context.getString(R.string.appwidget_text);
```
The template code for the app widget includes this string. You won't use it for this app widget.

4. Modify the arguments to the views.setTextViewText() method to update the  $R.id.append.get_id$  view with the actual appwidgetId.

views.setTextViewText(R.id.appwidget\_id, String.valueOf(appWidgetId));

5. Delete the onEnabled() and onDisabled() method stubs.

You would use onEnabled() to perform initial setup for a widget (such as opening a new database) [when](https://developer.android.com/reference/android/appwidget/AppWidgetProvider.html#onEnabled(android.content.Context)) *the first [instance](https://developer.android.com/reference/android/appwidget/AppWidgetProvider.html#onDisabled(android.content.Context))* is initially added to the user's home screen. Even if the user adds multiple widgets, this method is only called once. Use onDisabled(),

correspondingly, to clean up any resources that were created in onEnabled() once *the last instance* of that widget is removed. You won't use either of these methods for this app, so you can delete them.

6. Build and run the app. When the app launches, go to the device's Home screen.

Delete the existing EXAMPLE widget from the home screen, and add a new widget. The preview for your app widget in the widget picker still uses an image that represents the EXAMPLE widget. When you place the new widget on a home screen, the widget should show the new layout with the internal widget ID. Note that the current height of the widget leaves a lot of space below the panel for the ID. You'll add more panels soon.

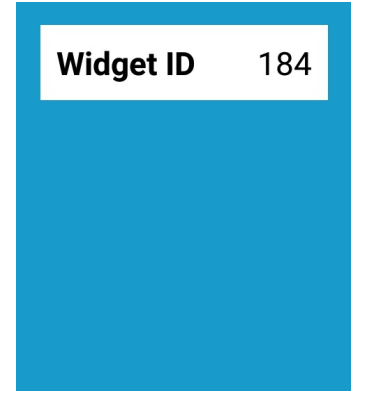

**Note:** Because app widgets are updated independently from their associated app, sometimes when you make changes to an app widget in Android Studio those changes do not show up in existing apps. When testing widgets make sure to remove all existing widgets before adding new ones.

7. Add a second copy of the app widget to the home screen. Note that each widget has its own widget ID.

## **Task 3. Add app widget updates and actions**

<span id="page-62-0"></span>The data your app widget contains can be updated in two ways:

- The widget can update itself at regular intervals. You can define the interval in the widget's provider-info file.
- The widget's associated app can request a widget update explicitly.

In both these cases the app widget manager sends a broadcast intent with the action ACTION\_APPWIDGET\_UPDATE . Your app widget-provider class receives that intent, and calls the onUpdate() method.

### **3.1 [Handle](https://developer.android.com/reference/android/appwidget/AppWidgetManager.html#ACTION_APPWIDGET_UPDATE) periodic updates**

In this task, you add a second panel to the app widget that indicates how many times the widget has been updated, and the last update time.

1. In the widget layout file, add a second LinearLayout element just after the first, and give it these attributes:

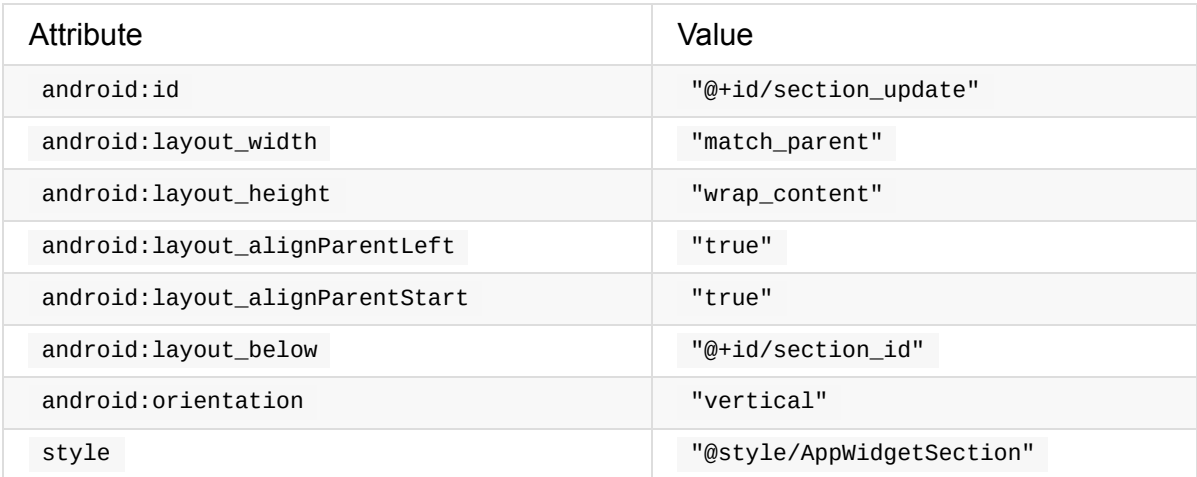

2. Inside the new LinearLayout, add a TextView with these attributes, and extract the string:

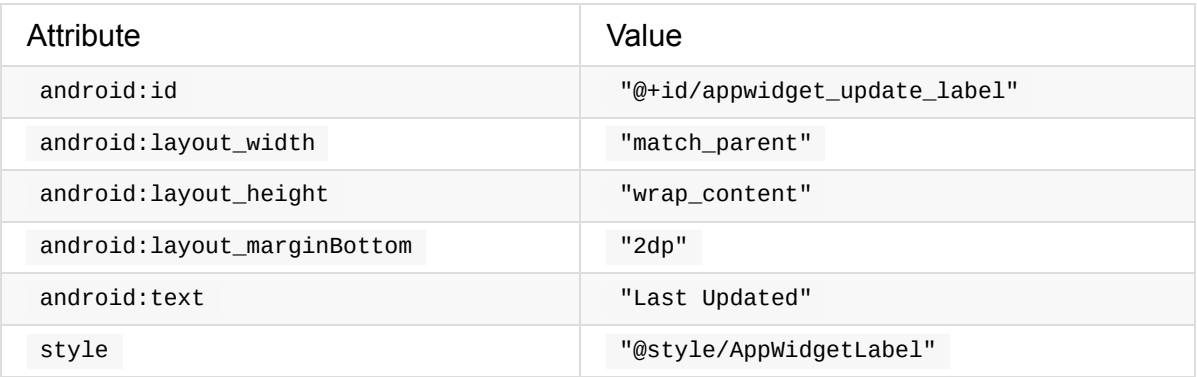

3. Add a second TextView after the first one and give it these attributes:

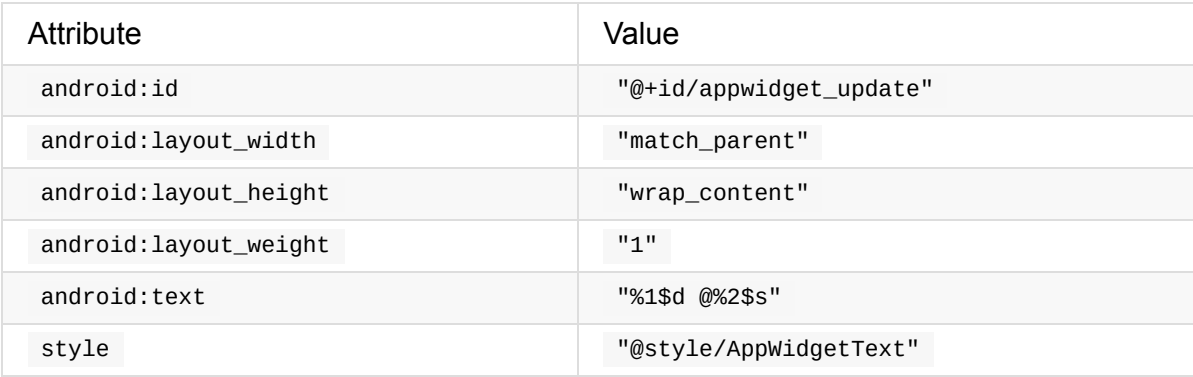

Extract the string in android: text and give it the name date\_count\_format. The odd characters in this text string are placeholder formatting code. Parts of this string will be replaced in the Java code for your app, with the formatting codes filled in with numeric values. In this case the formatting code has four parts:

- <sup>o</sup>  $\frac{1}{21}$ : The first placeholder.
- $\circ$   $\circ$   $\circ$   $\circ$  : The format for the first placeholder value. In this case, a decimal number.
- %2 : The second placeholder.
- $\circ$   $\ast$ s : The format for the second placeholder value (a string).

The parts of the string that are not placeholders (here, just the  $\phi$  sign) are passed through to the new string. You can find out more about placeholders and formatting codes in the Formatter documentation.

**TIP**: To see the new widget in Android Studio's **Design** tab, you may need to enlarge the layout by [dragging](https://developer.android.com/reference/java/util/Formatter.html#syntax) the lower-right corner downward.

4. In the app widget provider-info file ( res/xml/new\_app\_widget\_info.xml ), change the android: minHeight attribute to 180dp.

android:minHeight="180dp"

When you add more content to the layout, the default size of the widget in cells on the home screen also needs to change. This iteration of the app widget is 3 cells high by 2 wide, which means minheight is now 180 dp and minwidth remains 110 dp.

5. Also in the provider-info file, change android:updatePeriodMillis to 1800000 .

The android:updatePeriodMillis attribute defines how often the app widget is updated. The default update interval is 86,400,000 milliseconds (24 hours). 1,800,000 milliseconds is a 30 minute interval. If you set updatePeriodMillis to less than 1,800,000 milliseconds, the app widget manager only sends update requests every 30 minutes. Because updates use system resources, even if the associated app is not running, you should generally avoid frequent app widget updates.

6. In the app widget provider ( NewAppwidget.java), add static variables to the top of the class for shared preferences. You'll use shared preferences to keep track of the current update count for the widget.

```
private static final String mSharedPrefFile =
   "com.example.android.appwidgetsample";
private static final String COUNT_KEY = "count";
```
7. At the top of the updateAppWidget() method, get the value of the update count from the shared preferences, and increment that value.

```
SharedPreferences prefs = context.getSharedPreferences(
  mSharedPrefFile, 0);
int count = prefix.getInt(COUNT_KEY + applyHedge1d, 0);count++;
```
The key to get the current count out of the shared preferences includes both the static key COUNT\_KEY and the current app widget ID. Each app widget may have a different update count so each app widget needs its own entry in the shared preferences.

8. Get the current time and format it as a short string ( $\beta$  pateFormat. SHORT ):

```
String dateString =
   DateFormat.getTimeInstance(DateFormat.SHORT).format(new Date());
```
You will need to import both the DateFormat (iava.text.DateFormat) and Date ( java.util.Date ) classes.

9. After updating the text view for [appwidget\\_id](https://developer.android.com/reference/java/text/DateFormat.html), add a line to update the appwidget\_update text view. This code gets the date format string from the resources and substitutes the formatting codes in the string with the actual values for the number of updates ( count ) and the current update time ( dateString ):

```
views.setTextViewText(R.id.appwidget_update,
       context.getResources().getString(
           R.string.date_count_format, count, dateString));
```
10. After constructing the RemoteViews object and before requesting the update from the app widget manager, put the current update count back into shared preferences:

```
SharedPreferences.Editor prefEditor = prefs.edit();
prefEditor.putInt(COUNT_KEY + appWidgetId, count);
prefEditor.apply();
```
As with the earlier lines where you retrieved the count from the shared preferences, here you store the count with a key that includes  $\cdot$  count  $\cdot$  and the app widget ID, to differentiate between different counts.

11. Compile and run the app. As before, make sure you remove any existing widgets.

12. Add two widgets to the home screen, at least one minute apart. The widgets will have the same update count (1) but different update times.

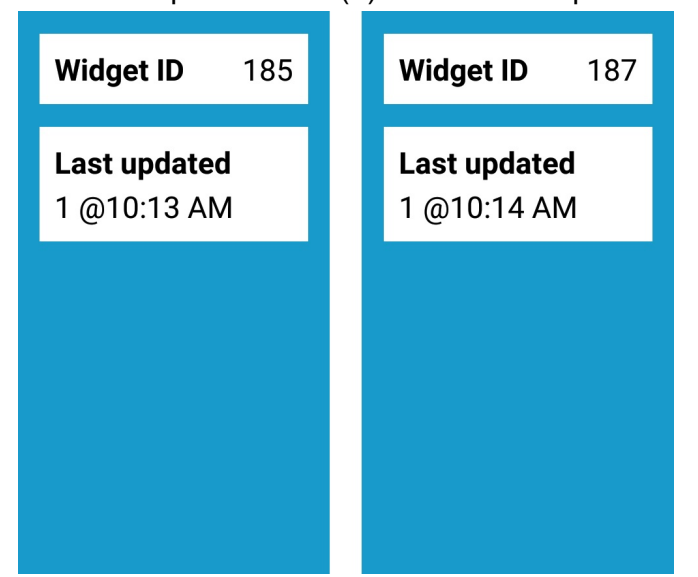

At each half an hour interval after you add an app widget to the home screen, the Android app widget manager sends an update broadcast intent. Your widget provider accepts that intent, increments the count and updates the time for each widget. You could wait half an hour to see the widgets update itself, but in the next section you add a button that manually triggers an update.

The automatic update interval is timed from the *first* instance of the widget you placed on the home screen. Once that first widget receives an update request, then all the widget instances are updated at the same time.

### **3.2 Add an update button**

In this last task, you add a button to the widget that explicitly requests a widget update with a broadcast intent. With this button you can update your widgets on request without waiting for the widget manager to get around to updating your widgets.

1. In the widget layout file, add a Button element just below the second LinearLayout, and give it these attributes:

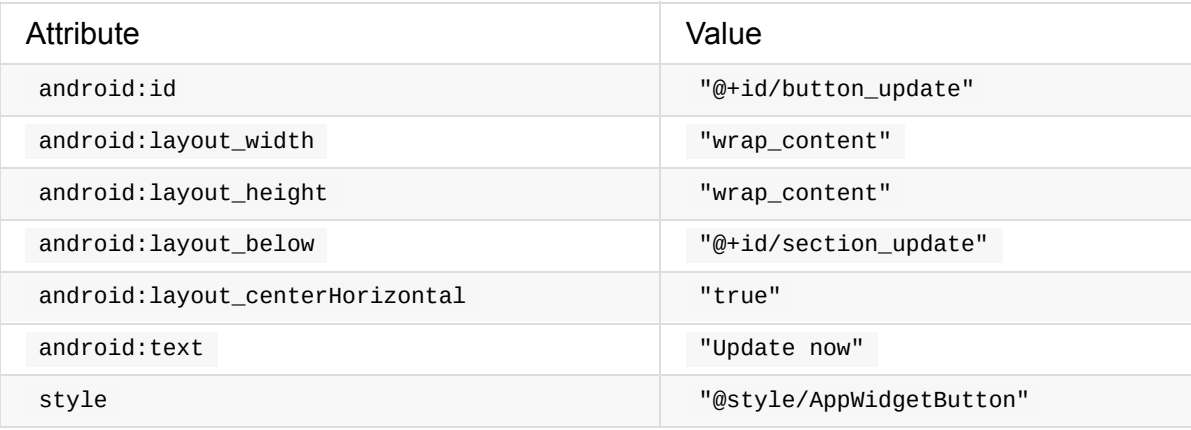

Again, you may need to enlarge the widget in the **Design** tab.

2. In styles.xml , add this style for the button:

```
<style name="AppWidgetButton" parent="Base.Widget.AppCompat.Button">
   <item name="android:layout_marginTop">12dp</item>
</style>
```
3. In your AppwidgetProvider class, in the updateAppwidget() method, create an intent and set that intent's action to AppWidgetManager.ACTION\_APPWIDGET\_UPDATE . Add these lines just after you save the count to the shared preferences, and before the final call to appWidgetManager.updateAppWidget() .

Intent intentUpdate = new Intent(context, NewAppWidget.class); intentUpdate.setAction(AppWidgetManager.ACTION\_APPWIDGET\_UPDATE);

The new intent is an explicit intent with the widget-provider class ( NewAppWidget.class ) as the target component.

4. After the lines to create the intent, create an array of integers with only one element: the current app widget ID.

 $int[]$  idArray = new int $[]$ {appWidgetId};

5. Add an intent extra with the key AppWidgetManager.EXTRA\_APPWIDGET\_IDS, and the array you just created.

intentUpdate.putExtra(AppWid[getManager.EXTRA\\_APPWIDGET\\_IDS,](https://developer.android.com/reference/android/appwidget/AppWidgetManager.html#EXTRA_APPWIDGET_IDS) idArray);

The intent needs an array of app widget IDs to update. In this case there's only the current widget ID, but that ID still needs to be wrapped in an array.

6. Use the **PendingIntent.getBroadcast()** method to wrap the intent as a pending intent that will perform a broadcast.

```
PendingIntent pendingUpdate = PendingIntent.getBroadcast(
  context, appWidgetId, intentUpdate,
  PendingIntent.FLAG_UPDATE_CURRENT);
```
You use a pending intent here because the app widget manager sends the broadcast intent on your behalf.

7. Set the onclick listener for the button to send the pending intent. Specifically for this action, the RemoteViews class provides a shortcut method called setOnClickPendingIntent().

views.setOnClickPendingIntent(R.id.button\_update, pendingUpdate);

**TIP:** In this step, a single view (the button) sends a pending intent. To have the entire widget send a pending intent, give an ID to the top-level widget layout view. Specify that ID as the first argument in the setOnClickPendingIntent() method.

8. Compile and run the app. Remove all existing app widgets from the home screen, and add a new widget. When you tap the **Update now** button, both the update count and

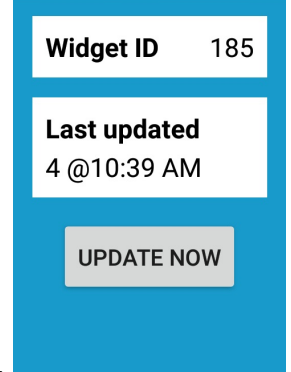

the time update.

9. Add a second widget. Confirm that tapping the **Update now** button in one widget only updates that particular widget and not the other widget.

## **Solution code**

<span id="page-68-0"></span>Android Studio project: AppWidgetSample

# **Coding chal[lenge](https://github.com/google-developer-training/android-advanced/tree/master/AppWidgetSample)**

<span id="page-68-1"></span>**Note:** All coding challenges are optional.

**Challenge:** Update the widget preview image with a screenshot of the actual app widget.

**TIP**: The Android emulator includes an app called "Widget Preview" that helps create a preview image.

# **Summary**

An *app widget* is a miniature app view that appears on the Android home screen. App

widgets can be updated periodically with new data. To add app widgets to your app in Android Studio, use **File > New > Widget > AppWidget**. Android Studio generates all the template files you need for your app widget.

- The app widget provider-info file is in  $res/\times m1/$ . This file defines several properties of your app widget, including its layout file, default size, configuration activity (if any), preview image, and periodic update frequency.
- The app widget provider is a Java class that extends Appwidget Provider, and implements the behavior for your widget—primarily handling managing widget update requests. The AppWidgetProvider class in turn inherits from BroadcastReceiver. Because widgets are broadcast receivers, the widget provider is defined as a broadcast receiver in the AndroidManifest.xml file with the <receiver> tag.
- App widget layouts are based on *remote views* , which are view hierarchies that can be displayed outside an app. Remote views provide a limited subset of the available Android layouts and views.
- When placed on the home screen, app [widgets](https://developer.android.com/reference/android/widget/RemoteViews.html) take up a certain number of cells on a grid. The cells correspond to a specific minimum width and height defined in the widget provider file. The rule for how many dp fit into a grid cell is based on the equation 70  $\times$ *grid\_size* − 30, where *grid\_size* is the number of cells you want your widget to take up. In general, cells correspond to these dp values:

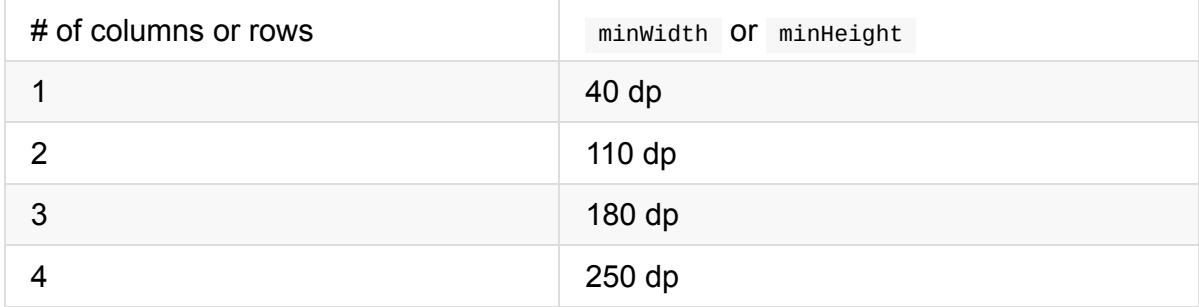

- App widgets can receive periodic requests to be updated through a broadcast intent. An app widget provider is a broadcast receiver which accepts those intents. To update an app widget, implement the onupdate() method in your widget provider.
- The user may have multiple instances of your widget installed. The onupdate() method should update all the available widgets by iterating over an array of widget IDs.
- The app widget layout is updated for new data in the  $\omega_{\text{subdate}}(x)$  method by rebuilding the widget's layout views ( RemoteViews ), and passing that RemoteViews object to the app widget manager.
- App widget actions are pending intents. Use the onclick PendingIntent() method to attach an app widget action to a view.
- Widget updates can be requested with a pending intent whose intent has the action AppWidgetManager.ACTION\_APPWIDGET\_UPDATE . An extra,

<span id="page-69-0"></span>AppWidgetManager.EXTRA\_APPWIDGET\_IDS , contains an array of app widget IDs to update.

# **Related concept**

The related concept documentation is in App Widgets.

# **Learn more**

- <span id="page-70-0"></span>**• App Widgets**
- App widget design guidelines
- Determining a size for your widget
- **[AppWidgetPro](https://developer.android.com/guide/topics/appwidgets/index.html)vider class**
- [AppWidgetProviderInfo](https://developer.android.com/design/patterns/widgets.html) class
- **•** [AppWidgetManager](https://developer.android.com/guide/practices/ui_guidelines/widget_design.html#anatomy_determining_size) **class**
- **[BroadcastReceiver](https://developer.android.com/reference/android/appwidget/AppWidgetProvider.html) class**
- [RemoteViews](https://developer.android.com/reference/android/appwidget/AppWidgetProviderInfo.html) **class**

# **3.1: Working with sensor data**

#### **Contents:**

- Introduction
- What you should already KNOW
- What you will LEARN
- [What](#page-71-0) you will DO
- App [overview](#page-71-1)
- Task 1. List the [availa](#page-71-2)ble sensors
- Task 2. Get [senso](#page-72-0)r data
- [Solution](#page-72-1) code
- Coding [challenge](#page-76-0)
- [Summary](#page-83-0)
- [Related](#page-93-0) concept
- [Learn](#page-93-1) more

<span id="page-71-0"></span>Many [Android-power](#page-94-0)ed devices include built-in sensors that measure motion, orientation, and [environmen](#page-95-0)tal conditions such as ambient light or temperature. These sensors can provide data to your app with high precision and accuracy. Sensors can be used to monitor three-dimensional device movement or positioning, or to monitor changes in the environment near a device, such as changes to temperature or humidity. For example, a game might track readings from a device's accelerometer sensor to infer complex user gestures and motions, such as tilt, shake, or rotation.

In this practical you learn about the Android sensor framework, which is used to find the available sensors on a device and retrieve data from those sensors.

The device camera, fingerprint sensor, microphone, and GPS (location) sensor all have their own APIs and are not considered part of the Android sensor framework.

# **What you should already KNOW**

<span id="page-71-1"></span>You should be familiar with:

- Creating, building, and running apps in Android Studio.
- Running and testing apps with the Android emulator.

# <span id="page-71-2"></span>**What you will LEARN**
You will learn how to:

- Query the sensor manager for available sensors, and retrieve information about specific sensors.
- Register listeners for sensor data.
- React to incoming sensor data.

# **What you will DO**

- Create an app that lists the available device sensors.
- Run the app on a device and on the emulator to view sensors.
- Create a second app that gets data from the light and proximity sensors, and displays that data.
- Interact with the device and note the changes in sensor data.
- Run the app in the emulator and learn about the emulator's virtual sensors.

## **App overview**

You will build two apps in this practical. The first app lists the available sensors on the device or emulator. The list of sensors is scrollable, if it is too big to fit the screen.

#### ENX  $\bullet_{2}$

### **SensorSurvey**

BMI160 accelerometer BMI160 gyroscope BMM150 magnetometer **BMP280** pressure **BMP280** temperature **RPR0521 Proximity Sensor** RPR0521 Light Sensor Orientation **BMI160 Step detector** Significant motion Gravity **Linear Acceleration Rotation Vector Geomagnetic Rotation Vector Game Rotation Vector Pickup Gesture Tilt Detector BMI160 Step counter** BMM150 magnetometer (uncalibrated) BMI160 gyroscope (uncalibrated) **Sensors Sync Double Twist** Double Tap **Device Orientation** 

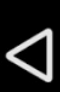

 $\frac{1}{2}$  1:00

The second app, modified from the first, gets data from the ambient light and proximity sensors, and displays that data. Light and proximity sensors are some of the most common Android device sensors.

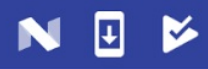

## **SensorListeners**

Light Sensor: 53.83 Proximity Sensor: 5.00

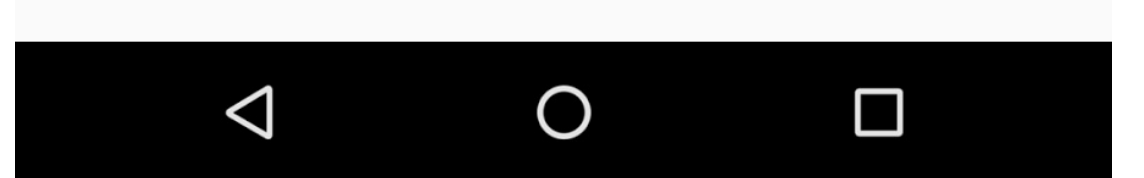

**7 N B** 3:30

#### **Task 1. List the available sensors**

In this task, you build a simple app that queries the sensor manager for the list of sensors available on the device.

#### **1.1 Build the app**

- 1. Create a new Android project. Call it SensorSurvey and use the Empty activity template.
- 2. Open res/layout/activity\_main.xml .
- 3. Add a margin of 16 dp to the constraint layout.

android:layout\_margin="16dp"

- 4. Delete the existing TextView.
- 5. Add a **ScrollView** element inside the constraint layout. Give it these attributes:

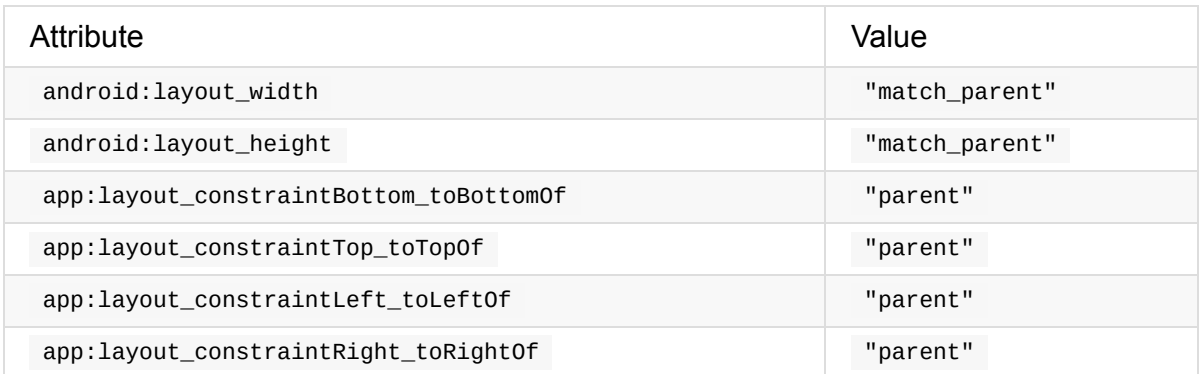

The scrollview is here to allow the list of sensors to scroll if it is longer than the screen.

6. Add a TextView element inside the ScrollView and give it these attributes:

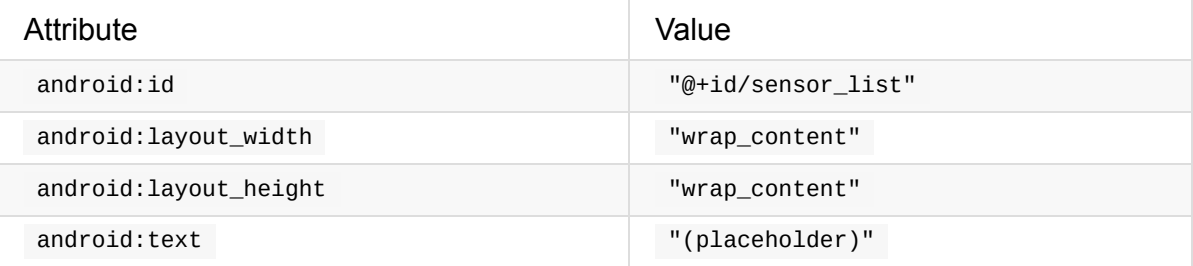

This TextView holds the list of sensors. The placeholder text is replaced at runtime by the actual sensor list. The layout for your app should look like this screenshot:

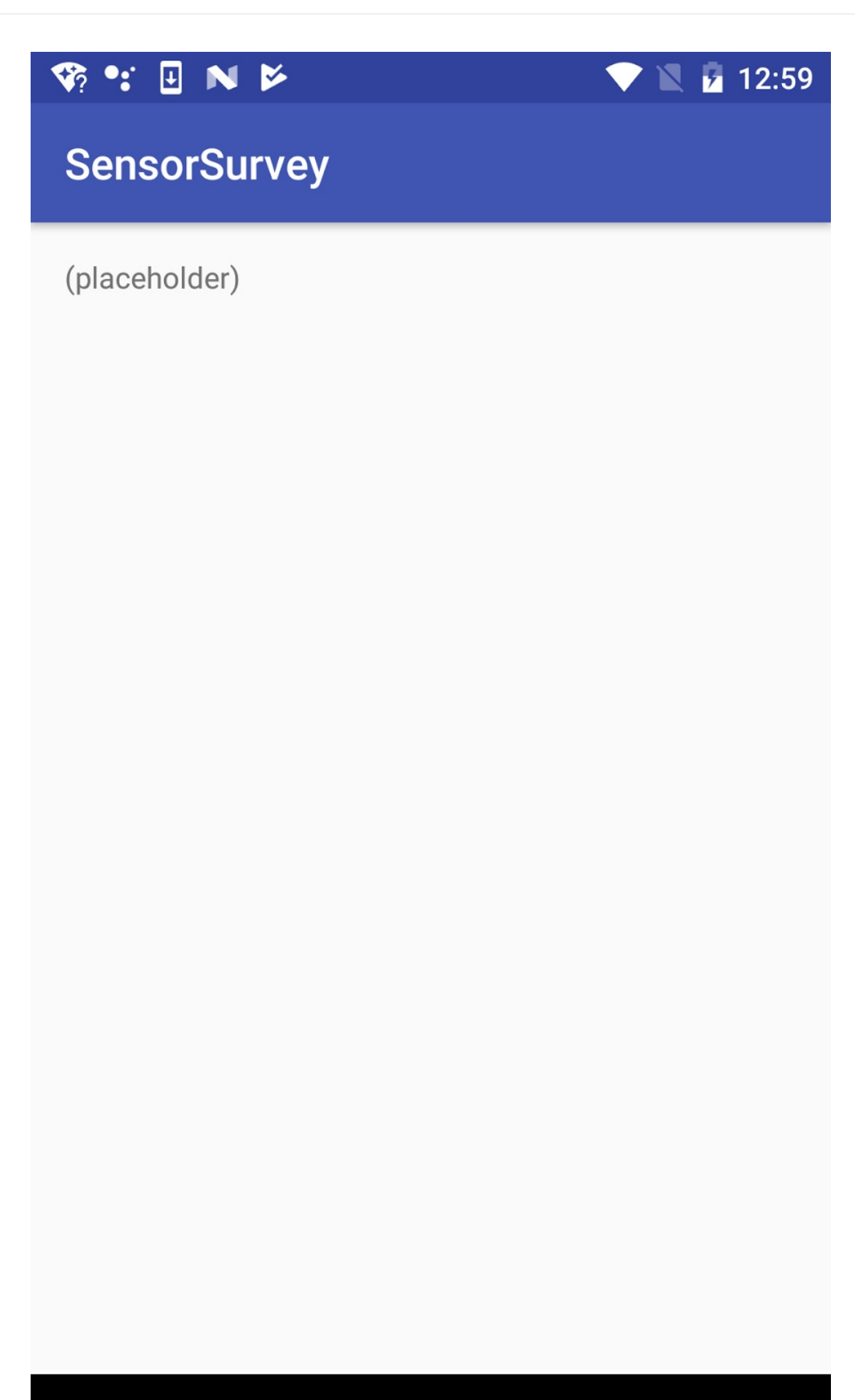

 $\bigcirc$ 

 $\Box$ 

 $\triangle$ 

7. Open Main Activity and add a variable at the top of the class to hold an instance of SensorManager :

```
private SensorManager mSensorManager;
```
The sensor manager is a system service that lets you access the device sensors.

8. In the oncreate() method, below the setContentView() method, get an instance of the sensor manager from system services, and assign it to the mSensorManager variable:

```
mSensorManager =
   (SensorManager) getSystemService(Context.SENSOR_SERVICE);
```
9. Get the list of all sensors from the sensor manager. Store the list in a  $List$  object whose values are of type sensor:

```
List<Sensor> sensorList =
    mSensorManager.getSensorList(Sensor.TYPE_ALL);
```
The Sensor class represents an individual sensor and defines constants for the available sensor types. The Sensor. TYPE\_ALL constant indicates all the available sensors.

10. Iterate over the list of sensors. For each [senso](https://developer.android.com/reference/android/hardware/Sensor.html#TYPE_ALL)r, get that sensor's official name with the getName() method, and append that name to the sensorText string. Each line of the sensor list is separated by the value of the line.separator property, typically a newline character:

```
StringBuilder sensorText = new StringBuilder();
for (Sensor currentSensor : sensorList ) {
         sensorText.append(currentSensor.getName()).append(
            System.getProperty("line.separator"));
}
```
11. Get a reference to the Textview for the sensor list, and update the text of that view with the string containing the list of sensors:

```
TextView sensorTextView = (TextView) findViewById(R.id.sensor_list);
sensorTextView.setText(sensorText);
```
#### **1.2 Run the app on a device and in the emulator**

Different Android devices have different sensors available, which means the SensorSurvey app shows different results for each device. In addition, the Android emulator includes a small set of simulated sensors.

1. Run the app on a physical device. The output of the app looks something like this screenshot:

#### **FINE**  $\bullet$

 $\overline{2}$  1:00

#### **SensorSurvey**

BMI160 accelerometer BMI160 gyroscope BMM150 magnetometer **BMP280** pressure **BMP280** temperature **RPR0521 Proximity Sensor** RPR0521 Light Sensor Orientation **BMI160 Step detector** Significant motion Gravity **Linear Acceleration Rotation Vector Geomagnetic Rotation Vector Game Rotation Vector Pickup Gesture Tilt Detector BMI160 Step counter** BMM150 magnetometer (uncalibrated) BMI160 gyroscope (uncalibrated) **Sensors Sync** Double Twist Double Tap **Device Orientation** 

In this list, lines that begin with a letter/number code represent physical hardware in the device. The letters and numbers indicate sensor manufacturers and model numbers. In most devices the accelerometer, gyroscope, and magnetometer are physical sensors.

Lines without letter/number codes are virtual or composite sensors, that is, sensors that are simulated in software. These sensors use the data from one or more physical sensors. So, for example, the gravity sensor may use data from the accelerometer, gyroscope, and magnetometer to provide the direction and magnitude of gravity in the device's coordinate system.

2. Run the app in an emulator. The output of the app looks something like this screenshot:

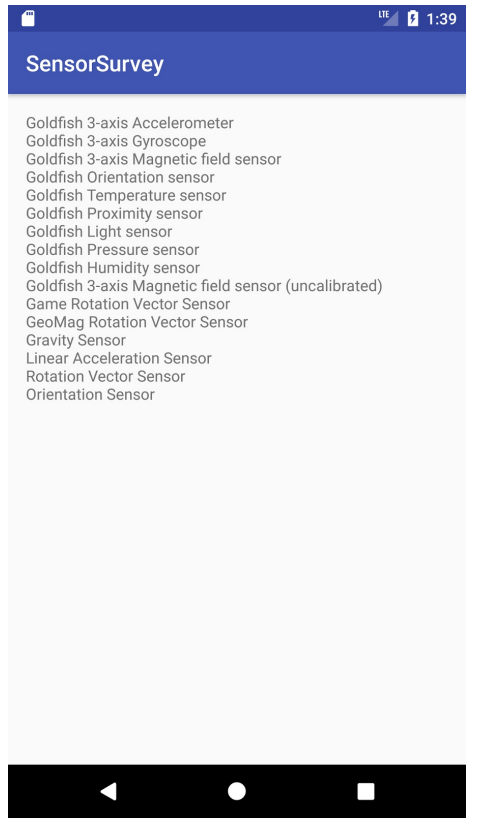

Because the Android emulator is a simulated device, all the available sensors are virtual sensors. "Goldfish" is the name of the emulator's Linux kernel.

3. Click the **More** button (three horizontal dots) on the emulator's control panel. The **Extended Controls** window appears.

#### 4. Click **Virtual Sensors**.

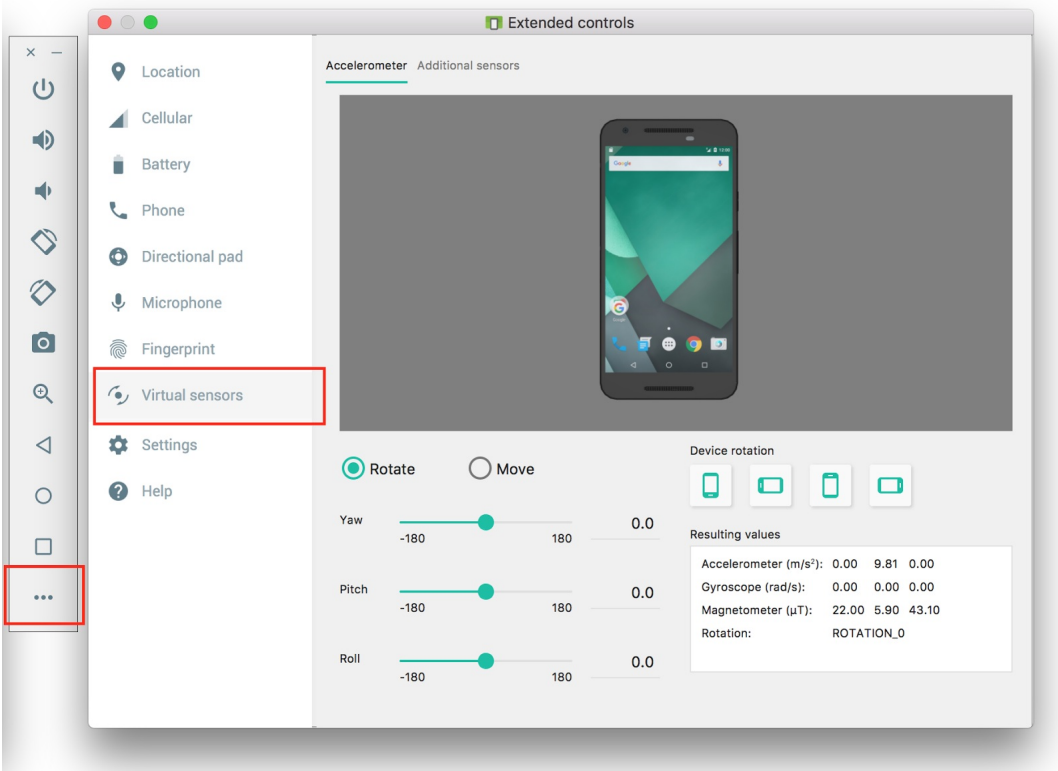

This window shows the settings and current values for the emulator's virtual sensors. Drag the image of the device to simulate motion and acceleration with the accelerometer. Dragging the device image may also rotate the main emulator window.

5. Click the **Additional Sensors** tab.

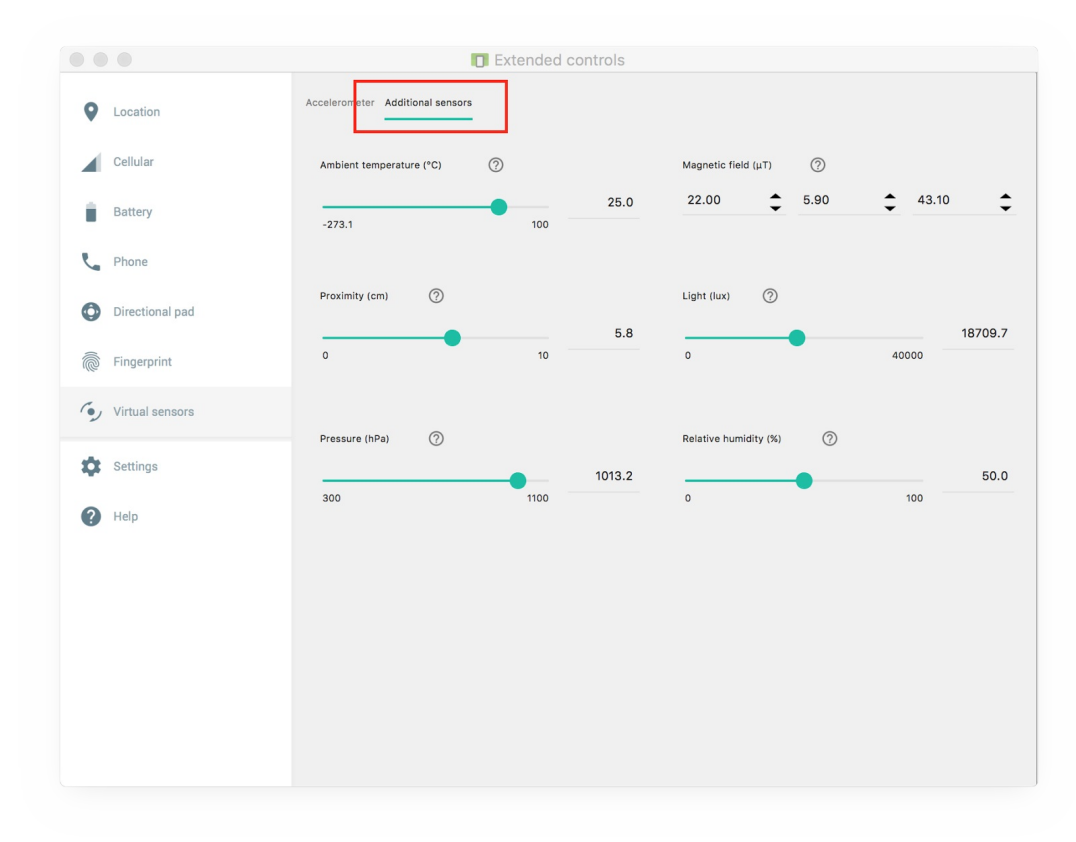

This tab shows the other available virtual sensors for the emulator, including the light, temperature, and proximity sensors. You use more of these sensors in the next task.

## **Task 2. Get sensor data**

The Android sensor framework provides the ability for your app to register for and react to changes in sensor data. In this task you modify your existing app to listen to and report values from the proximity and light sensors.

- The light sensor measures ambient light in lux, a standard unit of illumination. The light sensor typically is used to automatically adjust screen brightness.
- The proximity sensor measures when the device is close to another object. The proximity sensor is often used to turn off to[uch](https://www.google.com/url?q=https://en.wikipedia.org/wiki/Lux&sa=D&ust=1503084804609000&usg=AFQjCNFUzNgexsW9khE5Cp84b8YZ56viVQ) events on a phone's screen when you answer a phone call, so that touching your phone to your face does not accidentally launch apps or otherwise interfere with the device's operation.

#### **2.1 Modify the layout**

- 1. Open res/layout/activity\_main.xml .
- 2. Delete the ScrollView and TextView elements from the previous app.
- 3. Add a Text View and give it the attributes in the following table. Extract the string into a resource called "label\_light" . This text view will print the current value from the light sensor.

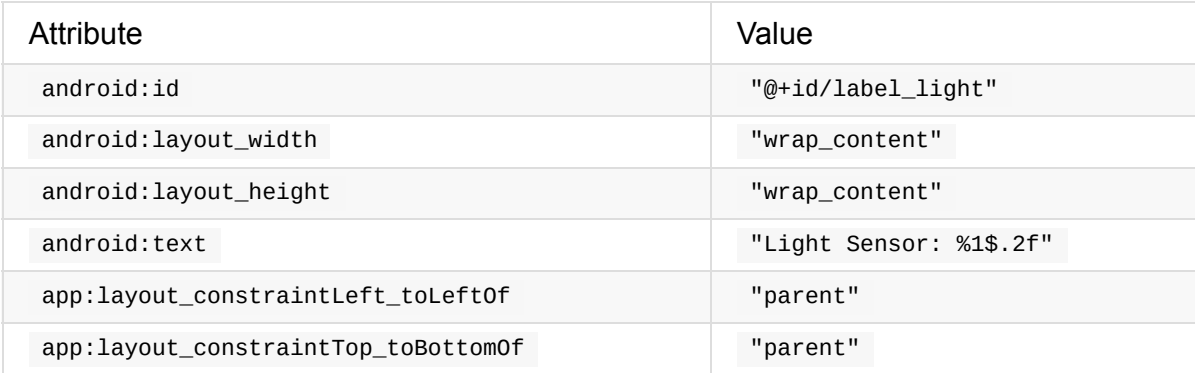

The "%1\$.2f" part of the text string is a placeholder code. This code will be replaced in the Java code for your app with the placeholder filled in with an actual numeric value. In this case the placeholder code has three parts:

- $\frac{1}{2}$   $\frac{1}{2}$  : The first placeholder. You could include multiple placeholders in the same string with  $\frac{1}{2}$ ,  $\frac{1}{2}$ ,  $\frac{1}{2}$ , and so on.
- $\circ$   $\pm$ . 2 : The number format. In this case, . 2 indicates that the value should be formatted with only two digits after the decimal point.
- $\circ$   $\circ$  f : Indicates that the value to display is a floating-point number. Use s for string

values and d for decimal values.

The part of the string that is not made up of placeholders ( "Light Sensor: " ) is passed through to the new string. You can find out more about placeholders and formatting codes in the Formatter documentation.

4. Copy and paste the TextView element. Change the attributes in the following table. Extract the s[tring](https://developer.android.com/reference/java/util/Formatter.html#syntax) into a resource called "label\_proximity" . This text view will print values from the proximity sensor.

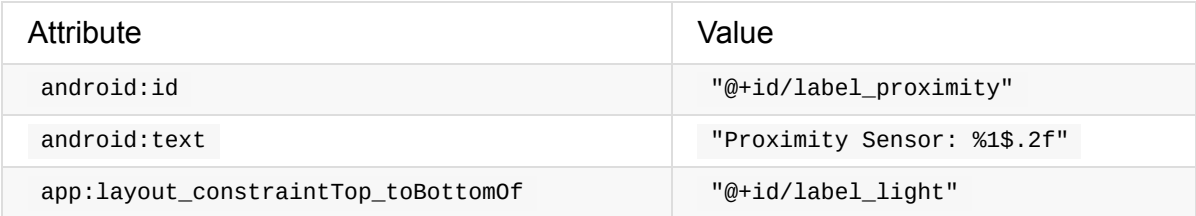

The layout for your app should look like this screenshot:

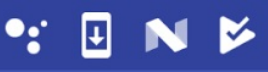

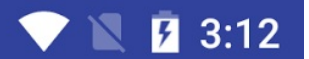

## **SensorListeners**

Light Sensor: %1\$.2f Proximity Sensor: %1\$.2f

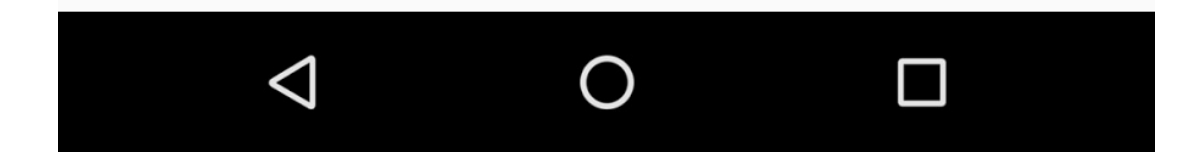

5. Open res/values/strings.xml and add this line:

<string name="error\_no\_sensor">No sensor</string>

You'll use this message in the next task when you test if a sensor is available.

#### **2.2 Get the sensors**

In this task, you modify the activity's oncreate() method to gain access to the light and proximity sensors.

1. Open MainActivity and add private member variables at the top of the class to hold Sensor objects for the light and proximity sensors. Also add private member variables to hold the TextView objects from the layout:

```
// Individual light and proximity sensors.
private Sensor mSensorProximity;
private Sensor mSensorLight;
// TextViews to display current sensor values
private TextView mTextSensorLight;
private TextView mTextSensorProximity;
```
- 2. In the onCreate( ) method, delete all the existing code after the line to get the sensor manager.
- 3. Add code to  $onCreate()$  to get the two  $TextView$  views and assign them to their respective variables:

```
mTextSensorLight = (TextView) findViewById(R.id.label_light);
mTextSensorProximity = (TextView) findViewById(R.id.label_proximity);
```
4. Get instances of the default light and proximity sensors. These will be instances of the Sensor class. Assign them to their respective variables:

```
mSensorProximity =
   mSensorManager.getDefaultSensor(Sensor.TYPE_PROXIMITY);
mSensorLight = mSensorManager.getDefaultSensor(Sensor.TYPE_LIGHT);
```
The getDefaultSensor() method is used to query the sensor manager for sensors of a given type. The sensor types are defined by the sensor class. If there is no sensor available for the given type, the getDefaultSensor() method returns null.

5. Get the error string you defined earlier from the strings.xml resource:

6. Test that there is an available light sensor. If the sensor is not available (that is, if getDefaultSensor() returned null ), set the display text for the light sensor's TextView to the error string.

```
if (mSensorLight == null) {
   mTextSensorLight.setText(sensor_error);
}
```
Different devices have different sensors, so it is important that your app check that a sensor exists before using the sensor. If a sensor is not available, your app should turn off features that use that sensor and provide helpful information to the user. If your app's functionality relies on a sensor that is not available, your app should provide a message and gracefully quit. Do not assume that any device will have any given sensor.

7. Test for the existence of the proximity sensor.

```
if (mSensorProximity == null) {
   mTextSensorProximity.setText(sensor_error);
}
```
#### **2.3 Listen for new sensor data**

When sensor data changes, the Android sensor framework generates an event (a SensorEvent ) for that new data. Your app can register listeners for these events, then handle the new sensor data in an onSensorChanged() callback. All of these tasks are part of the SensorEventListener interface.

In this task, you register listeners for [changes](https://developer.android.com/reference/android/hardware/SensorEventListener.html#onSensorChanged(android.hardware.SensorEvent)) to the light and proximity sensors. You process new data [from](https://developer.android.com/reference/android/hardware/SensorEventListener.html) those sensors and display that data in the app layout.

1. At the top of the class, modify the class signature to implement the SensorEventListener interface.

```
public class MainActivity
  extends AppCompatActivity implements SensorEventListener {
```
2. Click the red light bulb icon, select "implement methods," and select all methods.

The SensorEventListener interface includes two callback methods that enable your app to handle sensor events:

- onSensorChanged() : Called when new sensor data is available. You will use this callback most often to handle new sensor data in your app.
- onAccuracyChanged() : Called if the sensor's accuracy changes, so your app can react to that [change](https://developer.android.com/reference/android/hardware/SensorEventListener.html#onSensorChanged(android.hardware.SensorEvent)). Most sensors, including the light and proximity sensors, do not report accuracy changes. In this app, you leave onAccuracyChanged() empty.
- 3. Override the  $onstart()$  activity lifecycle method to register your sensor listeners. Listening to incoming sensor data uses device power and consumes battery life. Don't register your listeners in onCreate() , as that would cause the sensors to be on and sending data (using device power) even when your app was not in the foreground. Use the onstart() and onstop() methods to register and unregister your sensor listeners.

```
@Override
protected void onStart() {
   super.onStart();
   if (mSensorProximity != null) {
      mSensorManager.registerListener(this, mSensorProximity,
         SensorManager.SENSOR_DELAY_NORMAL);
  }
   if (mSensorLight != null) {
      mSensorManager.registerListener(this, mSensorLight,
         SensorManager.SENSOR_DELAY_NORMAL);
   }
}
```
**Note:** The onstart() and onstop() methods are preferred over onResume() and onPause() to register and unregister listeners. As of Android 7.0 (API 24), apps can run in multi-window mode (split-screen or picture-in-picture mode). Apps running in this mode are paused, but still visible on screen. Use  $\omega$  onstart() and  $\omega$  onstop() to ensure that sensors continue running even if the app is in multi-window mode.

Each sensor that your app uses needs its own listener, and you should make sure that those sensors exist before you register a listener for them. Use the registerListener() method from the SensorManager to register a listener. This method takes three arguments:

- $\circ$  An app or activity context. You can use the current activity ( $\tau$ this) as the context.
- The Sensor object to listen to.
- $\circ$  A delay constant from the  $S$ ensorManager class. The delay constant indicates how quickly new data is [reported](https://developer.android.com/reference/android/content/Context.html) from the sensor. Sensors can report a lot of data very quickly, but more reported data means that the device consumes more power. Make sure that your listener is registered with the minimum amount of new data it needs. In this example you use the slowest value

( SensorManager. SENSOR\_DELAY\_NORMAL ). For more data-intensive apps such as

games, you may need a faster rate such as SENSOR\_DELAY\_GAME Or

SENSOR\_DELAY\_FASTEST .

4. Implement the  $\circ$  onstop() lifecycle method to unregister your sensor listeners when the app pauses:

```
@Override
protected void onStop() {
   super.onStop();
   mSensorManager.unregisterListener(this);
}
```
A single call to the SensorManager. unregisterListener() method unregisters all the registered listeners. Unregistering the sensor listeners in the  $\omega$  onstop() method prevents the device from using power when the app is not visible.

5. In the onSensorChanged() method, get the sensor type.

```
int sensorType = event.sensor.getType();
```
The onSensorChanged() method is called with a SensorEvent object. The SensorEvent object includes important properties of the event, such as which sensor is reporting new data, and the new data values. Use the sensor property of the sensorEvent to get a Sensor object, and then use getType() to get the [type](https://developer.android.com/reference/android/hardware/SensorEvent.html) of that sensor. Sensor types are defined as constants in the Sensor class, for example, Sensor.TYPE\_LIGHT .

6. Also in onSensorChanged() , get the sensor value.

```
float currentValue = event.values[0];
```
The sensor event stores the new data from the sensor in the values array. Depending on the sensor type, this array may contain a single piece of data or a multidimensional array full of data. For example, the accelerometer reports data for the *x* -axis, *y* -axis, and  $z$  -axis for every change in the values[0], values[1], and values[2] positions. Both the light and proximity sensors only report one value, in values [0].

7. Add a switch statement for the sensorType variable. Add a case for Sensor. TYPE\_LIGHT to indicate that the event was triggered by the light sensor.

```
switch (sensorType) {
  // Event came from the light sensor.
   case Sensor.TYPE_LIGHT:
      // Handle light sensor
      break;
   default:
      // do nothing
}
```
8. Inside the light sensor case , get the template string from the resources, and update the value in the light sensor's TextView .

```
mTextSensorLight.setText(getResources().getString(
   R.string.label_light, currentValue));
```
When you defined this TextView in the layout, the original string resource included a placeholder code, like this:

Light Sensor: %1\$.2f

When you call getstring() to get the string from the resources, you include values to substitute into the string where the placeholder codes are. The part of the string that is not made up of placeholders ( "Light Sensor: " ) is passed through to the new string.

9. Add a second case for the proximity sensor ( Sensor. TYPE\_PROXIMITY ).

```
case Sensor.TYPE_PROXIMITY:
   mTextSensorProximity.setText(getResources().getString(
       R.string.label_proximity, currentValue));
   break;
```
#### **2.4 Run the app on a device and in the emulator**

1. Run the app on a physical device. The output of the app looks something like this screenshot:

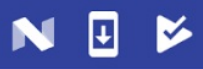

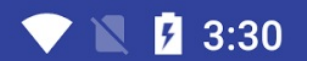

## **SensorListeners**

Light Sensor: 53.83 Proximity Sensor: 5.00

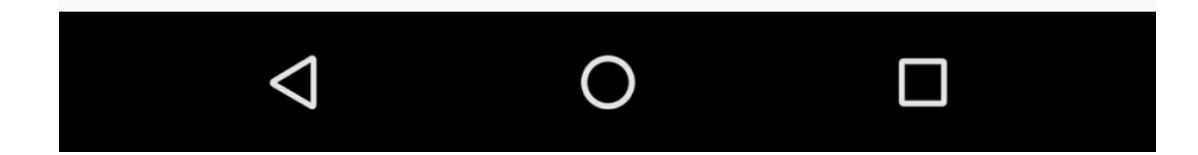

2. Move the device towards a light source, or shine a flashlight on it. Move the device away from the light or cover the device with your hand. Note how the light sensor reports changes in the light level.

**TIP:** The light sensor is often placed on the top right of the device's screen.

The light sensor's value is generally measured in lux, a standard unit of illumination. However, the lux value that a sensor reports may differ across different devices, and the maximum may vary as well. If your app requires a specific range of values for the light sensor, you must translate the raw sensor data into something your app can use.

3. Move your hand toward the device, and then move it away again. Note how the proximity sensor reports values indicating "near" and "far." Depending on how the proximity sensor is implemented, you may get a range of values, or you may get just two values (for example, 0 and 5) to represent near and far.

**TIP**: The proximity sensor is often a virtual sensor that gets its data from the light sensor. For that reason, covering the light sensor may produce changes to the proximity value.

As with the light sensor, the sensor data for the proximity sensor can vary from device to device. Proximity values may be a range between a minimum and a maximum. More often there are only two proximity values, one to indicate "near," and one to indicate "far." All these values may vary across devices.

4. Run the app in an emulator, and click the **More** button (three horizontal dots) on the emulator's control panel to bring up the **Extended controls** window.

5. Click **Virtual sensors**, and then click the **Additional sensors** tab.

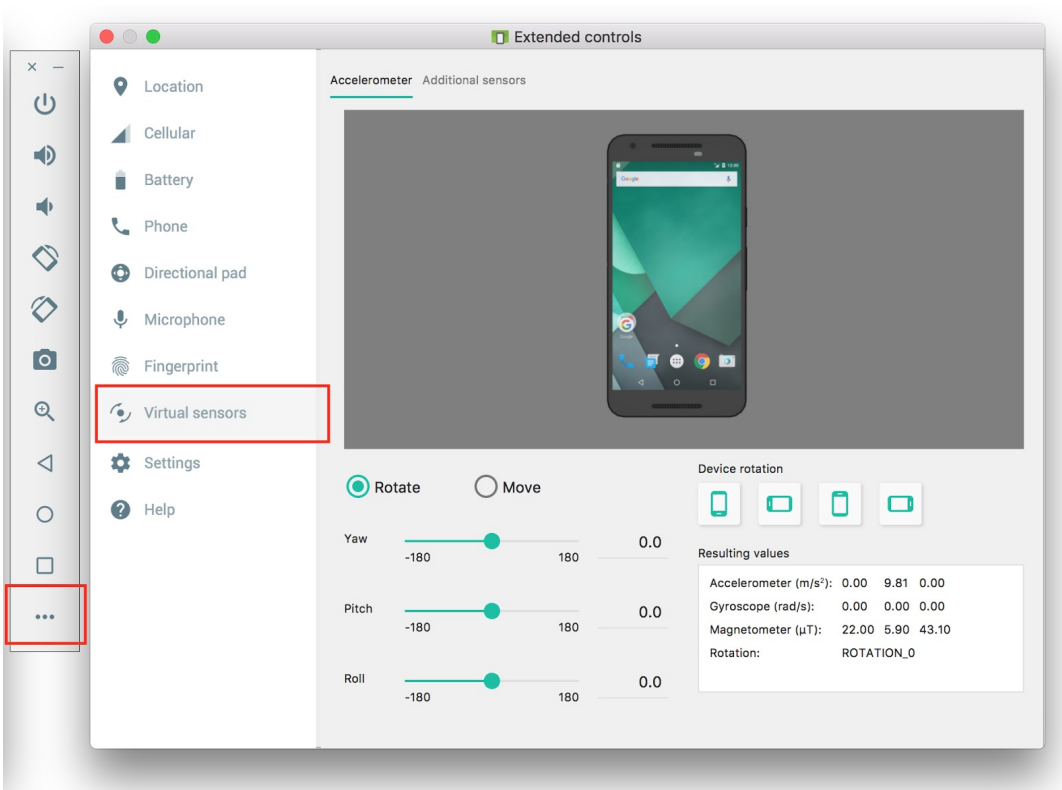

The sliders in this window enable you to simulate changes to sensor data that would normally come from the hardware sensors. Changes in this window generate sensor events in the emulator that your app can respond to.

6. Move the sliders for the light and proximity sensors and observe that the values in the app change as well.

#### **Solution code**

Android Studio projects:

- SensorSurvey
- SensorListeners

# **C[oding](https://github.com/google-developer-training/android-advanced/tree/master/SensorListeners) challenge**

**Note:** All coding challenges are optional.

**Challenge:** Modify the SensorListeners app such that:

The background color of the app changes in response to the light level.

```
TIP: You can use getWindow().getDecorView().setBackgroundColor() to set the app's
background color.
```
• Place an ImageView or Drawable in the layout. Make the image larger or smaller based on the value that the app receives from the proximity sensor.

## **Summary**

- The Android sensor framework provides access to data coming from a set of device sensors. These sensors include accelerometers, gyroscopes, magnetometers, barometers, humidity sensors, light sensors, proximity sensors, and so on.
- The SensorManager service lets your app access and list sensors and listen for sensor events ( SensorEvent ). The sensor manager is a system service you can request with getSystemService() .
- The Sensor class represents a specific sensor and contains methods to indicate the properties and capabilities of a given sensor. It also provides constants for sensor types, which define how the sensors behave and what data they provide.
- Use getSensorList(Sensor.TYPE\_ALL) to get a list of all the available sensors.
- $\bullet$  Use getDefaultSensor() with a sensor type to gain access to a particular sensor as a Sensor object.
- Sensors provide data through a series of sensor events. A sensor Event object includes information about the sensor that generated it, the time, and new data. The data a sensor provides depends on the sensor type. Simple sensors such as light and proximity sensors report only one data value, whereas motion sensors such as the accelerometer provide multidimensional arrays of data for each event.
- Your app uses sensor listeners to receive sensor data. Implement the SensorEventListener interface to listen for sensor events.
- Use the onSensorChanged() method to handle individual sensor events. From the SensorEvent object passed into that method, you can get the sensor that generated the event and the new data.
- Register the sensor listeners in the onResume() lifecycle method, and unregister them in onPause() . Doing this prevents your app from drawing system resources when your app is not in the foreground.
- Use the registerListener() method to listen to sensor events. Listener registration includes both the type of sensor your app is interested in, and the rate at which your app prefers to receive data. A higher data rate provides more data events, but uses more system resources.
- Use the unregisterListener() method to stop listening to sensor events.

#### **Related concept**

The related concept documentation is in Sensor Basics.

#### **Learn more**

Android developer documentation:

**• Sensors Overview** 

Android API Reference:

- $\bullet$ [Sensor](https://developer.android.com/guide/topics/sensors/sensors_overview.html)
- SensorEvent
- **SensorManager**
- [SensorE](https://developer.android.com/reference/android/hardware/Sensor.html)ventListener

## **3.2: Working with sensor-based orientation**

#### **Contents:**

- Introduction
- What you should already KNOW
- What you will LEARN
- [What](#page-96-0) you will DO
- App [overview](#page-97-0)
- Task 1. [Build](#page-97-1) the TiltSpot app
- [Task](#page-97-2) 2. Add the spots
- Task 3. [Handl](#page-97-3)e activity rotation
- [Solution](#page-98-0) code
- Coding [challenge](#page-106-0)
- [Summary](#page-111-0)
- [Related](#page-113-0) concept
- [Learn](#page-114-0) more

The Android [platform](#page-115-0) provides several sensors that enable your app to monitor the motion or position of a [dev](#page-115-1)ice, in addition to other sensors such as the light sensor.

<span id="page-96-0"></span>Motion sensors such as the accelerometer or gyroscope are useful for monitoring device movement such as tilt, shake, rotation, or swing. Position sensors are useful for determining a device's physical position in relation to the Earth. For example, you can use a device's geomagnetic field sensor to determine its position relative to the magnetic north pole.

A common use of motion and position sensors, especially for games, is to determine the orientation of the device, that is, the device's bearing (north/south/east/west) and tilt. For example, a driving game could allow the user to control acceleration with a forward tilt or backward tilt, and control steering with a left tilt or right tilt.

Early versions of Android included an explicit sensor type for orientation

( Sensor.TYPE\_ORIENTATION ). The orientation sensor was software-only, and it combined data from other sensors to determine bearing and tilt for the device. Because of problems with the accuracy of the algorithm, this sensor type was deprecated in API 8 and may be unavailable in current [devices.](https://developer.android.com/reference/android/hardware/Sensor.html#TYPE_ORIENTATION) The recommended way to determine device orientation involves using both the accelerometer and geomagnetic field sensor and several methods in the SensorManager class. These sensors are common, even on older devices. This is the process you learn in this practical.

## **What you should already KNOW**

<span id="page-97-0"></span>You should be familiar with:

- Creating, building, and running apps in Android Studio.
- Using the Android sensor framework to gain access to available sensors on the device, and to register and unregister listeners for those sensors.
- Using the onSensorChanged() method from the SensorEventListener interface to handle changes to sensor data.

## **What you [will](https://developer.android.com/reference/android/hardware/SensorEventListener.html#onSensorChanged(android.hardware.SensorEvent)) LEARN**

- <span id="page-97-1"></span>What the accelerometer and magnetometer sensors do.
- The differences between the device-coordinate system and the Earth coordinate system, and which sensors use which systems.
- Orientation angles (azimuth, pitch, roll), and how they relate to other coordinate systems.
- How to use methods from the sensor manager to get the device orientation angles.
- How activity rotation (portrait or landscape) affects sensor input.

# **What you will DO**

- <span id="page-97-2"></span>• Download and explore a starter app.
- Get the orientation angles from the accelerometer and magnetometer, and update text views in the activity to display those values.
- Change the color of a shape drawable to indicate which edge of the device is tilted up.
- Handle changes to the sensor data when the device is rotated from portrait to landscape.

# **App overview**

<span id="page-97-3"></span>The TiltSpot app displays the device orientation angles as numbers and as colored spots along the four edges of the device screen. There are three components to device orientation:

- *Azimuth* : The direction (north/south/east/west) the device is pointing. 0 is magnetic north.
- *Pitch* : The top-to-bottom tilt of the device. 0 is flat.
- *Roll* : The left-to-right tilt of the device. 0 is flat.

When you tilt the device, the spots along the edges that are tilted up become darker.

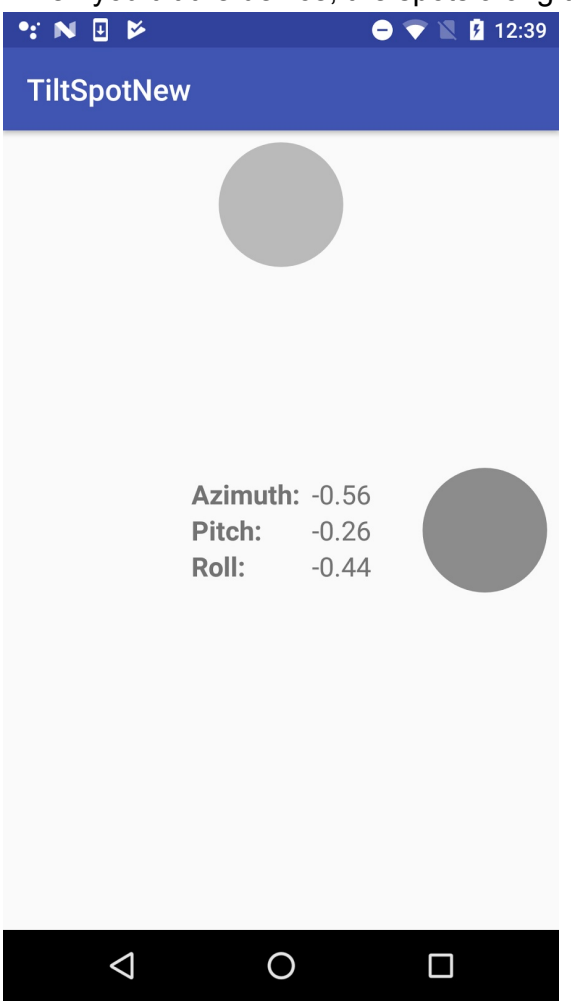

### **Task 1. Build the TiltSpot app**

<span id="page-98-0"></span>In this task you download and open the starter app for the project and explore the layout and activity code. Then you implement the onSensorChanged() method to get data from the sensors, convert that data into orientation angles, and report updates to sensor data in several text views.

#### **1.1 Download and explore the starter app**

- 1. Download the TiltSpot start app and open it in Android Studio.
- 2. Open res/layout/activity\_main.xml .

The initial layout for the [TiltS](https://github.com/google-developer-training/android-advanced-starter-apps/tree/master/TiltSpot_start)pot app includes several text views to display the device orientation angles (azimuth, pitch, and roll)—you learn more about how these angles work later in the practical. All those textviews are nested inside their own constraint

layout to center them both horizontally and vertically within in the activity. You need the nested constraint layout because later in the practical you add the spots around the edges of the screen and around this inner text view.

3. Open MainActivity .

MainActivity in this starter app contains much of the skeleton code for managing sensors and sensor data as you learned about in the last practical.

1. Examine the onCreate() method.

This method gets an instance of the SensorManager service, and then uses the getDefaultSensor() method to retrieve specific sensors. In this app those sensors are the accelerometer ( Sensor.TYPE\_ACCELEROMETER ) and the magnetometer ( Sensor.TYPE\_MAGNETIC\_FIELD ).

The *accelerometer* measures [acceleration](https://developer.android.com/reference/android/hardware/Sensor.html#TYPE_ACCELEROMETER) forces on the device; that is, it measures how fast the device is [accelerating](https://developer.android.com/reference/android/hardware/Sensor.html#TYPE_MAGNETIC_FIELD), and in which direction. Acceleration force includes the force of gravity. The accelerometer is sensitive, so even when you think you're holding the device still or leaving it motionless on a table, the accelerometer is recording minute forces, either from gravity or from the environment. This makes the data generated by the accelerometer very "noisy."

The *magnetometer* , also known as the *geomagnetic field sensor* , measures the strength of magnetic fields around the device, including Earth's magnetic field. You can use the magnetometer to find the device's position with respect to the external world. However, magnetic fields can also be generated by other devices in the vicinity, by external factors such as your location on Earth (because the magnetic field is weaker toward the equator), or even by solar winds.

Neither the accelerometer nor the magnetometer alone can determine device tilt or orientation. However, the Android sensor framework can combine data from both sensors to get a fairly accurate device orientation—accurate enough for the purposes of this app, at least.

2. At the top of oncreate(), note this line:

setRequestedOrientation(ActivityInfo.SCREEN\_ORIENTATION\_PORTRAIT);

This line locks the activity in portrait mode, to prevent the app from automatically rotating the activity as you tilt the device. Activity rotation and sensor data can interact in unexpected ways. Later in the practical, you explicitly handle sensor data changes in your app in response to activity rotation, and remove this line.

- 3. Examine the onStart() and onStop() methods. The onStart() method registers the listeners for the accelerometer and magnetometer, and the  $\cos(p)$  method unregisters them.
- 4. Examine onSensorChanged() and onAccuracyChanged() . These are the methods from the SensorEventListener interface that you have to implement. The onAccuracyChanged() method is empty because it is unused in this class. You implement [onSensorChanged\(\)](https://developer.android.com/reference/android/hardware/SensorEventListener.html#onSensorChanged(android.hardware.SensorEvent)) in the next [task.](https://developer.android.com/reference/android/hardware/SensorEventListener.html#onAccuracyChanged(android.hardware.Sensor,%20int))

#### **1.2 Get sensor data and calculate orientation angles**

In this task you implement the onSensorChanged() method to get raw sensor data, use methods from the SensorManager to convert that data to device orientation angles, and update the text views with those values.

- 1. Open MainActivity .
- 2. Add member variables to hold copies of the accelerometer and magnetometer data.

```
private float[] mAccelerometerData = new float[3];
private float[] mMagnetometerData = new float[3];
```
When a sensor event occurs, both the accelerometer and the magnetometer produce arrays of floating-point values representing points on the *x* -axis, *y* -axis, and *z* -axis of the device's coordinate system. You will combine the data from both these sensors, and over several calls to onSensorChanged(), so you need to retain a copy of this data each time it changes.

3. Scroll down to the onSensorChanged() method. Add a line to get the sensor type from the sensor event object:

```
int sensorType = sensorEvent.sensor.getType();
```
4. Add tests for the accelerometer and magnetometer sensor types, and clone the event data into the appropriate member variables:

```
switch (sensorType) {
   case Sensor.TYPE_ACCELEROMETER:
       mAccelerometerData = sensorEvent.values.clone();
       break;
   case Sensor.TYPE_MAGNETIC_FIELD:
       mMagnetometerData = sensorEvent.values.clone();
       break;
   default:
       return;
}
```
You use the  $\text{clone}$  method to explicitly make a copy of the data in the values array. The **SensorEvent** object (and the array of values it contains) is reused across calls to onSensorChanged() . Cloning those values prevents the data you're currently interested in from being [changed](https://developer.android.com/reference/java/lang/Object.html#clone()) by more recent data before you're done with it.

5. After the switch statement, use the SensorManager.getRotationMatrix() method to generate a rotation matrix (explained below) from the raw accelerometer and magnetometer data. The matrix is used in the next step to get the device orientation, which is what you're really interested [in.](https://developer.android.com/reference/android/hardware/SensorManager.html#getRotationMatrix(float[],%20float[],%20float[],%20float[]))

```
float[] rotationMatrix = new float[9];boolean rotationOK = SensorManager.getRotationMatrix(rotationMatrix,
   null, mAccelerometerData, mMagnetometerData);
```
A rotation matrix is a linear algebra term that translates the sensor data from one coordinate system to another—in this case, from the device's coordinate system to the Earth's coordinate system. That matrix is an array of nine float values, because each point (on all [three](https://en.wikipedia.org/wiki/Rotation_matrix) axes) is expressed as a 3D vector.

The device-coordinate system is a standard 3-axis ( *x* , *y* , *z* ) coordinate system relative to the device's screen when it is held in the default or natural orientation. Most sensors use this coordinate system. In this orientation:

- The *x* -axis is horizontal and points to the right edge of the device.
- The *y* -axis is vertical and points to the top edge of the device.
- The *z* -axis extends up from the surface of the screen. Negative *z* values are

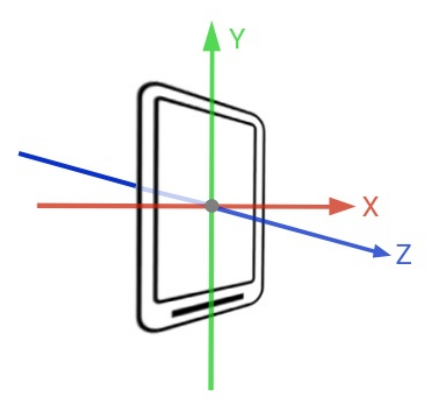

behind the screen.

The Earth's coordinate system is also a 3-axis system, but relative to the surface of the Earth itself. In the Earth's coordinate system:

- The *y* -axis points to magnetic north along the surface of the Earth.
- The *x* -axis is 90 degrees from *y* , pointing approximately east.
- The *z* -axis extends up into space. Negative *z* extends down into the ground.

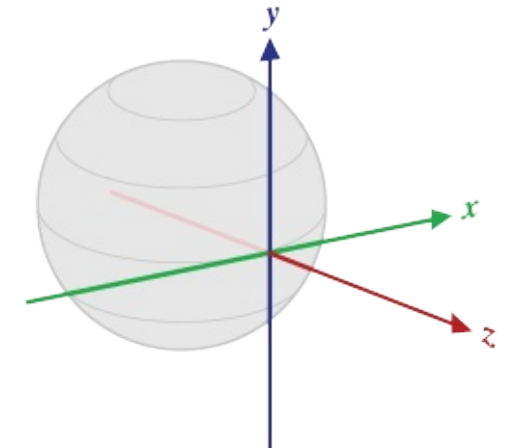

A reference to the array for the rotation matrix is passed into the getRotationMatrix() method and modified in place. The second argument to  $getRotationMatrix()$  is an inclination matrix, which you don't need for this app. You can use null for this argument.

The getRotationMatrix() method returns a boolean (the rotationok variable), which is true if the rotation was successful. The boolean might be false if the device is free-falling (meaning that the force of gravity is close to 0), or if the device is pointed very close to magnetic north. The incoming sensor data is unreliable in these cases, and the matrix can't be calculated. Although the boolean value is almost always true, it's good practice to check that value anyhow.

6. Call the SensorManager.getOrientation() method to get the orientation angles from the rotation matrix. As with getRotationMatrix(), the array of  $f$ loat values containing those angles is supplied to the getorientation() method and modified in place.

```
float orientationValues[] = new float[3];
if (rotationOK) {
   SensorManager.getOrientation(rotationMatrix, orientationValues);
}
```
The angles returned by the getOrientation() method describe how far the device is oriented or tilted with respect to the Earth's coordinate system. There are three components to orientation:

- *Azimuth* : The direction (north/south/east/west) the device is pointing. 0 is magnetic north.
- *Pitch* : The top-to-bottom tilt of the device. 0 is flat.
- *Roll* : The left-to-right tilt of the device. 0 is flat.

All three angles are measured in radians, and range from  $-\pi$  (-3.141) to  $\pi$ .

7. Create variables for azimuth, pitch, and roll, to contain each component of the orientationValues array. You adjust this data later in the practical, which is why it is helpful to have these separate variables.

```
float azimuth = orientationValues[0];
float pitch = orientationValues[1];float roll = orientationValues[2];
```
8. Get the placeholder strings, from the resources, fill the placeholder strings with the orientation angles and update all the text views.

```
mTextSensorAzimuth.setText(getResources().getString(
   R.string.value_format, azimuth));
mTextSensorPitch.setText(getResources().getString(
   R.string.value_format, pitch));
mTextSensorRoll.setText(getResources().getString(
   R.string.value_format, roll));
```
The string ( value\_format in strings.xml ) contains placeholder code ( "%1\$.2f" ) that formats the incoming floating-point value to two decimal places.

<string name="value\_format">%1\$.2f</string>

#### **1.3 Build and run the app**

1. Run the app. Place your device flat on the table. The output of the app looks something

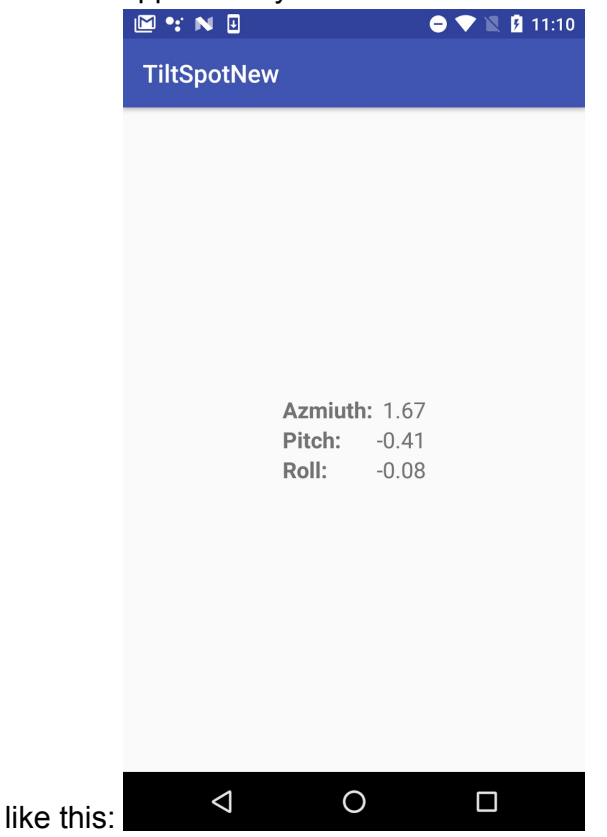

Even a motionless device shows fluctuating values for the azimuth, pitch, and roll. Note also that even though the device is flat, the values for pitch and roll may not be 0. This is because the device sensors are extremely sensitive and pick up even tiny changes to the environment, both changes in motion and changes in ambient magnetic fields.

2. Turn the device on the table from left to right, leaving it flat on the table.

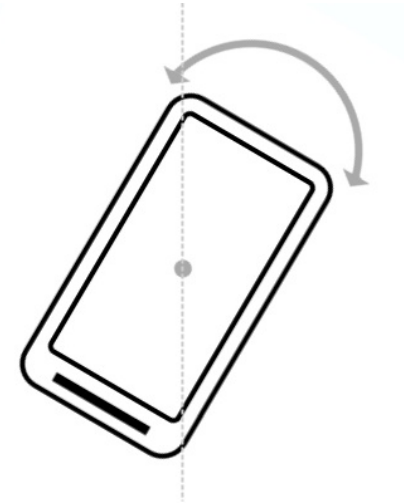

Note how the value of the azimuth changes. An azimuth value of 0 indicates that the device is pointing (roughly) north.

Note that even if the value of the azimuth is 0, the device may not be pointing exactly north. The device magnetometer measures the strength of any magnetic fields, not just that of the Earth. If you are in the presence of other magnetic fields (most electronics emit magnetic fields, including the device itself), the accuracy of the magnetometer may not be exact.

**Note:** If the azimuth on your device seems very far off from actual north, you can calibrate the magnetometer by waving the device a few times in the air in a figure-eight

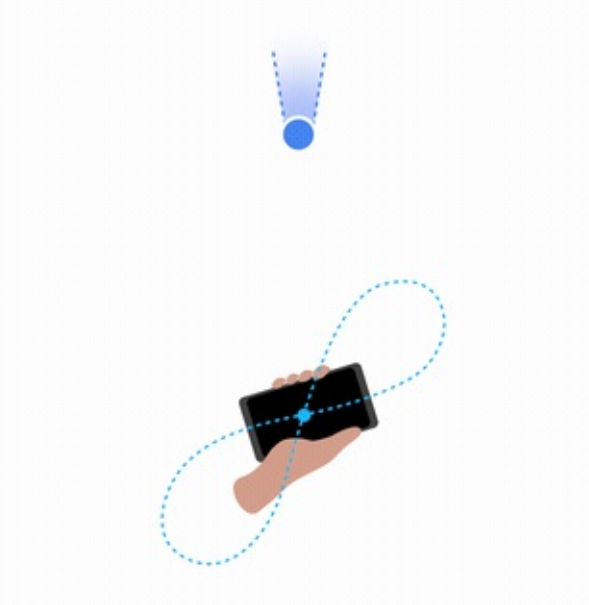

motion.

3. Lift the bottom edge of the device so the screen is tilted away from you. Note the change to the pitch value. Pitch indicates the [top-to-bottom](https://physics.stackexchange.com/questions/17587/what-is-reason-for-electronic-compass-calibration) angle of tilt around the

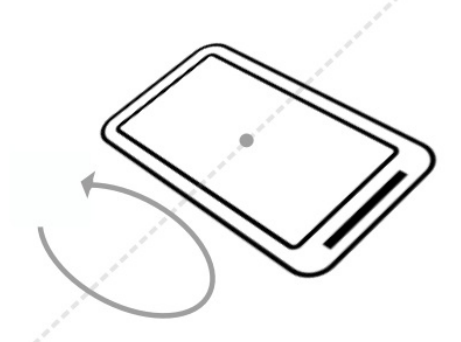

device's horizontal axis.

4. Lift the left side of the device so that it is tilted to the right. Note the change to the roll value. Roll indicates the left-to-right tilt along the device's vertical axis.

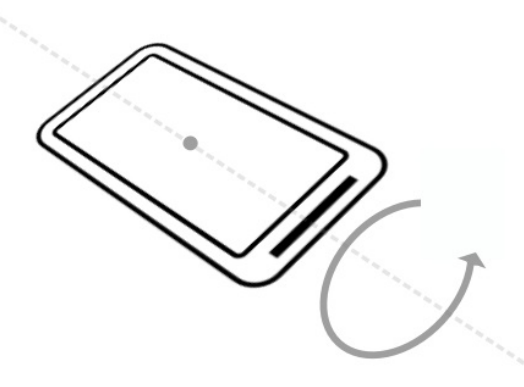

5. Pick up the device and tilt it in various directions. Note the changes to the pitch and roll values as the device's tilt changes. What is the maximum value you can find for any tilt direction, and in what device position does that maximum occur?

#### <span id="page-106-0"></span>**Task 2. Add the spots**

In this task you update the layout to include spots along each edge of the screen, and change the opaqueness of the spots so that they become darker when a given edge of the screen is tilted up.

The color changes in the spots rely on dynamically changing the alpha value of a shape drawable in response to new sensor data. The alpha determines the opacity of that drawable, so that smaller alpha values produce a lighter shape, and larger values produce a darker shape.

#### **2.1 Add the spots and modify the layout**

- 1. Add a new file called spot.xml to the project, in the res/drawable directory. (Create the directory if needed.)
- 2. Replace the selector tag in spot.xml with an oval shape drawable whose color is solid black ( "@android:color/black" ):

```
<shape
   xmlns:android="http://schemas.android.com/apk/res/android"
  android:shape="oval">
   <solid android:color="@android:color/black"/>
</shape>
```
3. Open res/values/dimens.xml . Add a dimension for the spot size:

```
<dimen name="spot_size">84dp</dimen>
```
4. In activity\_layout.xml, add an ImageView after the inner constraintLayout, and before the outer one. Use these attributes:

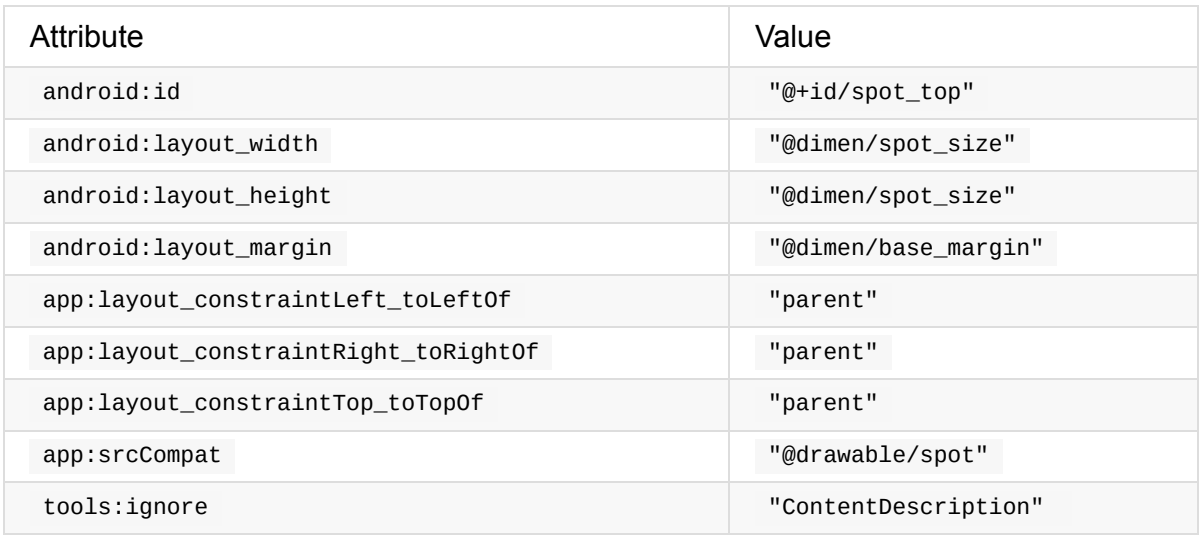

This view places a spot drawable the size of the spot\_size dimension at the top edge of the screen. Use the app:srcCompat attribute for a vector drawable in an ImageView (versus android:src for an actual image.) The app:srcCompat attribute is available in the Android Support Library and provides the greatest compatibility for vector drawables.

The [tools:ignore](https://android-developers.googleblog.com/2016/02/android-support-library-232.html) attribute is used to suppress warnings in Android Studio about a missing content description. Generally ImageView views need alternate text for sightimpaired users, but this app does not use or require them, so you can suppress the warning [here.](https://developer.android.com/studio/write/tool-attributes.html)

5. Add the following code below that first ImageView . This code adds the other three spots along the remaining edges of the screen.
#### <ImageView

android:id="@+id/spot\_bottom" android: layout width="@dimen/spot size" android:layout\_height="@dimen/spot\_size" android:layout\_marginBottom="@dimen/base\_margin" app: layout constraintBottom toBottomOf="parent" app:layout\_constraintLeft\_toLeftOf="parent" app:layout\_constraintRight\_toRightOf="parent" app:srcCompat="@drawable/spot" tools:ignore="ContentDescription" />

#### <ImageView

android:id="@+id/spot\_right" android:layout\_width="@dimen/spot\_size" android:layout\_height="@dimen/spot\_size" android:layout\_marginEnd="@dimen/base\_margin" android:layout\_marginRight="@dimen/base\_margin" app: layout constraintBottom toBottomOf="parent" app: layout constraintRight toRightOf="parent" app:layout\_constraintTop\_toTopOf="parent" app:srcCompat="@drawable/spot" tools:ignore="ContentDescription"/>

#### <ImageView

android:id="@+id/spot\_left" android: layout width="@dimen/spot size" android:layout\_height="@dimen/spot\_size" android:layout\_marginLeft="@dimen/base\_margin" android:layout\_marginStart="@dimen/base\_margin" app:layout\_constraintBottom\_toBottomOf="parent" app:layout\_constraintLeft\_toLeftOf="parent" app:layout\_constraintTop\_toTopOf="parent" app:srcCompat="@drawable/spot" tools:ignore="ContentDescription" />

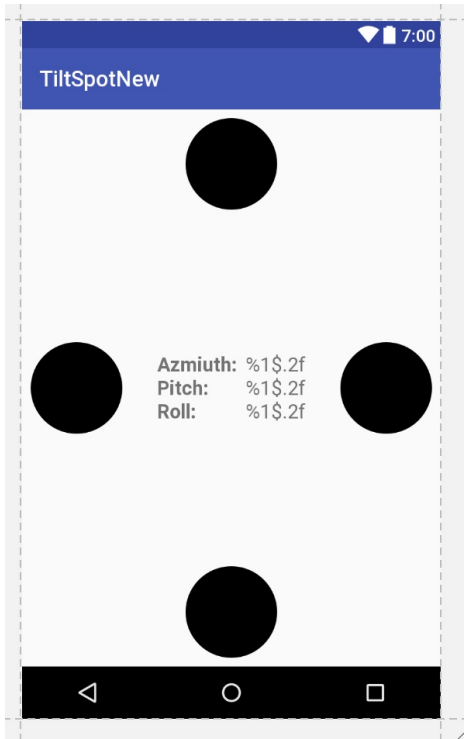

The layout preview should now look like this:

6. Add the android: alpha attribute to all four ImageView elements, and set the value to "0.05" . The alpha is the opacity of the shape. Smaller values are less opaque (less visible). Setting the value to 0.05 makes the shape very nearly invisible, but you can still see them in the [layout](https://developer.android.com/reference/android/support/v7/appcompat/R.attr.html#alpha) view.

#### **2.2 Update the spot color with new sensor data**

Next you modify the onSensorChanged() method to set the alpha value of the spots in response to the pitch and roll values from the sensor data. A higher sensor value indicates a larger degree of tilt. The higher the sensor value, the more opaque (the darker) you make the spot.

1. In MainActivity , add member variables at the top of the class for each of the spot ImageView objects:

```
private ImageView mSpotTop;
private ImageView mSpotBottom;
private ImageView mSpotLeft;
private ImageView mSpotRight;
```
2. In onCreate() , just after initializing the text views for the sensor data, initialize the spot views:

```
mSpotTop = (ImageView) findViewById(R.id.spot_top);
mSpotBottom = (ImageView) findViewById(R.id.spot_bottom);
mSpotLeft = (ImageView) findViewById(R.id.spot_left);
mSpotRight = (ImageView) findViewById(R.id.spot_right);
```
3. In onSensorChanged() , right after the lines that initialize the azimuth, pitch, and roll variables, reset the pitch or roll values that are close to 0 (less than the value of the VALUE\_DRIFT constant) to be 0:

```
if (Math.abs(pitch) < VALUE_DRIFT) {
   pitch = 0;}
if (Math.abs(roll) < VALUE_DRIFT) {
   roll = 0;}
```
When you initially ran the TiltSpot app, the sensors reported very small non-zero values for the pitch and roll even when the device was flat and stationary. Those small values can cause the app to flash very light-colored spots on all the edges of the screen. In this code if the values are close to 0 (in either the positive or negative direction), you reset them to 0.

4. Scroll down to the end of onSensorChanged() , and add these lines to set the alpha of all the spots to 0. This resets all the spots to be invisible each time onSensorChanged() is called. This is necessary because sometimes if you tilt the device too quickly, the old values for the spots stick around and retain their darker color. Resetting them each time prevents these artifacts.

```
mSpotTop.setAlpha(0f);
mSpotBottom.setAlpha(0f);
mSpotLeft.setAlpha(0f);
mSpotRight.setAlpha(0f);
```
5. Update the alpha value for the appropriate spot with the values for pitch and roll.

```
if (pitch > 0) {
   mSpotBottom.setAlpha(pitch);
} else {
   mSpotTop.setAlpha(Math.abs(pitch));
}
if (roll > 0) {
   mSpotLeft.setAlpha(roll);
} else {
   mSpotRight.setAlpha(Math.abs(roll));
}
```
Note that the pitch and roll values you calculated in the previous task are in radians, and their values range from -π to +π. Alpha values, on the other hand, range only from 0.0 to 1.0. You could do the math to convert radian units to alpha values, but you may have

noted earlier that the higher pitch and roll values only occur when the device is tilted vertical or even upside down. For the TiltSpot app you're only interested in displaying dots in response to *some* device tilt, not the full range. This means that you can conveniently use the radian units directly as input to the alpha.

6. Build and run the app.

You should now be able to tilt the device and have the edge facing "up" display a dot which becomes darker the further up you tilt the device.

# **Task 3. Handle activity rotation**

The Android system itself uses the accelerometer to determine when the user has turned the device sideways (from portrait to landscape mode, for a phone). The system responds to this rotation by ending the current activity and recreating it in the new orientation, redrawing your activity layout with the "top," "bottom," "left," and "right" edges of the screen now reflecting the new device position.

You may assume that with TiltSpot, if you rotate the device from landscape to portrait, the sensors will report the correct data for the new device orientation, and the spots will continue to appear on the correct edges. That's not the case. When the activity rotates, the activity drawing coordinate system rotates with it, but the sensor coordinate system remains the same. The sensor coordinate system *never* changes position, regardless of the orientation of the device.

The second tricky point for handling activity rotation is that the default or natural orientation for your device may not be portrait. The default orientation for many tablet devices is landscape. The sensor's coordinate system is always based on the natural orientation of a device.

The TiltSpot starter app included a line in oncreate() to lock the orientation to portrait mode:

setRequestedOrientation (ActivityInfo.SCREEN\_ORIENTATION\_PORTRAIT);

Locking the screen to portrait mode in this way solves one problem—it prevents the coordinate systems from getting out of sync on portrait-default devices. But on landscapedefault devices, the technique forces an activity rotation, which causes the device and sensor-coordinate systems to get out of sync.

Here's the right way to handle device and activity rotation in sensor-based drawing: First, use the Display.getRotation() method to query the current device orientation. Then use the SensorManager.remapCoordinateSystem() method to remap the rotation matrix from the sensor data onto the correct axes. This is the technique you use in the TiltSpot app in this task.

The  $getRotation()$  method returns one of four integer constants, defined by the  $Surface$ class:

- $ROTATION_0$ : The default orientation of the device (portrait for phones).
- ROTATION\_90 : The "sideways" orientation of the device (landscape for phones). Different devices may report 90 degrees either clockwise or counterclockwise from 0.
- [ROTATION\\_180](https://developer.android.com/reference/android/view/Surface.html#ROTATION_0) : Upside-down orientation, if the device allows it.
- [ROTATION\\_270](https://developer.android.com/reference/android/view/Surface.html#ROTATION_90) : Sideways orientation, in the opposite direction from ROTATION\_90.

Note that [many](https://developer.android.com/reference/android/view/Surface.html#ROTATION_180) devices do not have ROTATION\_180 at all or return ROTATION\_90 OF ROT[ATION\\_270](https://developer.android.com/reference/android/view/Surface.html#ROTATION_270) regardless of which direction the device was rotated (clockwise or counterclockwise). It is best to handle all possible rotations rather than to make assumptions for any particular device.

### **3.1 Get the device rotation and remap the coordinate system**

1. In MainActivity , edit onCreate() to remove or comment out the call to setRequestedOrientation() .

//setRequestedOrientation(ActivityInfo.SCREEN\_ORIENTATION\_PORTRAIT);

2. In MainActivity, add a member variable for the  $\frac{D_i}{D_i}$  object.

private Display mDisplay;

3. At the end of oncreate(), get a reference to the window manager, and then get the default display. You use the display to get the rotation in onSensorChanged().

```
WindowManager wm = (WindowManager) getSystemService(WINDOW_SERVICE);
mDisplay = wm.getDefaultDisplay();
```
4. In onSensorChanged() , just after the call to getRotationMatrix() , add a new array of float values to hold the new adjusted rotation matrix.

```
float[] rotationMatrixAdjusted = new float[9];
```
5. Get the current device rotation from the display and add a switch statement for that

value. Use the rotation constants from the Surface class for each case in the switch. For ROTATION  $\theta$ , the default orientation, you don't need to remap the coordinates. You can just clone the data in the existing rotation matrix:

```
switch (mDisplay.getRotation()) {
   case Surface.ROTATION_0:
      rotationMatrixAdjusted = rotationMatrix.clone();
      break;
}
```
6. Add additional cases for the other rotations, and call the SensorManager.remapCoordinateSystem() method for each of these cases.

This method takes as arguments the original rotation matrix, the two new axes on which you want to remap the existing *x* -axis and *y* -axis, and an array to populate with the new data. Use the axis constants from the SensorManager | class to represent the coordinate system axes.

```
case Surface.ROTATION_90:
SensorManager.remapCoordinateSystem(rotationMatrix,
   SensorManager.AXIS_Y, SensorManager.AXIS_MINUS_X,
   rotationMatrixAdjusted);
break;
case Surface.ROTATION_180:
SensorManager.remapCoordinateSystem(rotationMatrix,
   SensorManager.AXIS_MINUS_X, SensorManager.AXIS_MINUS_Y,
   rotationMatrixAdjusted);
break;
case Surface.ROTATION_270:
SensorManager.remapCoordinateSystem(rotationMatrix,
   SensorManager.AXIS_MINUS_Y, SensorManager.AXIS_X,
   rotationMatrixAdjusted);
break;
```
7. Modify the call to getorientation() to use the new adjusted rotation matrix instead of the original matrix.

```
SensorManager.getOrientation(rotationMatrixAdjusted,
   orientationValues);
```
8. Build and run the app again. The colors of the spots should now change on the correct edges of the device, regardless of how the device is rotated.

# **Solution code**

# **Coding chal[leng](https://github.com/google-developer-training/android-advanced/tree/master/TiltSpot)e**

**Note:** All coding challenges are optional.

**Challenge:** A general rule is to avoid doing a lot of work in the onSensorChanged() method, because the method runs on the main thread and may be called many times per second. In particular, the changes to the colors of the spot can look jerky if you're trying to do too much work in onSensorChanged() . Rewrite onSensorChanged() to use an AsyncTask object for all the calculations and updates to views.

# **Summary**

- Motion sensors such as the accelerometer measure device movement such as tilt, shake, rotation, or swing.
- Position sensors such as the geomagnetic field sensor (magnetometer) can determine the device's position relative to the Earth.
- The accelerometer measures device acceleration, that is, how much the device is accelerating and in which direction. Acceleration forces on the device include the force of gravity.
- The magnetometer measures the strength of magnetic fields around the device. This includes Earth's magnetic field, although other fields nearby may affect sensor readings.
- You can use combined data from motion and position sensors to determine the device's orientation (its position in space) more accurately than with individual sensors.
- The 3-axis device-coordinate system that most sensors use is relative to the device itself in its default orientation. The *y* -axis is vertical and points toward the top edge of the device, the *x* -axis is horizontal and points to the right edge of the device, and the *z* axis extends up from the surface of the screen.
- The Earth's coordinate system is relative to the surface of the Earth, with the *y* -axis pointing to magnetic north, the *x* -axis 90 degrees from *y* and pointing east, and the *z* axis extending up into space.
- Orientation angles describe how far the device is oriented or tilted with respect to the Earth's coordinate system. There are three components to orientation:
- *Azimuth* : The direction (north/south/east/west) the device is pointing. 0 is magnetic north.
- *Pitch* : The top-to-bottom tilt of the device. 0 is flat.
- *Roll* : The left-to-right tilt of the device. 0 is flat.
- To determine the orientation of the device:
- Use the SensorManager.getRotationMatrix() method. The method combines data from

the accelerometer and magnetometer and translates the data into the Earth's coordinate system.

- Use the SensorManager.getOrientation() method with a rotation matrix to get the orientation angles of the device.
- The alpha value determines the opacity of a drawable or view. Lower alpha values indicate more transparency. Use the setAlpha() method to programmatically change the alpha value for a view.
- When Android automatically rotates the activity in response to device orientation, the activity coordinate system also rotates. However, the device-coordinate system that the sensors use remains fixed.
- The default device-coordinate system sensors use is also based on the natural orientation of the device, which may not be "portrait" or "landscape."
- Query the current device orientation with the Display.getRotation() method.
- Use the current device orientation to remap the coordinate system in the right orientation with the SensorManager.remapCoordinateSystem() method.

# **Related concept**

The related concept documentation is in Motion and position sensors.

# **Learn more**

Android developer documentation:

- Sensors Overview
- **Motion Sensors**
- **Position Sensors**

#### Android API [referenc](https://developer.android.com/guide/topics/sensors/sensors_motion.html)e documentation:

- $\bullet$ [Sensor](https://developer.android.com/guide/topics/sensors/sensors_position.html)
- SensorEvent  $\bullet$
- **SensorManager**
- **[SensorE](https://developer.android.com/reference/android/hardware/Sensor.html)ventListener**
- [Surface](https://developer.android.com/reference/android/hardware/SensorEvent.html)
- [Display](https://developer.android.com/reference/android/hardware/SensorManager.html)

#### Oth[er:](https://developer.android.com/reference/android/view/Surface.html)

- [Accelerom](https://developer.android.com/reference/android/view/Display.html)eter Basics
- Sensor fusion and motion prediction (written for VR, but many of the basic concepts

apply to basic apps as well)

- Android phone orientation overview
- One Screen Turn Deserves Another

# **4.1A: Using the Profile GPU Rendering tool**

#### **Contents:**

- What you should already KNOW
- What you will LEARN
- What you will DO
- App [overview](#page-117-0)
- Task 1. Run the [Profil](#page-118-0)e GPU Rendering tool
- [Task](#page-118-1) 2. Run the Profile GPU Rendering tool on an app with performance issues
- [Solution](#page-118-2) code
- [Summary](#page-121-0)
- Related [concept](#page-127-0)
- [Learn](#page-132-0) more

Every app is [different](#page-132-1) and could have different performance issues. While there are best prac[tices,](#page-132-2) you need to analyze the unique configuration of your app to find and fix performance issues.

To discover what causes your app's specific performance problems, use tools to collect data about your app's execution behavior. Understand and analyze what you see, then improve your code. Android Studio and your device provide profiling tools to record and visualize the rendering, compute, memory, and battery performance of your app.

In this practical, you use the Profile GPU Rendering tool on your device to visualize how long it takes an app to draw frames to the screen.

**Important:** To run the Profile GPU [Rendering](https://developer.android.com/studio/profile/dev-options-rendering.html) tool and complete this practical exercise, you need a physical or virtual device running at least Android 4.1 (API level 16) with Developer Options turned on.

Your app must consistently draw the screen fast enough for your users to see smooth, fluid motions, transitions, and [responses.](https://developer.android.com/studio/debug/dev-options.html) To this end, typically, modern devices strive to display 60 frames per second (a frame rate of 60 FPS), making 16 milliseconds available to each frame. Therefore, your app has to do its work in **16 milliseconds** or less for every screen refresh.

<span id="page-117-0"></span>**Important:** For real-world performance tuning, run your app and the tools on a physical device, not an emulator, as the data you get from running on an emulator may not be accurate. Always test on the lowest-end device that your app is targeting. If you do not have a physical device, you can use an emulator to get an idea of how your app is performing, even though some performance data from the emulator may not be accurate.

# **What you should already KNOW**

- You should be able to download an app from GitHub, open it with Android Studio, and run it.
- It helps to be familiar with the following concepts and terminology:
- CPU: A central processing unit (CPU) is the electronic circuitry within a computer that carries out the instructions of a computer program by performing the basic arithmetic, logical, control, and input/output (I/O) operations specified by the instructions.
- [GPU](https://en.wikipedia.org/wiki/Central_processing_unit): A graphics processing unit (GPU) is a specialized electronic circuit designed to rapidly manipulate and display images.
- Frame rate: Frame rate (expressed in frames per second, or FPS) is the frequency [\(rate\)](https://en.wikipedia.org/wiki/Graphics_processing_unit) at which consecutive images, called *frames* , are displayed in an animated display. Mobile devices typically display 60 frames per second, which appears as [smooth](https://en.wikipedia.org/wiki/Frame_rate) motion to the human eye.
- Display list: A display list (or display file) is a series of graphics commands that define an output image as a series of primitives (such as lines and basic shapes).
- Rendering pipeline: A conceptual model that describes the steps that a graphics system [performs](https://en.wikipedia.org/wiki/Display_list) when it renders graphical information on the screen. At the highest level, the pipeline creates a display list from program instructions in the CPU, passes the display list to the [GPU,](https://en.wikipedia.org/wiki/Graphics_pipeline) and the GPU executes the display list to draw the screen.

As a refresher, watch the Invalidation, Layouts, and Performance video for an overview of the Android rendering pipeline. Read the Rendering and Layout concept chapter as well as How Android Draws Views.

# **[What](https://developer.android.com/guide/topics/ui/how-android-draws.html) you will LEAR[N](https://google-developer-training.gitbooks.io/android-developer-advanced-course-concepts/unit-2-make-your-apps-fast-and-small/lesson-4-performance/4-2-c-rendering-and-layout/4-2-c-rendering-and-layout.html)**

<span id="page-118-0"></span>You will learn how to:

Use the Profile GPU Rendering tool to visualize Android drawing the screen.

# **What you will DO**

- <span id="page-118-1"></span>• Run the Profile GPU Rendering tool on the RecyclerView app and examine the results.
- Create a simple app that has performance problems and run the Profile GPU Rendering tool on it.

# <span id="page-118-2"></span>**App overview**

- For the first part of this practical, use the RecyclerView app.
- For the second part of this practical, you build an app that loads images, LargeImages, to see how image size affects performance. In a later practical, you learn more about using images correctly.

The following screenshot shows one way of implementing the LargeImages app.

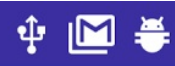

## **O** IDI **V** III **D** 2:15 PM

# **Largelmages**

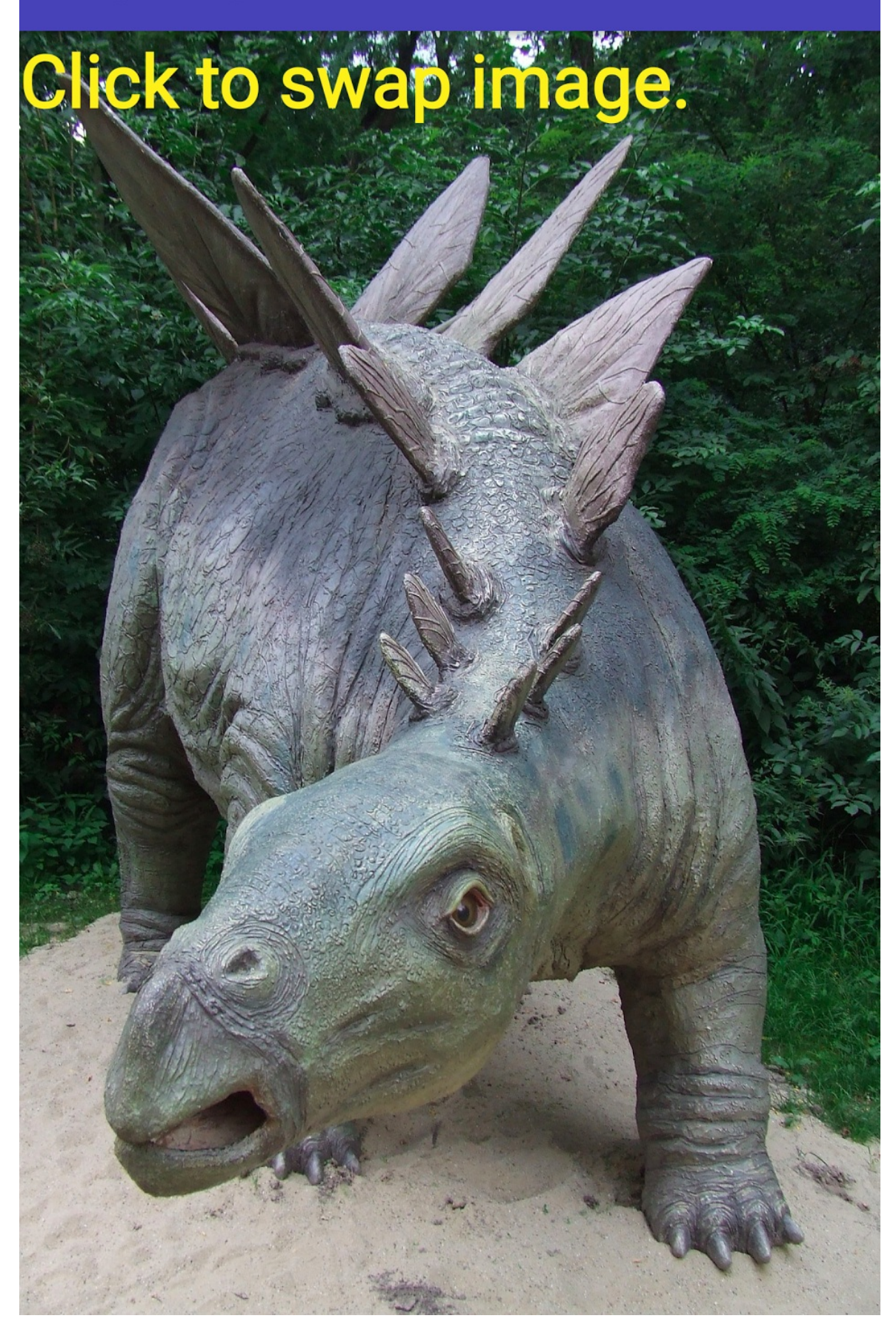

# **Task 1. Run the Profile GPU Rendering tool**

<span id="page-121-0"></span>Putting pixels on the screen involves four primary pieces of hardware:

- The CPU computes display lists. Each display list is a series of graphics commands that define an output image.
- The GPU (graphics processing unit) renders images to the display.
- The memory stores your [app's](https://en.wikipedia.org/wiki/Display_list) images and data, among other things.
- The battery provides electrical power for all the hardware on the device.

Each of these pieces of hardware has constraints. Stressing or exceeding those constraints can cause your app to be slow, have bad display performance, or exhaust the battery.

The Profile GPU Rendering tool gives you a quick visual representation of how much time it takes to render the frames of a UI window relative to the 16-ms-per-frame benchmark. The tool shows a colored bar for each frame. Each bar has colored segments indicating the relative time that [each](https://developer.android.com/studio/profile/dev-options-rendering.html) stage of the rendering pipeline takes, as shown in the screenshot below.

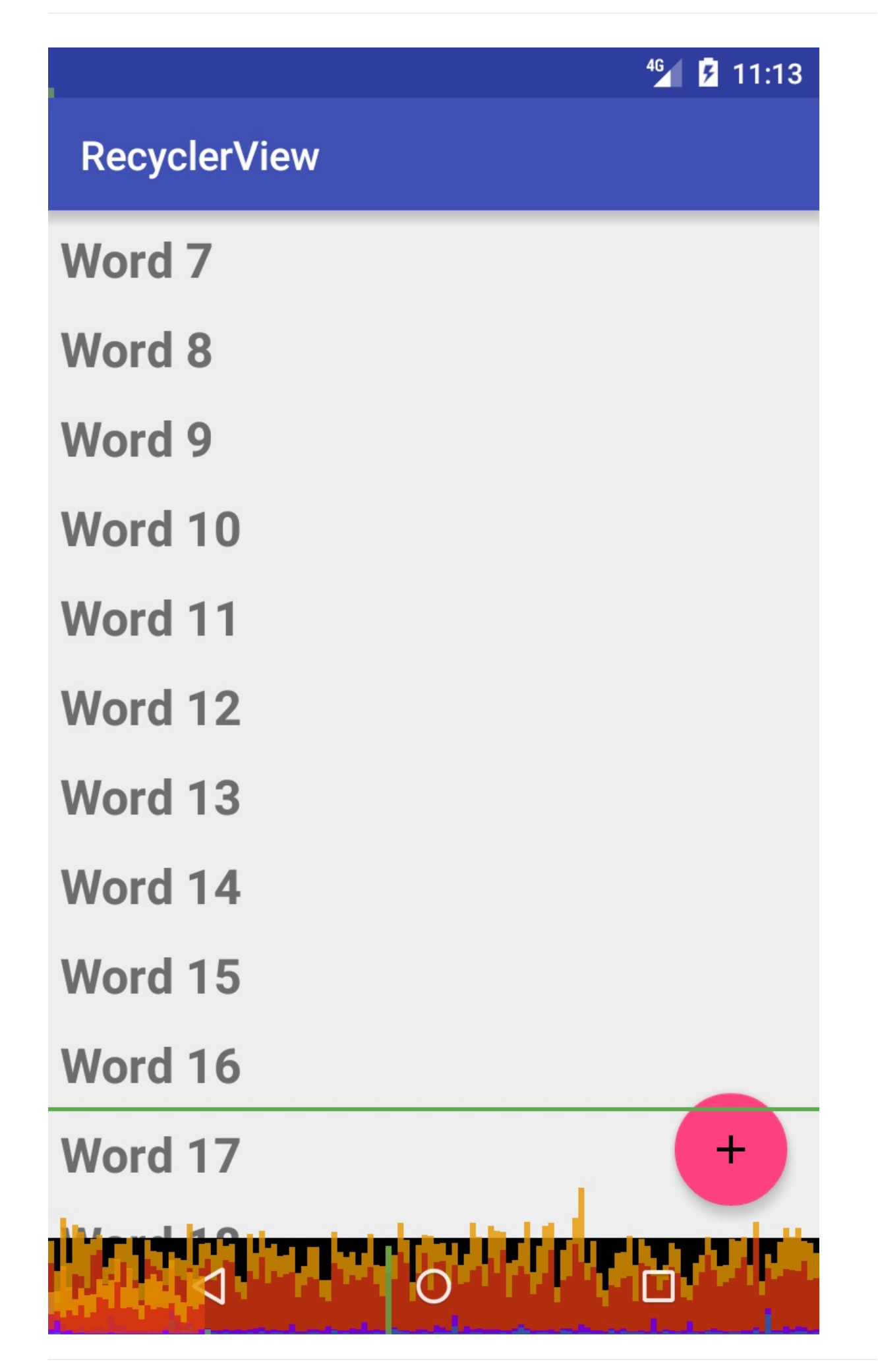

What it's good for:

- Quickly seeing how screens perform against the 16-ms-per-frame target.
- Identifying whether the time taken by any part of the rendering pipeline stands out.
- Looking for spikes in frame rendering time associated with user or program actions.

## **1.1 Disable Instant Run**

**Note:** While profiling an app, disable Instant Run inAndroidStudio. There is a small performance impact when using Instant Run. This performance impact could interfere with information provided by performance profiling tools. Additionally, the stub methods generated while using Instant Run can [complicate](https://developer.android.com/tools/building/building-studio.html#disable-ir) st[ack](https://developer.android.com/tools/building/building-studio.html#disable-ir) t[r](https://developer.android.com/tools/building/building-studio.html#disable-ir)ac[es.](https://developer.android.com/tools/building/building-studio.html#disable-ir) [S](https://developer.android.com/tools/building/building-studio.html#disable-ir)ee About Instant Run for details.

In Android Studio, turn off Instant Run for the physical and virtual devices you want to profile.

- 1. Open the **Settings or Preferences** dialog: On Windows or Linux, select **File > Settings** from the menu bar. On Mac OSX, select **Android Studio > Preferences** from the menu bar.
- 2. Navigate to **Build, Execution, Deployment > Instant Run**.
- 3. Deselect the **Restart activity on code changes** checkbox.

## **1.2 Install and run the RecyclerView app**

For this tool walkthrough, use the RecyclerView app from the Android Developer Fundamentals course.

- 1. Download the [RecyclerView](https://developers.google.com/training/courses/android-fundamentals) app.
- 2. Open the app in Android Studio and run it. You may need to uninstall previous versions of the app.
- 3. Interact with the app. [Does](https://github.com/google-developer-training/android-fundamentals/tree/master/RecyclerView) the app scroll smoothly?
- 4. Press the **+** button and add words to the list. Does this change how you perceive the performance of the app?

RecyclerView is an efficient way of displaying information, and on most devices and recent versions of Android, the app performs smoothly. What users perceive and how they experience the app are your ultimate benchmarks for performance.

## **1.3 Turn on the Profile GPU Rendering tool**

Ensure that developer options is turned on, and allow USB Debugging if prompted.

Go to **Settings > Developer options** and follow the steps as illustrated in the screenshot below.

- 1. Scroll down to the **Monitoring** section.
- 2. Select **Profile GPU rendering**.
- 3. Choose **On screen as bars** in the dialog box. Immediately, you see colored bars on your screen. The bars vary depending on your device and version of Android, so they may not look exactly as illustrated.

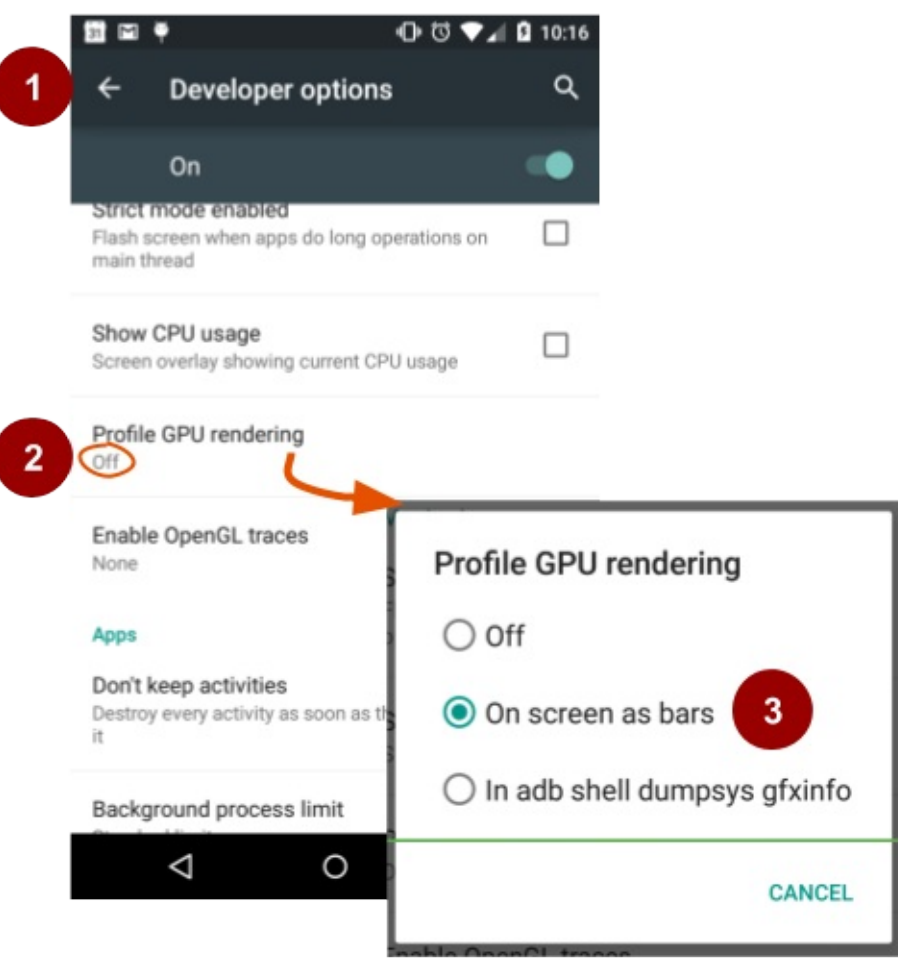

4. Switch to the RecyclerView app and interact with it.

Note the following:

- Each bar represents one frame rendered.
- If a bar goes above the green line, the frame took more than 16ms to render. Ideally, most of the bars stay below the green line most of the time.

This is not an absolute requirement. For example, when you first load an image, the bar may go above the green line, but users may not notice a problem, because they may expect to wait a moment for an image to load. Having some tall bars does not mean your app has a performance problem. However, if your app does have a performance problem, tall bars can give you a hint as to where to start looking.

The colors in each bar represent the different stages in rendering the frame. The colored sections visualize the stages and their relative times. The table below gives an explanation.

The image below shows the bars and color legend for a device that is running Android 6.0 or higher. The bars for older versions use different coloring. See the Profile GPU Rendering Walkthrough for the bar legend for older versions.

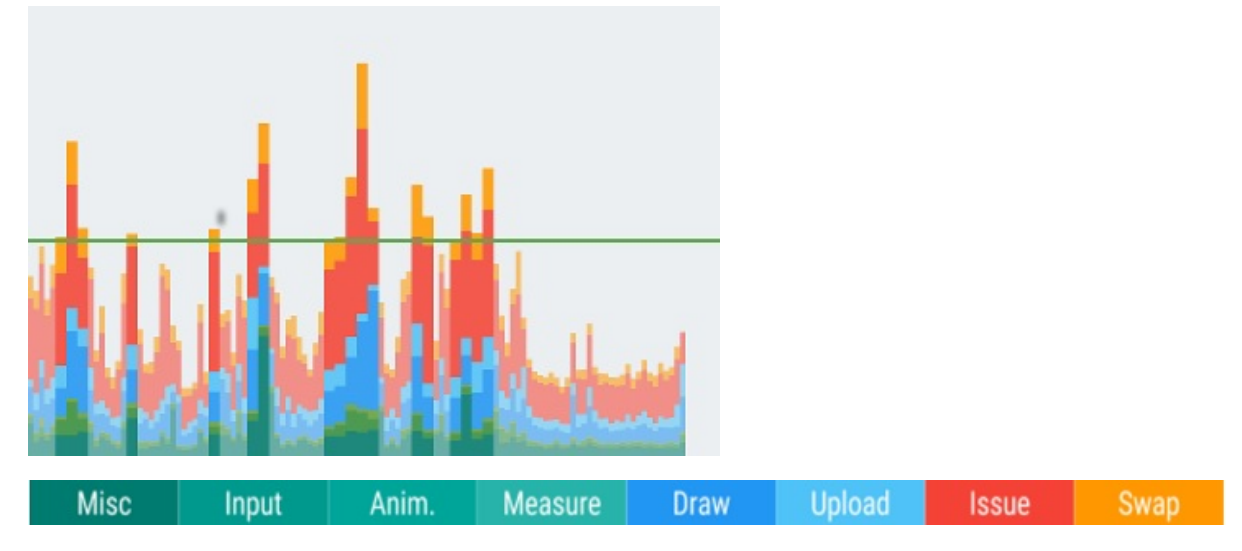

The following table shows the component bars in Android 6.0 and higher.

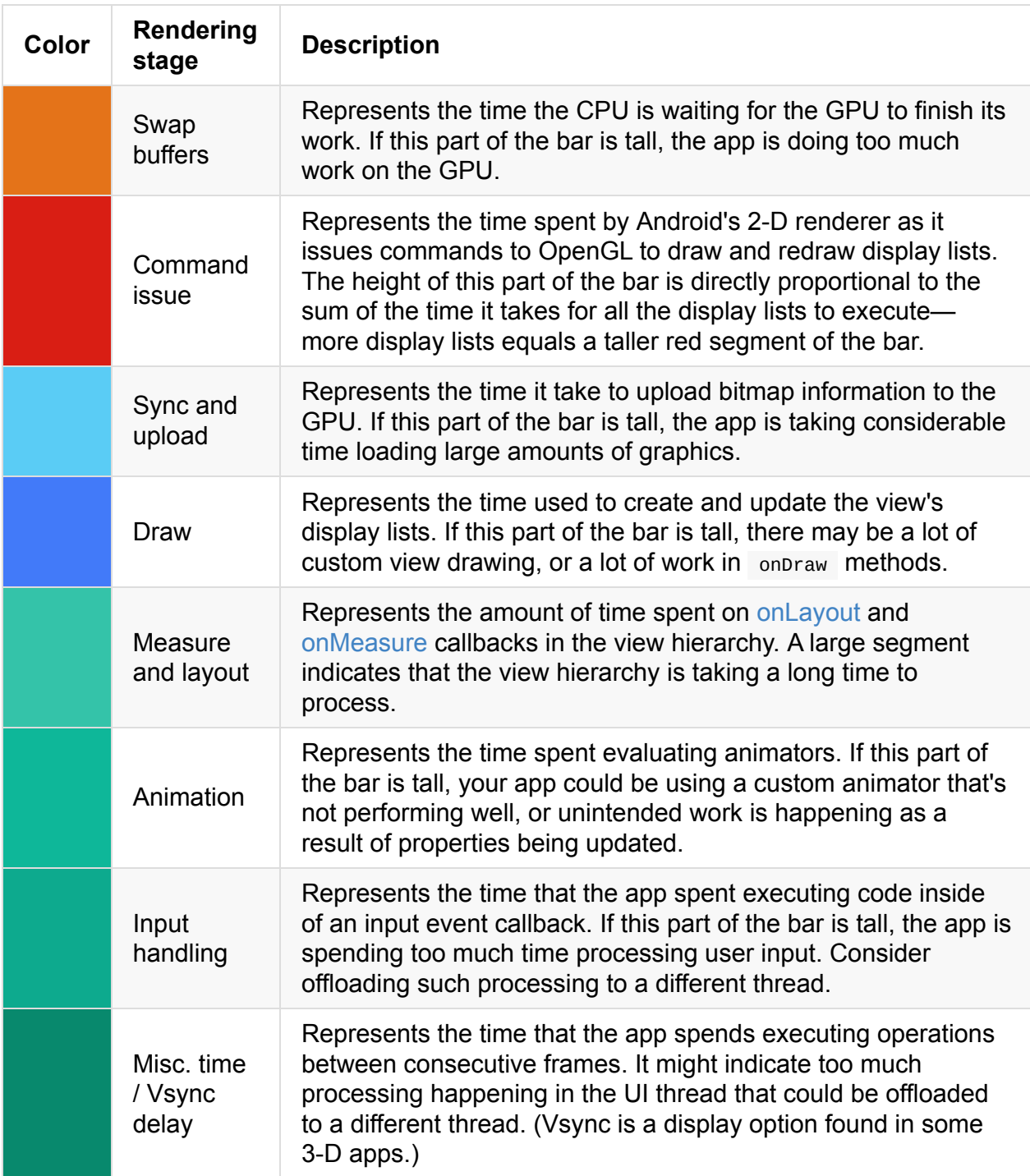

For example, if the green **Input handling** portion of the bar is tall, your app spends a lot of time handling input events, executing code called as a result of input event callbacks. To improve this, consider when and how your app requests user input, and whether you can handle it more efficiently.

Note that RecyclerView scrolling can show up in the **Input handling** portion of the bar. RecyclerView scrolls immediately when it processes the touch event. For this reason, processing the touch event needs to be as fast as possible.

If you spend time using the Profile GPU Rendering tool on your app, it will help you identify which parts of the UI interaction are slower than expected, and then you can take action to improve the speed of your app's UI.

**Important:** As the Android system and tools improve, recommendations may change. Your best and most up-to-date source of information on performance is the Android developer documentation.

# <span id="page-127-0"></span>**Task 2. Run the Profile GPU Rendering tool on an app with performance issues**

**Important:** We do not want to teach you how to write bad apps. We don't even want to show you the code. However, we can simulate a slow app by using images that are too large; in a different chapter, you learn how to improve performance by using the right image sizes and types for your app.

## **2.1 Create an app with image backgrounds**

Build a Largelmages app that has performance problems. (You re-use this app in a later practical.)

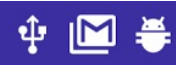

## **O** IDI **V** III **D** 2:15 PM

# **Largelmages**

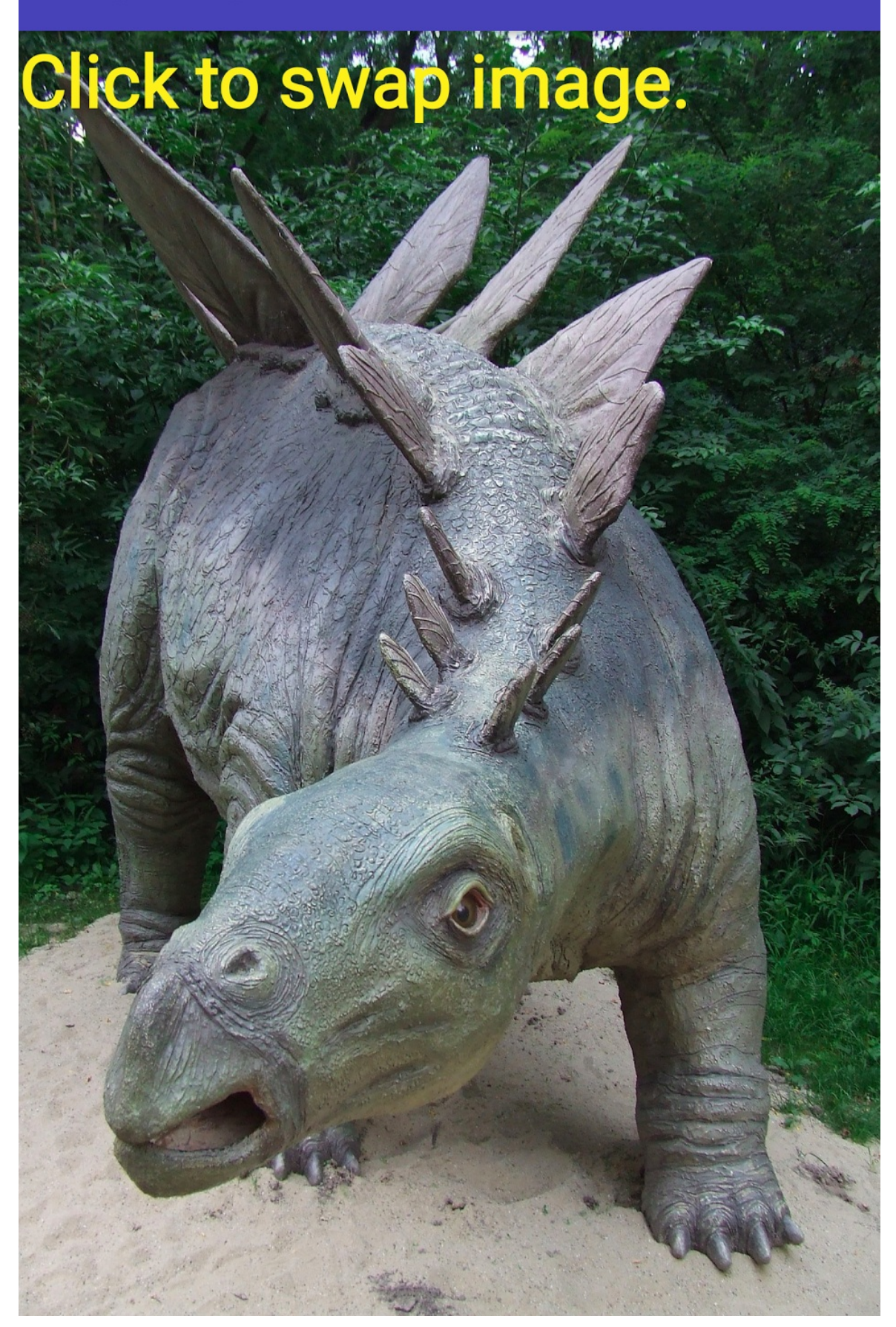

One way to implement the LargeImages app is to show simple instructions in a  $T_{\text{extView}}$ and the large background image that is provided with the solution code.

Do the following:

- 1. Create an app named LargeImages using the **Empty Template**.
- 2. Choose 5.1, Lollipop (API 22) as the minimum SDK. (Lossless and transparent WebP images that you use later in this app are supported in Android 4.3, API level 18 and higher, and API 22 is recommended.)
- 3. Put at least one small and one large image into the drawables resource folder.
	- You can copy images from the solution code in GitHub.
	- Small images should be around 12KB.
	- $\circ$  The largest image should be a few hundred KB. The dinosaur medium.jpg supplied with the solution code is 495KB and a good sta[rting](https://github.com/google-developer-training/android-advanced/tree/master/LargeImages/app/src/main/res/drawable) point. The max size of the image you can load depends on the amount of device memory available to your app. You can look at the specifications for a phone model to find out how much RAM it has. Not all of this is available to a single app, so you may have to experiment a bit. You may need to try different size images to find the largest image that won't crash your app.
- 4. Add an Activity .
- 5. Create a layout with a LinearLayout with a TextView . Set the height and width of the TextView to match parent.
- 6. Set the background (android:background) on the Text view to the small image.
- 7. Add this text to this to the TextView : "Click to swap image."
- 8. Add a click handler to the TextView that changes the background when the screen is tapped. Use the following code [snippet](https://developer.android.com/reference/android/view/View.html) as a template. The code uses a numeric toggle so that you can experiment with any number of images.

```
private int toggle = 0;
...
public void changeImage(View view){
    if (toggle == 0) {
       view.setBackgroundResource(R.drawable.dinosaur_medium);
       toggle = 1;
   } else {
       view.setBackgroundResource(R.drawable.ankylo);
       toggle = 0;
  }
}
```
9. Run the app with Profile GPU Rendering turned on and tap to swap pictures. When you load the small image, you should see relatively short bars. When you load the large

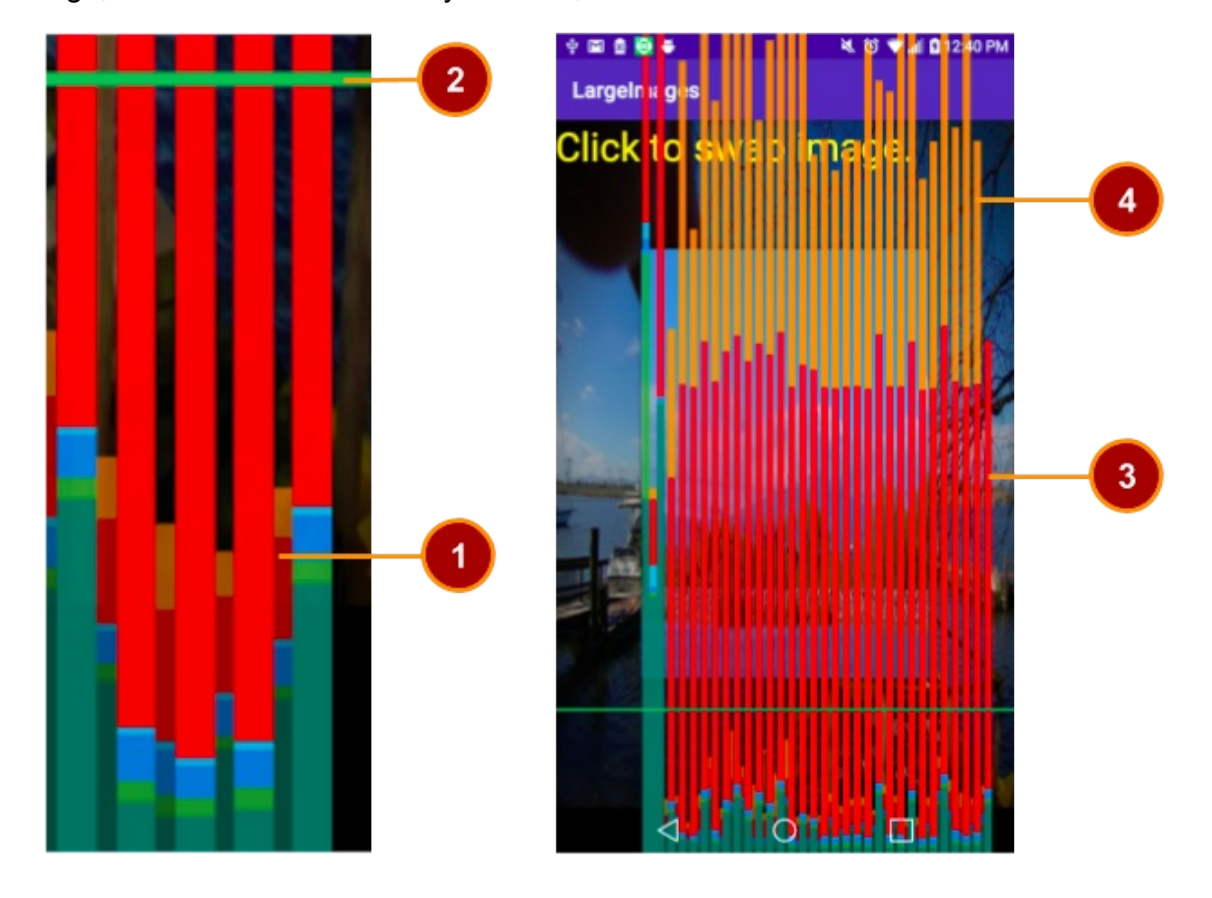

image, there should be relatively tall bars, similar to the ones shown below.

Profile GPU Rendering bars for the large image app are shown in the previous screenshots. The detail on the left shows the faint short bars for the small image (1) staying below the green line (2). The screenshot on the right show the bars as they appear on your device emphasizing the bars that cross the green line (3,4).

- 1. The narrow, faint bar for the small image is below the green line, so there is no performance issue.
- 2. The green horizontal line indicates the 16 millisecond rendering time. Ideally, most bars should be close to or below this line.
- 3. After the small image is replaced by the large image, the **red** bar segment is huge. This **Command issue** segment represents the time spent by Android's 2D renderer issuing commands to draw and redraw display lists.
- 4. The large image also has a huge **orange** segment. This **Swap buffers** segment represents the time the CPU is waiting for the GPU to finish its work.

The GPU works in parallel with the CPU. The Android system issues draw commands to the GPU, and then moves on to its next task. The GPU reads those draw commands from a queue. When the CPU issues commands faster than the GPU consumes them, the queue between the processors becomes full, and the CPU blocks. The CPU waits until there is space in the queue to place the next command.

To mitigate this problem, reduce the complexity of work occurring on the GPU, similar to what you would do for the "Command issue" phase.

See Analyzing with Profile GPU Rendering for details on each stage.

To fix the app, you would use a different or smaller image. Finding problems can be as strai[ghtforward](https://developer.android.com/topic/performance/rendering/profile-gpu.html) as this, or it can take additional analysis to pinpoint what is happening in your app's code.

#### **Troubleshooting**

- If your app crashes with the images provided for the sample app, you may need to use smaller images for your device.
- If your app crashes on the emulator, edit the emulator configuration in the AVD Manager. Use your computer's graphics card instead of simulating the device's graphic software by selecting "Graphics: Hardware - GLES" on the configuration screen.
- If you get a failed to find style 'textviewstyle' in current theme Or other rendering error in the **Design** view in Android Studio, click the refresh link provided with the error message.

## **2.2 Simulate long input processing**

To demonstrate how doing too much work on the UI thread slows down your app, slow down drawing by putting the app to sleep:

1. Add code to the click handler of the LargeImages app to let your app sleep for two screen refreshes before switching the background to the smaller image. This means that instead of refreshing the screen every 16 ms, your app now refreshes every 48 ms with new content. This will be reflected in the bars displayed by the Profile GPU Rendering tool.

```
public void changeImage(View view){
   if (toggle == 0) {
      view.setBackgroundResource(R.drawable.dinosaur_large);
       toggle = 1;
   } else {
       try {
           Thread.sleep(32); // two refreshes
       } catch (InterruptedException e) {
           e.printStackTrace();
       }
       view.setBackgroundResource(R.drawable.ankylo);
       toggle = 0;
   }
}
```
2. Run your app. The previously short bars for the small image should now be much taller. Wait a while before clicking the TextView to get the next image; otherwise, the Android system may display an ANR.

If your app is only swapping backgrounds, the impact from this change may not be significant for the user. However, if you are running animated content, skipping two out of three frames will result in a stuttering and jagged animation.

While Profile GPU Rendering cannot tell you exactly what to fix in your code, it can hint at where you should start looking. And let's admit it, the on-screen bars are pretty cool!

# **Solution code**

<span id="page-132-0"></span>Android Studio project: LargeImages.

# **Summary**

- You can use the Profile GPU Rendering tool on your device to visualize the relative times it takes for your app to render frames on screen.
- Because it can be turned on quickly and its results are immediate and graphical, this tool is a good first step when [analyzing](https://developer.android.com/studio/profile/dev-options-rendering.html) potential app performance issues related to rendering.
- The sections of the colored bars can indicate where in your app you might look for performance problems.
- Common reasons for slow drawing are an app taking too long to process user input on the UI thread, and backgrounds and images that are unnecessary or too large.

# **Related concepts**

<span id="page-132-1"></span>The related concept documentation is in Rendering and layout.

## **Learn more**

- <span id="page-132-2"></span>• Profile GPU Rendering Walkthrough
- Analyzing with Profile GPU Rendering
- How Android Draws Views
- Video: [Invalidation,](https://developer.android.com/studio/profile/dev-options-rendering.html) Layouts, and Performance

# **4.1B: Using the Debug GPU Overdraw and Layout Inspector tools**

#### **Contents:**

- What you should already KNOW
- What you will LEARN
- What you will DO
- App [overview](#page-134-0)
- Task 1. [Visualize](#page-134-1) overdraw with Debug GPU Overdraw
- Task 2. [Inspect](#page-135-0) the view hierarchy
- [Solution](#page-135-1) code
- [Summary](#page-137-0)
- Related [concept](#page-149-0)
- [Learn](#page-151-0) more

You can [make](#page-152-0) your apps interesting and visually compelling by following Material Design guid[elines,](#page-152-1) creating nested hierarchies of layouts, and using drawables as background elements for your views. However, with increasing complexity come performance challenges, and layouts draw faster and use less power and battery if you [spend](https://developer.android.com/design/material/index.html) time designing them in the most efficient way. For example:

- Overlapping views result in *overdraw* , where the app wastes time drawing the same pixel multiple times, and only the final rendition is visible to the user. Size and organize your views so that every pixel is only drawn once or twice.
- Deeply nested layouts force the Android system to perform more passes to lay out all the views than if your view hierarchy is flat.
- To simplify your view hierarchy, combine, flatten, or eliminate views.

# **What you should already KNOW**

<span id="page-134-0"></span>You should be able to:

- Create apps with Android Studio and run them on a mobile device.
- Work with the Developer options settings on a mobile device.

# <span id="page-134-1"></span>**What you will LEARN**

You will learn how to:

- Run the Debug GPU Overdraw tool to visualize Android drawing to the screen.
- Use the Layout Inspector tool to inspect the view hierarchy of an app.

# <span id="page-135-0"></span>**What you will DO**

- Create a testing app, StackedViews, to illustrate overdraw.
- Run the Debug GPU Overdraw tool on the StackedViews app.
- Fix the StackedViews app to reduce overdraw.
- Use the Layout Inspector tool to identify how you could simplify the view hierarchy.

# <span id="page-135-1"></span>**App overview**

The StackedViews app arranges three overlapping TextView objects inside a ConstraintLayout to demonstrate overdraw. While this is a contrived and simplistic example, overlapping views can easily happen during development as you add more features and complexity to your app. The screenshot below shows an arrangement of three overlapping views. **View 1** fills the screen. **View 2** fills the bottom two thirds of the screen. **View 3** fills the bottom third of the screen to create progressively more overlap.

# **StackedViews**

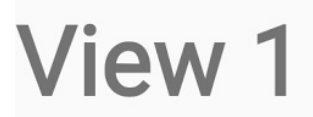

# **View 2**

# **View 3**

# <span id="page-137-0"></span>**Task 1. Visualize overdraw with Debug GPU Overdraw**

One possible cause for slow rendering performance is overdraw, which is when your app draws over the same area multiple times, but the user sees only what has been drawn last. This can result in performance problems, especially for older or less powerful devices.

Learn more about overdraw in the Rendering and layout concept chapter.

### **1.1 Create an app to ill[ustrate](https://google-developer-training.gitbooks.io/android-developer-advanced-course-concepts/unit-2-make-your-apps-fast-and-small/lesson-4-performance/4-1-c-rendering-and-layout/4-1-c-rendering-and-layout.html) overdraw**

Create an app called StackedViews that stacks views on top of each other.

- 1. Create an app using the **Empty template**, which uses ConstraintLayout .
- 2. Set a light gray background on the constraint Layout.
- 3. Add a TextView element where the width and height match the parent. Set a light gray background, such as #fafafa.
- 4. Add a second, overlapping, TextView element. Make the width match the parent. Make the height about three quarters of the height from the bottom. You can do this by making the height match the parent, then use layout\_marginTop to add space at the top. Use a darker gray background, such as # e0e0e0.
- 5. In the same way, add a third, overlapping  $TextView$  element that fills the width of the parent and about half of the height from the bottom. Use an even darker gray background, such as #bdbdbd.
- 6. Optionally, use a large font such as @style/TextAppearance.AppCompat.Display1 for the TextViews .
- 7. Run the app on your device. It should look similar to the screenshot below, with three progressively more overlapping views.

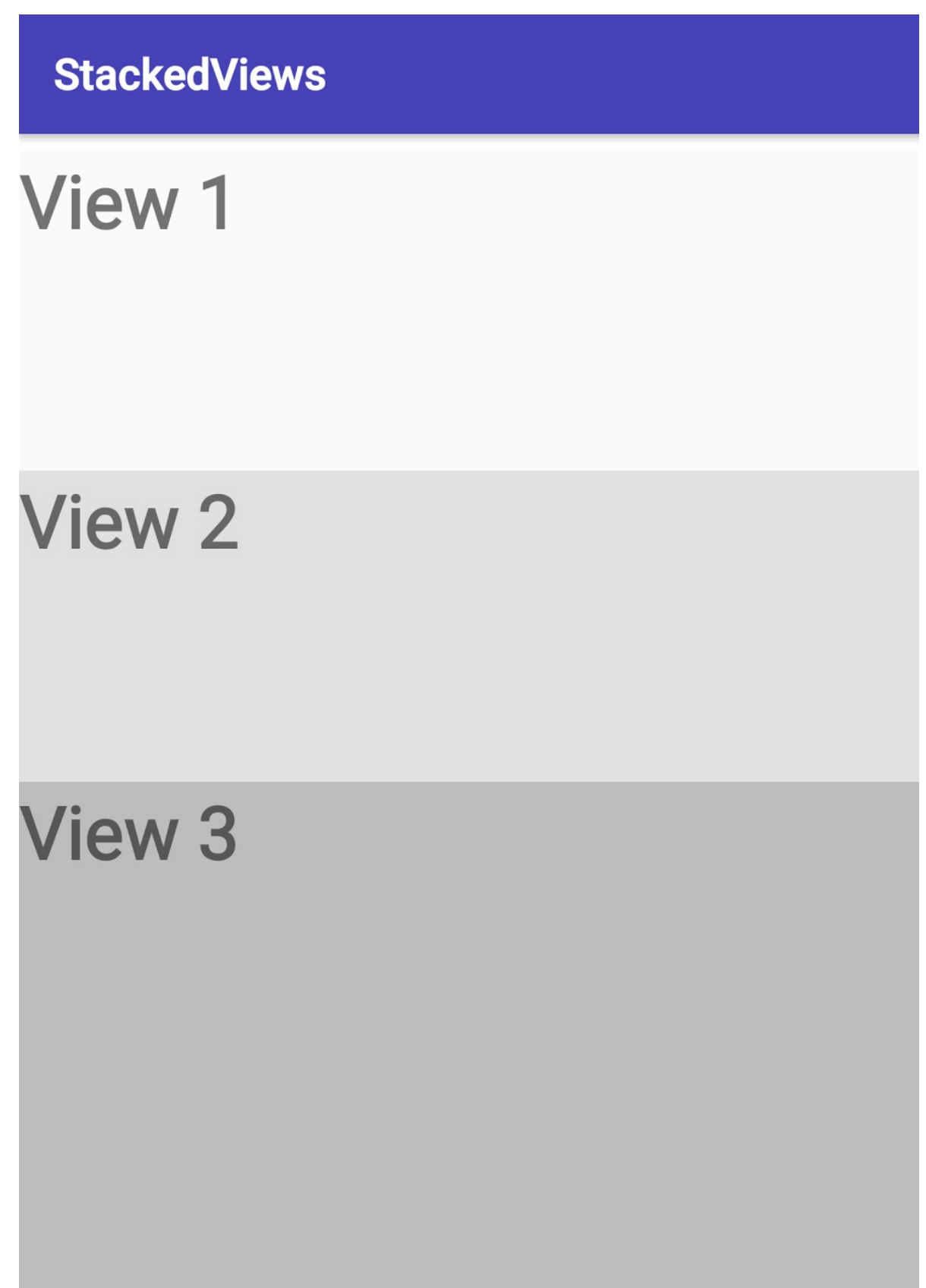

#### Your final code should look similar to this:

```
<android.support.constraint.ConstraintLayout
   xmlns:android="http://schemas.android.com/apk/res/android"
    xmlns:app="http://schemas.android.com/apk/res-auto"
   xmlns:tools="http://schemas.android.com/tools"
    android:layout_width="match_parent"
   android: layout height="match parent"
    tools:context="com.example.android.stackedviews.MainActivity"
   android:background="@android:color/background_light">
    <TextView
        android:id="@+id/view1"
        android:layout_width="match_parent"
        android:layout_height="match_parent"
        android:background="@color/very_light_gray"
        android:text="@string/view1"
        android:textAppearance="@style/TextAppearance.AppCompat.Display1"
        app:layout_constraintBottom_toBottomOf="parent"
        app: layout constraintLeft toLeftOf="parent"
        app: layout constraintRight toRightOf="parent"
        app: layout constraintTop toTopOf="parent" />
   <TextView
        android:id="@+id/view2"
        android: layout width="match parent"
        android:layout_height="match_parent"
        android:layout_marginTop="156dp"
        android:background="@color/light_gray"
```
android:text="@string/view2" android:textAppearance="@style/TextAppearance.AppCompat.Display1" app:layout\_constraintBottom\_toBottomOf="parent" app:layout\_constraintLeft\_toLeftOf="parent"

```
app:layout_constraintRight_toRightOf="parent"
```

```
app:layout_constraintTop_toTopOf="parent" />
```
#### <TextView

```
android:id="@+id/view3"
android:layout_width="match_parent"
android:layout_height="match_parent"
android:layout_marginTop="300dp"
android:background="@color/medium_gray"
android:text="@string/view3"
android:textAppearance="@style/TextAppearance.AppCompat.Display1"
app:layout_constraintBottom_toBottomOf="parent"
app: layout constraintLeft toLeftOf="parent"
app:layout_constraintRight_toRightOf="parent"
app:layout_constraintTop_toTopOf="parent" />
```
</android.support.constraint.ConstraintLayout>

## **1.2 Turn on Debug GPU Overdraw on your device**

Make sure developer options is turned on. Turn on USB Debugging, and allow it when prompted.

Turn on Debug GPU [Overdra](http://developer.android.com/tools/device.html#developer-device-options)w on your mobile device:

- 1. Go to **Settings > Developer options**.
- 2. In the **Hardware accelerated rendering** section, select **Debug GPU Overdraw**.
- 3. In the **Debug GPU overdraw** dialog, select **Show overdraw areas**.
- 4. Watch your device turn into a rainbow of colors. The colors hint at the amount of overdraw on your screen for each pixel.

The following key shows which colors indicate how much overdraw.

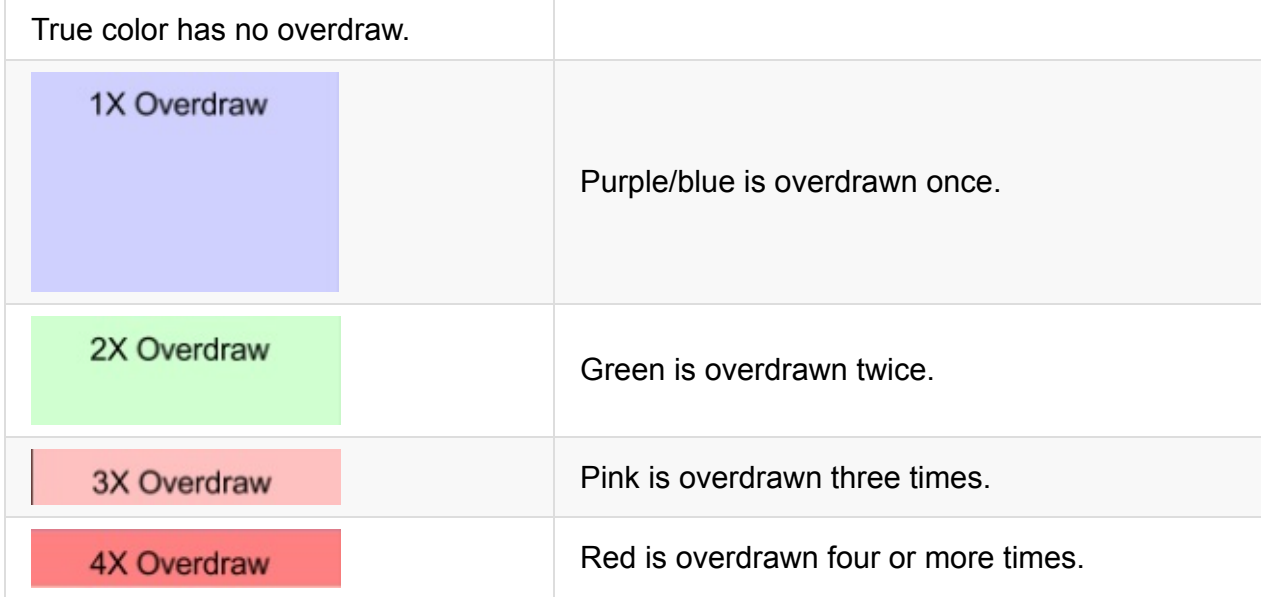

An app with too much overdraw will have a lot of pink and red coloring, as shown in the

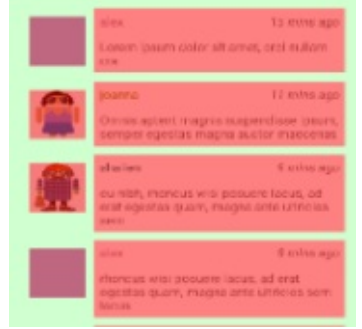

screenshot below.

A properly laid out app has little overdraw and primarily show true and purple coloring, as shown in the screenshot below. Some overdraw is unavoidable, for example, when drawing

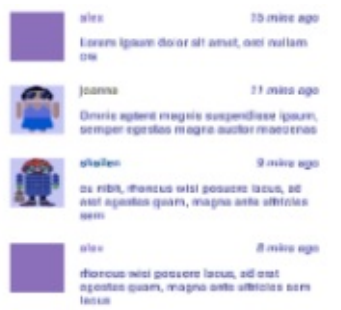

text onto a background.

1. Run the StackedViews app. The screen should look similar to the one below, with green, pink, and red colors that indicate significant areas of overdraw where the TextView objects overlap.

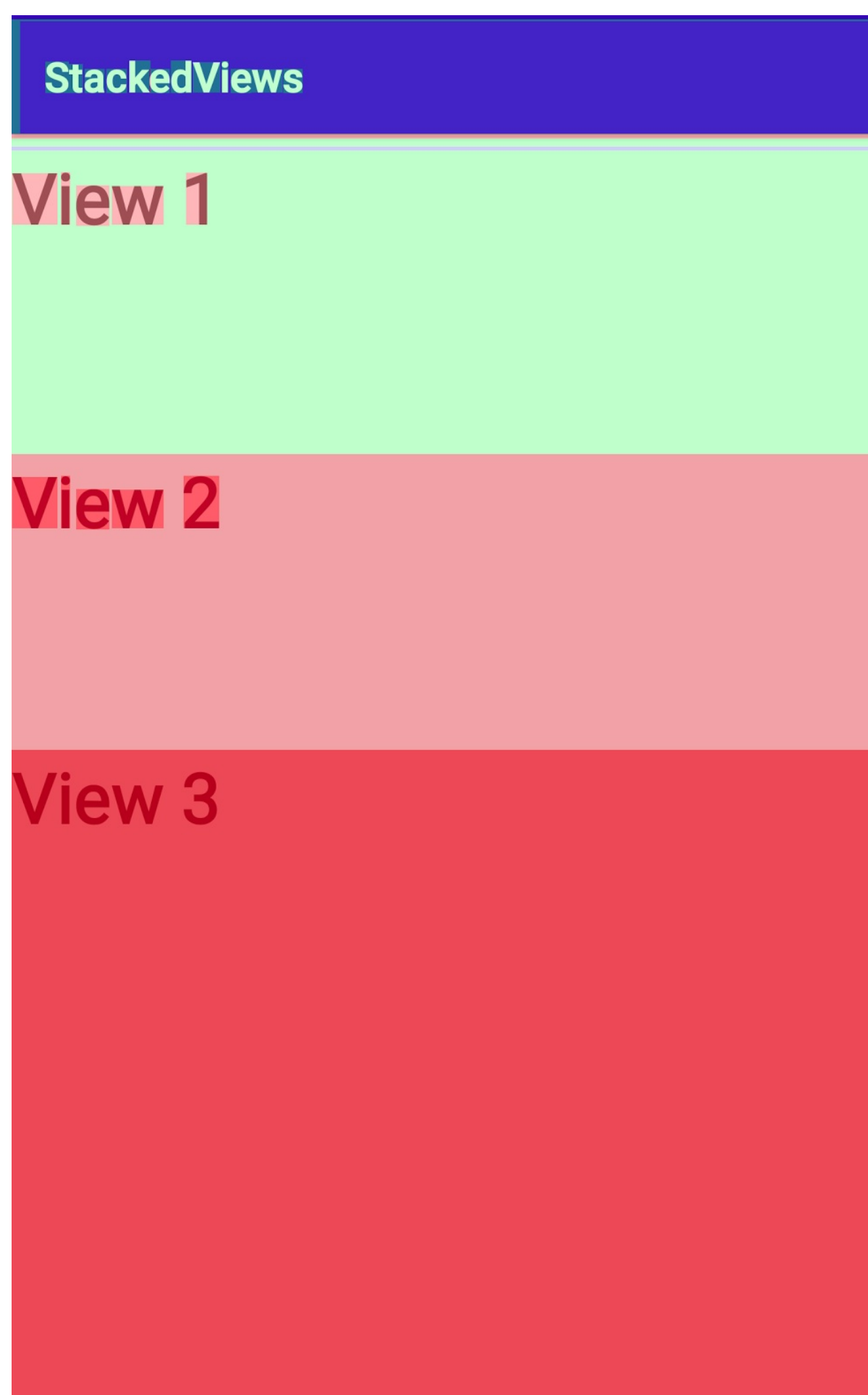

**Important:** If it's hard for you to see the difference between the colors that the tool shows, try adjusting the tool for deuteranomaly:

- 1. Go to **Settings > Developer options**.
- 2. In the **Hardware accelerated rendering** section, select **Debug GPU Overdraw**.
- 3. In the **Debug GPU overdraw** dialog, select **Show areas for Deuteranomaly** to show

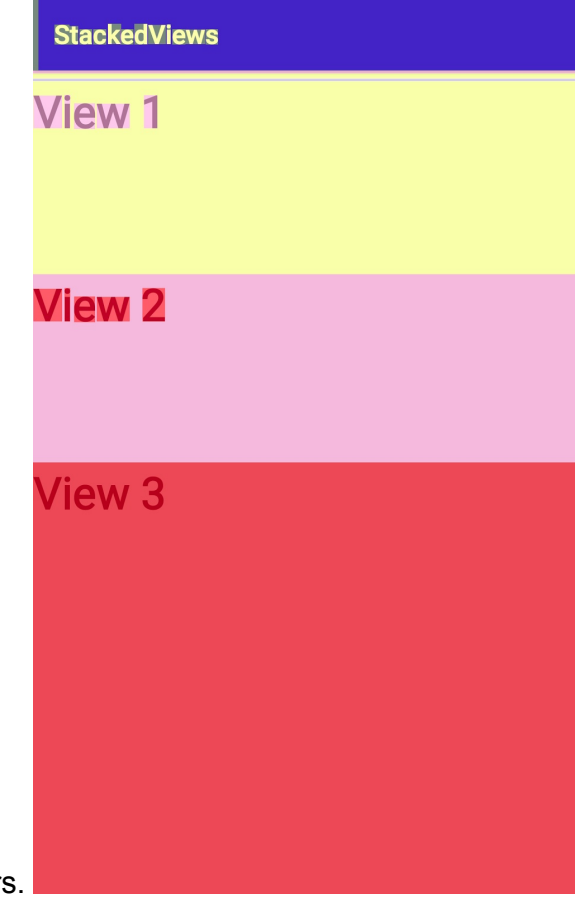

overdraw using adjusted colors.

Compare the colors of the views in this app with the color key shown above, and you see that **View 3** and **View 2** are colored for 3x and 4x overdraw. This is because as laid out in the XML file, you stacked the views on top of each other. A constraintLayout with a background is the bottom layer, and View 1 is drawn on top of that, so **View 1** is overdrawn twice, and so on.

In a real-world app, you would not use a layout like this, but remember that this is a simple example to demonstrate the tool. Common, realistic examples that produce overdraw include:

- Lists with items that contain thumbnails, text, and controls.
- Custom views, such as custom menus or drawers.
- Views that overlap with other views for any reason.

### **1.3 Fix overdraw**
Fixing overdraw can be as basic as removing invisible views, and as complex as rearchitecting your view hierarchy. To fix overdraw, you usually need to take one or more of the following actions.

- $\bullet$  Eliminate unnecessary backgrounds, for example, when a  $\vee$  view displays an image that fills it, the background is completely covered, so it can be removed.
- Remove invisible views. That is, remove views that are completely covered by other views.
- In custom views, clip generously. (See Rendering and Layout. You learn about custom views in another chapter.)
- Reduce the use of transparency. For example, instead of using transparency to create a color, find a color. Instead of using tran[sparency](https://google-developer-training.gitbooks.io/android-developer-advanced-course-concepts/unit-2-make-your-apps-fast-and-small/lesson-4-performance/4-2-c-rendering-and-layout/4-2-c-rendering-and-layout.html) to create a shine-through effect for two overlapping images, preprocess the two images into one.
- Flatten and reorganize the view hierarchy to reduce the number of views. See the Rendering and Layout concept chapter for examples and best practices.
- Resize or rearrange views so they do not overlap.

To reduce [overdraw](https://google-developer-training.gitbooks.io/android-developer-advanced-course-concepts/unit-2-make-your-apps-fast-and-small/lesson-4-performance/4-2-c-rendering-and-layout/4-2-c-rendering-and-layout.html) for the StackedViews app, rearrange the views in the app so that they do not overlap. In the XML code:

- 1. Remove the background of the ConstraintLayout , because it's invisible.
- 2. Set the layout\_width and layout\_height of each view to 0dp.
- 3. Remove layout\_marginTop for view2 and view3, or set it to 0dp.
- 4. Use constraints to lay out the views relative to each other.

The following code shows the constraints for each view:

```
<TextView
     android:id="@+id/view1"
   ...
     app:layout_constraintBottom_toTopOf="@+id/view2"
     app:layout_constraintLeft_toLeftOf="parent"
     app:layout_constraintRight_toRightOf="parent"
     app:layout_constraintTop_toTopOf="parent" />
<TextView
    android:id="@+id/view2"
    ...
    app:layout_constraintBottom_toTopOf="@+id/view3"
     app:layout_constraintLeft_toLeftOf="parent"
     app:layout_constraintRight_toRightOf="parent"
     app:layout_constraintTop_toBottomOf="@+id/view1" />
<TextView
    android:id="@+id/view3"
     ...
     app:layout_constraintBottom_toBottomOf="parent"
     app:layout_constraintLeft_toLeftOf="parent"
     app:layout_constraintRight_toRightOf="parent"
     app:layout_constraintTop_toBottomOf="@+id/view2" />
```
Your final layout should produce output from Debug GPU Overdraw similar to one of the images below. (The second image shows overdraw for deuteranomaly.) You draw once for the background, and on top of that, the text.

# **StackedViews**

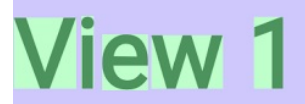

# **View 2**

# **View 3**

### **StackedViews**

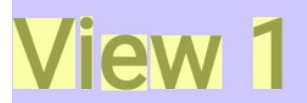

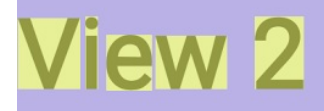

# **View 3**

In a realistic setting without custom views, overdraw may not be a huge performance problem for your app since the Android framework optimizes drawing the screen. However, since overdraw is usually straightforward to find and fix, you should always minimize it so it does not pollute your other performance data.

#### **Task 2. Inspect the view hierarchy**

The process of rendering views to the screen includes a measure-and-layout stage, during which the system appropriately positions the relevant items in your view hierarchy. The "measure" part of this stage determines the sizes and boundaries of View objects. The "layout" part determines where on the screen to position the  $\vee$ iew objects.

The following recommendations cover the most common cases:

#### **Remove views that do not contribute to the final image.**

Eliminate from your code the views that are completely covered, never displayed, or outside the screen. This seems obvious, but during development, views that later become unnecessary can accumulate.

#### **Flatten the view hierarchy to reduce nesting**

Android Layouts allow you to nest UI objects in the view hierarchy. This nesting can impose a cost. When your app processes an object for layout, the app performs the same process on all children of the layout as well.

Keep your view hierarchy flat and efficient by using constraintLayout wherever possible.

#### **Reduce the number of views**

If your UI has many simple views, you may be able to [combine](https://developer.android.com/training/constraint-layout/index.html) some of them without diminishing the user experience.

- Combining views may affect how you present information to the user and will include design trade-offs. Opt for simplicity wherever you can.
- Reduce the number of views by combining them into fewer views. For example, you may be able to combine  $TextView$  objects if you reduce the number of fonts and styles.

#### **Simplify nested layouts that trigger multiple layout passes**

Some layout containers, such a RelativeLayout, require two layout passes in order to finalize the positions of their child views. As a result, their children also require two layout passes. When you nest these types of layout containers, the number of layout passes

increases exponentially with each level of the hierarchy. See the Optimizing View Hierarchies documentation and the Double Layout Taxation video.

Be [conscious](https://developer.android.com/topic/performance/rendering/optimizing-view-hierarchies.html) of layout passes when using:

- RelativeLayout
- LinearLayout that also use measureWithLargestChild
- GridView that also use gravity
- Custom view groups that are subclasses of the above
- Weights in LinearLayout, which can sometimes trigger multiple layout passes

Using any of the above view groups as the root of a complex view hierarchy, the parent of a deep subtree, or using many of them in your layout, can hurt performance. Consider whether you can achieve the same layout using a view group configuration that does not result in these exponential numbers of layout passes, such as a constraintLayout.

#### **2.1 Inspect your app's layout with Layout [Inspec](https://developer.android.com/reference/android/support/constraint/ConstraintLayout.html)tor**

The Layout Inspector is a tool in Android Studio that allows you see your view hierarchy at runtime.

Design view [shows](http://tools.android.com/tech-docs/layout-inspector) you the static layout of an activity as defined in your XML files, but it does not include any views that you might create, destroy, or move at runtime.

Inspecting the view hierarchy can show you where you might simplify your view hierarchy. In addition, the Layout Inspector can also help you identify overlapping views. If Debug GPU Overdraw shows that your app has overdraw, you may need to run Layout Inspector to identify the exact views involved, or to help you determine which views you might be able to rearrange.

With Layout Inspector you take a snapshot of the view hierarchy of a running app and display it for inspection.

#### **2.2 Find overlapping views**

If your layout includes completely overlapping views, then by default, only the front-most view is clickable in the screenshot. To make the view behind clickable, right-click the frontmost view in the **View Tree** panel and uncheck **Show in preview**, as follows:

- 1. In your code, change the size of **View 2** to completely cover **View 3**. In the layout for @id/view3 , set android:layout\_marginTop="156dp"
- 2. Run the app.
- 3. Open the Layout Inspector. **Tools > Android > Layout Inspector.**

In the preview, you can only see outlines around **View 1** and **View 3**, which are on top.

- 4. In the **Tree View**, right-click **View 3** and deselect **Show in preview**.
- 5. In the **Tree View**, right-click **View 1** and deselect **Show in preview**.
- 6. Click ConstraintLayout in the **Tree View**. Now if you mouse over the preview, the only outline you see is around the hidden **View 2**, and **View 2** is highlighted in **Tree View**.

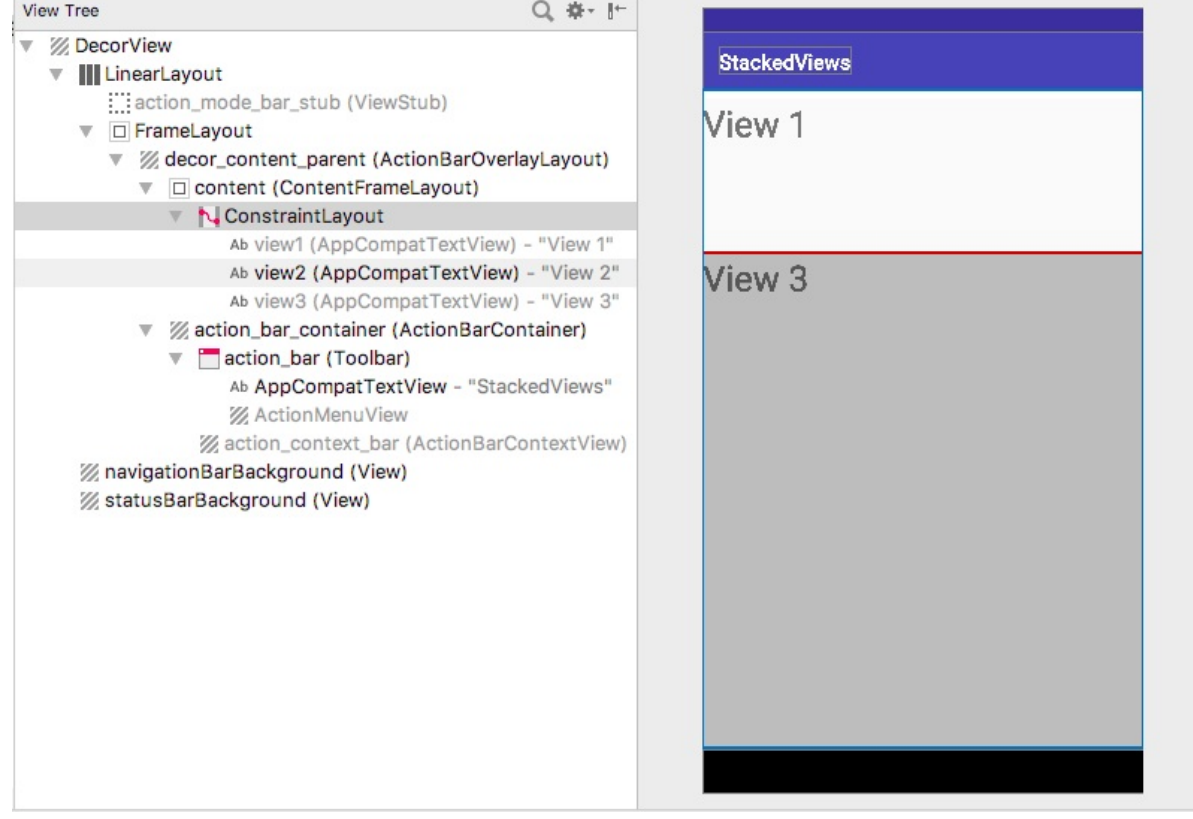

Layout Inspector does not connect to your running app. It creates a static capture based on your code.

You can find the captures Android Studio made in the captures folder of your Android Studio project. The files use the package name and the date, and have a .li extension (for example, com.example.android.largimages\_2017.4.12\_12.01.li ). In Project view, expand the captures folder and double-click any capture file to show its contents.

Inspecting the view hierarchy, the view arrangement and boundaries, and the properties of each view can help you determine how to optimize your app's view hierarchy.

#### **Solution code**

Android Studio projects:

• StackedViews with overdraw – initial version of the StackedViews app with overdraw issues.

StackedViews\_fixed – final version of the StackedViews app after the overdraw issues have been fixed.

### **S[ummary](https://github.com/google-developer-training/android-advanced/tree/master/StackedViews_fixed)**

- Use the Debug GPU Overdraw tool to identify overlapping views.
- Reduce overdraw by removing unused backgrounds and invisible views; use clipping to reduce overlapping of views.
- Use the Layout Inspector to investigate your view hierarchy.
- Simplify your view hierarchy by flattening the hierarchy, combining views, eliminating invisible views, or rearranging your layout.

## **Related concept**

The related concept documentation is in Rendering and layout.

### **Learn more**

- Debug GPU Overdraw Walkthrough
- Layout Inspector
- Reducing Overdraw
- Optimizing Layout [Hierarchies](https://developer.android.com/studio/profile/dev-options-overdraw.html)
- [Performance](http://tools.android.com/tech-docs/layout-inspector) and View Hierarchies
- [Optimizing](https://developer.android.com/topic/performance/rendering/overdraw.html) Your UI

# **4.1C: Using the Systrace and dumpsys tools**

#### **Contents:**

- What you should already KNOW
- What you will LEARN
- What you will DO
- App [overview](#page-153-0)
- Task 1. Run the [Systr](#page-154-0)ace tool to analyze the WordListSQL app
- [Task](#page-154-1) 2. Run the Systrace tool to analyze the Largelmages app
- [Task](#page-154-2) 3. Run the dumpsys tool
- Coding [challenge](#page-154-3)
- [Summary](#page-162-0)
- Related [concept](#page-163-0)
- [Learn](#page-164-0) more

Systrace [\(Android](#page-165-0) System Trace) captures and displays execution times of your app's proc[esses](#page-165-1) and other Android system processes, which helps you analyze the performance of your app. The tool combines data from the Android kernel such as the CPU scheduler, disk [activ](https://developer.android.com/studio/profile/systrace.html)ity, and app threads. The tool uses this data to generate an HTML report that shows an overall picture of an Android-powered device's system processes for a given period of time.

Systrace is particularly useful in diagnosing display problems when an app is slow to draw or stutters while displaying motion or animation.

dumpsys is an Android tool that runs on the device and dumps interesting information about the status of system services.

[Both](https://source.android.com/devices/tech/debug/dumpsys.html) of these powerful tools let you take a detailed look at what is happening when your app runs. They produce a huge amount of detailed information about the system and apps. This information helps you create, debug, and improve the performance of your apps.

This practical will help you get started, but fully analyzing Systrace and dumpsys output takes a lot of experience and is beyond the scope of this practical.

### **What you should already KNOW**

<span id="page-153-0"></span>You should be able to:

- Create apps with Android Studio and run them on a mobile device.
- Work with Developer Options on a mobile device.

### **What you will LEARN**

<span id="page-154-0"></span>You will learn how to:

- Use Systrace to collect data about your app and view its reports.
- Run dumpsys to get a snapshot of information about app performance.

## **What you will DO**

- <span id="page-154-1"></span>Use Systrace to capture information about the WordListSQL app on your device.
- View and navigate the trace output for WordLIstSQL.
- Find the **Frames** section in the Systrace output and get more information about specific frames.
- Examine the alerts, which show potential performance issues with your code.
- Run a trace of the LargeImages app and identify a problem with the app. Correlate what you find with the earlier Profile GPU Rendering tool output.
- Run the dumpsys tool to get additional information about frames.

### **App overview**

<span id="page-154-2"></span>You will not build a new app in this practical. Instead you will use apps from other practicals.

- You need the WordListSQL app. Use the version of the WordListSQL app that you built in the Android Fundamentals Course, or download the app from the WordListSql\_finished folder from GitHub.
- You also need the LargeImages app from a previous practical, or you can download the course [version](https://github.com/google-developer-training/android-fundamentals/tree/master/WordListSql%20finished) of the app from GitHub.

### <span id="page-154-3"></span>**Task 1. Run the S[ystra](https://github.com/google-developer-training/android-advanced/tree/master/LargeImages)ce tool to analyze the WordListSQL app**

Systrace (Android System Trace) helps you analyze how the execution of your app fits into the many running systems on an Android device. It puts together system and application thread execution on a common timeline.

To analyze your app with Systrace, you first collect a trace log of your app and the system activity. The generated trace allows you to view highly detailed, interactive reports showing everything happening in the system for the traced duration.

You can run the Systrace tool from one of the Android SDK's graphical user interface tools, or from the command line. The following sections describe how to run the tool using either of these methods.

#### **1.1 Prerequisites**

To run Systrace, you need:

- Android SDK Tools 20.0.0 or higher, which you already have if you've followed this course.
- A mobile device running at least Android 4.1 with USB Debugging enabled in Developer Options. You already have this, if you've followed this course.
	- $\circ$  You can run on an emulator for practice, but your trace data may not be accurate.
	- $\circ$  Some devices do not have [Systrace](http://developer.android.com/tools/device.html#developer-device-options) enabled on the kernel they are running, and you will get an error while generating the trace. In this case, you will need to use an emulator. See this Stack Overflow post if you want to explore deeper.
- Python language installed and included in your development computer's execution path. Check your Python ins[tallation](https://stackoverflow.com/questions/17223244/android-ddms-v22-0-1-unable-to-generate-a-systrace-using-droid-razor-4-1-2) from a command-line window:
	- o [Ma](http://www.python.org/)c and Linux: python -v
	- Windows: python

If you do not have Python installed, follow the instructions for your platform at python.org. You can also find instructions in this Check for Python documentation.

#### **1.2a Run Systrace from [Android](https://edu.google.com/openonline/course-builder/docs/1.10/set-up-course-builder/check-for-python.html) Device Monitor**

The following instructions are for Android 4.2 and higher. If you are running on an older version of Android, follow the instructions on the Analyze UI Performance with Systrace page.

- 1. If you don't already have the WordListSQL app, download the [WordListSQL](https://developer.android.com/studio/profile/systrace.html) app from the WordListSql\_finished folder on GitHub. Open the app in Android Studio and run it on your device.
- 2. From Android Studio, choose **Tools > Android > Android Device [Monitor](https://github.com/google-developer-training/android-fundamentals/tree/master/WordListSql%20finished)**. If you have instant run enabled, you may be asked to **Disable ADB Integration**. Click **Yes**.

**Android Device Monitor** launches in a separate window.

**Important:** If you run your app on an emulator, you must restart adb as root in order to get a trace. Type adb root at the command line.

Follow the steps as illustrated in the screenshot below:

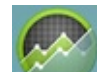

- 1. Click **DDMS** if it is not already selected. (1) in the screenshot below.
- 2. Select your app by package name in the **Devices** tab. (2) in the screenshot below.
- 3. Click the **Systrace** button **T** to initiate the trace. (3) in the screenshot below.

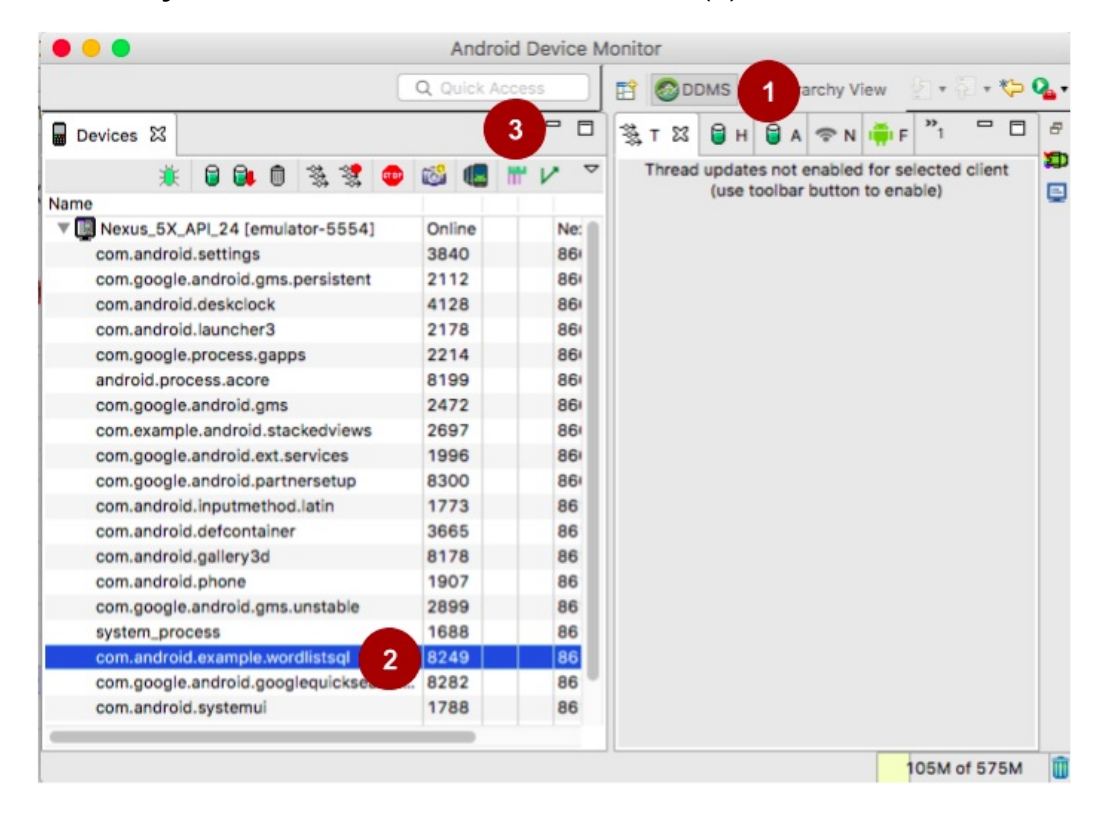

- 4. In the **Systrace (Android System Trace)** pop-up, choose your settings for the trace.
	- **Destination File:** Where the trace is stored as an HTML file. Default is in your home directory with the filename trace.html.
	- **Trace duration:** Default is 5 seconds, and 15-30 seconds is a good time to choose.
	- **Trace Buffer Size:** Start with the default.
	- **Enable Application Traces from:** Make sure your app is visible and selected.
	- Now select tags to enable. Choose all the **Commonly Used Tags**. In the **Advanced Options**, choose **Power Management** and **Database**. Use fewer tags to limit the size and complexity of the trace output.

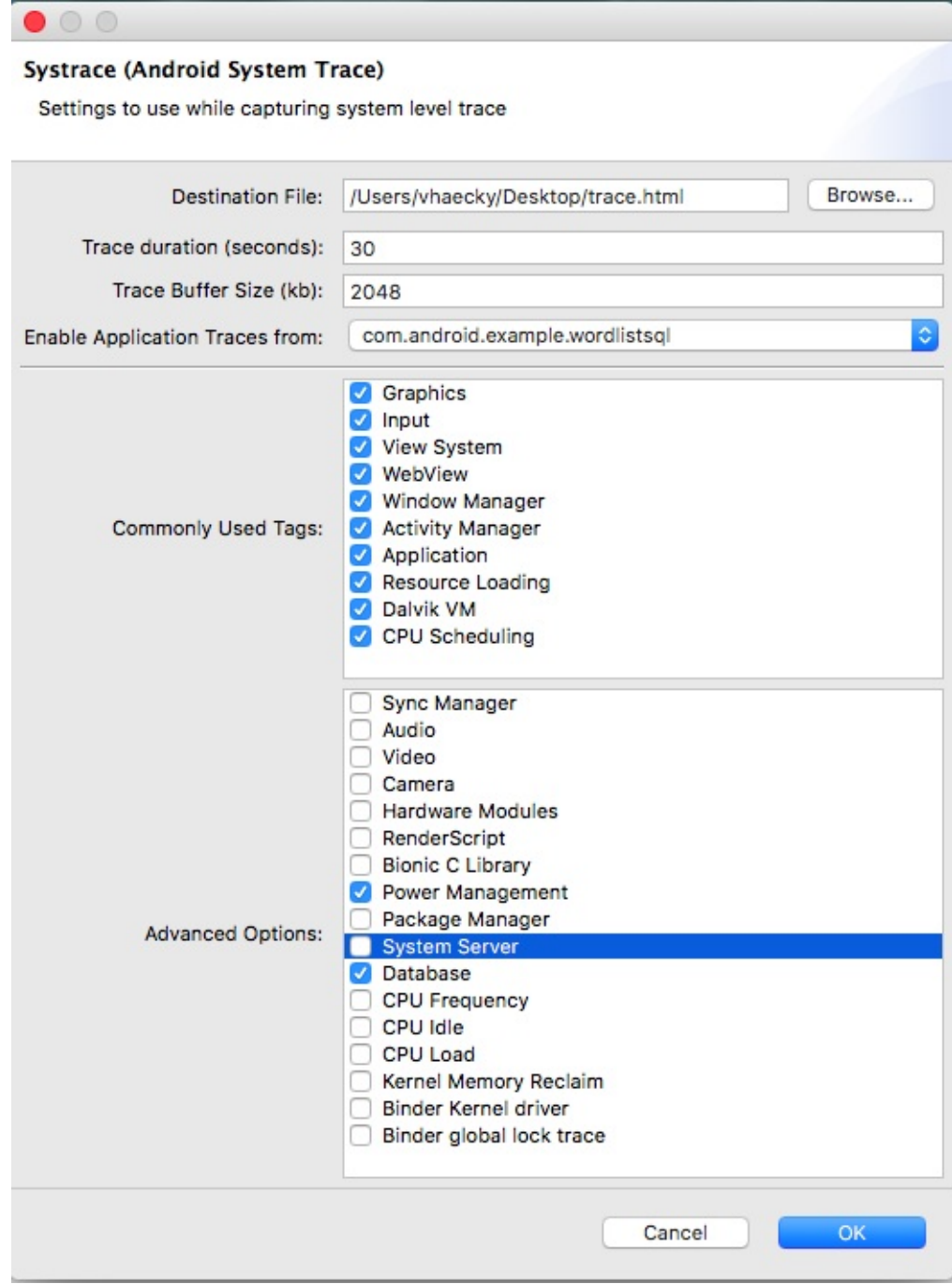

- 5. Click **OK** to start tracing. A pop-up appears, indicating that tracing is active.
- 6. Interact with the WordListSQL app on your device. Create, edit, and delete an item.
- 7. When time is up, the pop-up closes, and your trace is done.

#### **1.2b [Optional] Run Systrace from the command line**

If you prefer, you can run Systrace from the command line of any terminal window in Android Studio or on your desktop. The following steps use a terminal in Android Studio.

The following instructions are for Android 4.3 and higher. If you are running on an older version of Android, follow the instructions in the systrace user guide.

To run Systrace from the command line:

- 1. In Android Studio, open the **Terminal** pane, for example, by selecting **View > Tool Windows > Terminal**.
- 2. In the terminal, change directory to where Systrace is located in the Android SDK: cd
	- < *android-sdk* >/platform-tools/systrace

If you need to find the directory where the Android SDK is installed: In Android Studio, choose **Android Studio > Preferences** and search for "sdk". Alternatively, open **Tools > Android > SDK Manager**. The top of the pane has a text field that shows the Android SDK location.

- 3. Start Systrace: python systrace.py --time=10
	- This runs systrace for 10 seconds, with default category tags, and saves the output HTML file to the systrace directory, which is the current directory.
	- Systrace is written in the Python language.
	- The time argument is the time to run, in seconds.
	- See the Systrace documentation for versions and options.
	- If you get an error about serial not being installed, install serial using this command: sudo pip install pyserial
- 4. Interact with the [Word](https://developer.android.com/studio/profile/systrace-commandline.html#options-4.3)ListSQL app on your device until the trace stops, which happens when time is up. Create, edit, and delete an item. If you need more time to perform these actions, run the command with --time=30 , as you did with the Android Device Monitor example above.

Here is an example command-line command and results:

\$ cd android-sdk/platform-tools/systrace

```
$python systrace.py --time=10
These categories are unavailable: disk
Starting tracing (10 seconds)
Tracing completed. Collecting output...
Outputting Systrace results...
Tracing complete, writing results
Wrote trace HTML file: file:///Users/<you>/sdk/platform-tools/systrace/trace.html
```
#### **1.3 View and explore the Systrace output**

Analyzing the whole trace file is beyond the scope of this practical. Systrace is a powerful tool, and the best way to learn is by using it a lot, by spending time looking at all the outputs. In this task, you learn to navigate the trace output and look at the **Frames** section.

The file generated for WordListSQL is large, and for a more complex app will be even larger. Practice navigating around the file to find information about your app.

1. Open one of your saved trace.html files in your Chrome browser. At this time, you must use Chrome. Using a different browser may show a blank page. The file should look similar to the one shown below.

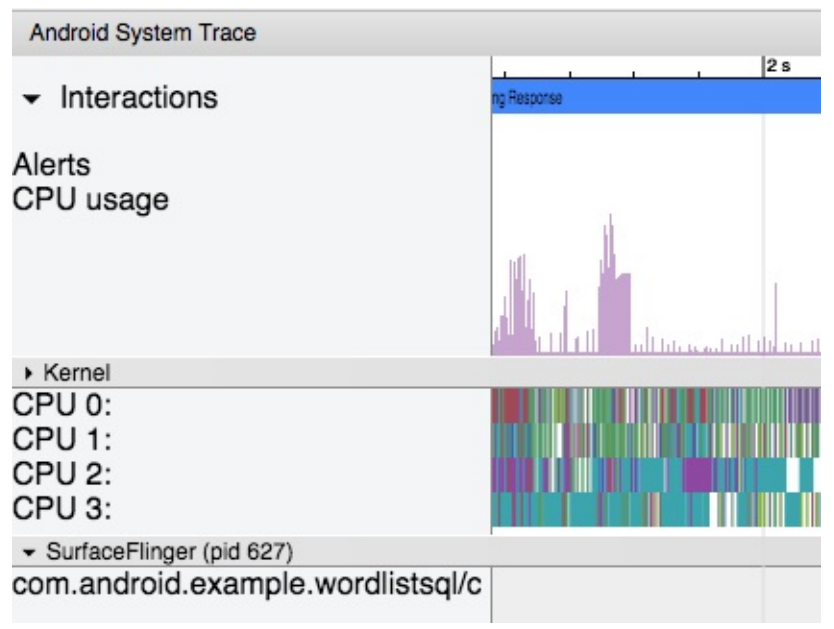

The groupings are in the order **Kernel**, **SurfaceFlinger** (the Android compositor process), followed by apps, each labeled by package name. Each app process contains all of the tracing signals from each thread it contains, including a hierarchy of high level tracing events based on the enabled tracing categories.

You can navigate the file using these keyboard controls:

- **w**—Zoom into the trace timeline.
- **s**—Zoom out of the trace timeline.
- **a**—Pan left on the trace timeline.
- **d**—Pan right on the trace timeline.
- **e**—Center the trace timeline on the current mouse location.
- **g**—Show grid at the start of the currently selected task.
- **Shift+g**—Show grid at the end of the currently selected task.
- **Right Arrow**—Select the next event on the currently selected timeline.
- **Left Arrow**—Select the previous event on the currently selected timeline.
- **m**—Mark this location with a vertical line so you can examine concurrent events in the trace.

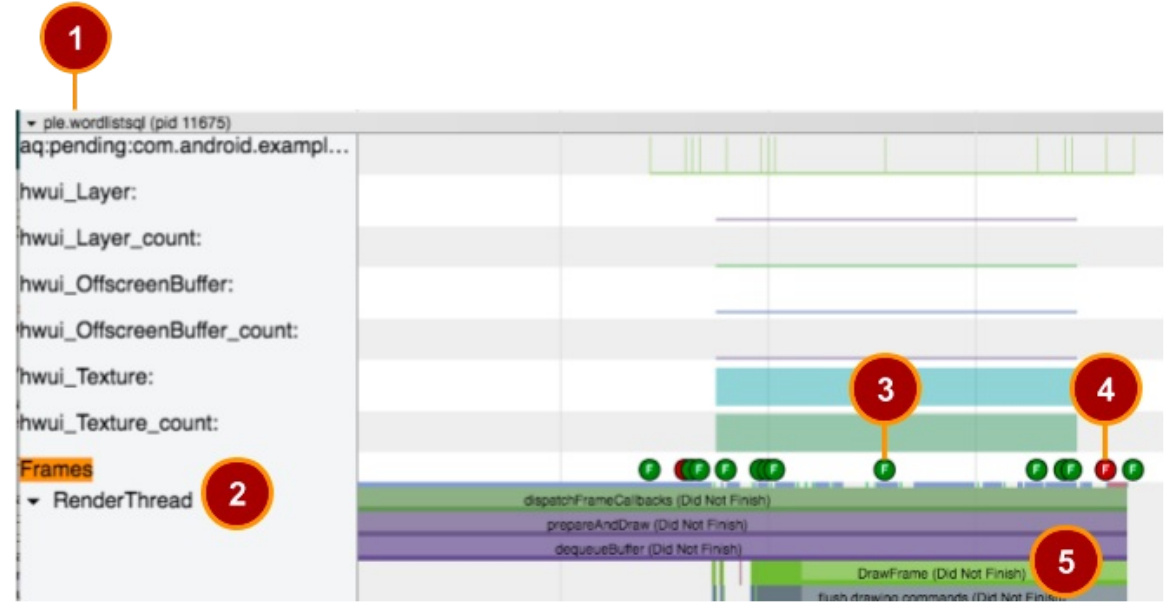

The image shows part of the Systrace output for WordListSQL. The numbers have the following meanings:

- 1. Section for each process
- 2. Frames section
- 3. Frame indicator for frame that rendered successfully
- 4. Frame indicator for frame that did not complete rendering
- 5. Method calls for rendering selected frame

To explore the Systrace output:

- 1. The page has one section for each process that was running when the trace was recorded. Scroll through the very long file and find the section for the WordListSQL app, which is called **ple.wordlistsql (pid ...** . The results will look different depending on how you interacted with your app, what device you used, and what configuration you used. You may need to scroll down quite a bit. If you get lost, close the tab and reopen the file to start afresh. **Tip:** Instead of scrolling, you can use the search function of your browser to search for **Frames** until you find the correct one.
- 2. Inside the **ple.wordlistsql** section, find **Frames**.
- 3. In the **Frames** line, in the graph to the right, you should see circles that are either green or red and are labeled with the letter **F** for Frame. You may need to zoom in (**w** on the keyboard) and pan right (**d** on the keyboard) to see individual, labeled circles.

Select a green circle. This frame is green because it completed rendering in the allotted 16 milliseconds per frame.

4. Select a red circle. This frame is red because it did not complete rendering within 16 milliseconds.

- 5. In the left-hand pane, scroll down if necessary until you find **Render Thread**. On devices running Android 5.0 (API level 21) or higher, this work is split between the **UI Thread** and **RenderThread**. On prior versions, all work in creating a frame is done on the UI thread. If you do not see **Render Thread**, select **UI Thread** instead.
- 6. Click on the black triangle to the right of **Render Thread** to expand the graph. This expands the bars that show you how much time was spent in each system action involved in rendering this frame.
- 7. Click on a system action to show more timing information in the pane below the graph. Systrace analyzes the events in the trace and highlights many performance problems as alerts, suggesting what to do next. Below is an example of a frame that was not scheduled, perhaps because the frame was waiting for other work to be completed.

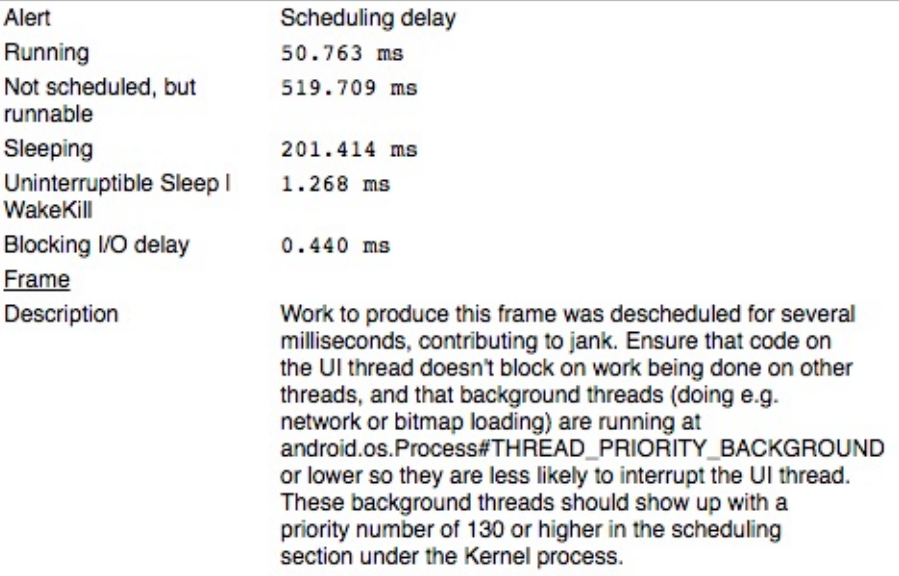

8. Open the **Alerts** tab on the right edge of the trace window. Click on an **Alert** type to see a list of all alerts in the bottom pane. Click an alert to see details, a description of what may be the problem, and links to further resources.

Think of the alerts panel as a list of bugs to be fixed. Often a tiny change or

improvement in one area can eliminate an entire class of alerts from your app!

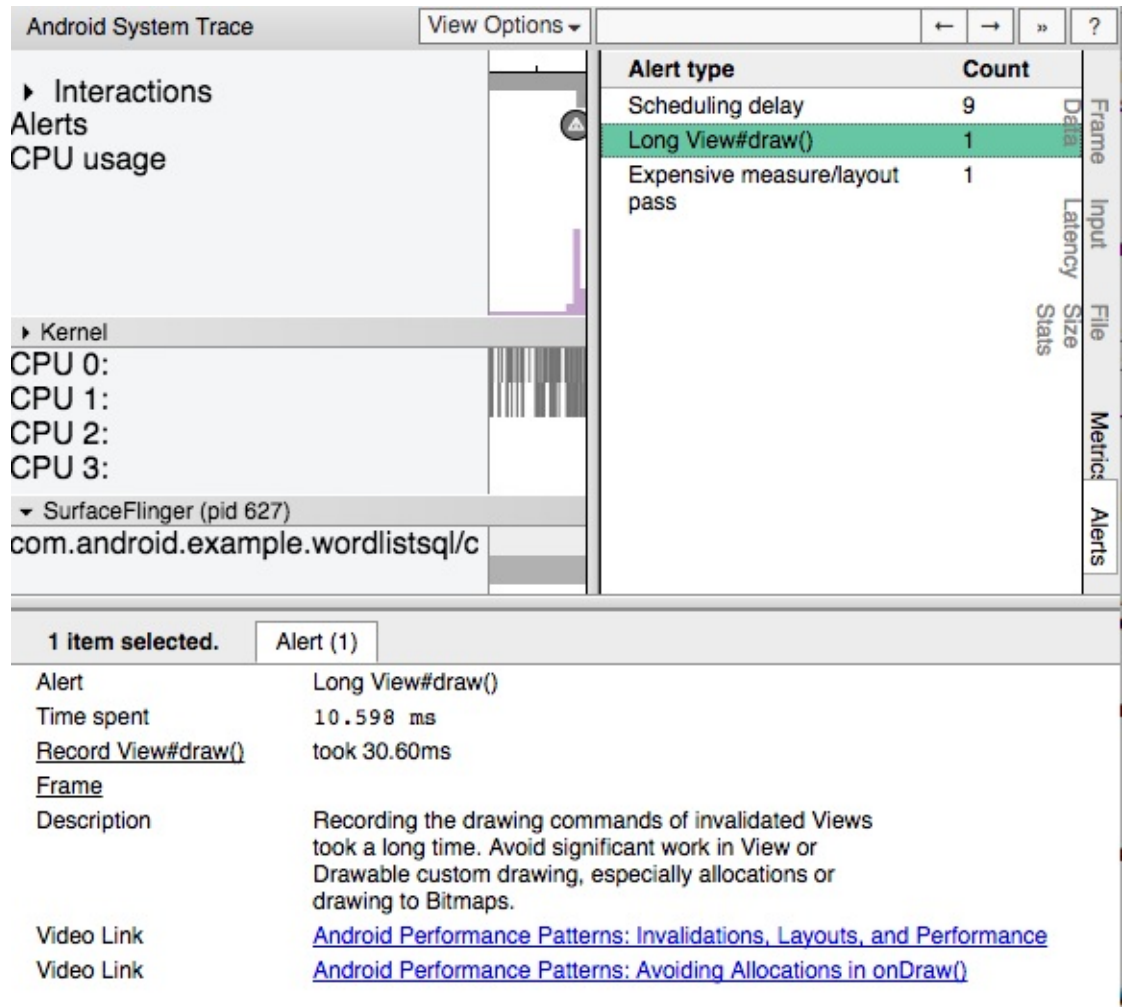

### <span id="page-162-0"></span>**Task 2. Run the Systrace tool to analyze the LargeImages app**

#### **2.1 Run Systrace on the LargeImages app**

LargeImages is a smaller demo app and the Systrace output will be easier to analyze. In the previous practical, Profile GPU Rendering identified a problem with rendering some of the frames for this app. Use Systrace to get more information about possible causes of the problem. In this case, you may already have guessed what the problem may be. When doing performance analysis, guessing is a valid method of narrowing down your first approach. Be open to having guessed wrong!

- 1. Open the LargeImages app in Android Studio and run it on your connected device.
- 2. Start a Systrace trace that is 10 seconds long either from the command line or Android Device Monitor.
- 3. Flip a few times [betwee](https://github.com/google-developer-training/android-advanced/tree/master/LargeImages)n the images of the running LargeImages app, going through at

least two cycles.

- 4. When it has finished, open the trace in your Chrome browser. This trace should be easier to navigate than the trace from the WordListSQL, because this trace is a lot smaller.
- 5. Find the section for the **largeimages** process.
- 6. Find the **Frames** section for LargeImages and expand the **UI Thread**.
- 7. If necessary, zoom (**w** and **s** keys on the keyboard) and pan (**a** and **d** keys on the keyboard) to see individual frames.

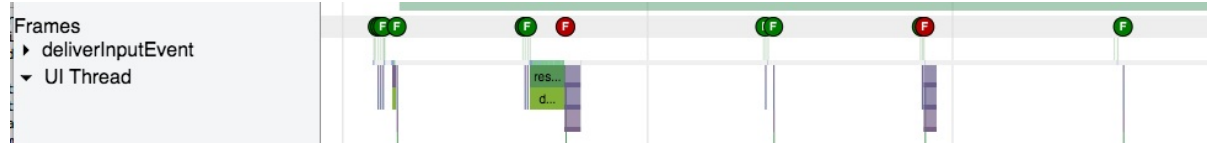

- 8. Notice the pattern of green and red frames. This pattern corresponds with the pattern of tall and short bars shown by Profile GPU Rendering in the Profile GPU Rendering practical. Turn on Profile GPU Rendering to refresh your memory, if necessary.
- 9. Click the red circle frame to get more information.
- 10. Looking at the alert information does not tell you specifics about possible causes.
- 11. In the **Frames** section, zoom in so that you can see the system actions on the UI thread that are involved in displaying this frame.

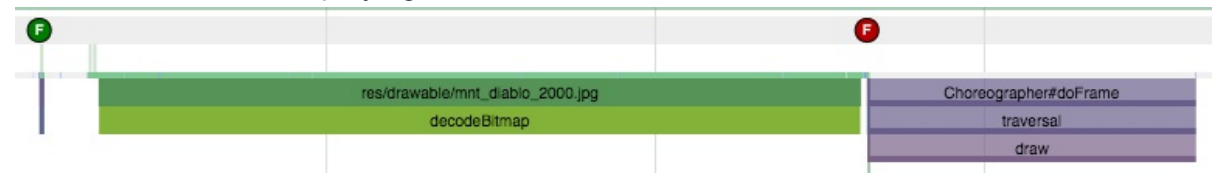

12. Notice decodeBitmap and above it, the name of the resource that is being decoded. Decoding the image is taking up all the time AND this decoding is being done on the UI Thread.

Now you know the cause of the problem. In a real app, you could address this problem by, for example, using a smaller or lower resolution image.

**Important:** Your trace may look different, and you may need to explore to find the information you need. Use the above steps as a guideline.

**Important:** Systrace is a powerful tool that gathers enormous amounts of systems data that you can use to learn more about the Android system and your app's performance. See the systrace documentation. Explore on your own!

### **[Task](https://developer.android.com/studio/profile/systrace-commandline.html) 3. Run the dumpsys tool**

<span id="page-163-0"></span>dumpsys is an Android tool that runs on the device and dumps information about the status of system services since the app started. You can use dumpsys to generate diagnostic [output](https://source.android.com/devices/tech/debug/dumpsys.html) for all system services running on a connected device. Passing the  $qf(x)$ 

command to dumpsys provides output in Android Studio's logcat pane. The output includes performance information that relates to frames of animation.

The purpose of this practical is to get you started with this powerful tool. The dumpsys tool has many other options that you can explore in the dumpsys developer documentation.

#### **3.1 Run dumpsys from the comm[and](https://developer.android.com/studio/command-line/dumpsys.html) line**

1. Run the following command to get information about frames.

adb shell dumpsys gfxinfo <PACKAGE\_NAME>

For example:

adb shell dumpsys gfxinfo com.example.android.largeimages

2. Starting with Android 6.0, you can get even more detailed information using the framestats command with dumpsys . For example, run the following command against a device with Android 6.0 or later:

adb shell dumpsys gfxinfo com.example.android.largeimages framestats

Learn more about how to use the data generated by this command in the Testing UI Performance and dumpsys documentation.

**Important:** This practical has only given you the first steps in using Systrace and dumpsys. Systrace and dumpsys are [pow](https://source.android.com/devices/tech/debug/dumpsys.html)erful [debugging](https://developer.android.com/training/testing/performance.html) tools that provide you with a lot of information. Making efficient use of this information takes practice.

### **Coding challenge**

<span id="page-164-0"></span>• The tracing signals defined by the system do not have visibility into everything your app is doing, so you may want to add your own signals. In Android 4.3 (API level 18) and higher, you can use the methods of the  $T = T \cdot \text{mass}$  to add signals to your code. This technique can help you see what work your app's threads are doing at any given time. Learn more at Instrument your app code.

### **Summary**

• Systrace is a powerful tool for collection runtime information about your app, for a slice of time. Use alerts generated by the tool to find potential performance issues. Use the

following command. The output is stored in trace.html in the systrace directory.

```
$cd android-sdk/platform-tools/systrace
$python systrace.py --time=10
```
• The dumpsys tool collects comprehensive statistics about your app since its start time, including frame rendering statistics. Use these commands:

```
adb shell dumpsys gfxinfo <PACKAGE_NAME> adb shell dumpsys gfxinfo <PACKAGE_NAME>
framestats
```
### **Related concept**

<span id="page-165-0"></span>The related concept documentation is Rendering and layout.

### **Learn more**

<span id="page-165-1"></span>Android developer documentation:

- systrace, including a walkthrough and a description of command-line options that are not covered in this practical
- Android Profiler
- [Testing](https://developer.android.com/studio/profile/systrace-commandline.html) UI Performance
- $\bullet$  dumpsys
- [Instrument](https://developer.android.com/studio/preview/features/android-profiler.html) your app code
- **•** Trace **[class](https://developer.android.com/training/testing/performance.html) and trace.h File Reference**
- [Reading](https://source.android.com/devices/tech/debug/dumpsys.html) Bug Reports
- [FrameStats](https://developer.android.com/studio/profile/systrace.html#app-trace)

# **4.2: Using the Memory Profiler tool**

#### **Contents:**

- What you should already KNOW
- What you will LEARN
- What you will DO
- App [overview](#page-167-0)
- Task 1. Run the [Memo](#page-167-1)ry Profiler tool
- Task 2. [Dump](#page-167-2) and inspect the app heap
- Task 3. [Recor](#page-167-3)d memory allocations
- [Solution](#page-169-0) code
- [Summary](#page-173-0)
- Related [concept](#page-175-0)
- [Learn](#page-177-0) more

All p[rocesses,](#page-177-1) services, and apps require memory to store their instructions and data. As your app [runs,](#page-178-0) it allocates memory for objects and processes in its assigned memory heap. This heap has a limited but somewhat flexible size. The Android system manages this limited resource for you by increasing or decreasing allocatable memory size. The system also frees memory for reuse by removing objects that are no longer used. If your app uses more memory than the system can make available, the system can terminate the app, or the app may crash.

- *Memory allocation* is the process of reserving memory for your app's objects and processes.
- *Garbage collection* is an automatic process where the system frees space in a computer's memory by removing data that is no longer required, or no longer in use.

Android provides a managed memory environment. When the system determines that your app is no longer using some objects, the garbage collector releases the unused memory back to the heap. How Android finds unused memory is constantly being improved, but on all Android versions, the [system](https://developer.android.com/topic/performance/memory-overview.html) must at some point briefly pause your code. Most of the time, the pauses are imperceptible. However, if your app allocates memory faster than the system can collect unused memory, your app might be delayed while the collector frees memory. The delay could cause your app to skip frames and look slow.

Even if your app doesn't seem slow, if your app leaks memory, it can retain that memory even while in the background. This behavior can slow the rest of the system's memory performance by forcing unnecessary garbage-collection events. Eventually, the system is forced to stop your app process to reclaim the memory. When the user returns to your app, the app must restart completely.

To help prevent these problems, use the Memory Profiler tool to do the following:

- Look for undesirable memory-allocation patterns in the timeline. These patterns might be causing performance problems.
- Dump the Java heap to see which objects are using memory at any given time. Dumping the heap several times over an extended period can help you identify memory leaks.
- Record memory allocations during normal and extreme user interactions. Use this information to identify where your code is allocating too many or large objects in a short time, or where your code is not freeing the allocating objects and causing a memory leak.

For information about programming practices that can reduce your app's memory use, read Manage Your App's Memory.

### **[What](https://developer.android.com/topic/performance/memory.html) you should already KNOW**

<span id="page-167-0"></span>You should be able to:

Create apps with Android Studio and run them on a mobile device.

### **What you will LEARN**

<span id="page-167-1"></span>You will learn how to:

- Use Memory Profiler to collect data about your app.
- View Memory Profiler reports.
- Dump the Java heap and inspect it.
- Record memory allocation data for your app.

### **What you will DO**

<span id="page-167-2"></span>• Run Memory Profiler and generate, save, and inspect data.

#### **App overview**

<span id="page-167-3"></span>• You will run the LargeImages and RecyclerView apps from previous practicals, using

the Memory Profiler.

• You will run the MemoryOverload app, which creates thousands of views, eventually using up all available memory.

## **MemoryOverload**

0<mark>1</mark>2345678910<mark>1112<mark>13</mark>14<mark>1516</mark>17<mark>1819</mark>2021<mark>22</mark>23<mark>2425</mark>2627<mark>2829</mark>30</mark>3

0<mark>12345678</mark>91011<mark>12</mark>13141516<mark>17</mark>18<mark>1920</mark>21222324<mark>25262728</mark>29

28<mark>29</mark>303 0<mark>1234567891011</mark>1213<mark>14</mark>15<mark>16</mark>17<mark>181920</mark>21<mark>22</mark>232425<mark>26</mark>

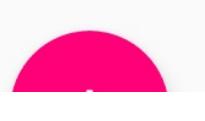

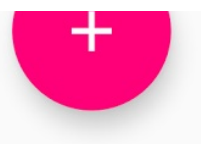

#### **Task 1. Run the Memory Profiler tool**

<span id="page-169-0"></span>Android Profiler is a set of tools that provide real-time information about your app, such as memory allocation and network usage. You can capture and view data as your app runs, and store data in a file that you can analyze in various viewers.

In this practical, you learn the basics of using Memory Profiler to track down performance problems and crashes related to your app's memory usage.

If you did any of the previous performance tools [practicals,](https://developer.android.com/studio/profile/memory-profiler.html) your environment is already set up for debugging with the Android Profiler. Otherwise, see the Prerequisites.

#### **1.1 Start the Memory Profiler tool with the [LargeIm](https://developer.android.com/studio/profile/am-basics.html#byb)ages app**

- 1. Open the LargeImages app in Android Studio.
- 2. Run LargeImages on a device with **Developer options** and **USB Debugging** enabled. If you connect a device over USB but don't see the device listed, ensure that you have enabled USB [debuggin](https://github.com/google-developer-training/android-advanced/tree/master/LargeImages)g on the device.

For the next steps, use the screenshot below as a reference.

- 1. To open the [Android](https://developer.android.com/studio/debug/dev-options.html#enable) Profiler, at the bottom of Android Studio click the **Android Profiler** tab (shown as 1 in the screenshot).
- 2. Select your device and app, if they are not automatically selected (2 in the screenshot).

The Memory graph starts to display. The graph shows real-time memory use (3). The *x* axis shows time elapsed, and the *y* -axis shows the amount of memory used by your app (4).

3. In the app, swap the images to see the Memory graph change.

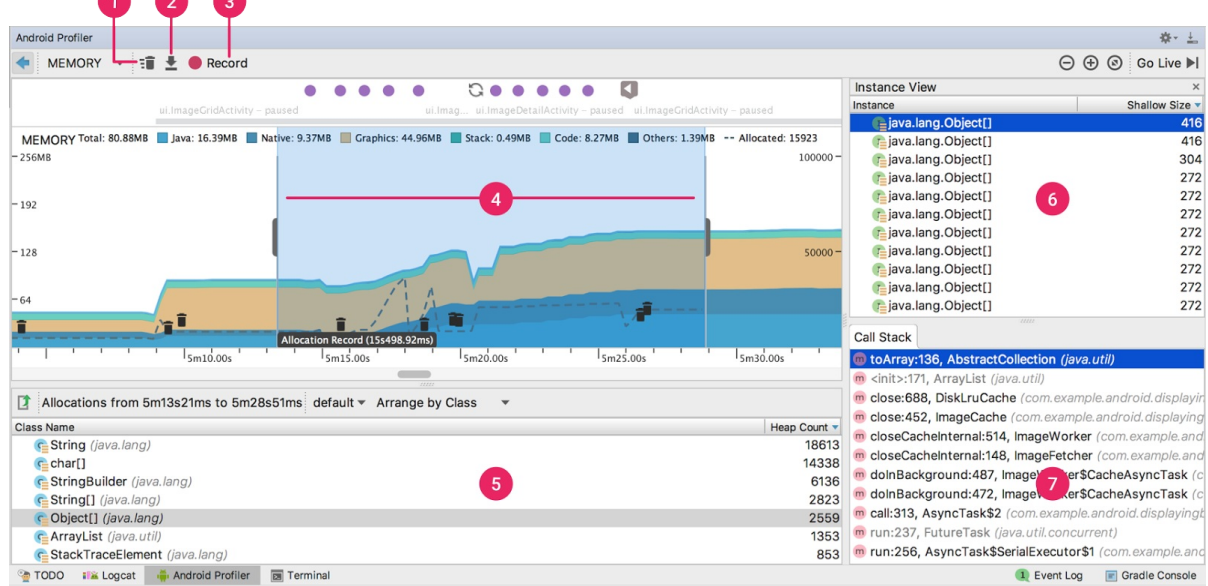

4. Click in the Memory graph, and the graph expands and separates into memory types. Each memory type (such as Java, Native, and Graphics) is indicated with a different color in a stacked graph. Check the key along the top of the graph to match colors and memory types.

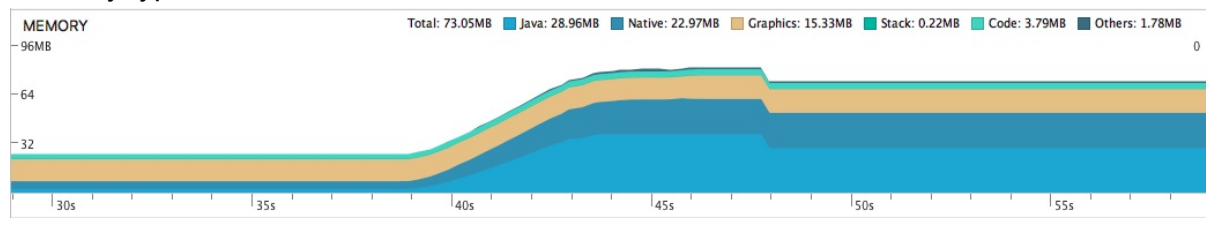

#### **1.2 Read about the Memory Profiler tool**

Familiarize yourself with the Memory Profiler user interface, panes, and features with the help of the annotated screenshot below. Not all of these tools are open when you start Memory Profiler.

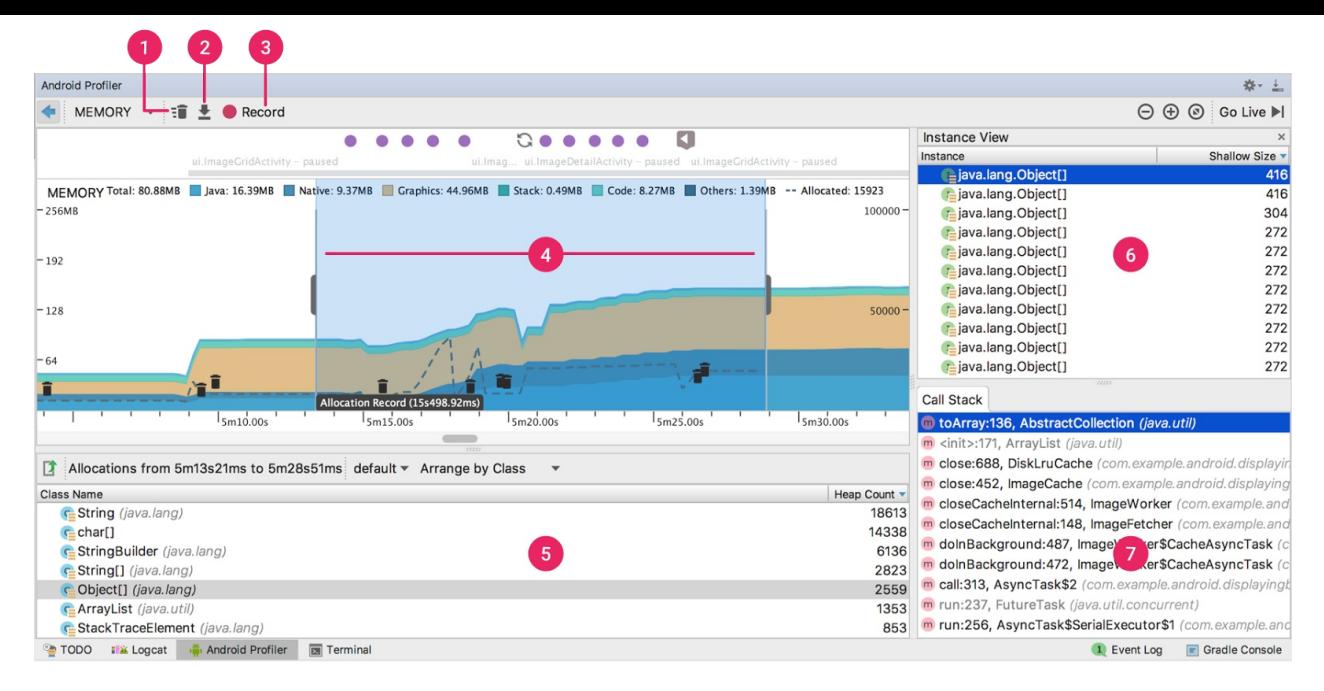

The Memory Profiler panes and features that you use in this practical are shown in the screenshot, as follows:

- (1) Force garbage collection. Small Trash icons in the graph indicate garbage-collection events that you or the system triggered.
- (2) Capture a heap dump and display its contents.
- (3) Record memory allocations and display the recorded data.
- (4) The highlighted portion of the graph shows allocations that have been recorded. The purple dots above the graph indicate user actions.
- (5) Allocation-recording and heap-dump results appear in a pane below the timeline. This example shows the memory allocation results during the time indicated in the timeline.
- (5 and 6) When you view either a heap dump or memory allocations, you can select a class name from this list (5) to view the list of instances on the right (6).
- (7) Click an instance to open an additional pane. When you are viewing the allocation record, the additional pane shows the stack trace for where that memory was allocated. When you are viewing the heap dump, the additional pane shows the remaining references to that object.

See the Memory Profiler documentation for a full list of controls and features.

#### **1.3 Run [Memory](https://developer.android.com/studio/profile/memory-profiler.html#overview) Profiler for the MemoryOverload app**

A *memory leak* is when an app allocates memory that is never freed, even after the memory is no longer needed. A memory leak can happen when an app allocates many objects and does not free unused or dereferenced objects. Memory leaks can slow down an app or in

the worst case, eventually make the app crash. Finding and fixing memory leaks is a lot easier if you have a tool that shows you what's happening with the memory that your app is using.

To demonstrate a memory leak, the MemoryOverload app creates and loads hundreds of TextView objects at the tap of a button. When you run the app and monitor it with Memory Profiler, you see a graph that shows more and more memory being allocated. Eventually, the app runs out of memory and crashes.

- 1. Download the MemoryOverload app.
- 2. Run the app.
- 3. In Android Studio, open the Android Profiler. Click in the Memory graph to see the detail view for Memory [Profiler.](https://github.com/google-developer-training/android-advanced-starter-apps/tree/master/MemoryOverload)
- 4. In the app, tap the floating action button **(+)**. Wait until the app is done adding the views to the screen. This may take a while. In Memory Profiler, observe how the app is using more memory as views are added.
- 5. Tap the **+** button a few more times. Your app will generate a graph similar to the one shown below. The graph shows more and more memory used and few, small, or no garbage-collection events. This allocation-graph pattern can indicate a memory leak. (The graph can look very different for different devices.)

**Note:** You may notice a delay between tapping the plus button and the next batch of views being added. To see just how long it takes, run the Profile GPU Rendering tool, which you enable from within your device's **Developer options** settings.

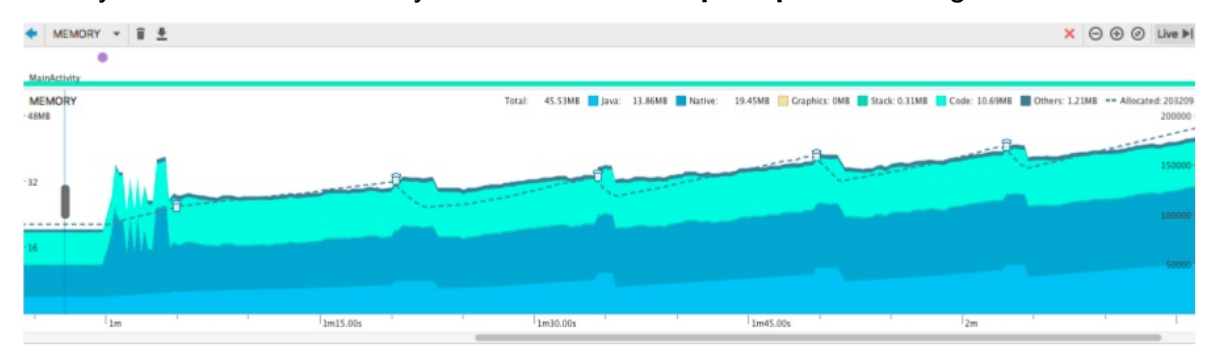

6. Keep adding views until the app crashes and shows an Application Not Responding (ANR) dialog. Logcat displays a message like this one:

03-24 13:05:05.226 10057-10057/com.example.android.memoryoverload A/libc: Fatal signal 6 (SIGABRT), code -6 in tid 10057 (.memoryoverload)

 $SISABRT$  is the signal to initiate  $abort()$  and is usually called by library functions that detect an internal error or some seriously broken constraint.

7. After overloading and crashing your device, it is a good idea to remove the app from your device and restart your device.

The MemoryOverload app is a made-up example to show a pattern, and it does not follow best practices! However, allocating and not releasing views is a common cause of memory problems. See the Memory and Threading video for more on this topic.

One fix for the MemoryOverload app would be to not create views that are not visible on the screen. A second solution would be to [combine](https://www.youtube.com/watch?v=tBHPmQQNiS8&list=PLWz5rJ2EKKc9CBxr3BVjPTPoDPLdPIFCE) views. Instead of creating a view for each rectangle in a row, you could create a patterned background of rectangles and show multiple rectangles in one view.

#### **1.4 Run Memory Profiler for RecyclerView**

- 1. Run the RecyclerView app.
- 2. In the app, scroll through the items while Memory Profiler is open.
- 3. Click the floating action button **(+)** to add a lot more list items You may see changes in memory [allocations](https://github.com/google-developer-training/android-fundamentals/tree/master/RecyclerView) and some spikes in the graph.
- 4. Scroll through all of the items again. Notice that the memory bar is flat when you are scrolling. RecyclerView is an efficient way of displaying lists, because views that become invisible are reused to display new content as the list is scrolled.

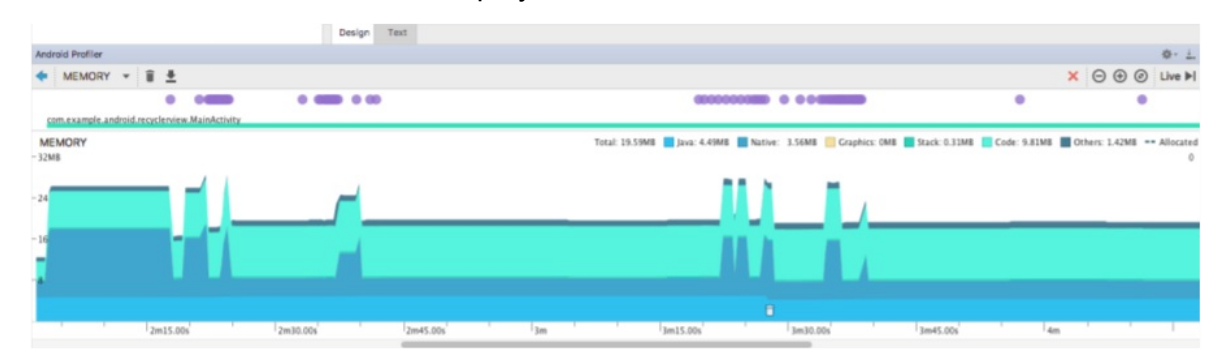

### **Task 2. Dump and inspect the app heap**

#### <span id="page-173-0"></span>**2.1 Dump the Java (app) heap**

- 1. Run the MemoryOverload app.
- 2. In Android Studio, open the Android Profiler.
- 3. Click the Memory graph to fill the **Android Profiler** pane with the detailed view.
- 4. In the M[emoryOverload](https://github.com/google-developer-training/android-advanced-starter-apps/tree/master/MemoryOverload) app, tap the floating action button **(+)** once to add a set of views. Wait for the row of views to appear.
- 5. In Android Studio, click the **Dump Java Heap** button  $\mathbf{I}$  to capture the app heap into a file and open the list of classes. This can take a long time. The **Heap Dump** pane will

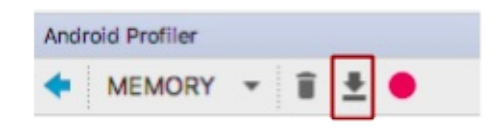

open after the heap dump is complete.

#### **2.2 Inspect the dumped heap**

Do the following to open all the information panes, then refer to the screenshot annotations for an explanation of each pane.

- 1. In the **Heap Dump** pane (1), find and click the TextView class. This opens an I**nstance View** pane.
- 2. In the **Instance View** pane (2), click one of the TextView instances. This opens a **References** pane (3). Your screen should now look similar to the screenshot below.

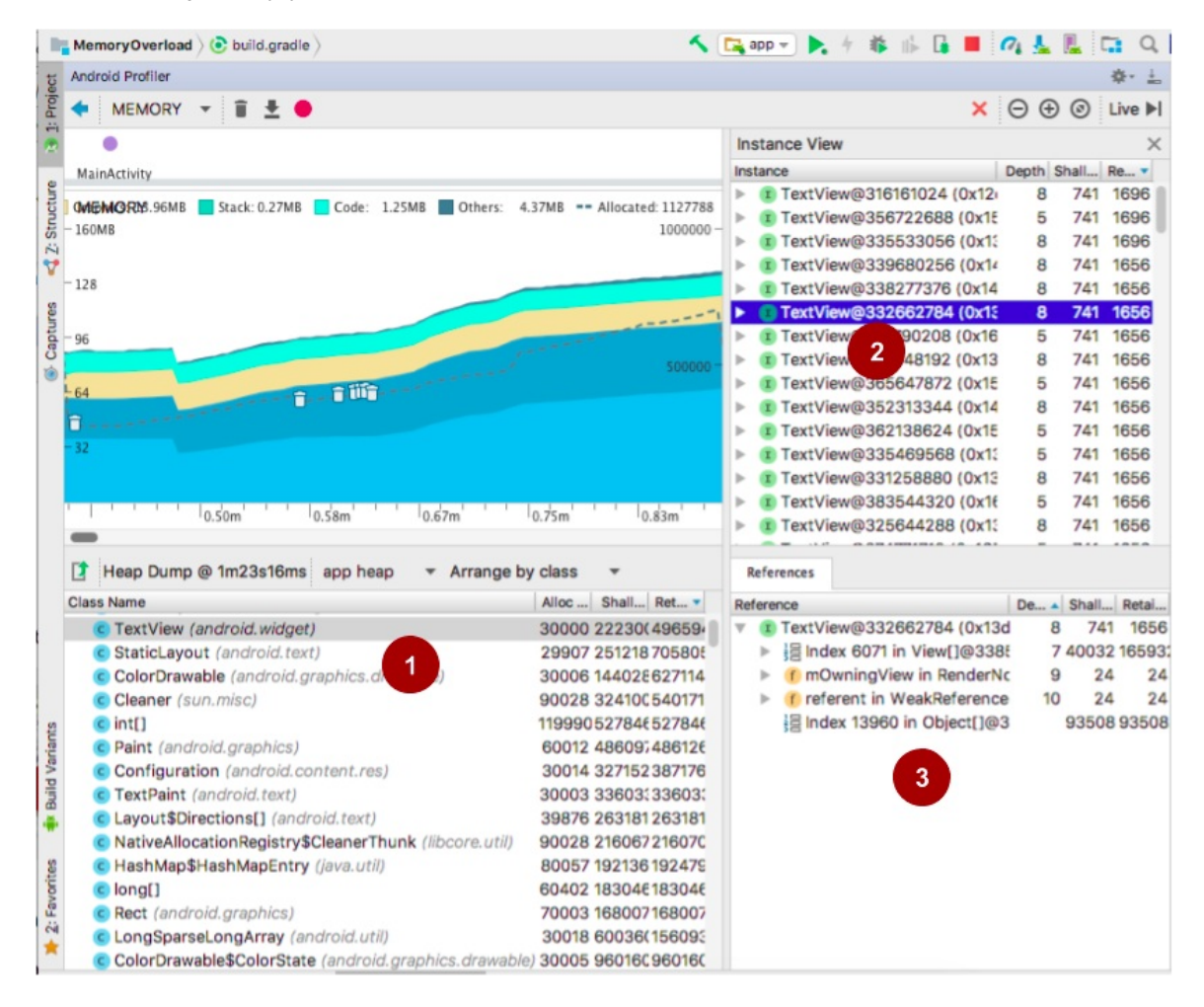

The **Heap Dump** pane (1) shows all the classes related to your app, as they are represented on the heap. The columns give you size information for all the objects of this class. Click a column header to sort by that metric.

- **Allocation Count**: Number of instances of this class that are allocated.
- **Shallow Size**: Total size of all instances of this class.

**Retained Size**: Size of memory that all instances of this class are dominating.

After you click the floating action button **(+)** in the MemoryOverload app, you see a large number of TextView instances on the screen. Corresponding allocations are recorded on the graph and in the allocation count for the TextView class.

**The Instance View** pane (2) lists all the instances of the selected TextView class that are on the heap. The columns are as follows.

- **Depth**: Shortest number of hops from any garbage-collection root to the selected instance.
- **Shallow Size**: Size of this instance, in bytes.
- **Retained Size**: Total size of memory being retained due to all instances of this class, in bytes.

The **References** pane (3) shows all the references to the selected instance. For example, in the MemoryOverload app, all the views are created and added to the view hierarchy. When you are debugging an app, look for classes and instances that should not be there, and then check their references.

For example, if you are offloading work to another thread, it is possible that references to views or activities remain after an Activity has been restarted, leaking memory on every configuration change. Look for long-lived references to Activity , Context , View , Drawable, and other objects that might hold a reference to the Activity or Context container.

Right-click a class or instance and select **Jump to Source**. This opens the source code, and you can inspect it for potential issues.

Click the **Export** button  $\Box$  at the top of the **Heap Dump** pane to export your snapshot of the Java heap to an Android-specific Heap/CPU Profiling file in HPROF format. HPROF is a binary heap-dump format originally supported by J2SE. See HPROF Viewer and Analyzer if you want to dig deeper.

See Memory Profiler, Processes and Threads, and Manage Your App's [Memory.](https://developer.android.com/studio/profile/am-hprof.html)

### **Task 3. [Rec](https://developer.android.com/studio/profile/memory-profiler.html)ord [memory](https://developer.android.com/guide/components/processes-and-threads.html) al[locations](https://developer.android.com/topic/performance/memory.html)**

<span id="page-175-0"></span>Dumping the heap gives you a snapshot of the allocated memory at a specific point in time. Recording allocations shows you how memory is being allocated over a period of time.

#### **3.1 Record allocations**

- 1. Run the MemoryOverload app.
- 2. In Android Studio, open the Android Profiler.
- 3. Click the Memory graph to fill the Android Profiler pane with the detailed view.
- 4. Click the **Record Memory Allocations** button .

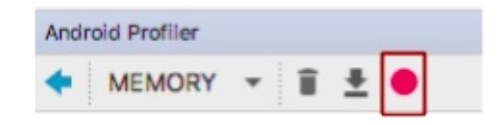

- 5. On your device with the MemoryOverload app running, tap the floating action button **(+)** to add a set of views.
- 6. Wait only a few seconds, then click the **Record Memory Allocations** button again. The

button is now a black square  $\Box$  indicating that clicking it will pause the recording. Don't wait too long to pause the recording, because the recorded files can get large.

#### **3.2 Inspect recorded allocations**

Refer to the screenshot below for the next steps.

- 1. The Memory graph indicates which portion was recorded (1). Select the recorded portion, if necessary. You can record more than one section of the graph and switch between them.
- 2. As in the previous task, the **Heap Dump** pane (2) shows the recorded data.
- 3. Click a class name to see instances allocated during this period of time (3). As in the previous task, there should be many instances of the TextView class.
- 4. Click an instance to see its **Call Stack** (4).
- 5. At the top of the **Call Stack** (which is actually the bottom...) is the method call in your code that initiated creation of this instance. In this case, the method is addRowOfTextViews() .

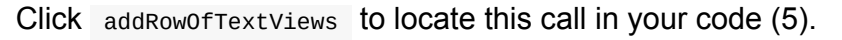

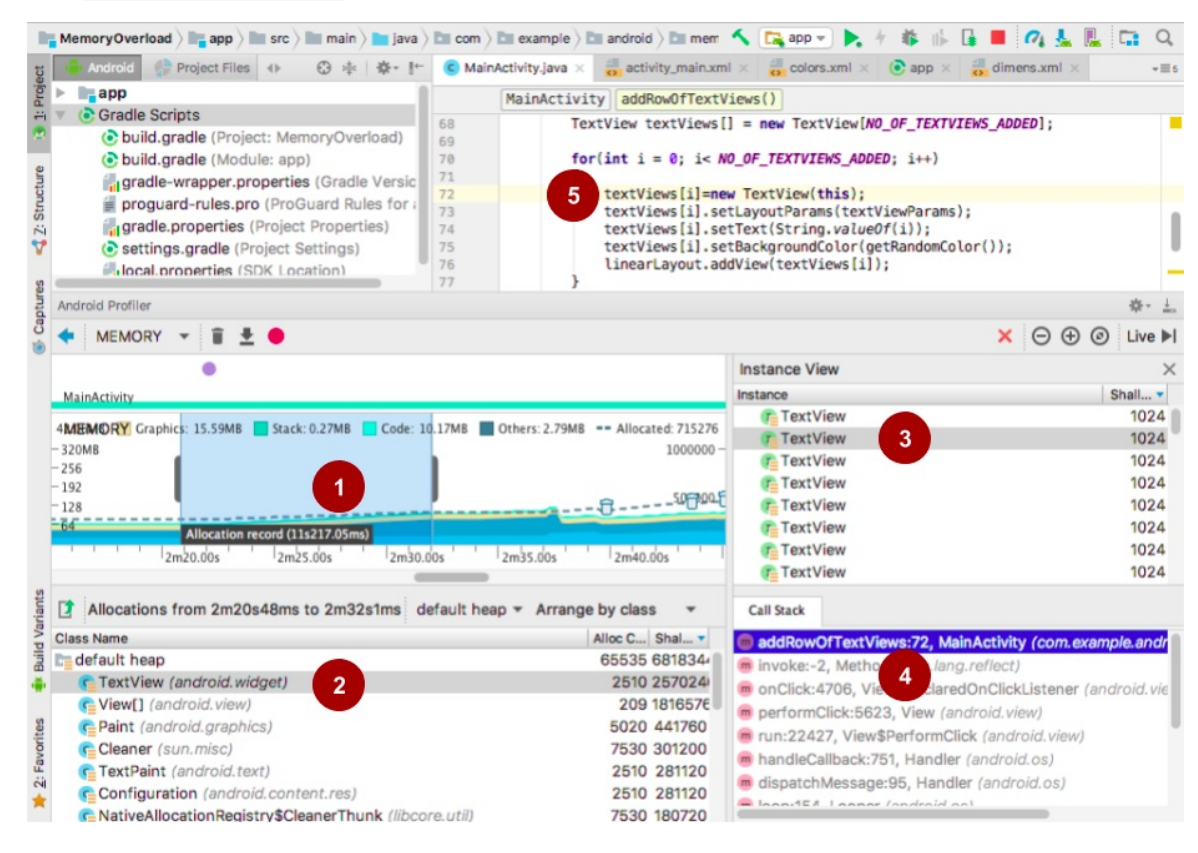

To export the recordings to an hprof file (for heaps) or an alloc file (for allocations), click the **Export** button in the top-left corner of the **Heap Dump** or **Allocations** pane. Load the file into Android Studio later for exploration.

### **Solution code**

<span id="page-177-0"></span>Android Studio project: MemoryOverload

### **Summary**

- Use Memory Profiler to observe how your app uses memory over time. Look for patterns that indicate memory leaks.
- Use Java heap dumps to identify which classes allocate large amounts of memory.
- Record allocations over time to observe how apps allocate memory and where in your code the allocation is happening.

### <span id="page-177-1"></span>**Related concept**

The related concept documentation is in Memory.

#### **Learn more**

<span id="page-178-0"></span>Android developer documentation:

- **Android Profiler overview**
- Memory Profiler
- Overview of Android Memory Management
- [Manage](https://developer.android.com/studio/preview/features/android-profiler.html) Your App's Memory
- **.** [Investigating](https://developer.android.com/studio/profile/memory-profiler.html) your RAM Usage

The Android [Performance](https://developer.android.com/topic/performance/memory.html) Patterns video series show older tools but the principles all apply:

- [Memory](https://developer.android.com/studio/profile/investigate-ram.html) Monitor
- Do Not Leak [Views](https://www.youtube.com/playlist?list=PLWz5rJ2EKKc9CBxr3BVjPTPoDPLdPIFCE)
- Memory and Threading

# **4.3: Optimizing network, battery, and image use**

### **Table of Contents:**

- What you should already KNOW
- What you will LEARN
- What you will DO
- App [overview](#page-179-0)
- Task 1. Run the [Netw](#page-180-0)ork Profiler tool
- Task 2. Run [batte](#page-180-1)ry statistics and visualization tools
- Task 3. [Conve](#page-180-2)rt images to WebP format
- [Summary](#page-180-3)
- Related [concepts](#page-185-0)
- [Learn](#page-191-0) more

Net[working](#page-194-0) is one of the biggest users of battery. Optimizing your networking by following best [practices](#page-194-1) will reduce battery drain, as well as reducing the size and frequency of data transfers.

In this practical, you learn how to use tools to measure and analyze network and battery performance. You also learn how to compress images to reduce the size of your data stream.

Optimizing network and battery performance is a huge topic, and as devices change, so do some of the details and recommendations. The Android team is constantly improving the framework and APIs to make it easier for you to write apps that perform well.

See the Best Practices: Network, Battery, Compression concept for an essential overview. Make use of the extensive linked resources to dive deeper and get the most up-to-date recommendations.

### **What you should already KNOW**

<span id="page-179-0"></span>You should be able to:

- Create apps with Android Studio and run them on a mobile device.
- Work with **Developer options** on a mobile device.
- Start the Android Profiler
# **What you will LEARN**

You will learn how to:

- Monitor networking using the Networking Profiler tool.
- Dump and view battery usage using batterystats and Battery Historian 2.0.
- Convert images to WebP format.

# **What you will DO**

- Run the Networking Profiler tool.
- Dump battery statistics and display them as a chart using Battery Historian 2.0.
- Convert an image to WebP format using Android Studio.

## **App overview**

- You'll use the WhoWroteIt app, or any app of your choice that makes network calls.
- You'll create a simple demo app with a large image and an image converted to WebP format.

# **Task 1. Run the Network Profiler tool**

Android Profiler includes the Network Profiler tool, which makes it possible to track when your app is making network requests in real time. Using the Network Profiler, you can monitor how and when your app transfers data. With this information, you can optimize your code to [reduce](https://developer.android.com/studio/preview/features/android-profiler.html) the frequency of data [transfer](https://developer.android.com/studio/profile/network-profiler.html)s, and optimize the amount of data transferred during each connection.

In this task you run Network Profiler with the WhoWroteIt app.

## **1.1 Modify and [run](https://developer.android.com/studio/profile/network-profiler.html) the Who[WroteIt](https://github.com/google-developer-training/android-fundamentals/tree/master/WhoWroteIt) app**

- 1. Download the WhoWroteIt app and open it in Android Studio.
- 2. To help demonstrate the tools, modify the MainActivity.searchBooks() method of the WhoWroteIt app:
	- Make multiple calls for each search. This will save you some tedious on-screen typing.
	- $\circ$  Call the sleep() method between requests to ensure that each network call is

made separately—that is, to ensure that the system does not batch the calls for you.

Obviously, you should not do either of these things in a production app.

In the MainActivity.searchBooks() method, replace this code:

```
// If the network is active and the search field is not empty, start a FetchBook A
syncTask.
if (networkInfo != null && networkInfo.isConnected() && queryString.length()!=0) {
new FetchBook(mTitleText, mAuthorText, mBookInput).execute(queryString);
}
```
With this code:

```
// If the network is active and the search field is not empty, start a FetchBook A
syncTask.
if (networkInfo != null && networkInfo.isConnected() && queryString.length()!=0) {
new FetchBook(mTitleText, mAuthorText, mBookInput).execute(queryString);
SystemClock.sleep(3000);
new FetchBook(mTitleText, mAuthorText, mBookInput).execute(queryString);
SystemClock.sleep(3000);
new FetchBook(mTitleText, mAuthorText, mBookInput).execute(queryString);
SystemClock.sleep(3000);
new FetchBook(mTitleText, mAuthorText, mBookInput).execute(queryString);
SystemClock.sleep(3000);
new FetchBook(mTitleText, mAuthorText, mBookInput).execute(queryString);
}
```
3. Run your app and perform one search. The app's user interface has not changed, and you should see one search result for your query.

### **1.2 Run the Network Profiler tool**

- 1. On your device, turn off Wi-Fi to make sure that your device uses the mobile radio for networking requests. Make sure that mobile data is enabled on the device.
- 2. Run your app on the device. If possible, do this on a physical device to get accurate measurements.
- 3. In Android Studio, open **Android Profiler**.
- 4. Enter a book title in the app and click the **Search Books** button. The Network Profiler should display a summary graph similar to the one below. The pattern may look different for different devices and network connections.
	- Orange spikes indicate data sent, and blue spikes data received. The WhoWroteIt app does not send a lot of data, so the orange spikes are short, while the blue spikes are much taller.
- $\circ$  The horizontal axis moves in time, and the vertical axis shows data transfer rate in kilobytes per second.
- Every time your app makes a network request, a vertical spike on the Network Profiler indicates the activity.
- $\circ$  The width of the base of the spike is how long the request took. The height of the spikes is the amount of data sent or received.

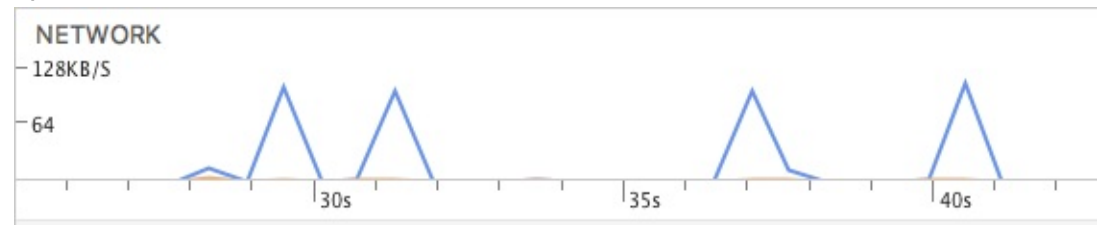

5. Click the **Network Profiler** section of the Android Profiler to expand the pane and see more details, as shown in the annotated screenshot below. To keep the graph from moving, click the **Live** button in the top-right corner of the profiler, or just scroll back. Doing this does not stop the recording.

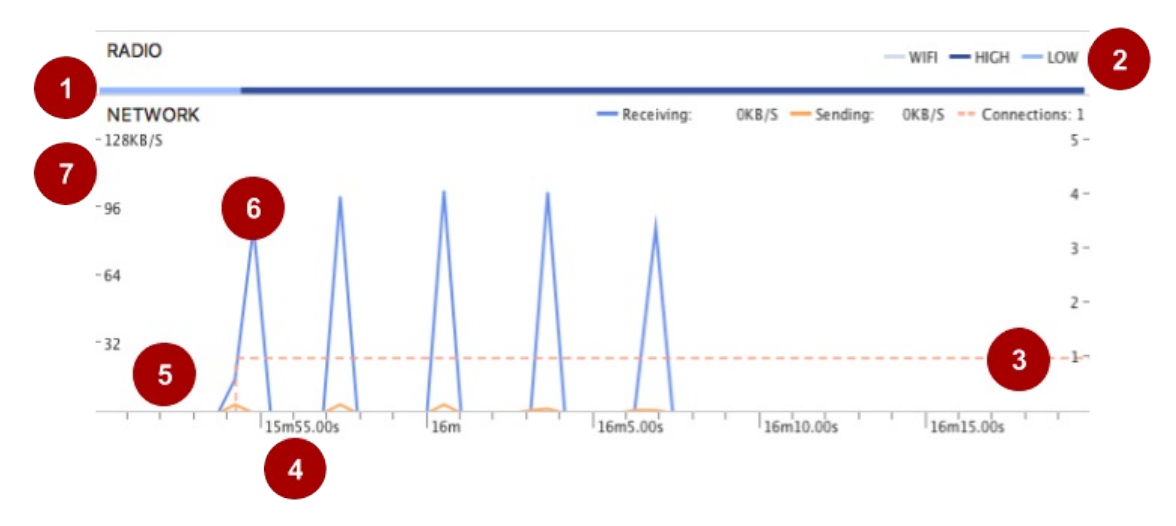

- 6. The horizontal colored bar at the top indicates whether the request was made on Wi-Fi (gray) or the mobile radio (dark or light blue). The power state of the mobile radio is indicated by dark blue for high (using more battery power) and light blue for low (using less battery power).
- 7. Legend for type of radio used and power state of mobile radio.
- 8. The orange dotted line indicates the number of active connections over time, as shown on the *y* -axis on the right.
- 9. The *x* -axis shows the time that has passed.
- 10. Orange spikes mark data sent. The width indicates how long it took, and the height how much data was sent. The WhoWroteIt app requests are small, so it does not take long to send this small about of data.
- 11. Blue spikes mark data received. The width indicates how long data wa received and the height how much data was received. Depending on how many books match the

request, the size of the received data, and how long it takes to receive it, can vary.

- 12. The *y* -axis on the left shows numeric values for the amounts of data in KB per second.
- 13. Experiment with different queries to see whether it slightly changes the network request patterns.

## **1.3 Network Profiler details**

To show you advanced profiling data, Android Studio must inject monitoring logic into your compiled app. Features provided by advanced profiling include:

- The event timeline on all profiler windows
- The number of allocated objects in the Memory Profiler tool
- Garbage collection events in the Memory Profiler tool
- Details about all transmitted files in the Network Profiler tool

To enable the advanced profiling in Android Studio, follow these steps:

- 1. Select **Run > Edit Configurations**.
- 2. Select your app module in the left pane.
- 3. Click the **Profiling** tab, and then select **Enable advanced profiling**.
- 4. Now build and run your app again to access the complete set of profiling features. Advanced profiling slows your build speed, so enable it only when you want to start profiling your app.
- 5. Open the **Android Profiler** tab.
- 6. Click on the Network Profiler graph to open the detail view, then click on it again to open the advanced profiling panes.
- 7. On your connected mobile device, search for a book to get data moving over the network and generate a graph. The example below uses a query for the word "jungle".

Refer to the annotated screenshot below for the next steps.

1. Scroll back the graph to stop real-time viewing.

Note the purple dot at the top of the pane (1), which indicates a user action. In this case, the action was pressing the **Search Books** button.

Next to the user action, you see the payload for your request, which in this case consists of the word "jungle" (2).

2. Select a portion of the graph to get more details about it (3).

A pane opens below the graph listing all the requests and responses with additional information in the selected portion of the graph (4).

3. Click on a request, and a new pane with three tabs opens (5). By default, you see the contents of the first tab, displaying the contents of the response (6).

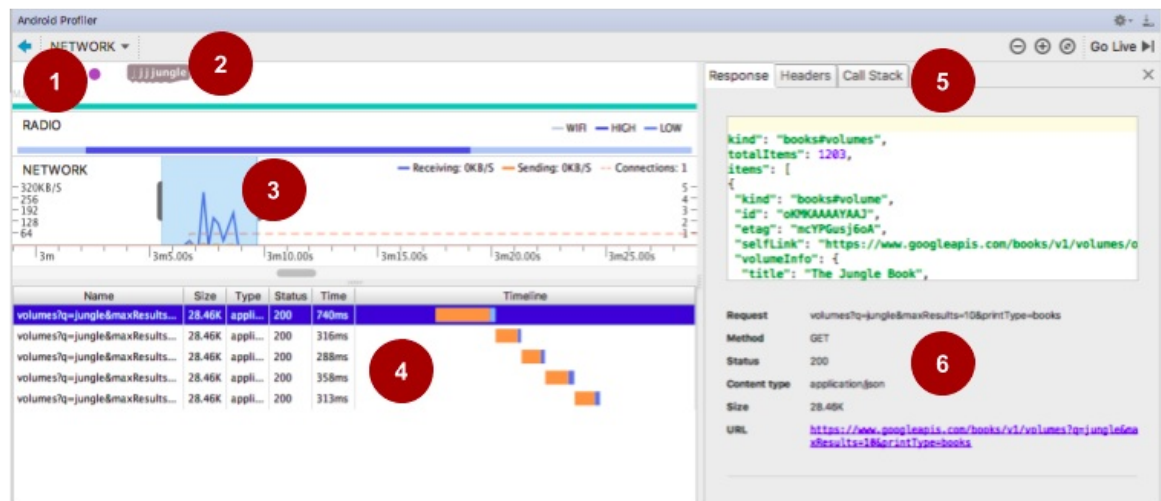

- 4. In the screenshot above, notice that the blue bar above the selected portion of the graph remains dark, indicating that the radio is in a high-power state throughout the requests. This is because the requests follow each other closely enough to keep the radio on.
- 5. In the WhoWroteIt app, change the sleep time for one of the requests until the radio powers off between requests. How long the mobile radio stays in the high state can vary greatly between devices.

In the screenshot below, after a request, the radio is in the high-power state (1). The radio stays in the high-power state for almost 30 seconds before powering down (2). Then the radio powers up again for the next request (3).

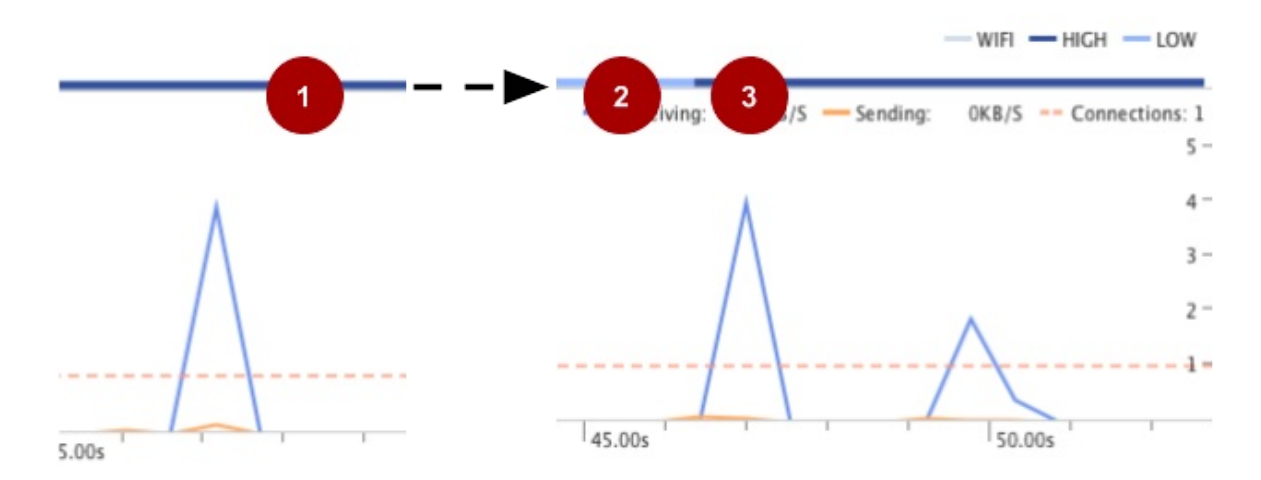

6. Click the **Call Stack** tab to see where the request originated in your code. When your app makes many different types of network requests, the **Call Stack** tab helps you pinpoint where in your code you may want to start optimizing.

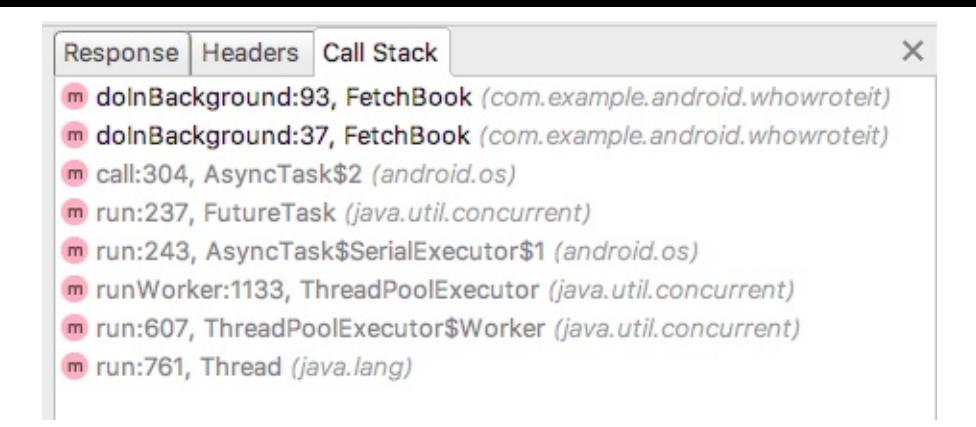

When sending requests and receiving responses, try to optimize for power consumption of the mobile radio by minimizing the time the mobile radio is in a high-power state. This can be challenging, and a full explanation is beyond the scope of this practical. However, here are some tips to get you started.

- Limit the size of your requests and responses. Formulate your queries to only request the data you absolutely need.
- Batch your requests so that you can send several of them together without delay to take advantage of the high-power state. Space the sending of requests to maximize for the mobile radio staying in lower power states.

For more best practices, see Optimizing Battery Life and the Best Practices: Network, Battery, Compression concept.

## **Task 2. Run battery [statistic](https://developer.android.com/training/monitoring-device-state/index.html)s and [visualizati](https://google-developer-training.gitbooks.io/android-developer-advanced-course-concepts/unit-2-make-your-apps-fast-and-small/lesson-4-performance/4-4-c-best-practices-network-battery-compression/4-4-c-best-practices-network-battery-compression.html)on tools**

dumpsys is an Android tool that runs on the mobile device and dumps interesting information about the status of system services as you use the device. The dumpsys command retrieves this information from the device so that you can use it to debug and [optimize](https://source.android.com/devices/tech/debug/dumpsys.html) your app.

You used dumpsys framestats in the Systrace and dumpsys practical.

Batterystats collects battery data from your device, and the Battery Historian tool converts that data into an HTML visualization that you can view in your [browse](https://google-developer-training.gitbooks.io/android-developer-advanced-course-practicals/unit-2-make-your-apps-fast-and-small/lesson-4-performance/4-1c-p-systrace-and-dumpsys/4-1c-p-systrace-and-dumpsys.html)r. Batterystats is part of the Android framework, and the Battery Historian tool is open-sourced and available on GitHub. Batterystats shows you where and how processes are drawing current from the battery, and it helps you identify tasks in your app that could be deferred or even removed to improve battery life.

You can use the Battery Historian tool on the output of the dumpsys command to generate a visualization of power-related events from the system logs, as shown in the screenshot below. This information makes it easier for you to understand and diagnose battery-related issues. Battery [Historian](https://github.com/google/battery-historian) is not part of the Android framework, [and](https://source.android.com/devices/tech/debug/dumpsys.html) you will need to download and install it from the internet.

In this practical, you create and work with a Battery Historian chart.

**WARNING:** Installing the Docker and Battery Historian tools requires downloading about 500 MB of data to your local computer, which may take some time. Make sure that you have sufficient time, bandwidth, and disk space before you begin.

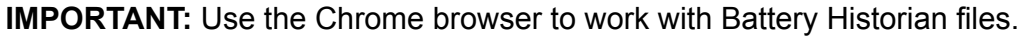

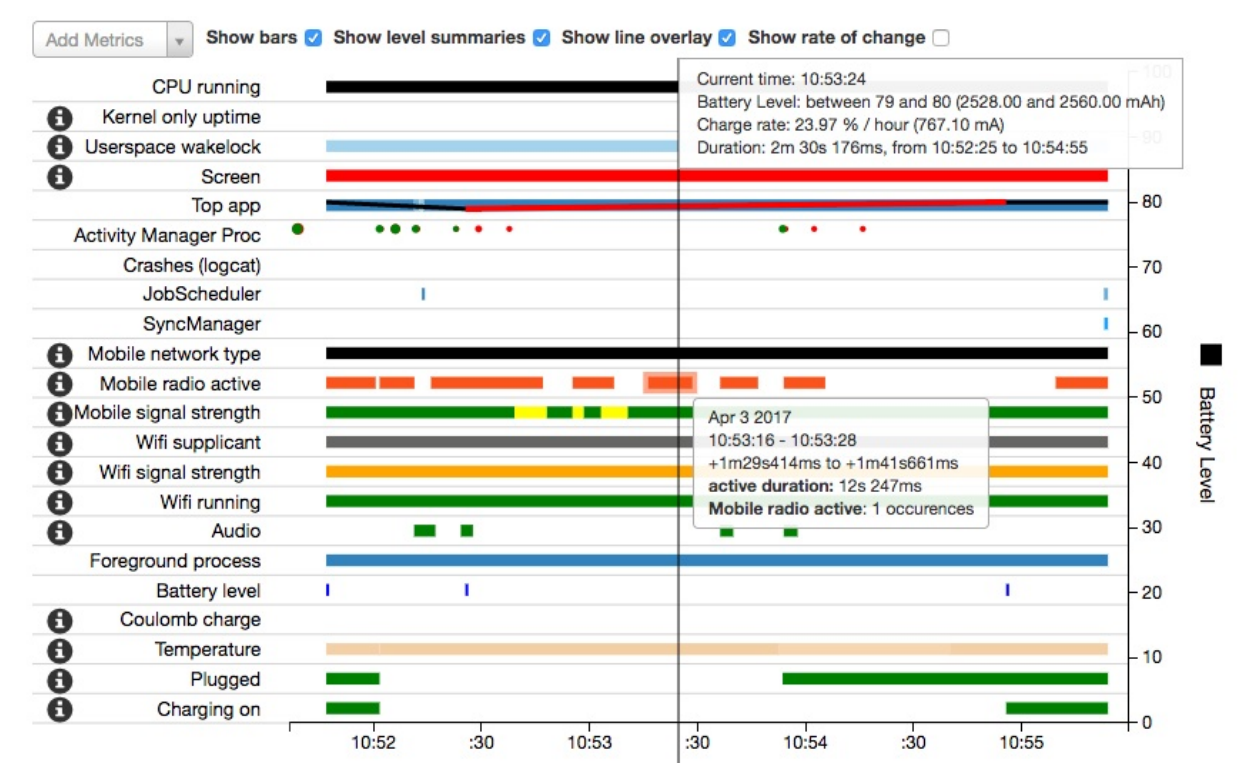

### **2.1 Install the Docker software management platform**

The Battery Historian tool is open sourced and available on GitHub.

There are different ways to install the tool. Using Docker is by far the easiest. Docker is an open platform for developers and system administrators to [build,](https://github.com/google/battery-historian) ship, and run distributed apps. See the README.md file with the Battery Historian source code on GitHub for more installation options and documentation.

To install and set up Docker:

- 1. On your computer, install the free community edition of Docker from https://www.docker.com/community-edition.
- 2. Start Docker. This may take some time, because more components will download.
- 3. Once Docker is ready, open a terminal window in Android Studio or on your desktop.
- 4. Enter the following commands in the terminal to verify that Docker is installed, running, and working properly:

docker --version docker ps docker run hello-world

5. Read Docker's output, as it summarizes how Docker works.

```
docker run hello-world
Unable to find image 'hello-world:latest' locally
latest: Pulling from library/hello-world
78445dd45222: Pull complete
Digest: sha256:c5515758d4c5e1e838e9cd307f6c6a0d620b5e07e6f927b07d05f6d12a1ac8d7
Status: Downloaded newer image for hello-world:latest
Hello from Docker!
This message shows that your installation appears to be working correctly.
To generate this message, Docker took the following steps:
 1. The Docker client contacted the Docker daemon.
 2. The Docker daemon pulled the "hello-world" image from the Docker Hub.
 3. The Docker daemon created a new container from that image which runs the
    executable that produces the output you are currently reading.
 4. The Docker daemon streamed that output to the Docker client, which sent it to
your terminal.
```
## **2.2 Get the Battery Historian tool**

1. Run the following Docker command.

docker run -p 1234:9999 gcr.io/android-battery-historian/stable:3.0 --port 9999

1234 is the port number for Battery Historian on your localhost. You can replace 1234 with the port number of your choice. (This might pull the Battery Historian, which might take a while depending on your internet speed.)

**Important:** Check the README file for Battery Historian in GitHub for the latest version number, because the tool gets updated and improved.

You will see a series of messages in the terminal, similar to the following:

```
Unable to find image 'gcr.io/android-battery-historian/stable:3.0' locally
3.0: Pulling from android-battery-historian/stable
c62795f78da9: Downloading 12.84 MB/45.56 MB
d4fceeeb758e: Download complete
[...]
e06a9fa76cf2: Pull complete
Digest: sha256:265a37707f8cf25f2f85afe3dff31c760d44bb922f64bbc455a4589889d3fe91
Status: Downloaded newer image for gcr.io/android-battery-historian/stable:3.0
2017/08/04 18:33:34 Listening on port: 9999
```
Do not close the terminal or terminate the terminal window, because this will stop Battery Historian.

Linux and Mac OS X:

• That's it. Open Battery Historian, which will be available in your browser at http://localhost:1234/

Windows:

- You may [have](#page-179-0) to enable virtualization. If you are able to run the emulator with Android Studio, then virtualization is already enabled.
- Once you start Docker, it should tell you the IP address of the machine it is using. If, for example, the IP [address](https://developer.android.com/studio/run/emulator-acceleration.html) is 123.456.78.90 , Battery Historian will be available at http://123.456.78.90:1234. (If you used a different port, substitute it in the URL.)

**Battery Historian** 

# **Upload Bugreport**

Both .txt and .zip bug reports are accepted.

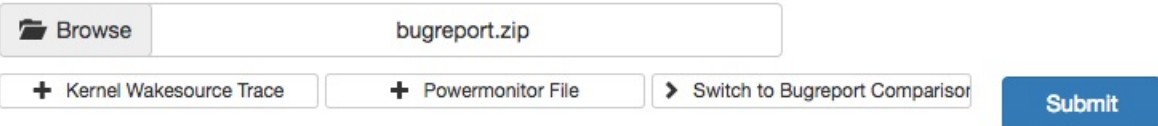

## **2.3 Run commands to get battery statistics**

Your mobile device collects statistics about itself as it runs. This information is useful for debugging as well as performance analysis. The dumpsys batterystats command gets information related to battery usage from your device.

- 1. Connect your mobile device to your computer.
- 2. Turn off device Wi-Fi so that the device uses the mobile radio.
- 3. If you have not already done so, download the WhoWroteIt app and open it in Android Studio.
- 4. Run the WhoWroteIt app on your mobile device.
- 5. On your computer, open a terminal window. (Use the command prompt on a Windows system, or open the **Terminal** pane in Android Studio.)
- 6. From the command line, shut down your running adb server.

adb kill-server

7. Restart adb and check for connected devices. The command lists any connected devices.

\$ adb devices List of devices attached emulator-5554 device LGH918ce000b4b device

8. Reset battery data gathering. Resetting erases old battery collection data; otherwise, the output from the dump command will be huge.

```
adb shell dumpsys batterystats --reset
```
- 9. Disconnect your mobile device from your computer so that you are only drawing power from the device's battery. On the emulator, you will not get accurate data for this exercise.
- 10. Play with the WhoWroteIt app for a short time. Search for different books by using different search text.
- 11. Reconnect your mobile device.
- 12. On your mobile device, turn Wi-Fi on.
- 13. Make sure that adb recognizes your mobile device.

adb devices

14. Dump all battery data and redirect the output to save it into a text file. This can take a while.

adb shell dumpsys batterystats > batterystats.txt

15. To create a report from raw data on a device running Android 7.0 and higher:

adb bugreport bugreport.zip

For devices 6.0 and lower:

adb bugreport > bugreport.txt

bugreport could take several minutes to complete. Do not cancel, close the terminal window, or disconnect your device until it is done.

16. On the Battery Historian starting page in your Chrome browser (see previous screenshot), browse for the bugreport.txt or bugreport.zip file. Click **Submit** to upload and display the chart. If you used **Terminal** pane in Android Studio, the bugreport file will be located in the WhoWroteIt app's root directory.

## **2.4 What you see in the Battery Historian chart**

The Battery Historian chart graphs power-relevant events over time.

Each row shows a colored bar segment when a system component is active and drawing current from the battery. The chart does not show how much battery was used by the component, only that the app was active.

- 1. Hover over the bars to get details about each graph. You will work more with this in a minute.
- 2. Hover over the **"i"** information icon on the left to get a color legend, as shown in the

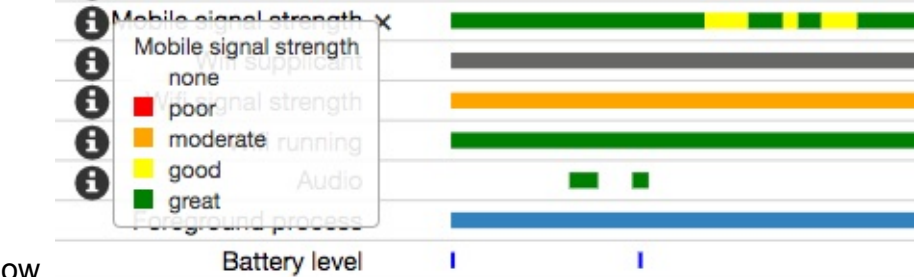

figure below.

3. Using the chart screenshot below and explanations below, explore your chart. Your chart looks different than the screenshot because you are on a different device, and you likely performed different actions.

## **Chart guidelines**

The following chart shows three minutes of information for an LG V20 mobile device running the modified WhoWroteIt app.

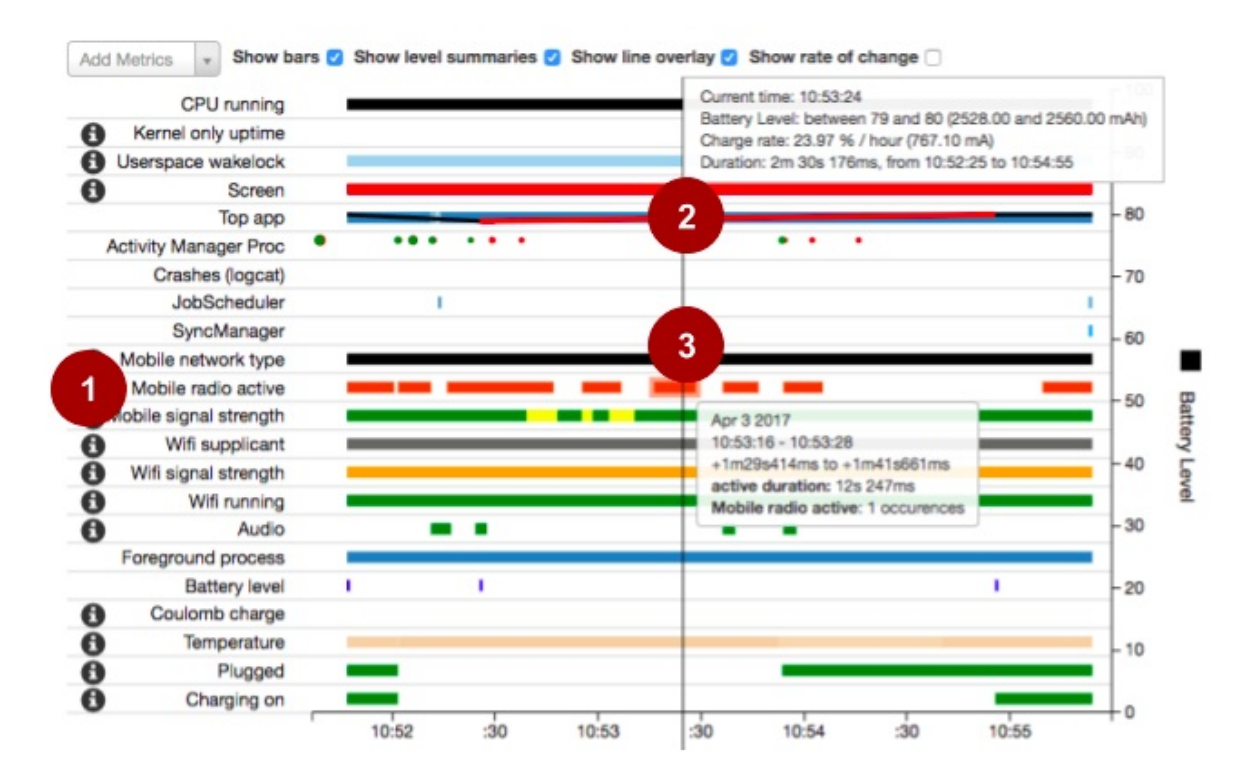

The numbers in the following list reference the numbered callouts in the image below, illustrating some of the powerful information you can gather and analyze.

- (1) The **Mobile radio active** line shows the activity of the mobile radio. The mobile radio is one of the biggest battery users. When working on battery efficiency, you always want to look at and optimize the mobile radio's activity.
- *(2) Movable timeline that displays information about battery charge state.* The upper box shows information about the current battery state. The bottom bars show that the device was not plugged in at this moment, and it was not charging. This information is useful when you want to verify that your code only performs certain battery intensive activities, such as syncs, when the device is plugged in and on Wi-Fi.
- *(3) Mobile radio activity.* The selected bar in the **Mobile radio active** line, and those nearby, are likely the WhoWroteIt app's network calls to fetch books. The information box for the bar underneath the timeline marker shows additional information such as the duration and the number of occurrences.

See the following documentation for more:

- Battery Historian Charts
- Analyzing Power Use With Battery Historian

## **Task 3. [Convert](https://developer.android.com/topic/performance/power/battery-historian.html) images to WebP format**

Most download traffic consists of images fetched from a server. The smaller you can make your downloadable images, the better the network experience your app can provide for users. Downloading smaller images means faster downloads, less time on the radio, and potential savings of battery power. Using WebP images with your app sources reduces APK size, which in turn means faster app downloads for your users.

WebP is an image file format from Google. WebP provides lossy compression (as JPG does) and transparency (as PNG does), but WebP can provide better compression than either JPG or PNG. A WebP file is often smaller in size than its PNG and JPG counterparts, [with](https://developers.google.com/speed/webp/) at least the same image quality. Even using lossy settings, WebP can produce a nearly identical image to the original. Android has included lossy WebP support since Android 4.0 (API 14) and support for lossless, transparent WebP since Android 4.3 (API 18).

Serve WebP files over the network to reduce image load times and [save](https://developer.android.com/guide/topics/media/media-formats.html#image-formats) network bandwidth.

In general, use the following algorithm to decide which image format to use:

```
Do you support WebP?
       Yes: Use WebP
       No: Does it need transparency?
                Yes: Use PNG
                No: Is the image "simple" (colors, structure, subject?)
                       Yes: Use PNG
                        No: Use JPG
```
## **3.1 Create an app and compare image sizes and quality for different formats**

Android has included lossy WebP support since Android 4.0 (API 14) and support for lossless, transparent WebP since Android 4.2 (API 18).

Support for lossless and tr[ansparent](https://developer.android.com/guide/topics/media/media-formats.html#image-formats) WebP images is only available in Android 4.2 and higher. That means your project must declare a minsdkversion of 18 or higher to create lossless or transparent WebP images using Android Studio.

**Note:** You can create a new app for this task, or you can make a copy of the LargeImages app and modify it in accordance with the steps below.

- 1. Create an app with a minSdkVersion of 18 using the Basic Template.
- 2. Add the same large image that you used in the LargeImages app as the background for the text view.
- 3. Make a backup copy of the image in res/drawable. You need the backup because conversion occurs in place, replacing your original [image.](https://github.com/google-developer-training/android-advanced/tree/master/LargeImages)
- 4. In your res/drawable folder, right-click the image and choose **Convert to WebP** at the bottom of the menu. The **Convert Images to WebP** dialog opens.

This conversion happens "in-place"; that is, your original image is changed into the compressed image.

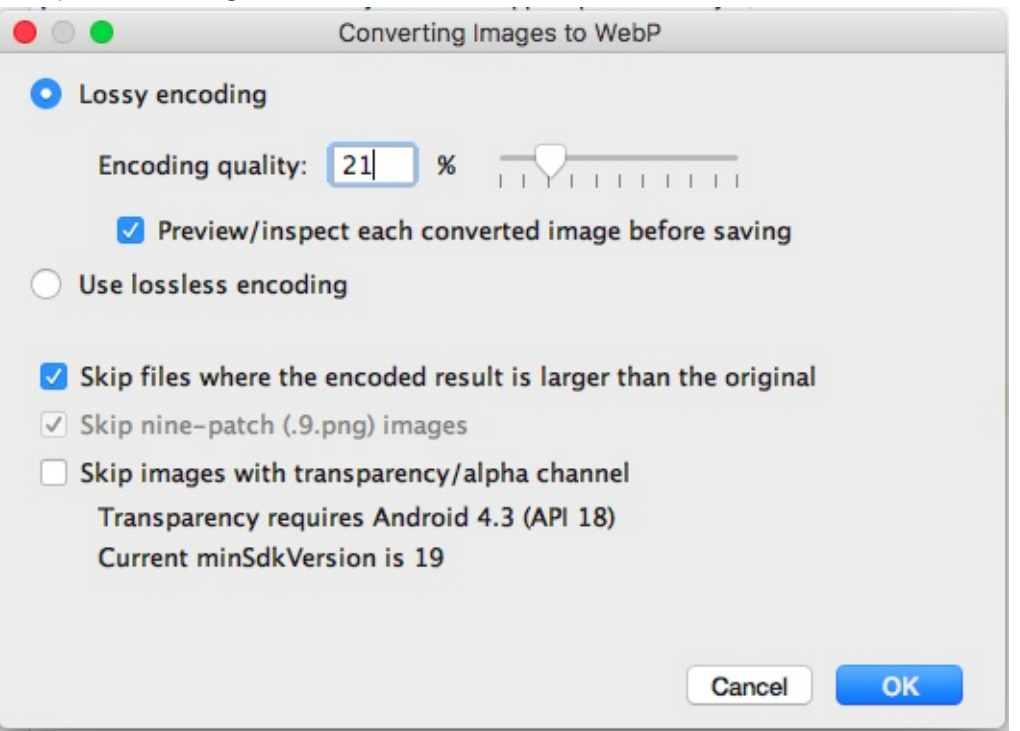

5. Choose **Lossy encoding**, move the slider to 21%, and click **OK** to preview the files. For this particular image, these settings will give you about 10% of the size for the converted image. This saves you over 350 K!

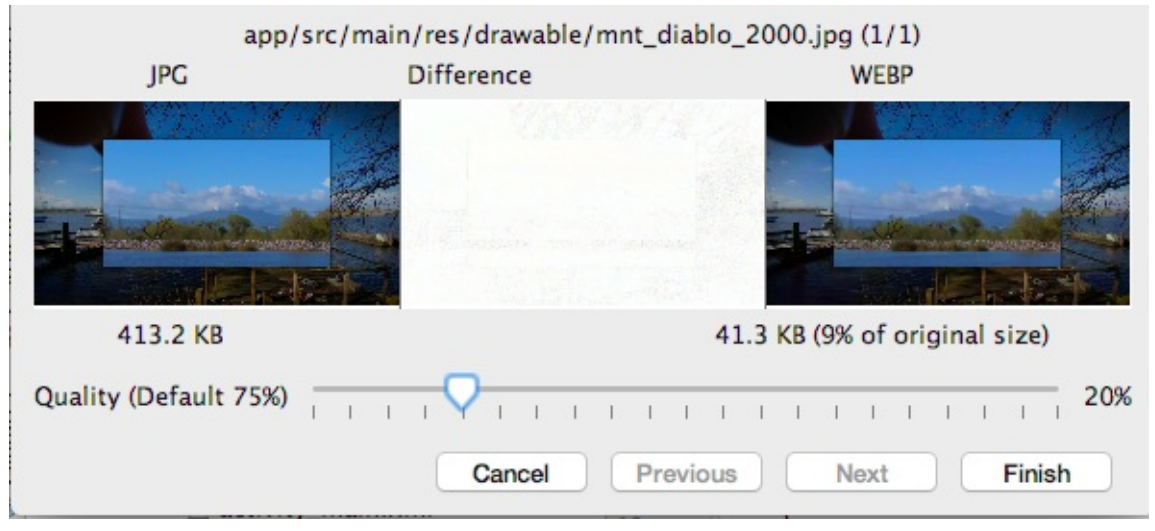

- 6. Click **Finish** to save the converted small image and rename it to mnt\_diablo\_webp.webp .
- 7. Add an  $onClick()$  handler to the text view that swaps the background between the backed up original and the WebP image.
- 8. Run your app.
- 9. Click to swap between the two images. Do you notice any difference in quality? In most cases the difference should be unnoticeable to casual user.

# **Summary**

- Network Monitor gives you a quick live look at how your app is making network requests.
- The dumpsys batterystats command gets battery-related information from your mobile device.
- The Battery Historian tool displays the batterystats information as an interactive time chart. You can use the chart to correlate battery usage with activities taken by your app.

## **Related concepts**

The related concept documentation is in Best Practices: Networking, Battery, Compression with extensive references to more documentation.

# **Learn more**

Performance is a huge and important topic, and there are many resources for you to dive deeper.

Network:

- Android Profiler
- Inspect Network Traffic with Network Profiler
- Connectivity for billions
- [Managing](https://developer.android.com/studio/preview/features/android-profiler.html) Network Usage
- Battery Drain and [Networking](https://developer.android.com/studio/profile/network-profiler.html) (video)
- [Transferring](https://developer.android.com/develop/quality-guidelines/building-for-billions-connectivity.html) Data Without Draining the Battery: in-depth docs

#### Batt[ery:](https://www.youtube.com/watch?v=fEEulSk1kNY)

- **Batterystats and Battery Historian [Walkthrou](https://developer.android.com/training/efficient-downloads/index.html)gh**
- Battery Historian Charts
- Analyzing Power Use with Battery Historian
- [Optimizing](https://developer.android.com/studio/profile/battery-historian.html) Battery Life: in-depth docs
- Battery [Performance](https://developer.android.com/studio/profile/battery-historian-charts.html) 101 (video)
- [Battery](https://developer.android.com/topic/performance/power/battery-historian.html) Drain and Wake Locks (video)
- [Battery](https://developer.android.com/training/monitoring-device-state/index.html) Drain and Networking (video)

#### We[bP:](https://www.youtube.com/watch?v=reMau7d0yeg)

• Create WebP [Images](https://www.youtube.com/watch?v=fEEulSk1kNY)

- WebP website
- Image Compression for Web Developers (good, comprehensive intro)
- Reducing Image Download Sizes
- [Reduce](https://developers.google.com/speed/webp/) APK Size
- [Reduced](https://www.html5rocks.com/en/tutorials/speed/img-compression/) data cost for billions

# **5.1: Using resources for languages**

#### **Contents:**

- What you should already KNOW
- What you will LEARN
- What you will DO
- App [overview](#page-196-0)
- Task 1. Add [another](#page-196-1) language
- [Task](#page-197-0) 2. Add a right-to-left (RTL) language
- Task 2 [solutio](#page-197-1)n code
- Task 3. Add a [Language](#page-199-0) option to the options menu
- Task 3 [solution](#page-209-0) code
- Coding [challenge](#page-216-0)
- [Challenge](#page-216-1) solution code
- [Summary](#page-218-0)
- Related [concept](#page-218-1)
- [Learn](#page-222-0) more

Users run [Android](#page-223-0) devices in many different languages. To reach the most users, your app should [handle](#page-223-1) text and layouts in ways appropriate for those languages.

An Android user can change the language for a device in the Settings app. As a developer, you should *localize* your app to support different languages in the locales in which your app is released.

In this chapter, you learn how to provide support for different languages using string resources and the Translations Editor in Android Studio.

# **What you should already KNOW**

<span id="page-196-0"></span>You should be able to:

- Create and run apps in Android Studio.
- Extract string resources and use string resources in the code.
- Use the Layout Editor to align views in a constraint Layout.
- Edit layouts in XML.
- <span id="page-196-1"></span>Change and add an options menu in the Basic Activity template.

# **What you will LEARN**

You will learn how to:

- Add support for different languages.
- Use the Translations Editor to edit translations.
- Modify layouts to support right-to-left (RTL) languages.

# **What you will DO**

- <span id="page-197-0"></span>• Add languages to an app.
- Use the Translations Editor to edit translations.
- Modify the app's layouts to support RTL languages, such as Hebrew.
- Add a **Language** option to the options menu to switch languages.

# **Apps overview**

<span id="page-197-1"></span>In this lesson you work from a starter app called LocaleText\_start, which is a simple app created using the Basic Activity template. Its UI uses the default ConstraintLayout provided by the template. It has text, an image, and a floating action button that can make a phone call. The options menu has a single menu item, **Help,** that [launch](https://github.com/google-developer-training/android-advanced-starter-apps/tree/master/LocaleText_start)es a second activity with help information.

This lesson demonstrates how you can localize an app for a locale, and provide translated text within your app for the other languages.

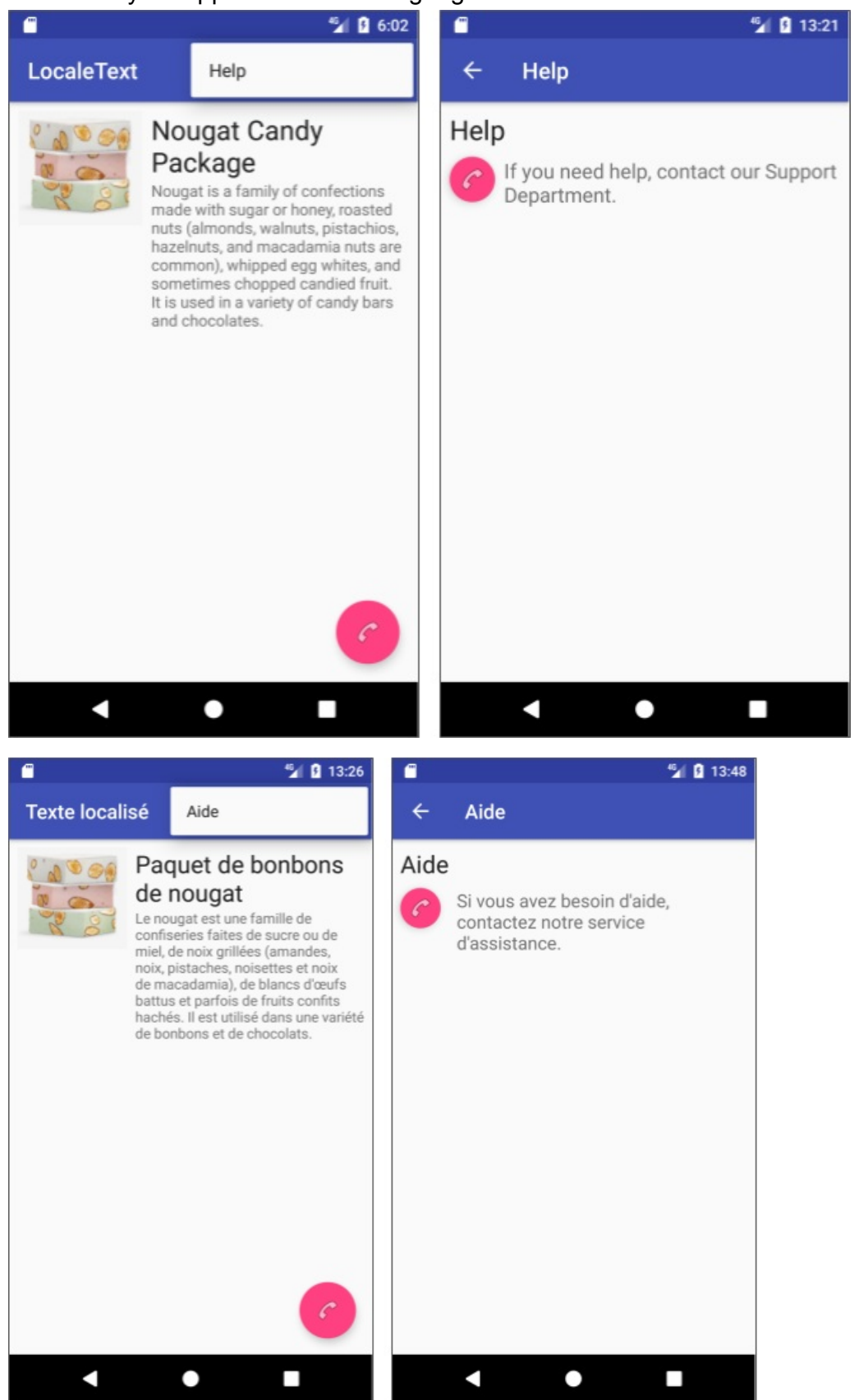

After adding an RTL language, you will use XML layout attributes to take advantage of the layout mirroring feature added to Android 4.2. Layout mirroring redraws the layout for a rightto-left orientation for RTL languages. As a result, the image, the TextView elements, the options menu, and the floating action button are all automatically moved to the opposite side of the screen as shown below. The app demonstrates the attributes you use for layout

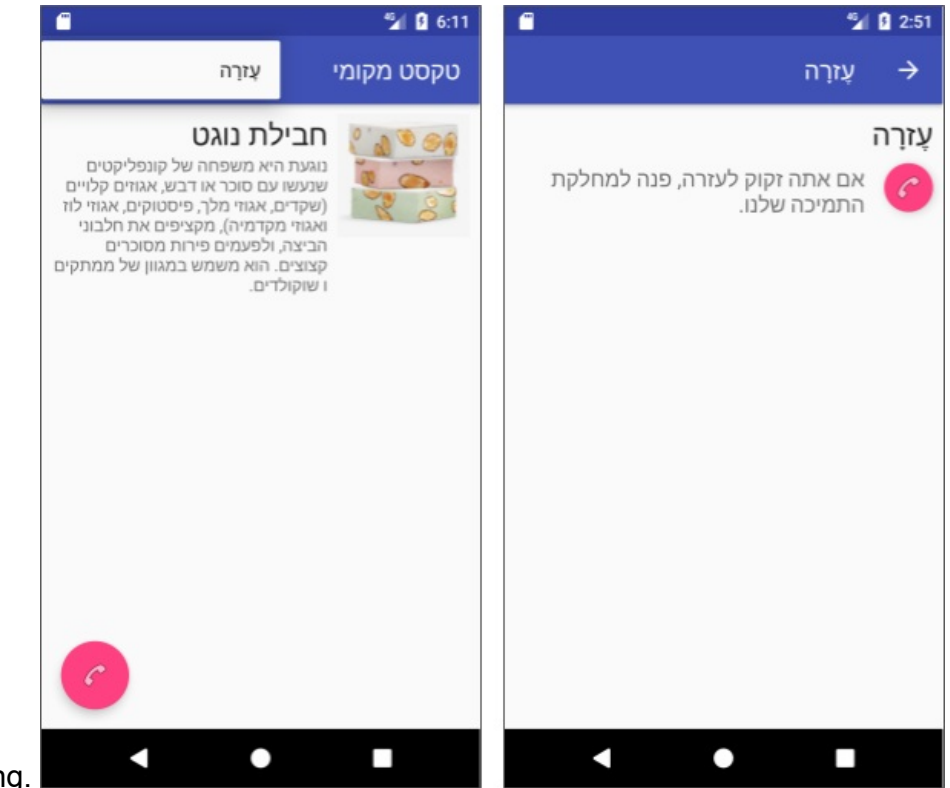

mirroring.

## **Task 1. Add another language**

<span id="page-199-0"></span>In this task you will learn the following key practices for adding different languages:

- $\bullet$  Save all text strings as resources in the default version of strings.  $x$ ml.
- Add a new language in the Translations Editor.
- Translate the text.
- Test your app in different languages.

## **1.1 Examine the startup app's layout**

To save time, the LocaleText start starter app has been prepared with a layout to show the effects of changing languages.

- 1. Download the [LocaleText\\_star](https://github.com/google-developer-training/android-advanced-starter-apps/tree/master/LocaleText_start)t app.
- 2. Rename the LocaleText\_start project folder to LocaleText , open it in Android Studio, and refactor it to use the name LocaleText .
- 3. Run the app to see [what](https://github.com/google-developer-training/android-advanced-starter-apps/tree/master/LocaleText_start) it looks like.

4. Examine the app's layouts.

The MainActivity layout includes:

- An Imageview constrained to the left margin of the parent (the screen).
- A  $TextView$  with a heading constrained to the right side of the  $ImageView$ .
- Another TextView with description text, also constrained to the right side of the ImageView .
- A floating action button with a phone icon in the lower right side.
- The options menu in the app bar with one choice: **Help**.

The **HelpActivity** layout includes:

- A TextView for the title, constrained to the left margin of the parent (the screen).
- A floating action button with a phone icon on the left side.
- Another TextView with body text, constrained to the right side of the floating action button and to the title TextView .
- The Up button and **Activity** name in the app bar.

Open content\_main.xml to see the MainActivity layout in the **Design** tab. You should see an ImageView and two TextView elements in the layout (shown in the figure below).

- The product\_image ImageView is constrained to the top and left side of the screen.
- The heading TextView is constrained to the top and right side of the product\_image ImageView, and to the right side of the parent.
- The description TextView is constrained to the bottom of heading TextView and to the right side of product\_image TextView and parent/screen.

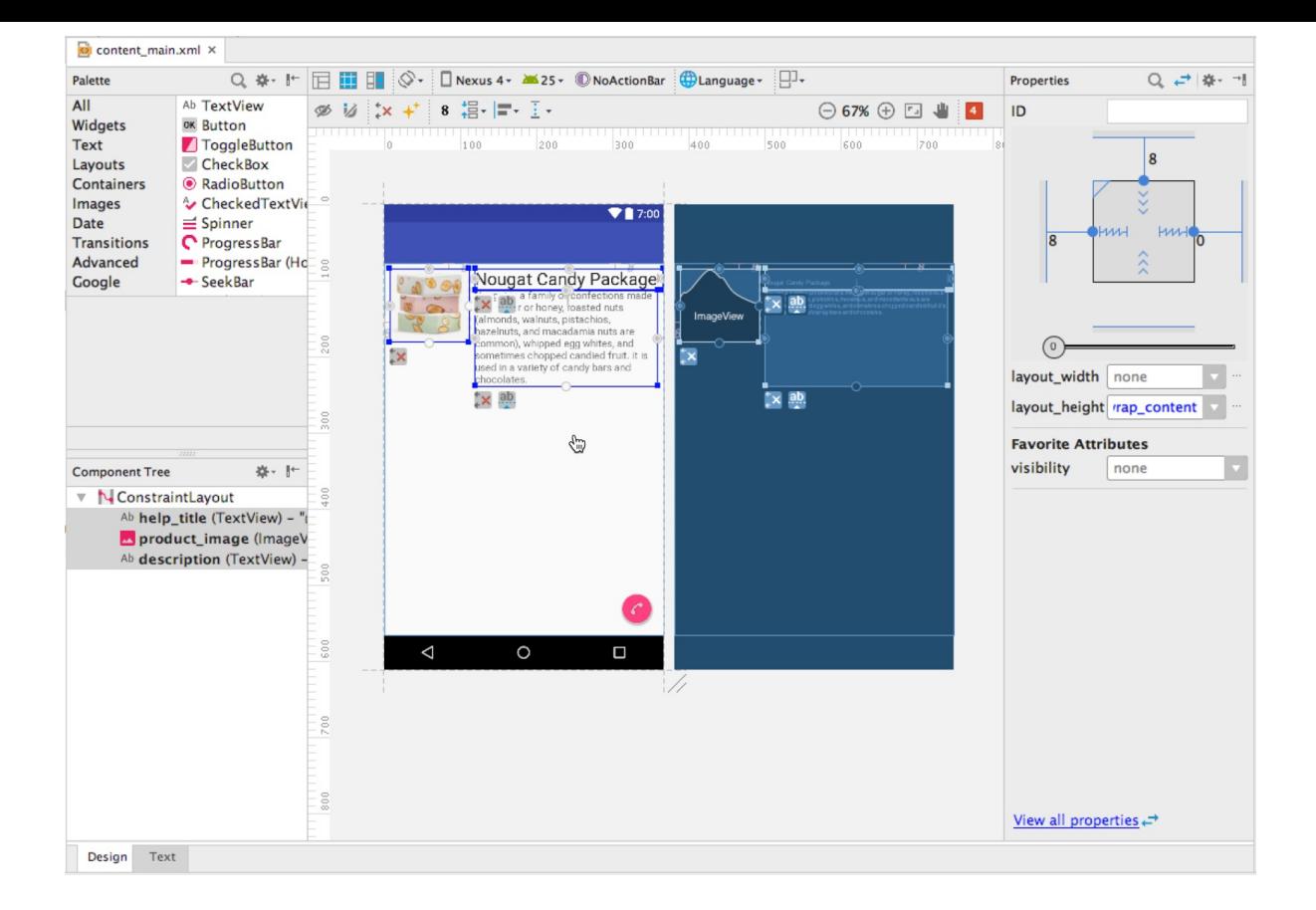

### **1.2 Examine the startup app's layout and resources**

To prepare an app to be translated into another language, save all text strings as resources in strings.xml , including text from menu items such as the options menu, text on tabs, and any other navigation elements that use text.

To save time, the LocaleText\_start starter app has been prepared with all text strings in strings.xml . Open strings.xml —known as the *default* strings.xml file because it is used for the default language—to see the string resources in the app. It includes every piece of text in the app [including](https://github.com/google-developer-training/android-advanced-starter-apps/tree/master/LocaleText_start) the action\_help resource for the options menu item (**Help**). The file include comments that provide the context for the translator to translate your strings such as the use of grammar structures and product terms.

```
<resources>
<!-- All comments are notes to translators. -->
<string name="app_name">LocaleText</string>
<!-- The Help option in the options menu, no more than 30 chars. -->
<string name="action_help">Help</string>
...
</resources>
```
Include comments in the strings.xml file to describe the context in which each string is used. If you use a translator to translate your strings, the translator will understand the context from the comments you provide, which will result in a better quality translation.

### **1.3 Add another language resource to the app**

Use the Android Studio Translations Editor to create the string resources for each language.

1. Open the strings.xml file, and click the **Open editor** link in the top right corner.

The **Translations Editor** appears with a row for each resource key (such as action\_help , app\_name , and nougat ). The **Default Value** column is the default value of the resource key in the default language.

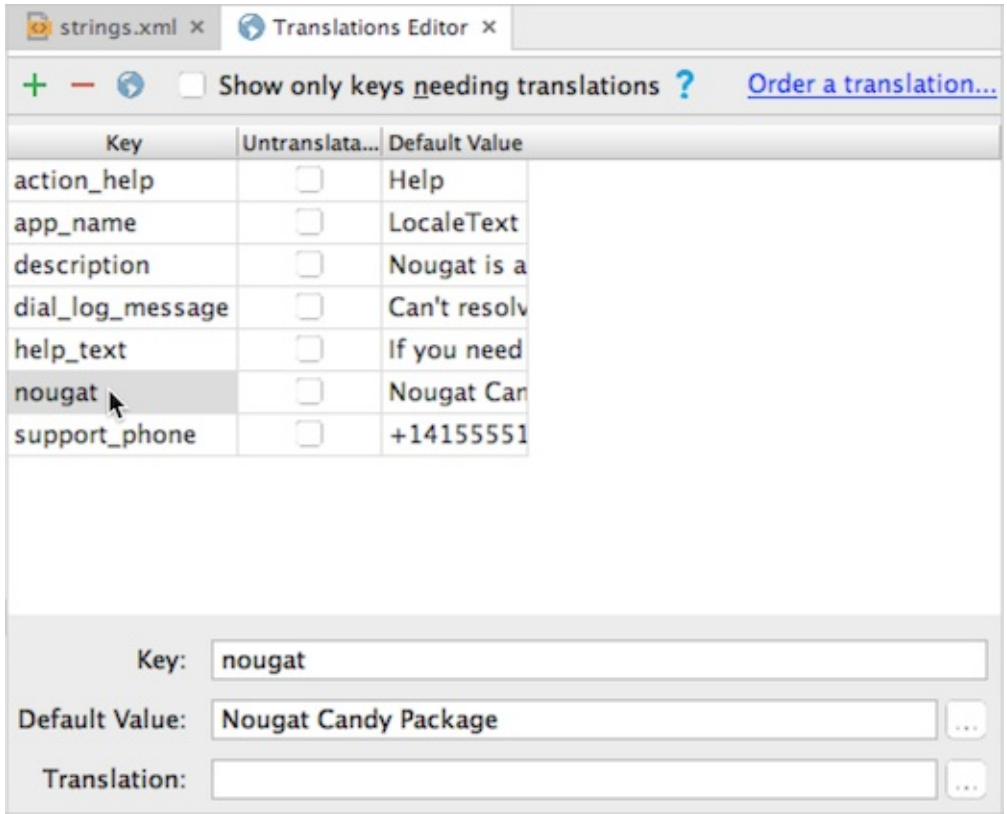

2. Click the globe button in the top left corner of the **Translations Editor** pane ("1" in the following figure), and select **French** in the dropdown menu:

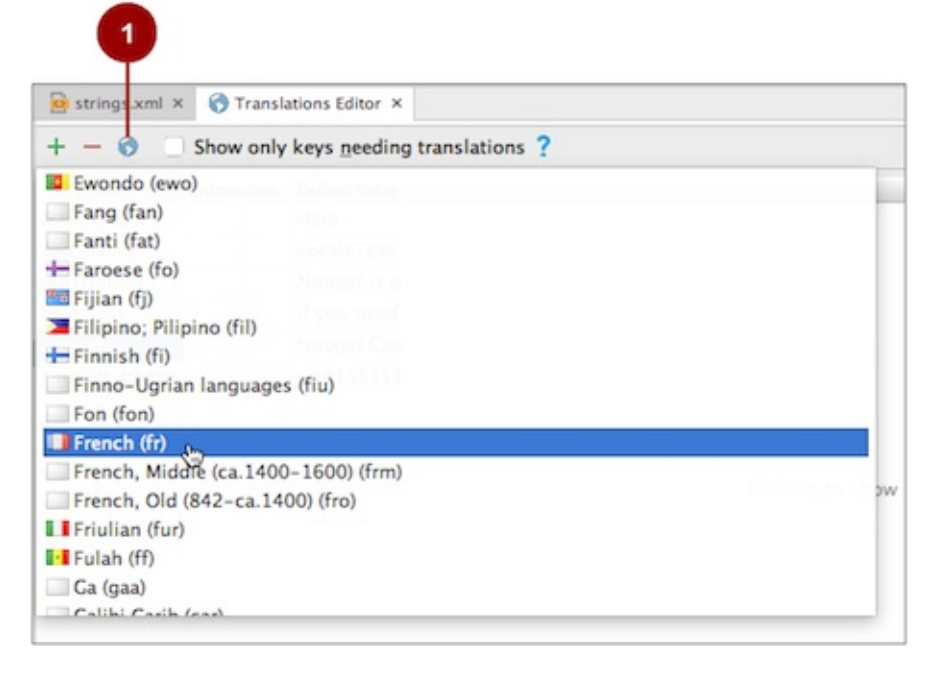

After you choose a language, a new column with blank entries appears in the **Translations Editor** for that language, and the keys that have not yet been translated appear in red.

To show only the keys that require translation, check the **Show only keys needing translation** checkbox option at the top of the **Translations Editor** pane, next to the globe.

- 3. Select a key (such as description ). The **Key**, **Default Value**, and **Translation** fields appear at the bottom of the **Translations Editor** pane.
- 4. Add the French translation for the key by selecting the key's cell in the column for the language (French), and entering the translation in the **Translation** field at the bottom of the pane as shown in the following figure.

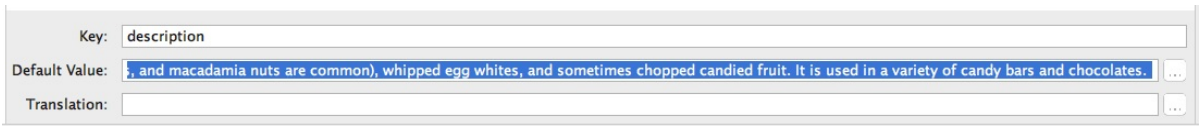

**Note:** For an app to be released to the public, you would use a translation service if you don't know the language. You can click the **Order a translation** link at the top of the Translations Editor pane to start the process with the service. The service should provide a translated strings.xml file, which you can copy into your project folder as described in the concept chapter, and the translations appear in the Translations Editor. For this example, if you don't know French use Google Translate.

## **1.4 Enter the tran[slations](https://translate.google.com/) for the strings**

1. Enter the translations in the **French** column for each key, as shown in the following

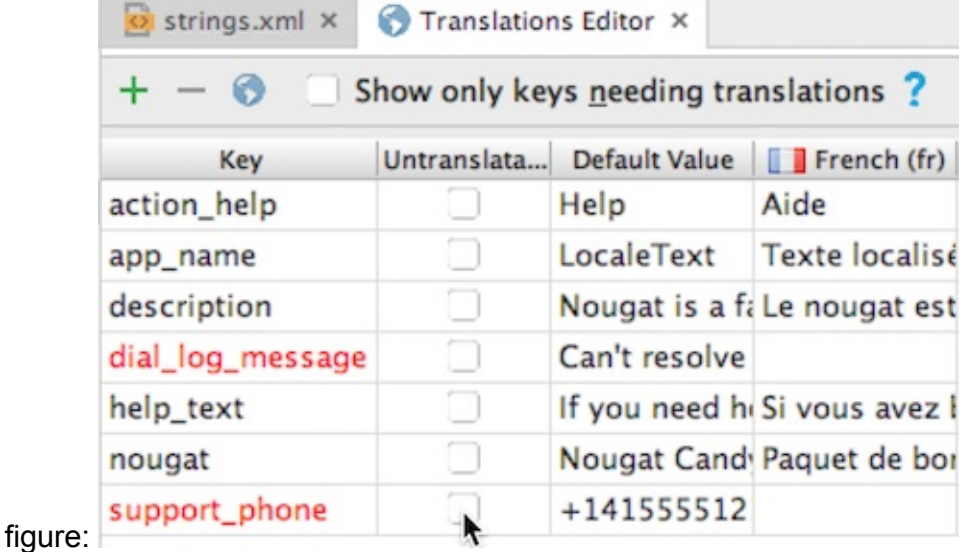

2. Click the **Untranslatable** checkboxes for the support\_phone and dial\_log\_message keys; they change from red to black. Keys shown in black don't need to be translated, either because they've already been translated, or because you've indicated that they are untranslatable.

Since there is no translation for the support\_phone and dial\_log\_message keys, the default values will be used in the layout no matter what language and locale the user chooses in the Settings app.

If you don't want to translate the app name, you can click the **Untranslatable** checkbox for it; however, you can also modify the app name for each language, as shown in the above figure. The choice of translating the app name is up to you. Many apps add translated names so that the users in other languages understand the app's purpose and can find the app in Google Play in their own languages.

3. To see a preview of the layout in the new language, open content\_main.xml in the **Design** tab, and choose the language you added from the **Language** menu at the top of the Layout Editor. The layout reappears with a preview of what it looks like in that language.

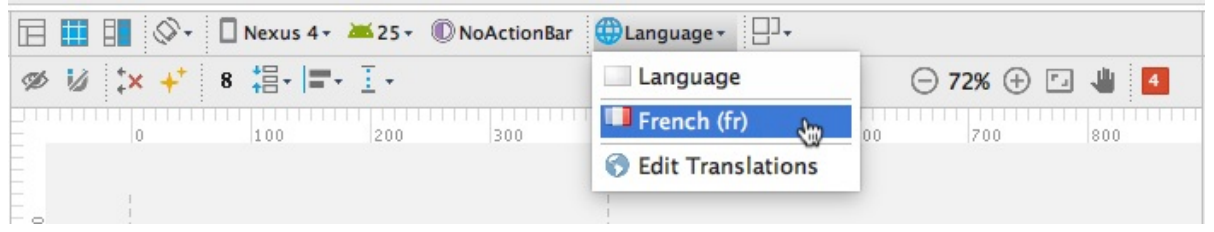

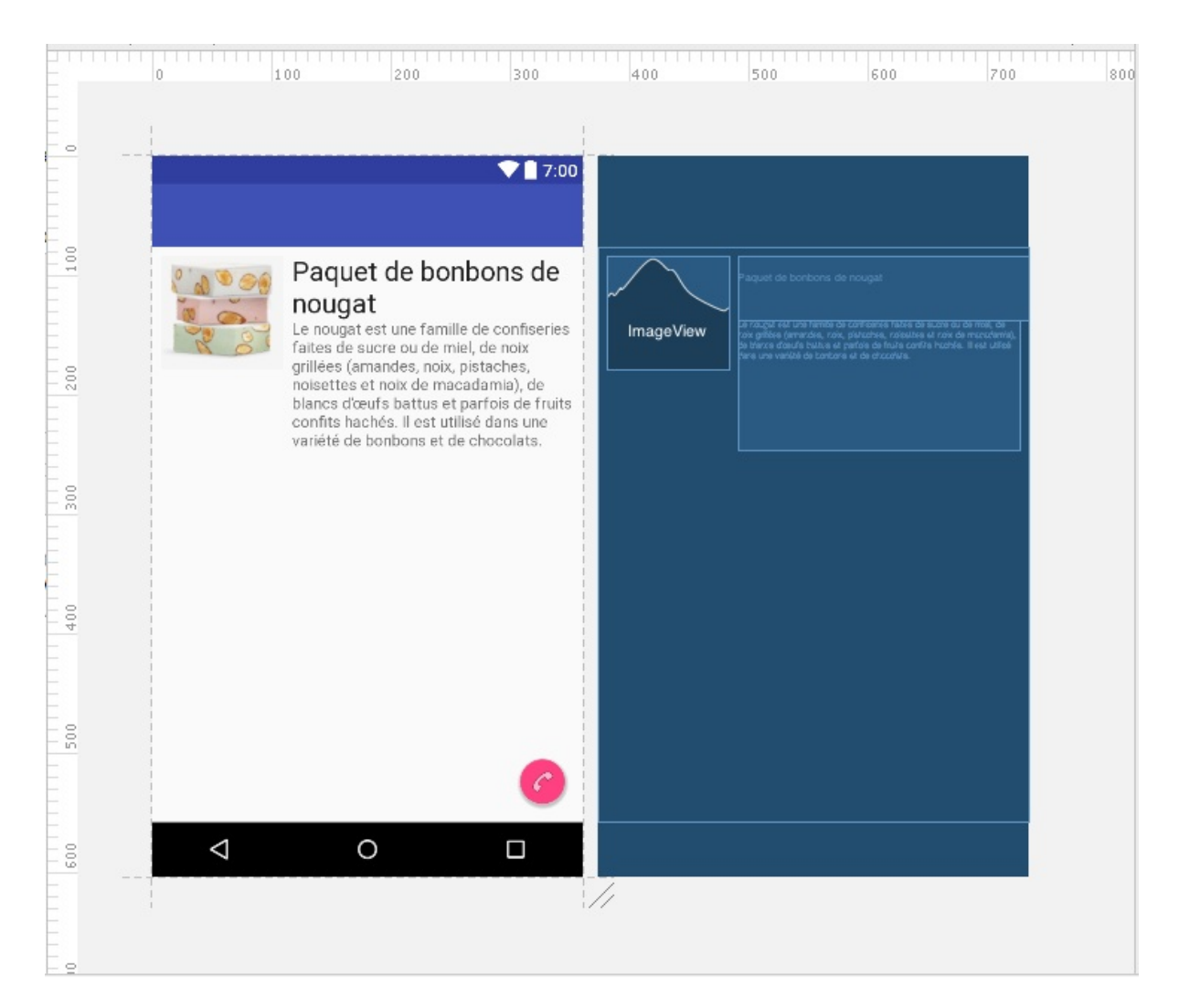

Changing the language can affect the layout. In this case, the headline in the previous figure, "Pacquet de bonbons de nougat," takes up two lines. To prepare for different languages, you need to create layouts that have enough room in their text fields to expand at least 30 percent, because a translated version of the text may take more room.

4. Switch to **Project: Project Files** view, and expand the **res** directory. You see that the Translations Editor created a new directory for the French language: values-fr . The values directory is the default directory for colors, dimensions, strings, and styles,

while for now, the values-fr directory has only string resources.

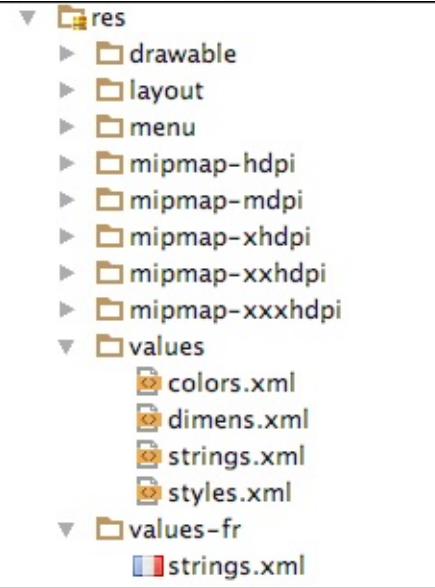

An app can include multiple values directories, each customized for a specific language and locale combination. When a user runs the app, Android automatically selects and loads the values directories that best match the user's chosen language and locale. For example, if the user chooses French as the language for the device in the Settings app, the French strings.xml file in the values-fr directory is used rather than the strings.xml file in the default values directory.

## **1.5 Run the app and switch languages**

1. Run the app on the emulator or on a device. The strings appear in the language used in the default strings.xml file (in this case, English). Click the options menu, which offers one option (**Help**). Click **Help** to see the second Activity .

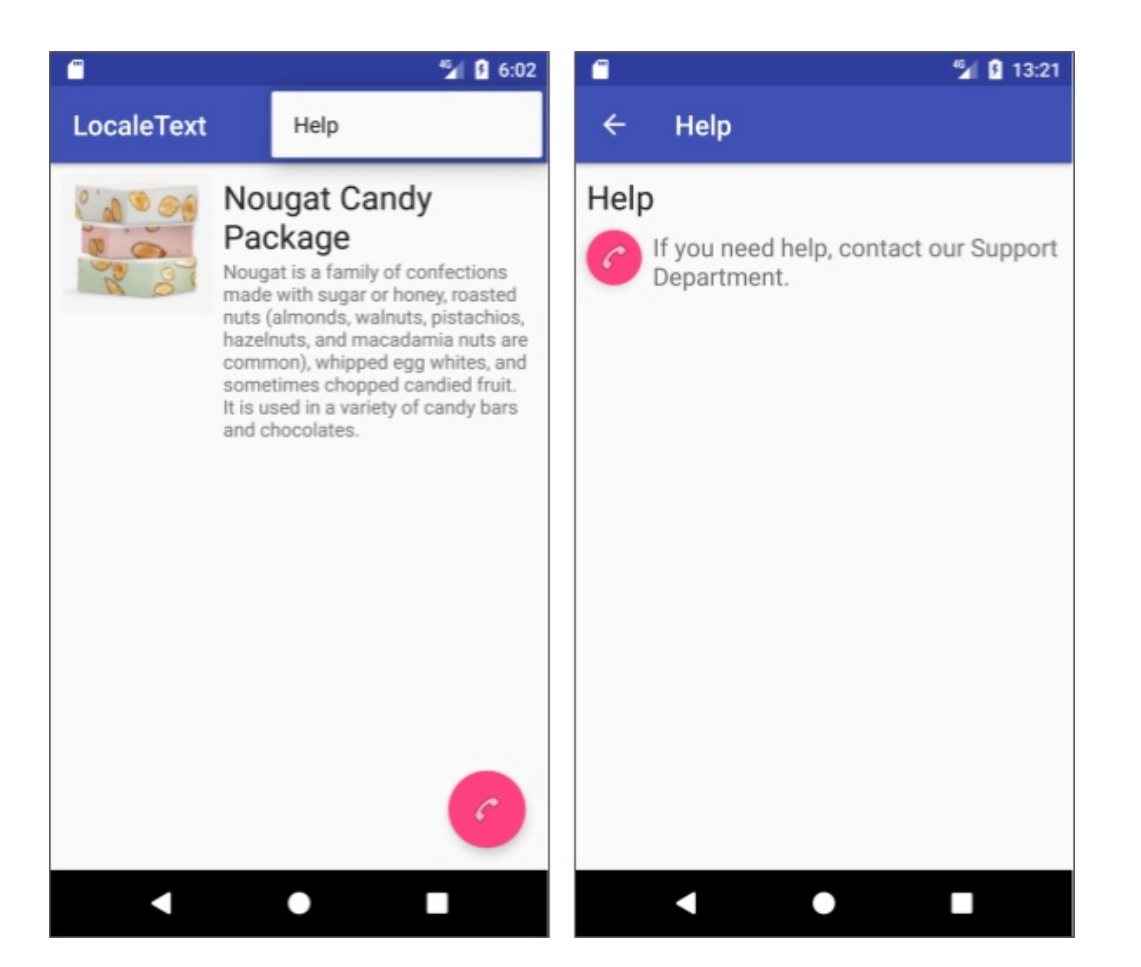

2. To switch the preferred language in your device or emulator, open the Settings app. If

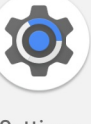

your Android device is in another language, look for the gear icon: Settings

3. Find the **Languages & input** settings in the Settings app, and choose **Languages**.

Be sure to remember the globe icon for the **Languages & input** choice, so that you can find it again if you switch to a language you do not understand. **Languages** is the first

choice on the **Languages & input** screen.

4. For devices and emulators running a version of Android previous to Android 7, choose **Language** on the **Languages & input** screen, select **Français (France)**, and skip the following steps.

(In versions of Android previous to Android 7, users can choose only one language. In Android 7 and newer versions, users can choose multiple languages and arrange them by preference. The primary language is numbered 1, as shown in the following figure, followed by lower-preference languages.)

- 5. For devices and emulators running Android 7 or newer, follow these steps:
- 6. Choose **Languages** on the **Languages & input** screen.
- 7. To add a language not on the list, click **Add a language**, select **Français**, and then select **France** for the locale.
- 8. Use the move icon on the right side of the **Language preferences** screen to drag **Français (France)** to the top of the list.

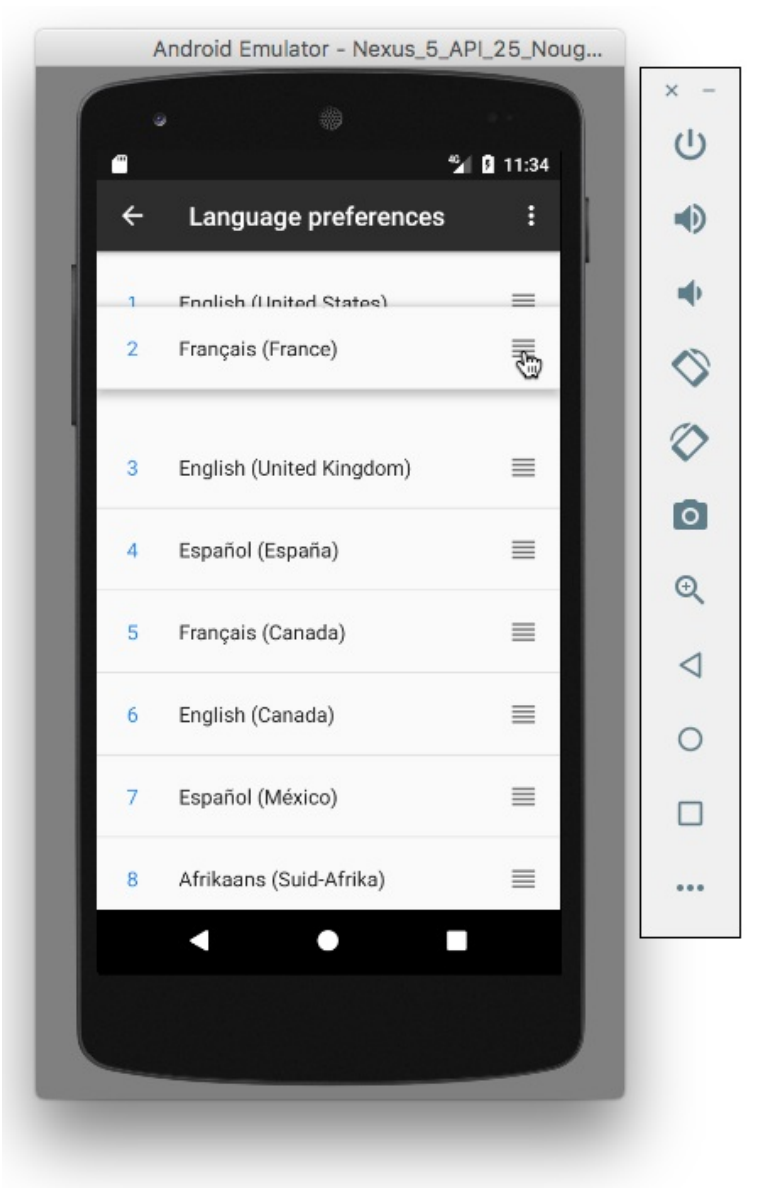

9. Run the app again. The app now appears in French:

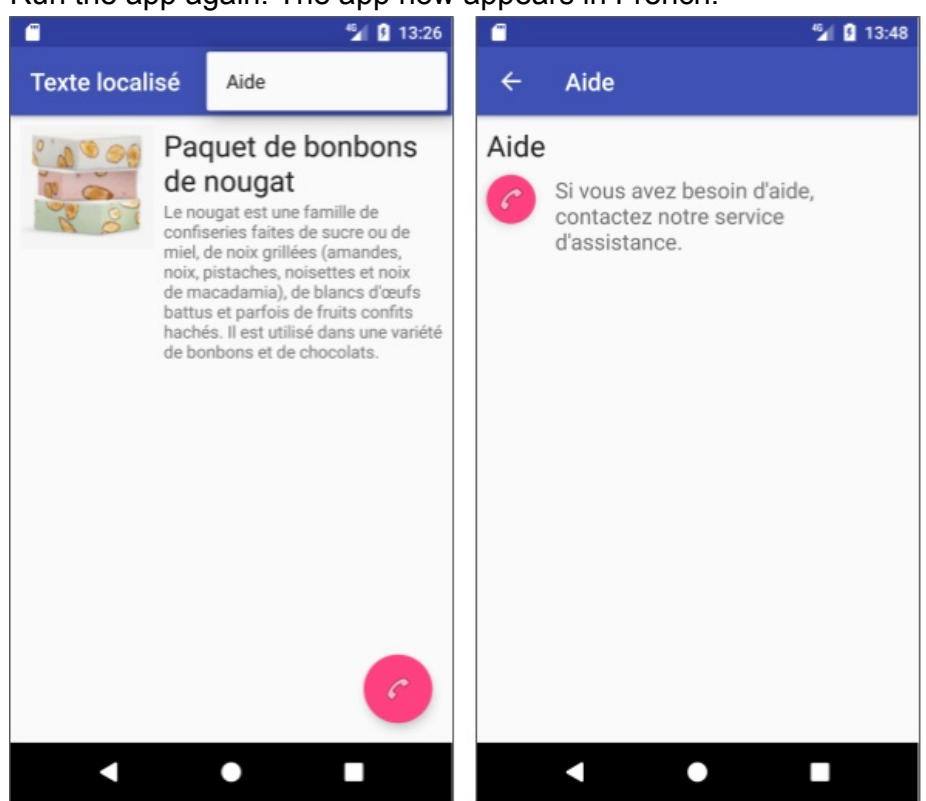

If the user has chosen a language that your app does not support, the app displays the strings that are in the default strings.xml file. For example, if the user has chosen Spanish (or any other language which your app does not support), the app displays strings in English, which is the language used in the default strings.xml file for this app.

**Note:** Remember to include all the strings you need for the app in the default strings.xml file. If the default file is absent, or if it is missing a string that the app needs, the app may stop.

# **Task 2. Add a right-to-left (RTL) language**

<span id="page-209-0"></span>Some languages, such as English, are read from left to right (LTR), while others, such as Arabic or Hebrew, are read from right to left (RTL). While the text fields in an LTR language would be arranged in a layout from left to right, they should be reversed in a layout for an RTL language. Android 4.2 and newer versions provide full native support for RTL layouts so that you can use the same layout for both types of languages.

So far, the app uses two LTR languages: English (for the default) and [French.](http://android-developers.blogspot.fr/2013/03/native-rtl-support-in-android-42.html) In this task you add Hebrew, an RTL language.

## **2.1 Check for RTL support**

Android provides the *layout mirroring* feature, which redraws the layout for RTL languages so that the image view, the text view, the options menu, and the floating action button are all automatically moved to the opposite side of the layout.

Open AndroidManifest.xml to check that the following attribute is part of the  $\leq$ application> element. This enables RTL layout mirroring:

android:supportsRtl="true"

Android Studio adds the above attribute to new projects. If you change true to false, RTL layout mirroring is not supported, and the views and other elements that use the RTL language appear as they would for an LTR language.

## **2.2 Add an RTL language**

Add Hebrew to the LocaleText app:

- 1. Open the LocaleText app from the previous task in Android Studio.
- 2. Add Hebrew and translate the strings using the **Translations Editor** (see previous task for details). The translations appear in the new **Hebrew (iw)** column for the key.

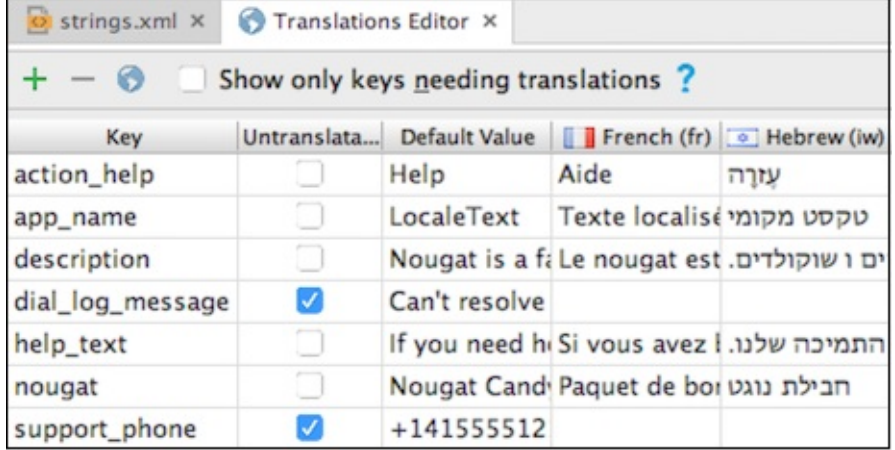

3. To see a preview of the layout in the new language, open content\_main.xml , click the **Design** tab if it is not already selected, and choose **Hebrew (iw)** from the **Language** menu at the top of the Layout Editor. The layout reappears with a preview of what it will look like in Hebrew.

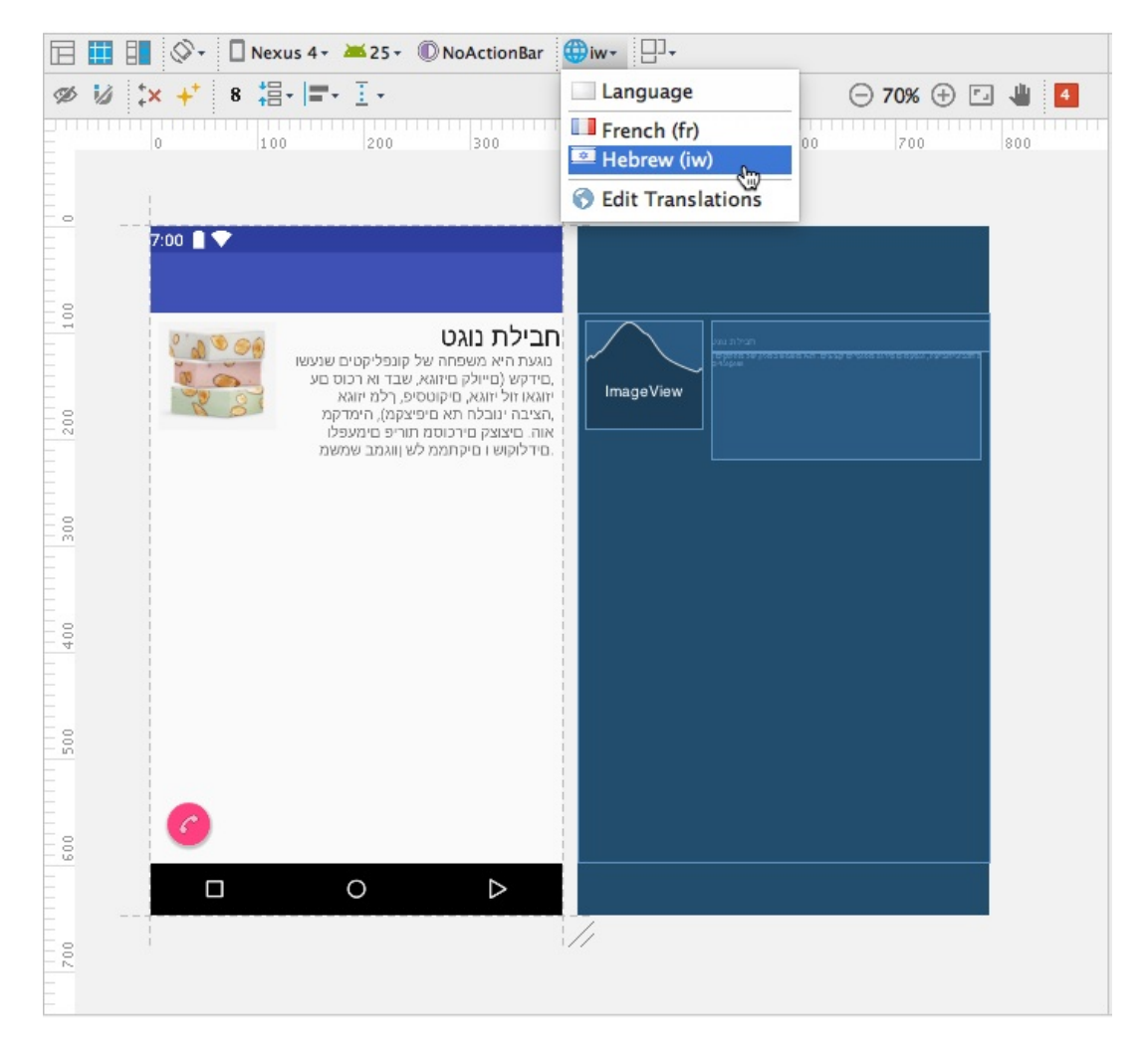

As shown in the figure, adding an RTL language can affect the layout, because Android Studio automatically supplies a declaration in the  $\langle$   $\langle$   $\rangle$   $\langle$   $\rangle$  alement in the AndroidManifest.xml file that automatically turns on RTL layout support: android:supportsRtl="true" . The RTL language characters are properly set from right to left, and the RTL text is justified to the right margi[n.](http://developer.android.com/guide/topics/manifest/application-element.html)

However, the UI elements—with the exception of the floating action button—are still in the same place in the layout, as if they were showing an LTR language. The floating action button moves to the opposite (left) side of the screen, as it should for an RTL language. But the ImageView is still constrained to the left margin, and the two TextView elements are constrained to the right side of the ImageView.

The ImageView and TextView elements should move to the opposite side of the screen, where a Hebrew reader would expect them to be. In the next step you will fix the layout to fully support an RTL language.

## **2.3 Modify the content layout for RTL languages**

To adjust a layout so that it fully supports an RTL language, you need to add a "start" and "end" attribute for every "left" and "right" attribute in each layout. For example, if you use android:layout\_marginLeft , add android:layout\_marginStart :

1. Open content main.xml and look at the XML code.

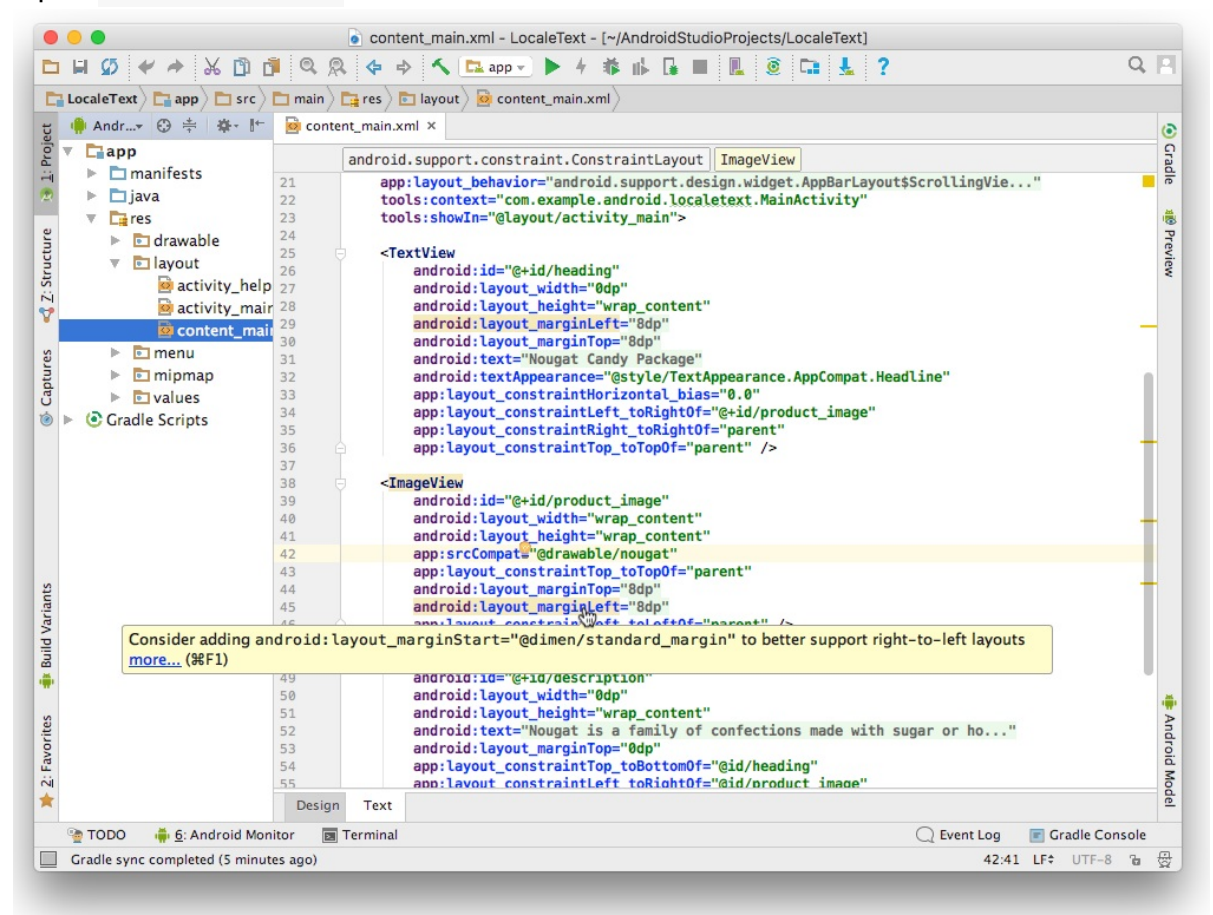

Android Studio highlights "right" and "left" attributes (such as layout\_marginLeft in the figure) and provides suggestions about including "start" and "end" attributes to better support right-to-left languages.

2. Add a "start" attribute for every "left" attribute, and an "end" attribute for every "right" attribute. For example, add the android:layout\_marginStart attribute to all uses of the layout\_marginLeft attribute:

```
android: layout marginLeft="@dimen/standard margin"
android: layout marginStart="@dimen/standard margin"
```
The "start" attribute defines the start of the view, which is the same as the "left" attribute for an LTR language; however, in RTL languages, the start side is the *right* side.

The "end" attribute defines the end of the view, which is the same as the "right" attribute for an LTR language; however, in RTL languages, the end side is the *left* side.

Be sure to add "start" and "end" to the constraint attributes. For example:

app:layout\_constraintLeft\_toRightOf="@+id/product\_image" app:layout\_constraintStart\_toEndOf="@+id/product\_image"

3. To see a preview of the layout in the new language, click the **Design** tab, and choose **Hebrew (iw)** in the **Language** menu at the top of the Layout Editor. The layout reappears with a preview of what it will look like, now that you have added the "start" and "end" attributes.

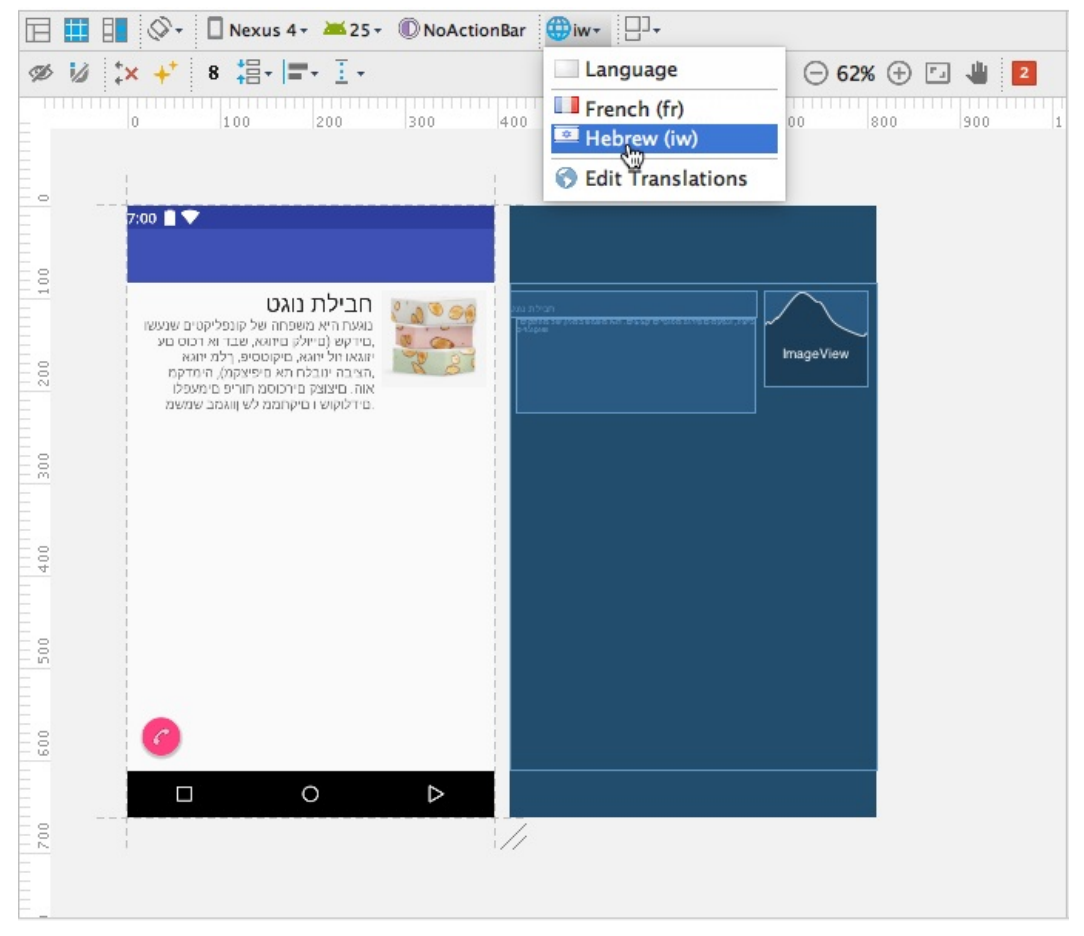

Compare this layout preview with the layout preview in the previous task. As a result of adding the "start" and "end" attributes for margins and constraints, the layout now shows the image on the right side of the screen (the "start" side), and the  $TextView$  elements are constrained to its left ("end") side.

The following snippet is the revised XML code for the two TextView elements and the ImageView in content\_main.xml :

#### <TextView android:id="@+id/heading"

android:layout\_width="0dp" android:layout\_height="wrap\_content" android:layout\_marginLeft="@dimen/standard\_margin" android: layout marginStart="@dimen/standard margin" android:layout\_marginTop="@dimen/standard\_margin" android:text="@string/nougat" android:textAppearance= "@style/TextAppearance.AppCompat.Headline" app:layout constraintHorizontal bias="0.0" app:layout\_constraintLeft\_toRightOf="@+id/product\_image" app:layout\_constraintStart\_toEndOf="@+id/product\_image" app:layout\_constraintRight\_toRightOf="parent" app:layout\_constraintEnd\_toEndOf="parent" app:layout\_constraintTop\_toTopOf="parent" />

#### <ImageView

android:id="@+id/product\_image" android:layout\_width="wrap\_content" android:layout\_height="wrap\_content" app:srcCompat="@drawable/nougat" app:layout\_constraintTop\_toTopOf="parent" android:layout\_marginTop="@dimen/standard\_margin" android:layout\_marginLeft="@dimen/standard\_margin" android: layout marginStart="@dimen/standard margin" app:layout\_constraintLeft\_toLeftOf="parent" app:layout\_constraintStart\_toStartOf="parent"/>

#### <TextView

```
android:id="@+id/description"
   android:layout_width="0dp"
   android:layout_height="wrap_content"
   android:text="@string/description"
   android: layout marginTop="0dp"
   app:layout_constraintTop_toBottomOf="@id/heading"
   app:layout_constraintLeft_toRightOf="@id/product_image"
   app:layout constraintStart toEndOf="@id/product image"
   android:layout_marginLeft="@dimen/standard_margin"
   android:layout_marginStart="@dimen/standard_margin"
   android:layout_marginRight="@dimen/standard_margin"
   android: layout marginEnd="@dimen/standard margin"
   app: layout constraintRight toRightOf="parent"
   app:layout_constraintEnd_toEndOf="parent"
   app:layout_constraintHorizontal_bias="0.0" >
</TextView>
```
## **2.4 Modify the help layout for RTL languages**

Modify the activity help.xml layout for the RTL language: Add a "start" attribute for every "left" attribute, and an "end" attribute for every "right" attribute, as done previously for content.xml, for the two TextView elements and the floating action button. The following snippet shows the XML code for these elements in  $\arctan x$  help.xml :

```
<TextView
    android:id="@+id/help_title"
    android:layout_width="wrap_content"
    android:layout_height="wrap_content"
   android: layout marginLeft="@dimen/standard margin"
   android:layout_marginStart="@dimen/standard_margin"
   android:layout_marginTop="@dimen/standard_margin"
   android:text="@string/action_help"
   android:textAppearance=
                "@style/TextAppearance.AppCompat.Headline"
   app:layout_constraintLeft_toLeftOf="parent"
    app: layout constraintStart toStartOf="parent"
   app:layout_constraintTop_toTopOf="parent" />
<android.support.design.widget.FloatingActionButton
   android:id="@+id/fab"
   android: layout width="wrap_content"
    android: layout height="wrap content"
    android:clickable="true"
    app:fabSize="mini"
   app:srcCompat="@android:drawable/ic_menu_call"
   android:layout_marginLeft="@dimen/standard_margin"
   android:layout_marginStart="@dimen/standard_margin"
   app:layout_constraintLeft_toLeftOf="parent"
   app: layout constraintStart toStartOf="parent"
    android: layout marginTop="@dimen/standard margin"
   app:layout_constraintTop_toBottomOf="@+id/help_title" />
<TextView
   android:id="@+id/help_body"
   android:layout_width="0dp"
   android: layout height="wrap content"
   android:padding="@dimen/standard_margin"
   android:text="@string/help_text"
    android:textAppearance="@style/TextAppearance.AppCompat.Medium"
    android:layout_marginLeft="@dimen/standard_margin"
   android: layout marginStart="@dimen/standard margin"
   android:layout_marginRight="@dimen/standard_margin"
   android:layout_marginEnd="@dimen/standard_margin"
   app: layout constraintRight toRightOf="parent"
   app: layout constraintEnd toEndOf="parent"
   app: layout constraintTop toBottomOf="@+id/help_title"
   app:layout_constraintLeft_toRightOf="@+id/fab"
    app: layout constraintStart toEndOf="@+id/fab"
   app: layout constraint Horizontal bias="1.0" >
</TextView>
```
To see the changes, run the app on the device or emulator, and then change the language to Hebrew and run the app again.

The image now appears on the right of the screen, at the start of the text in the main activity. The help activity's layout is also mirrored for the RTL language.

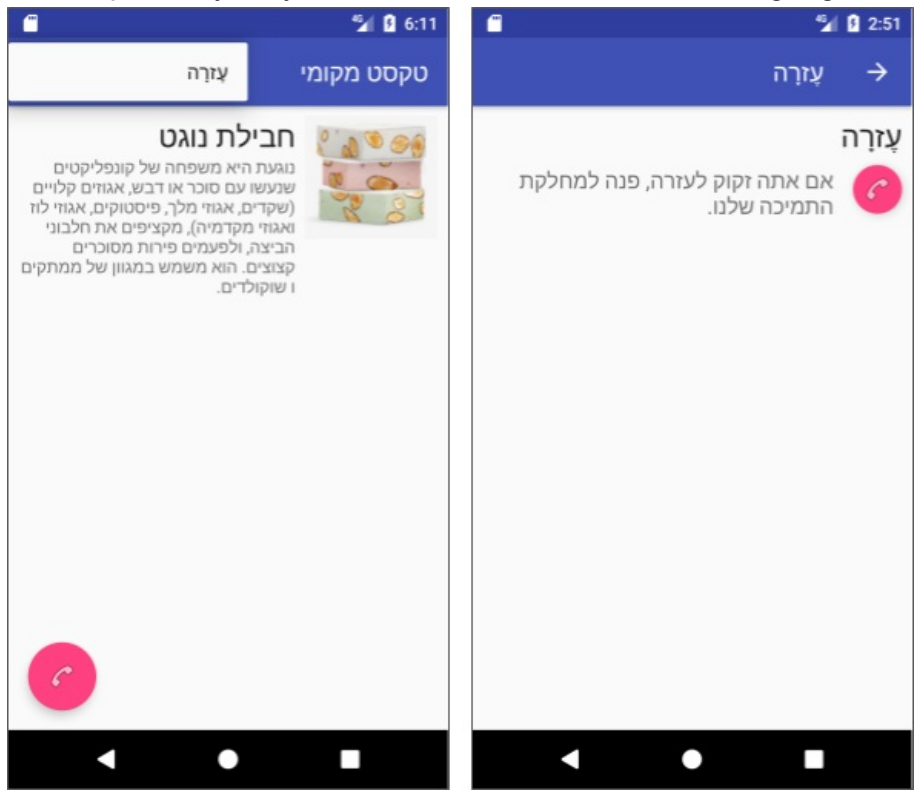

Note also that the app name, the **Help** title for **HelpActivity**, and the Up button for HelpActivity (shown on the right side of the figure) are also moved to the opposite side of the layout, which is proper for RTL languages.

# **Task 2 solution code**

Android Studio project: LocaleText1

# **Task 3. Add a [Lang](https://github.com/google-developer-training/android-advanced/tree/master/LocaleText1)uage option to the options menu**

Would you like a quicker way than going back to the Settings app to change the language for testing this app? In this task, you add a **Language** option to the options menu in the LocaleText app. When tapped, this option uses an Intent to open the language list in the Settings app.

The **Language** menu option will make it easier for the user to open the language list without having to look for and launch the Settings app. The user can also immediately return to the LocaleText app and see the app in the new language by tapping the Back button.

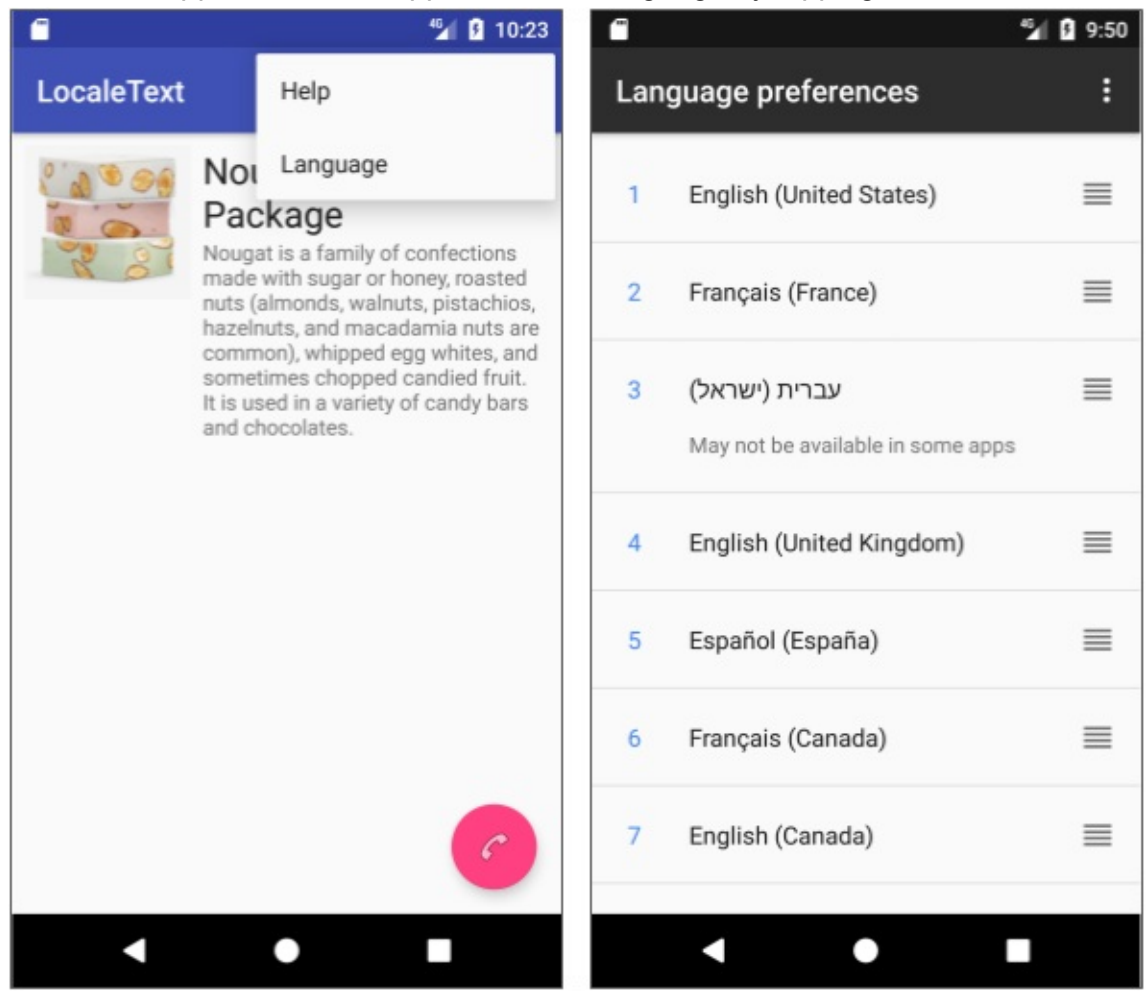

#### **3.1 Add the menu option**

Open the LocaleText app project from the previous section (or download the LocaleText1 app project).

Add the **Language** item to menu\_main.xml , using action\_language as the id . [Set](https://github.com/google-developer-training/android-advanced/tree/master/LocaleText1) the android:orderInCategory attribute value to a higher number than action\_help so that it appears below the **Help** option in the menu.

```
<item
    android:id="@+id/action_language"
    android:orderInCategory="110"
    android:title="Language"
    app:showAsAction="never" >
</item>
```
Extract the string resource for the option's android:title attribute ("Language"). Use the Translations Editor to provide that string resource for French and Hebrew.

### **3.2 Modify onOptionsItemSelected()**

In MainActivity, change the code in the  $\omega$  on optionsItemSelected() method to a switch block that handles both **Help** and **Language**:

```
@Override
public boolean onOptionsItemSelected(MenuItem item) {
    // Handle options menu item clicks here.
    switch (item.getItemId()) {
        case R.id.action_help:
            showHelp();
            return true;
        case R.id.action_language:
            Intent languageIntent = new
                             Intent(Settings.ACTION_LOCALE_SETTINGS);
            startActivity(languageIntent);
           return true;
        default:
           // Do nothing.
        }
    return super.onOptionsItemSelected(item);
}
```
The **Language** case uses an Intent with Settings.ACTION\_LOCALE\_SETTINGS to navigate directly to the language list.

# **Task 3 solution [co](https://developer.android.com/reference/android/content/Intent.html)de**

Android Studio project: LocaleText2

# **Coding chal[lenge](https://github.com/google-developer-training/android-advanced/tree/master/LocaleText2)**

**Note:** All coding challenges are optional and not prerequisite for the material in the later chapters.

**Challenge:** Localize the UI elements of another app.

Developers often work in teams and are asked to update existing apps to localize them. In such cases you may not know everything about the code in the app, but you can apply localization best practices to update the code.

For this challenge, download the RecyclerView\_start starter app, rename it to RecyclerView, and run the app. It shows a list of "Word" items. The floating action button adds a "Word" item each time you click it. Clicking on an item displays "Clicked!" with "Word" (as shown in the figure).

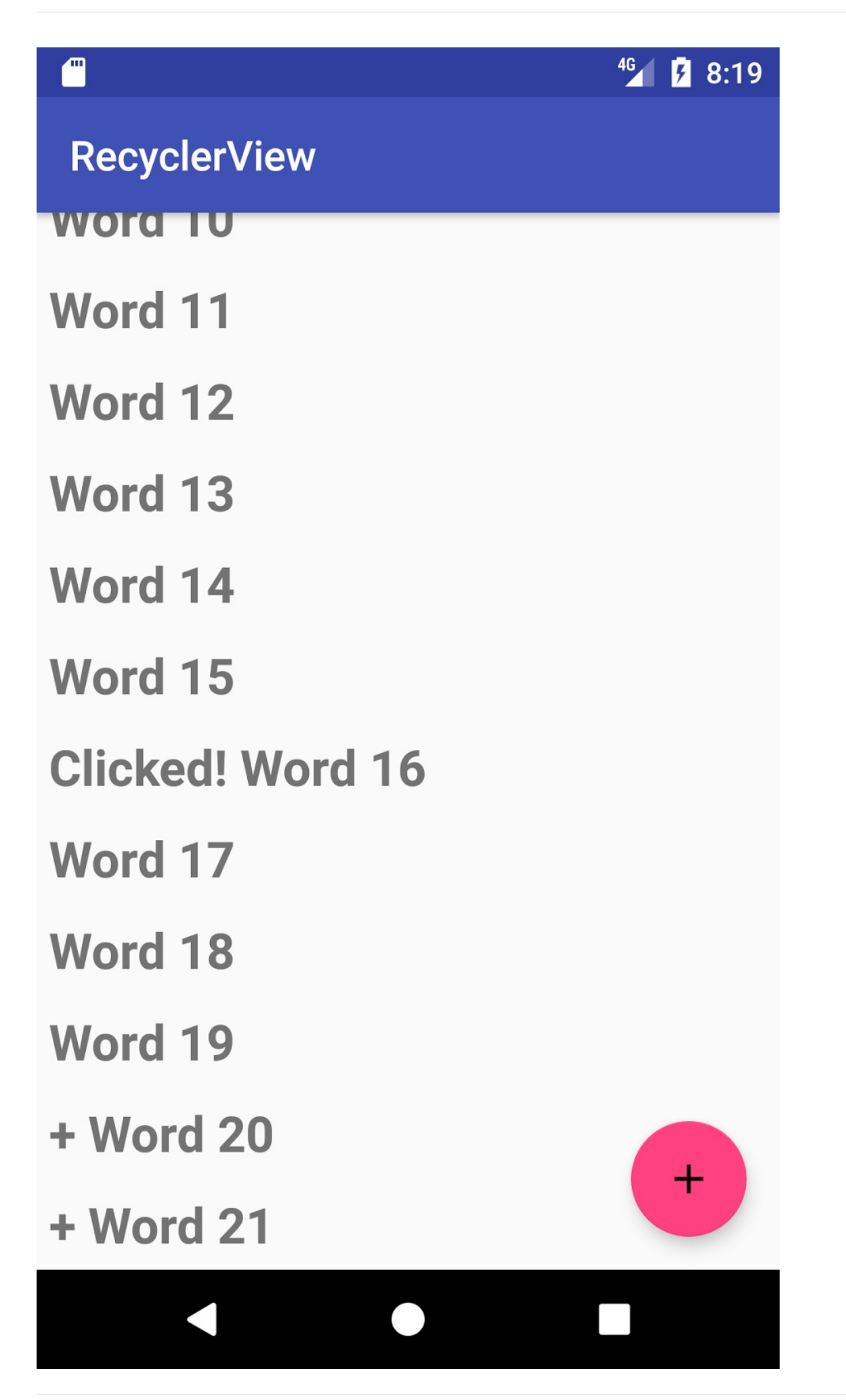

The following are the general steps for this challenge:

1. Add string resources to the project with translations for French (or any LTR language) and Hebrew (or any RTL language).

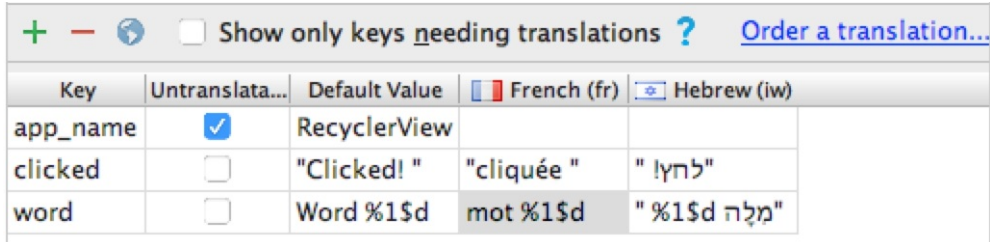

The challenge requires you to support a RTL language. The number that appears *after* "Word" for an LTR language ("Word 20") should appear *before* "Word" ("20 להָמִ ("for an RTL language. To control placement, use a string format with an argument for the number, as described in the Formatting and Styling section of String Resources.

2. Open MainActivity, find the code In the oncreate() method that puts the initial data into the word list (shown in the [comment](https://developer.android.com/guide/topics/resources/string-resource.html#FormattingAndStyling) below), and replace it with [code](https://developer.android.com/guide/topics/resources/string-resource.html) to use the word string resource:

```
// Original code: mWordList.addLast("Word " + i)
mWordList.addLast(String.format(getResources()
                                 .getString(R.string.word, i));
```
3. Within the oncreate() method, find the code for the floating action button in onclick() that adds a new word to the word list (shown in the comment below), and replace it to use the word string resource:

```
// Original code: mWordList.addLast("+ Word " + wordListSize)
mWordList.addLast("+ " +
               getResources().getString(R.string.word, wordListSize));
```
4. Open WordListAdapter, and use the  $getString()$  method to replace the hardcoded "Clicked!" with R.string.clicked . In the WordViewHolder class within WordListAdapter, change the onClick() method to the following:

```
public void onClick(View v) {
    String clickOutput = v.getContext().getString(clicked) +
                    wordItemView.getText();
    wordItemView.setText(clickOutput);
}
```
5. Run the app and click the floating action button twice to add two more entries: "+ Word 20" and "+ Word 21." Click the **Word 16** item to ensure that it displays "Clicked! Word

16" as shown in the previous figure. Then change your device or emulator to another language, run the app, and perform the same steps.

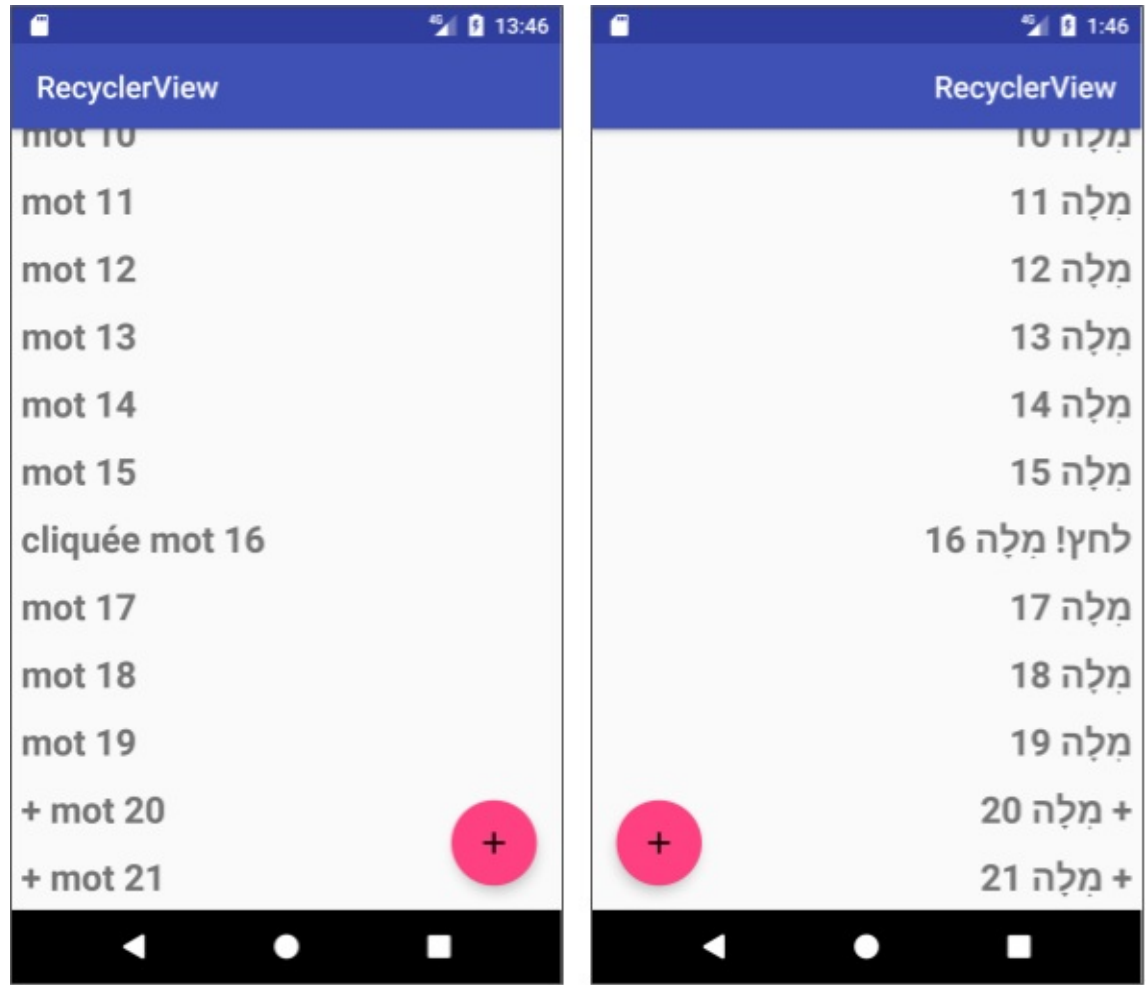

# **Challenge solution code**

Android Studio project: LocaleRecyclerView

# **Summary**

- To prepare an app to support different languages, extract and save all strings as resources in strings.xml , including menu items, tabs, and any other navigation elements that use text.
- To use the Translations Editor, open the strings.xml file, and click the **Open editor** link in the top right corner.
- To add a language, click the globe button in the top left corner of the Translations Editor.
- To see a preview of the layout in the new language, open the layout XML file, click the **Design** tab, and choose the language in the **Language** menu at the top of the layout editor.
- To support right-to-left (RTL) languages with RTL layout mirroring, Android Studio automatically includes the android:supportsRtl attribute, set to true , as part of the <application> element in AndroidManifest.xml for each project.
- To support RTL languages in a layout, add the "start" and "end" XML attributes for all "left" and "right" attributes.
- Switch the preferred language in your device or emulator by choosing **Languages & input > Languages** in Settings. In Android 7 and newer you can add another language by clicking **Add a language**. Drag the preferred language to the top of the list.
- Use the default strings.xml file to define each and every string in the app, so that if a language or dialect is not available, the app shows the default language.

### **Related concept**

The related concept documentation is in Languages and layouts.

### **Learn more**

Android developer documentation:

- Supporting Different Languages and Cultures
- Localizing with Resources
- String Resources
- [Localization](https://developer.android.com/training/basics/supporting-devices/languages.html) checklist
- [Language](https://developer.android.com/guide/topics/resources/localization.html) and Locale
- [Testing](https://developer.android.com/guide/topics/resources/string-resource.html) for Default Resources

Material Design: [Usability](https://developer.android.com/guide/topics/resources/multilingual-support.html) - Bidirectionality

Android [Developers](https://developer.android.com/guide/topics/resources/localization.html#test-for-default) Blog: Native RTL support in Android 4.2

Android Play Console: [Translate](https://material.io/guidelines/usability/bidirectionality.html) & localize your app

Other:

- Language Subtag [Registry](https://support.google.com/googleplay/android-developer/answer/3125566?hl=en) IANA
- Country Codes
- ISO 3166 Country Codes
- Android locale codes and [variants](https://www.iana.org/assignments/language-subtag-registry/language-subtag-registry)

# **5.2: Using the locale to format information**

#### **Contents:**

- What you should already KNOW
- What you will LEARN
- What you will DO
- App [overview](#page-224-0)
- Task 1. Use the [locale](#page-224-1)'s date format
- [Task](#page-225-0) 2. Use the locale's number format
- [Task](#page-225-1) 3. Use the locale's currency
- [Solution](#page-226-0) code
- Coding [challenge](#page-229-0)
- [Challenge](#page-233-0) solution code
- [Summary](#page-235-0)
- Related [concept](#page-235-1)
- [Learn](#page-239-0) more

To p[rovide](#page-240-0) the best experience for Android users in different regions, your app should handle not only [text](#page-240-1) but also numbers, dates, times, and currencies in ways appropriate to those regions.

When users choose a language, they also choose a locale for that language, such as English (United States) or English (United Kingdom). Your app should change to show the formats for that locale: for dates, times, numbers, currencies, and similar information. Dates can appear in different formats (such as *dd* / *mm* / *yyyy* or *yyyy* - *mm* - *dd* ), depending on the locale. Numbers appear with different punctuation, and currency formatting also varies.

# **What you should already KNOW**

<span id="page-224-0"></span>You should be able to:

- Create and run apps in Android Studio.
- Add different languages and edit translations in the Translations Editor.
- Modify layouts to accommodate right-to-left (RTL) languages.

# **What you will LEARN**

<span id="page-224-1"></span>You will learn how to:

- Use the current locale to set the format for the date and for numbers.
- Parse a number from a locale-formatted string.
- Show different currencies based on the locale.

# **What you will DO**

- <span id="page-225-0"></span>Use DateFormat to format a date (a product's expiration date) according to the userchosen locale.
- Use NumberFormat to format numbers and currencies according to the user-chosen locale.
- Use the current locale's country code to determine which currency to use.

# **App overview**

<span id="page-225-1"></span>The LocaleText app (from the lesson about using language resources) offers localized language resources, but there are other aspects of localization that need to be addressed. Dates, numbers, and currencies are the most important aspects.

You will use LocaleText3 start as the starter code. It already contains extra UI elements and strings translated into French and Hebrew, and the RTL layout adjustments ("start" and "end" attributes) that are described in the previous lesson. You will do the following:

- Convert a product expiration date to the format for the user's chosen locale.
- Format the user's quantity for the user's chosen locale, so that the quantity properly displays thousands and higher numbers with the right separators.
- Set the currency format for the language and locale, and use it to display the price.

The figure below shows the fully finished LocaleText3 app.

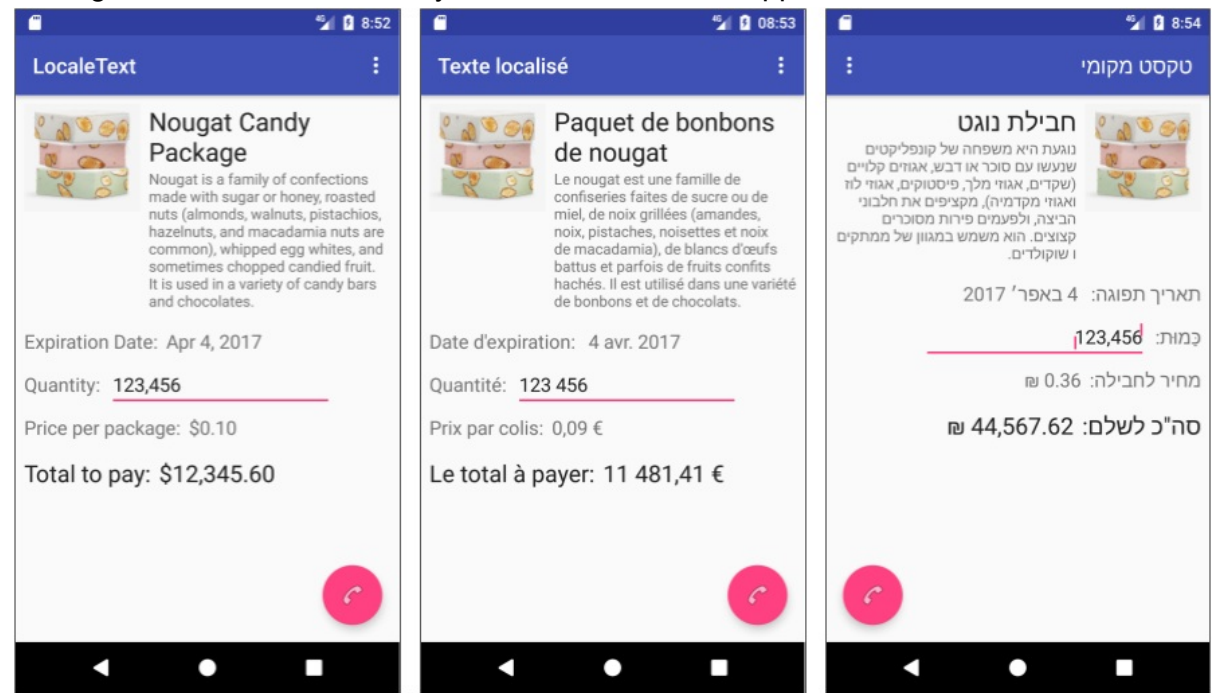

# **Task 1. Use the locale's date format**

<span id="page-226-0"></span>In this task you learn how to get the current  $\beta$  pate and format it for current Locale using DateFormat . You add two views to the layout for the expiration date and its label, then localize the views by translating a string and adding RTL attributes to the layout.

#### **1.1 [Exam](https://developer.android.com/reference/java/text/DateFormat.html)ine the layout**

Download the LocaleText3 start app project, rename the project folder to LocaleText3, and open the project in Android Studio.

Open content[\\_main.xml](https://github.com/google-developer-training/android-advanced-starter-apps/tree/master/LocaleText_start) to see the layout and become familiar with the UI elements:

- date\_label : Label for the expiration date.  $\bullet$
- date : Expiration date.  $\bullet$
- quantity\_label : Label for the quantity.  $\bullet$
- quantity : Quantity entered by the user.  $\bullet$
- price\_label : Label for the single-package price.  $\bullet$
- price : Single-package price.  $\bullet$
- total\_label : Label for the total amount.  $\bullet$
- total : Total amount, calculated by multiplying the quantity by the price .

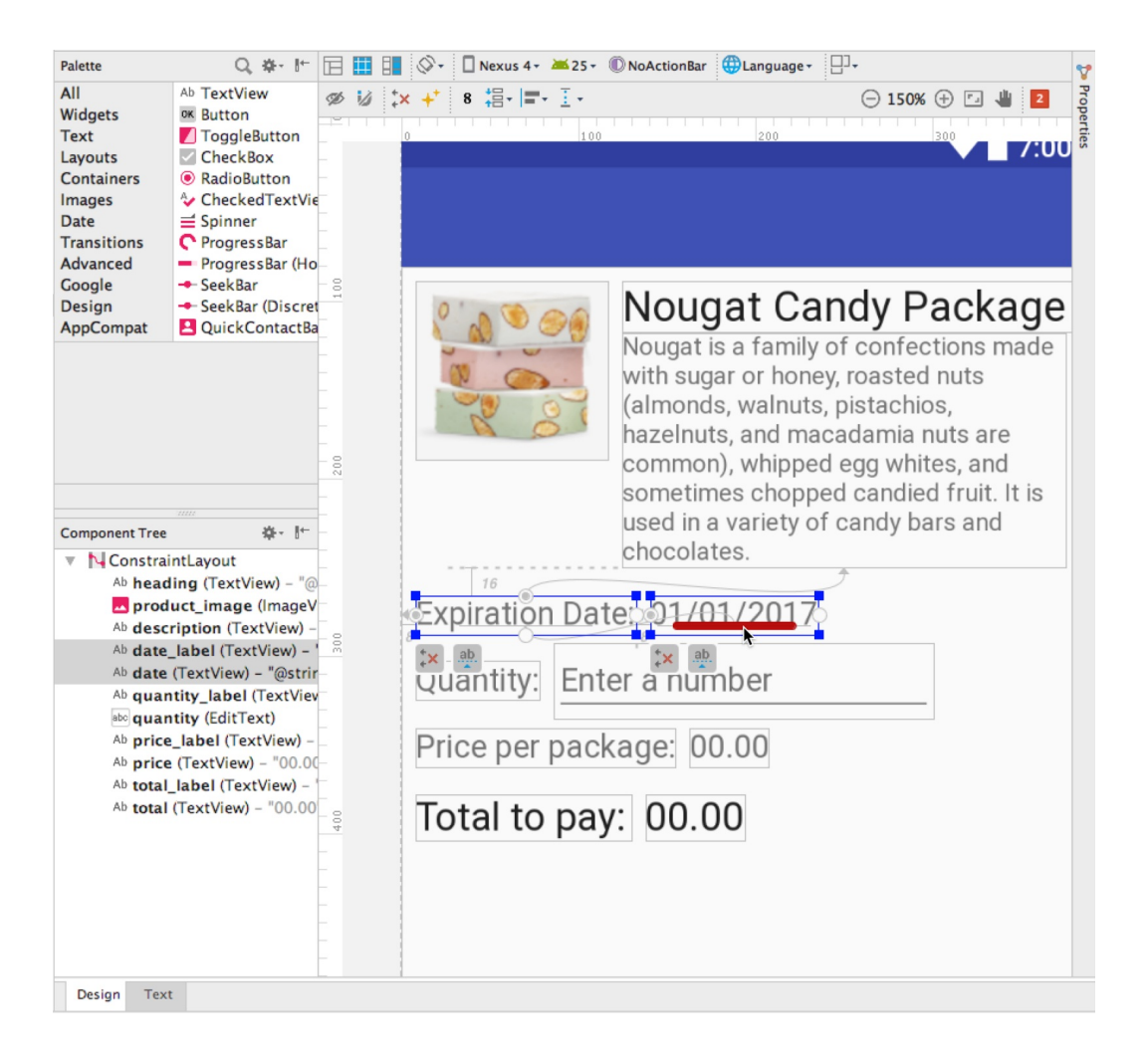

Open the Translations Editor to see French and Hebrew translations for the new string resources. (For instructions on adding a language, see the lesson about using language resources.) You will not be translating the date, so the **Untranslatable** checkbox for the date key is already selected.

Since there is no translation for the date key, the default value will be used in the layout no matter what language and locale the user chooses. You will add code to format the date so that it appears in the locale's date format.

#### **1.2 Use DateFormat to format the date**

The code in MainActivity.java adds five days to the current date to get the expiration date. You will add code to format the expiration date for the locale.

**Note:** Throughout this lesson, places where you will add code are marked by TODO comments. After adding the code, you can delete or edit the TODO comments.

1. Open  $\text{MainActivity}$ , and find the the code at the end of the  $\text{onCreate}()$  method after the fab.setOnClickListener() section:

```
protected void onCreate(Bundle savedInstanceState) {
  // ... Rest of the onCreate code.
  fab.setOnClickListener(new View.OnClickListener() {
      // ... Rest of the setOnClickListener code.
  });
  // Get the current date.
  final Date myDate = new Date();
  // Add 5 days in milliseconds to create the expiration date.
  final long expirationDate = myDate.getTime() +
                                     TimeUnit.DAYS.toMillis(5);
  // Set the expiration date as the date to display.
  myDate.setTime(expirationDate);
   // TODO: Format the date for the locale.
```
This code adds five days to the current date to get the expiration date.

2. Add the following to format and display the date:

}

```
// TODO: Format the date for the locale.
String myFormattedDate =
                  DateFormat.getDateInstance().format(myDate);
// Display the formatted date.
TextView expirationDateView = (TextView) findViewById(R.id.date);
expirationDateView.setText(myFormattedDate);
```
As you enter DateFormat, the java.text.DateFormat class should be imported. If it doesn't automatically import, click the red warning bulb in Android Studio and import it.

The DateFormat.getDateInstance() method gets the default formatting style for the user's selected language and locale. The DateFormat format() method formats a date string.

3. Run the app, and switch languages. The date is formatted in each specific language as shown in the figure.

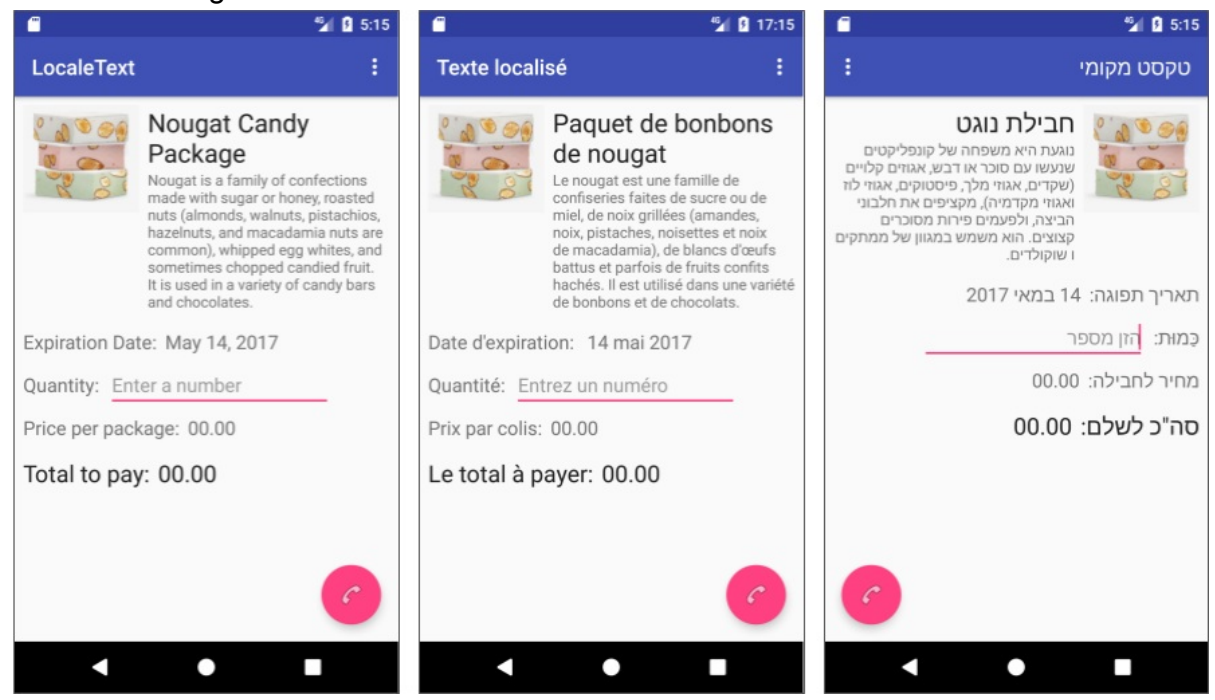

### **Task 2. Use the locale's number format**

<span id="page-229-0"></span>Numbers appear with different punctuation in different locales. In U.S. English, the thousands separator is a comma, whereas in France, the thousands separator is a space, and in Spain the thousands separator is a period. The decimal separator also varies between period and comma.

Use the Java class NumberFormat to format numbers and to parse formatted strings to retrieve numbers. You will use the quantity , which is provided for entering an integer quantity amount.

MainActivity already includes onEditorActionListener, which closes the keyboard when

the user taps the **Done** key (the checkmark icon in a green circle):

You will add code to parse the [quantity,](https://developer.android.com/reference/android/widget/TextView.OnEditorActionListener.html) convert it to a number, and then format the number according to the Locale .

#### **2.1 Examine [the](https://developer.android.com/reference/java/util/Locale.html) listener code**

Open  $\text{MainActivity}$ , and find the following listener code at the end of the  $\text{onCreate}()$ method. This is where you will put your code to get and format the quantity:

```
// Add an OnEditorActionListener to the EditText view.
enteredQuantity.setOnEditorActionListener(new
                              EditText.OnEditorActionListener() {
   @Override
   public boolean onEditorAction(TextView v, int actionId,
                                                KeyEvent event) {
       if (actionId == EditorInfo.IME_ACTION_DONE) {
             // Close the keyboard.
             InputMethodManager imm = (InputMethodManager)
                            v.getContext().getSystemService
                            (Context.INPUT_METHOD_SERVICE);
             imm.hideSoftInputFromWindow(v.getWindowToken(), 0);
             // TODO: Parse string in view v to a number.
//...
```
The listener defines callbacks to be invoked when an action is performed on the editor. In this case, when the user taps the **Done** key, it triggers the **EditorInfo.IME\_ACTION\_DONE** action, and the callback closes the keyboard.

**Note:** The EditorInfo.IME\_ACTION\_DONE constant may not work for some [smartphones](https://developer.android.com/reference/android/view/inputmethod/EditorInfo.html#IME_ACTION_DONE) that implement a proprietary soft keyboard that ignores  $\mu_{\text{meoptions}}$  (as described in Stack Overflow tip, "How do I handle ImeOptions' done button click?"). For more information about setting input method [actions,](https://developer.android.com/reference/android/view/inputmethod/EditorInfo.html#IME_ACTION_DONE) see Specify the Input Method Action, and for details about the EditorInfo class, see EditorInfo .

#### **2.2 Use the loc[ale](https://developer.android.com/reference/android/view/inputmethod/EditorInfo.html)'[s](https://developer.android.com/reference/android/view/inputmethod/EditorInfo.html) number [format](https://developer.android.com/training/keyboard-input/style.html#Action) to parse the string to a number**

The quantity value is a string, perhaps entered in a different language. In this step you write code to parse the string to a number, so that your code can use it in a calculation. If the value doesn't parse properly, you will throw an exception and show a message asking the user to enter a number.

Follow these steps:

1. Open MainActivity . At the top, declare mNumberFormat to get an instance of the number format for the user-chosen locale, and add  $a$   $\tau$ AG for reporting an exception with the entered quantity:

private NumberFormat mNumberFormat = NumberFormat.getInstance(); private static final String TAG = MainActivity.class.getSimpleName(); After you enter NumberFormat , the expression appears in red. Click it and press Option-Return on a Mac, or Alt-Return on Windows, to choose java.text.NumberFormat.

The NumberFormat.getInstance() method returns a general-purpose number format for the user-selected language and locale.

2. In the listener code in [MainActivi](https://developer.android.com/reference/java/text/NumberFormat.html#getInstance())ty, change the quantity to a number (if the view is not empty) by using the NumberFormat.parse() method with intValue() to return an integer.

```
// Parse string in view v to a number.
mInputQuantity = mNumberFormat.parse(v.getText()
                      .toString()).intValue();
// TODO: Convert to string using locale's number format.
```
3. Android Studio displays a red bulb in the left margin of the numberFormat.parse statement because the statement requires an exception handler. Although the keyboard is restricted to a numeric keypad, the code still needs to handle an exception when parsing the string to convert it to a number. Click the bulb and choose **Surround with try/catch** to create a simple try and catch block to handle exceptions. Android Studio automatically imports java.text.ParseException.

```
// Parse string in view v to a number.
try {
     // Use the number format for the locale.
     mInputQuantity = mNumberFormat.parse(v.getText().toString()).intValue();
} catch (ParseException e) {
     e.printStackTrace();
}
// TODO: Convert to string using locale's number format.
```
4. The exception handling is not yet finished. The best practice is to display a message to the user. The  $TextEdit \; setError()$  method provides a popup warning if, for some reason, a number was not entered. Change the code in the previous step to the following, using the string resource enter\_number (provided in the strings.xml file and previously translated).

```
// Parse string in view v to a number.
try {
     // Use the number format for the locale.
     mInputQuantity = mNumberFormat.parse(v.getText().toString()).intValue();
     v.setError(null);
} catch (ParseException e) {
     Log.e(TAG,Log.getStackTraceString(e));
     v.setError(getText(R.string.enter_number));
     return false;
}
// TODO: Convert to string using locale's number format.
```
If the user runs the app and taps the **Done** key without entering a number, the enter number message appears. Since this is a string resource, the translated version appears in French or Hebrew if the user chooses French or Hebrew for the device's language.

#### **2.3 Convert the number to a string formatted for the locale**

In this step you convert the number back into a string that is formatted correctly for the current locale.

In the listener code in MainActivity, add the following to convert the number to a string using the format for the current locale, and show the string:

```
// Convert to string using locale's number format.
String myFormattedQuantity = mNumberFormat.format(mInputQuantity);
// Show the locale-formatted quantity.
v.setText(myFormattedQuantity);
```
Run the app:

- 1. Enter a quantity and tap the **Done** key to close the keyboard.
- 2. Switch the language. First choose **English (United States)**, run the app again, and enter a quantity again. The thousands separator is a comma.
- 3. Switch the language to **Français (France)**, run the app again, and enter a quantity again. The thousands separator is a space.
- 4. Switch the language to **Español (España)**, run the app again, and enter a quantity again. The thousands separator is a period. Note that even though you have no Spanish string resources (which is why the text appears in English), the date and the number are both formatted for the Spain locale.

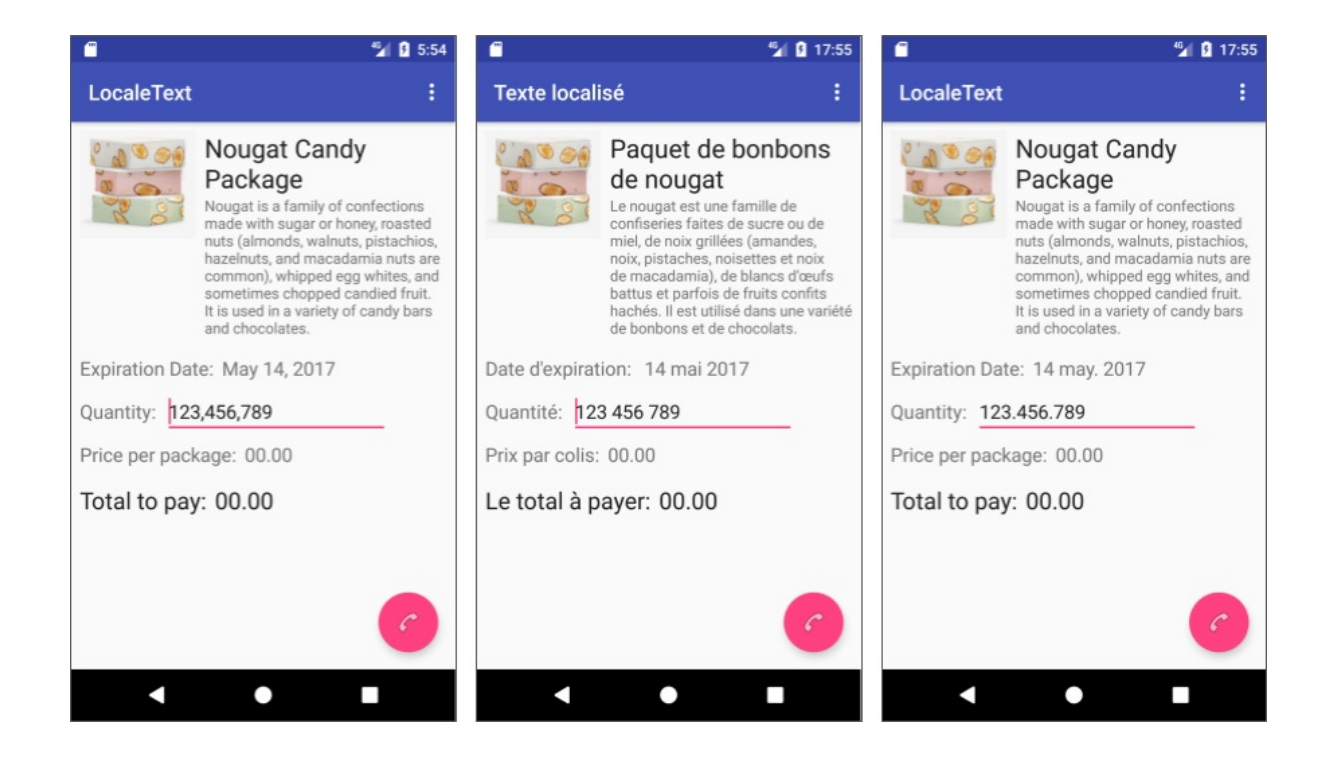

# **Task 3. Use the locale's currency**

<span id="page-233-0"></span>Currencies are different in some locales. Use the NumberFormat class to format currency numbers. The NumberFormat.getCurrencyInstance() method returns the currency format for the user-selected language and Locale , and the NumberFormat.format() method applies the format to create a string.

To demonstrate how to show a[mounts](https://developer.android.com/reference/java/util/Locale.html) in a currency [format](https://developer.android.com/reference/java/text/NumberFormat.html#format(double)) for the user's chosen locale, you will add code that will show the price in the locale's currency. Given the complexities of multiple currencies and daily fluctuations in exchange rates, you may want to limit the currencies in an app to specific locales. To keep this example simple, you will use a fixed exchange rate for just the France and Israel locales, based on the U.S. dollar. The starter app already includes fixed (fake) exchange rates.

#### **3.1 Get the current locale and its country code**

You can retrieve the country code of the user-chosen locale to determine whether the country is one whose currency your app supports (that is, France or Israel). If it is, use the locale's currency format and exchange rate. For all other unsupported countries and the U.S., set the currency format to U.S. (dollar).

The starter app already includes variables for the France and Israel currency exchange rates. You will use this to calculate and show the price. Pricing information would likely come from a database or a web service, but to keep this app simple and focused on localization, a fixed price in U.S. dollars has already been added to the starter app.

1. Open MainActivity and find the fixed price and exchange rates at the top of the class:

```
// Fixed price in U.S. dollars and cents: ten cents.
private double mPrice = 0.10;
// Exchange rates for France (FR) and Israel (IW).
private double mFrExchangeRate = 0.93; // 0.93 euros = $1.
private double mIwExchangeRate = 3.61; // 3.61 new shekels = $1.
```
2. Add the following to the top of MainActivity to get an instance (mcurrencyFormat) of the currency for the user's chosen locale:

```
// Get locale's currency.
private NumberFormat mCurrencyFormat =
                       NumberFormat.getCurrencyInstance();
```
The NumberFormat.getCurrencyInstance() method returns the currency format for the user-selected locale.

#### **3.2 C[alculate](https://developer.android.com/reference/java/text/NumberFormat.html#getCurrencyInstance()) and show the price in different currencies**

1. To calculate the price at a specific exchange rate, open MainActivity and add the following code to the onCreate() method after the TODO comment:

```
// TODO: Set up the price and currency format.
String myFormattedPrice;
String deviceLocale = Locale.getDefault().getCountry();
// If country code is France or Israel, calculate price
// with exchange rate and change to the country's currency format.
if (deviceLocale.equals("FR") || deviceLocale.equals("IL")) {
    if (deviceLocale.equals("FR")) {
        // Calculate mPrice in euros.
        mPrice *= mFrExchangeRate;
    } else {
        // Calculate mPrice in new shekels.
        mPrice *= mIwExchangeRate;
    }
    // Use the user-chosen locale's currency format, which
    // is either France or Israel.
   myFormattedPrice = mCurrencyFormat.format(mPrice);
} else {
    // mPrice is the same (based on U.S. dollar).
    // Use the currency format for the U.S.
    mCurrencyFormat = NumberFormat.getCurrencyInstance(Locale.US);
    myFormattedPrice = mCurrencyFormat.format(mPrice);
}
// TODO: Show the price string.
```
The Locale.getDefault() method gets the current value of the Locale , and the Locale.getCountry() method returns the country/region code for this Locale. Used together, they provide the country code that you need to check. The code  $FR$  is for France, [and](https://developer.android.com/reference/java/util/Locale.html#getDefault())  $I\text{L}$  is for Israel. The code tests only for those locales, because all other locales, [including](https://developer.android.com/reference/java/util/Locale.html#getCountry()) the U.S., use the default currency (U.S. dollars).

The code then uses the currency format to create the string myFormattedPrice.

2. After the above code, add code to show the price string:

```
// TODO: Show the price string.
TextView localePrice = (TextView) findViewById(R.id.price);
localePrice.setText(myFormattedPrice);
```
- 3. Run the app. The "Price per package" appears in U.S. dollars (left side of the figure below) because the device or emulator is set to **English (United States)**.
- 4. Change the language and locale to **Français (France)**, and navigate back to the app. The price appears in euros (center of the figure below).
- 5. Change the language to **Français (Canada)**, and the price appears in U.S. dollars (right side of the figure below) because the app doesn't support Canadian currency.

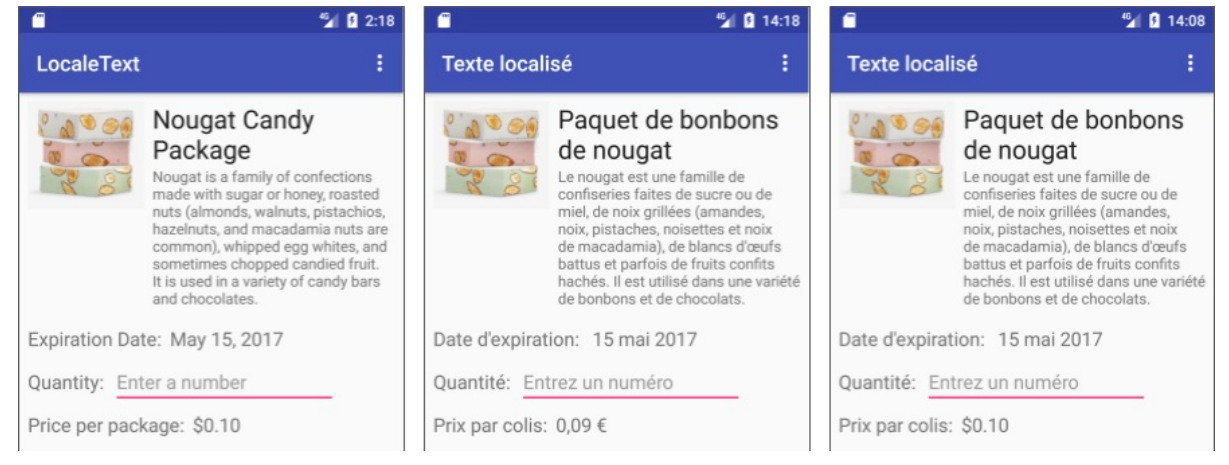

When the user chooses the **Français (Canada)** locale, the language changes to French because French language resource strings are provided. The locale, however, is Canada. Since Canadian currency is not supported, the code uses the default locale's currency, which is the United States dollar. This demonstrates how the language and the locale can be treated differently.

# **Solution code**

<span id="page-235-1"></span><span id="page-235-0"></span>Android Studio project: LocaleText3

# **Coding challenge**

**Note:** All coding challenges are optional and are not prerequisites for later lessons. **Challenge:** This challenge demonstrates how to change colors and text styles based on the locale. Download the Scorekeeper\_start app (shown below), and rename and refactor the project to ScorekeepLocale .

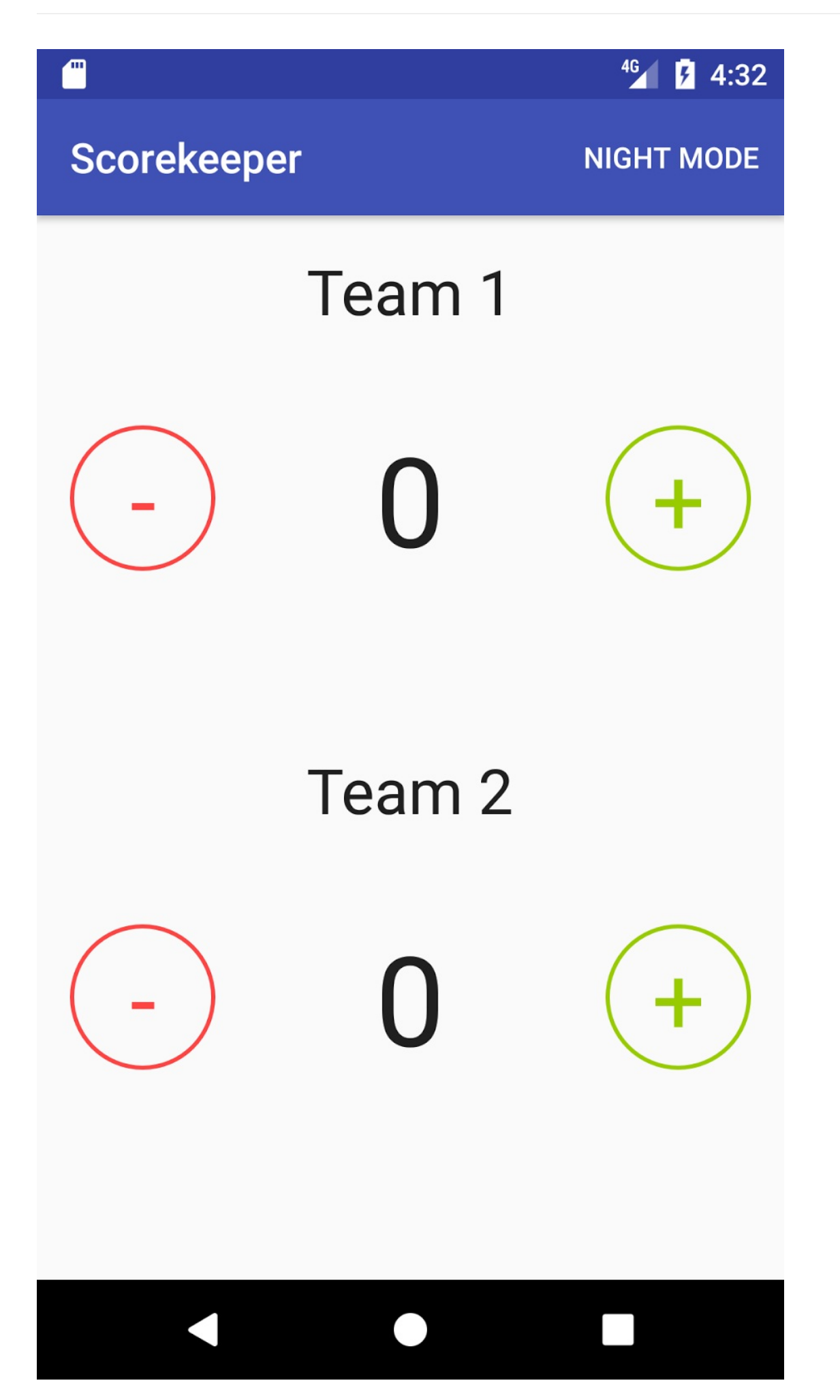

The Locales concept chapter explains how to change colors and styles for different locales.

In the Scorekeeper app, the text size is controlled by a style in styles.xml in the values directory, and the color for a sutton background is set in an XML file in the drawable directory. An app can include multiple resource directories, each customized for a different language and locale. Android picks the appropriate resource directory depending on the user's choice for language and locale. For example, if the user chooses French, and French has been added to the app as a language using the Translations Editor (which creates the values-fr directory to hold it), then:

- The strings.xml file in values-fr is used rather than the strings.xml file in the default values directory, as you would expect.
- The colors.xml and dimens.xml files in values-fr (if they have been added to the directory) are used rather than the versions in the default values directory.
- The drawables in drawable-fr (if this directory has been added to the app) are used rather than the versions in the default drawable directory.

For this challenge, do the following:

- Add the Afrikaans and Hebrew languages.
- Change the text size for the team names to 40sp in Hebrew only (as shown on the left side of the figure below).
- In South Africa, red is one of the colors of mourning, and is therefore not appropriate as the color for the minus buttons. Change the minus button color to light orange, but only for the Afrikaans language in the South Africa locale (as shown on the right side of the figure below).

#### **Hints:**

- The size is controlled in the TeamText style in styles.xml in the values directory. Add a new styles.xml file to the values-iw directory and edit it.
- The color for the Button background (the circle around the minus sign) is set in minus button background.xml in the res>drawable directory. To create a different language version, copy the drawable subdirectory and rename the copy drawable-af**rZA**. You can then change the minus\_button\_background.xml file in the copied directory to change the color.
- The minus sign color is set in the MinusButtons style in styles.xml .
- Use "@android:color/holo\_orange\_light" for the new color.

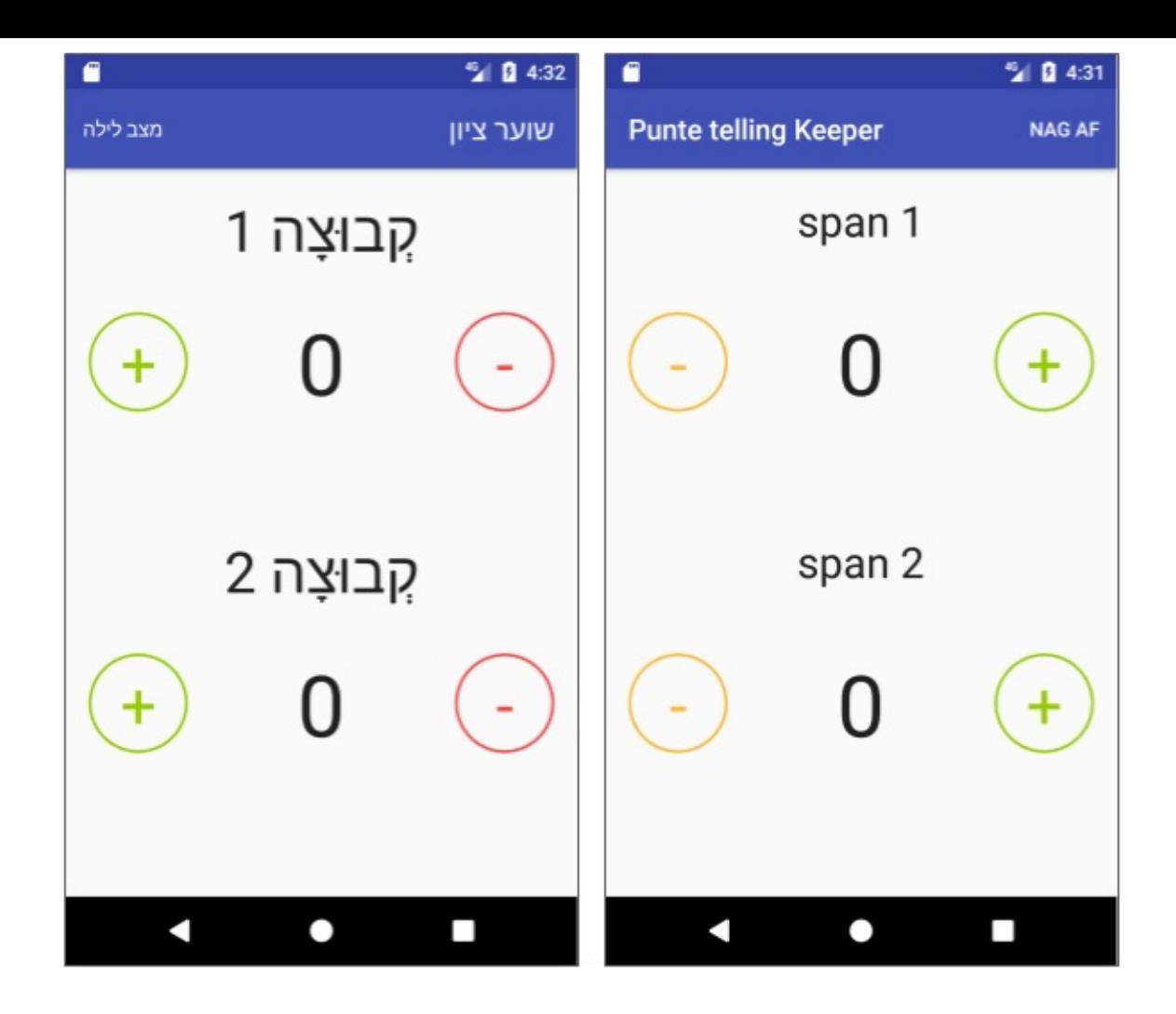

# **Challenge solution code**

<span id="page-239-0"></span>Android Studio project: ScorekeepLocale

# **Summary**

To format a date for current locale, use DateFormat.

- The DateFormat getDateInstance() method gets the default formatting style for the user's selected language and local[e.](https://developer.android.com/reference/java/text/DateFormat.html)
- The DateFormat format() method formats a date string.

Use the NumberFormat class to format numbers and to parse formatted strings to retrieve numbers.

- The [NumberFormat](https://developer.android.com/reference/java/text/NumberFormat.html) getInstance() method returns a general-purpose number format for the user-selected language and locale.
- Use the NumberFormat parse() method to get an integer from a formatted number

string.

Use the NumberFormat class to format currency numbers.

- The NumberFormat getCurrencyInstance() method returns the currency format for the user-selected language and locale.
- The NumberFormat  $format()$  method applies the format to create a string.

Use the Locale:

- Get the current value of [the](https://developer.android.com/reference/java/text/NumberFormat.html#format(double)) default Locale with Locale.getDefault() .
- Get the [coun](https://developer.android.com/reference/java/util/Locale.html)try/region code by specifying the current Locale with Locale.getCountry() .

Use resource directories:

- [Resources](https://developer.android.com/reference/java/util/Locale.html#getCountry()) are defined within specially named directories inside the project's res directory. The path is *project\_name* /app/src/main/res/ .
- Add resource directories using the following general format:

<resource type>-<language code>[-r<country code>]

*<resource type>* : The resource subdirectory, such as values or drawable .

*<language code>* : The language code, such as en for English or fr for French.

*<country code>* : Optional: The country code, such as us for the U.S. or FR for France.

### **Related concept**

<span id="page-240-0"></span>The related concept documentation is Locales.

### **Learn more**

<span id="page-240-1"></span>Android developer documentation:

- Supporting Different Languages and Cultures
- Localizing with Resources
- **Localization checklist**
- [Language](https://developer.android.com/training/basics/supporting-devices/languages.html) and Locale
- Testing for [Default](https://developer.android.com/distribute/tools/localization-checklist.html) [Resourc](https://developer.android.com/guide/topics/resources/localization.html)es

Material Design: Usability - Bidirectionality

Android Developers Blog:

- Android Design [Support](https://material.io/guidelines/usability/bidirectionality.html) Library
- Native RTL support in Android 4.2

Android Play Console: [Translate](http://android-developers.blogspot.com/2015/05/android-design-support-library.html) & localize your app

Oth[er:](https://android-developers.googleblog.com/2013/03/native-rtl-support-in-android-42.html)

- Language Subtag [Registry](https://support.google.com/googleplay/android-developer/answer/3125566?hl=en) IANA
- Country Codes
- ISO 3166 Country Codes
- [Android](https://www.iana.org/assignments/language-subtag-registry/language-subtag-registry) Locale Codes and Variants
- [How](http://www.1728.org/countries.htm) do I use NumberFormat to format currencies?
- How to format [internationa](https://www.iso.org/iso-3166-country-codes.html)l telephone numbers
- [International](https://github.com/championswimmer/android-locales) Country Calling Codes
- [ISO-3166-1](http://www.avajava.com/tutorials/lessons/how-do-i-use-numberformat-to-format-currencies.html) Standard (Wikipedia)

# **6.1: Exploring accessibility in Android**

#### **Contents:**

- What you should already KNOW
- What you will LEARN
- What you will DO
- App [overview](#page-242-0)
- Task 1. [Explore](#page-242-1) TalkBack and text-to-speech
- Task 2. [Explore](#page-243-0) other settings
- [Solution](#page-243-1) code
- Coding [challenge](#page-243-2)
- [Summary](#page-245-0)
- [Related](#page-247-0) concept
- [Learn](#page-247-1) more

Android apps [should](#page-248-0) be usable by everyone, including people with disabilities.

Common [disabil](#page-248-1)ities that can affect a person's use of an Android device include blindness, low vision, color blindness, deafness or hearing loss, and restricted motor skills. When you develop your apps with accessibility in mind, you make the user experience better not only for users with these disabilities, but also for all of your other users.

In this lesson, you explore the features Android provides on the device to enable accessibility, including Google TalkBack (Android's screen reader) and other options in the Android framework.

**Note:** This practical describes the accessibility features in Android 7 (Nougat). Your device or version of Android may not have all these options, or the options may have different names.

# **What you should already KNOW**

<span id="page-242-0"></span>You should be familiar with:

• How to navigate an Android device.

# **What you will LEARN**

<span id="page-242-1"></span>You will learn how to:

- Turn on TalkBack and navigate the Google user interface with TalkBack enabled.
- Enable other accessibility settings to customize your device.

# **What you will DO**

<span id="page-243-0"></span>Experiment with the various accessibility settings on an Android device.

# **App overview**

<span id="page-243-1"></span>For this lesson you use the built-in Android settings and apps. You do not build an app.

# **Task 1. Explore TalkBack and text-to-speech**

<span id="page-243-2"></span>TalkBack is Android's built-in screen reader. With TalkBack enabled, the user can interact with their Android device without seeing the screen, because Android describes screen elements aloud. Users with visual impairments might rely on TalkBack to use your app.

In this task, you enable TalkBack to understand how screen readers work and how to navigate apps.

**Note:** By default, TalkBack is unavailable in the Android emulator and in some older devices. The source for the TalkBack feature is available on GitHub. To test TalkBack on the emulator or on a device without TalkBack, download and build the source.

### **1.1 Turn on TalkBack**

- 1. On an Android device or emulator, navigate to **Settings > Accessibility > TalkBack**.
- 2. Tap the **On/Off** toggle button to turn on TalkBack.
- 3. Tap **OK** to confirm permissions.
- 4. Confirm your device password, if asked.

If this is the first time you've run TalkBack, a tutorial launches. (The tutorial may not be available on older devices.) Use the tutorial to learn about:

- Explore by touch: TalkBack identifies every item you touch on the screen. You can touch items individually or move your finger over the screen. Swipe left or right to explore the items in tab (focus) order. The currently selected item has a green border around the view. To activate the selected item (the last item heard), doubletap it.
- $\circ$  Scrolling. Lists can be scrolled with a two finger scroll, or you can jump forward or

back in a list with a side-by-side swipe.

- Finding global and local TalkBack menus.
- $\circ$  Setting the text navigation rate: Swipe up or down as TalkBack reads text to you a character, word, line, or paragraph at a time.
- Activating EditText views and entering text.

It may be helpful to navigate the tutorial with your eyes closed. To open the tutorial again in the future, navigate to **Settings > Accessibility > TalkBack > Settings > Launch TalkBack tutorial**.

### **1.2 Explore apps with TalkBack**

With TalkBack enabled, explore the Camera and Calculator apps with these steps:

- 1. Tap the Home button, then double-tap the button to activate it and return to the Home screen.
- 2. Tap the Camera icon, then double-tap to activate it.
- 3. Explore the various buttons and options in the Camera app. TalkBack identifies each button and control by its *function* (for example, "Shutter Button" or "Zoom Out" button), not by its *appearance* ("plus button").
- 4. Tap the Home button, then double-tap the button to activate it and return to the Home screen.
- 5. Navigate to the Apps screen and activate the Calculator app.
- 6. Swipe right with one finger to navigate the views on the screen. Navigation in the app is not strictly left-to-right and top-to-bottom. All the numbers in the leftmost panel are identified before all the operations in the middle panel.
- 7. Keep swiping right to navigate to the advanced options screen, which is a panel in green that moves out from the right. Swipe left and double-tap to activate the main view and close the advanced operations. Note how these panel views do not have visible labels, but are identified by purpose in TalkBack.
- 8. Perform the calculation 3 times 5. TalkBack reads the numbers, the operation as the numbers are multiplied, and the result.
- 9. Navigate back to **Settings > Accessibility > TalkBack**, and turn off TalkBack. **TIP: </strong> To scroll in TalkBack, use a two-finger swipe gesture.**

### **1.3 Other speech settings**

TalkBack is the most comprehensive of Android's screen reader functions. Besides TalkBack, Android provides other features for on-demand screen reading.

1. Navigate to **Settings > Accessibility > Select to Speak**. If you don't see Select to Speak, go to Google Play to download the latest version of TalkBack.

- 2. Tap the **On/Off** toggle button.
- 3. Tap **OK** to confirm permissions.
- 4. Confirm your device password, if asked.

A speech button appears in the lower right corner of the screen. Select to Speak works similarly to TalkBack, but Select to Speak works only on user-selected parts of the screen, and only by request.

- 5. Tap the speech button, then tap to select a portion of the text on the screen. Android reads that text to you.
- 6. Tap the Back button to return to the main **Accessibility** settings page.
- 7. Tap the speech button, then select a portion of the screen. Android reads all the text in the selection.
- 8. Tap **Select to Speak**. Turn the toggle button off.
- 9. Tap the Back button, then scroll down and tap **Accessibility shortcut**.

This option lets you use the device buttons to enable TalkBack by holding down the power button and then touching and holding two fingers on the screen. To disable TalkBack again, you must go to **Settings > Accessibility** and turn it off manually.

10. Tap the Back button, then scroll down to **Text-to-Speech output**. Tap that item.

The Google text-to-speech engine is used for TalkBack and other text-to-speech functions in apps that support speech-to-text. On this screen you can configure the settings for speech rate and pitch. You can also configure the speech language, change the language, and install new language packs. (To see all the options, tap the gear icon on the **Text-to-Speech output** screen.)

### <span id="page-245-0"></span>**Task 2. Explore other settings**

TalkBack, Select to Speak, and the text-to-speech engine are helpful for users with visual impairments. Android provides several other accessibility features. In this task, you explore some of these other options.

#### **2.1 Explore magnification, font, and display**

- 1. On an Android device or emulator, navigate to **Settings > Accessibility > Magnification gesture**.
- 2. Tap the **On/Off** toggle button.

To use the magnification gesture, tap three times on the screen. Android zooms into the spot where you tapped, providing a magnified view. Tap again three times to exit magnification mode.

- 3. Tap the Back button to return to the accessibility settings.
- 4. Tap **Font size**. Move the slider all the way to the right to increase the font size to the largest setting. The preview at the top of the screen shows text at the chosen size.

A larger font size can make apps easier to read. A larger font size may cause app elements to also be larger or to wrap in unexpected ways.

**Note:** These font-size changes only affect apps that use the Android font system. In particular, the enlarged font size does not apply to the Chrome web browser. To enlarge the font for web pages, use **Chrome > Options menu > Settings > Accessibility > Text scaling**.

- 5. Return to the Home screen and examine the effect of the larger font in several apps. Try messages, email, calendar, or any of the apps you've created in this course. Note that apps that use their own internal fonts, such as some games, may not enlarge with this setting.
- 6. Navigate back to **Settings > Accessibility > Font size** and return the font size to the default.
- 7. Tap the Back button, select **Display size**, and move the slider all the way to the right.

Enlarging the display size makes all elements on the screen larger, including the text. Fewer elements fit on the screen. Enlarging the display size can make apps easier to read, and it also makes buttons and other interactive elements easier to tap.

8. Return the slider in the **Display size** settings to the default position.

#### **2.2 Explore color and contrast**

1. Tap **Settings > Accessibility > High contrast text**.

High contrast text fixes the display text to be either black or white, depending on the background, and outlines the text to emphasize it. High contrast text can make text easier to read.

**Note:** High contrast text is an experimental feature and may not work in all apps.

- 2. Return to the Home screen. See how text appears in messages, email, calendar, or any of the apps you've created in this course.
- 3. Return to **Settings > Accessibility** and turn **High contrast text** off again.
- 4. Scroll down to **Color inversion** and tap to turn it on.

Color inversion reverses the colors on your screen. For example, black text on a white screen becomes white text on a black screen. Color inversion can make some text easier to read and reduce eye strain.

- 5. Return to the Home screen and try some apps with inverted colors.
- 6. Swipe from the top of the screen to open the navigation drawer. Click the down arrow to open the quick settings.
- 7. Tap **Invert colors** to disable color inversion.
- 8. Navigate to **Settings > Accessibility > Color Correction**.

Color correction changes the system colors to help users with various forms of color blindness distinguish screen elements.

- 9. Tap the **On/Off** toggle button.
- 10. Navigate to the Home screen and note the differences in system colors.
- 11. Return to the **Color Correction** setting and tap to turn it off.

**High contrast text**, **Color inversion**, and **Color correction** are experimental features in Android. The features may not work in all apps and may affect app performance.

In the next practical, you learn how to support accessibility features in your own apps.

# **Solution code**

<span id="page-247-0"></span>No project for this practical.

# **Coding challenge**

<span id="page-247-1"></span>**Note:** All coding challenges are optional.

**Challenge:** Download and build the RecyclerView app, if you have not already done so. Run the RecyclerView app with TalkBack enabled, and note where you could improve the label text and feedback.

### **Summary**

- An accessible app works well for all users, including users with low vision, blindness, deafness or hearing loss, cognitive impairments, or motor impairments.
- On an Android device, all accessibility features are available under **Settings > Accessibility**.
- With TalkBack enabled, users can interact with their Android device without seeing the screen, because Android describes various screen elements aloud. Users with visual impairments may rely on TalkBack when they use your app.
- The TalkBack "explore by touch" feature identifies the element under a user's finger.
- In TalkBack, swiping left or right identifies the next element to the user. Which element is next depends on the focus order, which is generally from left to right and top to bottom. If you don't want the default, you can define focus order for elements.
- Select To Speak works similarly to TalkBack, but only by request, and only for specific parts of the screen. To identify those parts of the screen, click the **Speech** button. Then tap or drag a selection on the screen.
- The Accessibility shortcut enables the user to turn on TalkBack quickly, without needing to navigate to the settings pages.
- The **Text-to-speech output** settings provide options for the Google text-to-speech engine, which TalkBack uses.
- Magnification gestures enable the user to magnify portions of the screen by tapping three times.
- Font and display-size settings can be used to enlarge the default system text or all app elements.
- The high-contrast-text setting fixes the display text to be either black or white, depending on the background, and outlines the text to emphasize it.
- The color-inversion setting reverses the colors on your screen.
- The color-correction setting changes the system colors to help users with various forms of color blindness distinguish screen elements.

# **Related concept**

<span id="page-248-0"></span>The related concept documentation is in Accessibility.

# **Learn more**

<span id="page-248-1"></span>Android support documentation:

- Android accessibility overview Android Accessibility Help
- Get started on Android with TalkBack Android Accessibility Help
- Select to Speak
- [Magnification](https://support.google.com/accessibility/android/answer/6006564) gestures
- Font size and [display](https://support.google.com/accessibility/android/answer/6283677?hl=en&ref_topic=3529932) size
- High [contrast](https://support.google.com/accessibility/android/answer/7349565?hl=en&ref_topic=6004781) text
- [Accessibility](https://support.google.com/accessibility/android/answer/6006949?hl=en&ref_topic=6004781) shortcut
- Text-to-speech output
- Color inversion
- Color correction

Oth[er:](https://support.google.com/accessibility/android/answer/6151800?hl=en&ref_topic=6004781)

- An [Introduction](https://support.google.com/accessibility/android/answer/6151850?hl=en&ref_topic=6004781) to Android Accessibility Features SitePoint
- What's New in Android Accessibility (Google I/O '17)

# **6.2: Creating accessible apps**

#### **Contents:**

- What you should already KNOW
- What you will LEARN
- What you will DO
- App [overview](#page-250-0)
- Task 1. [Download](#page-250-1) and open the project
- Task 2. Add [acces](#page-251-0)sibility
- [Task](#page-251-1) 3. Add an EditText view with a label
- [Solution](#page-252-0) code
- Coding [challenge](#page-253-0)
- [Summary](#page-255-0)
- [Related](#page-256-0) concept
- [Learn](#page-256-1) more

*Acc[essibility](#page-258-0)* is a set of design, implementation, and testing techniques that enable your app to be [usable](#page-258-1) by everyone, including people with disabilities.

Common disabilities that can affect a person's use of an Android device include blindness, low vision, color blindness, deafness or hearing loss, and restricted motor skills. When you develop your apps with accessibility in mind, you make the user experience better not only for users with these disabilities, but also for all of your other users.

Accessibility usually does not require a full overhaul of your app's design or code. Accessibility *does* require you to pay attention to details and test your app under the same conditions your users may encounter.

Android includes several accessibility-related features, to help you optimize your app's user interface (UI) for accessibility. In this lesson, you learn how to test your app and add features that enhance its accessibility.

# **What you should already KNOW**

<span id="page-250-0"></span>You should be familiar with:

- Creating, building, and running apps in Android Studio.
- <span id="page-250-1"></span>Creating views and layouts in both Android Studio's design editor and XML.

# **What you will LEARN**

You will learn how to:

- Test your app for accessibility in a variety of ways.
- Add attributes to your XML layouts that assist with making your app more accessible for your users.

# **What you will DO**

- <span id="page-251-0"></span>• Download and run a starter app.
- Test the app with Google TalkBack (Android's screen reader) to identify possible accessibility issues. TalkBack gives spoken feedback so that you can use your device without looking at the screen.
- Run Android Studio's code [inspecto](https://support.google.com/accessibility/android/answer/6283677?hl=en)r to identify missing accessibility-related attributes.
- Update the app to resolve the accessibility issues revealed in testing.

# **App overview**

<span id="page-251-1"></span>The SimpleAccessibility app demonstrates how to add accessible features to your app's UI.

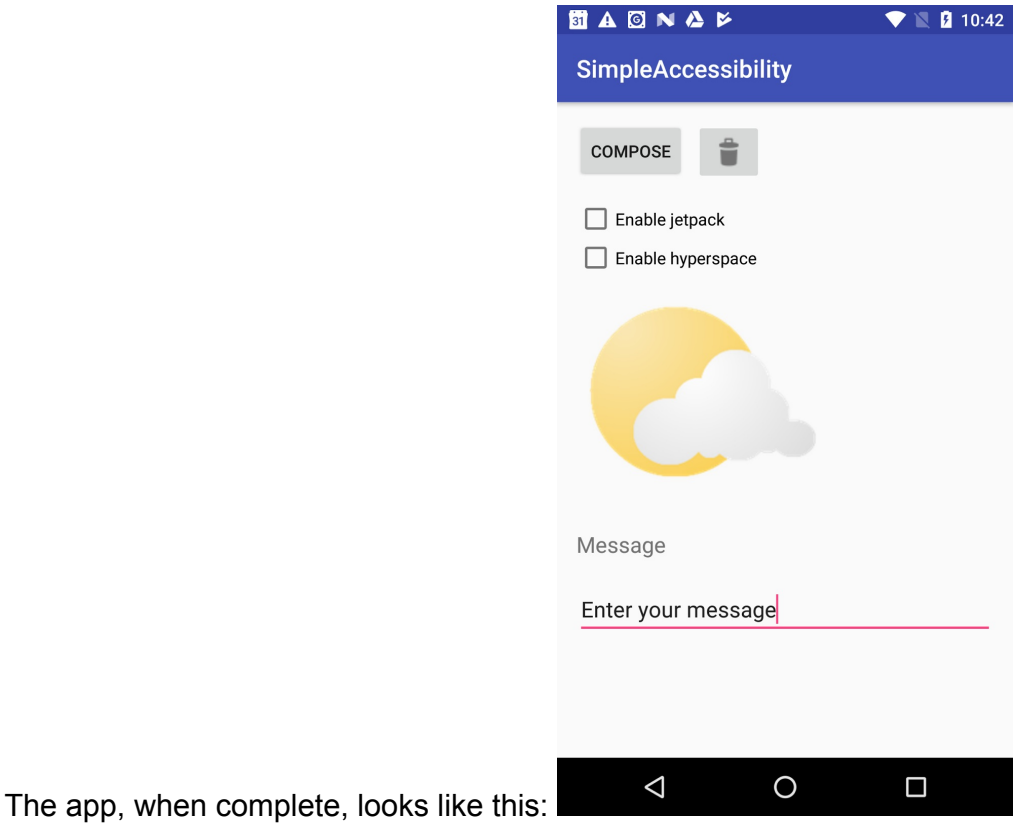
None of the views have click handlers, so the app does not have any actual functionality. The focus for this app (and this lesson) is in the layout XML code and in the attributes that enable accessibility.

## **Task 1. Download and open the project**

In this task, you run the starter app for SimpleAccessibility and explore it in TalkBack.

### **1.1 Download and open the sample app**

- 1. Download the SimpleAccessibility-start app and unzip the file.
- 2. Open the app in Android Studio.
- 3. Open res/layout/activity\_main.xml .

The SimpleAccessibility app contains a number of views in a layout, including buttons ( Button and ImageButton views), checkboxes, and an image. All the accessibility functions you learn about in this practical are implemented in the layout.

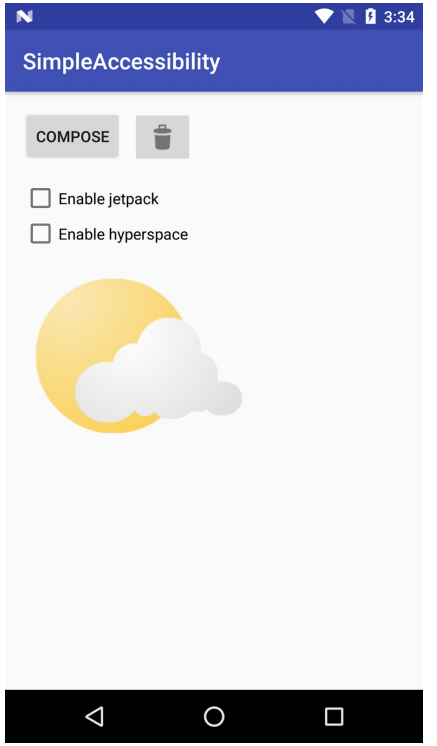

#### **1.2 Test the app with TalkBack**

TalkBack is Android's built-in screen reader. When TalkBack is on, the user can interact with their Android device without seeing the screen. Users with visual impairments may rely on TalkBack to use your app. In this task, you manually explore the app with TalkBack enabled, to expose possible accessibility problems.

**Note:** By default, TalkBack is unavailable in the Android emulator and in some older devices. The source for the TalkBack feature is available on GitHub. To test TalkBack on the emulator or on a device without TalkBack, download and build the source. To test the app with TalkBack enabled, use these steps:

- 1. On a device, navigate to **Settings > Accessibility > TalkBack.**
- 2. Tap the **On/Off** toggle button to turn on TalkBack.
- 3. Tap **OK** to confirm permissions. After TalkBack is on, you can navigate the Android UI in one of these ways:
	- $\circ$  Tap a UI element to hear the description for that element. Double-tap to select.
	- $\circ$  Swipe right or left to navigate through the elements in sequence. Double-tap anywhere to select.
	- $\circ$  Drag your finger over the screen to hear what's under your finger. Double-tap anywhere to select.
- 4. Build and run your app in Android Studio.

When your app starts with TalkBack enabled, no item is initially focused. TalkBack reads the title of the app.

- 5. Tap each element or swipe to hear the descriptions for the elements in sequence. Note the following:
	- The spoken feedback for the **Compose** button is the button title itself.
	- The feedback for the image button is "unlabelled button."
	- $\circ$  The feedback for a checkbox is the checkbox label and the current state of the checkbox (selected or cleared.)
	- No feedback is available for the partly cloudy image. The image is not even a focusable element.
- 6. Swipe from left to right to navigate between focusable elements on the screen. Note that the focus moves from top to bottom. The partly cloudy image is not focusable.

## **Task 2. Add accessibility**

Experimenting with TalkBack and the starter app in the previous task exposed problems in how the app's views are identified for vision-impaired users. In this task, you fix some of these problems.

### **2.1 Inspect and fix the code in Android Studio**

Android Studio highlights places in your XML layout code that have potential accessibility problems, and makes suggestions for fixing those problems. For accessibility, Android Studio checks two things:

- Missing content descriptions on ImageView and ImageButton objects. Because these views do not have text associated with them, the TalkBack screen reader can't describe them without an explicit description.
- Missing label indicators (API 17 or higher). Text views are often used as labels for some other view in the layout, for example, as a label to indicate the content for an EditText. A label indicator specifies the other view that this view is a label for.

To inspect and fix your code for accessibility, use these steps:

- 1. In Android Studio, open the res/layout/activity\_main.xml file, if it's not already open. Switch to the **Text** tab.
- 2. Note that the ImageButton and ImageView elements have yellow highlights on them. When you hover over the elements, the message reads, "Missing contentDescription attribute on image."
- 3. Add an android: content Description attribute to the ImageButton view, with the value "Discard." Extract this string into a resource.
- 4. Add an android: content Description attribute to the ImageView, with the value "Partly Cloudy." Extract this string into a resource.
- 5. Build and run your app.
- 6. Navigate your app with TalkBack turned on. The trash-can button now has a reasonable description, but you still can't focus on the partly cloudy image.

### **2.2 Add focus to views**

In addition to readable descriptions, make sure that users can navigate your screen layouts using hardware or software-based directional controls such as D-pads, trackballs, keyboards, or on-screen gestures.

Most views are focusable by default, and the focus moves from view to view in your layout. The Android platform tries to figure out the most logical focus order based on each view's closest neighbor. Generally, views are focussed from left to right and top to bottom. In some cases, you want to make your views explicitly focusable or change the focus order to reflect how the user uses your app.

In the case of the SimpleAccessibility app, the partly cloudy image is not focusable, even with a content description added. Assuming that the partly cloudy image is there to show the current weather, you must add a focusable attribute to that image so that TalkBack can read the content description.

To make the partly cloudy image focusable, use these steps:

- 1. Find the partly cloudy ImageView element in the XML layout.
- 2. Add the android: focusable attribute to the ImageView :

android:focusable="true"

3. Build and run the app. With TalkBack enabled, navigate to the partly cloudy image. TalkBack reads the image's content description.

**Note:** In addition to making an item focusable, you can add focus-related attributes to the views in your app. The attributes include nextFocusUp , nextFocusDown , nextFocusLeft, nextFocusRight, and nextFocusForward. See Supporting Keyboard Navigation for more information on how to navigate using input focus.

### **Task 3. [Ad](https://developer.android.com/reference/android/view/View.html#attr_android:nextFocusLeft)d an [EditText](https://developer.android.com/training/keyboard-input/navigation.html) [view](https://developer.android.com/reference/android/view/View.html#attr_android:nextFocusForward) with a label**

In this task, you add an  $E_{\text{H}}$  rest view and an associated label (a  $T_{\text{ex}}$ tview). EditText views and TextView labels are a special case for handling accessibility in your app.

#### **3.1 Add views and test the app in TalkBack**

- 1. Add a TextView to the app's layout below the ImageView . Give it the android:text attribute of "Message." Extract that string into a resource.
- 2. Add an  $_{\rm EditText}$  just below the  $_{\rm TextView}$ . Give it an ID of  $_{\odot}$ +id/edittext\_message, and the android: hint attribute "Enter your message." Extract that string into a resource.
- 3. Build and run the app and navigate to the new views. Experiment with entering text in TalkBac[k.](https://developer.android.com/reference/android/R.attr.html#hint)

Note these things:

- For text views, TalkBack reads the text that's in the android:text attribute. Here, the text is "Message." You do not need content descriptions for text views.
- For EditText views, TalkBack reads the text that's in the android: hint attribute. Here, the text is "Enter your message." If android:hint does not exist, TalkBack reads the text that's in android:text instead.

In EditText views, it's better to use android:hint rather than android:text for the default text.

• When the app starts, the first **EditText** has the initial focus.

**TIP:** In TalkBack, you can move the cursor in an edit Text view with the device's volume up and volume down buttons.

### **3.2 Add explicit labels for EditText views (API 17 and higher)**

If you target your app to Android 4.2 (API level 17) or higher, use the android: labelFor attribute when labeling views that serve as content labels for other views. For readable descriptions, TalkBack prefers explicit labels (using android:labelFor ) over attributes such as android:text or android:hint .

Explicit labels are only available in API 17 or higher, and Android Studio can highlight missing labels for EditText views as part of code inspection. The SimpleAccessibility app uses the default minimum SDK of 15. In this task, you change the API level to enable explicit labels. Then you add the appropriate label attribute.

- 1. Open the build.gradle (Module: app) file and change minSdkVersion from 15 to 17 .
- 2. Click **Sync Now** to rebuild the project.
- 3. In the activity\_main.xml layout file, delete the android:hint attribute from the EditText .

The **EditText** element is now highlighted in yellow. When you hover over the element, the message reads, "No label views point to this text field with an android:labelFor="@+id/edittext\_message" attribute."

4. Add the android: labelFor attribute to the TextView that serves as a label for this EditText :

android:labelFor="@+id/edittext\_message"

The highlight on the **EditText** disappears.

5. Build and run the app. TalkBack now reads the contents of the label to identify the EditText .

### **Solution code**

Android Studio project: SimpleAccessibility

### **Coding chal[lenge](https://github.com/google-developer-training/android-advanced/tree/master/SimpleAccessibility)**

**Note:** All coding challenges are optional.

**Challenge:** If the content of a view changes programmatically as the app runs, you need to update the content descriptions to reflect the new state.

- Modify the SimpleAccessibility app to include a click handler for the **Discard** (trash can) button. When the button is clicked, toggle between two images: the default trash can and a lock icon. (You can use @android:drawable/ic\_lock\_lock for the lock icon.)
- Use the setContentDescription() method to change the content description when the button image changes.
- Test the app in TalkBack. Verify that the correct content description appears for each image.

#### **Hints:**

Get an image drawable from the resources:

Drawable img = ContextCompat.getDrawable(this, R.drawable.my\_drawable);

#### Get a string from the resources:

```
String str = getResources().getString(R.string.my_string);
```
#### Compare two drawables:

```
if (drawable1.getConstantState() == drawable2.getConstantState()) {
   ...
}
```
### **Summary**

- Adding accessibility to your app does not require significant code changes. You can add many accessibility features to an existing app through attributes in the XML layout. Use Android's TalkBack feature to test your app for users with low vision.
- Android Studio can highlight missing accessibility attributes (content descriptions and labels) in your app's layout.
- To provide readable descriptions of buttons, add android: content Description attributes to ImageView and ImageButton elements.
- To provide the ability to navigate your app's UI, use focus and focus order.
- Add android: focusable attributes to  $\text{ImageView}$  views that are not by default focusable.
- You don't need to add content descriptions or focus to decorative images.
- For EditText views, use android:hint instead of android:contentDescription .

• If your app supports API 17 or higher, use the android: labelFor attribute to indicate that a view is a label for some other view.

## **Related concept**

The related concept documentation is in Accessibility.

## **Learn more**

#### Android support documentation:

- Android accessibility overview Android Accessibility Help
- Get started on Android with TalkBack Android Accessibility Help
- Editable View labels Android Accessibility Help
- Content labels Android [Accessibility](https://support.google.com/accessibility/android/answer/6006564) Help

#### Android developer [documentation:](https://support.google.com/accessibility/android/answer/6378120?hl=en)

- [Accessibility](https://support.google.com/accessibility/android/answer/7158690) Overview
- Making Apps More Accessible
- **Accessibility Developer Checklist**
- Building [Accessible](https://developer.android.com/guide/topics/ui/accessibility/index.html) Custom Views
- [Developing](https://developer.android.com/guide/topics/ui/accessibility/apps.html) Accessible Applications
- Designing Effective [Navigation](https://developer.android.com/guide/topics/ui/accessibility/checklist.html)
- Testing Your App's [Accessibility](https://developer.android.com/guide/topics/ui/accessibility/custom-views.html)
- Developing an [Accessibility](https://developer.android.com/training/accessibility/accessible-app.html) Service

Material Design: [Usability](https://developer.android.com/training/accessibility/testing.html) - Accessibility

#### Vide[os:](https://developer.android.com/training/accessibility/service.html)

- GTAC 2015: [Automated](https://material.io/guidelines/usability/accessibility.html) Accessibility Testing for Android Applications
- Google I/O 2015 Improve your Android app's accessibility

#### Oth[er:](https://www.youtube.com/watch?v=vvwc8MVlusY)

- **[Accessibility](https://www.youtube.com/watch?v=euEsfNR5Zw4&t=142s) Testing on Android**
- An Introduction to Android Accessibility Features SitePoint
- Having Trouble Focusing? A Primer on Focus in Android

# **7.1: Using the device location**

#### **Contents:**

- Introduction
- What you should already KNOW
- What you will LEARN
- [What](#page-259-0) you will DO
- App [overview](#page-259-1)
- Task 1. Set up [locatio](#page-260-0)n services
- [Task](#page-260-1) 2. Get the last known location
- [Task](#page-260-2) 3. Get the location as an address
- Task 4. [Receive](#page-261-0) location updates
- [Solution](#page-262-0) code
- Coding [challenge](#page-266-0)
- [Summary](#page-272-0)
- [Related](#page-278-0) concept
- [Learn](#page-278-1) more

Users are [constantly](#page-278-2) moving around in the world, usually with their phones in their pockets. Adv[ances](#page-279-0) in GPS and network technologies have made it possible to create Android apps with precise location awareness, using the location services APIs included in Google Play services.

<span id="page-259-0"></span>When an app requests the device location, it impacts network and battery consumption, which impacts device performance. To improve the performance of your app, keep the frequency of location requests as low as possible.

In this practical, you learn how to access the device's last known location. You also learn how to convert a set of geographic coordinates (longitude and latitude) into a street address, and how to perform periodic location updates.

## **What you should already KNOW**

<span id="page-259-1"></span>You should be familiar with:

- Creating, building, and running apps in Android Studio.
- The **Activity** lifecycle.
- Making data persistent across configuration changes.
- Requesting permissions at runtime.

• Using an AsyncTask to do background work.

## <span id="page-260-0"></span>**What you will LEARN**

You will learn how to:

- Get the last known location of the device.
- Obtain a physical address from a set of coordinates (reverse geocoding).
- Perform periodic location updates.

## <span id="page-260-1"></span>**What you will DO**

- Create the WalkMyAndroid app and have it display the device's last known location as latitude and longitude coordinates.
- Reverse geocode the latitude and longitude coordinates into a physical address.
- Extend the app to receive periodic location updates.

### <span id="page-260-2"></span>**App overview**

The WalkMyAndroid app prompts the user to change the device location settings, if necessary, to allow the app to access precise location data. The app shows the device location as latitude and longitude coordinates, then shows the location as a physical address. The completed app does periodic location updates and shows an animation that gives the user a visual cue that the app is tracking the device's location.

You create the WalkMyAndroid app in phases:

- In tasks 1 and 2, you implement a button that gets the most recent location for the device and displays the coordinates and timestamp of the location in a TextView .
- In task 3, you turn the coordinates into a physical address, through a process called *reverse geocoding* .
- In task 4, you learn how to trigger periodic updates of the location.

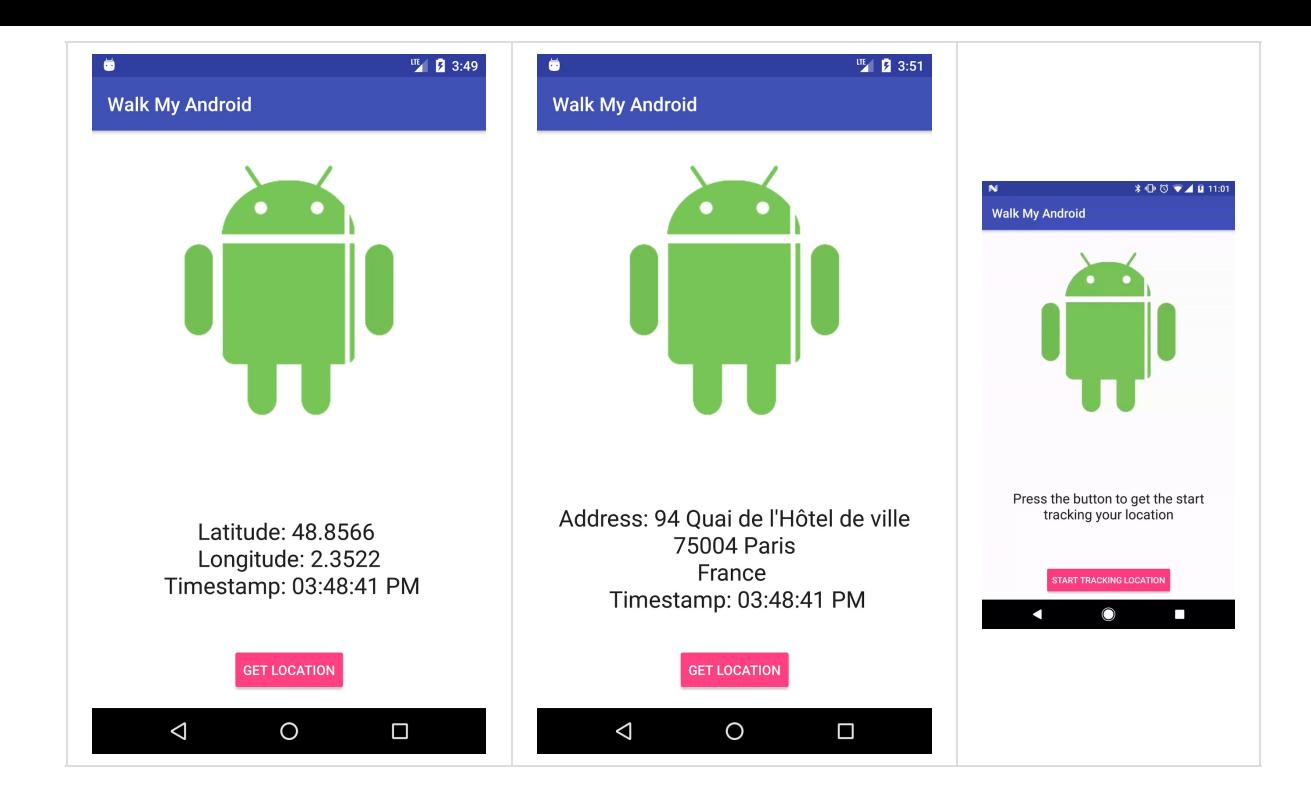

### **Task 1. Set up location services**

<span id="page-261-0"></span>Obtaining the location information for a device can be complicated: Devices contain different types of GPS hardware, and a satellite or network connection (cell or Wi-Fi) is not always available. Activating GPS and other hardware components uses power. (For more information about GPS and power use, see the chapter on performance.)

To find the device location efficiently without worrying about which provider or network type to use, use the FusedLocationProviderClient interface. Before you can use FusedLocationProviderClient , you need to set up Google Play services. In this task, you download the starter code and include the required dependencies.

#### **1.1 Download the starter app**

- 1. Download the starter app for this practical, WalkMyAndroid-Starter.
- 2. Open the starter app in Android Studio, rename the app to WalkMyAndroid, and run it.
- 3. You might need to update your Android SDK Build-Tools. To do this, use the Android SDK Manager.

The UI has a **Get [Location](https://developer.android.com/studio/intro/update.html#sdk-manager)** button, but tapping it doesn't do anything yet.

### **1.2 Set up Google Play services**

Install the Google Repository and update the Android SDK Manager:

- 1. Open Android Studio.
- 2. Select **Tools > Android > SDK Manager**.
- 3. Select the **SDK Tools** tab.
- 4. Expand **Support Repository**, select **Google Repository**, and click **OK**.

Now you can include Google Play services packages in your app.

To add Google Play services to your project, add the following line of code to the dependencies section in your app-level build.gradle (Module: app) file:

compile 'com.google.android.gms:play-services-location:XX.X.X'

Replace *XX.X.X* with the latest version number for Google Play services, for example 11.0.2 . Android Studio will let you know if you need to update it. For more information and the latest version number, see Add Google Play Services to Your Project.

**Note:** If your app references more than 65K methods, the app may fail to compile. To mitigate this problem, compile your app using only the [Google](https://developers.google.com/android/guides/setup#add_google_play_services_to_your_project) Play services APIs that your app uses. To learn how to selectively compile APIs into your executable, see Set Up Google Play Services in the developer documentation. To learn how to enable an app configuration known as *multidex* , see Configure Apps with Over 64K Methods.

Now that Google Play services is installed, you're ready to connect to the [LocationServices](https://developers.google.com/android/guides/setup#split) API.

### **Task 2. Get the last known [location](https://developers.google.com/android/reference/com/google/android/gms/location/LocationServices)**

<span id="page-262-0"></span>The LocationServices API uses a fused location provider to manage the underlying technology and provides a straightforward API so that you can specify requirements at a high level, like high accuracy or low power. It also optimizes the device's use of battery power. In this step, you will use it to obtain the device's last known location.

### **2.1 Set location permission in the manifest**

Using the Location API requires permission from the user. Android offers two location permissions:

- $\bullet$ ACCESS\_COARSE\_LOCATION
- ACCESS\_FINE\_LOCATION

The [permission](https://developer.android.com/reference/android/Manifest.permission.html#ACCESS_COARSE_LOCATION) you choose determines the accuracy of the location returned by the API. For this [lesson,](https://developer.android.com/reference/android/Manifest.permission.html#ACCESS_FINE_LOCATION) use the ACCESS\_FINE\_LOCATION permission, because you want the most accurate location information possible.

1. Add the following element to your manifest file, above the <application> element:

<uses-permission android:name="android.permission.ACCESS\_FINE\_LOCATION"/>

### **2.2 Request permission at runtime**

Starting with Android 6.0 (API level 23), it's not always enough to include a permission statement in the manifest. For "dangerous" permissions, you also have to request permission programmatically, at runtime.

*Dangerous* permissions cover areas where the app wants data or resources that involve the user's private information, or could potentially affect the user's stored data or the operation of other apps.

To request location permission at runtime:

- 1. Create an onclickListener for the Get Location button in oncreate() in MainActivity .
- 2. Create a method stub called getLocation() that takes no arguments and doesn't return anything. Invoke the getLocation() method from the button's onClick() method.
- 3. In the getLocation() method, check for the ACCESS\_FINE\_LOCATION permission.
	- $\circ$  If the permission has not been granted, request it.
	- $\circ$  If the permission has been granted, display a message in the logs. (The code below shows a TAG variable, which you declare later, in Task 3.1.)

For information on runtime permissions, see Requesting Permissions at Run Time.

```
private void getLocation() {
    if (ActivityCompat.checkSelfPermission(this,
            Manifest.permission.ACCESS_FINE_LOCATION)
            != PackageManager.PERMISSION_GRANTED) {
        ActivityCompat.requestPermissions(this, new String[]
                        {Manifest.permission.ACCESS_FINE_LOCATION},
                REQUEST_LOCATION_PERMISSION);
   } else {
        Log.d(TAG, "getLocation: permissions granted");
   }
}
```
- 4. In your MainActivity class, define an integer constant REQUEST\_LOCATION\_PERMISSION. This constant is used to identify the permission request when the results come back in the onRequestPemissionsResult() method. It can be any integer greater than  $\circ$ .
- 5. Override the onRequestPermissionsResult() method. If the permission was granted, call  $getLocation()$ . Otherwise, show a  $Toast$  saying that the permission was denied.

```
@Override
public void onRequestPermissionsResult(int requestCode,
@NonNull String[] permissions, @NonNull int[] grantResults) {
    switch (requestCode) {
        case REQUEST_LOCATION_PERMISSION:
            // If the permission is granted, get the location,
            // otherwise, show a Toast
            if (grantResults.length > 0&& grantResults[0] == PackageManager.PERMISSION_GRANTED) {
                getLocation();
            } else {
                Toast.makeText(this,
                        R.string.location_permission_denied,
                        Toast.LENGTH_SHORT).show();
            }
            break;
    }
}
```
6. Run the app. Clicking the button requests permission from the user. If permission is granted, you see a log statement in the console.

After you grant permission, subsequent clicks on the **Get Location** button have no effect. Because you already granted permission, the app doesn't need to ask for permission again (unless the user manually revokes it in the Settings app), even if you close and restart the app.

#### **2.3 Get the last known location**

The getLastLocation () method doesn't actually make a location request. It simply returns the location most recently obtained by the FusedLocationProviderClient class.

If no [location](https://developers.google.com/android/reference/com/google/android/gms/location/FusedLocationProviderClient.html#getLastLocation()) has been obtained since the device was restarted, the  $getLastLocation()$ method may return  $null$ . Usually, the ge[tLastLocation\(\)](https://developers.google.com/android/reference/com/google/android/gms/location/FusedLocationProviderClient.html) method returns a Location object that contains a timestamp of when this location was obtained.

To get the last known location:

1. In strings.xml , add a string resource called location\_text . Use location\_text to display the latitude, longitude, and timestamp of the last known location.

```
<string name="location_text">"Latitude: %1$.4f \n Longitude: %2$.4f
\n Timestamp: %3$tr"</string>
```
**Note:** If you aren't familiar with string replacement and formatting, see Formatting and Styling and the Formatter documentation.

- 2. In your MainActivity class, create a member variable of the Location type called mLastLocation .
- 3. Find the location TextView by ID ( textview\_location ) in onCreate() . Assign the TextView to a member variable called mLocationTextView .
- 4. Create a member variable of the FusedLocationProviderClient type called mFusedLocationClient .
- 5. Initialize mFusedLocationClient in onCreate() with the following code:

mFusedLocationClient = LocationServices.getFusedLocationProviderClient(this);

The getLastLocation() method returns a Task that results in a Location object (after the Task's onSuccess() callback method is called, signifying that the Task was successful).

Retrieve the [latitude](https://developers.google.com/android/reference/com/google/android/gms/tasks/OnSuccessListener.html#onSuccess(TResult)) and longitude coordinates of a geographic location from the resulting Location object:

- 6. Replace the log statement in the getLocation() method with the following code snippet. The code obtains the device's most recent location and assigns it to mLastLocation .
	- $\circ$  If the returned location is not null, set the  $TextView$  to show the coordinates and time stamp of the Location object.
	- $\circ$  If the location returned is  $\pi$ <sub>null</sub>, the fused location provider has not obtained a location since the device was restarted. Display a message in the TextView that says that the location is not available.

```
mFusedLocationClient.getLastLocation().addOnSuccessListener(
      new OnSuccessListener<Location>() {
@Override
public void onSuccess(Location location) {
  if (location != null) {
      mLastLocation = location;
      mLocationTextView.setText(
              getString(R.string.location_text,
                      mLastLocation.getLatitude(),
                      mLastLocation.getLongitude(),
                      mLastLocation.getTime()));
  } else {
      mLocationTextView.setText(R.string.no_location);
  }
}
```
7. Run the app. You now see the latest location that is stored in the fused location provider.

### **Testing location on an emulator**

If you test the WalkMyAndroid app on an emulator, use a system image that supports Google APIs or Google Play:

- 1. In Android Studio, create a new virtual device and select hardware for it.
- 2. In the **System Image** dialog, choose an image that says "Google APIs" or "Google Play" in the **Target** column.

To update the fused location provider on an emulator:

- 1. The emulator appears on your screen with a vertical menu to the right of the virtual device. To access emulator options, click the **...** icon at the bottom of this vertical menu.
- 2. Click **Location**.
- 3. Enter or change the coordinates in the **Longitude** and **Latitude** fields.
- 4. Click **Send** to update the fused location provider.

Clicking **Send** does not affect the location returned by getLastLocation() , because getLastLocation() uses a local cache that the emulator tools do not update.

When you test the app on an emulator, the getLastLocation() method might return null, because the fused location provider doesn't update the location cache after the device is restarted. If getLastLocation() returns null unexpectedly:

- 1. Start the Google Maps app and accept the terms and conditions, if you haven't already.
- 2. Use the steps above to update the fused location provider. Google Maps will force the local cache to update.
- 3. Go back to your app and click the **Get Location** button. The app updates with the new location.

Later in this lesson, you learn how to force the fused location to update the cache using periodic updates.

### <span id="page-266-0"></span>**Task 3. Get the location as an address**

Your app displays the device's most recent location, which usually corresponds to its current location, using latitude and longitude coordinates. Although latitude and longitude are useful for calculating distance or displaying a map position, in many cases the address of the location is more useful. For example, if you want to let your users know where they are or what is close by, a street address is more meaningful than the geographic coordinates of the location.

The process of converting from latitude/longitude to a physical address is called *reverse* **geocoding**. The getFromLocation() method provided by the Geocoder class accepts a latitude and longitude and returns a list of addresses. The method is synchronous and requires a network connection. It may take a long time to do its work, so do not call it from the main user interface (UI) [thread](https://developer.android.com/reference/android/location/Geocoder.html#getFromLocation(double,%20double,%20int)) of your app.

In this task, you subclass an AsyncTask to perform reverse geocoding off the main thread. When the  $A$ syncTask completes its process, it updates the UI in the onPostExecute() method.

Using an AsyncTask means that when your main Activity is destroyed when the device orientation changes, you will not longer be able to update the UI. To handle this, you make the location tracking state persistent in Task 4.5.

#### **3.1 Create an AsyncTask subclass**

Recall that an AsyncTask object is used to perform work off the main thread. An AsyncTask object contains one required override method,  $_{\text{doInBackground()}}$  which is where the work is performed. For this use case, you need another override method,  $\omega_{\text{PostExecute}}($ ), which is called on the main [thread](https://developer.android.com/reference/android/os/AsyncTask.html) after  $\phi$  do InBackground() finishes. In this step, you set up the boilerplate code for your AsyncTask.

AsyncTask objects are defined by three generic types:

- Use the Params type to pass parameters into the doInBackground() method. For this app, the passed-in parameter is the Location object.
- Use the Progress type to mark progress in the onProgressUpdate() method. For this app, you are not interested in the Progress type, because reverse geocoding is typically quick.
- Use the Results type to publish results in the onPostExecute() method. For this app, the published result is the returned address String.

To create a subclass of AsyncTask that you can use for reverse geocoding:

1. Create a new class called FetchAddressTask that is a subclass of AsyncTask . Parameterize the AsyncTask using the three types described above:

private class FetchAddressTask extends AsyncTask<Location, Void, String> {}

2. In Android Studio, this class declaration is underlined in red, because you have not implemented the required doInBackground() method. Press **Alt + Enter** (**Option + Enter** on a Mac) on the highlighted line and select **Implement methods**. (Or select **Code > Implement methods**.)

Notice that the method signature for  $\phi$  doInBackground() includes a parameter of the Location type, and returns a string; this comes from parameterized types in the class declaration.

- 3. Override the onPostExecute() method by going to the menu and selecting **Code > Override Methods** and selecting onPostExecute() . Again notice that the passed-in parameter is automatically typed as a String, because this what you put in the FetchAddressTask class declaration.
- 4. Create a constructor for the AsyncTask that takes a context as a parameter and assigns it to a member variable.

Your FetchAddressTask now looks something like this:

```
private class FetchAddressTask extends AsyncTask<Location, Void, String> {
   private final String TAG = FetchAddressTask.class.getSimpleName();
   private Context mContext;
   FetchAddressTask(Context applicationContext) {
        mContext = applicationContext;
   }
   @Override
   protected String doInBackground(Location... locations) {
       return null;
   }
   @Override
   protected void onPostExecute(String address) {
       super.onPostExecute(address);
   }
}
```
#### **3.2 Convert the location into an address string**

In this step, you complete the  $\sigma_{\text{dipbackg}round()}$  method so that it converts the passed-in Location object into an address string, if possible. If there is a problem, you show an error message.

1. Create a Geocoder object. This class handles both geocoding (converting from an address into coordinates) and reverse geocoding:

```
Geocoder geocoder = new Geocoder(mContext,
       Locale.getDefault());
```
2. Obtain a Location object. The passed-in parameter is a Java varargs argument that can contain any number of objects. In this case we only pass in one Location object,

so the desired object is the first item in the varargs array:

```
Location location = params[0];
```
3. Create an empty List of Address objects, which will be filled with the address obtained from the Geocoder . Create an empty String to hold the final result, which will be either the address or an error:

```
List<Address> addresses = null;
String resultMessage = "";
```
4. You are now ready to start the geocoding process. Open up a try block and use the following code to attempt to obtain a list of addresses from the Location object. The third parameter specifies the maximum number of addresses that you want to read. In this case you only want a single address:

```
try {
   addresses = geocoder.getFromLocation(
          location.getLatitude(),
           location.getLongitude(),
           // In this sample, get just a single address
           1);
}
```
5. Open a catch block to catch IOException exceptions that are thrown if there is a network error or a problem with the Geocoder service. In this catch block, set the resultMessage to an error message that says "Service not available." Log the error and result message:

```
catch (IOException ioException) {
   // Catch network or other I/O problems
   resultMessage = mContext
           .getString(R.string.service_not_available);
   Log.e(TAG, resultMessage, ioException);
}
```
6. Open another catch block to catch IllegalArgumentException exceptions. Set the resultMessage to a string that says "Invalid coordinates were supplied to the Geocoder," and log the error and result message:

```
catch (IllegalArgumentException illegalArgumentException) {
   // Catch invalid latitude or longitude values
   resultMessage = mContext
           .getString(R.string.invalid_lat_long_used);
   Log.e(TAG, resultMessage + ". " +
           "Latitude = " + location.getLatitude() +
           ", Longitude = " +location.getLongitude(), illegalArgumentException);
}
```
7. You need to catch the case where Geocoder is not able to find the address for the given coordinates. In the  $try$  block, check the address list and the  $result$  result message string. If the address list is empty or null and the result Message string is empty, then set the resultMessage to "No address found" and log the error:

```
if (addresses == null || addresses.size() == 0) {
   if (resultMessage.isEmpty()) {
       resultMessage = mContext
               .getString(R.string.no_address_found);
       Log.e(TAG, resultMessage);
  }
}
```
8. If the address list is not empty or  $\mu$ <sub>11</sub>, the reverse geocode was successful.

The next step is to read the first address into a string, line by line:

- Create an empty ArrayList of Strings .
- o Iterate over the List of Address objects and read them into the new ArrayList line by line.
- $\circ$  Use the Textutils.join() method to convert the list into a string. Use the  $\lambda$ n character to separate each line with the new-line character:

Here is the code:

```
else {
   // If an address is found, read it into resultMessage
   Address address = addresses.get(0);ArrayList<String> addressParts = new ArrayList<>();
  // Fetch the address lines using getAddressLine,
   // join them, and send them to the thread
   for (int i = 0; i \leq address.getMaxAddressLineIndex(); i++) {
       addressParts.add(address.getAddressLine(i));
  }
   resultMessage = TextUtils.join("\n", addressParts);
}
```
9. At the bottom of doInBackground() method, return the resultMessage object.

#### **3.3 Display the result of the FetchAddressTask object**

When doInBackground() completes, the resultMessage string is automatically passed into the onPostExecute() method. In this step you update the member variables of MainActivity with new values and display the new data in the TextView using a passed in interface.

1. Create a new string resource with two replacement variables.

```
<string name="address_text">"Address: %1$s \n Timestamp: %2$tr"</string>
```
2. Create an interface in FetchAddressTask called onTaskCompleted that has one method. called on TaskCompleted(). This method should take a string as an argument:

```
interface OnTaskCompleted {
        void onTaskCompleted(String result);
}
```
3. Add a parameter for the onTaskCompleted interface to the FetchAddressTask constructor, and assign it to a member variable:

```
private OnTaskCompleted mListener;
FetchAddressTask(Context applicationContext, OnTaskCompleted listener) {
   mContext = applicationContext;
   mListener = listener;
}
```
4. In the onPostExecute() method, call onTaskCompleted() on the mListener interface, passing in the result string:

```
@Override
protected void onPostExecute(String address) {
   mListener.onTaskCompleted(address);
   super.onPostExecute(address);
}
```
- 5. Back in the MainActivity, update the activity to implement the FetchAddressTask.OnTaskCompleted interface you created and override the required onTaskCompleted() method.
- 6. In this method, updated the TextView with the resulting address and the current time:

```
@Override
public void onTaskCompleted(String result) {
   // Update the UI
   mLocationTextView.setText(getString(R.string.address_text,
            result, System.currentTimeMillis()));
}
```
7. In the getLocation() method, inside the onSuccess() callback, replace the lines that assigns the passed-in location to mLastLocation and sets the TextView with the following line of code. This code creates a new FetchAddressTask and executes it, passing in the Location object. You can also remove the now unused mLastLocation member variable.

```
// Start the reverse geocode AsyncTask
new FetchAddressTask(MainActivity.this,
         MainActivity.this).execute(location);
```
8. At the end of the getLocation() method, show loading text while the FetchAddressTask runs:

```
mLocationTextView.setText(getString(R.string.address_text,
       getString(R.string.loading),
      System.currentTimeMillis()));
```
9. Run the app. After briefly loading, the app displays the location address in the TextView .

### <span id="page-272-0"></span>**Task 4. Receive location updates**

Up until now, you've used the FusedLocationProviderClient.getLastLocation() method, which relies on other apps having already made location requests. In this task, you learn how to:

- Track the device location using periodic location requests.
- Make the tracking state persistent.
- Show an animation to give a visual cue that the device location is being tracked.
- Check the device location settings. You need to know whether location services are turned on, and whether they are set to the accuracy that your app needs.

### **4.1 Set up the UI and method stubs**

If your app relies heavily on device location, using the getLastLocation() method may not be sufficient, because getLastLocation() relies on a location request from a different app and only returns the last value stored in the provider.

To make location requests in your app, you need to:

- Create a Location Request object that contains the requirements for your location requests. The requirements include update frequency, accuracy, and so on. You do this step in 4.2 Create the LocationRequest object, below.
- Create a LocationCallback object and override its onLocationResult() method. The onLocationResult() method is where your app receives location updates. You do this step in 4.3 Create the [LocationCallback](#page-274-0) object.
- Call requestLocationUpdates() on the FusedLocationProviderClient . Pass in the LocationRequest and the LocationCallback . You do this step in 4.4 Request location update[s.](#page-275-0)

The user has no way of knowing that the app is making location requests, except for a tiny icon in the status bar. In this step, you use an [animation](#page-275-1) (included in the starter code) to add a more obvious visual cue that the device's location is being tracked. You also change the button text to show the user whether location tracking is on or off.

To indicate location tracking to the user:

- 1. In  $M$  main Activity, declare the member variables  $M$  mandroid Imageview (of type ImageView ) and mRotateAnim (of type AnimatorSet ).
- 2. In the oncreate() method, find the Android  $\mathbf{I}_{\text{mag}}$  will and assign it to mAndroidImageView . Then find the animation included in the starter code by ID and assign it to mRotateAnim . Finally set the [Android](https://developer.android.com/reference/android/animation/AnimatorSet.html) ImageView as the target for the animation:

```
mAndroidImageView = (ImageView) findViewById(R.id.imageview_android);
```

```
mRotateAnim = (AnimatorSet) AnimatorInflater.loadAnimator
   (this, R.animator.rotate);
```

```
mRotateAnim.setTarget(mAndroidImageView);
```
- 3. In the strings.xml file:
	- Change the button text to "Start Tracking Location." Do this for for both the portrait and the landscape layouts.
	- Change the TextView text to "Press the button to start tracking your location."
- 4. Refactor and rename the getLocation() method to startTrackingLocation().
- 5. Create a private method stub called stopTrackingLocation() that takes no arguments

and returns void .

- 6. Create a boolean member variable called mTrackingLocation . Boolean primitives default to false, so you do not need to initialize mTrackingLocation.
- 7. Change the onclick() method for the button's onclickListener:

```
o If mTrackingLocation is false, Call startTrackingLocation().
o If mTrackingLocation is true, Call stopTrackingLocation().
    @Override
    public void onClick(View v) {
      if (!mTrackingLocation) {
          startTrackingLocation();
      } else {
          stopTrackingLocation();
      }
    }
```
- 8. At the end of the startTrackingLocation() method, start the animation by calling mRotateAnim.start() . Set mTrackingLocation to to true and change the button text to "Stop Tracking Location".
- 9. In the stopTrackingLocation() method, check if the you are tracking the location. If you are, stop the animation by calling mRotateAnim.end(), set mTrackingLocation to to false , change the button text back to "Start Tracking Location" and reset the location TextView to show the original hint.

```
/**
* Method that stops tracking the device. It removes the location
* updates, stops the animation and reset the UI.
*/
private void stopTrackingLocation() {
    if (mTrackingLocation) {
            mTrackingLocation = false;
            mLocationButton.setText(R.string.start_tracking_location);
            mLocationTextView.setText(R.string.textview_hint);
            mRotateAnim.end();
        }
}
```
#### **4.2 Create the LocationRequest object**

<span id="page-274-0"></span>The LocationRequest object contains setter methods that determine the frequency and accuracy of location updates. For now, we're only interested in the following parameters:

- **[Interval](https://developers.google.com/android/reference/com/google/android/gms/location/LocationRequest)**: The setInterval() method defines the desired update interval in milliseconds. For this app, use 10 seconds (10000 milliseconds).
- **Fastest interval**: The fused location provider attempts to make location requests more

efficient by batching requests from different apps. This means that you may receive updates faster than what you set in setInterval() , which can cause problems if your UI is not ready for updates. To limit the rate of location updates, use the setFastestInterval() method. In this app, use 5 seconds (5000 milliseconds)

**Priority**: Use this parameter with one of the priority constants to specify a balance between power consumption and accuracy. (Greater accuracy requires greater power consumption.) For this app, use the PRIORITY\_HIGH\_ACCURACY constant to prioritize accuracy.

To create the LocationRequest object:

- 1. Create a method called getLocationRequest() that takes no arguments and returns a LocationRequest .
- 2. Set the interval, fastest interval, and priority parameters.

```
private LocationRequest getLocationRequest() {
   LocationRequest locationRequest = new LocationRequest();
   locationRequest.setInterval(10000);
   locationRequest.setFastestInterval(5000);
   locationRequest.setPriority(LocationRequest.PRIORITY_HIGH_ACCURACY);
   return locationRequest;
}
```
### **4.3 Create the LocationCallback object**

<span id="page-275-0"></span>When your app requests a location update, the fused location provider invokes the LocationCallback.onLocationResult() callback method. The incoming argument contains a list of Location objects containing the location's latitude and longitude.

```
To create a LocationCallback object:
```
- 1. At the [botto](https://developer.android.com/reference/android/location/Location.html)m of  $onCreate()$ , create a new LocationCallback object and assign it to a member variable called mLocationCallback .
- 2. Override the onLocationResult() method.

```
mlocationCallback = new LocationCallback() {
    @Override
   public void onLocationResult(LocationResult locationResult) {
   }
};
```
#### <span id="page-275-1"></span>**4.4 Request location updates**

You now have the required LocationRequest and LocationCallback objects to request periodic location updates. When your app receives the LocationResult objects in onLocationResult() , use the FetchAddressTask to reverse geocode the Location object into an address:

1. To request periodic location updates, replace the call to getLastLocation() in startTrackingLocation() (along with the OnSuccessListener ) with the following method call. Pass in the LocationRequest and LocationCallback :

```
mFusedLocationClient.requestLocationUpdates
         (getLocationRequest(), mLocationCallback,
                   null \left/ * Looper \left. * \right/ \right);
```
2. In the stopTrackingLocation() method, call removeLocationUpdates() On mFusedLocationClient . Pass in the LocationCallback object.

mFusedLocationClient.removeLocationUpdates(mLocationCallback);

3. In the onLocationResult() callback, check mTrackingLocation . If mTrackingLocation is true, execute FetchAddressTask(), and use the LocationResult.getLastLocation() method to obtain the most recent Location object.

```
@Override
public void onLocationResult(LocationResult locationResult) {
   // If tracking is turned on, reverse geocode into an address
   if (mTrackingLocation) {
       new FetchAddressTask(MainActivity.this, MainActivity.this)
                            .execute(locationResult.getLastLocation());
}
```
- 4. In onTaskComplete() , where the UI is updated, wrap the code in an if statement that checks the mTrackingLocation boolean. If the user turns off the location updates while the AsyncTask is running, the results are not displayed to the TextView .
- 5. Run the app. Your app tracks your location, updating the location approximately every ten seconds.

Testing the location-update functionality on an emulator can be tough: the UI will say "Loading" until you send a new location, and seeing the timing of the set interval is impossible. You can use a GPX file to simulate different locations over time. For testing, you can use the  $p_{\text{laces} \text{ gaps} \text{ data}.\text{qpx}}$  GPX file, which contains several locations:

- 1. Download the places\_gps\_data.gpx file.
- 2. Open your emulator, [click](https://www.google.com/url?sa=t&rct=j&q=&esrc=s&source=web&cd=12&cad=rja&uact=8&ved=0ahUKEwi0yOKL_ffUAhVUzGMKHWqpBxIQFghbMAs&url=https%3A%2F%2Fen.wikipedia.org%2Fwiki%2FGPS_Exchange_Format&usg=AFQjCNER2THNfn98eGMvRJBp4knSDDXpkA) the **...** icon at the bottom of this vertical settings menu, and select the **[Location](https://github.com/google-developer-training/android-advanced-starter-apps/tree/master/WalkMyAndroidPlaces-gpx)** tab.
- 3. Click **Load GPX/KML** and select the downloaded file.

4. Change the duration of each item to 10 seconds, and click the play button. If you start tracking when the GPX file is playing, you see a changing address displayed in the UI.

Right now, the app continues to request location updates until the user clicks the button, or until the Activity is destroyed. To conserve power, stop location updates when your Activity is not in focus (in the paused state) and resume location updates when the Activity regains focus:

- 1. Override the Activity object's [onResume](https://developer.android.com/guide/components/activities/activity-lifecycle.html#onpause)() and onPause() methods.
- 2. In onResume() , check mTrackingLocation . If mTrackingLocation is true , call startTrackingLocation() .
- 3. In onPause() , check mTrackingLocation . If mTrackingLocation is true, call stopTrackingLocation() but set mTrackingLocation to true so the app continues tracking the location when it resumes.
- 4. Run the app and turn on location tracking. Exiting the app stops the location updates when the activity is not visible.

#### **4.5 Make the tracking state persistent**

If you run the app and rotate the device, the app resets to its initial state. The mTrackingLocation boolean is not persistent across configuration changes, and it defaults to false when the Activity is recreated. This means the UI defaults to the initial state.

In this step, you use the saved instance state to make  $\mathbb{R}$ TrackingLocation persistent so that the app continues to track location when there is a configuration change.

- 1. Override the Activity object's onSaveInstanceState() method.
- 2. Create a string constant called TRACKING\_LOCATION\_KEY. You use this constant as a key for the mTrackingLocation boolean.
- 3. In onsaveInstanceState(), save the state of the mTrackingLocation boolean by using the putBoolean() method:

```
@Override
protected void onSaveInstanceState(Bundle outState) {
   outState.putBoolean(TRACKING_LOCATION_KEY, mTrackingLocation);
   super.onSaveInstanceState(outState);
}
```
4. In onCreate() , restore the mTrackingLocation variable *before* you create the LocationCallback instance (because the code checks for the mTrackingLocation boolean before starting the FetchAddressTask):

```
if (savedInstanceState != null) {
   mTrackingLocation = savedInstanceState.getBoolean(
           TRACKING_LOCATION_KEY);
}
```
5. Run the app and start location tracking. Rotate the device. A new FetchAddressTask is triggered, and the device continues to track the location.

### **Solution code**

<span id="page-278-1"></span>WalkMyAndroid-Solution

## **[Coding](https://github.com/google-developer-training/android-advanced/tree/master/WalkMyAndroid-Solution) challenge**

**Note:** All coding challenges are optional.

**Challenge:** Extend the location TextView to include the distance traveled from the first location obtained. (See the distanceTo () method.)

### **Summary**

- <span id="page-278-0"></span>• Location information is available through the FusedLocationProviderClient .
- Using location services requires location permissions.
- Location permissions are categorized as "dangerous permissions," so you must include them in the manifest *and* request them at ru[ntime.](https://developers.google.com/android/reference/com/google/android/gms/location/FusedLocationProviderClient)
- Use the getLastLocation() method to obtain the device's last known location from the FusedLocationProviderClient .
- The process of converting a set of coordinates (longitude and latitude) into a physical address is called *reverse geocoding* . Reverse geocoding is available through the Geocoder class' getFromLocation() method.
- The getFromLocation() method is synchronous and may take a while to complete, so you should not use it on the main thread.
- Use a LocationRequest to specify the accuracy and frequency requirements of your location updates.
- Provided that the device settings are appropriate, use the FusedLocationProviderClient to request periodic location updates with requestLocationUpdates() .
- <span id="page-278-2"></span>• Stop the location updates with the FusedLocationProviderClient removeLocationUpdates() method.

## **Related concept**

The related concept documentation is in 7.1 C: Location services.

## **Learn more**

<span id="page-279-0"></span>Android developer documentation:

- Making Your App Location-Aware
- **•** Location
- **Geocoder**
- [FusedLocationProviderClient](https://developer.android.com/training/location/index.html)

# **8.1: Using the Places API**

#### **Contents:**

- Introduction
- What you should already KNOW
- What you will LEARN
- [What](#page-280-0) you will DO
- App [overview](#page-280-1)
- [Task](#page-280-2) 1. Sign up and obtain API keys
- Task 2. Get [detail](#page-281-0)s on the current place
- [Task](#page-281-1) 3. Add the place-picker UI
- Coding [challenge](#page-285-0)
- [Solution](#page-288-0) code
- [Summary](#page-295-0)
- Related [concept](#page-298-0)
- [Learn](#page-298-1) more

The [Location](#page-299-0) APIs can provide timely and accurate location information, but these APIs only return a [set](#page-299-1) of geographic coordinates. In 7.1 Using the device location, you learned how to make geographic coordinates more useful by reverse geocoding them into physical addresses.

<span id="page-280-0"></span>But what if you want to know more about a location, like the type of place it is? In this practical, you use the Google Places API for Android to obtain details about the device's current location. You also learn about the place picker and the place-autocomplete APIs. The place picker and autocomplete let users search for places rather than having your app detect the device's current place.

## **What you should already KNOW**

<span id="page-280-1"></span>You should be familiar with:

- Creating, building, and running apps in Android Studio.
- The activity lifecycle.
- Including external libraries in your build.gradle file.
- Creating responsive layouts with constraint Layout.

## <span id="page-280-2"></span>**What you will LEARN**

You will learn how to:

- Get details about the user's current place.
- Launch the place-picker UI so the user can select a place.
- Include a place-autocomplete fragment to allow the user to search for places.

## **What you will DO**

- <span id="page-281-0"></span>Get an API key from the Google API Console and register the key to your app.
- Get the name of the place where the device is located.
- If the place is a school, gym, restaurant, or library, change an image in the UI to reflect the place type.
- Add a button to allow the user to select a place.
- Add a search bar that autocompletes a user's search for a place.

### **App overview**

<span id="page-281-1"></span>The app for this practical extends the WalkMyAndroid app from the previous practical in two ways:

1. Get details about the current location of the device, including the place type and place name. Display the name in the label  $T_{\text{extView}}$  and change the Android robot image to reflect the place type.

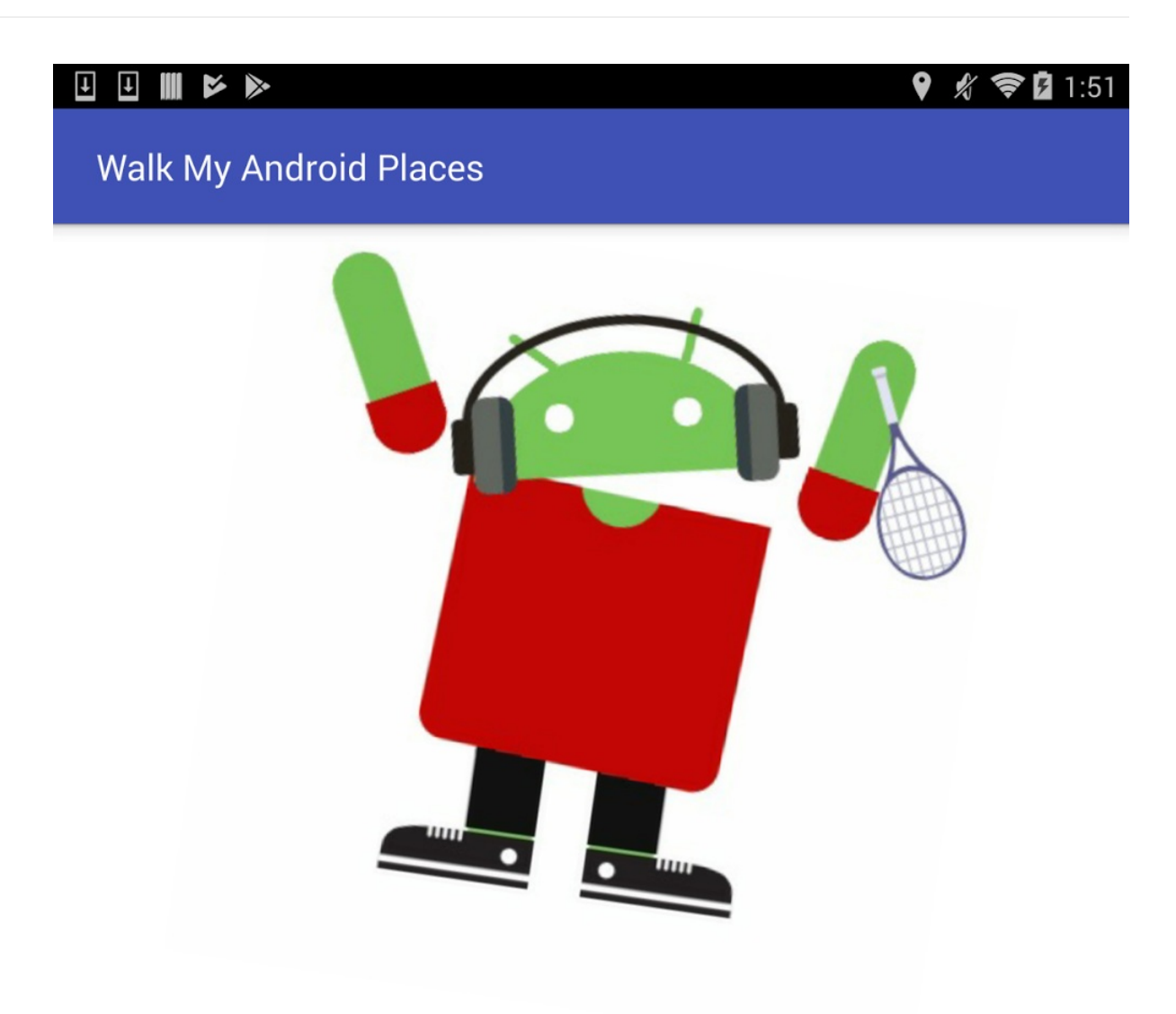

Name: Gemma's Keep Fit Studio Address: 1225 Keep Fit Way, Tauranga Timestamp: 01:51:54 PM

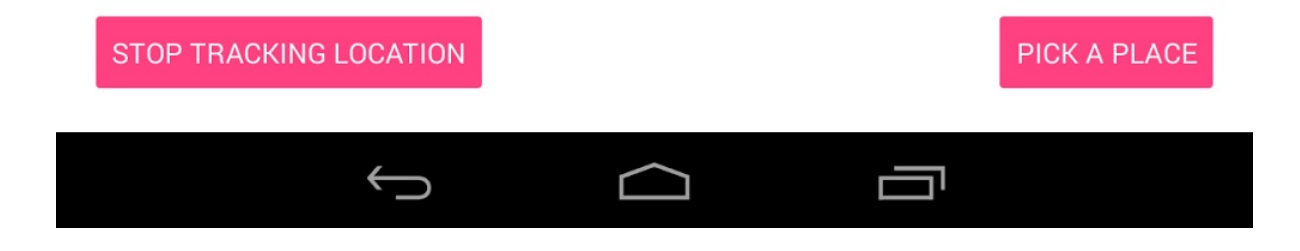

2. Add a **Pick a Place** button that launches the place-picker UI, allowing the user to select a place.

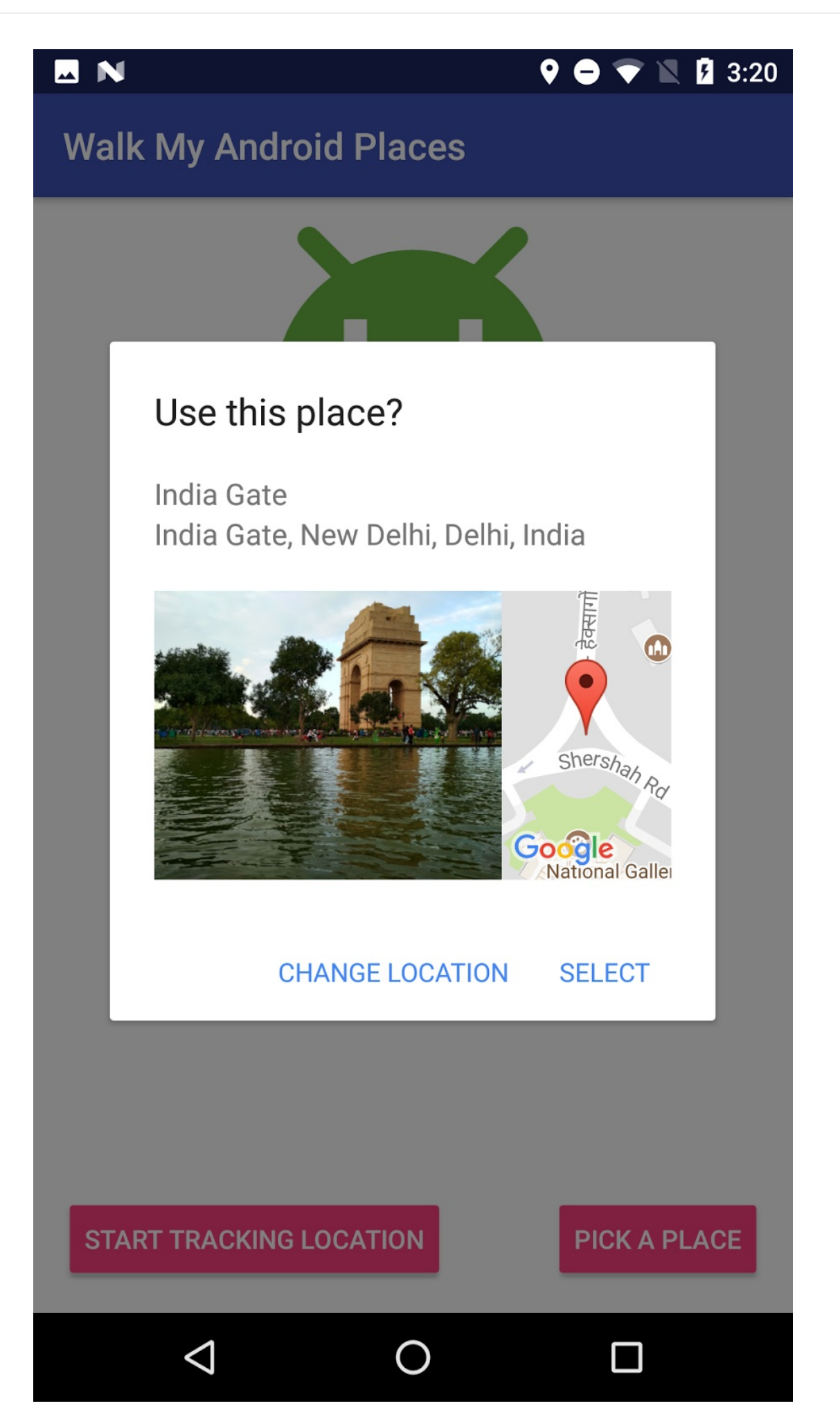

## **Task 1. Sign up and obtain API keys**

<span id="page-285-0"></span>In this task you set up the starter app, WalkMyAndroidPlaces-Starter, with an API key. Every app that uses the Google Places API for Android must have an API key. The key is linked to the app by the app's package name and by a digital [certificate](https://github.com/google-developer-training/android-advanced-starter-apps/tree/master/WalkMyAndroidPlaces-Starter) that's unique to the app.

To set up an API key in your app, you need to do the following:

- Get information about your app's digital certificate.
- Get an API key. To do this, you register a project in the Google API Console and add the Google Places API for Android as a service for the project.
- Add the key to your app by adding a meta-data element to your AndroidManifest.xml file.

### **1.1 Get your app's certificate information**

<span id="page-285-1"></span>The API key is based on a short form of your app's digital certificate, known as the certificate's *SHA-1 fingerprint* . This fingerprint uniquely identifies the app, and identifies you as the app's owner, for the lifetime of the app.

You might have two certificates:

- A *debug certificate* , which is the certificate you use for this practical. The Android SDK tools generate a debug certificate when you do a debug build. Don't attempt to publish an app that's signed with a debug certificate. The debug certificate is described in more detail in Sign your debug build.
- A *release certificate* , which you don't need for this practical. The Android SDK tools generate a release certificate when you do a release build. You can also generate a release [certificate](https://developer.android.com/studio/publish/app-signing.html#debug-mode) using the keytool utility. Use the release certificate when you're ready to release your app to the world. For information about release certificates, see Signup and API Keys.

For this practical, make sure that you use the debug certificate.

To view the debug [certifica](https://developers.google.com/places/android-api/signup#release-cert)te's fingerprint:

- 1. Locate your debug keystore file, which is named debug.keystore . By default, the file is stored in the same directory as your Android Virtual Device (AVD) files:
	- macOS and Linux: ~/.android/
	- o Windows Vista and Windows 7: C:\Users\your\_user\_name.android\ The file is created the first time you build your project.
- 2. List the SHA-1 fingerprint:
	- $\circ$  For Linux or macOS, open a terminal window and enter the following:

```
keytool -list -v -keystore ~/.android/debug.keystore -alias androiddebugkey -
storepass android -keypass android
```
For Windows Vista and Windows 7, run:

```
keytool -list -v -keystore "%USERPROFILE%\.android\debug.keystore"\ -alias an
droiddebugkey -storepass android -keypass android
```
You should see output similar to the following:

```
Alias name: androiddebugkey
Creation date: Jan 01, 2013
Entry type: PrivateKeyEntry
Certificate chain length: 1
Certificate[1]:
Owner: CN=Android Debug, O=Android, C=US
Issuer: CN=Android Debug, O=Android, C=US
Serial number: 4aa9b300
Valid from: Mon Jan 01 08:04:04 UTC 2013 until: Mon Jan 01 18:04:04 PST 2033
Certificate fingerprints:
MD5: AE:9F:95:D0:A6:86:89:BC:A8:70:BA:34:FF:6A:AC:F9
SHA1: BB:0D:AC:44:D3:21:E1:41:07:71:9C:62:90:AF:A4:66:6E:44:5D:95
Signature algorithm name: SHA1withRSA
Version: 3
```
The line that begins with  $\mathsf{SHA}$  contains the certificate's SHA-1 fingerprint. The fingerprint is the sequence of 20 two-digit hexadecimal numbers separated by colons.

- 3. Copy this value to your clipboard. You need it in the next set of steps.
- 4. Download the starter code for this practical, WalkMyAndroidPlaces-Starter.
- 5. Open Android Studio and open your AndroidManifest.xml file. Note the package string in the manifest tag. You need the package name in future steps.

**Note:** To protect your keystore file and key, don't enter the storepass or keypass arguments on the command line unless you're confident of your computer's security. For example, on a public computer, someone could look at your terminal window history or list of running processes, get the password, and have write-access to your signing certificate. That person could modify your app or replace your app with their own.

#### **1.2 Get an API key from the Google API Console**

- 1. Go to the Google API Console.
- 2. Create or select a project. You can reuse the same project and API key for multiple apps.
- 3. From the [Dashboard](http://console.developers.google.com) page, click **ENABLED APIS AND SERVICES**. The API Library opens.
- 4. Search for "Places" and select **Google Places API for Android**.
- 5. Click **ENABLE**.
- 6. If a warning appears telling you to create credentials, click **Create credentials**. Otherwise, open the Credentials page and click **Create credentials**.
- 7. If you see a **Find out what kind of credentials you need** step, skip the prompts. Click directly on the **API key** link.
- 8. Name the key whatever you like.

Restrict the key to Android apps:

- 1. Follow the prompts to restrict the key to **Android apps**.
- 2. Click **Add package name and fingerprint.**
- 3. Add your app's SHA-1 fingerprint to the key. (You copied this fingerprint to your clipboard in 1.1 Get your app's certificate information.) Also enter the package name from Android Studio.

For exampl[e:](#page-285-1)

BB:0D:AC:74:D3:21:E1:43:67:71:9B:62:91:AF:A1:66:6E:44:5D:75 com.example.android.walkmyandroidplaces

4. Save your changes.

On the Credentials page, your new Android-restricted API key appears in the list of API keys for your project. An API key is a string of characters, something like this:

AIzaSyBdVl-cTCSwYZrZ95SuvNw0dbMuDt1KG0

5. Copy the API key to your clipboard. You'll paste the key into your app manifest in the next step.

### **1.3 Add the key to the manifest**

Add your API key to your AndroidManifest.xml file as shown in the following code. Replace *YOUR\_API\_KEY* with your own API key:
```
<application>
  ...
  <meta-data
      android:name="com.google.android.geo.API_KEY"
      android:value="YOUR_API_KEY"/>
...
```
# **Task 2. Get details on the current place**

Now that you have your API key set up, you're ready to start using the Places API. In this task, you use the PlaceDetectionClient.getCurrentPlace() method to obtain the place name and place type for the device's current location. You use these place details to enhance the WalkMyAndroidPlaces UI.

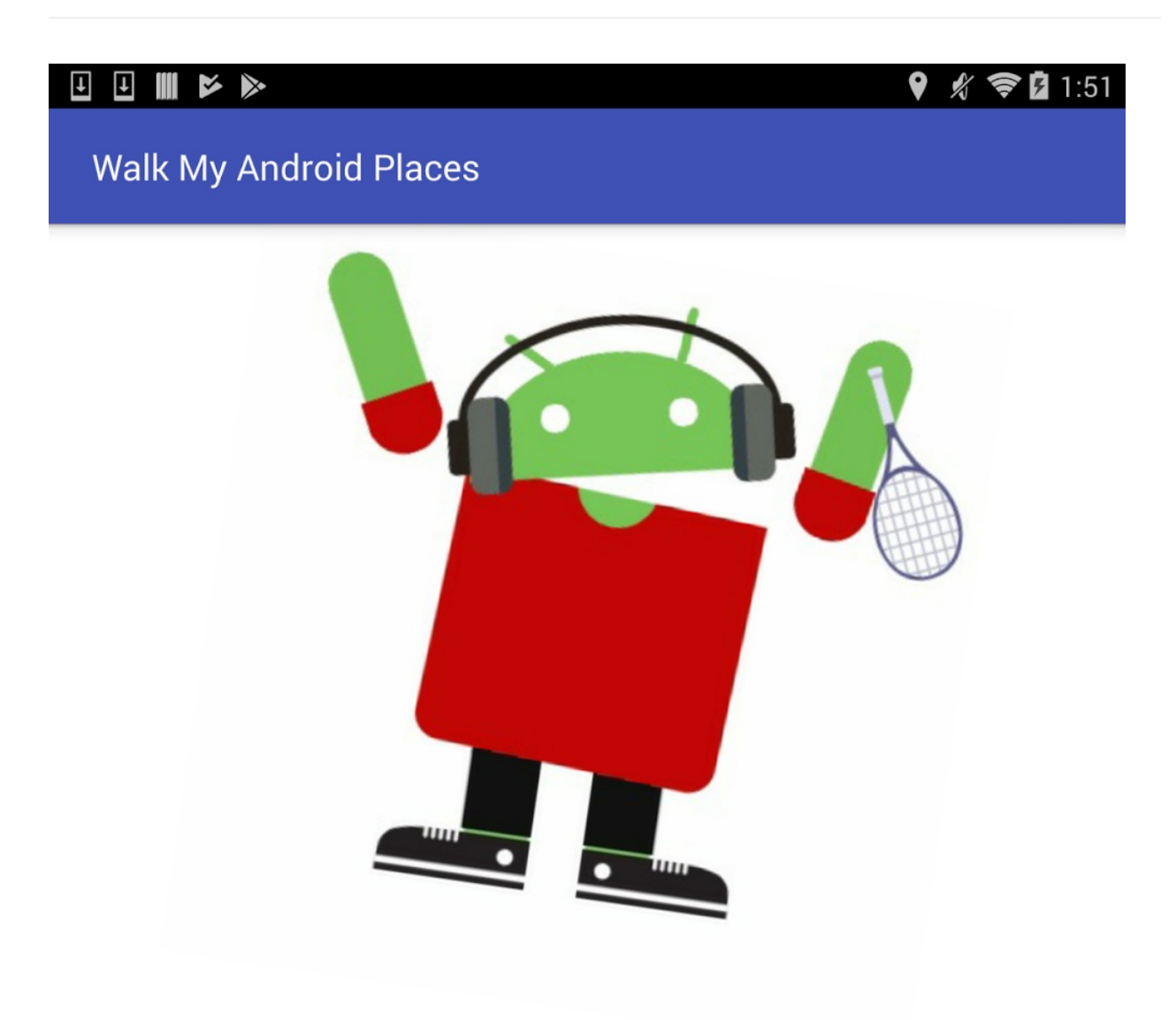

Name: Gemma's Keep Fit Studio Address: 1225 Keep Fit Way, Tauranga Timestamp: 01:51:54 PM

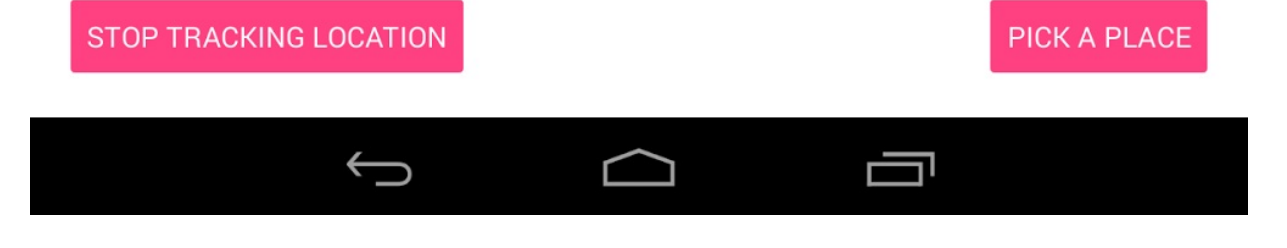

### **2.1 Add the Places API to your project**

To use the Places API, you need to add it to the app-level build.gradle file. You also need to connect to the API using the GoogleApiClient class.

1. Add the following statement to your app-level build.gradle file. Replace *XX.X.X* with the appropriate support library version. For the latest version number, see Add Google Play Services to Your Project.

compile '[com.google.android.gms:play-services-places:XX.X.X](https://developers.google.com/android/guides/setup#add_google_play_services_to_your_project)'

2. In the MainActivity, in the onCreate() method, initialize a PlaceDetectionClient object. You use this object to get information about the device's current location.

mPlaceDetectionClient = Places.getPlaceDetectionClient(this, [null\);](https://developers.google.com/android/reference/com/google/android/gms/location/places/PlaceDetectionClient)

**Note:** To use the **PlaceDetectionClient** interface, your app needs the ACCESS\_FINE\_LOCATION permission. You don't need to add this permission, because the WalkMyAndroidPlaces-Starter code includes it.

#### **2.2 Get the place name**

In this step, you extend the WalkMyAndroidPlaces app to show the place name associated with the current device location.

- 1. In the MainActivity , create a String member variable called mLastPlaceName . This member variable will hold the name of the device's most probable location.
- 2. In strings.xml , modify the address\_text string to include the place name as an additional variable:

```
<string name="address_text">"Name: %1$s \n Address: %2$s \n Timestamp: %3$tr"</st
ring>
```
3. In the onClick() method for the **Start Tracking Location** button, add another argument to the  $setText()$  call. Pass in the  $loading$  string so that the  $TextView$  label shows "Loading..." for the Name and Address lines:

```
mLocationTextView.setText(getString(R.string.address_text,
       getString(R.string.loading),// Name
       getString(R.string.loading),// Address
       new Date())); // Timestamp
```
When the AsyncTask returns an Address, the onTaskCompleted() method is called. In

the onTaskComplete() method, obtain the current place name and update the TextView . To get the current place name, call **PlaceDetectionClient.getCurrentPlace()**.

The getCurrentPlace() method returns a Task object. A Task object represents an asynchronous operation and contains a parameterized type that's [returned](https://developers.google.com/android/reference/com/google/android/gms/location/places/PlaceDetectionClient.html#getCurrentPlace(com.google.android.gms.location.places.PlaceFilter)) when the operation completes in its onComplete() callback. In this case, the parameterized type is a PlaceLikelihoodBufferResponse .

The returned PlaceLikelihoodBufferResponse instance is a list of Place objects, each with a ["likelihood"](https://developers.google.com/android/reference/com/google/android/gms/location/places/PlaceLikelihoodBufferResponse) value between 0 and 1. The likelihood value indicates the likelihood that the device is at that place. The strategy shown below is to use a loop to determine the place that has the highest likelihood, then display that place name.

1. In the onTaskCompleted() method, call getCurrentPlace() on your PlaceDetectionClientApi instance. Store the result in a local variable. Because you are interested in all places, you can pass in null for the PlaceFilter :

```
Task<PlaceLikelihoodBufferResponse> placeResult =
                    mPlaceDetectionClient.getCurrentPlace(null);
```
- 2. The getcurrent place() method call is underlined in Android Studio, because the method may throw a securityException if you don't have the right location permissions. Have the onTaskCompleted() method throw a securityException to remove the warning.
- 3. Add an OnCompleteListener to the placeResult :

```
placeResult.addOnCompleteListener
                    (new OnCompleteListener<PlaceLikelihoodBufferResponse>() {
                @Override
                public void onComplete(@NonNull
                       Task<PlaceLikelihoodBufferResponse> task) {
           });
```
4. Create an if/else statement to check whether the Task was successful:

```
if (task.isSuccessful()) {
} else {
{
```
5. If the Task was successful, call get Result() on the task to obtain the PlaceLikelihoodBufferResponse . Initialize an integer to hold the maximum value. Initialize a Place to hold the highest likelihood Place object.

```
if (task.isSuccessful()) {
  PlaceLikelihoodBufferResponse likelyPlaces = task.getResult();
  float maxLikelihood = 0;
  Place currentPlace = null;
}
```
6. Iterate over each **PlaceLikelihood** object and check whether it has the highest likelihood so far. If it does, update the maxLikelihood and currentPlace objects:

```
if (task.isSuccessful()) {
  PlaceLikelihoodBufferResponse likelyPlaces = task.getResult();
  float maxLikelihood = 0;
  Place currentPlace = null;
  for (PlaceLikelihood placeLikelihood : likelyPlaces) {
      if (maxLikelihood < placeLikelihood.getLikelihood()) {
          maxLikelihood = placeLikelihood.getLikelinood();
          currentPlace = placeLikelihood.getPlace();
      }
 }
}
```
7. If the currentPlace is not null , update the TextView with the result. The following code should all be within the if (task.isSuccessful()) loop:

```
if (currentPlace != null) {
  mLocationTextView.setText(
    getString(R.string.address_text,
      currentPlace.getName(), result //This is the address from the AsyncTask,
      System.currentTimeMillis()));
}
```
8. After you use the place information, release the buffer:

likelyPlaces.release();

9. In the else block for the case where the  $\tau_{ask}$  is not successful, show an error message instead of a place name:

```
else {
  mLocationTextView.setText(
     getString(R.string.address_text,
         "No Place name found!",
         result, System.currentTimeMillis()));
}
```
10. Run the app. You see the place name along with the address in the label TextView .

### **2.3 Get the place type**

The Place object you obtained from the PlaceLikelihood object contains a lot more than just the name of the place. The object can also include the place type, rating, price level, website URL, and more. (For a list of all the fields, see the Place reference.)

In this step, you change the image of the Android robot to reflect the place type of the current location. The starter code includes a bitmap image for a ["plain"](https://developers.google.com/android/reference/com/google/android/gms/location/places/Place) Android robot, plus images for four other Android robots, one for each these place types: school, gym, restaurant, and library.

If you want to add support for other place types, use the Androidify tool to create a custom Android robot image and include the image in your app.

1. In MainActivity , create a setAndroidType() method that [uses](http://androidify.com/) a Place object. Have the method assign the appropriate drawable to the  $\sum_{\text{imageView}}$ , based on the place type:

```
private void setAndroidType(Place currentPlace) {
   int drawableID = -1;
   for (Integer placeType : currentPlace.getPlaceTypes()) {
       switch (placeType) {
           case Place.TYPE_SCHOOL:
               drawableID = R.drawable.android school;break;
           case Place.TYPE_GYM:
               drawableID = R.drawable_android_qym;break;
           case Place.TYPE_RESTAURANT:
               drawableID = R.drawable.android_restaurant;
               break;
           case Place.TYPE_LIBRARY:
               drawableID = R.drawable.android_library;
               break;
       }
   }
   if (drawableID < 0) {
       drawableID = R.drawable.android_plain;
   }
   mAndroidImageView.setImageResource(drawableID);
}
```
**Note:** The setAndroidType() method is where you can add support for more place types. All you need to do is add another case to the switch statement and select the appropriate drawable. For a list of supported place types, see Place Types.

2. In the onComplete() callback where you obtain the current Place object, call setAndroidType(). Pass in the currentPlace object.

3. Run your app. Unless you happen to be in one of the supported place types, you don't see any difference in the Android robot image. To get around this, run the app on an emulator and follow the steps below to set up fake locations.

#### **How to test location-based features on an emulator**

Testing location-based features on an emulator can be challenging. The FusedLocationProviderClient and the Places API have to use a location that you provide through the emulator settings.

To simulate a location, use a GPX file, which provides a set of GPS coordinates over time:

- 1. Download the WalkMyAndroidPlaces-gpx file. The file contains five locations. The first location doesn't correspond to any of the supported place types. The other four locations have the place types that the WalkMyAndroidPlaces app supports: school, gym, restaurant, [library.](https://github.com/google-developer-training/android-advanced-starter-apps/tree/master/WalkMyAndroidPlaces-gpx)
- 2. Start an emulator of your choice.
- 3. To navigate to your emulator settings, select the three dots at the bottom of the menu next to the emulator, then select the **Location** tab.
- 4. In the bottom right corner, click **Load GPX/KML**. Select the file you downloaded.

Five locations load in the GPS data playback window.

5. Notice the **Delay** column. By default, the emulator changes the location every 2 seconds. Change the delay to 10 seconds for each item except the first item, which should load immediately and have a delay of 0.

(A delay of 10 seconds makes sense because your location updates happen approximately every 10 seconds. Recall the LocationRequest object, in which the interval is set to 10,000 milliseconds, or 10 seconds.)

- 6. Run the WalkMyAndroid app on the emulator to start [tracking](https://developers.google.com/android/reference/com/google/android/gms/location/LocationRequest) the device location.
- 7. Use the play button in the bottom left corner of the emulator **Location** tab to deliver the GPX file's location information to your app. The location TextView and the Android robot image should update every 10 seconds to reflect the new locations as they are "played" by the GPX file!

The screenshot below shows the **Location** tab (1) for emulator location settings, the GPS data playback button (2), and the **Load GPX/KML** button (3).

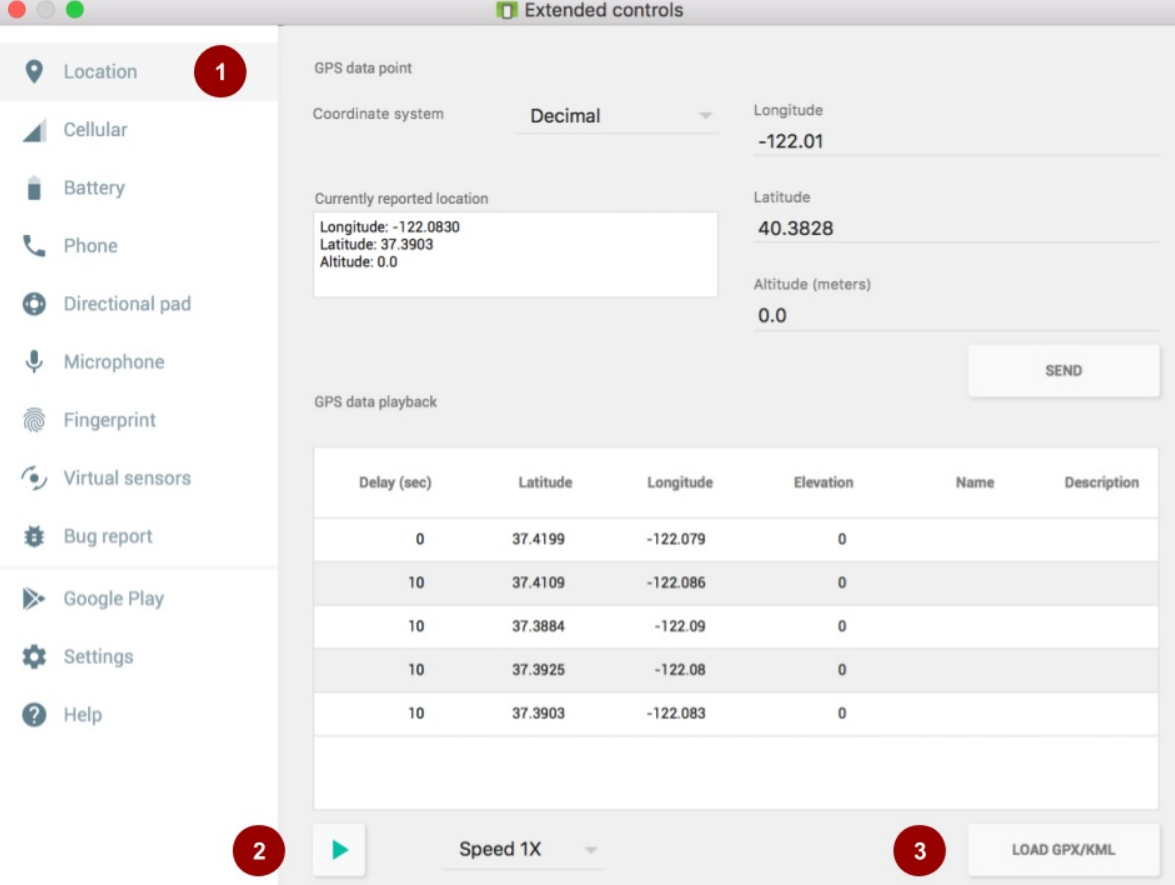

## **Task 3. Add the place-picker UI**

At this point, the WalkMyAndroidPlaces app only looks for places in the device's current location, but there are many use cases where you want the user to select a location from a map. For example, if you create an app to help users decide on a restaurant, you want to show restaurants in the area that the user selects, not just restaurants in the user's current location.

Having the user select a location from a map seems complicated: you need a map with places of interest already on it, and you need a way for the user to search for a place and select a place. Fortunately, the Place API includes the place picker, a UI that greatly simplifies the work.

In this task, you add a button that launches the place-[picker](https://developers.google.com/places/android-api/placepicker) UI. The place-picker UI lets the user select a place, and it displays the place information in the UI, as before. (It displays the relevant Android robot image, if available, and it displays the place name, address, and update time.)

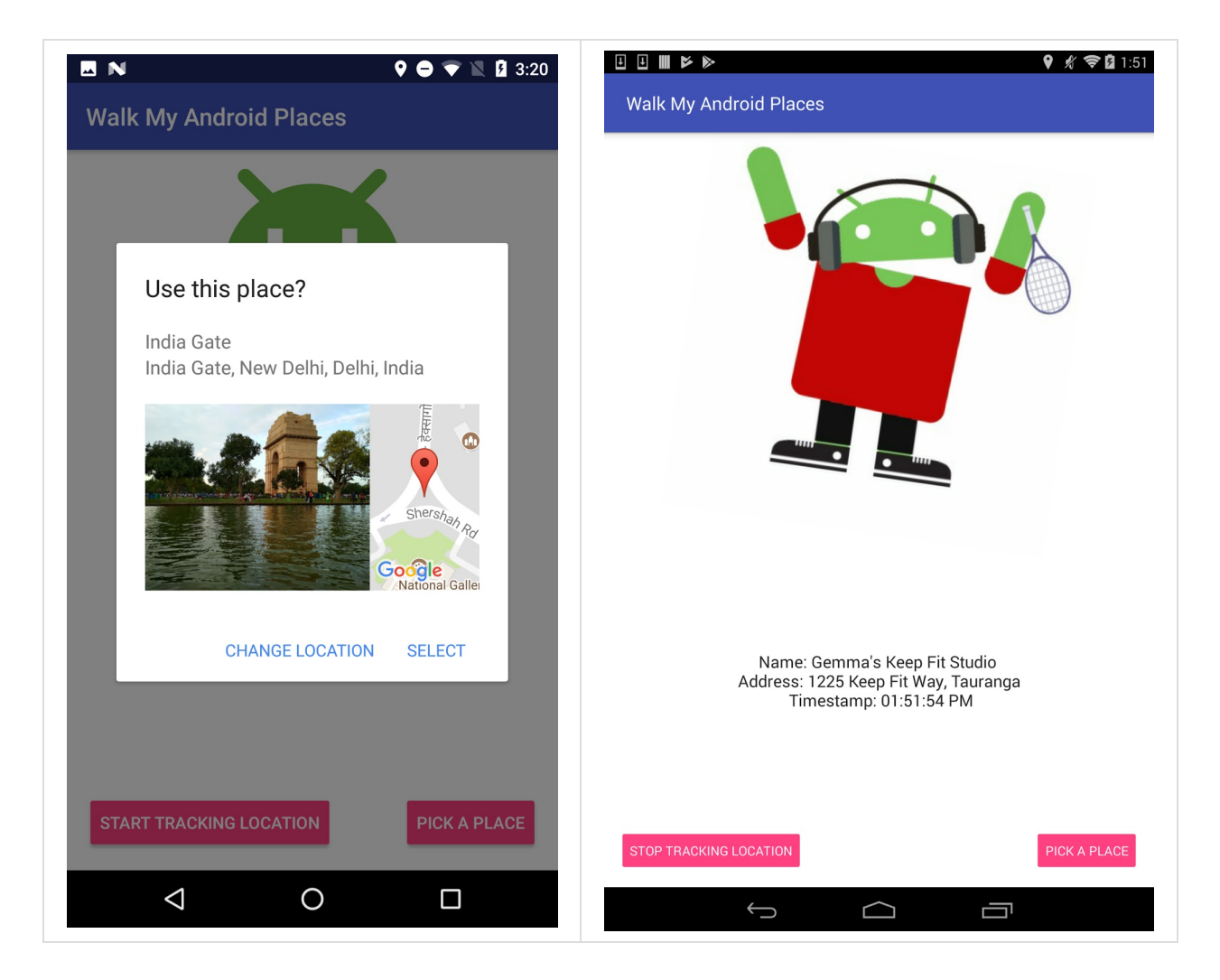

## **3.1 Add a PlacePicker button**

The place-picker UI is a dialog where the user can search for a place and select a place. To add the place picker to your app, use the PlacePicker. IntentBuilder intent to launch a special Activity. Get the result in your activity's onActivityResult() method:

- 1. Add a button next to the **Start Tracking Location** button. Use "Pick a Place" as the button's text in both the portrait and the landscape layout files.
- 2. Add a click handler that executes the following code to start the PlacePicker. Create an arbitrary constant called REQUEST\_PICK\_PLACE that you'll use later to obtain the result. (This constant should be different from your permission-check integer.)

```
private static final int REQUEST_PICK_PLACE = 2;
 PlacePicker.IntentBuilder builder = new PlacePicker.IntentBuilder();
 try {
   startActivityForResult(builder.build(MainActivity.this), REQUEST_PICK_PLACE);
} catch (GooglePlayServicesRepairableException | GooglePlayServicesNotAvailableEx
ception e) {
   e.printStackTrace();
}
```
3. Run your app. When you click **Pick a Place**, a PlacePicker dialog opens. In the dialog, you can search for and select any place.

The next step is to get whatever place the user selects in  $\alpha$  on Activity Result(), then update the TextView and Android robot image .

#### **3.2 Obtain the selected place**

The result from the  $\mathsf{PlacePicker}$  is sent automatically to the activity's  $\mathsf{onactivityResult}()$ override method. Use the passed-in request code integer to get the result. The result should match the integer you passed into the startActivityForResult() method.

- 1. To override the onActivityResult() method, select **Code > Override Methods** in Android Studio. Find and select the onActivityResult() method, then click **OK**.
- 2. In onActivityResult(), create an if statement that checks whether the request code matches your request integer.

To get the Place object that was selected from the PlacePicker , use the PlacePicker.getPlace() method.

3. If the resultcode is RESULT\_OK, get the selected place from the data Intent using the [PlacePicker.getPlace\(\)](https://developers.google.com/android/reference/com/google/android/gms/location/places/ui/PlacePicker.html#getPlace(android.content.Context,%20android.content.Intent)) method. Pass in the application context and the data Intent , which the system passes into onActivityResult().

If the resultCode isn't RESULT\_OK , show a message that says that a place was not selected.

```
if (resultCode == RESULT_OK) {
   Place place = PlacePicker.getPlace(this, data);
} else {
   mLocationTextView.setText(R.string.no_place);
}
```
4. After you get the Place object, call setAndroidType() . Pass in your obtained object. 5. Update the label TextView with the place name and address from the Place object. Set the update time to be the current time:

```
mLocationTextView.setText(
                    getString(R.string.address_text, place.getName(),
                            place.getAddress(), System.currentTimeMillis()));
```
6. Run the app. You can now use the PlacePicker to choose any place in the world, provided that the place exists in the Places API. To test your app's functionality, search for one of the place types for which you have an Android robot image.

**Note:** When the user selects a location using the **PlacePicker**, this data is not persisted using the savedInstanceState. For this reason, when you rotate the device, the app resets to the initial state.

# **Coding challenge**

**Note:** All coding challenges are optional.

**Challenge:** Add a place autocomplete search dialog UI element to your Activity. The place autocomplete dialog lets the user search for a place without launching the PlacePicker .

# **Solution code**

WalkMyAndroidPlaces-Solution

# **[Summary](https://github.com/google-developer-training/android-advanced/tree/master/WalkMyAndroidPlaces-Solution)**

- To use the Google Places API for Android, you must create an API key that's restricted to Android apps. You do this in the Google API Console. In your project in the API Console, you also need to enable the Google Places API for Android.
- Include the API key in a metadata tag in your AndroidManifest.xml file.
- The Place object contains information about a [specific](https://console.developers.google.com/) geographic location, including the place name, address, coordinates, and more.
- Use the PlaceDetectionClient.getCurrentPlace() method to get information about the devi[ce's](https://developers.google.com/android/reference/com/google/android/gms/location/places/Place) current location.
- PlaceDetectionClient.getCurrentPlace() returns a PlaceLikelihoodBuffer in a Task.
- The Pl[aceLikelihoodBuffer](https://developers.google.com/android/reference/com/google/android/gms/location/places/PlaceDetectionClient.html#getCurrentPlace(com.google.android.gms.location.places.PlaceFilter)) contains a list of PlaceLikelihood objects that represent likely places. For each place, the result includes the likelihood that the place is the right one.
- The Places API includes the **PlacePicker**, which you use to include the place-picker UI in your app. The place-picker UI is a dialog that lets the user search for places and select places.
- Launch the PlacePicker using [startActiv](https://developer.android.com/reference/com/google/android/gms/location/places/ui/PlacePicker.html)ityForResult(). Pass in an Intent created with PlacePicker.IntentBuilder() .
- Retrieve the selected place in onActivityResult() by calling PlacePicker.getPlace(). Pass in the activity context and the [data](https://developer.android.com/reference/android/app/Activity.html#startActivityForResult(android.content.Intent,%20int)) Intent.

# **Related concept**

The related concept documentation is in 8.1: Places API.

## **Learn more**

Android developer documentation:

- Set Up Google Play Services
- Places API for Android
- Place Picker
- [Current](https://developers.google.com/android/guides/setup) Place
- [Place](https://developers.google.com/places/android-api/)
- [PlaceDetecti](https://developers.google.com/places/android-api/placepicker)onClient

# **9.1: Adding a Google Map to your app**

#### **Contents:**

- Introduction
- What you should already KNOW
- What you will LEARN
- [What](#page-300-0) you will DO
- App [overview](#page-300-1)
- [Task](#page-300-2) 1. Set up the project and get an API Key
- [Task](#page-301-0) 2. Add map types and markers
- Task 3. [Style](#page-301-1) your map
- Task 4. Enable location [tracking](#page-303-0) and Street View
- Coding [challenge](#page-304-0)
- [Solution](#page-312-0) code
- [Summary](#page-316-0)
- Related [concept](#page-324-0)
- [Learn](#page-324-1) more

<span id="page-300-0"></span>Building [apps](#page-325-0) with Google Maps allows you to add features to your app such as satellite imagery, [robust](#page-325-1) UI controls, location tracking, and location markers. You can add value to the standard Google Maps by showing information from your own data set, such as the locations of well-known fishing or climbing areas. You can also create games tied to the real world, like Pokemon Go.

In this practical, you create a Google Maps app called wander.

## **What you should already KNOW**

<span id="page-300-1"></span>You should be familiar with:

- Basic functionality of Google Maps.
- Runtime permissions.
- Creating, building, and running apps in Android Studio.
- Including external libraries in your build.gradle file.

# **What you will LEARN**

<span id="page-300-2"></span>You will learn how to:

- Integrate a Google Map in your app.
- Display different map types.
- Style the Google Map.
- Add markers to your map.
- Enable the user to place a marker on a point of interest (POI).
- Enable location tracking.
- Enable Google Street View.

## <span id="page-301-0"></span>**What you will DO**

- Get an API key from the Google API Console and register the key to your app.
- Create the wander app, which has an embedded Google Map.
- Add custom features to your app such as markers, styling, and location tracking.
- Enable location tracking and Street View in your app.

## <span id="page-301-1"></span>**App overview**

In this practical you create the wander app, which is a styled Google Map. The wander app allows you to drop markers onto locations, see your location in real time, and look at Street View panoramas.

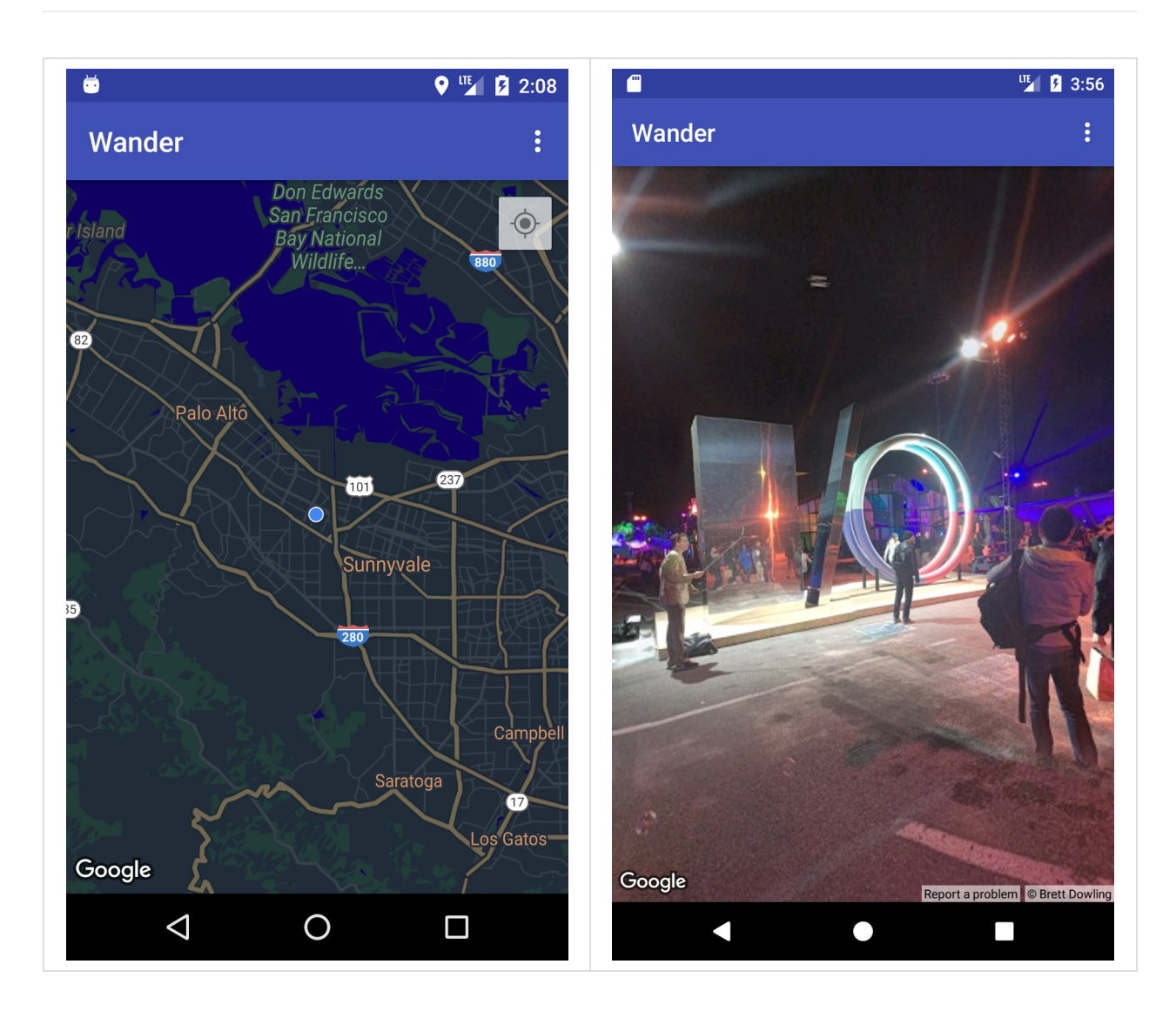

# **Task 1. Set up the project and get an API Key**

The Google Maps API, like the Places API, requires an API key. To obtain the API key, you register your project in the Google API Console. The API key is tied to a digital certificate that links the app to its author. For more about using digital certificates and signing your app, see Sign Your App.

In this practical, you use the API key for the debug certificate. The debug certificate is insecure by design, as described in Sign your debug build. Published Android apps that use the Google Maps API require a second API key: the key for the release certificate. For more information about obtaining a release certificate, see Get API Key.

Android Studio includes a Google Maps Activity template, which generates helpful template code. The template code includes a google\_maps\_api.xml file containing a link that simplifies obtaining an API key.

**Note:** If you wish to build the Activity without using the template, follow the steps in the API key guide to obtain the API key without using the link in the template.

#### **1.1 Create the Wander project with the Maps template**

- 1. Create a new Android Studio project.
- <span id="page-303-0"></span>2. Name the new app "Wander". Accept the defaults until you get to the **Add an Activity** page.
- 3. Select the **Google Maps Activity** template.
- 4. Leave the default **Activity Name** and **Layout Name**.
- 5. Change the **Title** to "Wander" and click **Finish**.

Android [Studio](https://developer.android.com/studio/publish/app-signing.html) creates several maps-related additional files:

google\_maps\_api.xml

You use this configuration file to hold your API key. The template generates two google maps api.xml files: one for debug and one for [release](https://developers.google.com/maps/documentation/android-api/signup#release-cert). The file for the API key for the debug certificate is located in src/debug/res/values . The file for the API key for the release certificate is located in src/release/res/values . In this practical we only use the debug certificate.

activity\_maps.xml

This layout file contains a single [fragment](https://developers.google.com/maps/documentation/android-api/signup) that fills the entire screen. The SupportMapFragment class is a subclass of the Fragment class. You can include SupportMapFragment in a layout file using  $a$  <fragment> tag in any viewGroup, with an additional attribute:

android:name="com.google.android.gms.maps.SupportMapFragment"

MapsActivity.java

The MapsActivity.java file instantiates the SupportMapFragment class and uses the class's getMapAsync() method to prepare the Google Map. The activity that contains the supportMapFragment must implement the **OnMapReadyCallback** interface and that interface's onMapReady() method. The getMapAsync() method returns a GoogleMap object, signifying that the map is loaded.

**Note:** If you test the wander app on an emulator, use a system image that includes Google APIs and Google Play. Select an image that shows **Google Play** in the **Target** column of the virtual-devices list.

Run the app and notice that the map fails to load. If you look in the logs, you see a message saying that your API key is not properly set up. In the next step, you obtain the API key to make the app display the map.

### **1.2 Obtain the API key**

1. Open the debug version of the google\_maps\_api.xml file.

The file includes a comment with a long URL. The URL's parameters include specific information about your app.

- 2. Copy and paste the URL into a browser.
- 3. Follow the prompts to create a project in the Google API Console. Because of the parameters in the provided URL, the API Console [knows](https://www.google.com/url?sa=t&rct=j&q=&esrc=s&source=web&cd=1&cad=rja&uact=8&ved=0ahUKEwiD7q3wuZPVAhXIjVQKHYSXBCwQFgglMAA&url=https%3A%2F%2Fdevelopers.google.com%2Fandroid%2Freference%2Fcom%2Fgoogle%2Fandroid%2Fgms%2Fmaps%2FOnMapReadyCallback&usg=AFQjCNEOax5QBVfdqXFIN34ZfGr6w5zNzQ) to automatically enable the Google Maps Android API
- 4. Create an API key and click **Restrict Key** to restrict the key's use to Android apps. The generated API key should start with AIza .
- 5. In the google maps api.xml file, paste the key into the google maps key string where it SAVS YOUR KEY HERE .
- 6. Run your app. You have an embedded map in your activity, with a marker set in Sydney, Australia. (The Sydney marker is part of the template, and you change it later.)

**Note:** The API key may take up to 5 minutes to take effect.

## **Task 2. Add map types and markers**

Google Maps include several map types: normal, hybrid, satellite, terrain, and "none." In this task you add an app bar with an options menu that allows the user to change the map type. You move the map's starting location to your own home location. Then you add support for markers, which indicate single locations on a map and can include a label.

## **2.1 Add map types**

The type of map that your user wants depends on the kind of information they need. When using maps for navigation in your car, it's helpful to see street names clearly. When you are hiking, you probably care more about how much you have to climb to get to the top of the mountain. In this step, you add an app bar with an options menu that allows the user to change the map type.

- 1. To create a new menu XML file, right-click on your res directory and select **New > Android Resource File**.
- 2. In the dialog, name the file map\_options . Choose **Menu** for the resource type. Click **OK**.
- <span id="page-304-0"></span>3. Replace the code in the new file with the following code to create the map options. The "none" map type is omitted, because "none" results in the lack of any map at all.

```
<?xml version="1.0" encoding="utf-8"?>
<menu xmlns:android="http://schemas.android.com/apk/res/android"
  xmlns:app="http://schemas.android.com/apk/res-auto">
  <item android:id="@+id/normal_map"
       android:title="@string/normal_map"
       app:showAsAction="never"/>
  <item android:id="@+id/hybrid_map"
       android:title="@string/hybrid_map"
       app:showAsAction="never"/>
  <item android:id="@+id/satellite_map"
       android:title="@string/satellite_map"
       app:showAsAction="never"/>
  <item android:id="@+id/terrain_map"
      android:title="@string/terrain_map"
      app:showAsAction="never"/>
</menu>
```
- 4. Create string resources for the title attributes.
- 5. In the  $M$ apsActivity file, change the class to extend the  $M$ ppCompatActivity class instead of extending the FragmentActivity class. Using AppCompatActivity will show the app bar, and therefore it will show the menu.
- 6. In mapsActivity, override the onCreateOptionsMenu() method and inflate the map\_options file:

```
@Override
public boolean onCreateOptionsMenu(Menu menu) {
   MennInflater inflater = getMenuInflater();
   inflater.inflate(R.menu.map_options, menu);
   return true;
}
```
7. To change the map type, use the  $set$  setMapType () method on the  $GoodIP$  object, passing in one of the map-type constants.

Override the onoptionsItemSelected() method. Paste the following code to change the map type when the user selects one of the menu options:

```
@Override
public boolean onOptionsItemSelected(MenuItem item) {
   // Change the map type based on the user's selection.
   switch (item.getItemId()) {
       case R.id.normal_map:
           mMap.setMapType(GoogleMap.MAP_TYPE_NORMAL);
           return true;
       case R.id.hybrid_map:
           mMap.setMapType(GoogleMap.MAP_TYPE_HYBRID);
           return true;
       case R.id.satellite map:
           mMap.setMapType(GoogleMap.MAP_TYPE_SATELLITE);
           return true;
       case R.id.terrain_map:
           mMap.setMapType(GoogleMap.MAP_TYPE_TERRAIN);
           return true;
       default:
           return super.onOptionsItemSelected(item);
  }
}
```
8. Run the app. Use the menu in the app bar to change the map type. Notice how the map's appearance changes.

### **2.2 Move the default map location**

By default, the  $on$ MapReady() callback includes code that places a marker in Sydney, Australia, where Google Maps was created. The default callback also animates the map to pan to Sydney. In this step, you make the map pan to your home location without placing a marker, then zoom to a level you specify.

- 1. In the  $omapReady()$  method, remove the code that places the marker in Sydney and moves the camera.
- 2. Go to www.google.com/maps in your browser and find your home.
- 3. Right-click on the location and select **What's here?**

Near the bottom of the screen, a small window pops up with location information, including latitude and longitude.

- 4. Create a new LatLng object called home . In the LatLng object, use the coordinates you found from Google Maps in the browser.
- 5. Create a float variable called zoom and set the variable to your desired initial zoom level. The following list gives you an idea of what level of detail each level of zoom shows:
	- $0 \quad 1$  : World
- $\circ$ 5 : Landmass/continent
- $0_{10}$  : City
- $0$  15 : Streets
- 20 : [Buildings](https://www.google.com/maps)  $\circ$
- 6. Create a CameraUpdate object using CameraUpdateFactory.newLatLngZoom() , passing in your LatLng object and zoom variable. Pan and zoom the camera by calling moveCamera() on the GoogleMap object, passing in the new CameraUpdate object:

mMap.moveC[amera\(Cam](https://www.google.com/url?sa=t&rct=j&q=&esrc=s&source=web&cd=1&cad=rja&uact=8&ved=0ahUKEwjB2LzT7InVAhXlrlQKHfhgDEUQFggnMAA&url=https%3A%2F%2Fdevelopers.google.com%2Fandroid%2Freference%2Fcom%2Fgoogle%2Fandroid%2Fgms%2Fmaps%2Fmodel%2FLatLng&usg=AFQjCNHZNH-oG3_V2yy9u-wEsdRddW-0zw)eraUpdateFactory.newLatLngZoom(home, zoom));

7. Run the app. The map should pan to your home and zoom into the desired level.

## **2.3 Add map markers**

Google Maps can single out a location using a marker, which you create using the Marker

class. The default marker uses the standard Google Maps icon:

You can extend markers to show contextual information in info windows.

In this step, you add a marker when the user touches and holds a location on the map. You then add an  $Inflowindow$  that displays the coordinates of the marker when the marker is tapped.

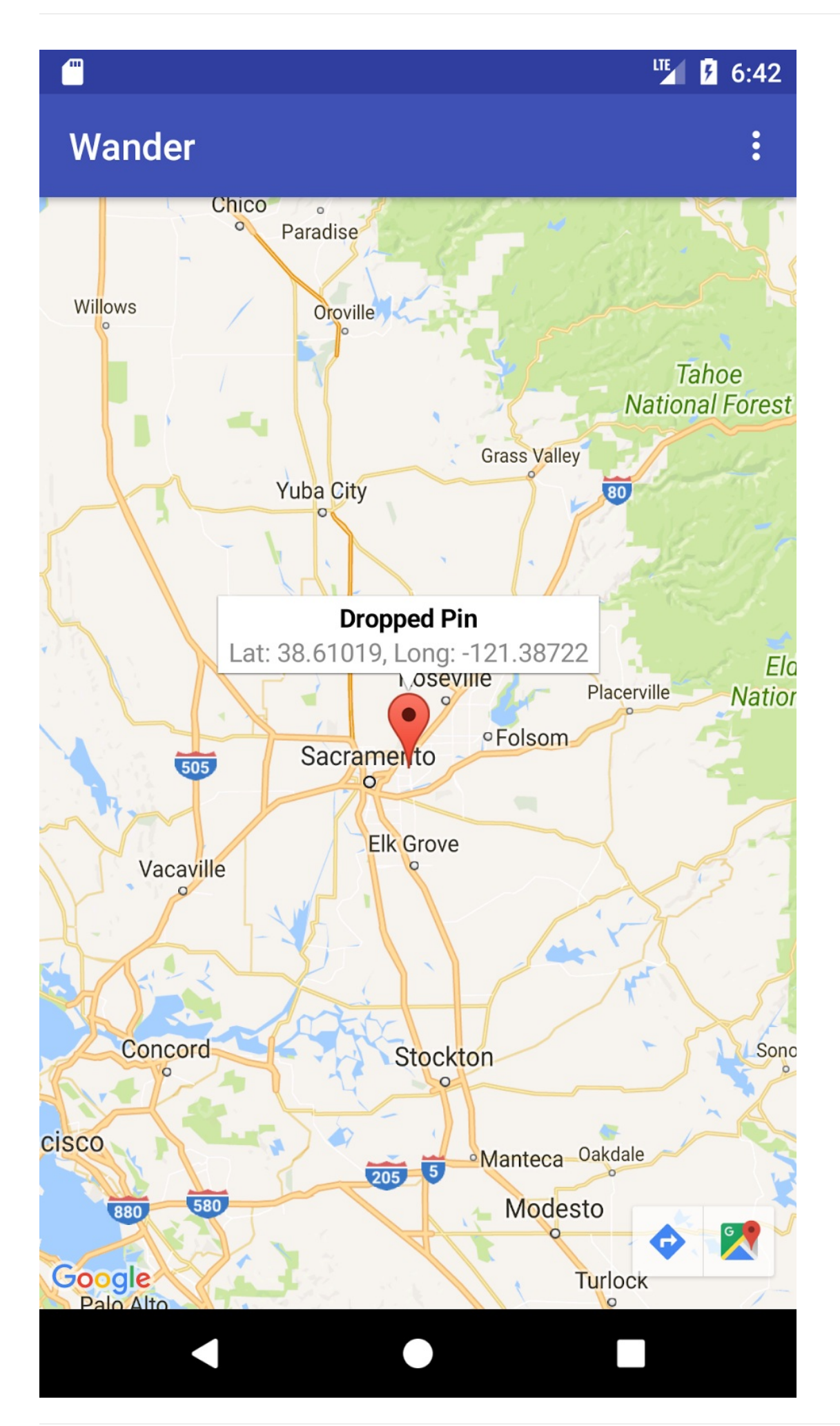

1. Create a method stub in MapsActivity called setMapLongClick() that takes a final GoogleMap as an argument and returns void :

```
private void setMapLongClick(final GoogleMap map) {}
```
2. Use the GoogleMap object's setOnMapLongClickListener() method to place a marker where the user touches and holds. Pass in a new instance of onMapLongClickListener that overrides the onMapLongClick() method. The incoming argument is a LatLng object that contains the coordinates of the location the user pressed:

```
private void setMapLongClick(final GoogleMap map) {
   map.setOnMapLongClickListener(new GoogleMap.OnMapLongClickListener() {
       @Override
       public void onMapLongClick(LatLng latLng) {
       }
  });
}
```
3. Inside onMapLongClick(), call the addMarker() method. Pass in a new MarkerOptions object with the position set to the passed-in LatLng :

```
map.addMarker(new MarkerOptions().position(latLng));
```
- 4. Call setMapLongClick() at the end of the  $om$ apReady() method. Pass in  $m$ Map.
- 5. Run the app. Touch and hold on the map to place a marker at a location.
- 6. Tap the marker, which centers it on the screen.

Navigation buttons appear at the bottom-left side of the screen, allowing the user to use the Google Maps app to navigate to the marked position.

To add an info window for the marker:

- 1. In the MarkerOptions object, set the title field and the snippet field.
- 2. In onMapLongClick(), set the title field to "Dropped Pin." Set the snippet field to the location coordinates inside the addMarker() method.

```
map.setOnMapLongClickListener(new GoogleMap.OnMapLongClickListener() {
   @Override
   public void onMapLongClick(LatLng latLng) {
       String snippet = String.format(Locale.getDefault(),
               "Lat: %1$.5f, Long: %2$.5f",
               latLng.latitude,
               latLng.longitude);
       map.addMarker(new MarkerOptions()
               .position(latLng)
               .title(getString(R.string.dropped_pin))
               .snippet(snippet));
   }
});
```
3. Run the app. Touch and hold on the map to drop a location marker. Tap the marker to show the info window.

## **2.4 Add POI listener**

By default, points of interest (POIs) appear on the map along with their corresponding icons. POIs include parks, schools, government buildings, and more. When the map type is set to normal , business POIs also appear on the map. Business POIs represent businesses such as shops, restaurants, and hotels.

In this step, you add a GoogleMap. OnPoiClickListener to the map. This click-listener places a marker on the map immediately, instead of waiting for a touch & hold. The click-listener also displays the info window that contains the POI name.

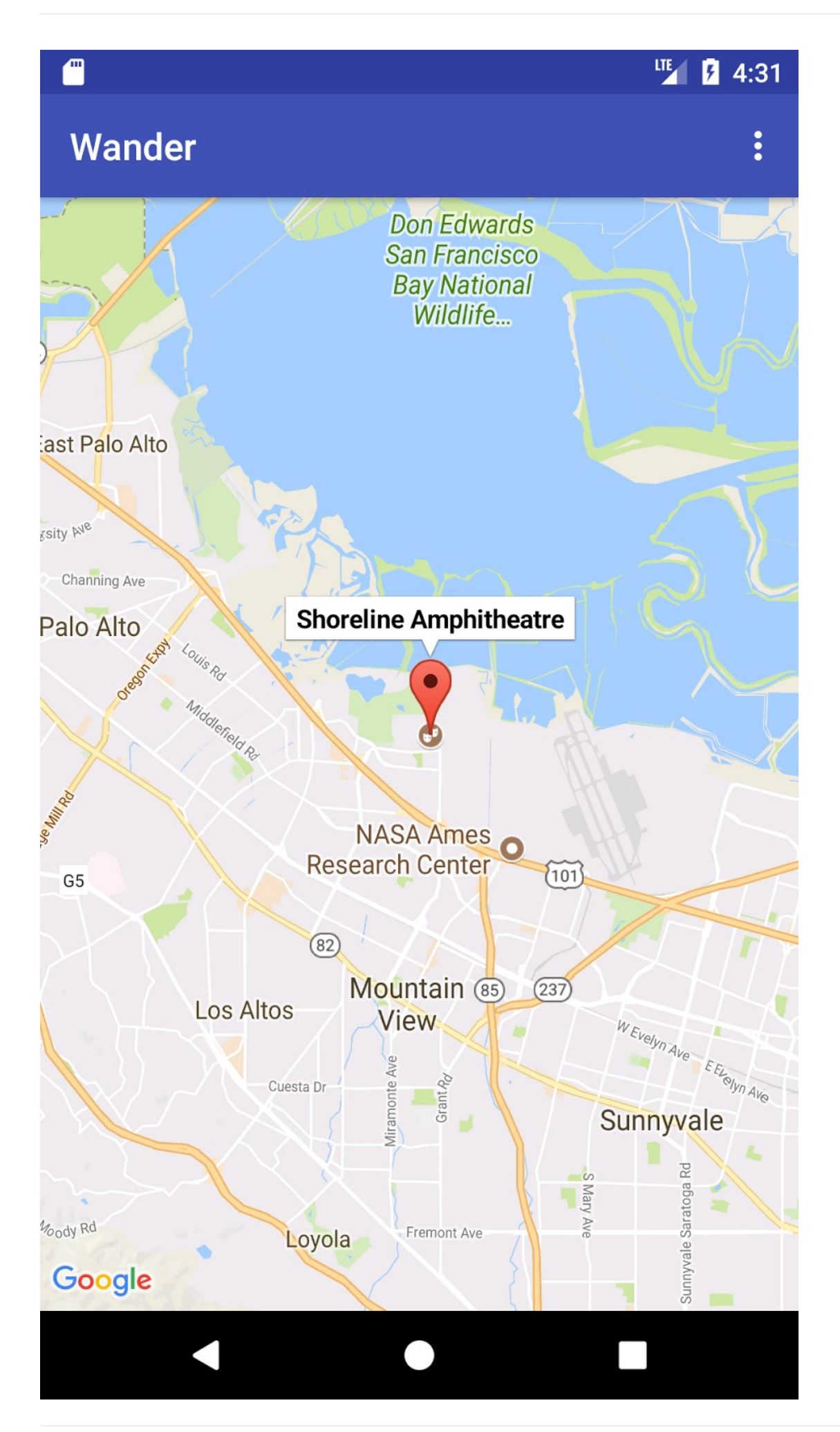

1. Create a method stub in MapsActivity called setPoiClick() that takes a final GoogleMap as an argument, and returns void :

```
private void setPoiClick(final GoogleMap map) {}
```
2. In the setPoiClick() method, set an onPoiClickListener on the passed-in GoogleMap:

```
map.setOnPoiClickListener(new GoogleMap.OnPoiClickListener() {
   @Override
   public void onPoiClick(PointOfInterest poi) {
   }
});
```
3. In the onPoiClick() method, place a marker at the POI location. Set the title to the name of the POI. Save the result to a variable called poi Marker.

```
public void onPoiClick(PointOfInterest poi) {
   Marker poiMarker = mMap.addMarker(new MarkerOptions()
       .position(poi.latLng)
       .title(poi.name);
}
```
4. Call showInfoWindow() on poiMarker to immediately show the info window.

```
poiMarker.showInfoWindow();
```
- 5. Call setPoiClick() at the end of onMapReady() . Pass in mMap .
- 6. Run your app and find a POI such as a park. Tap on the POI to place a marker on it and display the POI's name in an info window.

## **Task 3. Style your map**

<span id="page-312-0"></span>You can customize Google Maps in many ways, giving your map a unique look and feel.

You can customize a MapFragment object using the available XML attributes, as you would customize any other fragment. However, in this step you customize the look and feel of the *content* of the MapFragment , using methods on the GoogleMap object. You use the online Styling Wizard to add a [style](https://developers.google.com/android/reference/com/google/android/gms/maps/MapFragment) to your map and customize your [markers.](https://developer.android.com/training/basics/fragments/creating.html#AddInLayout) You also add a GroundOverlay to your home location that scales and rotates with the map.

#### **3.1 [Add](https://mapstyle.withgoogle.com/) a style to your map**

To create a customized style for your map, you generate a JSON file that specifies how features in the map are displayed.You don't have to create this JSON file manually: Google provides the Styling Wizard, which generates the JSON for you after you visually style your map. In this practical, you style the map for "night mode," meaning that the map uses dim colors and low contrast for use at night.

**Note:** Styling only applies to maps that use the normal map type.

- 1. Navigate to https://mapstyle.withgoogle.com/ in your browser.
- 2. Select **Create a Style**.
- 3. Select the **Night** theme.
- 4. Click **More [Options](https://mapstyle.withgoogle.com/)** at the bottom of the menu.
- 5. At the bottom of the **Feature type** list, select **Water > Fill**. Change the color of the water to a dark blue (for example, #160064).
- 6. Click **Finish**. Copy the JSON code from the resulting pop-up window.
- 7. In Android Studio, create a resource directory called raw in the res directory. Create a file in res/raw called map style.json.
- 8. Paste the JSON code into the new resource file.
- 9. To set the JSON style to the map, call  $setMapStyle()$  on the  $GoogleMap$  object. Pass in a MapStyleOptions object, which loads the JSON file. The setMapStyle() method returns a boolean indicating the success of the styling. If the file can't be loaded, the method throws a Resources.NotFoundException

Copy the following code into the  $\circ$ <sub>nMapReady</sub>() method to style the map. You may need to create a TAG string for your log [statements:](https://developer.android.com/reference/android/content/res/Resources.NotFoundException.html)

```
try {
   // Customize the styling of the base map using a JSON object defined
   // in a raw resource file.
   boolean success = googleMap.setMapStyle(
      MapStyleOptions.loadRawResourceStyle(
              this, R.raw.map_style));
   if (!success) {
       Log.e(TAG, "Style parsing failed.");
   }
} catch (Resources.NotFoundException e) {
   Log.e(TAG, "Can't find style. Error: ", e);
}
```
10. Run your app. The new styling should be visible when the map is in normal mode.

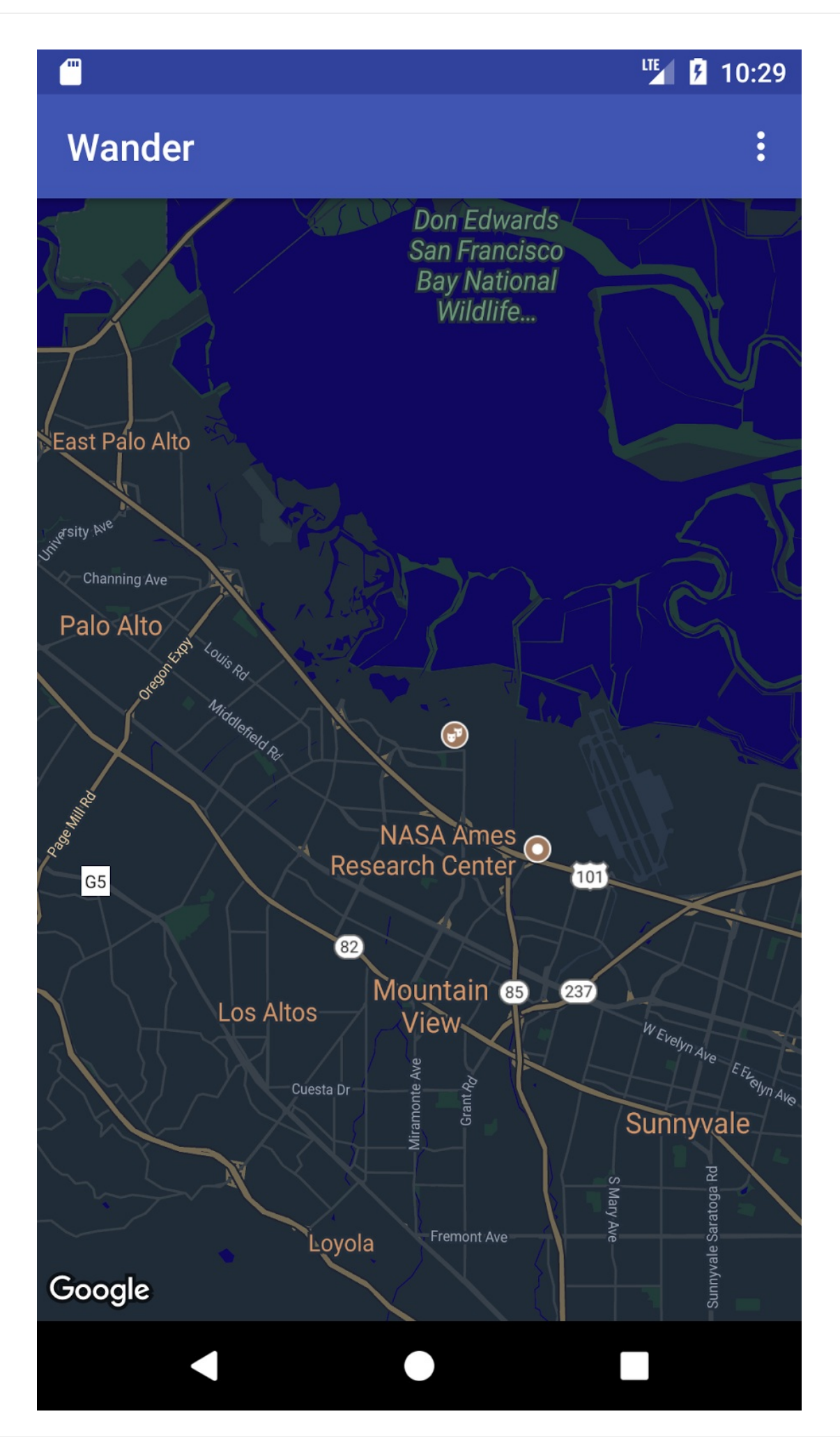

## **3.2 Style your marker**

You can personalize your map further by styling the map markers. In this step, you change the default red markers to match the night mode color scheme.

1. In the onMapLongClick() method, add the following line of code to the MarkerOptions() constructor to use the default marker but change the color to blue:

```
.icon(BitmapDescriptorFactory.defaultMarker
      (BitmapDescriptorFactory.HUE_BLUE))
```
2. Run the app. The markers you place are now shaded blue, which is more consistent with the night-mode theme of the app.

Note that POI markers are still red, because you didn't add styling to the  $onPoiclick()$ method.

### **3.3 Add an overlay**

One way you can customize the Google Map is by drawing on top of it. This technique is useful if you want to highlight a particular type of location, such as popular fishing spots. Three types of overlays are supported:

- Shapes: You can add polylines, polygons, and circles to the map.
- $\bullet$  TileOverlay objects: A tile overlay defines a set of images that are added on top of the base map tiles. Tile overlays are useful when you want to add extensive imagery to the map. A typical tile overlay [cove](https://developers.google.com/android/reference/com/google/android/gms/maps/model/Polyline)rs a [large](https://developers.google.com/android/reference/com/google/android/gms/maps/model/Polygon) geogr[aphica](https://developers.google.com/android/reference/com/google/android/gms/maps/model/Circle)l area.
- [GroundOverlay](https://developers.google.com/android/reference/com/google/android/gms/maps/model/TileOverlay.html) objects: A ground overlay is an image that is fixed to a map. Unlike markers, ground overlays are oriented to the Earth's surface rather than to the screen. Rotating, tilting, or zooming the map changes the orientation of the image. Ground [overlays](https://developers.google.com/android/reference/com/google/android/gms/maps/model/GroundOverlay) are useful when you wish to fix a single image at one area on the map

In this step, you add a ground overlay in the shape of an Android to your home location.

- 1. Download this Android image and save it in your res/drawable folder.
- 2. In onMapReady(), after the call to move the camera to the home position, create a GroundOverlayOptions object. Assign the object to a variable called homeOverlay :

GroundOverlayOptions homeOverlay = new GroundOverlayOptions();

3. Use the BitmapDescriptorFactory.fromResource() method to create a BitmapDescriptor object from the above image. Pass the object into the  $\Delta$  image() method of the GroundOverlayOptions object:

```
GroundOverlayOptions homeOverlay = new GroundOverlayOptions()
    .image(BitmapDescriptorFactory.fromResource(R.drawable.android));
```
4. Set the position property for the GroundOverlayOptions object by calling the position() method. Pass in the home LatLng object and a float for the width in meters of the desired overlay. For this example, a width of 100 m works well:

```
GroundOverlayOptions homeOverlay = new GroundOverlayOptions()
     .image(BitmapDescriptorFactory.fromResource(R.drawable.android))
       .position(home, 100);
```
5. Call addGroundOverlay() on the GoogleMap object. Pass in your GroundOverlayOptions object:

mMap.addGroundOverlay(homeOverlay);

6. Run the app. Zoom in on your home location, and you see the Android image as an overlay.

## <span id="page-316-0"></span>**Task 4. Enable location tracking and Street View**

Users often use Google Maps to see their current location, and you can obtain device location using the Location Services API. To display the device location on your map without further use of Location data, you can use the location-data layer.

The location-data layer adds a **My [Locat](https://developer.android.com/training/location/index.html)ion** button to the top-right side of the map. When the user taps the button, the map centers on the [device's](https://developers.google.com/maps/documentation/android-api/location) location. The location is shown as a blue dot if the device is stationary, and as a blue chevron if the device is moving.

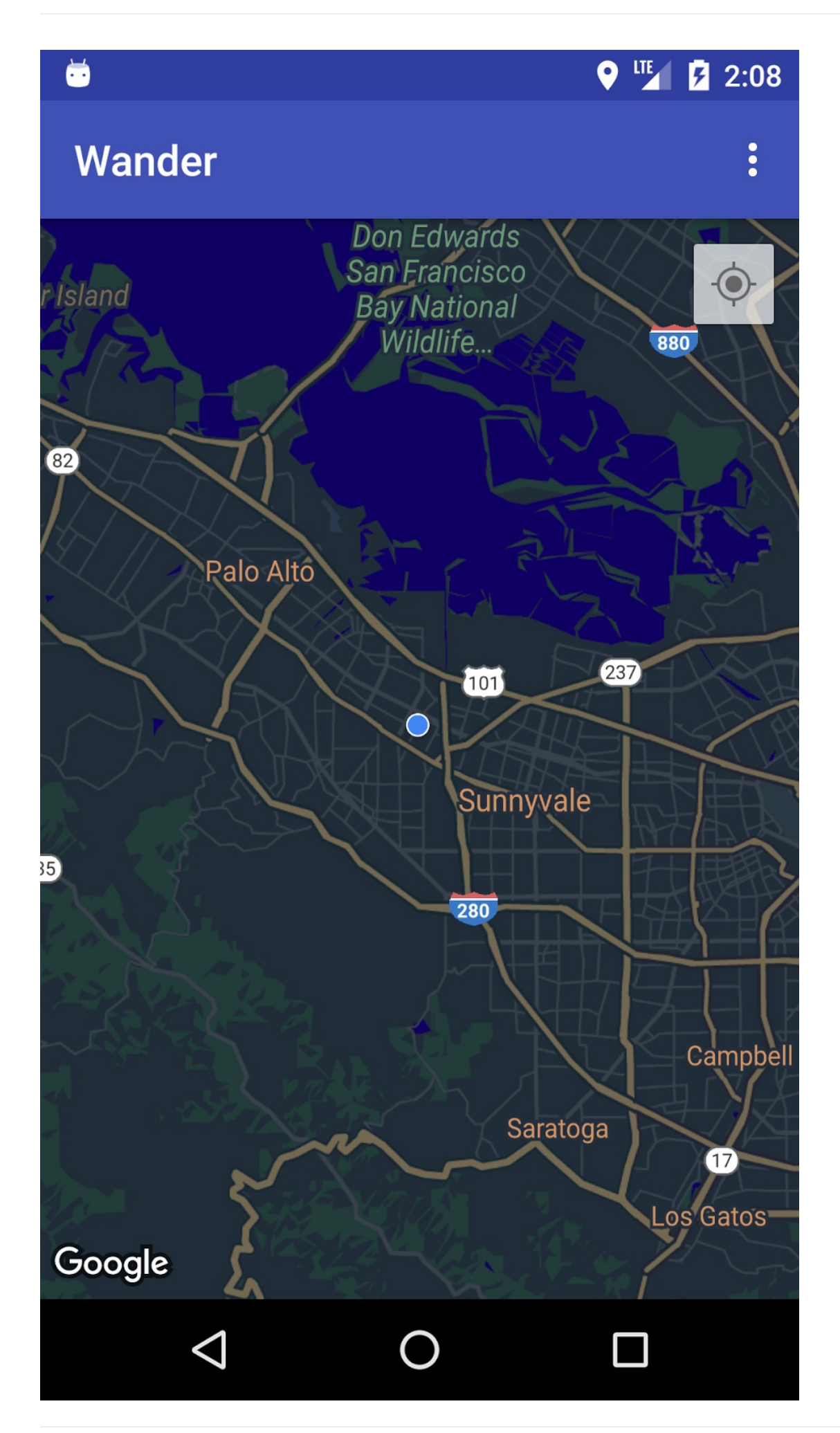

You can provide additional information about a location using Google Street View, which is a navigable panorama photo of a given location.

In this task, you enable the location-data layer and Street View so that when the user taps the info window for the POI marker, the map goes into to Street View mode.

## **4.1 Enable location tracking**

Enabling location tracking in Google Maps requires a single line of code. However, you must make sure that the user has granted location permissions (using the runtime-permission model).

In this step, you request location permissions and enable the location tracking.

- 1. In the AndroidManifest.xml file, verify that the FINE\_LOCATION permission is already present. Android Studio inserted this permission when you selected the Google Maps template.
- 2. To enable location tracking in your app, create a method in the MapsActivity called enableMyLocation() that takes no arguments and doesn't return anything.
- 3. Define the enableMyLocation() method. Check for the ACCESS\_FINE\_LOCATION permission. If the permission is granted, enable the location layer. Otherwise, request the permission:

```
private void enableMyLocation() {
   if (ContextCompat.checkSelfPermission(this,
           Manifest.permission.ACCESS_FINE_LOCATION)
           == PackageManager.PERMISSION_GRANTED) {
      mMap.setMyLocationEnabled(true);
   } else {
      ActivityCompat.requestPermissions(this, new String[]
                       {Manifest.permission.ACCESS_FINE_LOCATION},
               REQUEST_LOCATION_PERMISSION);
  }
}
```
- 4. Call enableMyLocation() from the onMapReady() callback to enable the location layer.
- 5. Override the onRequestPermissionsResult() method. If the permission is granted, call enableMyLocation() :

```
@Override
public void onRequestPermissionsResult(int requestCode,
      @NonNull String[] permissions,
      @NonNull int[] grantResults) {
  // Check if location permissions are granted and if so enable the
  // location data layer.
   switch (requestCode) {
      case REQUEST_LOCATION_PERMISSION:
           if (grantResults.length > 0
                   && grantResults[0]
                   == PackageManager.PERMISSION_GRANTED) {
               enableMyLocation();
               break;
          }
  }
}
```
6. Run the app. The top-right corner now contains the **My Location** button, which displays the device's current location.

**Note:** When you run the app on an emulator, the location may not be available. If you haven't used the emulator settings to set a location, the location button will be unavailable.

#### **4.2 Enable Street View**

Google Maps provides Street View, which is a panoramic view of a location with controls for navigating along a designated path. Street View does not have global coverage.

In this step, you enable a Street View panorama that is activated when the user taps a POI's info window. You need to do two thi[ngs:](https://www.google.com/streetview/understand/#where)

1. Distinguish POI markers from other markers, because you want your app's functionality to work *only* on POI markers. This way, you can start Street View when the user taps a POI info window, but not when the user taps any other type of marker.

The Marker class includes a setTag() method that allows you to attach data. (The data can be anything that extends from Object ). You will set a tag on the markers that are created when users click POIs.

2. When the user taps a tagged info window in an onInfoWindowClickListener, replace the MapFragment with a streetViewPanoramaFragment . (The code below uses SupportMapFragment and SupportStreetViewPanoramaFragment to support Android versions below API 12.)

If any of the fragments change at runtime, you must add them in the containing Activity class, and not statically in XML.

### **Tag the POI marker**

1. In the onPoiClick() callback, call setTag() on poiMarker . Pass in any arbitrary string:

```
poiMarker.setTag("poi");
```
### **Replace the static SupportMapFragment with a runtime instance**

2. Open activity maps.xml and change the element to a frame layout that will serve as the container for your fragments:

```
<FrameLayout xmlns:android="http://schemas.android.com/apk/res/android"
   android:id="@+id/fragment_container"
   android:layout_width="match_parent"
   android:layout_height="match_parent" />
```
3. In onCreate() in MapsActivity, remove the code that finds the SupportMapFragment by ID, because there is no longer a static supportMapFragment in the XML. Instead, create a new runtime instance of the supportMapFragment by calling

SupportMapFragment.newInstance() :

SupportMapFragment mapFragment = SupportMapFragment.newInstance();

4. Add the fragment to the FrameLayout using a fragment transaction with the

FragmentManager :

```
getSupportFragmentManager().beginTransaction()
       .add(R.id.fragment container, mapFragment).commit();
```
5. Keep the line of code that triggers the asynchronous loading of the map:

```
mapFragment.getMapAsync(this);
```
#### **Set an OnInfoWindowClickListener and check the marker tag**

6. Create a method stub in MapsActivity called setInfoWindowClickToPanorama() that takes a GoogleMap as an argument and returns void :

```
private void setInfoWindowClickToPanorama(GoogleMap map) {}
```
7. Set an onInfoWindowClickListener to the GoogleMap :

```
map.setOnInfoWindowClickListener(
       new GoogleMap.OnInfoWindowClickListener() {
          @Override
           public void onInfoWindowClick(Marker marker) {
           }
      });
```
8. In the onInfoWindowClick() method, check whether the marker contains the string tag you set in the onPoiClick() method:

```
if (marker.getTag() == "poi") \})
```
#### **Replace the SupportMapFragment with a SupportStreetViewPanoramaFragment**

9. In the case where the marker contains the tag, specify the location for the Street View panorama by using a streetViewPanoramaOptions object. Set the object's position property to the position of the passed-in marker:

```
StreetViewPanoramaOptions options =
      new StreetViewPanoramaOptions().position(
               marker.getPosition());
```
10. Create a new instance of supportStreetViewPanoramaFragment, passing in the options object you created:

SupportStreetViewPanoramaFragment streetViewFragment = SupportStree[tViewPanoramaFragment](https://www.google.com/url?sa=t&rct=j&q=&esrc=s&source=web&cd=1&cad=rja&uact=8&ved=0ahUKEwiJ-4uruZPVAhUnllQKHfZWC2AQFgglMAA&url=https%3A%2F%2Fdevelopers.google.com%2Fandroid%2Freference%2Fcom%2Fgoogle%2Fandroid%2Fgms%2Fmaps%2FSupportStreetViewPanoramaFragment&usg=AFQjCNFGeeEFkaWydVNYuLuAZEaf8fE5qw) .newInstance(options);

11. Start a fragment transaction. Replace the contents of the fragment container with the new fragment, streetViewFragment . Add the transaction to the back stack, so that pressing back will navigate back to the supportmapFragment and not exit the app:

```
getSupportFragmentManager().beginTransaction()
       .replace(R.id.fragment_container,
               streetViewFragment)
       .addToBackStack(null).commit();
```
**Note:** The argument for the addToBackStack() method is an optional name. The name is used to manipulate the back stack state. In this case, the name is not used again, so you can pass in null.

- 12. Call setInfoWindowClickToPanorama(mMap) in onMapReady() after the call to setPoiClick().
- 13. Run the app. Zoom into a city that has Street View coverage, such as Mountain View (home of Google HQ), and find a POI, such as a park. Tap on the POI to place a marker and show the info window. Tap the info window to enter Street View mode for the location of the marker. Press the back button to [return](https://www.google.com/streetview/understand/) to the map fragment.

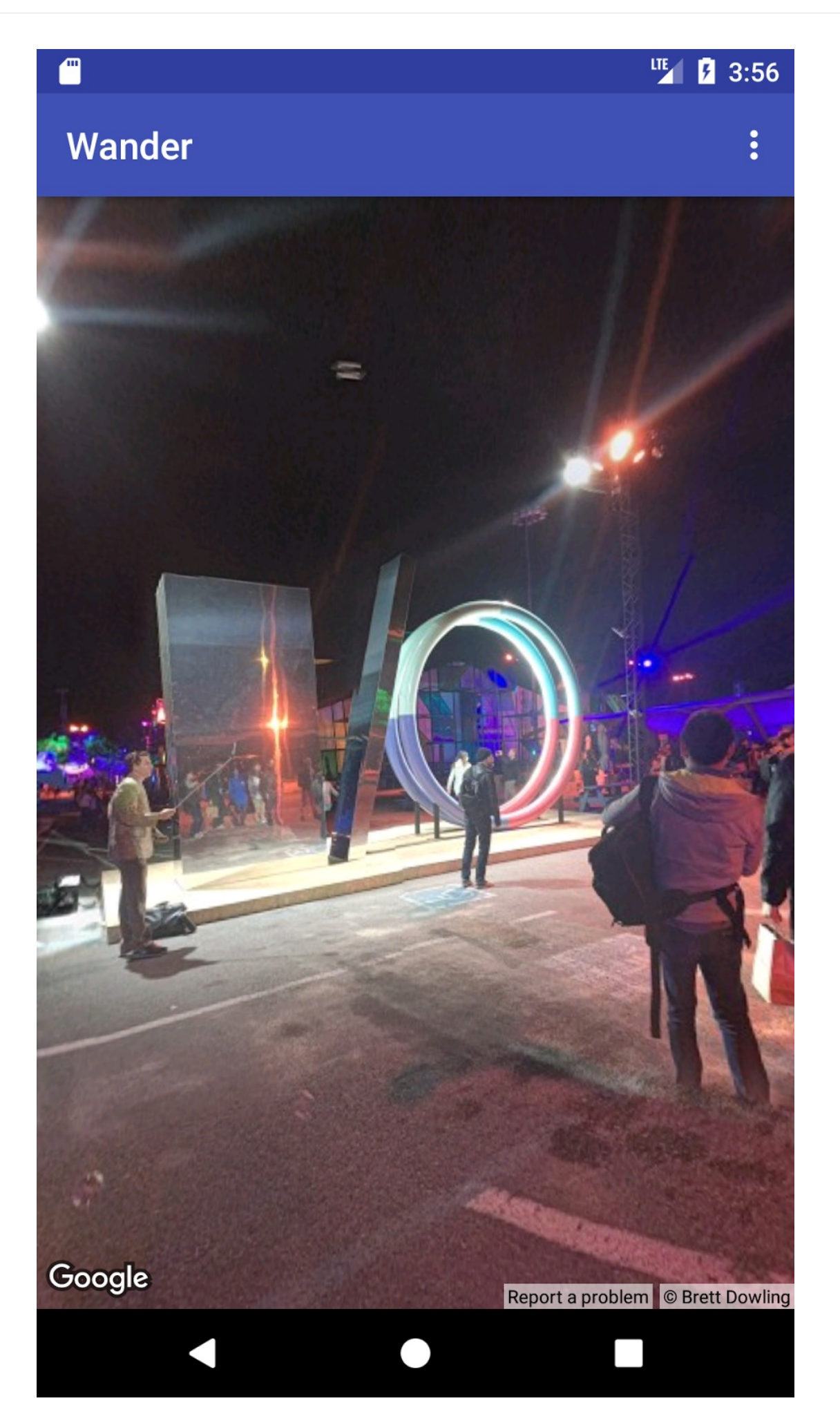
# **Coding challenge**

**Note:** All coding challenges are optional.

**Challenge:** If you tap the info window for a POI in a location where there is no Street View coverage, you see a black screen.

- To check whether Street View is available in an area, implement the OnStreetViewPanomaraReady callback in combination with the StreetViewPanorama.OnStreetViewPanoramaChangeListener .
- If Street View isn't available in a selected area, go back to the map fragment and show an [error.](https://developers.google.com/android/reference/com/google/android/gms/maps/OnStreetViewPanoramaReadyCallback)

# **Solution code**

Wander solution code. (Doesn't include the Challenge solution.)

# **[Sum](https://github.com/google-developer-training/android-advanced/tree/master/Wander)mary**

- To use the Maps API, you need an API key from the Google API Console.
- In Android Studio, using the Google Maps Activity template generates an Activity with a single SupportMapFragment in the app's layout. The template also adds the ACCESS\_FINE\_PERMISSION to the app manifest, implements the [OnMapReadyC](https://console.developers.google.com)allback in your activity, and overrides the required  $onMapReady()$  method.
- Google Maps can be in [one](https://developers.google.com/android/reference/com/google/android/gms/maps/SupportMapFragment) of the following map types:
	- *Normal* : Typical road map. Shows roads, some features built by humans, and [important](https://developers.google.com/android/reference/com/google/android/gms/maps/GoogleMap) natural features like rivers. Road and feature labels are also visible.
	- *Hybrid* : Satellite photograph data with road maps added. Road and feature labels are also visible.
	- *Satellite* : Photograph data. Road and feature labels are not visible.
	- *Terrain* : Topographic data. The map includes colors, contour lines and labels, and perspective shading. Some roads and labels are also visible.
	- *None* **:** No map.
- You can change the map type at runtime by using the GoogleMap.setMapType() . method.
- A marker is an indicator for a specific geographic location.
- When tapped, the default behavior for a marker is to display an info window with information about the location.
- By default, points of interest (POIs) appear on the base map along with their corresponding icons. POIs include parks, schools, government buildings, and more.
- In addition, business POIs (shops, restaurants, hotels, and more) appear by default on the map when the map type is normal .
- You can capture clicks on POIs using the onPoiClickListener.
- You can change the visual appearance of almost all elements of a Google Map using the Styling Wizard. The Styling Wizard generates a JSON file that you pass into the Google Map using the setMapStyle() me[thod.](https://developers.google.com/android/reference/com/google/android/gms/maps/GoogleMap.OnPoiClickListener)
- You can customize your markers by changing the default color, or replacing the default marker [icon](https://mapstyle.withgoogle.com/) with a custom image.
- Use a ground overlay to fix an image to a geographic location.
- Use a Groundoverlay options object to specify the image, the image's size in meters, and the image's position. Pass this object to the GoogleMap.addGroundOverlay() method to set the [overlay](https://developers.google.com/android/reference/com/google/android/gms/maps/model/GroundOverlay) to the map.
- Provided that [your](https://developers.google.com/android/reference/com/google/android/gms/maps/model/GroundOverlayOptions) app has the ACCESS\_FINE\_LOCATION permission, you can enable location tracking using the mMap.setMyLocationEnabled(true) [method.](https://developers.google.com/android/reference/com/google/android/gms/maps/GoogleMap.html#addGroundOverlay(com.google.android.gms.maps.model.GroundOverlayOptions))
- Google Street View provides panoramic 360-degree views from designated roads throughout its coverage area.
- Use the streetViewPanoramaFragment.newInstance() method to create a new Street View fragment.
- $\bullet$  To specify the options for the view, use a  $\circ$  streetViewPanoramaOptions object. Pass the object into the newInstance() method.

# **Related concept**

The related concept documentation is in 9.1 C: Google Maps API.

## **Learn more**

Android developer documentation:

- Getting Started with the Google Maps Android API
- Adding a Map with a Marker
- Map Objects
- [Adding](https://developers.google.com/maps/documentation/android-api/start) a Styled Map
- [Street](https://developers.google.com/maps/documentation/android-api/map-with-marker) View
- [Ground](https://developers.google.com/maps/documentation/android-api/map) Overlays

Ref[erence](https://developers.google.com/maps/documentation/android-api/streetview) documentation:

- GoogleMap
- SupportMapFragment  $\bullet$
- SupportStreetViewPanoramaFragment

# **10.1A: Creating a custom view from a View subclass**

#### **Contents:**

- What you should already KNOW
- What you will LEARN
- What you will DO
- App [overview](#page-327-0)
- Task 1. [Customize](#page-327-1) an EditText view
- [Solution](#page-328-0) code
- [Summary](#page-328-1)
- Related [concept](#page-328-2)
- [Learn](#page-344-0) more

Android [offers](#page-344-1) a large set of view subclasses, such as Button, TextView, EditText, Ima[geView](#page-344-2), CheckBox, Or RadioButton . You can use these subclasses to construct a UI that enables user interaction and displays information in your app. If the  $\vee$ iew subclasses don't meet your needs, you [can](https://developer.android.com/reference/android/view/View.html) create a custom view that [does.](https://developer.android.com/reference/android/widget/Button.html)

After you create a custom view, you can add it to different layouts in the same way you would add a TextView Or Button. This lesson shows you how to create and use custom views based on View subclasses.

## **What you should already KNOW**

<span id="page-327-0"></span>You should be able to:

- Create and run apps in Android Studio.
- Use the Layout Editor to create a UI.
- Edit a layout in XML.
- Use touch, text, and click listeners in your code.

# **What you will LEARN**

<span id="page-327-1"></span>You will learn how to:

- Extend the view subclass EditText to create a custom text-editing view.
- Use listeners to handle user interaction with the custom view.

• Use a custom view in a layout.

# **What you will DO**

- <span id="page-328-0"></span> $\bullet$  Add a new class that extends the  $_{\text{EditText}}$  class to create a custom view.
- Use listeners to provide the custom view's behavior.
- Add the custom view to a layout.

# **App overview**

<span id="page-328-1"></span>The CustomEditText app demonstrates how to extend EditText to make a custom textediting view. The custom view includes a clear (**X**) button for clearing text. After the custom view is created, you can use multiple versions of it in layouts, applying different EditText attributes as needed.

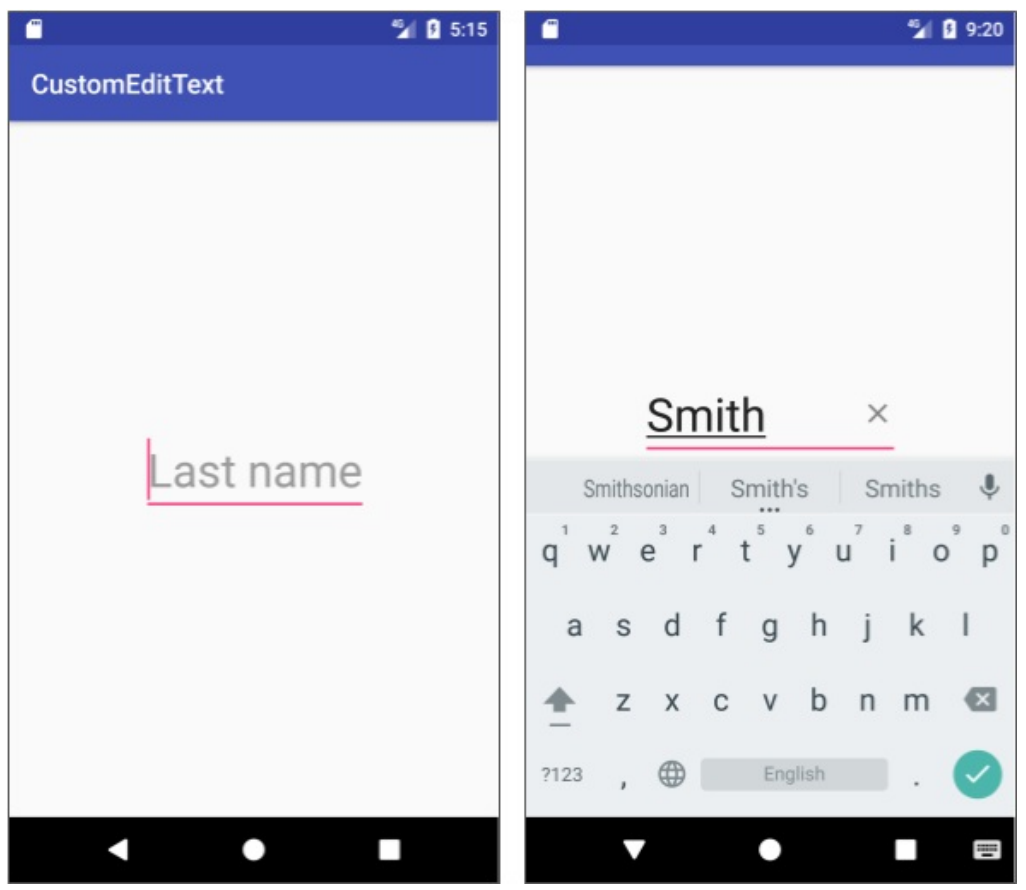

# **Task 1. Customize an EditText view**

<span id="page-328-2"></span>In this task, you create an app with a customized  $_{\text{EditText}}$  view that includes a clear (**X**) button on the right side of the **EditText**. The user can tap the **X** to clear the text. Specifically, you will:

- Create an app with an EditText view as a placeholder.
- Add layout attributes to position the view, and to support right-to-left (RTL) languages for text input.
- Extend the **EditText** class to create a custom view.
- Initialize the custom view with a drawable that appears at the end of the EditText.
- Use a text listener to show the drawable only when text is entered into the EditText.
- Use a touch listener to clear the text if the user taps the drawable.
- Replace the placeholder EditText with the custom view in the layout.

#### **1.1 Create an app with an EditText view**

In this step, you add two drawables for the clear (**X**) button:

- An opaque version  $\times$  that appears when the user enters text.
- A black version  $\times$  that appears while the user is tapping the **X**.

You also change a TextView to an EditText with attributes for controlling its appearance. If the layout direction is set to a right-to-left (RTL) language, these attributes change the direction in which the user enters text. (For more about supporting RTL languages, see the lesson on localization.)

- 1. Create an app named CustomEditText using the Empty Activity template. Make sure that **Generate Layout File** is selected so that the activity\_main.xml layout file is generated.
- 2. Edit the build.gradle (Module: app) file. Change the minimum SDK version to 17, so that you can support RTL languages and place drawables in either the left or right position in EditText views:

minSdkVersion 17

3. Right-click the drawable/ folder and choose **New > Vector Asset**. Click the Android icon and choose the clear (**X**) icon. Its name changes to ic\_clear\_black\_24dp . Click **Next** and **Finish**.

4. Repeat step 3, choosing the clear (**X**) icon again, but this time drag the **Opacity** slider to 50% as shown below. Change the icon's name to ic\_clear\_opaque\_24dp .

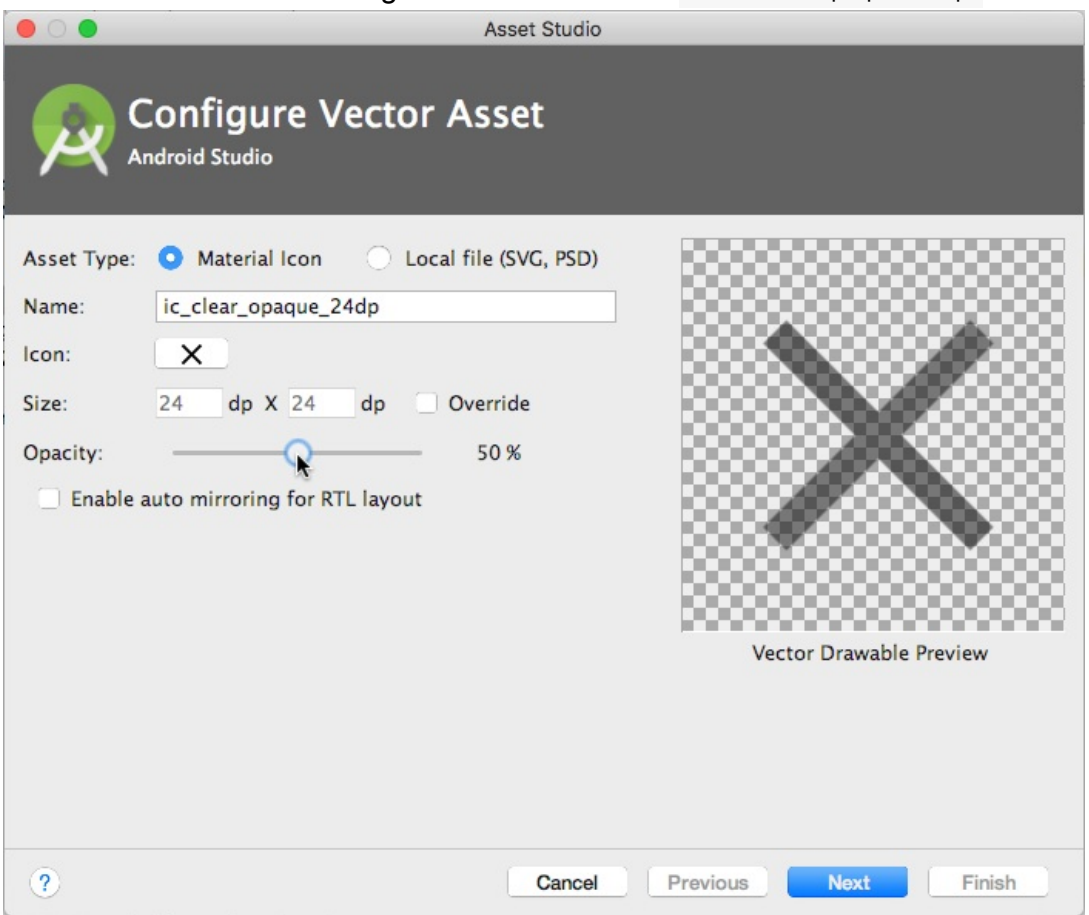

5. In activity\_main.xml , change the "Hello World" TextView to an EditText with the following attributes:

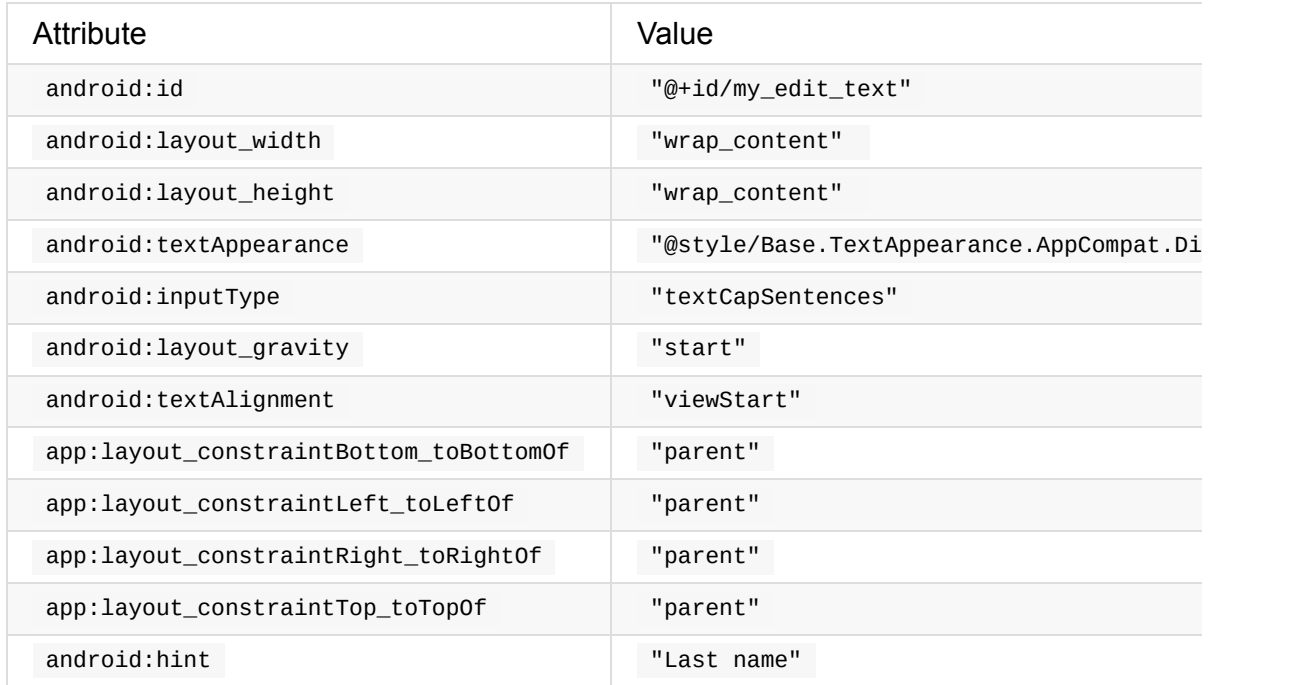

6. Extract the string resource for "Last name" to last\_name.

7. Run the app. It displays an EditText field for entering text (a last name), and uses the textCapSentences attribute to capitalize the first letter.

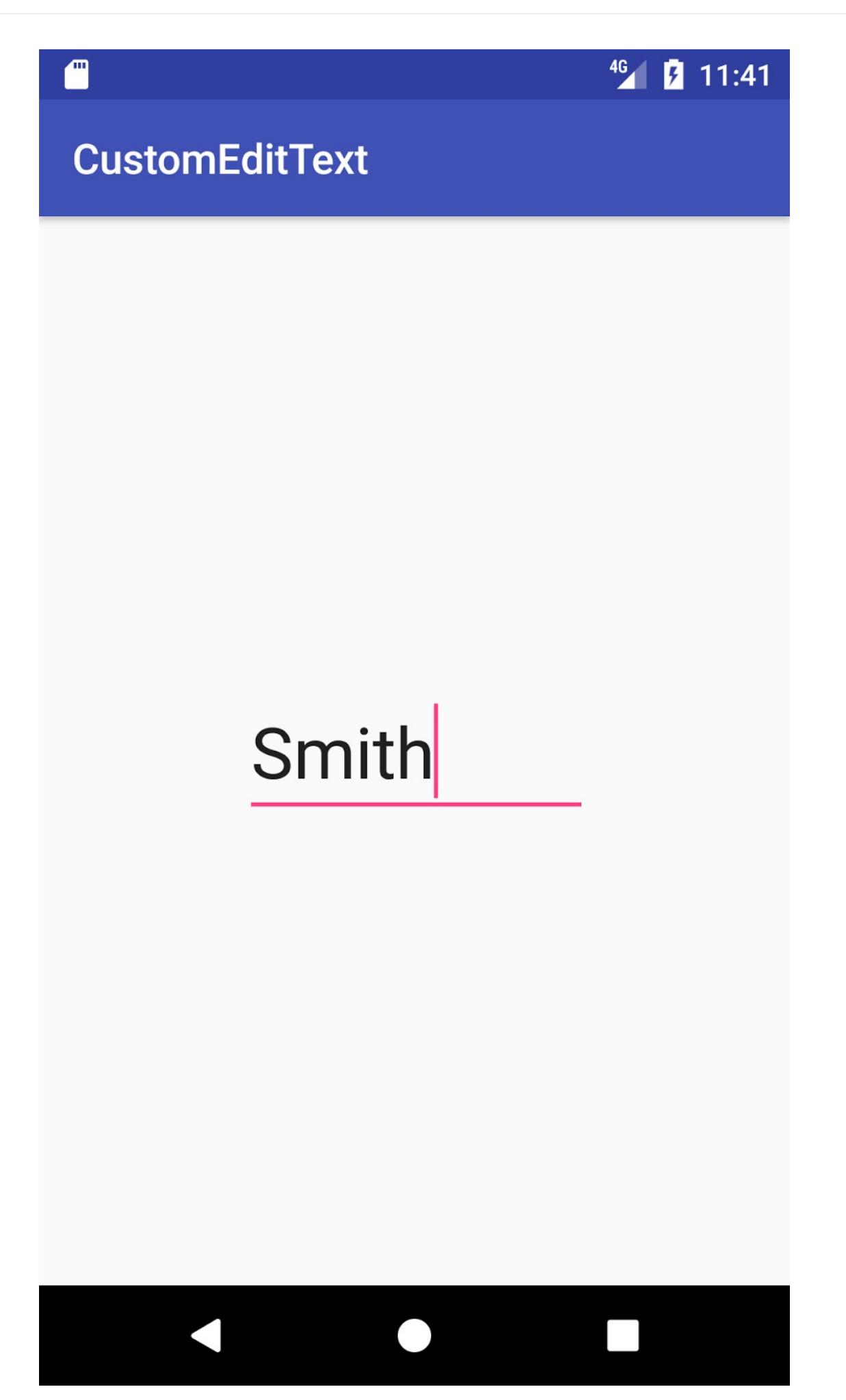

### **1.2 Add a subclass that extends EditText**

- 1. Create a new Java class called EditTextWithClear with the superclass set to android.support.v7.widget.AppCompatEditText . AppCompatEditText is an EditText subclass that supports compatible features on older version of the Android platform.
- 2. The editor opens EditTextWithClear.java. A red bulb appears a few moments after you click the class definition because the class is not [complete—it](https://developer.android.com/reference/android/support/v7/widget/AppCompatEditText.html) needs constructors.
- 3. Click the red bulb and select **Create constructor matching super**. Select all three constructors in the popup menu, and click **OK**.

The three constructors are:

- **AppCompatEditText(context:Context)**: Required for creating an instance of a view programmatically.
- **AppCompatEditText(context:Context, attrs:AttributeSet)**: Required to inflate the view from an XML layout and apply XML attributes.
- **AppCompatEditText(context:Context, attrs:AttributeSet, defStyleAttr:int)**: Required to apply a default style to all UI elements without having to specify it in each layout file.

#### **1.3 Initialize the custom view**

Create a helper method that initializes the view, and call that method from each constructor. That way, you don't have to repeat the same code in each constructor.

1. Define a member variable for the drawable (the **X** button image).

```
Drawable mClearButtonImage;
```
2. Create a private method called  $init()$ , with no parameters, that initializes the member variable to the drawable resource ic\_clear\_opaque\_24dp .

```
private void init() {
    mClearButtonImage = ResourcesCompat.getDrawable(getResources(),
                             R.drawable.ic_clear_opaque_24dp, null);
    // TODO: If the clear (X) button is tapped, clear the text.
    // TODO: If the text changes, show or hide the clear (X) button.
}
```
The code includes two TODO comments for upcoming steps of this task.

3. Add the init() method call to each constructor:

```
public EditTextWithClear(Context context) {
        super(context);
        init();
}
public EditTextWithClear(Context context, AttributeSet attrs) {
        super(context, attrs);
        init();
}
public EditTextWithClear(Context context,
                             AttributeSet attrs, int defStyleAttr) {
        super(context, attrs, defStyleAttr);
        init();
}
```
#### **1.4 Show or hide the X button**

If the user enters text, the EditTextWithClear custom view shows the clear (**X**) button. If there is no text in the field, the EditTextWithClear custom view hides the clear (**X**) button.

To show or hide the button, use the  $TextWater$  interface, whose methods are called if the text changes. Follow these steps:

1. Open EditTextWithClear and [create](https://developer.android.com/reference/android/text/TextWatcher.html) two private methods with no parameters, showClearButton() and hideClearButton() . In these methods, use setCompoundDrawablesRelativeWithIntrinsicBounds() to show or hide the clear (**X**) button.

```
/**
* Shows the clear (X) button.
*/
private void showClearButton() {
       setCompoundDrawablesRelativeWithIntrinsicBounds
               (null, \frac{1}{2} // Start of text.
                       null, \frac{1}{1} \frac{1}{1} Above text.
                       mClearButtonImage, // End of text.
                       null); \frac{1}{2} // Below text.
}
/**
* Hides the clear button.
*/
private void hideClearButton() {
       setCompoundDrawablesRelativeWithIntrinsicBounds
               (null, // Start of text.
                       null, // Above text.
                       null, // End of text.
                       null); // Below text.
}
```
In showClearButton() , the setCompoundDrawablesRelativeWithIntrinsicBounds() method sets the drawable mClearButtonImage to the *end* of the text. The method accommodates right-to-left (RTL) languages by using the arguments as "start" and "end" positions rather than "left" and "right" positions. For more about supporting RTL languages, see the lesson on localization.

Use null for positions that should *not* show a drawable . In hideClearButton() , the setCompoundDrawablesRelativeWithIntrinsicBounds() method replaces the drawable with null in the end position.

The setCompoundDrawablesRelativeWithIntrinsicBounds() method returns the exact size of the drawable . This method requires a minimum Android API level 17 or newer. Be sure to edit your build.gradle (Module: app) file to use minSdkVersion 17 .

2. In EditTextWithClear, add a  $TextWater()$  inside the  $init()$  method, replacing the second TODO comment (TODO: If the text changes, show or hide the clear (X) button ). Let Android Studio do the work for you: start by entering **addText**:

// If the text changes, show or hide the clear (X) button. addText

3. After entering **addText**, choose the suggestion that appears for **addTextChangedListener(TextWatcher watcher)**. The code changes to the following, and a red bulb appears as a warning.

```
addTextChangedListener()
```
4. In the code shown above, enter **new T** inside the parentheses:

addTextChangedListener(new T)

5. Choose the **TextWatcher{...}** suggestion that appears. Android Studio creates the beforeTextChanged() , onTextChanged() , and afterTextChanged() methods inside the addTextChangedListener() method, as shown in the code below:

```
addTextChangedListener(new TextWatcher() {
    @Override
    public void beforeTextChanged(CharSequence s, int start,
                                             int count, int after) {
    }
    @Override
    public void onTextChanged(CharSequence s, int start,
                                            int before, int count) {
    }
    @Override
    public void afterTextChanged(Editable s) {
    }
});
```
6. In the onTextChanged() method, call the showClearButton() method for showing the clear (**X**) button. You implement only onTextChanged() in this practical, so leave beforeTextChanged() and afterTextChanged() alone, or just add comments to them.

```
public void onTextChanged(CharSequence s, int start,
                                            int before, int count) {
    showClearButton();
}
```
### **1.5 Add touch and text listeners**

Other behaviors of the EditTextWithClear custom view are to:

- Clear the text from the field if the user taps the clear (**X**) button.
- **Render the clear**  $(X)$  **button as opaque before the user taps it, and black while the user** is tapping it.

To detect the tap and clear the text, use the View.OnTouchListener interface. The interface's onTouch() method is called when a touch event occurs with the button.

**Tip**: To learn more about event listeners, see Input [Events.](https://developer.android.com/reference/android/view/View.OnTouchListener.html)

You should design the EditTextWithClear class to be useful in both left-to-right (LTR) and right-to-left (RTL) language layouts. However, the [button](https://developer.android.com/guide/topics/ui/ui-events.html) is on the right side in an LTR layout, and on the left side of an RTL layout. The code needs to detect whether the touch occurred on the button itself. It checks to see if the touch occurred *after the start* location of the button. The start location of the button is different in an RTL layout than it is in an LTR layout, as shown in the figure.

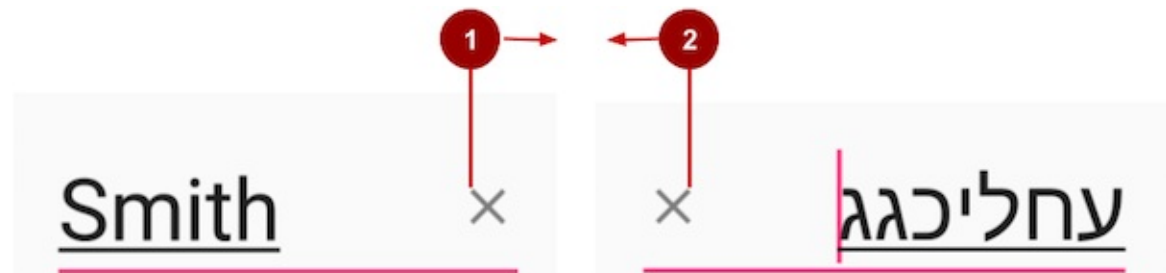

In the figure above:

- 1. The start location of the button in an LTR layout. Moving to the right, the touch must occur *after* this location on the screen and before the *right* edge.
- 2. The start location of the button in an RTL layout. Moving to the left, the touch must occur *after* this location on the screen and before the *left* edge.

**Tip:** To learn more about reporting finger movement events, see MotionEvent.

Follow these steps to use the View.OnTouchListener interface:

1. In the  $init()$  method, replace the first  $\tau$ opo comment ( $\tau$ opo: If the clear  $(X)$  button is tapped, clear the text ) with the [following](https://developer.android.com/reference/android/view/View.OnTouchListener.html) code. If the clear (**X**) button is visible, this code sets a touch listener that responds to events inside the bounds of the button.

```
// If the clear (X) button is tapped, clear the text.
setOnTouchListener(new OnTouchListener() {
    @Override
    public boolean onTouch(View v, MotionEvent event) {
        return false;
    }
});
```
2. In the ontouch() method, replace the single return false statement with the following:

```
if ((getCompoundDrawablesRelative()[2] != null)) {
    float clearButtonStart; // Used for LTR languages
    float clearButtonEnd; // Used for RTL languages
    boolean isClearButtonClicked = false;
    // TODO: Detect the touch in RTL or LTR layout direction.
    // TODO: Check for actions if the button is tapped.
}
return false;
```
In the previous step, you set the location of the clear (**X**) button using

```
setCompoundDrawablesRelativeWithIntrinsicBounds():
```
- Location 0: Start of text (set to null ).
- Location 1: Top of text (set to null ).
- Location 2: End of text (set to mClearButtonImage ).
- Location 3: Bottom of text (set to null ).

In the above step, you use the getCompoundDrawablesRelative()[2] expression, which uses getCompoundDrawablesRelative() to return the drawable at the end of the text  $[2]$ . If no drawable is present, the expression returns  $null$ . The code executes only if that location is *not* null —which means that the clear (**X**) button is in that location. Otherwise, the code [returns](https://developer.android.com/reference/android/widget/TextView.html#getCompoundDrawablesRelative()) false .

### **1.6 Recognize the user's tap**

To recognize the user's tap on the clear (**X**) button, you need to get the intrinsic bounds of the button and compare it with the touch event.

- For an LTR language, the clear (**X**) button starts on the right side of the field. Any touch occurring *after* the start point is a touch on the button itself.
- For an RTL language, the clear (**X**) button ends on the left side of the field. Any touch occurring *before* the endpoint is a touch on the button itself.

Follow these steps:

1. Use getLayoutDirection() to get the current layout direction. Use the MotionEvent  $g$ et $X()$  method to determine whether the touch occurred after the start of the button in an LTR layout, or before the end of the button in an RTL layout. In the  $\circ$  on Touch() method, [replace](https://developer.android.com/reference/android/support/v4/view/ViewCompat.html#getLayoutDirection(android.view.View)) the first TODO comment ( TODO: Detect the touch in RTL or LTR layout [directio](https://developer.android.com/reference/android/view/MotionEvent.html#getX())n ):

```
// Detect the touch in RTL or LTR layout direction.
if (getLayoutDirection() == LAYOUT_DIRECTION_RTL) {
    // If RTL, get the end of the button on the left side.
    clearButtonEnd = mClearButtonImage
                          .getIntrinsicWidth() + getPaddingStart();
    // If the touch occurred before the end of the button,
    // set isClearButtonClicked to true.
    if (event.getX() < clearButtonEnd) {
        isClearButtonClicked = true;
    }
} else {
    // Layout is LTR.
    // Get the start of the button on the right side.
    clearButtonStart = (getWidth() - getPaddingEnd()- mClearButtonImage.getIntrinsicWidth());
    // If the touch occurred after the start of the button,
    // set isClearButtonClicked to true.
    if (event.getX() > clearButtonStart) {
        isClearButtonClicked = true;
    }
}
```
2. Check for actions if the clear (X) button is tapped. On ACTION\_DOWN, you want to show the black version of the button as a highlight. On ACTION\_UP , you want to switch back to the default version of the button, clear the text, and hide the button. In the onTouch() method, replace the second TODO comment (TODO: Check for actions if the button is tapped ):

```
// Check for actions if the button is tapped.
if (isClearButtonClicked) {
    // Check for ACTION_DOWN (always occurs before ACTION_UP).
    if (event.getAction() == MotionEvent.ACTION_DOWN) {
        // Switch to the black version of clear button.
        mClearButtonImage =
              ResourcesCompat.getDrawable(getResources(),
              R.drawable.ic_clear_black_24dp, null);
        showClearButton();
    }
    // Check for ACTION_UP.
    if (event.getAction() == MotionEvent.ACTION_UP) {
        // Switch to the opaque version of clear button.
        mClearButtonImage =
              ResourcesCompat.getDrawable(getResources(),
              R.drawable.ic_clear_opaque_24dp, null);
        // Clear the text and hide the clear button.
        getText().clear();
        hideClearButton();
        return true;
    }
} else {
    return false;
}
```
The first touch event is ACTION\_DOWN . Use it to check if the clear (**X**) button is touched ( ACTION\_DOWN ). If it is, switch the clear button to the black version.

The second touch event, [ACTION\\_UP](https://developer.android.com/reference/android/view/MotionEvent.html#ACTION_DOWN) occurs when the gesture is finished. Your code can then clear the text, hide the clear  $(X)$  button, and return  $true$ . Otherwise the code returns false .

#### **1.7 Change the EditText view to the custom view**

The EditTextWithClear class is now ready to be used in place of the EditText View in the layout:

1. In activity\_main.xml , change the EditText tag for the my\_edit\_text element to com.example.android.customedittext.EditTextWithClear .

The EditTextWithClear class inherits the attributes defined for the original EditText, so there is no need to change any of them for this step.

If you see the message "classes missing" in the preview, click the link to rebuild the project.

2. Run the app. Enter text, and then tap the clear (**X**) button to clear the text.

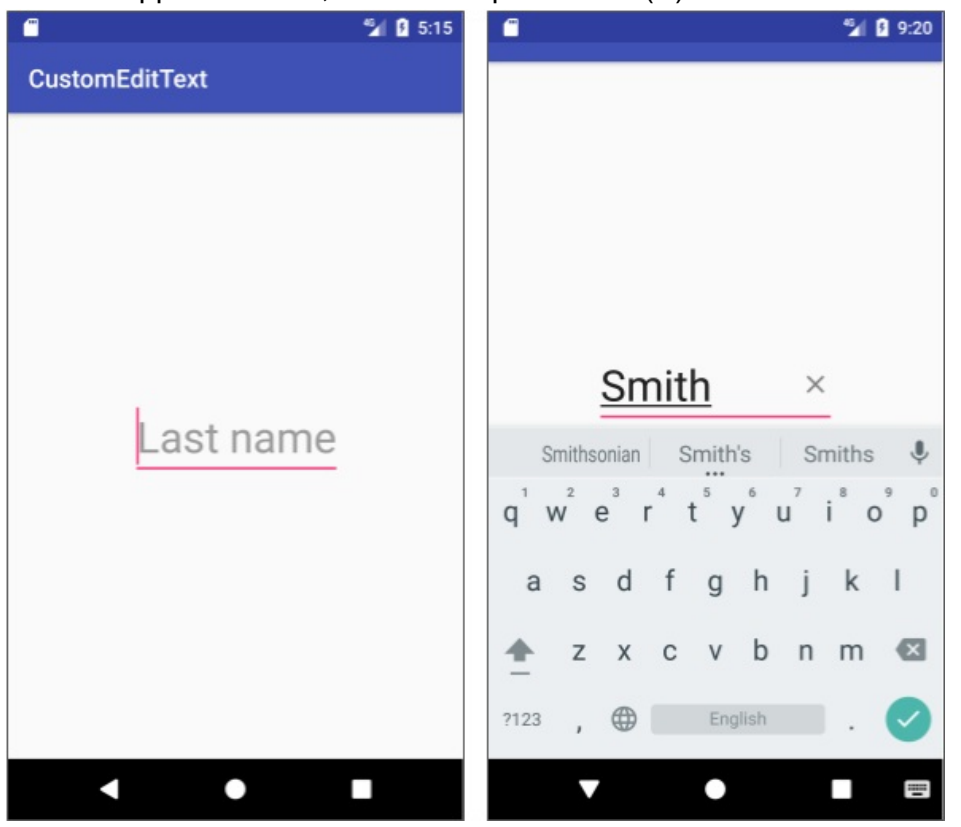

#### **1.8 Run the app with an RTL language**

To test an RTL language, you can add Hebrew in the Translations Editor, switch the device or emulator to Hebrew, and run the app. Follow these steps:

- 1. Open the strings.xml file, and click the **Open editor** link in the top right corner to open the Translations Editor.
- 2. Click the globe button in the top left corner of the **Translations Editor** pane, and select **Hebrew (iw) in Israel (IL)** in the dropdown menu.

After you choose a language, a new column with blank entries appears in the **Translations Editor** for that language, and the keys that have not yet been translated appear in red.

- 3. Enter the Hebrew translation of "Last name" for the last name key by selecting the key's cell in the column for the language (Hebrew), and entering the translation in the **Translation** field at the bottom of the pane. (For instructions on using the Translations Editor, see the chapter on localization.) When finished, close the Translations Editor.
- 4. On your device or emulator, find the **Languages & input** settings in the Settings app. For devices using Android Oreo (8) or newer, the **Languages & input** choice is under **System**.

Be sure to remember the globe icon for the **Languages & input** choice, so that you can

find it again if you switch to a language you do not understand.

- 5. Choose **Languages** (or **Language** on Android 6 or older), which is easy to find because it is the first choice on the **Languages & input** screen.
- 6. For devices and emulators running Android 6 or older, select **ריתִעבִ** for Hebrew. For devices and emulators running Android 7 or newer, click **Add a language**, select **ריתִעבִ**, select **( ישראל (עברית** for the locale, and then use the move icon on the right side of the **Language preferences** screen to drag the language to the top of the list.
- 7. Run the app. The EditTextWithClear element should be reversed for an RTL language, with the clear (**X**) button on the left side, as shown below.
- 8. Put a finger on the clear (**X**) button, or if you're using a mouse, click and hold on the clear button. Then drag away from the clear button. The button changes from gray to black, indicating that it is still touched.

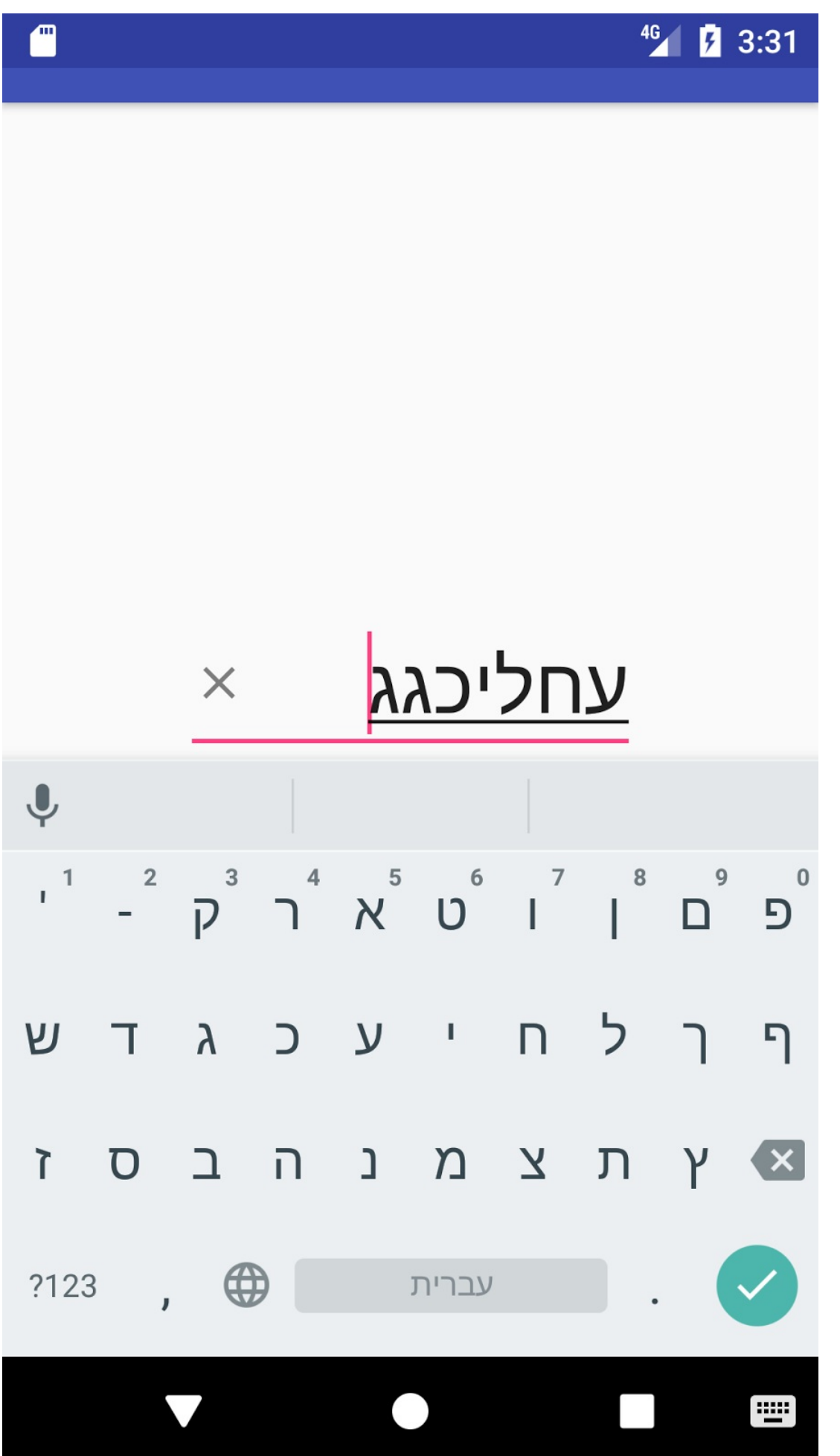

9. To change back from Hebrew to English, repeat Steps 4-6 above with the selection **English** for language and **United States** for locale.

## **Solution code**

<span id="page-344-0"></span>Android Studio project: CustomEditText

## **Summary**

- $\bullet$  To create a custom view that inherits the look and behavior of a  $\vee$ iew subclass such as  $Edi$ t $Text$ , add a new class that extends the subclass (such as  $Edi$ t $Text$ ), and make adjustments by overriding some of the subclass methods.
- Add listeners such as **View.OnClickListener** to the custom view to [def](https://developer.android.com/reference/android/view/View.html)ine the view's [interactive](https://developer.android.com/reference/android/widget/EditText.html) behavior.
- Add the custom view to an XML layout file with attributes to define the view's appearance, as you would with [other](https://developer.android.com/reference/android/view/View.OnClickListener.html) UI elements.

**Tip**: View the different methods of the view subclasses, such as **TextView**, Button, and ImageView, to see how you can modify a View subclass by overriding these methods. For example, you can override the setCompoundDrawablesRelativeWithIntrinsicBounds() method of a TextView (or an EditText , which [is](https://developer.android.com/reference/android/view/View.html) a subclass of TextView ) to [set](https://developer.android.com/reference/android/widget/TextView.html) a d[rawable](https://developer.android.com/reference/android/widget/Button.html) to [appear](https://developer.android.com/reference/android/widget/ImageView.html) to the start of, above, to the end of, and below the text.

## **Related co[ncept](https://developer.android.com/reference/android/widget/EditText.html)**

<span id="page-344-1"></span>The related concept documentation is Custom views.

## **Learn more**

<span id="page-344-2"></span>Android developer documentation:

- Creating Custom Views
- Custom Components
- View
- Input [Events](https://developer.android.com/training/custom-views/index.html)
- [onDraw\(\)](https://developer.android.com/guide/topics/ui/custom-components.html)
- [Canva](https://developer.android.com/reference/android/view/View.html)s
- [drawCircle\(\)](https://developer.android.com/guide/topics/ui/ui-events.html)
- drawText()
- $\bullet$  Paint

#### Vide[o:](https://developer.android.com/reference/android/graphics/Canvas.html#drawText(java.lang.String,%20int,%20int,%20float,%20float,%20android.graphics.Paint))

- [Quick](https://developer.android.com/reference/android/graphics/Paint.html) Intro to Creating a Custom View in Android
- **Android Custom View Tutorial**

# **10.1B: Creating a custom view from scratch**

#### **Contents:**

- What you should already KNOW
- What you will LEARN
- What you will DO
- App [overview](#page-346-0)
- Task 1. [Create](#page-346-1) a custom view from scratch
- Task 1 [solution](#page-347-0) code
- [Coding](#page-347-1) challenge 1
- [Challenge](#page-347-2) 1 solution code
- Coding [challenge](#page-356-0) 2
- [Challenge](#page-356-1) 2 solution code
- [Summary](#page-360-0)
- Related [concept](#page-360-1)
- [Learn](#page-364-0) more

By [extending](#page-365-0) View directly, you can create an interactive UI element of any size and shape by o[verriding](#page-365-1) the  $onDraw()$  method for the view to draw it. After you create a custom view, you can add it to different layouts in the same way you would add any other  $v_i$ iew. This lesson shows [you](https://developer.android.com/reference/android/view/View.html) how to create a custom view from scratch by extending  $v_{\text{new}}$  directly.

# **What you should already KNOW**

<span id="page-346-0"></span>You should be able to:

- Create and run apps in Android Studio.
- Use the Layout Editor to create a UI.
- Edit a layout in XML.
- Use touch, text, and click listeners in your code.
- Create an app with an options menu

# **What you will LEARN**

<span id="page-346-1"></span>You will learn how to:

- $\bullet$  Extend  $\vee$ iew to create a custom view.
- Draw a simple custom view that is circular in shape.
- Use listeners to handle user interaction with the custom view.
- Use a [custom](https://developer.android.com/reference/android/view/View.html) view in a layout.

# **What you will DO**

- <span id="page-347-0"></span> $\bullet$  Extend  $\vee$ iew to create a custom view.
- Initialize the custom view with drawing and painting values.
- Override  $onDraw()$  to draw the view.
- Use list[eners](https://developer.android.com/reference/android/view/View.html) to provide the custom view's behavior.
- Add the [custom](https://developer.android.com/reference/android/view/View.html#onDraw(android.graphics.Canvas)) view to a layout.

## **App overview**

<span id="page-347-1"></span>The CustomFanController app demonstrates how to create a custom view subclass from scratch by extending the view class. The app displays a circular UI element that resembles a physical fan control, with settings for off (0), low (1), medium (2), and high (3). You can modify the [subclass](https://github.com/google-developer-training/android-advanced/tree/master/CustomFanController) to change the number of settings, and use standard XML attributes to define its appearance.

<span id="page-347-2"></span>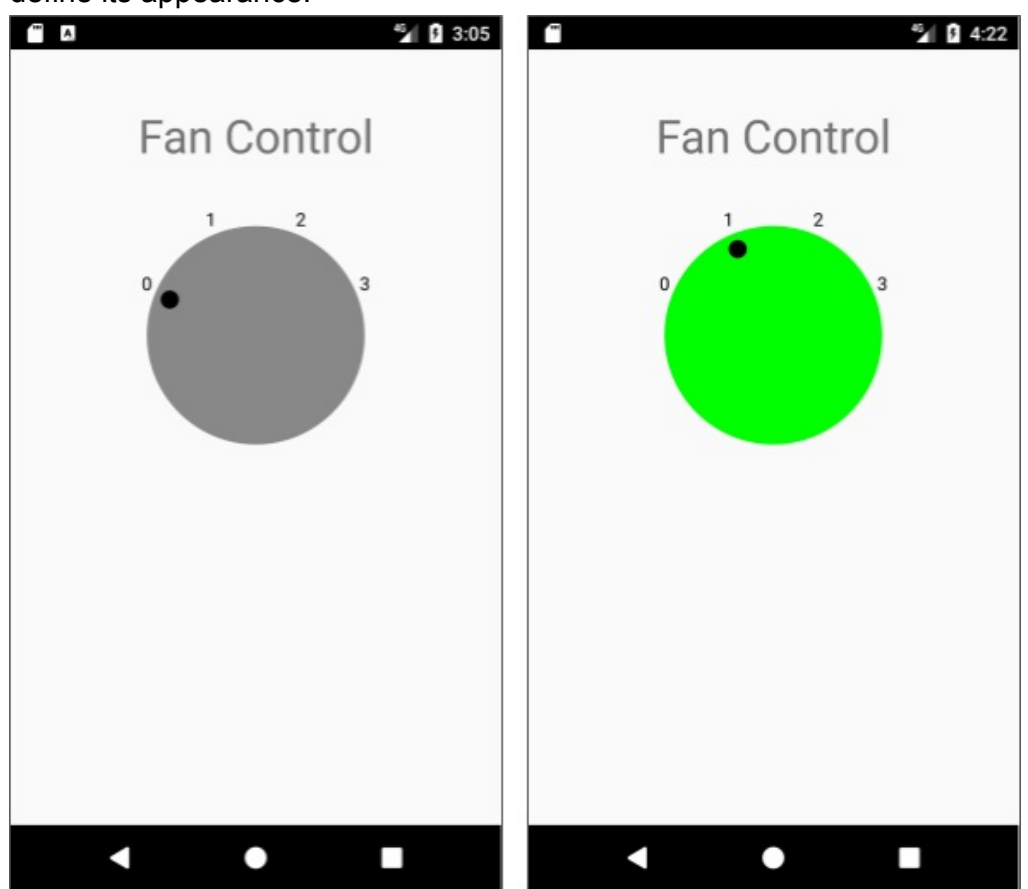

# **Task 1. Create a custom view from scratch**

In this task you will:

- Create an app with an ImageView as a placeholder for the custom view.
- Extend view to create the custom view.
- Initialize the custom view with drawing and painting values.
- Override onDraw() to draw the dial with an indicator and text labels for the settings: 0 (off), 1 [\(low\),](https://developer.android.com/reference/android/view/View.html) 2 (medium), and 3 (high).
- Use the View.OnClickListener interface to move the dial indicator to the next selection, and change [the](https://developer.android.com/reference/android/view/View.html#onDraw(android.graphics.Canvas)) dial's color from gray to green for selections 1 through 3 (indicating that the fan power is on).
- $\bullet$  In the layout, [replace](https://developer.android.com/reference/android/view/View.OnClickListener.html) the  $\text{ImageView}$  placeholder with the custom view.

All the code to draw the custom view is provided in this task. (You learn more about onDraw() and drawing on a canvas object with a Paint object in another lesson.)

#### **1.1 Create an app [with](https://developer.android.com/reference/android/graphics/Canvas.html) an Image[View](https://developer.android.com/reference/android/graphics/Paint.html) placeholder**

- 1. Create an app with the title customFancontroller using the Empty Activity template, and make sure the **Generate Layout File** option is selected.
- 2. Open activity\_main.xml . The "Hello World" TextView appears centered within a ConstraintLayout . Click the **Text** tab to edit the XML code, and delete the app:layout\_constraintBottom\_toBottomOf attribute from the TextView .
- 3. Add or change the following  $TextView$  attributes, leaving the other layout attributes (such as layout\_constraintTop\_toTopOf ) the same:

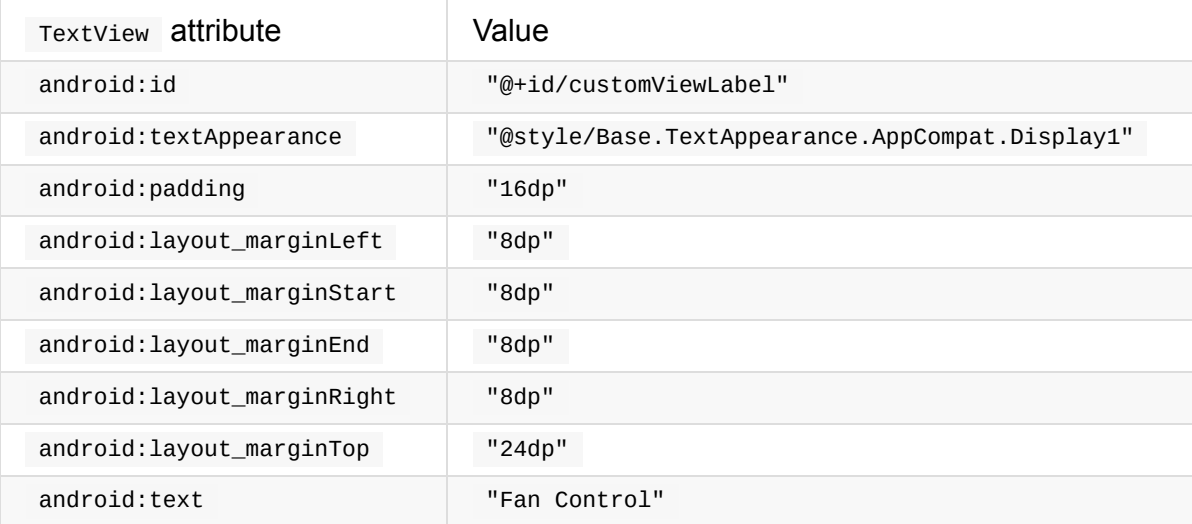

4. Add an Imageview as a placeholder, with the following attributes:

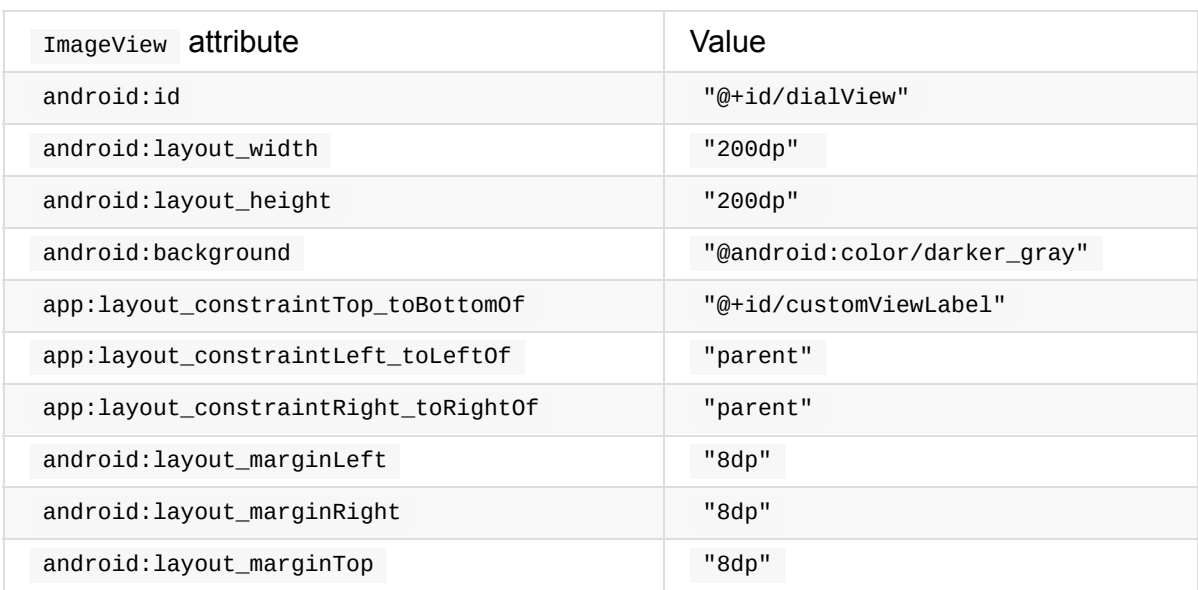

5. Extract string and dimension resources in both UI elements.

The layout should look like the figure below.

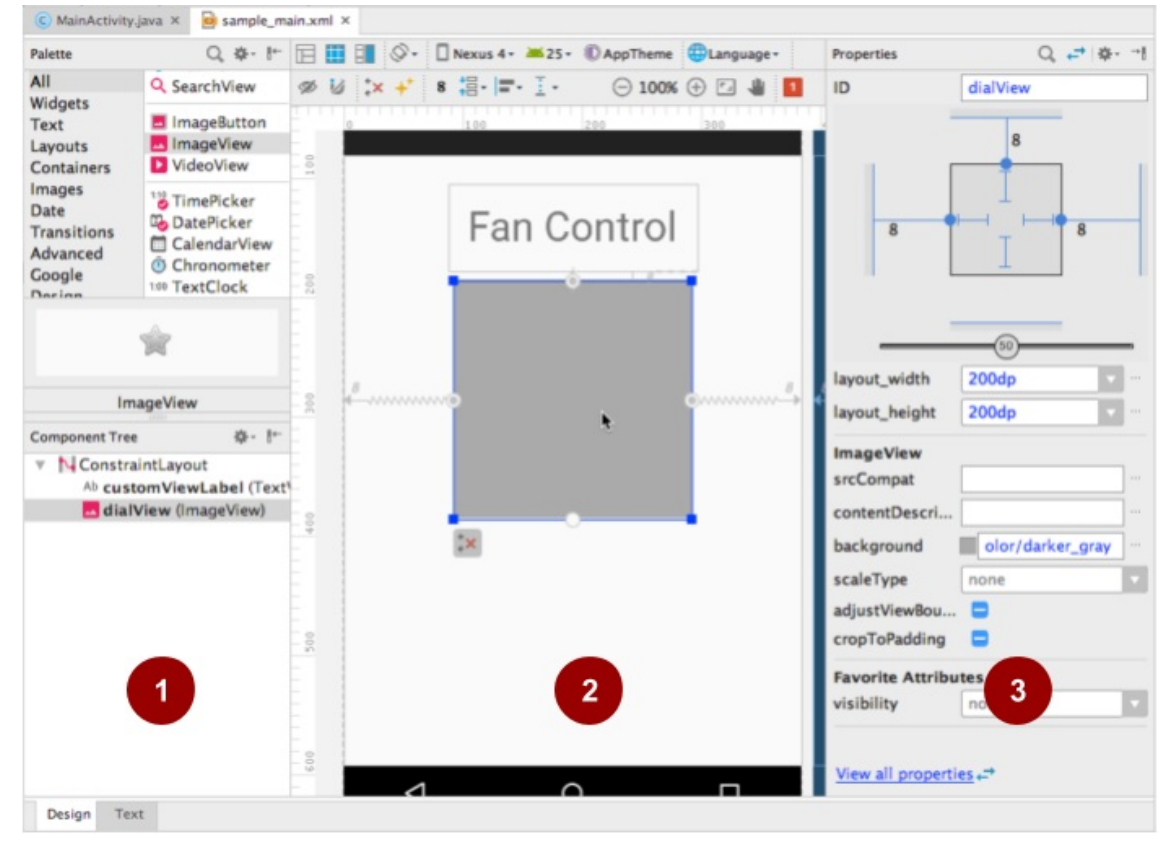

In the above figure:

- 1. **Component Tree** with layout elements in activity\_main.xml
- 2. ImageView to be replaced with a custom view
- 3. ImageView attributes

## **1.2 Extend View and initialize the view**

- 1. Create a new Java class called  $_{\text{DialView}}$  , whose superclass is  $_{\text{android view}}$ . View .
- 2. Click the red bulb for the new DialView class, and choose **Create constructor matching super**. Select the first three constructors in the popup menu (the fourth constructor requires API 21 and is not needed for this example).
- 3. At the top of DialView define the member variables you need in order to draw the custom view:

```
private static int SELECTION_COUNT = 4; // Total number of selections.
private float mWidth; // Custom view width.
private float mHeight; // Custom view height.
private Paint mTextPaint; // For text in the view.
private Paint mDialPaint; // For dial circle in the view.
private float mRadius; // Radius of the circle.
private int mActiveSelection; // The active selection.
// String buffer for dial labels and float for ComputeXY result.
private final StringBuffer mTempLabel = new StringBuffer(8);
private final float[] mTempResult = new float[2];
```
The SELECTION\_COUNT defines the total number of selections for this custom view. The code is designed so that you can change this value to create a control with more or fewer selections.

The mTempLabel and mTempResult member variables provide temporary storage for the result of calculations, and are used to reduce the memory allocations while drawing.

4. As in the previous app, use a separate method to initialize the view. This  $\text{init}()$  helper initializes the above instance variables:

```
private void init() {
   mTextPaint = new Paint(Paint.ANTI_ALIAS_FLAG);
   mTextPaint.setColor(Color.BLACK);
   mTextPaint.setStyle(Paint.Style.FILL_AND_STROKE);
   mTextPaint.setTextAlign(Paint.Align.CENTER);
   mTextPaint.setTextSize(40f);
   mDialPaint = new Paint(Paint.ANTI_ALIAS_FLAG);
   mDialPaint.setColor(Color.GRAY);
   // Initialize current selection.
   mActiveSelection = 0;
   // TODO: Set up onClick listener for this view.
}
```
Paint styles for rendering the custom view are created in the init() method rather than at render-time with  $onDraw()$ . This is to improve performance, because  $onDraw()$ is called frequently. (You learn more about  $_{\text{onDraw(}}$ ) and drawing on a  $_{\text{Canvas}}$  object with a **Paint** object in another lesson.)

- 5. Call init() from each constructor.
- 6. Because a custom view extends  $v_i$ iew, you can override  $v_i$ iew methods such as onSizeChanged() to control its behavior. In this case you want to determine the drawing bounds for the custom view's dial by setting its width and height, and calculating its radius, when the view size changes, which includes the first time it is drawn. Add the [following](https://developer.android.com/reference/android/view/View.html#onSizeChanged(int,%20int,%20int,%20int)) to DialView :

```
@Override
protected void onSizeChanged(int w, int h, int oldw, int oldh) {
    // Calculate the radius from the width and height.
    mWidth = w;mHeight = h;mRadius = (float) (Math.min(mWidth, mHeight) / 2 * 0.8);}
```
The onSizeChanged() method is called when the layout is inflated and when the view has changed. Its parameters are the current width and height of the view, and the "old" (previous) width and height.

#### **1.3 Draw the custom view**

To draw the custom view, your code needs to render an outer grey circle to serve as the dial, and a smaller black circle to serve as the indicator. The position of the indicator is based on the user's selection captured in mActiveSelection . Your code must calculate the indicator position before rendering the view. After adding the code to calculate the position, override the  $_{\text{onDraw()}}$  method to render the view.

The code for drawing this view is provided without explanation because the focus of this lesson is [crea](https://developer.android.com/reference/android/view/View.html#onDraw(android.graphics.Canvas))ting and using a custom view. The code uses the  $\Box$  canvas methods drawCircle() and drawText() .

1. Add the following computeXYForPosition() method to Dial[View](https://developer.android.com/reference/android/graphics/Canvas.html) to compute the X and Y [coordinate](https://developer.android.com/reference/android/graphics/Canvas.html#drawCircle(float,%20float,%20float,%20android.graphics.Paint))s for the [text](https://developer.android.com/reference/android/graphics/Canvas.html#drawText(java.lang.String,%20int,%20int,%20float,%20float,%20android.graphics.Paint)) label and indicator (0, 1, 2, or 3) of the chosen selection, given the position number and radius:

```
private float[] computeXYForPosition
                         (final int pos, final float radius) {
    float[] result = mTempResult;
    Double startAngle = Math.PI * (9 / 8d); // Angles are in radians.
    Double angle = startAngle + (pos * (Math.PI / 4));
    result[0] = (float) (radius * Math.cos(angle)) + (mWidth / 2);
    result[1] = (float) (radius * Math.sin(angle)) + (mHeight / 2);return result;
}
```
The pos parameter is a position index (starting at 0). The radius parameter is for the outer circle.

You will use the computeXYForPosition() method in the onDraw() method. It returns a two-element array for the position, in which element 0 is the X coordinate, and element 1 is the Y coordinate.

2. To render the view on the screen, use the following code to override the  $onDraw()$ method for the view. It uses  $\frac{drawCircle}{)}$  to draw a circle for the dial, and to draw the indicator mark. It uses  $\frac{d}{dx}$  drawText() to place text for labels, using a stringBuffer for the label text.

```
@Override
protected void onDraw(Canvas canvas) {
    super.onDraw(canvas);
   // Draw the dial.
   canvas.drawCircle(mWidth / 2, mHeight / 2, mRadius, mDialPaint);
    // Draw the text labels.
   final float labelRadius = mRadius + 20;
    StringBuffer label = mTempLabel;
    for (int i = 0; i < SELECTION_COUNT; i++) {
        float[] xyData = computeXYForPosition(i, labelRadius);
        float x = xyData[0];float y = xyData[1];
        label.setLength(0);
        label.append(i);
        canvas.drawText(label, 0, label.length(), x, y, mTextPaint);
    }
    // Draw the indicator mark.
    final float markerRadius = mRadius - 35;
    float[] xyData = computeXYForPosition(mActiveSelection,
                                                    markerRadius);
    float x = xyData[0];
    float y = xyData[1];
    canvas.drawCircle(x, y, 20, mTextPaint);
}
```
(You learn more about drawing on a canvas object in another lesson.)

#### **1.4 Add the custom view to [the](https://developer.android.com/reference/android/graphics/Canvas.html) layout**

You can now replace the ImageView with the custom DialView class in the layout, in order to see what it looks like:

1. In activity\_main.xml , change the ImageView tag for the dialView to com.example.customfancontroller.DialView , and delete the android:background attribute.

The DialView class inherits the attributes defined for the original ImageView, so there is no need to change the other attributes.

2. Run the app.

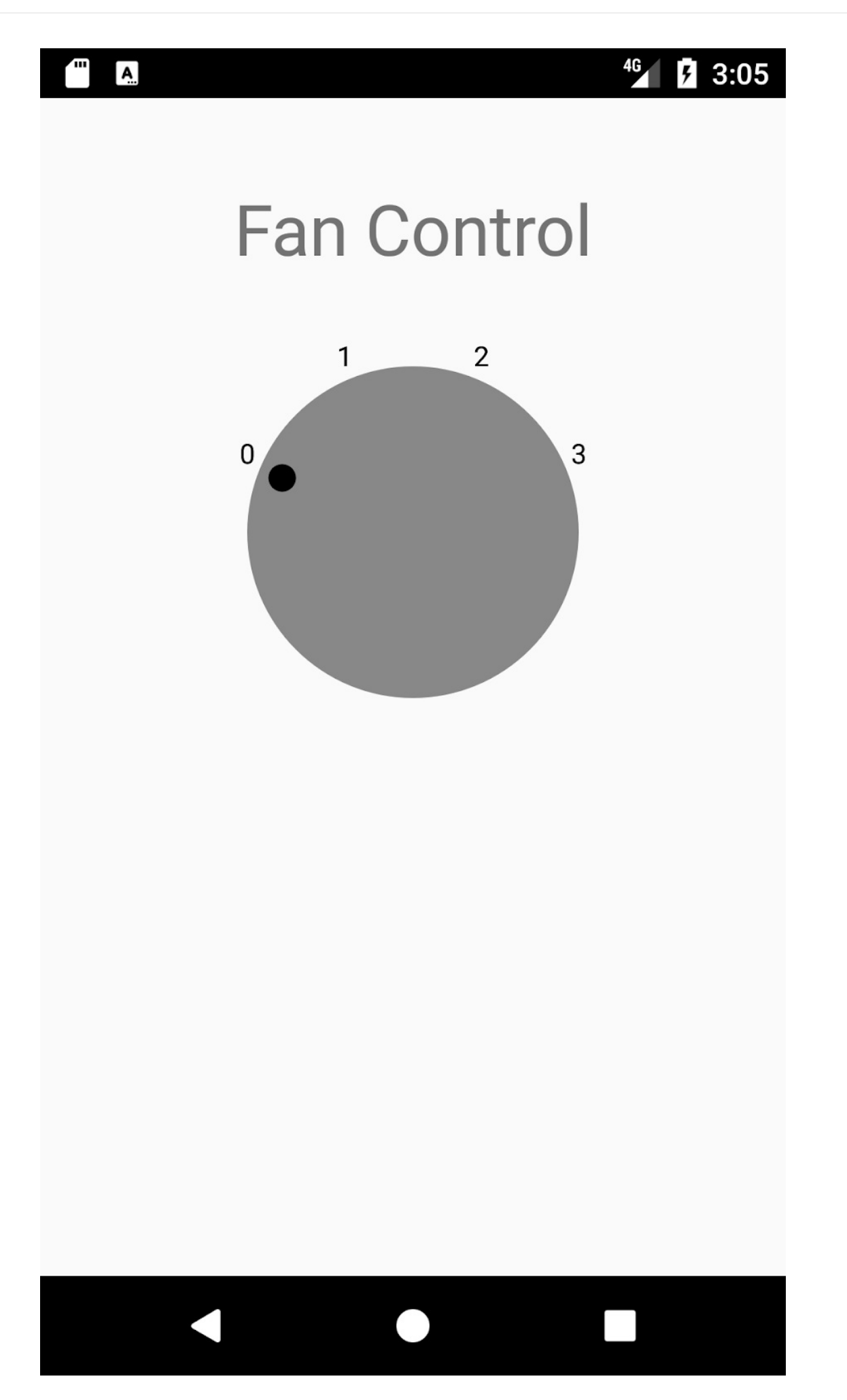

### **1.5 Add a click listener**

To add behavior to the custom view, add an  $onClickListener()$  to the  $pialView$  init() method to perform an action when the user taps the view. Each tap should move the selection indicator to the next position: 0-1-2-3 and back to 0. Also, if the selection is 1 or higher, change the background from gray to green [\(indicating](https://developer.android.com/reference/android/view/View.OnClickListener.html) that the fan power is on):

1. Add the following after the  $\overline{1000}$  comment in the  $\overline{1011}$  method:

```
setOnClickListener(new OnClickListener() {
    @Override
    public void onClick(View v) {
        // Rotate selection to the next valid choice.
        mActiveSelection = (mActiveSelection + 1) % SELECTION_COUNT;
        // Set dial background color to green if selection is >= 1.
        if (mActiveSelection >= 1) {
            mDialPaint.setColor(Color.GREEN);
        } else {
            mDialPaint.setColor(Color.GRAY);
        }
        // Redraw the view.
        invalidate();
    }
});
```
The  $\frac{invulative(t)}{t}$  method of  $view$  invalidates the entire view, forcing a call to onDraw() to redraw the view. If something in your custom view changes and the change needs to be displayed, you need to call invalidate().

2. Run the app. Tap the  $pi$  Dialview element to move the indicator from 0 to 1. The dial should turn green. With each tap, the indicator should move to the next position. When the indicator reaches 0, the dial should turn gray.

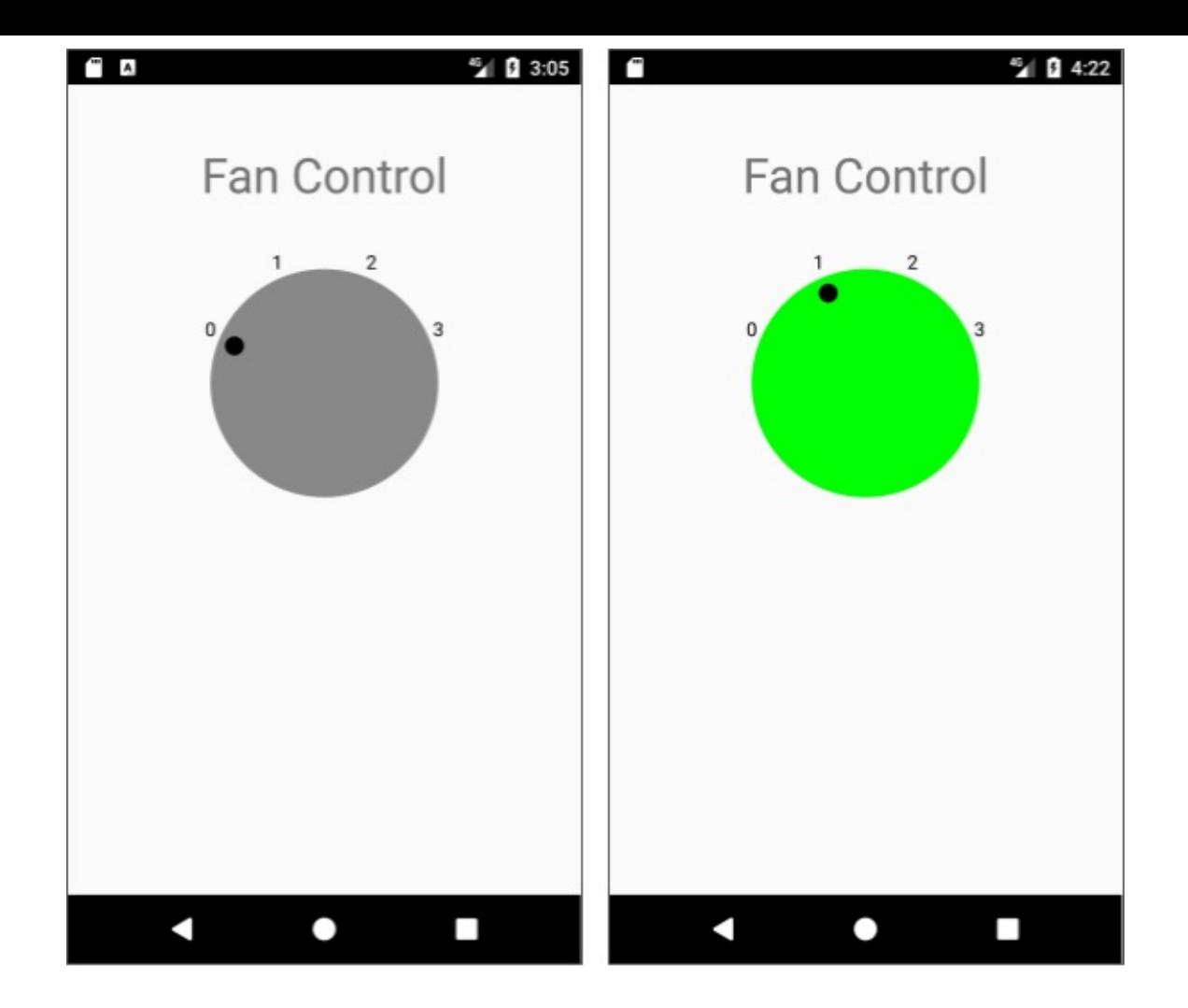

## **Task 1 solution code**

<span id="page-356-0"></span>Android Studio project: CustomFanController

# **Coding chal[lenge](https://github.com/google-developer-training/android-advanced/tree/master/CustomFanController) 1**

<span id="page-356-1"></span>**Note:** All coding challenges are optional.

**Challenge:** Define two custom attributes for the DialView custom view dial colors: fanOnColor for the color when the fan is set to the "on" position, and fanOffColor for the color when the fan is set to the "off" position.

### **Hints**

For this challenge you need to do the following:

• Create the attrs.xml file in the values folder to define the custom attributes:

```
<resources>
   <declare-styleable name="DialView">
       <attr name="fanOnColor" format="reference|color" />
        <attr name="fanOffColor" format="reference|color" />
   </declare-styleable>
</resources>
```
• Define color values in the colors.xml file in the values folder:

```
<resources>
   <color name="red1">#FF2222</color>
   <color name="green1">#22FF22</color>
   <color name="blue1">#2222FF</color>
   <color name="cyan1">#22FFFF</color>
   <color name="gray1">#8888AA</color>
   <color name="yellow1">#ffff22</color>
</resources>
```
• Specify the fanoncolor and fanoffcolor custom attributes with DialView in the layout:

```
<com.example.customfancontroller.DialView
        android:id="@+id/dialView"
        android:layout_width="@dimen/dial_width"
        android:layout_height="@dimen/dial_height"
        android:layout_marginTop="@dimen/standard_margin"
        android:layout_marginRight="@dimen/standard_margin"
        android:layout_marginLeft="@dimen/standard_margin"
        app:fanOffColor="@color/gray1"
        app:fanOnColor="@color/cyan1"
        app:layout_constraintTop_toBottomOf="@+id/customViewLabel"
        app:layout_constraintRight_toRightOf="parent"
        app:layout_constraintLeft_toLeftOf="parent" />
```
• Create three constructors for  $pi$  Dialview, which call the  $init()$  method. Include in the init() method the default color settings, and paint the initial "off" state of the DialView **With** mFanOffColor:

```
// Set default fan on and fan off colors
mFanOnColor = Color.CYAN;
mFanOffColor = Color.GRAY;
// ... Rest of init() code to paint the DialView.
mDialPaint.setColor(mFanOffColor);
```
• Use the following code in the init() method to supply the attributes to the custom view. The code uses a typed array for the attributes:

```
// Get the custom attributes (fanOnColor and fanOffColor) if available.
if (attrs! = null) {
    TypedArray typedArray = getContext().obtainStyledAttributes(attrs,
                            R.styleable.DialView,
                            0, 0);
    // Set the fan on and fan off colors from the attribute values.
    mFanOnColor = typedArray.getColor(R.styleable.DialView_fanOnColor,
                    mFanOnColor);
    mFanOffColor = typedArray.getColor(R.styleable.DialView_fanOffColor,
                    mFanOffColor);
    typedArray.recycle();
```
 $\bullet$  In the  $\text{init}()$  method, change the  $\text{onClick()}$  method for the  $\text{biallow}$  to use mFanOnColor and mFanOffColor to set the colors when the dial is clicked:

```
// Set up onClick listener for the DialView.
setOnClickListener(new OnClickListener() {
   @Override
   public void onClick(View view) {
       // Rotate selection forward to the next valid choice.
       mActiveSelection = (mActiveSelection + 1) % SELECTION_COUNT;
       // Set dial background color if selection is >= 1.
       if (mActiveSelection >= 1) {
            mDialPaint.setColor(mFanOnColor);
       } else {
            mDialPaint.setColor(mFanOffColor);
       }
       // Redraw the view.
       invalidate();
   }
});
```
Run the app. The dial's color for the "off" position should be gray (as before), and the color for any of the "on" positions should be cyan—defined as the default colors for mFanoncolor and mFanOffColor .

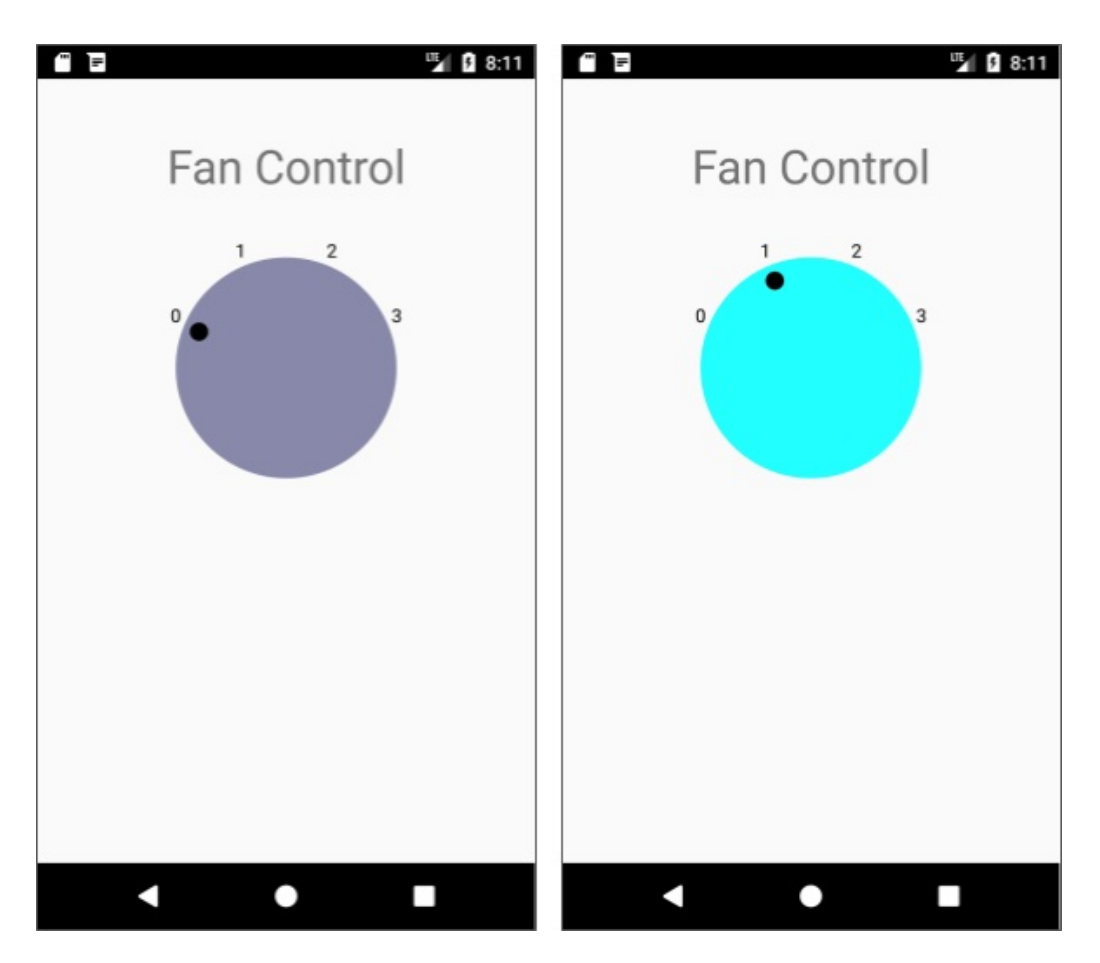

Change the fanoncolor and fanoffcolor custom attributes in the layout:

app:fanOffColor="@color/blue1" app:fanOnColor="@color/red1"
Run the app again. The dial's color for the "off" position should be blue, and the color for any of the "on" positions should be red. Try other combinations of colors that you defined in

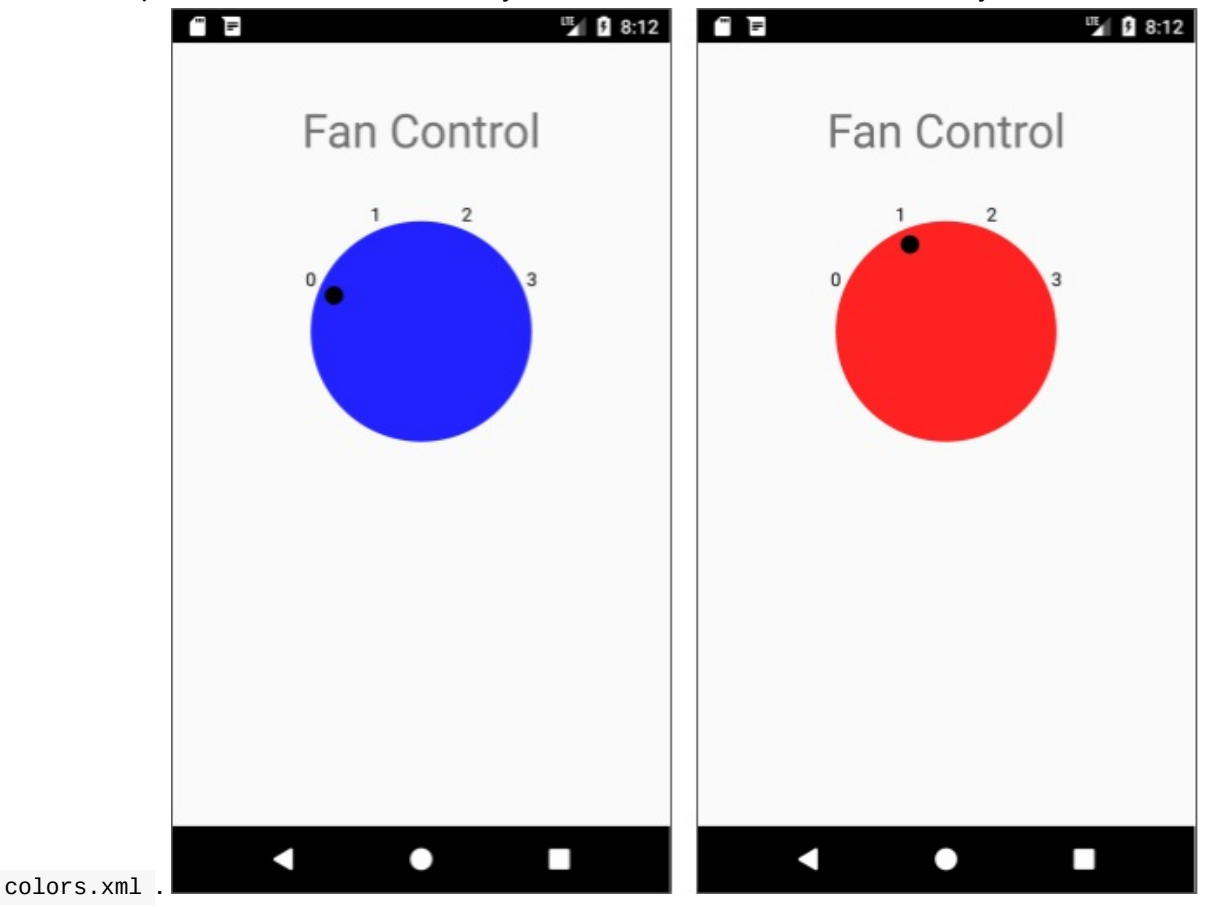

You have successfully created custom attributes for DialView that you can change in your layout to suit the color choices for the overall UI that will include the DialView.

## **Challenge 1 solution code**

Android Studio project: CustomFanChallenge

## **Coding chal[lenge](https://github.com/google-developer-training/android-advanced/tree/master/CustomFanChallenge) 2**

**Note:** All coding challenges are optional.

**Challenge:** Enable the app user to change the number of selections on the circular dial in the DialView , as shown in the figure below.

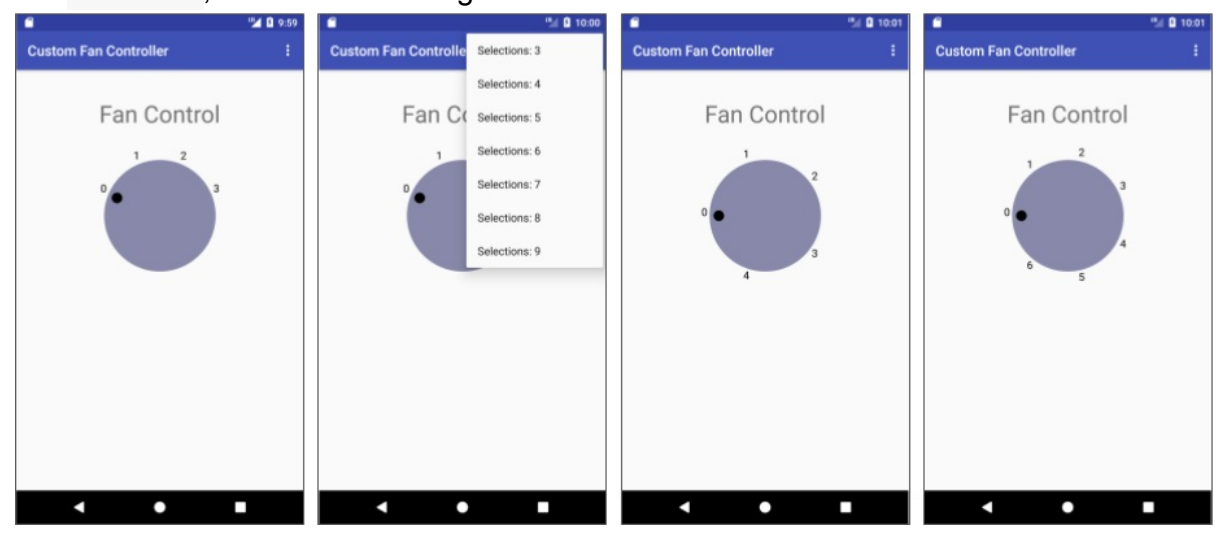

For four selections (0, 1, 2, and 3) or fewer, the selections should still appear as before along the top half of the circular dial. For more than four selections, the selections should be symmetrical around the dial.

To enable the user to change the number of selections, use the options menu in MainActivity . Note that because you are adding the number of selections as a custom attribute, you can set the initial number of selections in the XML layout file (as you did with colors).

### **Preliminary steps**

Add an options menu to the app. Because this involves also changing the  $\frac{1}{2}$  styles. $\frac{1}{2}$  file and the code for showing the app bar, you may find it easier to do the following:

- 1. Start a new app using the Basic Activity template, which provides a MainActivity with an options menu and a floating action button. Remove the floating action button.
- 2. Add a new Activity using the Empty Activity template. Copy the DialView custom view code from the CustomFanController app or CustomFanChallenge app and paste it into the new Activity .
- 3. Add the elements of the activity\_main.xml layout from the CustomFanController app or CustomFanChallenge app to content\_main.xml in the new app.

### **Hints**

The  $pi$ alview custom view is hardcoded to have 4 selections  $(0, 1, 2,$  and 3), which are defined by the integer constant SELECTION\_COUNT . However, if you change the code to use an integer variable (  $mslectionCount$  ) and expose a method to set the number of selections, then the user can customize the number of selections for the dial. The following code elements are all you need:

- A custom attribute, selectionIndicators , in the res/values/attrs.xml file
- A "setter" method, setSelectionCount(int count) , in the DialView class. This method sets or updates the value of the selectionIndicators attribute.
- A simple UI (the options menu) in MainActivity for choosing the number of selections

In DialView.java :

• Set mselectionCount to the attribute value in the TypedArray :

```
mSelectionCount =
          typedArray.getInt(R.styleable.DialView_selectionIndicators,
          mSelectionCount);
```
- Use mselectionCount in place of the SELECTION\_COUNT constant in the onClick(), onDraw() , and computeXYForPosition() methods.
- Change the computeXYForPosition() method to calculate selection positions for selections greater than 4, and add a parameter called isLabel . The isLabel parameter will be true if drawing the text labels, and false if drawing the dot indicator mark:

```
private float[] computeXYForPosition(final int pos, final float radius , boolean isLab
el) {
   float[] result = mTempResult;
   Double startAngle;
   Double angle;
   if (mSelectionCount > 4) {
        startAngle = Math.PI *(3 / 2d);
       angle= startAngle + (pos * (Math.PI / mSelectionCount));
        result[0] = (float) (radius * Math.cos(angle * 2))+ (mWidth / 2);
        result[1] = (float) (radius * Math.sin(angle * 2))+ (mHeight / 2);
        if((angle > Math.toRadians(360)) && isLabel) {
            result[1] += 20;}
   } else {
        startAngle = Math.PI *(9 / 8d);
        angle= startAngle + (pos * (Math.PI / mSelectionCount));
        result[0] = (float) (radius * Math.cos(angle))
                                                 + (mWidth / 2);
        result[1] = (float) (radius * Math.sin(angle))
                                                + (mHeight / 2);
   }
   return result;
}
```
• Change the onDraw() code that calls computeXYForPosition() to include the isLabel argument:

```
//... For text labels:
float[] xyData = computeXYForPosition(i, labelRadius, true);
//... For the indicator mark:
float[] xyData = computeXYForPosition(mActiveSelection, markerRadius, false);
```
Add a "setter" method that sets the selection count, and resets the active selection to zero and the color to the "off" color:

```
public void setSelectionCount(int count) {
        this.mSelectionCount = count;
        this.mActiveSelection = 0;
        mDialPaint.setColor(mFanOffColor);
        invalidate();
}
```
In the menu\_main.xml file, add menu items for the options menu:

• Provide the text for a menu item for each dial selection from 3 through 9.

Use the android:orderInCategory attribute to order the menu items from 3 through 9. For example, for "Selections: 4," which corresponds to the string resource dial\_settings4 :

<item

```
android:orderInCategory="4"
android:title="@string/dial_settings4"
app:showAsAction="never" />
```
In MainActivity.java :

• Create an instance of the custom view in MainActivity :

DialView mCustomView;

• After setting the content view in oncreate(), assign the dialview resource in the layout to mcustomView :

mCustomView = findViewById(R.id.dialView);

• Use the onoptionsItemSelected() method to call the "setter" method setSelectionCount() . Use item.getOrder() to get the selection count from the android:orderInCategory attribute of the menu items:

int n = item.getOrder();

mCustomView.setSelectionCount(n); return super.onOptionsItemSelected(item);

Run the app. You can now change the number of selections on the dial using the options menu, as shown in the previous figure.

### **Challenge 2 solution code**

Android Studio project: CustomFanControllerSettings

### **Summary**

- $\bullet$  To create a custom view of any size and shape, add a new class that extends  $V_i$  view
- Override view methods such as  $onDraw()$  to define the view's shape and basic

appearance.

- Use invalidate() to force a draw or redraw of the view.
- To optimize performance, assign any required values for drawing and painting *before* using them in  $onDraw()$ , such as in the constructor or the  $init()$  helper method.
- Add [listeners](https://developer.android.com/reference/android/view/View.html#invalidate()) such as **View.OnClickListener** to the custom view to define the view's interactive behavior.
- Add the custom view to an XML layout file with attributes to define its appearance, as you would with other UI [elements.](https://developer.android.com/reference/android/view/View.OnClickListener.html)
- Create the attrs.xml file in the values folder to define custom attributes. You can then use the custom attributes for the custom view in the XML layout file.

## **Related concept**

The related concept documentation is Custom views.

### **Learn more**

Android developer documentation:

- Creating Custom Views
- Custom Components
- View
- Input [Events](https://developer.android.com/training/custom-views/index.html)
- [onDraw\(\)](https://developer.android.com/guide/topics/ui/custom-components.html)
- [Canv](https://developer.android.com/reference/android/view/View.html)as
- [drawCircle\(\)](https://developer.android.com/guide/topics/ui/ui-events.html)
- [drawText\(](https://developer.android.com/reference/android/view/View.html#onDraw(android.graphics.Canvas)))
- [Paint](https://developer.android.com/reference/android/graphics/Canvas.html)

#### Vide[o:](https://developer.android.com/reference/android/graphics/Canvas.html#drawText(java.lang.String,%20int,%20int,%20float,%20float,%20android.graphics.Paint))

- [Quick](https://developer.android.com/reference/android/graphics/Paint.html) Intro to Creating a Custom View in Android
- Android Custom View Tutorial

# <span id="page-366-0"></span>**11.1A: Creating a simple Canvas object**

#### **Contents:**

- What you should already KNOW
- What you will LEARN
- What you will DO
- App [overview](#page-367-0)
- Task 1. [Create](#page-367-1) a canvas and draw on it
- [Solution](#page-368-0) code
- [Summary](#page-368-1)
- Related [concept](#page-370-0)
- [Learn](#page-376-0) more

When you [want](#page-366-0) to create your own custom 2D drawings for Android, you can do so in the following [ways.](#page-377-0)

- 1. Draw your graphics or animations on a  $\vee$ iew object in your layout. By using this option, the system's rendering pipeline handles your graphics—it's your responsibility to define the graphics inside the view.
- 2. Draw your graphics in a canvas object. [To](https://developer.android.com/reference/android/view/View.html) use this option, you pass your canvas to the appropriate class' onDraw(Canvas) method. You can also use the drawing methods in Canvas . This option also puts you in control of any animation.

Drawing to a view is a good [choice](https://developer.android.com/reference/android/view/View.html#onDraw(android.graphics.Canvas)) when you want to draw simple graphics that don't need to change [dyna](https://developer.android.com/reference/android/graphics/Canvas.html)mically, and when your graphics aren't part of a performance-intensive app such as a game. For example, you should draw your graphics into a view when you want to display a static graphic or predefined animation, within an otherwise static app. For more information, read **Drawables**.

Drawing to a canvas is better when your app needs to regularly redraw itself. Apps, such as video games, should [draw](https://developer.android.com/guide/topics/graphics/2d-graphics.html#drawables) to the canvas on their own. This practical shows you how to create a canvas, associate it with a bitmap, and associate the bitmap with an  $_{\text{ImageView}}$  for display.

When you want to draw shapes or text into a view on Android, you need:

- A canvas object. Very simplified, a canvas is a logical 2D drawing surface that provides methods for drawing onto a bitmap.
- An instance of the  $B_{\text{I}}$  the class which represents the physical drawing surface and gets [pushe](https://developer.android.com/reference/android/graphics/Canvas.html)d to the display by the GPU.
- $\bullet$  A  $\overline{view}$  instance associated with the bitmap.
- A Paint object that holds the style and color information about how to draw geometries, text, and on bitmap.
- T[he](https://developer.android.com/reference/android/view/View.html) Canvas class also provides methods for clipping views. *Clipping* is the action of d[efining](https://developer.android.com/reference/android/graphics/Paint.html) geometrically what portion of the canvas the user sees in the view. This visible portion is called the *viewport* in graphics terminology.

The figure below shows all the pieces required to draw to a canvas.

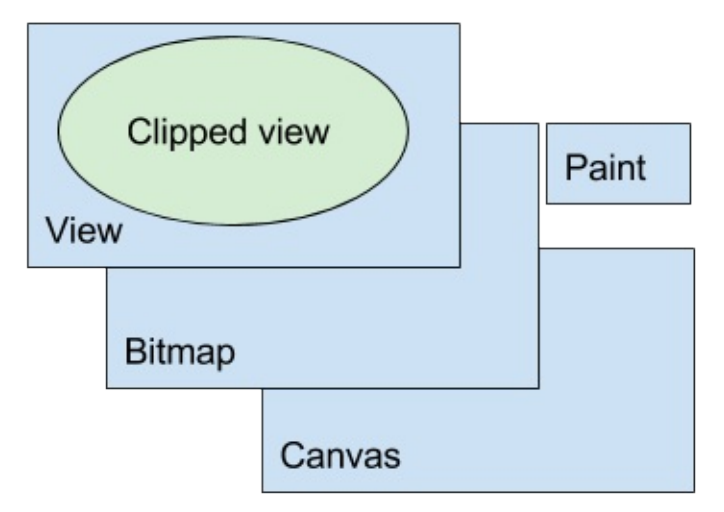

You do not need a custom view to draw, as you learn in this practical. Typically you draw by overriding the onDraw() method of a view, as shown in the next practicals.

See the Graphics Architecture series of articles for an in-depth explanation of how the Android framework draws to the screen.

## **What you [shoul](https://source.android.com/devices/graphics/)d already KNOW**

<span id="page-367-0"></span>You should be able to:

- Create apps with Android Studio and run them on a physical or virtual mobile device.
- Add a click event handler to a view.
- Create and display a custom view.

## **What you will LEARN**

<span id="page-367-1"></span>You will learn how to:

- Create a canvas object, associate it with a Bitmap object, and display the bitmap in an ImageView .
- Style drawing properties with a Paint object.
- Draw on a canvas in response to a click event.

# **What you will DO**

<span id="page-368-0"></span>Create an app that draws on the screen in response to touch events.

## **App overview**

<span id="page-368-1"></span>As you build the **SimpleCanvas** app, you learn how to create a canvas, associate it with a bitmap, and associate the bitmap with an ImageView for display.

When the user clicks in the [app,](https://github.com/google-developer-training/android-advanced/tree/master/SimpleCanvas) a rectangle appears. As the user continues to click, the app draws increasingly smaller rectangles onto the canvas.

When you start the app, you see a white surface, the default background for the  $\text{ImageView}$ .

Tap the screen, and it fills with orange color, and the underlined text "Keep tapping" is drawn. For the next four taps, four differently colored inset rectangles are drawn. On the final tap, a circle with centered text tells you that you are "Done!", as shown in the screenshot below.

If the device is rotated, the drawing is reset, because the app does not save state. In this case, this behavior is "by design," to give you a quick way of clearing the canvas.

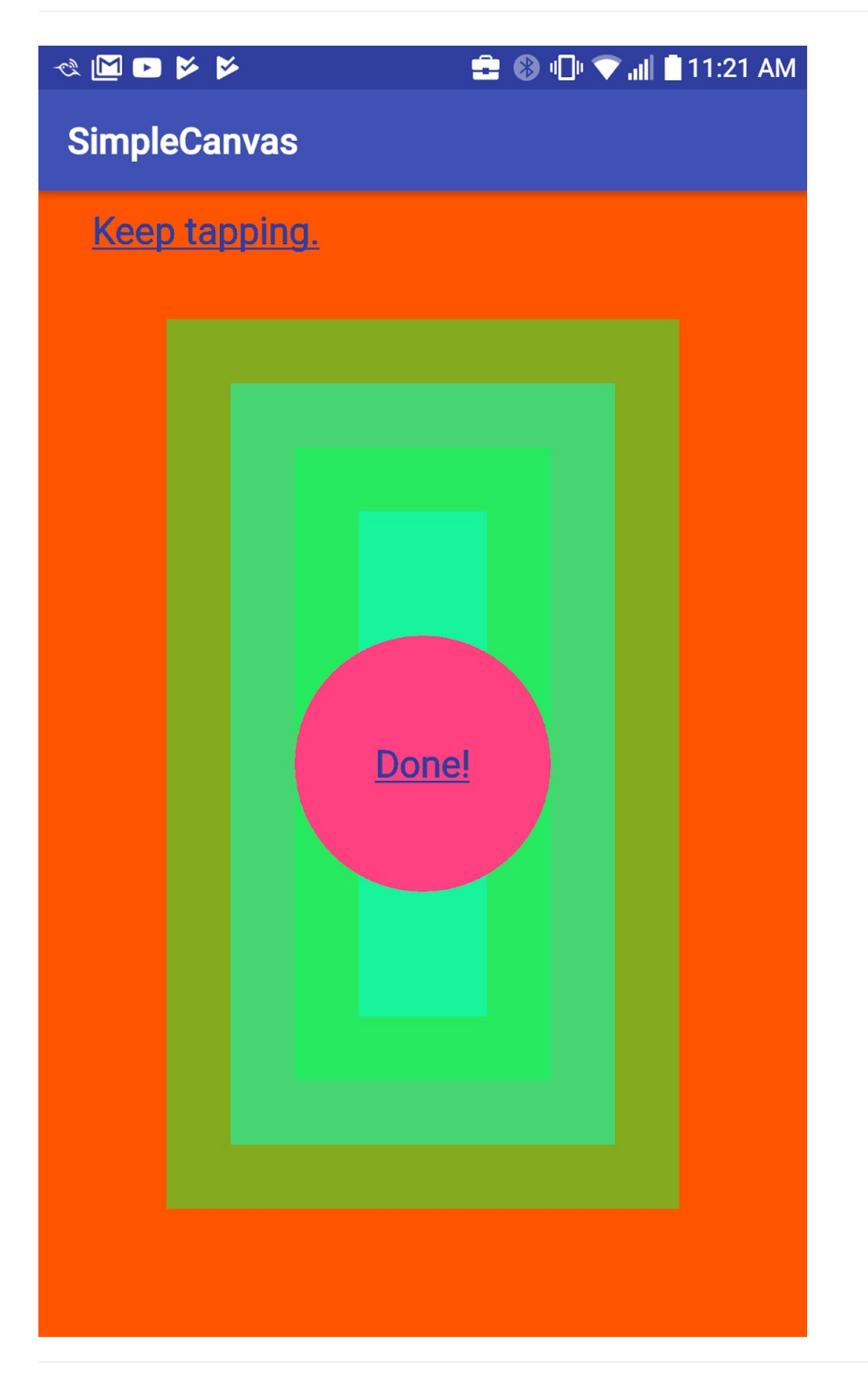

### <span id="page-370-0"></span>**Task 1. Create a canvas and draw on it**

You can associate a canvas with an  $I_{\text{mageView}}$  and draw on it in response to user actions. This basic implementation of drawing does not require a custom view. You create an app with a layout that includes an ImageView that has a click handler. You implement the click handler in MainActivity to draw on and display the Canvas.

**Note:** The benefit of doing an example without a custom view is that you can focus on drawing on the canvas. For a real-world application, you are likely to need a custom view.

#### **1.1 Create the SimpleCanvas project and layout**

- 1. Create the SimpleCanvas project with the **Empty Activity** template.
- 2. In activity main.xml, replace the  $TextView$  with an  $ImageView$  that fills the parent.
- 3. Add an onclick property to the  $_{\text{ImageView}}$  and create a stub for the click handler called drawSomething() . Your XML code should look similar to this.

```
<?xml version="1.0" encoding="utf-8"?>
<android.support.constraint.ConstraintLayout
   xmlns:android="http://schemas.android.com/apk/res/android"
   xmlns:tools="http://schemas.android.com/tools"
   android:layout_width="match_parent"
   android:layout_height="match_parent"
   tools:context="com.example.simplecanvas.MainActivity">
```

```
<ImageView
   android:id="@+id/myimageview"
   android:layout_width="match_parent"
   android:layout_height="match_parent"
   android:onClick="drawSomething"/>
```
</android.support.constraint.ConstraintLayout>

4. Add the following color resources to the colors.xml file.

```
<color name="colorRectangle">#455A64</color>
<color name="colorBackground">#FFFFD600</color>
```
5. Add the following string resources to the strings.xml file.

```
<string name="keep_tapping">Keep tapping.</string>
<string name="done">Done!</string>
```
#### **1.2 Create the SimpleCanvas member variables and constants**

In MainActivity.java :

1. Create a Canvas member variable mCanvas .

The Canvas object stores information on *what* to draw onto its associated bitmap. For example, lines, circles, text, and custom paths.

pr[ivate](https://developer.android.com/reference/android/graphics/Canvas.html) Canvas mCanvas;

2. Create a  $_{\rm{Paint}}$  member variable  $_{\rm{mPaint}}$  and initialize it with default values.

The Paint objects store *how* to draw. For example, what color, style, line thickness, or text size. Paint offers a rich set of coloring, drawing, and styling options. You customize them below.

private Paint mPaint = new Paint();

3. Create a Paint object for underlined text. Paint offers a full complement of typographical styling methods. You can supply these styling flags when you initialize the object or set them later.

private Paint mPaintText = new Paint(Paint.UNDERLINE\_TEXT\_FLAG);

4. Create a Bitmap member variable mBitmap.

The Bitmap represents the pixels that are shown on the display.

private Bitmap mBitmap;

5. Create a member variable for the ImageView, mImageView.

A view, in this example an  $_I$   $I$   $m$   $q$   $q$   $V$   $l$   $s$  is the container for the bitmap. Layout on the screen and all user interaction is through the view.

private ImageView mImageView;

6. Create two Rect variables, mRect and mBounds and initialize them to rectangles.

private Rect mRect = new Rect(); private Rect mBounds = new Rect(); 7. Create a constant of realitialized to 120, and initialize a member variable moffset with the constant. This offset is the distance of a rectangle you draw from the edge of the canvas.

```
private static final int OFFSET = 120;
private int mOffset = OFFSET;
```
8. Create a MULTIPLIER constant initialized to 100. You will need this constant later, for generating random colors.

```
private static final int MULTIPLIER = 100;
```
9. Add the following private member variables for colors.

```
private int mColorBackground;
private int mColorRectangle;
private int mColorAccent;
```
#### **1.3 Fix the onCreate method and customize the mPaint member variable**

In MainActivity.java:

1. Verify that onCreate() looks like the code below.

```
@Override
protected void onCreate(Bundle savedInstanceState) {
   super.onCreate(savedInstanceState);
   setContentView(R.layout.activity_main);
}
```
2. In onCreate() , get color resources and assign them to the color member variables.

```
mColorBackground = ResourcesCompat.getColor(getResources(),
        R.color.colorBackground, null);
mColorRectangle = ResourcesCompat.getColor(getResources(),
        R.color.colorRectangle, null);
mColorAccent = ResourcesCompat.getColor(getResources(),
       R.color.colorAccent, null);
```
3. In onCreate() , set the color of mPaint to mColorBackground .

```
mPaint.setColor(mColorBackground);
```
4. In oncreate(), set the color for mpaint Text to the theme color colorPrimaryDark, and set the text size to 70. Depending on the screen size of your device, you may need to

adjust the text size.

```
mPaintText.setColor(
    ResourcesCompat.getColor(getResources(),
        R.color.colorPrimaryDark, null)
    );
mPaintText.setTextSize(70);
```
5. Get a reference to the image view.

mImageView = (ImageView) findViewById(R.id.myimageview);

**Important:** You cannot create the canvas in oncreate(), because the views have not been laid out, so their final size is not available. When you create a custom view in a later lesson, you learn different ways to initialize your drawing surface.

#### **1.4 Implement the drawSomething() click handler method**

The drawSomething() method is where all the interaction with the user and drawing on the canvas are implemented.

The drawSomething() click handler responds to user taps by drawing an increasingly smaller rectangle until it runs out of room. Then it draws a circle with the text "Done!" to demonstrate basics of drawing on canvas.

You always need to do at least the following:

- 1. Create Bitmap .
- 2. Associate Bitmap with View .
- 3. Create Canvas with Bitmap .
- 4. Draw on Canvas .
- 5. Call invalidate() on the View to force redraw.

Inside the drawSomething() method, add code as follows.

1. Create or verify the signature for the drawSomething() method.

public void drawSomething(View view) {}

2. Get the width and height of the view and create convenience variables for half the width and height. You must do this step every time the method is called, because the size of the view can change (for example, when the device is rotated).

```
int vWidth = view.getWidth();
int vHeight = view.getHeight();
int halfWidth = vWidth / 2;
int halfHeight = vHeight / 2;
```
3. Add an if-else statement for  $(moffset == OFFSET)$ .

When drawSomething() is called, the app is in one of three states:

- 4. mOffset == OFFSET . The app is only in this state the first time the user taps. Create the Bitmap, associate it with the view, create the canvas, fill the background, and draw some text. Increase the offset.
- 5. mOffset != OFFSET and the offset is smaller than half the screen width and height. Draw a rectangle with a computed color and increase the offset.
- 6. mOffset != OFFSET and the offset is equal to or larger than half the screen width and height. Draw a circle with the text "Done!".

```
if (mOffset == OFFSET) {
} else {
  if (mOffset < halfWidth && mOffset < halfHeight) {
 } else {
 }
}
```
- 7. Inside the outer if statement (moffset  $==$  OFFSET), create a Bitmap.
- 8. Supply the width and height for the bitmap, which are going to be the same as the width and height of the view.
- 9. Pass in a Bitmap.config configuration object. A bitmap configuration describes how pixels are stored. How pixels are stored affects the quality (color depth) as well as the ability to display transparent/translucent colors. The ARGB\_8888 format supports Alpha, Red, Green, and [Blue](https://developer.android.com/reference/android/graphics/Bitmap.Config.html) channels for each pixel. Each color is encoded in 8 bits, for a total of 4 bytes per pixel.

```
mBitmap = Bitmap.createBitmap(vWidth, vHeight, Bitmap.Config.ARGB_8888);
```
10. Associate the bitmap with the ImageView.

mImageView.setImageBitmap(mBitmap);

11. Create a canvas and associate it with methrop , so that drawing on the canvas draws on the bitmap.

mCanvas = new Canvas(mBitmap);

12. Fill the entire canvas with the background color.

mCanvas.drawColor(mColorBackground);

13. Draw the "Keep tapping" text onto the canvas. You need to supply a string, x and y positions, and a **Paint** object for styling.

mCanvas.drawText(getString(R.string.keep\_tapping), 100, 100, mPaintText);

14. Increase the offset.

mOffset += OFFSET;

15. At the end of the drawSomething() method, invalidate() the view so that the system redraws the view every time drawSomething() is executed.

When a view is invalidated, the system does not draw the view with the values it already has. Instead, the system recalculates the view with the new values that you supply. The screen refreshes 60 times a second, so the view is drawn 60 times per second. To save work and time, the system can reuse the existing view until it is told that the view has changed, the existing view is invalid, and the system thus has to recalculate an updated version of the view.

view.invalidate();

**Note:** If you run the app at this point, it should start with a blank screen, and when you tap, the screen fills and the text appears.

- 16. In the else block, inside the if statement
- 17. Set the color of mpaint . This code generates the next color by subtracting the current offset times a multiplier from the original color. A color is represented by a single number, so you can manipulate it in this way for some fun effects.
- 18. Change the size of the mrect rectangle to the width of the view, minus the current offset.
- 19. Draw the rectangle with mpaint styling.
- 20. Increase the offset.

Below is the complete if portion of the code.

```
if (mOffset < halfWidth && mOffset < halfHeight) {
      // Change the color by subtracting an integer.
      mPaint.setColor(mColorRectangle - MULTIPLIER*mOffset);
      mRect.set(
          mOffset, mOffset, vWidth - mOffset, vHeight - mOffset);
      mCanvas.drawRect(mRect, mPaint);
      // Increase the indent.
      mOffset += OFFSET;
}
```
- 1. In the else statement, when the offset is too large to draw another rectangle:
- 2. Set the color of mpaint.
- 3. Draw a circle with the paint.
- 4. Get the "Done" string and calculate its bounding box, then calculate x and y to draw the text at the center of the circle. The bounding box defines a rectangle that encloses the string. You cannot make calculations on a string, but you can use the dimensions of the bounding box to calculate, its center.

```
else {
 mPaint.setColor(mColorAccent);
 mCanvas.drawCircle(halfWidth, halfHeight, halfWidth / 3, mPaint);
 String text = getString(R.string.done);
 // Get bounding box for text to calculate where to draw it.
 mPaintText.getTextBounds(text, 0, text.length(), mBounds);
 // Calculate x and y for text so it's centered.
 int x = halfWidth - mBounds.centerX();int y = \text{halfHeight} - \text{mBounds.centerY}mCanvas.drawText(text, x, y, mPaintText);
}
```
5. Run your app and tap multiple times to draw. Rotate the screen to reset the app.

## **Solution code**

<span id="page-376-0"></span>Android Studio project: **SimpleCanvas**.

## **Summary**

- To draw on the display of a mobile device with Android you need a  $\vee$ iew, a canvas, a Paint , and a Bitmap object.
- The Bitmap is the physical drawing surface. The Canvas provides an API to draw on the bitmap, the Paint is for styling what you draw, and the View displays the Bitmap.
- You create a Bitmap, associate it with a view, create a canvas with a Paint object for the Bitmap, and then you can draw.
- You must invalidate() the view when your are done drawing, so that the Android System redraws the display.
- All drawing happens on the UI thread, so performance matters.

## **Related concepts**

The related concept documentation is in The Canvas class.

### **Learn more**

<span id="page-377-0"></span>Android developer documentation:

- Canvas class
- Bitmap class
- **View class**
- · [Paint](https://developer.android.com/reference/android/graphics/Canvas.html) class
- **•** [Bitmap.](https://developer.android.com/reference/android/graphics/Bitmap.html)config configurations
- [Canva](https://developer.android.com/reference/android/view/View.html)s and Drawables
- [Graphic](https://developer.android.com/reference/android/graphics/Paint.html)s Architecture series of articles (advanced)

# **11.1B: Drawing on a Canvas object**

#### **Contents:**

- What you should already KNOW
- What you will LEARN
- What you will DO
- App [overview](#page-378-0)
- Task 1. [Create](#page-378-1) a canvas and respond to user events
- [Solution](#page-379-0) code
- [Coding](#page-379-1) challenge
- [Summary](#page-381-0)
- [Related](#page-387-0) concept
- [Learn](#page-387-1) more

In a [previous](#page-388-0) practical, you learned the fundamentals of 2D custom drawing in Android by dra[wing](#page-388-1) on a Canvas in response to user input.

A more common pattern for using the canvas class is to subclass one of the View classes, override its onDraw() and onSizeChanged() methods to draw, and override the onTouchEvent() method to handle user touches.

In this practical, you write an app that uses that pattern.

## **What you should already KNOW**

<span id="page-378-0"></span>You should be able to:

- Create apps with Android Studio and run them on a physical or virtual mobile device.
- Add event handlers to views.
- Create a custom view.
- Create a bitmap and associate it with a view. Create a canvas for a bitmap. Create and customize a Paint object for styling. Draw on the Canvas and refresh the display.

## **What you will LEARN**

<span id="page-378-1"></span>You will learn how to:

• Create a custom view, capture the user's motion event, and interpret it to draw lines onto the canvas.

## <span id="page-379-0"></span>**What you will DO**

Create an app that draws lines on the screen in response to motion events such as the user touching the screen.

## <span id="page-379-1"></span>**App overview**

The **CanvasExample** uses a custom view to display a line in response to user touches, as shown in the screenshot below.

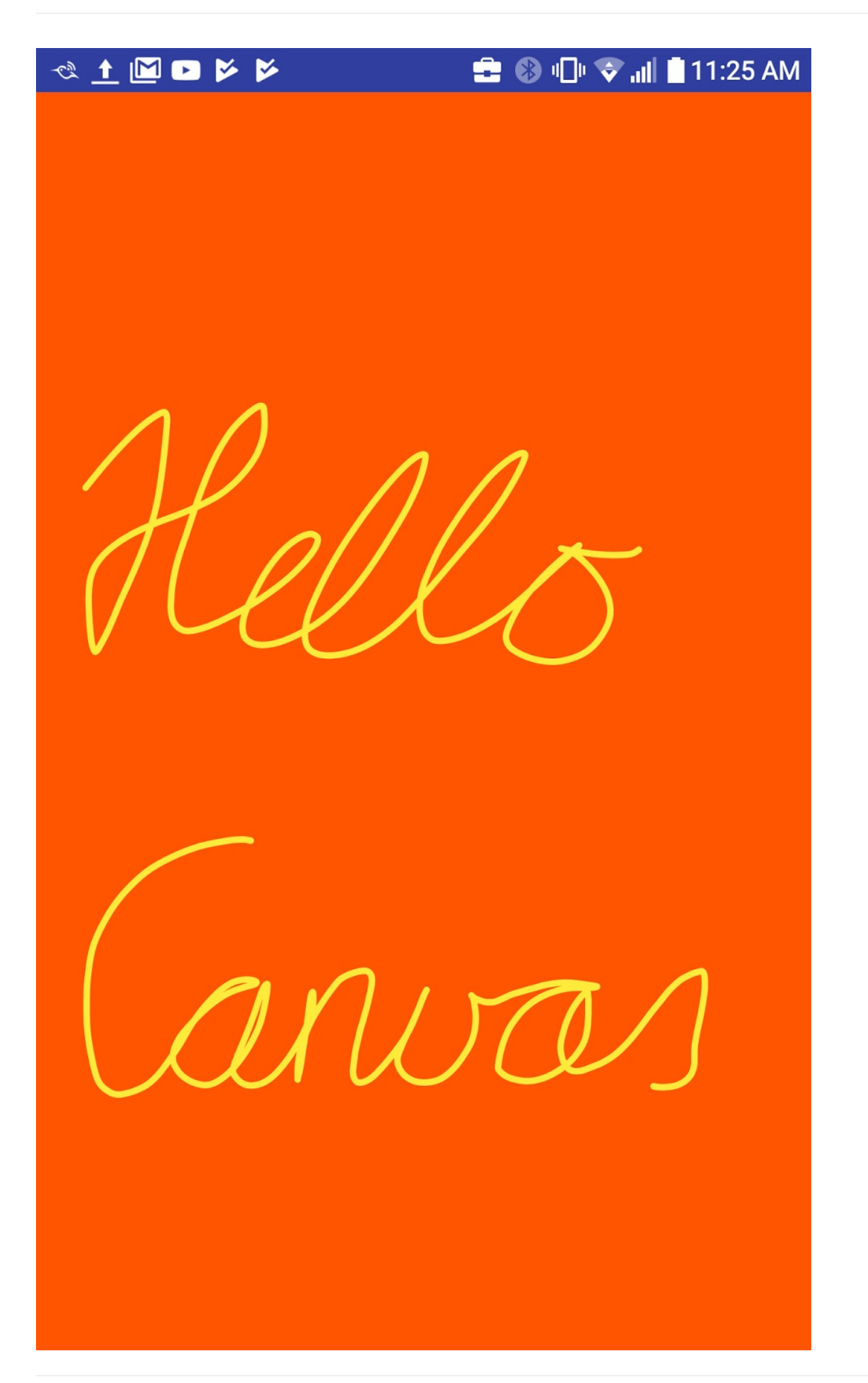

## <span id="page-381-0"></span>**Task 1. Create a canvas and respond to user events**

#### **1.1 Create the CanvasExample project**

- 1. Create a **CanvasExample** project with the **Empty Activity** template. Do not add a layout file as you won't need it.
- 2. Add the following two colors to the colors.xml file.

```
<color name="opaque_orange">#FFFF5500</color>
<color name="opaque_yellow">#FFFFEB3B</color>
```
3. In styles. $x_{m1}$ , set the parent of the default style to  $N_{\text{noActionBar}}$  to remove the action bar, so that you can draw fullscreen.

<style name="AppTheme" parent="Theme.AppCompat.Light.NoActionBar">

#### **1.2 Create the MyCanvasView class**

- 1. In a separate file, create a new class called MyCanvasView .
- 2. Make the MyCanvasView class extend the View class.
- 3. Add member variables for Paint and Path objects. Import android.graphics.Path for the Path . The path holds the path that you are currently drawing while the user moves their finger across the screen.
- 4. Add member variables for canvas and Bitmap objects; call these mextracanvas and mExtraBitmap , because they are not the default canvas and bitmap used in the onDraw() method.
- 5. Add int variables mDrawColor and mBackgroundColor .

```
private Paint mPaint;
private Path mPath;
private int mDrawColor;
private int mBackgroundColor;
private Canvas mExtraCanvas;
private Bitmap mExtraBitmap;
```
- 6. Add constructors to initialize the mpath, mpaint, and mprawcolor variables. (You only need these two constructors of all that are available.)
	- $\circ$   $\theta$  paint. Style specifies if the primitive being drawn is filled, stroked, or both (in the same color).
- **Paint.Join specifies how lines and curve segments join on a stroked path.**
- **Paint.Cap specifies how the beginning and ending of stroked lines and paths.**

See Paint [documen](https://developer.android.com/reference/android/graphics/Paint.Join.html)tation for a list of attributes that can be set.

Here is the [code:](https://developer.android.com/reference/android/graphics/Paint.Cap.html)

```
MyCanvasView(Context context) {
  this(context, null);
}
public MyCanvasView(Context context, AttributeSet attributeSet) {
   super(context);
   mBackgroundColor = ResourcesCompat.getColor(getResources(),
                   R.color.opaque_orange, null);
  mDrawColor = ResourcesCompat.getColor(getResources(),
           R.color.opaque_yellow, null);
  // Holds the path we are currently drawing.
  mPath = new Path();
  // Set up the paint with which to draw.
  mPaint = new Paint();
  mPaint.setColor(mDrawColor);
  // Smoothes out edges of what is drawn without affecting shape.
  mPaint.setAntiAlias(true);
  // Dithering affects how colors with higher-precision device
  // than the are down-sampled.
  mPaint.setDither(true);
  mPaint.setStyle(Paint.Style.STROKE); // default: FILL
  mPaint.setStrokeJoin(Paint.Join.ROUND); // default: MITER
  mPaint.setStrokeCap(Paint.Cap.ROUND); // default: BUTT
  mPaint.setStrokeWidth(12); // default: Hairline-width (really thin)
}
```
1. In MainActivity, edit the onCreate() method:

- Create a variable myCanvasView of type MyCanvasView .
- o Create an instance of MycanvasView and assign it to mycanvasView.
- $\circ$  Set the  $\circ$  SYSTEM\_UI\_FLAG\_FULLSCREEN flag on myCanvasView so that the app fills the screen.
- $\circ$  Set the mycanvas view view as the content view. You cannot get the size of the view in the onCreate() method.

```
@Override
protected void onCreate(Bundle savedInstanceState) {
super.onCreate(savedInstanceState);
MyCanvasView myCanvasView;
// No XML file; just one custom view created programmatically.
myCanvasView = new MyCanvasView(this);
// Request the full available screen for layout.
myCanvasView.setSystemUiVisibility(View.SYSTEM_UI_FLAG_FULLSCREEN);
setContentView(myCanvasView);
}
```
2. In MyCanvasView, override the onSizeChanged() method.

The onSizeChanged() method is called whenever a view changes size. Because the view starts out with no size, the onsizechanged() method is also called after the activity first inflates the view. This method is thus the ideal place to create and set up the canvas.

Create a Bitmap , create a Canvas with the Bitmap , and fill the Canvas with color.

The width and height of this  $B_{\text{Bitmap}}$  are the same as the width and height of the screen. You will use this Bitmap to store the path that the user draws on the screen.

```
@Override
protected void onSizeChanged(int width, int height,
                         int oldWidth, int oldHeight) {
super.onSizeChanged(width, height, oldWidth, oldHeight);
// Create bitmap, create canvas with bitmap, fill canvas with color.
mExtraBitmap = Bitmap.createBitmap(width, height,
                      Bitmap.Config.ARGB_8888);
mExtraCanvas = new Canvas(mExtraBitmap);
// Fill the Bitmap with the background color.
mExtraCanvas.drawColor(mBackgroundColor);
}
```
3. In MyCanvasView, override the onDraw() method. All the drawing work for MyCanvasView happens in the onDraw() method. In this case, you draw the bitmap that contains the path that the user has drawn. You will create and save the path in response to user motion in the next series of steps. Notice that the canvas that is passed to  $onDraw()$  is different than the one created in the  $onsizeChannel()$  method. When the screen first displays, the user has not drawn anything so the screen simply displays the colored bitmap.

```
@Override
protected void onDraw(Canvas canvas) {
super.onDraw(canvas);
// Draw the bitmap that stores the path the user has drawn.
// Initially the user has not drawn anything
// so we see only the colored bitmap.
canvas.drawBitmap(mExtraBitmap, 0, 0, null);
}
```
4. Run your app. The whole screen should fill with orange color.

### **1.3 Respond to motion on the display**

The onTouchEvent() method of the view is called whenever the user touches the display.

- 1. Override the onTouchEvent() method.
	- $\circ$  Get the x and y coordinates of the event.
	- Use a switch statement to handle the events you are interested in. There are many more touch events available. See the **MotionEvent** class documentation for a full list.
	- Call a utility method for each type of event. You implement those methods next.
	- You must call invalidate() to redraw the view [after](https://developer.android.com/reference/android/view/MotionEvent.html) it changes. You call it inside the case statement because you do not want to call invalidate() when the event is not one of interest.

```
@Override
public boolean onTouchEvent(MotionEvent event) {
float x = event.getX();
float y = event.getY();
// Invalidate() is inside the case statements because there are many
// other types of motion events passed into this listener,
// and we don't want to invalidate the view for those.
switch (event.getAction()) {
    case MotionEvent.ACTION_DOWN:
        touchStart(x, y);
        // No need to invalidate because we are not drawing anything.
        break;
    case MotionEvent.ACTION_MOVE:
        touchMove(x, y);
        invalidate();
        break;
    case MotionEvent.ACTION_UP:
        touchUp();
        // No need to invalidate because we are not drawing anything.
        break;
    default:
        // Do nothing.
}
return true;
}
```
2. Add member variables to hold the latest x and y values, which are the starting point for the next path.

private float mX, mY;

- 3. Add a TOUCH\_TOLERANCE float constant and set it to 4. This tolerance serves two functions:
	- o If the finger has barely moved, there is no need to draw.
	- Using the path, it is not necessary to draw every pixel and request a refresh of the display. Instead, you can interpolate for much better performance.

Here is the code:

private static final float TOUCH\_TOLERANCE = 4;

- 4. Implement the touchstart() method.
	- $\circ$  When the user starts to draw a new line, set the beginning of the contour (line) to x, y and save the beginning coordinates.

```
private void touchStart(float x, float y) {
mPath.moveTo(x, y);
mx = x;mY = y;}
```
- 5. Add the touchMove() method.
	- $\circ$  Calculate the distance that has been moved ( $dx$ ,  $dy$ ).
	- $\circ$  If the movement was further than the touch tolerance, add a segment to the path.
	- $\circ$  Set the starting point for the next segment to the endpoint of this segment.
	- $\circ$  Using quadTo() instead of lineTo() creates a smoothly drawn line without corners. See Bezier Curves.

Here is the code:

```
private void touchMove(float x, float y) {
float dx = Math.abs(x - mx);float dy = Math.abs(y - mY);if (dx >= TOUCH_TOLERANCE || dy >= TOUCH_TOLERANCE)// QuadTo() adds a quadratic bezier from the last point,
   // approaching control point (x1,y1), and ending at (x2,y2).
   mPath.quad( mX, mY, (x + mX)/2, (y + mY)/2);// Reset mX and mY to the last drawn point.
   mx = x;mY = y;// Save the path in the extra bitmap,
   // which we access through its canvas.
   mExtraCanvas.drawPath(mPath, mPaint);
}
}
```
6. Finally, add the touchup() method. Reset the path so it doesn't get drawn again when you draw more lines on the screen.

Here is the code:

```
private void touchUp() {
// Reset the path so it doesn't get drawn again.
mPath.reset();
}
```
7. Run your app. When the app opens, use your finger to draw. (Rotate the device to clear the screen.)

#### **1.4 Draw a frame around the sketch**

As the user draws on the screen, your app constructs the path and saves it in the bitmap mExtraBitmap. The onDraw() method displays the extra bitmap in the view's canvas. You can do more drawing in onDraw() if you want. For example, you could draw shapes after drawing the bitmap.

In this step you will draw a frame around the edge of the picture.

- 1. In MyCanvasView , add a member variable called mFrame that holds a Rect object.
- 2. Update onsizechanged() to create the Rect that will be used for the frame.

```
@Override
protected void onSizeChanged(int width, int height,
       int oldWidth, int oldHeight) {
  // rest of method is here ...
   // Calculate the rect a frame around the picture.
  int inset = 40;
   mFrame = new Rect (inset, inset, width - inset, height - inset);
}
```
3. Update  $onDraw()$  to draw a rectangle inset slightly from the edge of the frame. Draw the frame *before* drawing the bitmap:

```
@Override
protected void onDraw(Canvas canvas) {
   super.onDraw(canvas);
   // Draw a frame around the picture.
   canvas.drawRect(mFrame, mPaint);
   // Draw the bitmap that has the saved path.
   canvas.drawBitmap(mExtraBitmap, 0, 0, null);
}
```
- 4. Run the app. Does the frame appear? Why not?
- 5. In onDraw() , move the code that draws the frame to *after* the call to draw the bitmap.
- 6. Run the app. Does the frame appear now? Does it still appear when you draw a sketch on the screen?
- 7. Feel free to try drawing other shapes in  $_{\text{onDraw(}}$ ). Also experiment with creating a new Paint object and drawing the frame in a different color than the path.

### **Solution code**

<span id="page-387-1"></span><span id="page-387-0"></span>Android Studio project: CanvasExample

# **Coding challenge**

**Note:** All coding challenges are optional.

- Create an app that lets the user draw overlapping rectangles. First, implement it so that tapping the screen creates the rectangles.
- Add functionality where the rectangle starts at a very small size. If the user drags their finger, let the rectangle increase in size until the user lifts the finger off the screen.

## **Summary**

- A common pattern for working with a canvas is to create a custom view and override the onDraw() and onSizeChanged() methods.
- Override the onTouchEvent() method to capture user touches and respond to them by drawing things.

## **Related concepts**

<span id="page-388-0"></span>The related concept documentation is in The Canvas class.

## **Learn more**

<span id="page-388-1"></span>Android developer documentation:

- Canvas class
- Bitmap class
- **View class**
- [Paint](https://developer.android.com/reference/android/graphics/Canvas.html) class
- **•** [Bitmap.](https://developer.android.com/reference/android/graphics/Bitmap.html)config configurations
- [Path](https://developer.android.com/reference/android/view/View.html) class
- [Bezier](https://developer.android.com/reference/android/graphics/Paint.html) curves Wikipedia page
- [Canvas](https://developer.android.com/reference/android/graphics/Bitmap.Config.html) and Drawables
- [Graph](https://developer.android.com/reference/android/graphics/Path.html)ics Architecture series of articles (advanced)

# <span id="page-389-0"></span>**11.1C: Applying clipping to a Canvas object**

#### **Contents:**

- What you should already KNOW
- What you will LEARN
- What you will DO
- App [overview](#page-390-0)
- Task 1. [Create](#page-390-1) an app that demonstrates clipping regions
- [Solution](#page-390-2) code
- [Summary](#page-391-0)
- Related [concept](#page-393-0)
- [Learn](#page-405-0) more

For the [purpose](#page-389-0) of this practical, clipping is a method for defining regions of an image, canvas, or [bitma](#page-406-0)p that are selectively drawn or not drawn onto the screen. One purpose of clipping is to reduce *overdraw* . You can also use clipping to create interesting effects in user interface design and animation.

For example, when you [draw](https://developer.android.com/topic/performance/rendering/overdraw.html) a stack of overlapping cards as shown below, instead of fully drawing each card, it is usually more efficient to only draw the visible portions. "Usually",

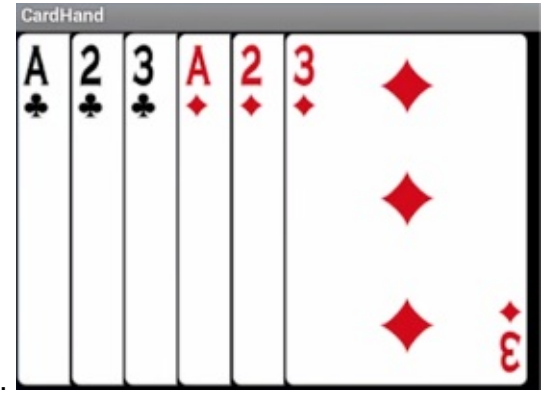

because clipping operations also have a cost.

You do this by specifying a *clipping region* for each card. For example in the diagram below, when a *clipping rectangle* is applied to an image, only the portion inside that rectangle is displayed. The clipping region is commonly a rectangle, but it can be any shape or combination of shapes. You can also specify whether you want the region inside the clipping region included or excluded. The screenshot below shows an example. When a clipping rectangle is applied to an image, only the portion inside that rectangle is displayed.

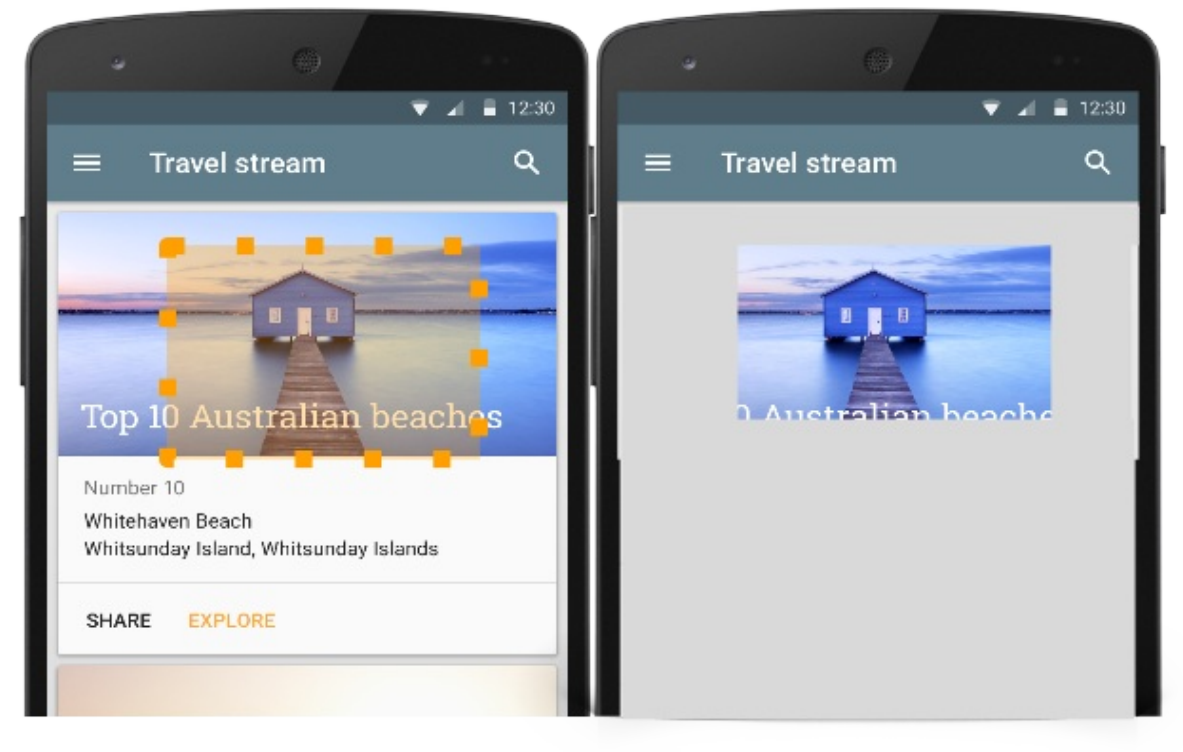

## <span id="page-390-0"></span>**What you should already KNOW**

You should be able to:

- Create apps with Android Studio and run them on a physical or virtual mobile device.
- Add event handlers to views.
- Create a custom view.
- Create and draw on a canvas.
- Create a Bitmap and associate it with a view; create a canvas for a Bitmap; create and customize a Paint object for styling; draw on the canvas and refresh the display.
- Create a custom view, override onDraw() and onSizeChanged().

### <span id="page-390-1"></span>**What you will LEARN**

You will learn how to:

- Apply different kinds of clipping to a canvas.
- How to save and restore drawing states of a canvas.

## <span id="page-390-2"></span>**What you will DO**

• Create an app that draws clipped shapes on the screen.

## <span id="page-391-0"></span>**App overview**

The **ClippingExample** app demonstrates how you can use and combine shapes to specify which portions of a canvas are displayed in a view.

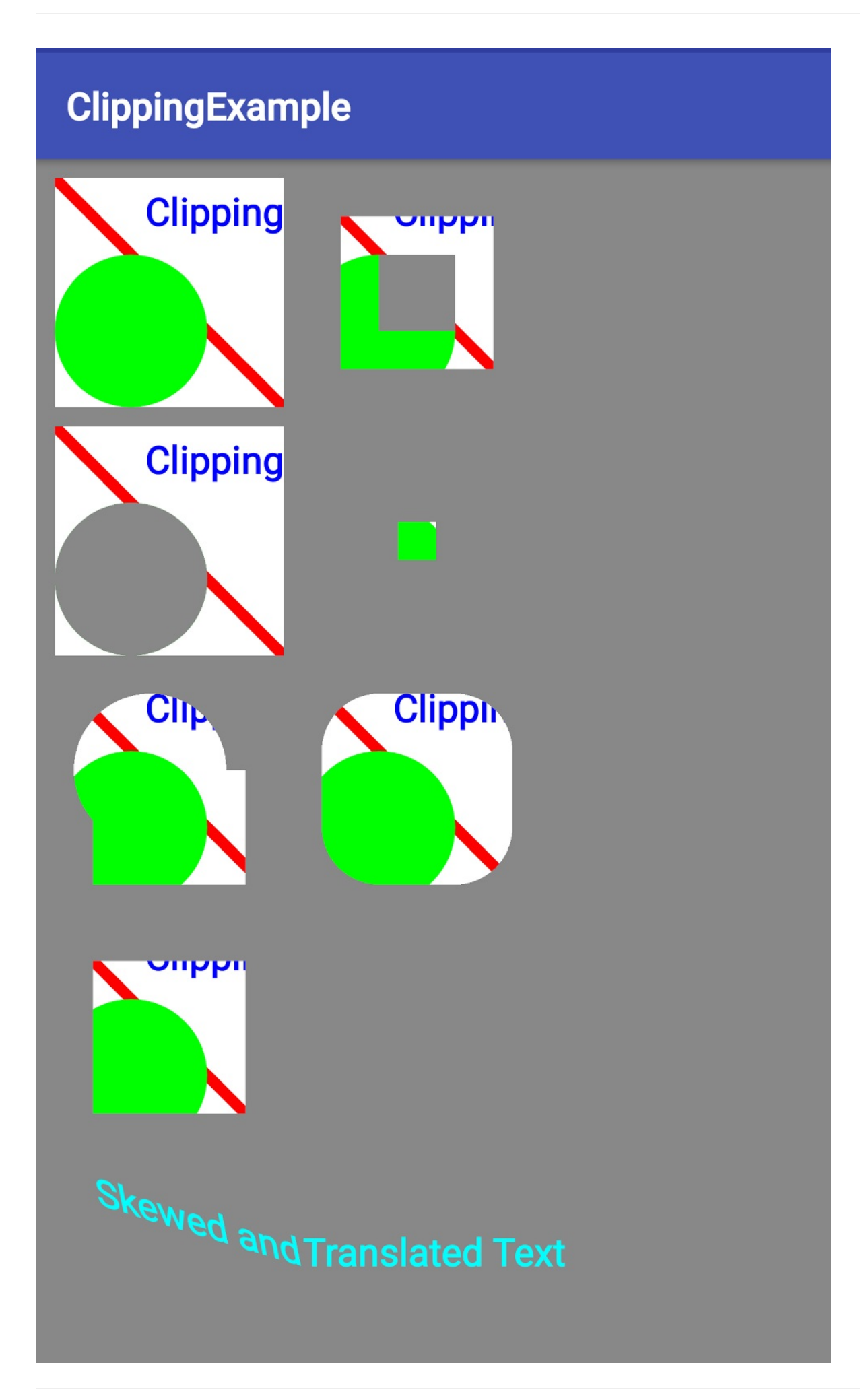

## <span id="page-393-0"></span>**Task 1. Create an app that demonstrates clipping regions**

#### **1.1 Create the ClippingExample project**

- 1. Create the ClippingExample app with the **Empty Activity** template. Uncheck **Generate layout file** as you don't need it.
- 2. In the MainActivity class, in the onCreate() method, set the content view to a new instance of ClippedView .

```
@Override
protected void onCreate(Bundle savedInstanceState) {
   super.onCreate(savedInstanceState);
   setContentView(new ClippedView(this));
}
```
3. Create a new class for a custom view called clippedView which extends View. The rest of the work will all be inside ClippedView .

```
private static class ClippedView extends View {...}
```
#### **1.2 Add convenience variables for the ClippedView class**

1. Define member variables mPaint and mPath in the ClippedView class.

```
private Paint mPaint;
private Path mPath;
```
2. For the app to look correct on smaller screens, define dimensions for the smaller screen in the default dimens.xml file.

```
<dimen name="clipRectRight">90dp</dimen>
<dimen name="clipRectBottom">90dp</dimen>
<dimen name="clipRectTop">0dp</dimen>
<dimen name="clipRectLeft">0dp</dimen>
<dimen name="rectInset">8dp</dimen>
<dimen name="smallRectOffset">40dp</dimen>
<dimen name="circleRadius">30dp</dimen>
<dimen name="textOffset">20dp</dimen>
<dimen name="strokeWidth">4dp</dimen>
<dimen name="textSize">18sp</dimen>
```
3. Create a values-sw480dp folder and define values for the larger screens in dimens.xml in the values-sw480dp folder. (Note: If the empty folder does not show up in Android Studio, manually add a resource file to the clippingExample/app/src/main/res/valuessw480dp directory. This makes the folder show in your **Project** pane.)

```
<dimen name="clipRectRight">120dp</dimen>
<dimen name="clipRectBottom">120dp</dimen>
<dimen name="rectInset">10dp</dimen>
<dimen name="smallRectOffset">50dp</dimen>
<dimen name="circleRadius">40dp</dimen>
<dimen name="textOffset">25dp</dimen>
<dimen name="strokeWidth">6dp</dimen>
```
4. In ClippedView , add convenience member variables for dimensions, so that you only have to fetch the resources once.

```
private int mClipRectRight =
       (int) getResources().getDimension(R.dimen.clipRectRight);
private int mClipRectBottom =
       (int) getResources().getDimension(R.dimen.clipRectBottom);
private int mClipRectTop =
       (int) getResources().getDimension(R.dimen.clipRectTop);
private int mClipRectLeft =
       (int) getResources().getDimension(R.dimen.clipRectLeft);
private int mRectInset =
       (int) getResources().getDimension(R.dimen.rectInset);
private int mSmallRectOffset =
       (int) getResources().getDimension(R.dimen.smallRectOffset);
private int mCircleRadius =
       (int) getResources().getDimension(R.dimen.circleRadius);
private int mTextOffset =
       (int) getResources().getDimension(R.dimen.textOffset);
private int mTextSize =
       (int) getResources().getDimension(R.dimen.textSize);
```
5. In ClippedView , add convenience member variables for row and column coordinates so that you only have to calculate them once.

```
private int mColumnOne = mRectInset;
private int mColumnnTwo = mColumnOne + mRectInset + mClipRectRight;
private int mRowOne = mRectInset;
private int mRowTwo = mRowOne + mRectInset + mClipRectBottom;
private int mRowThree = mRowTwo + mRectInset + mClipRectBottom;
private int mRowFour = mRowThree + mRectInset + mClipRectBottom;
private int mTextRow = mRowFour + (int)(1.5 * mClipRectBottom);
```
6. In clipped View, add a private final member variable for a rectangle of type RectF:

private final RectF mRectF;

#### **1.3 Add constructors for the ClippedView class**

1. Add a constructor that initializes the  $_{\text{Paint}}$  and  $_{\text{Path}}$  objects for the canvas.

Note that the **Paint.Align** property specifies which side of the text to align to the origin (not which side of the origin the text [goes,](https://developer.android.com/reference/android/graphics/Paint.html) or wh[ere](https://developer.android.com/reference/android/graphics/Path.html) in the region it is aligned!). Aligning the right side of the text to the origin places it on the left of the origin.
```
public ClippedView(Context context) {
   this(context,null);
}
public ClippedView(Context context, AttributeSet attributeSet) {
   super(context, attributeSet);
   setFocusable(true);
  mPaint = new Paint();
   // Smooth out edges of what is drawn without affecting shape.
   mPaint.setAntiAlias(true);
   mPaint.setStrokeWidth(
           (int) getResources().getDimension(R.dimen.strokeWidth));
   mPaint.setTextSize((int) getResources().getDimension(R.dimen.textSize));
   mPath = new Path();
   mRectF = new RectF(new Rect(mRectInset, mRectInset,
           mClipRectRight-mRectInset, mClipRectBottom-mRectInset));
}
```
2. Run your app to make sure the code is correct. You should see the name of the app and a white screen.

## **1.4 Understand the drawing algorithm**

In onDraw(), you define seven different clipped rectangles as shown in the app screenshot below. The rectangles are all drawn the same way; the only difference is their defined clipping regions.

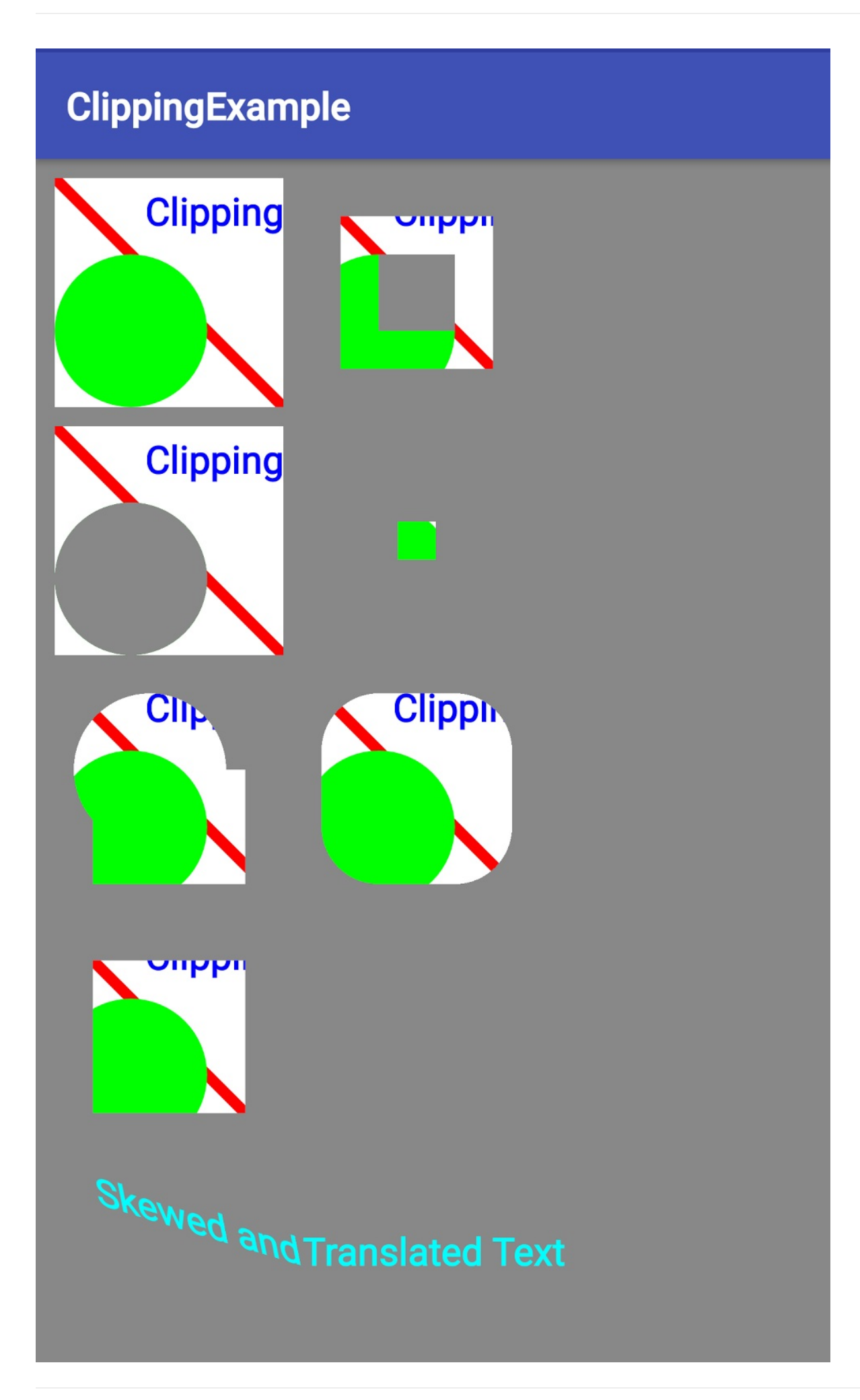

The algorithm used to draw the rectangles works as shown in the screenshot and explanation below. In summary, drawing a series of rectangles by moving the origin of the canvas . (1) Translate canvas . (2) Draw rectangle. (3) Restore canvas and origin.

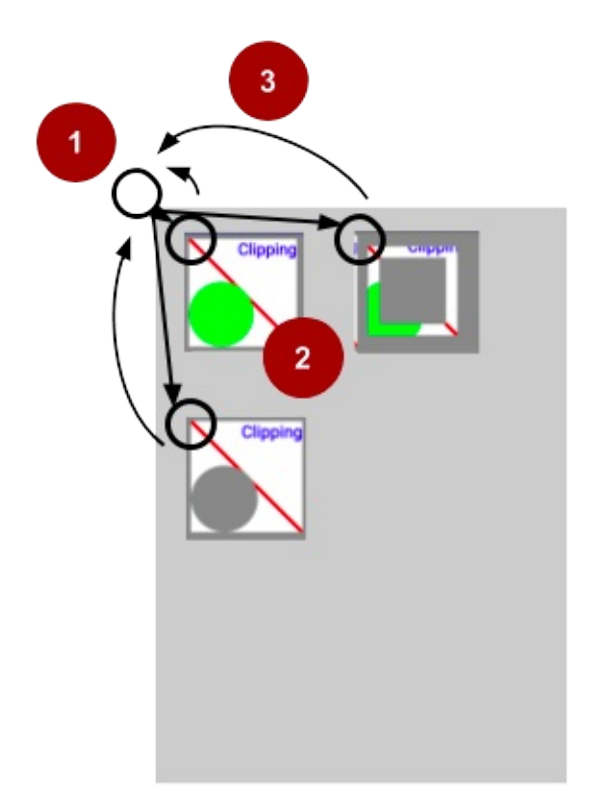

- 1. Fill the Canvas with the gray background color.
- 2. Save the current state of the canvas so you can reset to that initial state.
- 3. Translate the origin of the canvas to the location where you want to draw the next rectangle. That is, instead of calculating where the next rectangle and all the other shapes need to be drawn, you move the canvas origin, that is, its coordinate system, and then draw the shapes at the same location in the translated coordinate system. This is simpler and slightly more efficient.
- 4. Apply clipping shapes and paths.
- 5. Draw the rectangle.
- 6. Restore the state of the Canvas .
- 7. GOTO Step 2 and repeat until all rectangles are drawn.

## **1.5 Add a helper method to draw clipped rectangles**

The app draws the rectangle below seven times, first with no clipping, then six time with

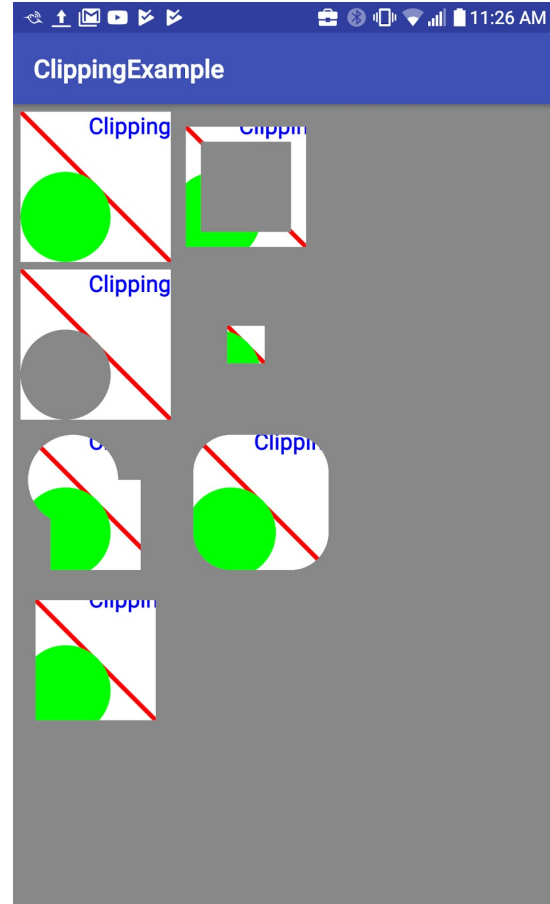

various clipping paths applied.

The drawClippedRectangle() method factors out the code for drawing one rectangle.

- 1. Create a drawClippedRectangle() method that takes a Canvas canvas argument. private void drawClippedRectangle(Canvas canvas) {...}
- 2. Apply a clipping rectangle that constraints to drawing only the square to the canvas.

```
canvas.clipRect(mClipRectLeft, mClipRectTop,
                mClipRectRight, mClipRectBottom);
```
The Canvas.clipRect(left, top, right, bottom) method reduces the region of the screen that future draw operations can write to. It sets the clipping boundaries ( clipBounds ) to be the spatial intersection of the current clipping rectangle and the rectangle [specified.](https://developer.android.com/reference/android/graphics/Canvas.html) There are lot of variants of the clipRect() method that accept different forms for regions and allow different operations on the clipping rectangle.

3. Fill the canvas with white color. Because of the clipping rectangle, only the region defined by the clipping rectangle is filled, creating a white rectangle.

```
canvas.drawColor(Color.WHITE);
```
- 4. Draw the red line, green circle, and text, as shown in the completed method below.
- 5. After you paste the code, create a string resource "Clipping" to get rid of the error for R.string.clipping in the last line.

```
private void drawClippedRectangle(Canvas canvas) {
   // Set the boundaries of the clipping rectangle for whole picture.
   canvas.clipRect(mClipRectLeft, mClipRectTop,
           mClipRectRight, mClipRectBottom);
   // Fill the canvas with white.
  // With the clipped rectangle, this only draws
  // inside the clipping rectangle.
  // The rest of the surface remains gray.
  canvas.drawColor(Color.WHITE);
  // Change the color to red and
  // draw a line inside the clipping rectangle.
  mPaint.setColor(Color.RED);
   canvas.drawLine(mClipRectLeft, mClipRectTop,
           mClipRectRight, mClipRectBottom, mPaint);
  // Set the color to green and
   // draw a circle inside the clipping rectangle.
  mPaint.setColor(Color.GREEN);
  canvas.drawCircle(mCircleRadius, mClipRectBottom - mCircleRadius,
           mCircleRadius, mPaint);
   // Set the color to blue and draw text aligned with the right edge
  // of the clipping rectangle.
  mPaint.setColor(Color.BLUE);
   // Align the RIGHT side of the text with the origin.
  mPaint.setTextAlign(Paint.Align.RIGHT);
  canvas.drawText(getContext().getString(R.string.clipping),
           mClipRectRight, mTextOffset, mPaint);
}
```
6. If you run your app, you still only see the white screen, because you have not overridden onDraw() and thus are not drawing anything yet.

## **1.6 Override the onDraw() method**

In the  $onDraw()$  method you apply various combinations of clipping regions to achieve graphical effects and learn how you can combine clipping regions to create any shape you need.

When you use view classes provided by the Android system, the system clips views for you to minimize overdraw. When you use custom view classes and override the onDraw() method, clipping what you draw becomes your responsibility.

**WARNING:**For Android O some clipPath() methods have been replaced with clipOutPath() and clipOutRect () methods, and some Region. Op operators have been deprecated. Depending on the version of Android you are using, you may need to adjust the methods and operators you use to create the exact effects shown in the app screenshot. [See](https://developer.android.com/reference/android/graphics/Canvas.html#clipOutPath(android.graphics.Path)) the Canvas and [documentation](https://developer.android.com/reference/android/graphics/Canvas.html#clipOutRect(int,%20int,%20int,%20int)) for details.

1. Create the  $\omega_{\text{onDraw(}}$  method, if it is not already present as a code stub.

```
@Override protected void onDraw(Canvas canvas) { ... }
```
Next, add code to draw the first rectangle, which has no additional clipping.

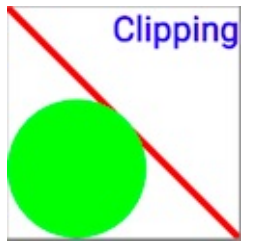

2. In onDraw() , fill the canvas with gray color.

canvas.drawColor(Color.GRAY);

3. Save the drawing state of the canvas .

Context maintains a stack of drawing states. Each state includes the currently applied transformations and clipping regions. Undoing a transformation by reversing it is errorprone, as well as chaining too many transformations relative to each other. Translation is straightforward to reverse, but if you also stretch, rotate, or custom deform, it gets complex quickly. Instead, you save the state of the canvas, apply your transformations, draw, and then restore the previous state.

```
canvas.save();
```
4. Translate the origin of the canvas to the top-left corner of the first rectangle.

```
canvas.translate(mColumnOne, mRowOne);
```
5. Call the drawClippedRectangle() method to draw the first rectangle.

drawClippedRectangle(canvas);

6. Restore the previous state of the canvas.

```
canvas.restore();
```
7. Run your app. You should now see the first rectangle drawn on a gray background.

Next, add code to draw the second rectangle, which uses the difference between two

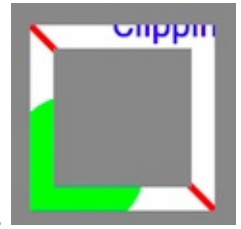

clipping rectangles to create a picture frame effect.

Use the code below which does the following:

- 1. Save the canvas.
- 2. Translate the origin of the canvas into open space to the right of the first rectangle.
- 3. Apply two clipping rectangles. The DIFFERENCE operator subtracts the second rectangle from the first one.
- 4. Call the drawClippedRectangle() method to draw the modified canvas.
- 5. Restore the canvas state.
- 6. Run your app.

```
// Draw a rectangle that uses the difference between two
// clipping rectangles to create a picture frame effect.
canvas.save();
// Move the origin to the right for the next rectangle.
canvas.translate(mColumnnTwo, mRowOne);
// Use the subtraction of two clipping rectangles to create a frame.
canvas.clipRect(2 * mRectInset, 2 * mRectInset,
       mClipRectRight-2 * mRectInset, mClipRectBottom-2 * mRectInset);
canvas.clipRect(4 * mRectInset, 4 * mRectInset,
       mClipRectRight-4 * mRectInset, mClipRectBottom-4 * mRectInset,
       Region.Op.DIFFERENCE);
drawClippedRectangle(canvas);
canvas.restore();
```
Next, add code to draw the third rectangle, which uses a circular clipping region created

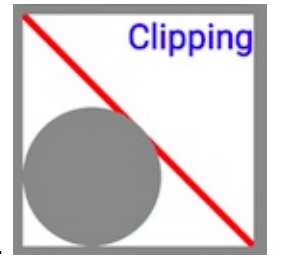

from a circular path.

Here is the code:

// Draw a rectangle that uses a circular clipping region // created from a circular path. canvas.save(); canvas.translate(mColumnOne, mRowTwo); // Clears any lines and curves from the path but unlike reset(), // keeps the internal data structure for faster reuse. mPath.rewind(); mPath.addCircle(mCircleRadius, mClipRectBottom-mCircleRadius, mCircleRadius, Path.Direction.CCW); canvas.clipPath(mPath, Region.Op.DIFFERENCE); drawClippedRectangle(canvas); canvas.restore();

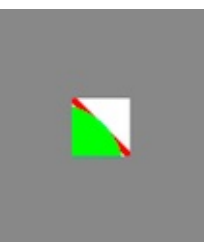

Next, add code to draw the intersection of two clipping rectangles.

Here is the code:

```
// Use the intersection of two rectangles as the clipping region.
canvas.save();
canvas.translate(mColumnnTwo, mRowTwo);
canvas.clipRect(mClipRectLeft, mClipRectTop,
       mClipRectRight-mSmallRectOffset,
       mClipRectBottom-mSmallRectOffset);
canvas.clipRect(mClipRectLeft+mSmallRectOffset,
       mClipRectTop+mSmallRectOffset,
       mClipRectRight, mClipRectBottom, Region.Op.INTERSECT);
drawClippedRectangle(canvas);
canvas.restore();
```
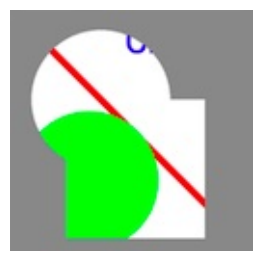

Next, combine shapes and draw any path to define a clipping region.

Here is the code:

```
// You can combine shapes and draw any path to define a clipping region.
canvas.save();
canvas.translate(mColumnOne, mRowThree);
mPath.rewind();
mPath.addCircle(mClipRectLeft+mRectInset+mCircleRadius,
       mClipRectTop+mCircleRadius+mRectInset,
       mCircleRadius, Path.Direction.CCW);
mPath.addRect(mClipRectRight/2-mCircleRadius,
       mClipRectTop+mCircleRadius+mRectInset,
       mClipRectRight/2+mCircleRadius,
       mClipRectBottom-mRectInset,Path.Direction.CCW);
canvas.clipPath(mPath);
drawClippedRectangle(canvas);
canvas.restore();
```
Next, add a rounded rectangle which is a commonly used clipping shape:

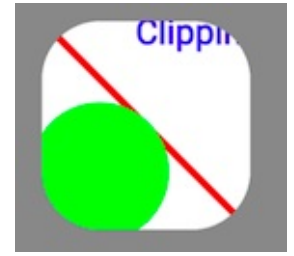

Here is the code:

```
// Use a rounded rectangle. Use mClipRectRight/4 to draw a circle.
canvas.save();
canvas.translate(mColumnnTwo, mRowThree);
mPath.rewind();
mPath.addRoundRect(mRectF, (float)mClipRectRight/4,
       (float)mClipRectRight/4, Path.Direction.CCW);
canvas.clipPath(mPath);
drawClippedRectangle(canvas);
canvas.restore();
```
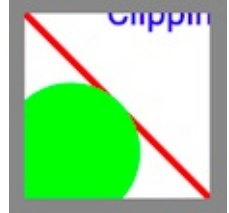

Next, clip the outside around the rectangle.

Here is the code:

```
// Clip the outside around the rectangle.
canvas.save();
// Move the origin to the right for the next rectangle.
canvas.translate(mColumnOne, mRowFour);
canvas.clipRect(2 * mRectInset, 2 * mRectInset,
       mClipRectRight-2*mRectInset,
       mClipRectBottom-2*mRectInset);
drawClippedRectangle(canvas);
canvas.restore();
```
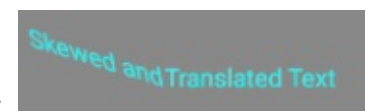

Finally, draw and transform text.

In the previous steps you used the translate transform to move the origin of the canvas. You can apply transformations to any shape, including text, before you draw it, as shown in the following example.

```
// Draw text with a translate transformation applied.
canvas.save();
mPaint.setColor(Color.CYAN);
// Align the RIGHT side of the text with the origin.
mPaint.setTextAlign(Paint.Align.LEFT);
// Apply transformation to canvas.
canvas.translate(mColumnnTwo, mTextRow);
// Draw text.
canvas.drawText(
        getContext().getString(R.string.translated), 0, 0, mPaint);
canvas.restore();
// Draw text with a translate and skew transformations applied.
canvas.save();
mPaint.setTextSize(mTextSize);
mPaint.setTextAlign(Paint.Align.RIGHT);
// Position text.
   canvas.translate(mColumnnTwo, mTextRow);
   // Apply skew transformation.
   canvas.skew(0.2f, 0.3f);
   canvas.drawText(
           getContext().getString(R.string.skewed), 0, 0, mPaint);
   canvas.restore();
} // End of onDraw()
```
## **Solution code**

Android Studio project: ClippingExample

# **Summary**

- The Context of an activity maintains a state that preserves transformations and clipping regions for the Canvas .
- Use canvas.save() and canvas.restore() to draw and return to the original state of your canvas.
- To draw multiple shapes on a canvas, you can either calculate their location, or you can move (translate) the origin of your drawing surface. The latter can make it easier to create utility methods for repeated draw sequences.
- Clipping regions can be any shape, combination of shapes or path.
- You can add, subtract, and intersect clipping regions to get exactly the region you need.
- You can apply transformations to text.

## **Related concepts**

The related concept documentation is in The Canvas class.

## **Learn more**

Android developer documentation:

- Canvas class
- **•** Bitmap **class**
- **View class**
- [Paint](https://developer.android.com/reference/android/graphics/Canvas.html) class
- [Bitmap.](https://developer.android.com/reference/android/graphics/Bitmap.html)config configurations
- [Regio](https://developer.android.com/reference/android/view/View.html)n.op operators
- [Path](https://developer.android.com/reference/android/graphics/Paint.html) class

# **11.2: Creating a SurfaceView object**

#### **Contents:**

- What you should already KNOW
- What you will LEARN
- What you will DO
- App [overview](#page-407-0)
- Task 1. [Create](#page-408-0) the SurfaceView example app
- [Solution](#page-408-1) code
- [Summary](#page-408-2)
- Related [concept](#page-409-0)
- [Learn](#page-418-0) more

When you [create](#page-419-0) a custom view and override its  $\omega_{\text{nonDraw(}}$  method, all drawing happens on the UI [thread.](#page-419-1) Drawing on the UI thread puts an upper limit on how long or complex your drawing operations can be, because your app has to complete all its work for every screen refresh.

One option is to move some of the drawing work to a different thread using a  $\frac{SuffaceView}{SuffaceView}$ .

- All the views in your view hierarchy are rendered onto one surface in the UI thread.
- $\bullet$  In the context of the Android framework,  $\frac{Surface}{S}$  refers to a lower-level [drawing](https://developer.android.com/reference/android/view/SurfaceView.html) surface whose contents are eventually displayed on the user's screen.
- $\bullet$  A surfaceView is a view in your view hierarchy that has its [own](https://developer.android.com/reference/android/view/Surface.html) separate surface, as shown in the diagram below. You can dr[aw](https://developer.android.com/reference/android/view/Surface.html) to it in a separate thread.
- To draw, start a thread, lock the surfaceview 's canvas, do your drawing, and post it to the [Surface](https://developer.android.com/reference/android/view/SurfaceView.html) .

The following diagram shows a View Hierarchy with a surface for the views and another

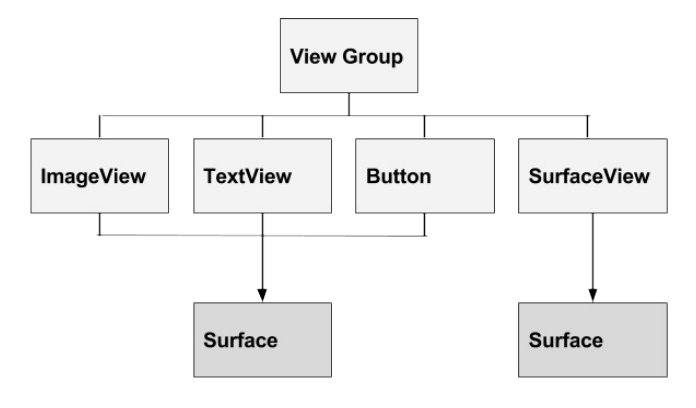

<span id="page-407-0"></span>separate Surface for the SurfaceView .

# **What you should already KNOW**

You should be able to:

- Create a custom view.
- Draw on and clip a canvas.
- Add event handlers to views.
- Understand basic threading.

# **What you will LEARN**

<span id="page-408-0"></span>You will learn how to:

- How to use a surfaceview to draw to the screen from a different thread.
- A basic app architecture for simple games.

# **What you will DO**

<span id="page-408-1"></span>• Create an app that uses a surfaceview to implement a simple game.

# **App overview**

<span id="page-408-2"></span>The SurfaceViewExample app lets you search for an Android image on a dark phone screen using a "flashlight."

- 1. At app [startup,](https://github.com/google-developer-training/android-advanced/tree/master/SurfaceViewExample) the user sees a black screen with a white circle, the "flashlight."
- 2. While the user drags their finger, the white circle follows the touch.
- 3. When the white circle intersects with the hidden Android image, the screen lights up to reveal the complete image and a "win" message.
- 4. When the user lifts their finger and touches the screen again, the screen turns black and the Android image is hidden in a new random location.

The following is a screenshot of the SurfaceViewExample app at startup, and after the user has found the Android image by moving around the flashlight.

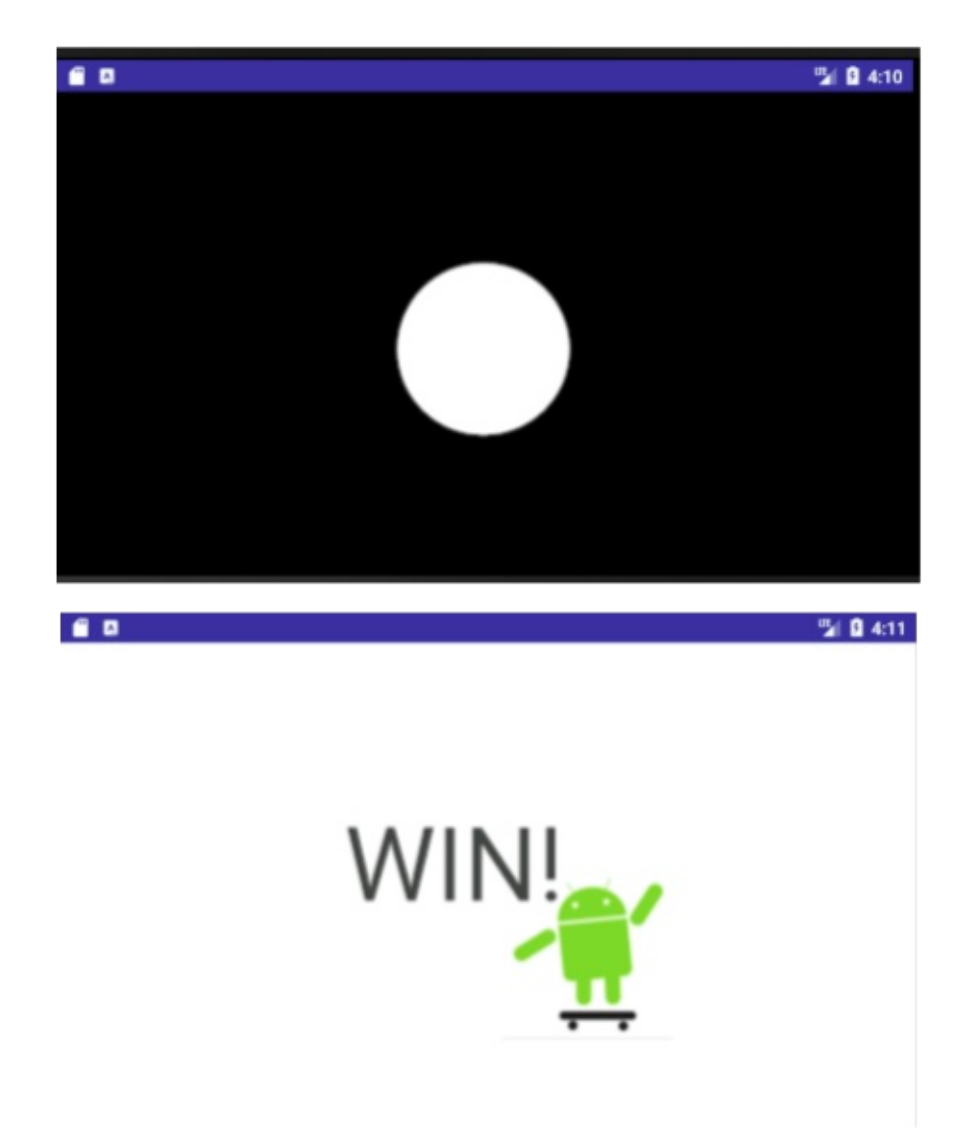

Additional features:

- Size of the flashlight is a ratio of the smallest screen dimension of the device.
- Flashlight is not centered under the finger, so that the user can see what's inside the circle.

## <span id="page-409-0"></span>**Task 1. Create the SurfaceViewExample app**

You are going to build the SurfaceViewExample app from scratch. The app consists of the following three classes:

• MainActivity—Locks screen orientation, gets the display size, creates the GameView, and sets the GameView as its content view. Overrides onPause() and onResume() to pause and resume the game thread along with the MainActivity.

- **FlashlightCone**—Represents the cone of a flashlight with a radius that's proportional to the smaller screen dimension of the device. Has get methods for the location and size of the cone and a set method for the cone's location.
- **GameView**—A custom surfaceView where game play takes place. Responds to motion events on the screen. Draws the game screen in a separate thread, with the flashlight cone at the current position of the user's finger. Shows the "win" message when winning conditions are met.

#### **1.1 Create an app with an empty activity**

- 1. Create an app using the **Empty Activity** template. Call the app SurfaceViewExample.
- 2. Uncheck **Generate Layout File**. You do not need a layout file.

## **1.2 Create the FlashlightCone class**

1. Create a Java class called FlashlightCone.

```
public class FlashlightCone {}
```
2. Add member variables for x, y, and the radius.

```
private int mX;
private int mY;
private int mRadius;
```
3. Add methods to get values for x, y, and the radius. You do not need any methods to set them.

```
public int getX() {
   return mX;
}
public int getY() {
   return mY;
}
public int getRadius() {
      return mRadius;
}
```
- 4. Add a constructor with integer parameters viewwidth and viewHeight.
- 5. In the constructor, set  $mx$  and  $my$  to position the circle at the center of the screen.
- 6. Calculate the radius for the flashlight circle to be one third of the smaller screen dimension.

```
public FlashlightCone(int viewWidth, int viewHeight) {
  mx = viewWidth / 2;mY = viewHeight / 2;
  // Adjust the radius for the narrowest view dimension.
  mRadius = ((viewWidth \le viewHeight) ? mX / 3 : mY / 3);}
```
7. Add a public void update() method. The method takes integer parameters newX

```
and newy, and it sets mx to newx and my to newy.
```

```
public void update(int newX, int newY) {
  mx = newX;mY = newY;}
```
#### **1.3 Create a new SurfaceView class**

- 1. Create a new Java class and call it GameView .
- 2. Let it extend surfaceView and implement Runnable . Runnable adds a run() method to your class to run its operations on a separate thread.

public class GameView extends SurfaceView [impleme](https://developer.android.com/reference/java/lang/Runnable.html)nts Runnable {}

3. Implement methods to add a stub for the only required method,  $run()$ .

```
@Override
public void run(){}
```
4. Add the stubs for the constructors and have each constructor call init().

```
public GameView(Context context) {
   super(context);
  init(context);
}
public GameView(Context context, AttributeSet attrs) {
   super(context, attrs);
   init(context);
}
public GameView(Context context, AttributeSet attrs, int defStyleAttr) {
   super(context, attrs, defStyleAttr);
   init(context);
}
```
5. Add private  $init()$  method and set the mcontext member variable to context.

```
private void init(Context context) {
   mContext = context;
}
```
6. In the GameView class, add stubs for the pause() and resume( ) methods. Later, you will manage your thread from these two methods.

#### **1.4 Finish the MainActivity**

1. In MainActivity, create a member variable for the GameView class.

private GameView mGameView;

In the onCreate() method:

2. Lock the screen orientation into landscape. Games often lock the screen orientation.

setRequestedOrientation(ActivityInfo.SCREEN\_ORIENTATION\_LANDSCAPE);

- 3. Create an instance of GameView.
- 4. Set mGameView to completely fill the screen.
- 5. Set mGameView as the content view for MainActivity.

```
mGameView = new GameView(this);
// Android 4.1 and higher simple way to request fullscreen.
mGameView.setSystemUiVisibility(View.SYSTEM_UI_FLAG_FULLSCREEN);
setContentView(mGameView);
```
6. Still in MainActivity, override the onPause() method to also pause the mGameView object. This onPause() method shows an error, because you have not implemented the pause() method in the GameView class.

```
@Override
protected void onPause() {
   super.onPause();
   mGameView.pause();
}
```
- 
- 7. Override onResume() to resume the mGameView . The onResume() method shows an error, because you have not implemented the resume() method in the GameView.

```
@Override
protected void onResume() {
   super.onResume();
   mGameView.resume();
}
```
## **1.5 Finish the init() method for the GameView class**

In the constructor for the GameView class:

- 1. Assign the context to mContext .
- 2. Get a persistent reference to the surfaceHolder . Surfaces are created and destroyed by the system while the holder persists.
- 3. Create a Paint object and initialize it.
- 4. Create a **Path** to hold drawing i[nstructions.](https://developer.android.com/reference/android/view/SurfaceHolder.html) If prompted, import

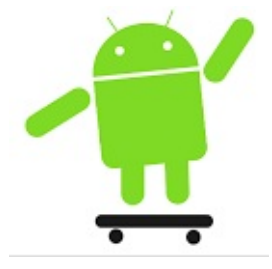

android.graphics.Path .

Here is the code for the init() method.

```
private void init(Context context) {
mContext = context;mSurfaceHolder = getHolder();
mPaint = new Paint();
mPaint.setColor(Color.DKGRAY);
mPath = new Path();
}
```
5. After copy/pasting the code, define the missing member variables.

### **1.6 Add the setUpBitmap() method to the GameView class**

The setupBitmap() method calculates a random location on the screen for the Android image that the user has to find. You also need a way to calculate whether the user has found the bitmap.

- 1. Set mBitmapX and mBitmapY to random x and y positions that fall inside the screen.
- 2. Define a rectangular bounding box that contains the Android image.
- 3. Define the missing member variables.

```
private void setUpBitmap() {
   mBitmapX = (int) Math.floator(Math.random() * (mViewWidth - mBitmap.getWidth()));
   mBitmapY = (int) Math.floor(
           Math.random() * (mViewHeight - mBitmap.getHeight()));
   mWinnerRect = new RectF(mBitmapX, mBitmapY,
           mBitmapX + mBitmap.getWidth(),
           mBitmapY + mBitmap.getHeight());
}
```
### **1.7 Implement the methods to pause and resume the GameView class**

The pause() and resume() methods on the GameView are called from the MainActivity when it is paused or resumed. When the MainActivity pauses, you need to stop the GameView thread. When the MainActivity resumes, you need to create a new GameView thread.

1. Add the pause() and r esume() methods using the code below. The  $m$ Running member variable tracks the thread status, so that you do not try to draw when the activity is not running anymore.

```
public void pause() {
  mRunning = false;
  try {
       // Stop the thread (rejoin the main thread)
       mGameThread.join();
   } catch (InterruptedException e) {
   }
}
public void resume() {
   mRunning = true;
   mGameThread = new Thread(this);mGameThread.start();
}
```
2. As before, add the missing member variables.

Thread management can become a lot more complex after you have multiple threads in your game. See Sending Operations to Multiple Threads for lessons in thread management.

## **1.8 Implement the [onSizeChanged](https://developer.android.com/training/multiple-threads/index.html)() method**

There are several ways in which to set up the view after the system has fully initialized the view. The onsizeChangedMethod() is called every time the view changes. The view starts out with 0 dimensions. When the view is first inflated, its size changes and

onSizeChangedMethod() is called. Unlike in onCreate(), the view's correct dimensions are available.

- 1. Get the image of Android on a skateboard from github and add it to your drawable folder, or use a small image of your own choice.
- 2. In GameView , override the onSizeChanged() method. Both the new and the old view dimensions are passed as parameters as shown [below](https://github.com/google-developer-training/android-advanced/blob/master/SurfaceViewExample/app/src/main/res/drawable/android.png).

```
@Override
protected void onSizeChanged(int w, int h, int oldw, int oldh) {
   super.onSizeChanged(w, h, oldw, oldh);
}
```
Inside the onSizeChanged() method:

3. Store the width and height in member variables mviewwidth and mviewHeight.

```
mViewWidth = w;
mViewHeight = h;
```
4. Create a Flashlightcone and pass in mViewWidth and mViewHeight.

```
mFlashlightCone = new FlashlightCone(mViewWidth, mViewHeight);
```
5. Set the font size proportional to the view height.

```
mPaint.setTextSize(mViewHeight / 5);
```
6. Create a Bitmap and call setupBitmap() .

```
mBitmap = BitmapFactory.decodeResource(
        mContext.getResources(), R.drawable.android);
setUpBitmap();
```
### **1.9 Implement the run() method in the GameView class**

The interesting stuff, such as drawing and screen refresh synchronization, happens in the run() method. Inside your run() method stub, do the following:

1. Declare a Canvas canvas variable at the top of the run() method:

Canvas canvas;

2. Create a loop that only runs while mRunning is true. All the following code must be inside that loop.

```
while (mRunning) {
}
```
3. Check whether there is a valid Surface available for drawing. If not, do nothing.

```
if (mSurfaceHolder.getSurface().isValid()) {
```
All code that follows must be inside this if statement.

4. Because you will use the flashlight cone coordinates and radius multiple times, create local helper variables inside the if statement.

```
int x = mFlashlightCone.getX();
int y = mFlashlightCone.getY();
int radius = mFlashlightCone.getRadius();
```
5. Lock the canvas.

In an app, with more threads, you must enclose this with a try/catch block to make sure only one thread is trying to write to the surface.

```
canvas = mSurfaceHolder.lockCanvas();
```
1. Save the current canvas state.

canvas.save();

2. Fill the canvas with white color.

```
canvas.drawColor(Color.WHITE);
```
3. Draw the Skateboarding Android bitmap on the canvas.

```
canvas.drawBitmap(mBitmap, mBitmapX, mBitmapY, mPaint);
```
4. Add a circle that is the size of the flashlight cone to mpath.

mPath.addCircle(x, y, radius, Path.Direction.CCW);

5. Set the circle as the clipping path using the  $\sigma$  DIFFERENCE operator, so that's what's inside the circle is clipped (not drawn).

```
canvas.clipPath(mPath, Region.Op.DIFFERENCE);
```
6. Fill everything outside of the circle with black.

```
canvas.drawColor(Color.BLACK);
```
7. Check whether the the center of the flashlight circle is inside the winning rectangle. If so, color the canvas white, redraw the Android image, and draw the winning message.

```
if (x > mWinnerRect.left && x < mWinnerRect.right
   && y > mWinnerRect.top && y < mWinnerRect.bottom) {
canvas.drawColor(Color.WHITE);
canvas.drawBitmap(mBitmap, mBitmapX, mBitmapY, mPaint);
canvas.drawText(
       "WIN!", mViewWidth / 3, mViewHeight / 2, mPaint);
}
```
8. Drawing is finished, so you need to rewind the path, restore the canvas, and release the lock on the canvas.

```
mPath.rewind();
canvas.restore();
mSurfaceHolder.unlockCanvasAndPost(canvas);
```
Run your app. It should display a black screen with a white circle at the center of the screen.

## **1.10 Respond to motion events**

For the game to work, your app needs to detect and respond to the user's motions on the screen.

1. In GameView , override the onTouchEvent() method and update the flashlight position on the ACTION DOWN and ACTION MOVE events.

```
@Override
public boolean onTouchEvent(MotionEvent event) {
  float x = event.getX();
  float y = event.getY();
  // Invalidate() is inside the case statements because there are
  // many other motion events, and we don't want to invalidate
  // the view for those.
  switch (event.getAction()) {
       case MotionEvent.ACTION_DOWN:
           setUpBitmap();
           updateFrame((int) x, (int) y);
           invalidate();
           break;
       case MotionEvent.ACTION_MOVE:
           updateFrame((int) x, (int) y);
           invalidate();
           break;
       default:
           // Do nothing.
  }
  return true;
}
```
2. Implement the updateFrame() method called in onTouchEvent() to set the new coordinates of the FlashlightCone .

```
private void updateFrame(int newX, int newY) {
   mFlashlightCone.update(newX, newY);
}
```
- 3. Run your app and GAME ON!
- 4. After you win, tap the screen to play again.

# **Solution code**

<span id="page-418-0"></span>Android Studio project: SurfaceViewExample

# **Summary**

- To offload drawing to a different thread, create a custom view that extends surfaceView and implements **Runnable** . The surfaceView is part of your view hierarchy but has a drawing surface that is separate from the rest of the view hierarchy.
- Create an instance of your custom view and set it as the content view of your [activity.](https://developer.android.com/reference/android/view/SurfaceView.html)
- Add pause() and resume() methods to the surfaceView that stop and start a thread.
- Override onPause() and onResume() in the activity to call the pause() and resume() methods of the SurfaceView .
- If appropriate, handle touch events, for example, by overriding onTouchEvent().
- Add code to update your data.
- In the surfaceView, implement the run() method to:
	- Check whether a Surface is available.
	- Lock the canvas.
	- o Draw.
	- o Unlock the canvas and post to the surface.

## **Related concept**

<span id="page-419-0"></span>The related concept documentation is in The SurfaceView class.

## **Learn more**

<span id="page-419-1"></span>Android developer documentation:

- **SurfaceView Class**
- SurfaceHolder interface
- Runnable interface
- [Sending](https://developer.android.com/reference/android/view/SurfaceView.html) Operations to Multiple Threads
- Paint [class](https://developer.android.com/reference/android/view/SurfaceHolder.html)
- Path [clas](https://developer.android.com/reference/java/lang/Runnable.html)s
- [ClippingBasic](https://developer.android.com/training/multiple-threads/index.html) code sample
- [Graphic](https://developer.android.com/reference/android/graphics/Paint.html)s architecture for a comprehensive introduction

# **12.1: Creating property animations**

#### **Contents:**

- What you should already KNOW
- What you will LEARN
- What you will DO
- App [overview](#page-421-0)
- Task 1. [Creating](#page-421-1) the PropertyAnimation app
- [Solution](#page-421-2) code
- [Coding](#page-421-3) challenge
- [Summary](#page-422-0)
- [Related](#page-428-0) concept
- [Learn](#page-428-1) more

The [Property](#page-430-0) Animation system allows you to animate almost any property of an object. You can [define](#page-430-1) an animation to change any object property (a field in an object) over time, regardless of whether the change draws to the screen or not. A property animation changes a pr[operty's](https://developer.android.com/guide/topics/graphics/prop-animation.html) value over a specified length of time. For example, you can animate a circle to grow bigger by increasing its radius.

With the property animation system, you assign animators to the properties that you want to animate, such as color, position, or size. You also define aspects of the animation such as interpolation. For example, you would create an animator for the radius of a circle whose size you want to change.

The property animation system lets you define the following characteristics of an animation:

- *Duration:* You can specify the duration of an animation. The default length is 300 milliseconds.
- *Time interpolation:* You can specify how the values for the property are calculated as a function of the animation's current elapsed time. You can choose from provided interpolators or create your own.
- *Repeat count and behavior:* You can specify whether or not to have an animation repeat when it reaches the end of a duration, and how many times to repeat the animation. You can also specify whether you want the animation to play back in reverse. Setting it to reverse plays the animation forwards then backwards repeatedly, until the number of repeats is reached.
- *Animator sets:* You can group animations into logical sets that play together or sequentially or after specified delays.

*Frame-refresh delay:* You can specify how often to refresh frames of your animation. The default is set to refresh every 10 ms, but the speed in which your application can refresh frames ultimately depends on how busy the system is overall and how fast the system can service the underlying timer.

## <span id="page-421-0"></span>**What you should already KNOW**

You should be able to:

- Create and run apps in Android Studio.
- Create a custom view object.
- Draw to the screen using a canvas object.

## <span id="page-421-1"></span>**What you will LEARN**

You will learn how to:

- Create a custom view that includes a radius property.
- Create simple radius-based animations using objectAnimator objects.
- Combine and sequence animations using an AnimatorSet object.

# <span id="page-421-2"></span>**What you will DO**

- Create an app with a single activity and a PulseAnimationView custom view.
- Add an mRadius property to the PulseAnimationView class and a setRadius() "setter" method for that custom property. The Animator instance will call the setRadius() method to change the size of mRadius during the animation.
- Override the  $onDraw()$  method to draw a circle of size  $maxaux$ . The circle is created at the place where the user taps.
- Create three Animator instances for the radius property.
- Use an AnimatorSet to play the animations in sequence after the user taps the screen.

## <span id="page-421-3"></span>**App overview**

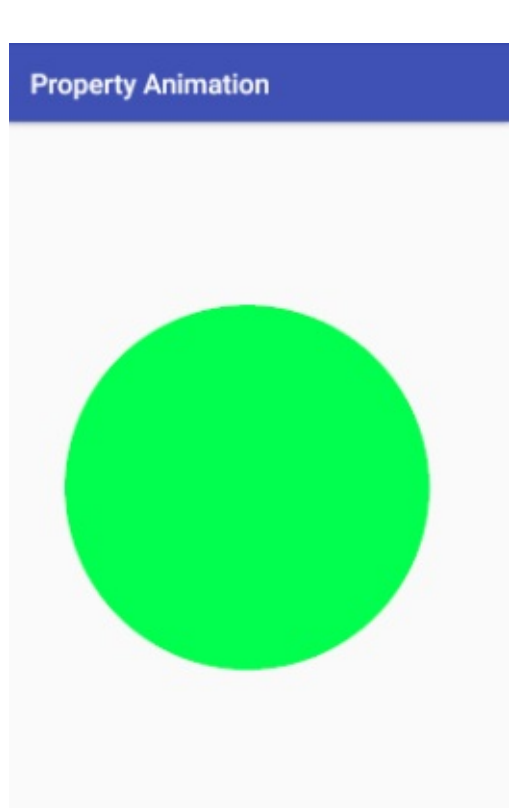

PropertyAnimation app during animation.

## <span id="page-422-0"></span>**Task 1. Creating the PropertyAnimation app**

Note that in this advanced practical, you are expected to create member variables, import classes, and extract values as needed.

## **1.1 Create an app with one activity**

Create an app that uses the **Empty Activity template**. Make sure that **Backwards Compatibility** and **Generate Layout File** are enabled.

## **1.2 Create the custom view to animate**

1. Create a new custom view class called **PulseAnimationView** that extends View.

```
public class PulseAnimationView extends View {}
```
2. Add two two required constructors. When you create your custom view from code exclusively, you only need the first constructor. When you inflate your custom view from XML, the system calls the second constructor and if it's missing, you get an error.

2. Add two two required constructors. When you create your custom view from code exclusively, you only need the first constructor. When you inflate your custom view from XML, the system calls the second constructor and if it's missing, you get an error.

```
public PulseAnimationView(Context context) {this(context, null);}
public PulseAnimationView(Context context, AttributeSet attrs) {
   super(context, attrs);
}
```
3. In activity\_main.xml, remove the TextView and add a PulseAnimationView that matches the size of the parent.

```
<com.example.android.propertyanimation.PulseAnimationView
   android:layout_width="match_parent"
   android:layout_height="match_parent"/>
```
4. Run your app. It shows a white screen and the name of the app.

#### **1.3 Implement the method to set the radius**

This app uses a property animator, which changes a property's value over a specified length of time. You will change the radius property of the PulseAnimationView to animate a circle by changing its size.

The property animator needs to be able to change the property that will be animated. It does this through a "setter" method for the property. In order for the animator to find and use the setter, the following conditions need to be met:

- If the class whose property is being animated does not provide a setter property, you have to create one. For the pulseAnimationView, you will create a member variable for the radius and a setRadius() method to set the variable's value.
- The property setter's name needs to be of the form set *PropertyName* (). The *PropertyName* can be any valid string. When you create the animator, you will pass the *PropertyName* as string to the constructor.
- To cause the object to be redrawn after the property changes, you must call the invalidate() method. Calling invalidate() tells the system that something about the view has changed, and the system measures, lays out, and redraw the views.
- Create a member variable for the radius in PulseAnimationView.

private float mRadius;

```
public void setRadius(float radius) {
  mRadius = radius;
  invalidate();
}
```
To make the animation more interesting, use the radius to affect other aspects of the animation. For example, you could play a sound as the circle grows, and the sound could change as a function of the radius. For the PropertyAnimation app, in addition to changing the size, you are going to change the color of the circle as a function of the radius.

• Create and initialize a meaint member variable.

private final Paint mPaint = new Paint();

• Create a constant color ADJUSTER and set it to 5. You will use this constant in the next step.

```
private static final int COLOR ADJUSTER = 5;
```
• Inside the setRadius() method, after setting mRadius and before calling the invalidate() method, change the color of the mPaint variable. Colors are integers and can thus be used in integer operations. You can change the value of the COLOR\_ADJUSTER constant to see how it affects the color of the circle. You can also use a more sophisticated color function, if you want to.

```
mPaint.setColor(Color.GREEN + (int) radius / COLOR_ADJUSTER);
```
## **1.4 Add code to respond to touch events**

In the PropertyAnimation app, animation is initiated by a user touch, and the animation originates at the location of the touch event.

1. In the custom view class, create private float member variables mx and my to store the event coordinates.

```
private float mX;
private float mY;
```
2. Override the onTouchEvent() method to get the event coordinates and store them in the mx and my variables.

```
mx and my variables.
  @Override
  public boolean onTouchEvent(MotionEvent event) {
     if (event.getActionMasked() == MotionEvent.ACTION_DOWN) {
         mx = event.getX():
         my = event.getY();
     }
     return super.onTouchEvent(event);
  }
```
#### **1.5 Add the animation code**

The animation is performed by an Animator object that, once started, changes the value of a property from a starting value towards an end value over a given duration.

1. Create class constants for the animation duration and for a delay before the animation starts. You can change the values of these constants later and explore how that affects the appearance of the animation. The time is in milliseconds.

```
private static final int ANIMATION DURATION = 4000;
private static final long ANIMATION_DELAY = 1000;
```
2. Override the onsizeChanged() method.

```
@Override
public void onSizeChanged(int w, int h, int oldw, int oldh) {}
```
Inside the onSizeChanged() method, you will create three objectAnimator objects and one AnimatorSet object. You cannot create them in the onCreate() method, because the views have not been inflated, and so the call to get width() used below would not return a valid value.

3. In the onsizechanged() method, create an objectAnimator called growAnimator . You need to pass in a reference to the object that is being animated ( this ), the name of the property that is to be animated ( $"radians"$ ), the starting value ( $\theta$ ), and the ending value ( $getWidth()$ ). In this case, the ending value is the width of the PulseAnimationView .

```
ObjectAnimator growAnimator = ObjectAnimator.ofFloat(this,
       "radius", 0, getWidth());
```
4. Set the duration of the animation in milliseconds.

```
growAnimator.setDuration(ANIMATION_DURATION);
```
- 5. Choose an interpolator for the animation. The interpolator affects the rate of change; that is, the interpolator affects how the animated property changes from its starting value to its ending value.
- 6. With a LinearInterpolator , the rate of change is constant; that is, the value changes by the same amount for every animation step. For example, if the starting radius value were 0 and your ending value were 10, every step of the animation might increase the radius by 2. For [example,](https://developer.android.com/reference/android/view/animation/LinearInterpolator.html)  $0 > 2 > 4 > 8 > 10$ .
- 7. With an AccelerateDecelerateInterpolator, the rate of change starts and ends slowly but accelerates through the middle. The animation starts with increasingly larger steps and then ends with decreasingly smaller steps. For example  $0 > 2 > 5 > 10 > 20 > 30 >$  $35 > 38 > 40$ .
- 8. You can create custom interpolators, too. See the BaseInterpolator class for a list of many of the available interpolators, and try some of them with this app.

growAnimator.setInterpolator(new LinearInterpol[ator\(\)\);](https://developer.android.com/reference/android/view/animation/BaseInterpolator.html)

9. Create a second objectAnimator object named shrinkAnimator. Use the same parameters as for growAnimator but swap the start and end values.

```
ObjectAnimator shrinkAnimator = ObjectAnimator.ofFloat(this,
       "radius", getWidth(), 0);
```
10. Set the duration to ANIMATION\_DURATION and use a LinearOutSlowInInterpolator . This is a more complex interpolator and you can check the documentation for details.

```
shrinkAnimator.setDuration(ANIMATION_DURATION);
owInInterpolator());
```
11. Add a starting delay. When the animation is started, it will wait for the specified delay before it runs.

```
shrinkAnimator.setStartDelay(ANIMATION_DELAY);
```
12. Still in onSizeChanged() , create a third ObjectAnimator instance called repeatAnimator .

```
ObjectAnimator repeatAnimator = ObjectAnimator.ofFloat(this,
       "radius", 0, getWidth());
repeatAnimator.setStartDelay(ANIMATION_DELAY);
repeatAnimator.setDuration(ANIMATION_DURATION);
```
13. Add a repeat count to repeatAnimator . A repeat count of  $\theta$  is the default. With a

repeat count of  $\theta$ , the animation plays once and does not repeat. With a repeat count of  $1$ , the animation plays twice.

```
repeatAnimator.setRepeatCount(1);
```
14. Set the repeat mode to REVERSE. In this mode, every time the animation plays, it reverses the beginning and end values. (The other possible value, which is the default, is RESTART .)

repeatAnimator.setRepeatMode(ValueAnimator.REVERSE);

15. Create a private AnimatorSet member variable called mPulseAnimatorSet and initialize the variable with an AnimatorSet.

```
private AnimatorSet mPulseAnimatorSet = new AnimatorSet();
```
An AnimatorSet allows you to combine several animations and to control in what order they are played. You can have several animations play at the same time or in a specified sequence. AnimatorSet objects can contain other AnimatorSet objects. See the [Property](https://developer.android.com/reference/android/animation/AnimatorSet.html) Animation guide for all the cool things you can do with animator sets.

16. The following Animatorset is very simple and specifies that the growAnimator should play [before](https://developer.android.com/guide/topics/graphics/prop-animation.html#choreography) the shrinkAnimator , followed by the repeatAnimator . Add it after you have created the animators.

```
mPulseAnimatorSet.play(growAnimator).before(shrinkAnimator);
mPulseAnimatorSet.play(repeatAnimator).after(shrinkAnimator);
```
17. If you run your app now, you still only see the white screen.

#### **1.6 Add code to draw the circle**

The Animator that you implemented does not draw anything. The actual drawing of the circle must be done in the  $onDraw()$  method, which is executed after the view has been invalidated, which happens in the setRadius() method.

- 1. Override the  $onDraw()$  method to draw a circle at the  $mx$ , my coordinates.
- 2. Give the circle a radius of mradius and set the color to mpaint.

```
@Override
protected void onDraw(Canvas canvas) {
   super.onDraw(canvas);
   canvas.drawCircle(mX, mY, mRadius, mPaint);
}
```
## **1.7 Play the animation**

1. In the onTouchEvent() method, add code to play the animation if there is an ACTION\_DOWN event. If an animation is running, cancel it. This resets the mPulseAnimatorSet and its animations to the starting values.

```
if(mPulseAnimatorSet != null && mPulseAnimatorSet.isRunning()) {
   mPulseAnimatorSet.cancel();
}
mPulseAnimatorSet.start();
```
2. Run your app and tap the white screen to see the animations play. Have some fun and experiment with the animation!

This example app creates and runs animations from the Java code because it uses data that is not available until the view has been drawn. You can also define animators and animator sets in XML. See the Property Animation guide and the Animations concept for instructions and code examples.

# **Solution c[ode](https://developer.android.com/guide/topics/graphics/prop-animation.html)**

<span id="page-428-0"></span>Android Studio project: PropertyAnimation.

# **Coding chal[lenge](https://github.com/google-developer-training/android-advanced/tree/master/PropertyAnimation)**

<span id="page-428-1"></span>Write an app that demonstrates the use of the physics-based animation from the support library.

• You need to add the library dependency to your [build.gradle](https://developer.android.com/guide/topics/graphics/physics-based-animation.html) file. Use the latest version of the physics-based library as listed in the official documentation.

```
dependencies {
  ...
 compile "com.android.support:support-dynamic-animation:26.0.0"
}
```
• Here is a code snippet for a simple vertical spring animation. See the Spring Animation documentation and springAnimation class for more information.

```
final SpringAnimation anim = new SpringAnimation(
 this, DynamicAnimation.Y, 10)
 .setStartVelocity(10000);
anim.getSpring().setStiffness(STIFFNESS_LOW);
anim.start();
```
 $\bullet$  Here is a code snippet for a simple rotation fling animation. See the Fling Animation documentation and FlingAnimation class for more information.

```
.ROTATION_X);
fling.setStartVelocity(150)
   .setMinValue(0)
  .setMaxValue(1000)
  .setFriction(0.1f)
   .start();
```
The PhysicsAnimation app shows a possible solution.

# **Sum[mary](https://github.com/google-developer-training/android-advanced/tree/master/PhysicsAnimation)**

- With property animation, you can use almost any property of an object to create an animation.
- One way to create a property animation is to:
- Create a view or custom view with the property.
- If the view does not have a setter for the property, create one and name it set *PropertyName* . The setter is called by the Animator object to change the property value during animation. You must call invalidate() in the setter.
- Override onDraw() to perform any drawing.
- Decide how the animation is to be triggered. For example, the animation could be triggered when the user taps the screen.
- In the method that responds to the trigger event, for example, in the  $\,\,\mathrm{on}$ TouchEvent() method, create the objects.
- To create an Animator, set the object and property to be animated. For the property, set a start value, an end value, and a duration.
- Use interpolators to specify how the animated property changes over time. You can use one of the many supplied interpolators or create your own.
- You can combine several animations to run in sequence or at the same time using

AnimatorSet objects.

• See the PropertyAnimation guide for a complete description of all the cool things you can do with property animations.

# **Related [concept](https://developer.android.com/guide/topics/graphics/prop-animation.html)**

<span id="page-430-0"></span>The related concept documentation is in Animations.

## **Learn more**

<span id="page-430-1"></span>Android developer documentation:

- View Animation
- Property Animation
- Drawable Animation
- [Physics](https://developer.android.com/guide/topics/graphics/view-animation.html) based animation
- See the [Graphics](https://developer.android.com/guide/topics/graphics/prop-animation.html) Architecture series of articles for an in-depth explanation of how the Android [framework](https://developer.android.com/guide/topics/graphics/drawable-animation.html) draws to the screen.

# **13.1: Playing video with VideoView**

#### **Contents:**

- What you should already KNOW
- What you will LEARN
- What you will DO
- App [overview](#page-431-0)
- Task 1. Play [video](#page-432-0) with VideoView
- [Task](#page-432-1) 2. Play video from the internet
- [Solution](#page-432-2) code
- Coding [challenge](#page-433-0)
- [Summary](#page-443-0)
- [Related](#page-447-0) concept
- [Learn](#page-447-1) more

A m[ultimedia](#page-448-0) app that plays audio or video usually has two parts:

- A [player](#page-448-1) that, given a media source, downloads and decodes that media, and renders it as video and/or audio.
- A user interface (UI) with transport controls to run the player and optionally display the

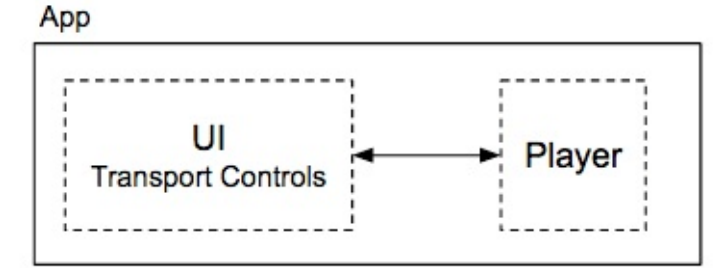

player's state.

The architecture of a media app can get a lot more complicated, especially if your app's entire purpose is to play audio or video. Android provides an overall architecture for audio and video apps, and large number of media-related classes, which you can learn about in Media Apps Overview.

The simplest possible way to play a video clip in your app, however, is to use the  $Videoview$ class to play the [video](https://developer.android.com/guide/topics/media-apps/media-apps-overview.html), and the MediaController class as the UI to control it. In this practical you build a simple app that plays a video clip that is either embedded in the app's resources, or available on the internet.

## <span id="page-431-0"></span>**What you should already KNOW**
You should be familiar with:

- Creating, building, and running apps in Android Studio
- The Activity lifecycle, and how configuration changes such as changes to the device screen orientation affect that lifecycle
- Making data persistent across configuration changes with the instance state bundle

## **What you will LEARN**

- How to use the videoview class to play video in your app
- How to use the MediaController class to control video playing in a videoView
- How activity state changes affect video playback state in the videoView
- About event listeners and callbacks for media events
- How to play media files from different locations (embedded in the app, or streamed from the internet)

## **What you will DO**

- $\bullet$  Build an app called SimpleVideoView that plays a video clip by using the videoview and MediaController classes.
- Preserve the playback position for the video playback across activity state changes.
- React to the end of the video playback with an event listener.
- Handle the time period in your app where the media is being prepared (buffering or decoding), and provide a helpful message to the user.
- Play media files as embedded files in the app, or streamed from the internet.

## **App overview**

In this practical you build the SimpleVideoView app from scratch. SimpleVideoView plays a

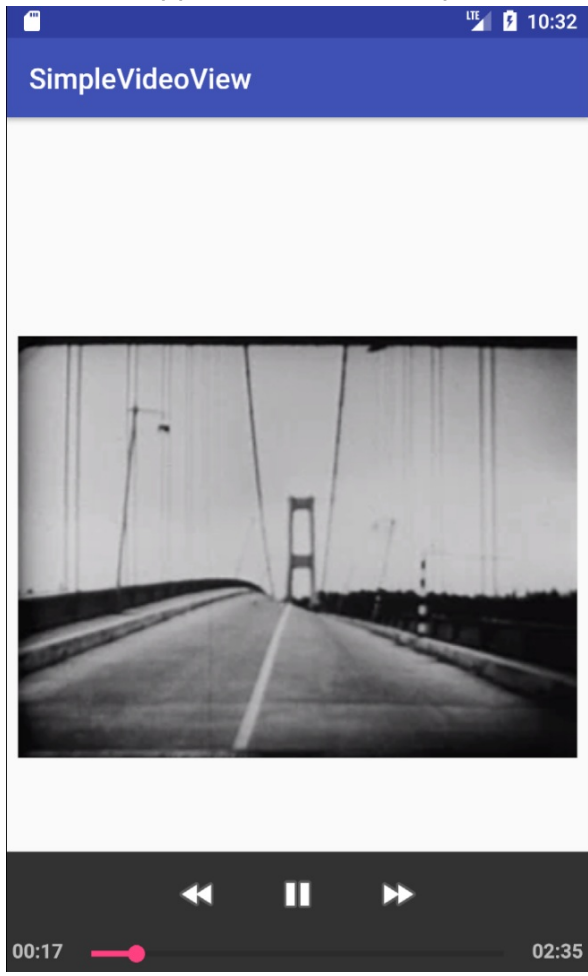

video file in its own view in your app: 00:17

The SimpleVideoView app includes a familiar set of media controls. The controls allow you to play, pause, rewind, fast-forward, and use the progress slider to skip forward or back to specific places in the video.

You start by playing a video file embedded with the app's resources. In the second task, you modify the app to buffer and play a video file from the internet.

#### **Task 1. Play video with VideoView**

The simplest way to play video in your app is to use a  $\vee$  videoView object, which is part of the Android platform. The videoView class combines a media player (the MediaPlayer class) with a SurfaceView to actually display the video. Although it does not provide a lot of features or customization, VideoView class implements a [lot](https://developer.android.com/reference/android/widget/VideoView.html) of the basic behavior you need to play a video in your app.

Your app can play media files from a variety of sources, including embedded in the app's resources, stored on external media such as an SD card, or streamed from the internet. In this example, to keep things simple, you embed the video file in the app itself.

For the video playback UI, Android provides the MediaController view. The MediaController view provides a set of common media-control buttons that can control a media player (the videoview object).

In this task you build the first iteration of the SimpleVideoView app, which plays a video clip.

## **1.1 Create the project and initial layout**

This first iteration of the app starts playing a video clip when it launches, and plays the clip to the end.

- 1. Create a new Android project. Call it **SimpleVideoView** and use the **Empty** activity template. You can leave all other defaults the same.
- 2. Create a new raw resource directory to hold the video file the app will play: click the **res** directory in the Project view and select **File > New > Android resource directory**.
- 3. Change both the **Directory name** and **Resource type** to "raw". Leave all other options

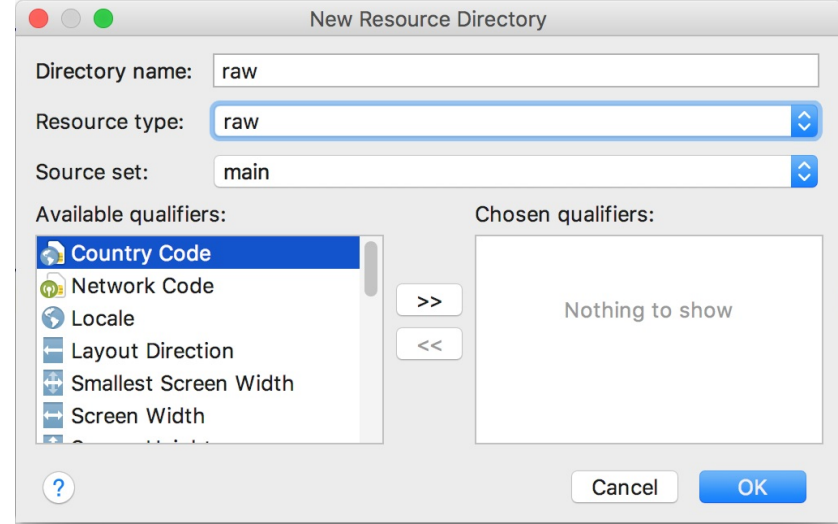

as is and click **OK**.

- 4. Download the Tacoma Narrows MP4 video file. If the video begins to play in your browser rather than downloading, you can use **File > Save Page As...** to save the file.
- 5. Move the tac[oma\\_narrows.mp4](https://developers.google.com/training/images/tacoma_narrows.mp4) file into the raw directory in your project.
- 6. In activity\_main.xml, delete the existing TextView, and replace it with a VideoView element with these attributes:

```
<VideoView
  android:id="@+id/videoview"
  android:layout_width="0dp"
  android:layout_height="0dp"
  android:layout_margin="8dp"
  app:layout_constraintBottom_toBottomOf="parent"
  app:layout_constraintDimensionRatio="4:3"
  app:layout_constraintEnd_toEndOf="parent"
  app:layout_constraintStart_toStartOf="parent"
  app:layout_constraintTop_toTopOf="parent"/>
```
When layout\_width and layout\_height are 0dp, the size and position of the VideoView are calculated dynamically based on the other constraints. The layout\_constraintDimensionRatio attribute indicates that when the app calculates the size of the videoview, the ratio of the width to the height should be 4:3. This constraint keeps the aspect ratio of the video the same and prevents the view from being stretched too far in either direction (depending on how the device is rotated).

## **1.2 Implement MainActivity**

1. In MainActivity.java , add a constant for the name of the video sample file, and a member variable to hold the videoView instance.

```
private static final String VIDEO_SAMPLE = "tacoma_narrows";
private VideoView mVideoView;
```
2. Also in MainActivity, create a private method called  $getMedia()$  that takes a string and returns a  $U_{\text{tri}}$ . The implementation looks like this:

```
private Uri getMedia(String mediaName) {
   return Uri.parse("android.resource://" + getPackageName() +
      "/raw/" + mediaName);
}
```
This method converts the name of the sample media file (a string) into a full URI object representing the path to the sample in your app's resources. Note that although the actual filename in the app's resource directory is tacoma\_narrows.mp4 , the string name and resulting resource name do not include the extension.

3. In onCreate() , get a reference to the VideoView in the layout:

```
mVideoView = findViewById(R.id.videoview);
```
4. Create a new private method called initializePlayer() that takes no arguments and returns void .

```
private void initializePlayer() {
}
```
5. Inside initializePlayer(), use the getMedia() and setVideoUri() methods to set the media URI that the videoView will play.

```
Uri videoUri = getMedia(VIDEO_SAMPLE);
mVideoView.setVideoURI(videoUri);
```
6. Call  $start()$  on the videoview to start playing.

```
mVideoView.start();
```
7. Create a private method called releasePlayer(), and call the stopPlayback() method on the VideoView . This stops the video from playing and releases all the resources held by the videoview.

```
private void releasePlayer() {
   mVideoView.stopPlayback();
}
```
#### **1.3 Implement Activity lifecycle methods**

Media playback uses many more system resources than most apps. It is critical that your app completely release those resources when it's not using them, even if the app is paused in the background. Implement the  $\lambda$  Activity lifecycle method for  $\lambda$  onstop() to release the media resources when the app is stopped. Implement  $\sigma$  on  $S$ tart() to initialize the resources when the app is started again.

1. Override the onStart() method and call initializePlayer() .

```
@Override
protected void onStart() {
   super.onStart();
   initializePlayer();
}
```
2. Override the onstop() method and call releasePlayer().

```
@Override
protected void onStop() {
   super.onStop();
   releasePlayer();
}
```
3. Override onPause() and add a test for versions of Android older than N (lower than 7.0, API 24). If the app is running on an older version of Android, pause the videoView here.

```
@Override
protected void onPause() {
   super.onPause();
   if (Build.VERSION.SDK_INT < Build.VERSION_CODES.N) {
       mVideoView.pause();
  }
}
```
This test is required because the behavior of  $onPause()$  and  $onstop()$  changed in Android N (7.0, API 24). In older versions of Android, onPause() was the end of the visual lifecycle of your app, and you could start releasing resources when the app was paused.

In newer versions of Android, your app may be paused but still visible on the screen, as with multi-window or picture-in-picture (PIP) mode. In those cases the user likely wants the video to continue playing in the background. If the video is being played in multiwindow or PIP mode, then it is  $\circ$  onstop() that indicates the end of the visible life cycle of the [app,](https://developer.android.com/guide/topics/ui/multi-window.html) and your video [playback](https://developer.android.com/guide/topics/ui/picture-in-picture.html) should indeed stop at that time.

If you only stop playing your video in  $\omega$  onstop(), as in the previous step, then on older devices there may be a few seconds where even though the app is no longer visible on screen, the video's audio track continues to play while  $\omega$  onstop() catches up. This test for older versions of Android pauses the actual playback in  $\omega_{\text{onPause}}(t)$  to prevent the sound from playing after the app has disappeared from the screen.

4. Build and run the app.

When the app starts, the video file is opened and decoded, begins playing, and plays to the end. There is no way to control the media playback, for example using pause, play, fast-forward, or rewind. You add these capabilities in the next task.

**Note:** If you test the SimpleVideoView app on an emulator, use an AVD that supports API 23 or higher. Older versions of the emulator support fewer types of video formats, and may also suffer from degraded performance during playback. If you run the app on a physical device that runs a version of Android older than API 23, you should not have either of these problems.

# **1.4 Add a MediaController**

An app that plays video but does not provide a way for the user to control that video is less than useful. The Android platform provides a way to control media using the MediaController view, which is in the android.widget package. A MediaController view combines the most common media control UI elements (buttons for play, pause, fastforward, and rewind, as well as a seek or progress bar) with the ability to control an [underlying](https://developer.android.com/reference/android/widget/MediaController.html) media player, such as a videoView.

To use a MediaController view, you don't define it in your layout as you would other views. Instead you instantiate it programmatically in your app's  $onCreate()$  method and then attach it to a media player. The controller floats above your app's layout and enables the user to start, stop, fast-forward, rewind, and seek within the video.

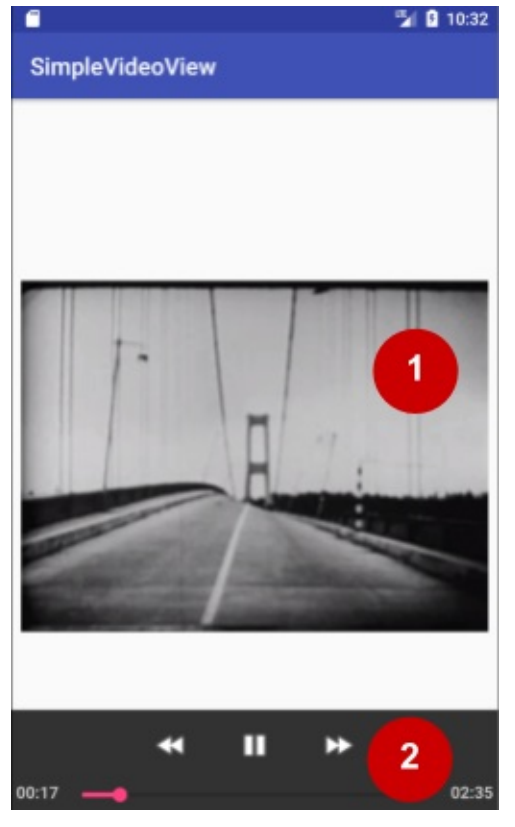

In the figure above:

- 1. A videoview, which includes a MediaPlayer to decode and play video, and a SurfaceView to display the video on the screen
- 2. A MediaController view, which includes UI elements for video transport controls (play, pause, fast-forward, rewind, progress slider) and the ability to control the video

In this task you add a MediaController to the SimpleVideoView app.

1. Locate the onCreate() method in MainActivity . Below the assignment of the mVideoView Variable, create a new MediaController object and use setMediaPlayer() to connect the object to the videoView.

```
MediaController controller = new MediaController(this);
controller.setMediaPlayer(mVideoView);
```
**Note:** When you add the MediaController class make sure that you import android.widget.MediaController , not android.media.session.MediaController .

2. Use setMediaController() to do the reverse connection, that is, to tell the videoView that the MediaController will be used to control it:

m[VideoView.setMediaContr](https://developer.android.com/reference/android/widget/VideoView.html#setMediaController(android.widget.MediaController))oller(controller);

3. Build and run the app. As before, the video begins to play when the app starts. Tap the VideoView to make the MediaController appear. You can then use any of the elements in that controller to control media playback. The MediaController disappears on its own

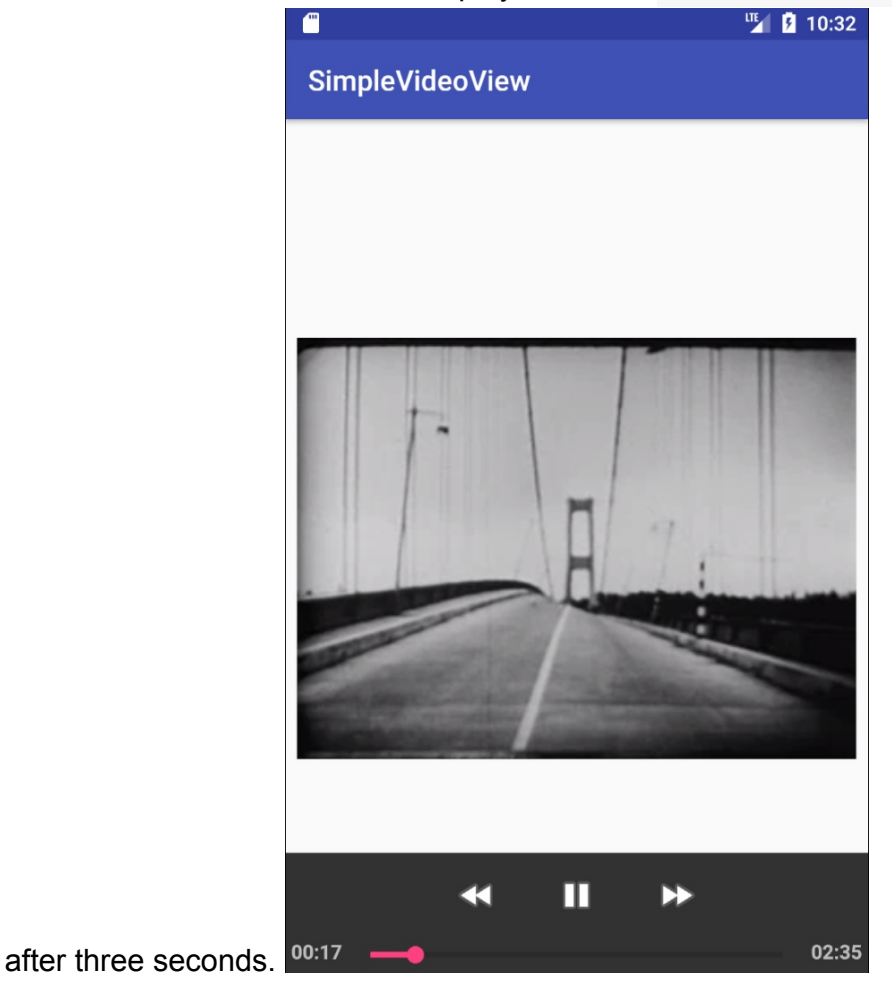

## **1.5 Preserve playback position throughout the activity lifecycle**

When the  $\omega_{\text{onStop}}$  method is called and your app goes into the background, or restarts because of a configuration change, the VideoView class releases all its resources and does not preserve any video playback state such as the current position. This means that each time the app starts or comes into the foreground, the video is reopened and plays from the beginning.

To get a baseline for comparison, run the app, if it's not already running. With your app in the foreground, try the following tasks:

- Rotate the device.
- Tap the **Home** button and then use the task switcher to bring the app back to the foreground.
- If your device or emulator is running Android 7.0 (API level 24) or higher, press and hold the task switcher to enable multi-window mode.

Note in each of these cases how the video restarts from the beginning.

In this task you keep track of the current playback position, in milliseconds, throughout the app's lifecycle. If the video resources are released, the video can restart where it left off.

1. In MainActivity , add a member variable to hold the video's current position (initially 0). The playback position is recorded in milliseconds from 0.

private int mCurrentPosition = 0;

2. Add a member variable to hold the key for the playback position in the instance state bundle:

```
private static final String PLAYBACK_TIME = "play_time";
```
3. In initializePlayer(), after setVideoUri() but before start(), check to see whether the current position is greater than 0, which indicates that the video was playing at some point. Use the seekTo() method to move the playback position to the current position.

```
if (mCurrentPosition > 0) {
  mVideoView.seekTo(mCurrentPosition);
} else {
   // Skipping to 1 shows the first frame of the video.
   mVideoView.seekTo(1);
}
```
If the current position is 0, the video has not yet played. Use  $\sec(\theta)$  to set the playback position to 1 millisecond. This will show the first frame of the video rather than a black screen.

4. Override the onSaveInstanceState() method to save the value of mcurrentTime to the instance state bundle. Get the current playback position with the getCurrentPosition() method.

```
@Override
protected void onSaveInstanceState(Bundle outState) {
   super.onSaveInstanceState(outState);
   outState.putInt(PLAYBACK_TIME, mVideoView.getCurrentPosition());
}
```
5. In onCreate() , check for the existence of the instance state bundle, and update the value of mCurrentTime with the value from that bundle. Add these lines before you create the MediaController .

```
if (savedInstanceState != null) {
   mCurrentPosition = savedInstanceState.getInt(PLAYBACK_TIME);
}
```
6. Build and run the app. Repeat the baseline tasks and note how the playback position is saved in each case.

## **1.6 Add an onCompletion() callback**

The videoview class (and the MediaPlayer it contains) lets you define listeners for several events related to media playback. For example:

- The media has been prepared (buffered, decoded, uncompressed, and so on) and is ready to play.
- An error has occurred during media playback.
- The media source has reported information such as a buffering delay during playback, for example when media is streaming over the internet.
- The media has finished playing.

Listeners for the preparation and completion events are the most common listeners to implement in a media app. You haven't yet needed to handle media preparation in the SimpleVideoView app, because the video clip is embedded in the app and is fairly small, so it plays quickly. This may not be the case for larger video clips or those you play directly from the internet. You come back to preparing media in a later task.

When media playback is finished, the completion event occurs, and the onCompletion() callback is called. In this task you implement a listener for oncompletion() events to display a toast when the playback finishes.

1. At the end of the initializePlayer() method, create a new

```
MediaPlayer.OnCompletionListener, override the onCompletion() method, and use
setOnCompletionListenter() to add that listener to the videoView.
```

```
mVideoView.setOnCompletionListePlayer.OnCompletionListener() {
  @Override
  public void onCompletion(MediaPlayer mediaPlayer) {
      // Implementation here.
  }
});
```
- 2. Inside the  $on completion()$  method, add a  $Toast$  to display the message "Playback completed."
- 3. After the toast, add a call to  $seekTo()$  to reset the playback and the MediaController to the beginning of the clip.

```
mVideoView.setOnCompletionListener(new MediaPlayer.OnCompletionListener() {
   @Override
   public void onCompletion(MediaPlayer mediaPlayer) {
       Toast.makeText(MainActivity.this, "Playback completed",
          Toast.LENGTH_SHORT).show();
       mVideoView.seekTo(1);
   }
});
```
By default, when the media finishes playing, both the videoView and the MediaController show the end state of the media. The code shown above resets both the player and the controller to the start of the video so that the video can be played again.

4. Build and run the app. Tap the video to display the MediaController, and move the slider nearly all the way to the end. When the video finishes playing, the toast appears and the controller resets to the beginning of the clip.

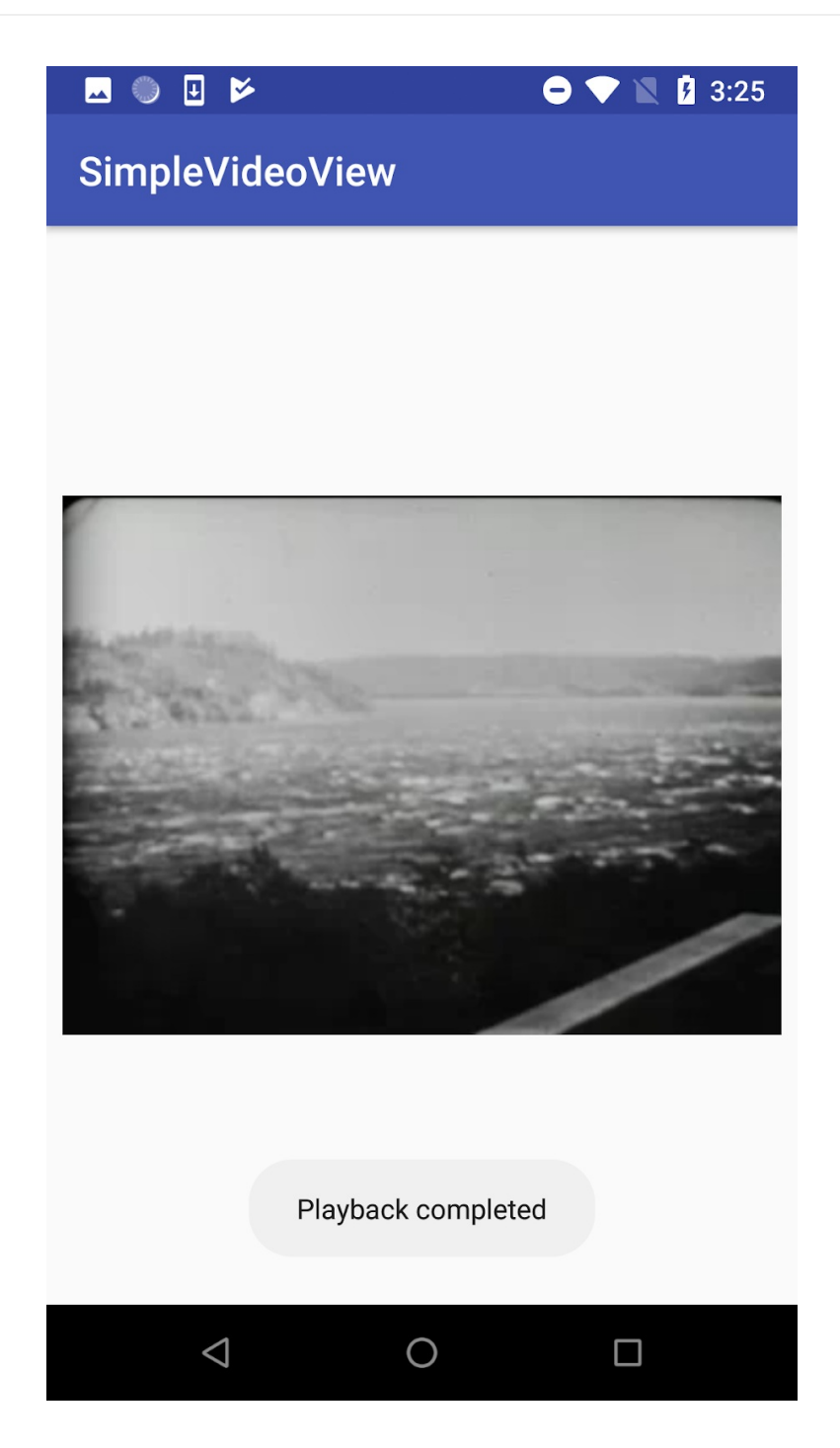

## **Task 2. Play video from the internet**

In a real-world app, many media files are too large to embed directly in your app as you did with the video in the SimpleVideoView app. More commonly, if your app plays media it will get the files it needs from external storage such as an SD card, or locate and buffer the media file from a server on the internet.

If you play media from the internet, the videoView class and the underlying MediaPlayer implement a lot of the background work for you. When you use videoView you don't need to open a network connection, or set up a background task to buffer the media file.

You do, however, need to handle the time period between when you tell your app to play the media file and when the content in that file is actually available to play. If you do nothing, your app may appear to freeze for quite a long time while the file is buffering, especially on slow network connections. Even a message to the user that something is going on provides a better user experience.

VideoView (and MediaPlayer ) provide a preparation event listener to handle this case. To use the onPrepared() callback, set the URI of the media the VideoView will play, then receive a callback when that media is ready to play.

In this task you modify the SimpleVideoView app to play a video from a URL on the internet. You use the preparation event listener to handle updating the app's UI while the file is being loaded.

## **2.1 Add a buffering message**

In this task you modify the app layout to display a simple buffering message, and you use view visibility to show and hide the message at the appropriate time.

1. In the main layout file, add a TextView element. The new TextView is centered in the layout, same as the VideoView , and appears on top.

```
<TextView
   android:id="@+id/buffering_textview"
   android:layout_width="wrap_content"
   android:layout_height="wrap_content"
  android:layout_margin="8dp"
   android:text="Buffering..."
  android:textSize="18sp"
   android:textStyle="bold"
   android:textColor="@android:color/white"
   app:layout_constraintBottom_toBottomOf="parent"
   app:layout_constraintEnd_toEndOf="parent"
   app:layout_constraintStart_toStartOf="parent"
   app:layout_constraintTop_toTopOf="parent"/>
```
2. In mainActivity, change the VIDEO\_SAMPLE constant to indicate the URL for the media file.

```
private static final String VIDEO_SAMPLE =
     "https://developers.google.com/training/images/tacoma_narrows.mp4";
```
You can use any URL for any video that is available as a file on the internet.

**Note:** If you use your own URL for the video file, make sure that the video format is supported by Android, by the specific version of Android your emulator or device is

running. See Supported Media Formats for a list of video codecs and file types that Android supports.

3. Add a member [variable](https://developer.android.com/guide/topics/media/media-formats.html) to hold the TextView that shows the buffering message.

```
private TextView mBufferingTextView;
```
4. In onCreate() , get a reference to the TextView in the layout:

```
mBufferingTextView = findViewById(R.id.buffering_textview);
```
5. In the  $getMedia()$  method, change the implementation to test whether the incoming string is a URL or a raw resource. Return the appropriate URI.

```
private Uri getMedia(String mediaName) {
  if (URLUtil.isValidUrl(mediaName)) {
      // media name is an external URL
       return Uri.parse(mediaName);
  } else { // media name is a raw resource embedded in the app
       return Uri.parse("android.resource://" + getPackageName() +
               "/raw/" + mediaName);
  }
}
```
#### **2.2 Add the internet permission**

In the Android manifest file, add an internet permission to enable the app to access the media file on the internet.

1. In AndroidManifest.xml , add this line just before the <application> element, at the top level of the manifest.

<uses-permission android:name="android.permission.INTERNET" />

#### **2.3 Add an onPrepared() callback**

Preparing video or other media can involve streaming it, buffering it in memory, and decoding it to make it ready to play. With VideoView and MediaPlayer , the preparation step happens asynchronously in a separate thread, so your app does not have to pause and wait. Use the onPrepared() callback to enable your app to be notified when the preparation step has completed and the media is ready to play.

1. In the initializePlayer() method, before the definition for setonCompletionListener(), **create a new** MediaPlayer.onPreparedListener, override the onPrepared() method, and use setOnPreparedListener() to add that listener to the VideoView .

```
mVideoView.setOnPreparedListener(
   new MediaPlayer.OnPreparedListener() {
      @Override
      public void onPrepared(MediaPlayer mediaPlayer) {
         // Implementation here.
      }
});
```
2. Inside the onPrepared() method, set the visibility of the TextView to invisible. This removes the "Buffering..." message.

```
mBufferingTextView.setVisibility(VideoView.INVISIBLE);
```
3. In initializePlayer() , locate the lines of code that test for the current position, seek to that position, and start playback. Move those lines into the onPrepared() method, placing them after the calls to setVisibility(). The final onPrepared() definition looks like this:

```
mVideoView.setOnPreparedListener(
   new MediaPlayer.OnPreparedListener() {
      @Override
      public void onPrepared(MediaPlayer mediaPlayer) {
          mBufferingTextView.setVisibility(VideoView.INVISIBLE);
          if (mCurrentPosition > 0) {
              mVideoView.seekTo(mCurrentPosition);
          } else {
              mVideoView.seekTo(1);
          }
          mVideoView.start();
      }
});
```
4. At the top of initializePlayer() , before setting the media URI to play, restore the visibility of the buffering TextView :

mBufferingTextView.setVisibility(VideoView.VISIBLE);

Each time initializePlayer() is called, the buffering message should be turned on. It is turned off only when onPrepared() is called and the media is ready to play.

5. Build and run the app. Initially the "Buffering..." message appears on the screen. Depending on the speed of your network connection, after some moments the video will appear and start playing.

## **Solution code**

Android Studio project: SimpleVideoView

# **Coding challen[ge](https://github.com/google-developer-training/android-advanced/tree/master/SimpleVideoView)**

**Note:** All coding challenges are optional.

**Challenge:** Replace the MediaController in the SimpleVideoView app with a single button.

- When the user taps the button, the text should toggle between "Play" and "Pause."
- Change SimpleVideoView such that the video does not play automatically when the app is started. Only start playing the media when the user clicks the "Play" button.
- If the button is in the "Play" state the button should be disabled until the media has been prepared and is ready to play.
- Make sure that you update the button's Play/Pause state in response to activity state changes.

**Challenge:** Add a "Skip 10s" button. When the user taps the button, the current position of the media playback should skip ahead ten seconds.

# **Summary**

- Media apps in Android have a standard set of components, including a UI and a media player.
- Media (audio and video) files can be played from a variety of sources, including embedded in the app's resources, stored on external media such as an SD card, or played as a streaming media from the internet.
- $\bullet$  The easiest way to play video in your app is to use the  $\vee$  videoView class. The VideoView class wraps a MediaPlayer and a SurfaceView . VideoView can be added to a layout like any other view.
- Use VideoView.setVideoURI() to specify the URI of the [video](https://developer.android.com/reference/android/widget/VideoView.html) file to play, whether that URI is in the app's resour[ces,](https://developer.android.com/reference/android/media/MediaPlayer.html) or on the internet. This [metho](https://developer.android.com/reference/android/view/SurfaceView.html)d preloads the video sample data in an asynchronous thread.
- Use [VideoView.start\(\)](https://developer.android.com/reference/android/widget/VideoView.html#setVideoURI(android.net.Uri)) to start the video playback, once the video is available for playing.
- Use VideoView.stopPlayback() to stop the video playback and release the resources the [VideoView](https://developer.android.com/reference/android/widget/VideoView.html#start()) is using.
- Use VideoView.getCurrentPosition() to retrieve the current playback position, in milliseconds. Use [VideoView.se](https://developer.android.com/reference/android/widget/VideoView.html#stopPlayback())ekTo() to seek to a specific playback position, in milliseconds.
- The [MediaController](https://developer.android.com/reference/android/widget/VideoView.html#getCurrentPosition()) widget ( android.widget.MediaController ) provides a set of

common controls (play, pause, fast-forward, rewind, and a progress slider) for media playback. MediaController is a ViewGroup that can be added programmatically to any layout to control a videoView.

- Use MediaController.setMediaPlayer() to attach a media player such as a videoView to the controller.
- Use videoview.setMediaController() to attach a MediaController to the VideoView.
- Use the  $onstart()$  and  $onstop()$  lifecycle methods to start and stop video playback in your app. These methods represent the visible lifecycle of your app.
- In versions of [Android](https://developer.android.com/reference/android/widget/VideoView.html#setMediaController(android.widget.MediaController)) lower than Nougat, onPause() represents the end of the app's visible lifecycle, but audio may continue to play for several seconds until  $\omega$  on Stop() is called. Add a test for the Android version to pause video playback in onPause() on older versions of Android.
- The videoview class does not preserve the state of video playback across any lifecycle transition, including changes to background/foreground, device orientation, and multiwindow mode. To retain this state information, save and restore the current video position in the activity instance state bundle.
- Media playback uses a lot of system resources. Make sure that you release these resources as soon as possible, usually in onstop(). Resources used by videoview are released when you call stopPlayback() .
- The MediaPlayer class (and thus videoview) provides a set of media event callbacks for various events, including onCompletion() and onPrepared().
- The onCompletion() callback is invoked when the media playback is complete. Use this callback to announce the end of the media or reset the UI to a default state.
- The onPrepared() callback is invoked when the media is ready to play. Depending on the [media](https://developer.android.com/reference/android/media/MediaPlayer.OnCompletionListener.html#onCompletion(android.media.MediaPlayer)) and its location (embedded in the app, available on local storage, played from the internet), it may take some time for the media to be available. Use the onP[repared\(\)](https://developer.android.com/reference/android/media/MediaPlayer.OnPreparedListener.html#onPrepared(android.media.MediaPlayer)) callback to keep the user informed about the state of the media by providing a "Buffering" message or some other status message.

#### **Related concept**

The related concept documentation is Simple media playback.

#### **Learn more**

Android developer documentation:

- Media Apps Overview
- Supported Media Formats

Android API [reference:](https://developer.android.com/guide/topics/media-apps/media-apps-overview.html)

- VideoView
- MediaPlayer  $\bullet$
- MediaPlayer.OnCompletionListener
- [MediaPlaye](https://developer.android.com/reference/android/widget/VideoView.html)r.OnPreparedListener
- [MediaControll](https://developer.android.com/reference/android/media/MediaPlayer.html)er

#### Oth[er:](https://developer.android.com/reference/android/media/MediaPlayer.OnPreparedListener.html)

- An [Android](https://developer.android.com/reference/android/widget/MediaController.html) Studio VideoView and MediaController Tutorial
- Android Media Basics: Images, Audio, and Video
- What is the difference between MediaPlayer and VideoView in Android
- How to Play Video In [Android](http://www.techotopia.com/index.php/An_Android_Studio_VideoView_and_MediaController_Tutorial) Studio (video)

# **14.1A: Working with Architecture Components: Room, LiveData, ViewModel**

#### **Contents:**

- What you should already KNOW
- What you will LEARN
- What you will DO
- App [overview](#page-452-0)
- Task 1. [Creating](#page-452-1) the RoomWordsSample app
- Task 2. [Creating](#page-453-0) the Word entity
- Task 3. [Creati](#page-453-1)ng the DAO
- Task 4. Using [LiveData](#page-455-0)
- Task 5. Adding a Room [databas](#page-457-0)e
- Task 6. [Creating](#page-459-0) the Repository
- Task 7. [Creating](#page-461-0) the ViewModel
- Task 8. Adding XML [layouts](#page-462-0) for the UI
- Task 9. [Creating](#page-465-0) an Adapter and adding the RecyclerView
- Task 10. [Populating](#page-468-0) the database
- Task 11. [Connecting](#page-471-0) the UI with the data
- Task 12. Adding an Activity for [entering](#page-473-0) words
- [Solution](#page-475-0) code
- [Summary](#page-477-0)
- Related [concept](#page-479-0)
- [Learn](#page-483-0) more

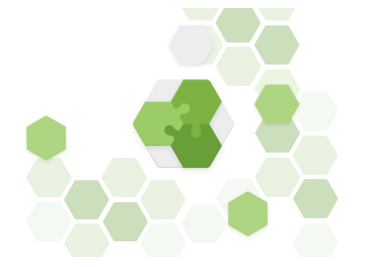

The Android operating system provides a strong foundation for building apps that run well on a wide range of devices and form factors. However, issues like complex lifecycles and the lack of a recommended app architecture make it challenging to write robust apps. Architecture Components provide libraries for common tasks such as lifecycle management and data persistence to make it easier to implement the recommended architecture.

Architecture Components help you structure your app in a way that is robust, testable, and maintainable with less boilerplate code.

## **What are the recommended Architecture Components?**

When it comes to architecture, it helps to see the big picture first. To introduce the terminology, here's a short overview of the Architecture Components and how they work together. Each component is explained more as you use it in this practical.

The diagram below shows a basic form of the recommended architecture for apps that use Architecture Components. The architecture consists of a UI controller, a viewModel that serves LiveData , a Repository, and a Room database. The Room database is backed by a SQLite database and accessible through a data access object (DAO). Each component is described briefly below, in detail in the Architecture Components concept chapter, and you will implement them in this practical.

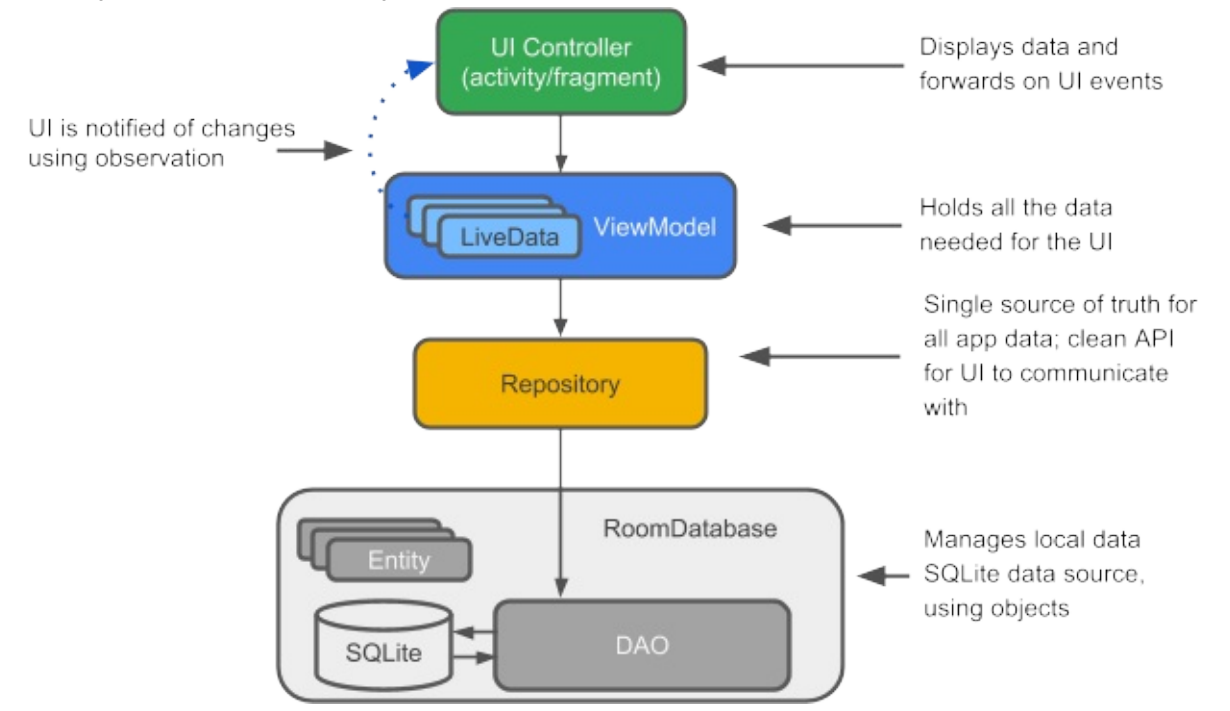

Because all the components interact, you will encounter references to these components throughout this practical, so here is a short explanation of each.

*Entity:* In the context of Architecture Components, the entity is an annotated class that describes a database table.

*SQLite database:* On the device, data is stored in a SQLite database. The Room persistence library creates and maintains this database for you.

*DAO:* Short for *data access object* . A mapping of SQL queries to [functions.](https://developer.android.com/training/data-storage/room/index.html) You used to have to define these queries in a helper class. When you use a DAO, your code calls the functions, and the components take care of the rest.

*Room database:* Database layer on top of a SQLite database that takes care of mundane tasks that you used to handle with a helper class. The Room database uses the DAO to issue queries to the SQLite database based on functions called.

*Repository:* A class that you create for managing multiple data sources. In addition to a Room database, the Repository could manage remote data sources such as a web server.

*ViewModel :* Provides data to the UI and acts as a communication center between the Repository and the UI. Hides the backend from the UI.  $\vee$  view Model instances survive device configuration changes.

*LiveData :* A data holder class that follows the observer pattern, which means that it can be observed. Always holds/caches latest version of data. Notifies its observers when the data has changed. Generally, UI components observe relevant data. LiveData is lifecycle aware, so it automatically manages stopping and resuming [observation](https://en.wikipedia.org/wiki/Observer_pattern) based on the state of its observing activity or fragment.

# **What you should already KNOW**

<span id="page-452-0"></span>You should be able to create and run apps in Android Studio 3.0 or higher, in particular, be familiar with:

- RecyclerView and adapters
- SQLite databases and the SQLite query language
- $\bullet$  Threading in general, and  $A<sub>SYncTask</sub>$  in particular
- It [helps](https://www.google.com/url?sa=t&rct=j&q=&esrc=s&source=web&cd=1&cad=rja&uact=8&ved=0ahUKEwi5ypqko_vXAhVL6yYKHUBtDZIQFggpMAA&url=https%3A%2F%2Fdeveloper.android.com%2Freference%2Fandroid%2Fsupport%2Fv7%2Fwidget%2FRecyclerView.html&usg=AOvVaw0XoQVMT9wSYT_hFQBsdLf8) to be familiar with software architectural patterns that separate data from the UI.
- It [helps](https://developer.android.com/reference/android/database/sqlite/SQLiteDatabase.html) to be familiar with the observer pattern. In summary, the observer pattern defines a one-to-many de[pendency](https://www.google.com/url?q=https://developer.android.com/reference/android/os/AsyncTask.html&sa=U&ved=0ahUKEwiSw4jBo_vXAhVMwGMKHfdpCDQQFggEMAA&client=internal-uds-cse&cx=000521750095050289010:zpcpi1ea4s8&usg=AOvVaw3AHfsnMp5UOWWrHlXtWdi0) between objects, so that whenever an object changes its state, all its dependents are notified and updated automatically. The main object is called the "subject" and its [dependent](https://en.wikipedia.org/wiki/Observer_pattern)s are called the "observers." Usually, the subject notifies the observers by calling one of their methods. The subjects knows what methods to call, because the observers are "registered" with the subject and specify the methods to call.

**Important:** This practical implements the architecture defined in the Guide to App Architecture and explained in the Architecture Components concepts chapter. It is highly recommended that you read the concepts chapter.

# **What you will [LEARN](https://developer.android.com/topic/libraries/architecture/guide.html)**

<span id="page-452-1"></span>You will learn how to:

• Design and construct an app using some of the Android Architecture Components. You'll use Room, viewModel, and LiveData.

# **What y[ou](https://developer.android.com/topic/libraries/architecture/room.html) will [DO](https://developer.android.com/topic/libraries/architecture/viewmodel.html)**

- <span id="page-453-0"></span>• Create an app with an Activity that displays words in a RecyclerView.
- Create an **Entity** that represents word objects.
- Define the mapping of SQL queries to Java methods in a DAO (data access object).
- Use LiveData to make changes to the data visible to the UI via observers.
- Add a Room database to the app for persisting data locally, and initialize the database.
- Abstract the data backend as a Repository class with an API that is agnostic to how the data is stored or acquired.
- Use a ViewModel to separate all data operations from the UI.
- Add a second Activity that allows the user to add new words.

# **App overview**

<span id="page-453-1"></span>In this practical you build an app that uses the Android Architecture Components collection of libraries. The app, called RoomWordsSample, stores a list of words in a Room database and displays the list in a RecyclerView . The RoomWordsSample app is basic, but sufficiently complete that you can use it as a t[emplate](https://developer.android.com/topic/libraries/architecture/index.html) to build on.

**Note:** Does this app sound familiar? In the Android Developer Fundamentals course you built several versions of the WorldList app using a SQLiteDatabase, an SQLiteOpenHelper, and then added a Contract and a ContentProvider. It was quite involved. Doing the same thing using Architecture Components is less [complex,](https://google-developer-training.gitbooks.io/android-developer-fundamentals-course-practicals/) less code, and much better architecture.

The RoomWordsSample app does the following:

- Works with a database to get and save words, and pre-populates the database with some words.
- Displays all the words in a RecyclerView in MainActivity .
- Opens a second  $\overline{A}$  activity when the user taps the  $+$  FAB button. When the user enters a word, the app adds the word to the database and then the list updates automatically.

The screenshots below show the following:

- The RoomWordsSample app as it starts, with the initial list of words
- The activity to add a word

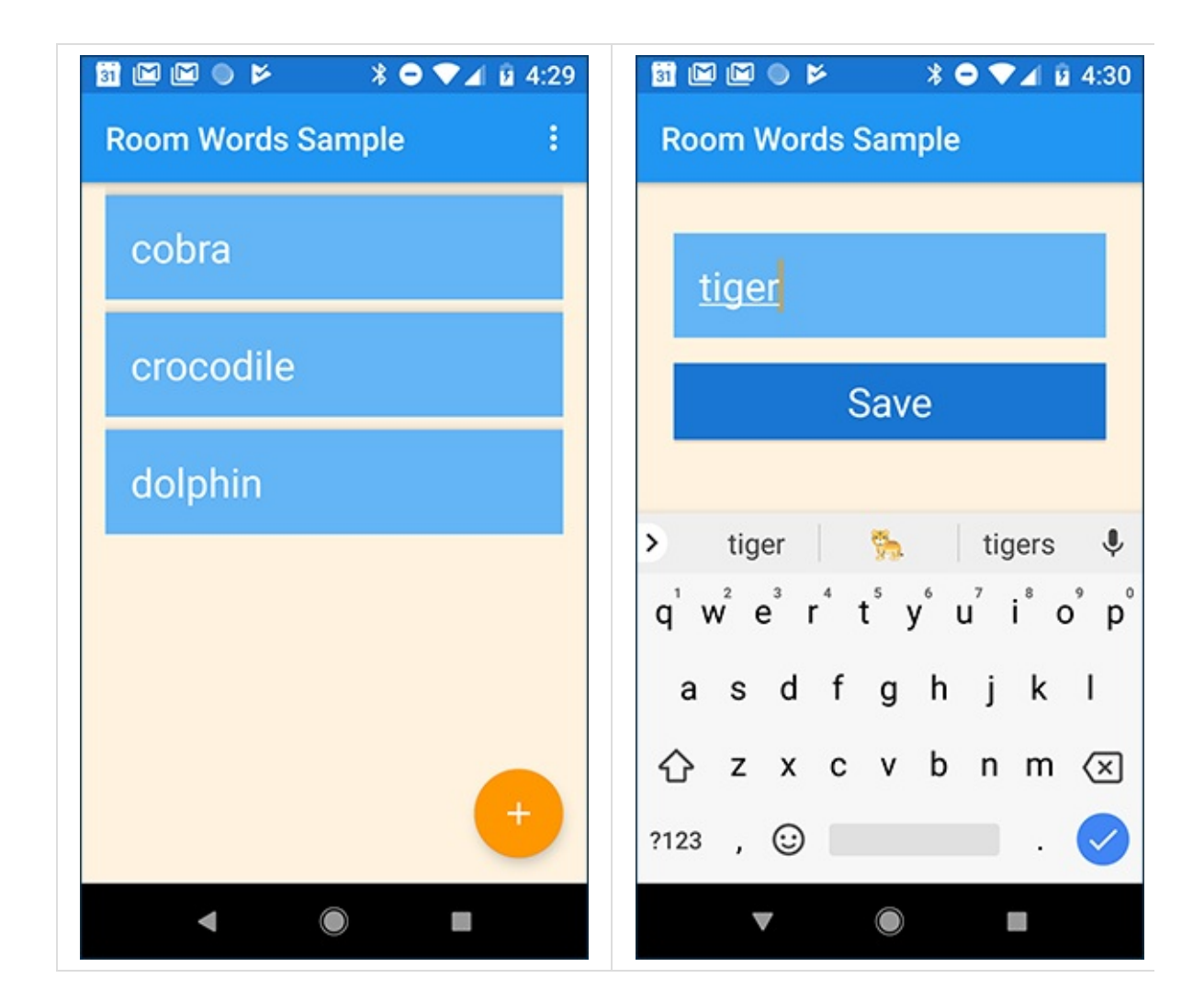

#### **RoomWordsSample architecture overview**

The following diagram mirrors the overview diagram from the introduction and shows all the pieces of the RoomWordsSample app. Each of the enclosing boxes (except for the SQLite database) represents a class that you create.

**Tip:** Print or open this diagram in a separate tab so you can refer to it as you build the code.

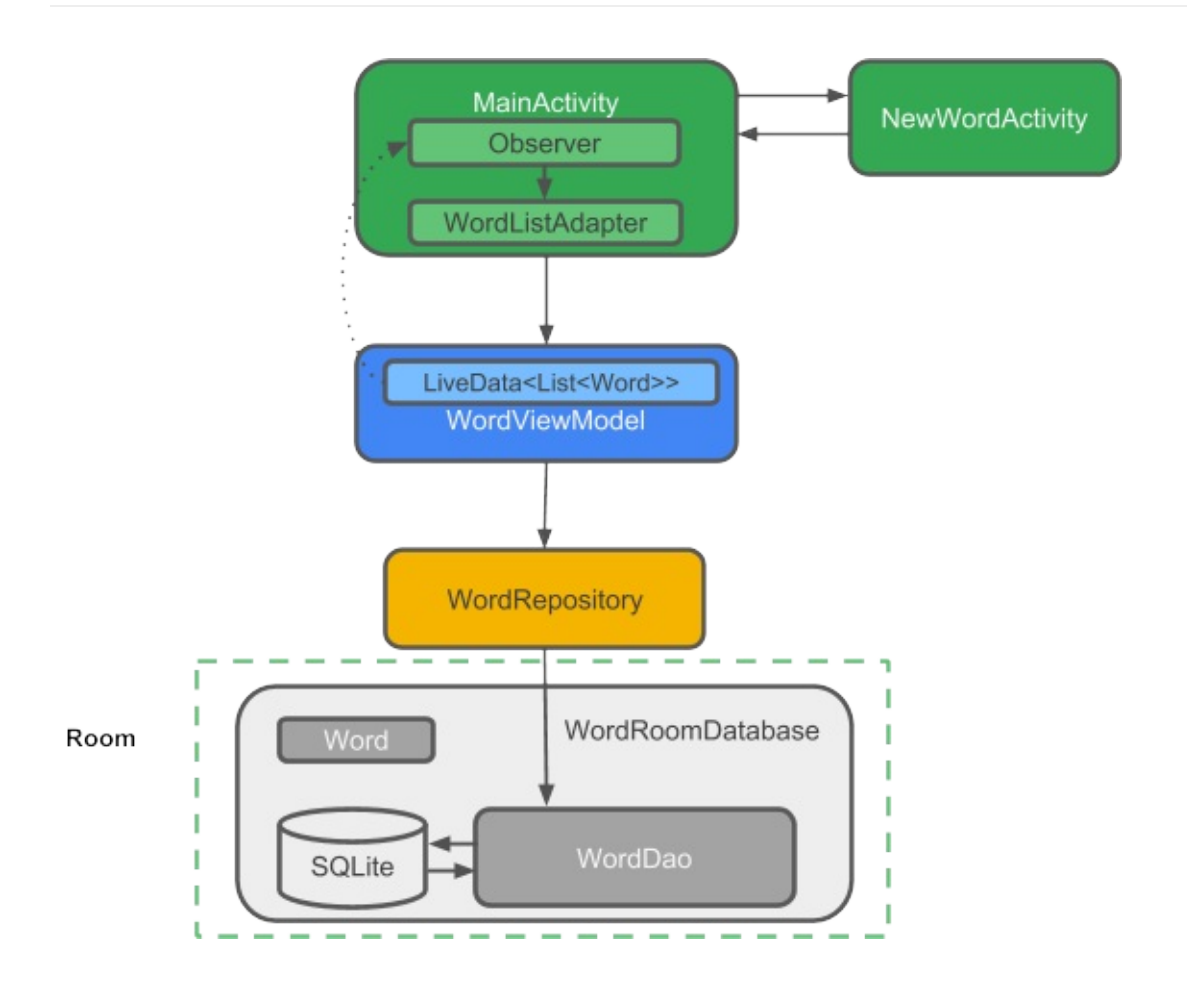

# <span id="page-455-0"></span>**Task 1. Creating the RoomWordsSample app**

**Note:** In this advanced practical, you are expected to create member variables, import classes, and extract values as needed. Code that you are expected to be familiar with is provided but not explained.

## **1.1 Create an app with one Activity**

Open Android Studio and create an app. On the setup screens, do the following:

- Name the app RoomWordsSample.
- If you see check boxes for **Include Kotlin support** and **Include C++ support**, uncheck both boxes.
- Select only the **Phone & Tablet** form factor, and set the minimum SDK to API 14 or higher.
- Select the **Basic Activity**.

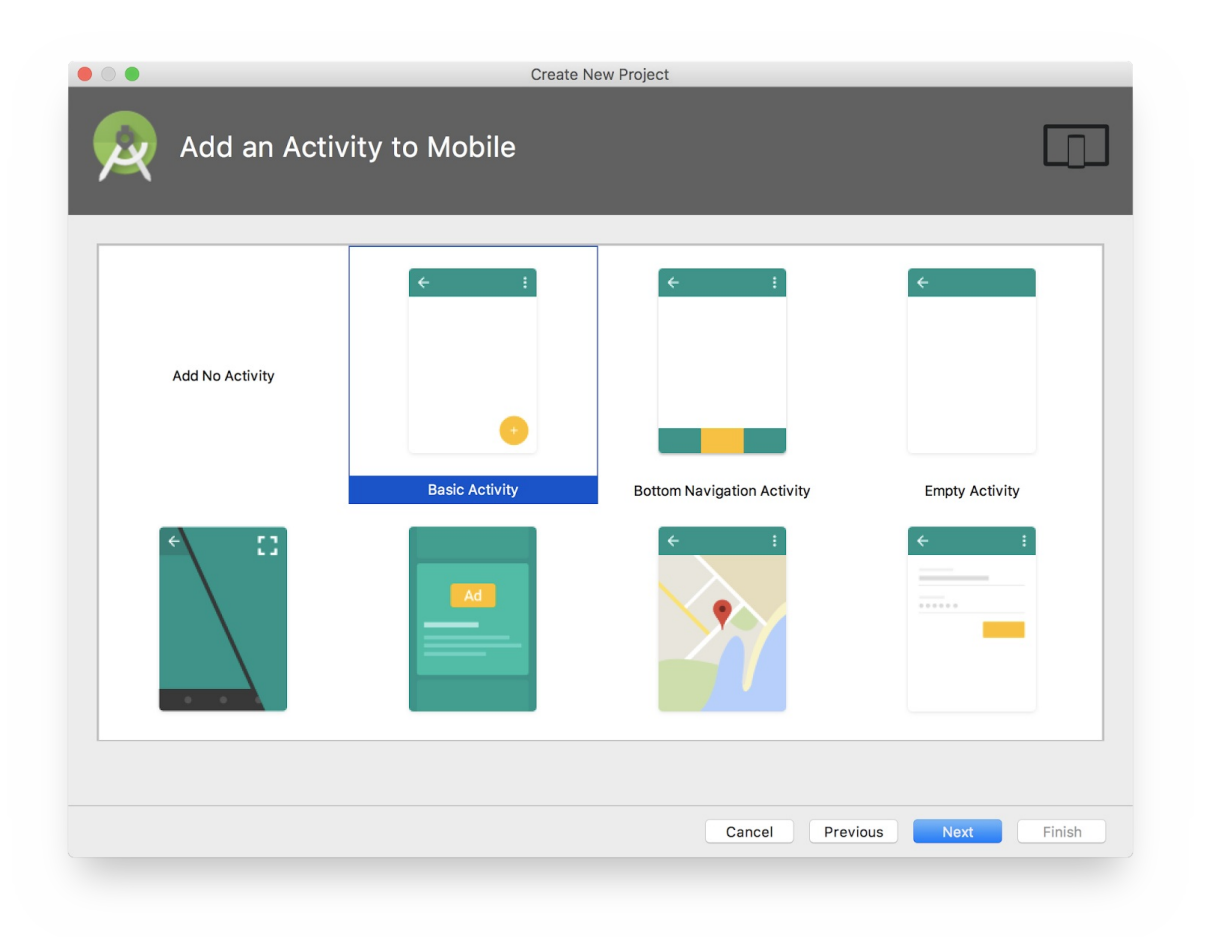

## **1.2 Update Gradle files**

In Android Studio, manually add the Architecture Component libraries to your Gradle files.

1. Add the following code to your build.gradle (Module: app) file, to the bottom of the the dependencies block (but still inside it).

```
// Room components
 implementation "android.arch.persistence.room:runtime:$rootProject.roomVersion"
 annotationProcessor "android.arch.persistence.room:compiler:$rootProject.roomVers
ion"
androidTestImplementation "android.arch.persistence.room:testing:$rootProject.roo
mVersion"
// Lifecycle components
implementation "android.arch.lifecycle:extensions:$rootProject.archLifecycleVersi
on"
 annotationProcessor "android.arch.lifecycle:compiler:$rootProject.archLifecycleVe
rsion"
```
2. In your build.gradle (Project: RoomWordsSample) file, add the version numbers at the end of the file.

```
ext {
   roomVersion = '1.0.0'
   archLifecycleVersion = '1.1.0'
}
```
**Important:** Get the latest version numbers from the Adding Components to your Project page. Find the entry for the room and lifecycle libraries and the version number is at the end of the name after the colon. In the following example, the version numbers is 1.0.0: " android.arch.persistence.room:runtime: **1.0.0** "

# **Task 2. Creating the Word entity**

<span id="page-457-0"></span>The diagram below is the complete architecture diagram with the component that you are going to implement in this task highlighted. Every task will have such a diagram to help you understand where the current component fits into the overall structure of the app, and to see how the components are connected.

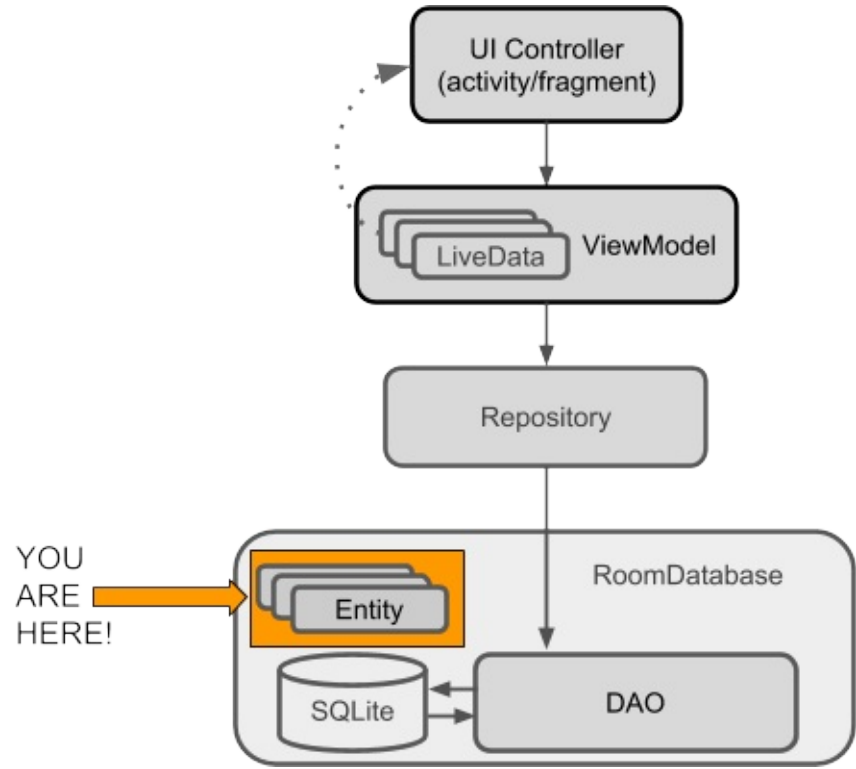

The data for this app is words, and each word is represented by an entity in the database. In this task you create the Word class and annotate it so Room can create a database table from it. The diagram below shows a word\_table database table. The table has one word

column, which also acts as the primary key, and two rows, one each for "Hello" and "World."

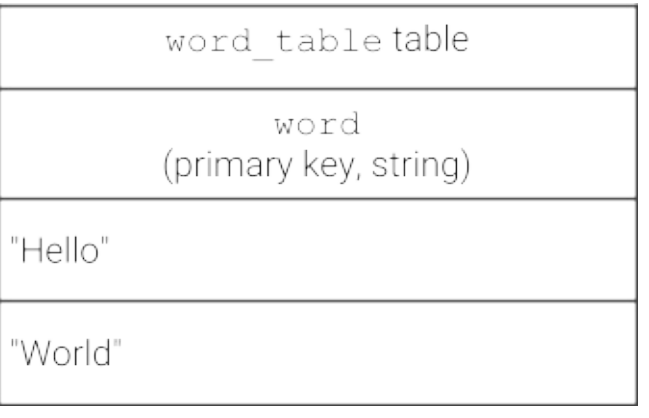

## **2.1 Create the Word class**

- 1. Create a class called word.
- 2. Add a constructor that takes a word string as an argument. Add the  $\omega_{\text{nonnull}}$ annotation so that the parameter can never be  $\vert$  null.
- 3. Add a "getter" method called  $getWord()$  that returns the word. Room requires "getter" methods on the entity classes so that it can instantiate your objects.

```
public class Word {
   private String mWord;
   public Word(@NonNull String word) {this.mWord = word;}
   public String getWord(){return this.mWord;}
}
```
## **2.2 Annotate the Word class**

To make the Word class meaningful to a Room database, you must annotate it. Annotations identify how each part of the Word class relates to an entry in the database. Room uses this information to generate code.

You use the following annotations in the steps below:

- @Entity(tableName = **"word\_table"** ) Each @Entity class represents an entity in a table. Annotate your class declaration to indicate that the class is an entity. Specify the name of the table if you want it to be different from the name of the class.
- @PrimaryKey Every entity needs a primary key. To keep things simple, each word in the RoomWordsSample app acts as its own primary key. To learn how to auto-generate unique keys, see the tip below.
- @NonNull Denotes that a parameter, field, or method return value can never be null. The primary key should always use this annotation. Use this annotation for any mandatory fields in your rows.
- @ColumnInfo(name = **"word"** ) Specify the name of a column in the table, if you want

the column name to be different from the name of the member variable.

Every field that's stored in the database must either be public or have a "getter" method. This app provides a  $getWord()$  "getter" method rather than exposing member variables directly.

For a complete list of annotations, see the Room package summary reference.

Update your Word class with annotations, as shown in the code below.

- 1. Add the  $\phi$ Entity notation to the class [declaration](https://developer.android.com/reference/android/arch/persistence/room/package-summary.html) and set the tablename to "word\_table" .
- 2. Annotate the mword member variable as the  $\omega_{\text{PrimaryKey}}$ . Require mword to be @NonNull , and name the column "word" .

**Note:** If you *type in* the annotations, Android Studio auto-imports everything you need. Here is the complete code:

```
@Entity(tableName = "word_table")
public class Word {
  @PrimaryKey
  @NonNull
  @ColumnInfo(name = "word")
  private String mWord;
  public Word(@NonNull String word) {this.mWord = word;}
  public String getWord(){return this.mWord;}
}
```
If you get errors for the annotations, you can import them manually, as follows:

```
import android.arch.persistence.room.ColumnInfo;
import android.arch.persistence.room.Entity;
import android.arch.persistence.room.PrimaryKey;
import android.support.annotation.NonNull;
```
**Tip on auto-generating keys:** To auto-generate a unique key for each entity, you would add and annotate a primary integer key with autoGenerate=true . See Defining data using Room entities.

# <span id="page-459-0"></span>**Task 3. [Creating](https://developer.android.com/training/data-storage/room/defining-data.html) the DAO**

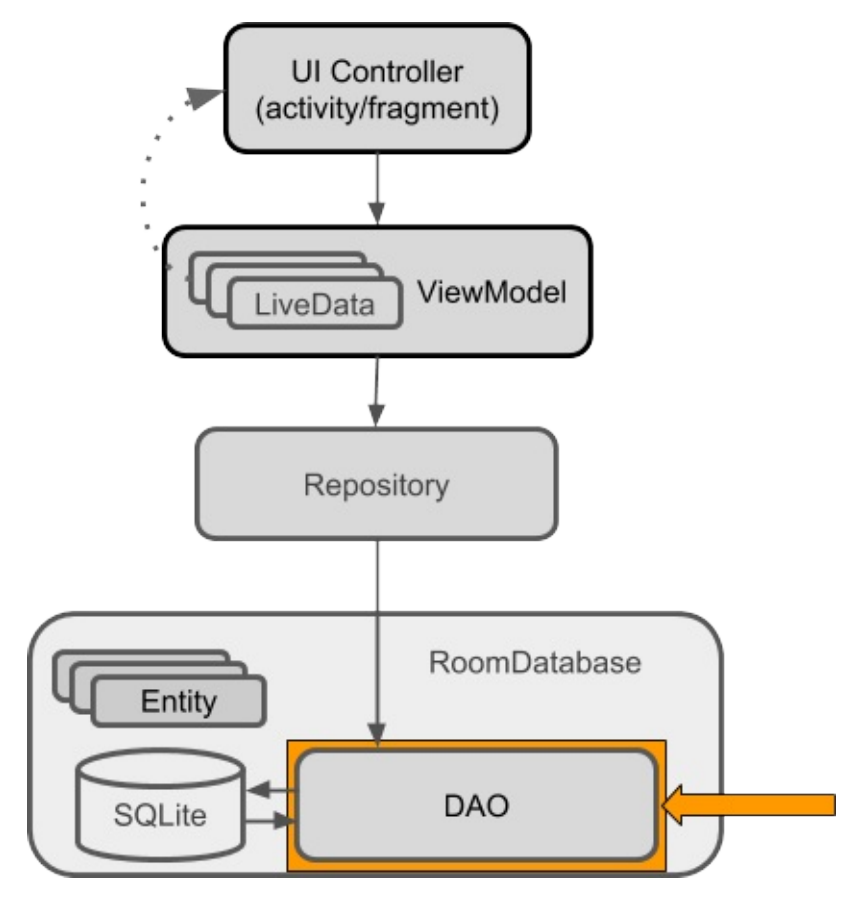

The data access object, or  $\Box$  Dao , is an annotated class where you specify SQL queries and associate them with method calls. The compiler checks the SQL for errors, then generates queries from the annotations. For common queries, the libraries provide convenience annotations such as @Inse[rt](https://developer.android.com/reference/android/arch/persistence/room/Dao.html) .

Note that:

- The DAO must be an interface or abstract class.
- Room uses the DAO to create a clean API for your code.
- By default, all queries ( @Query ) must be executed on a thread other than the main thread. (You work on that later.) For operations such as inserting or deleting, if you use the provided convenience annotations, Room takes care of thread management for you.

## **3.1 Implement the DAO class**

The DAO for this practical is basic and only provides queries for getting all the words, inserting words, and deleting all the words.

- 1. Create a new interface and call it wordDao.
- 2. Annotate the class declaration with  $\phi_{\text{Dao}}$  to identify the class as a DAO class for Room.
- 3. Declare a method to insert one word:

```
void insert(Word word);
```
- 4. Annotate the insert() method with @Insert . You don't have to provide any SQL! (There are also @ Delete and @ Update annotations for deleting and updating a row, but you do not use these operations in the initial version of this app.)
- 5. Declare a method to delete all the words:

```
void deleteAll();
```
6. There is no convenience annotation for deleting multiple entities, so annotate the deleteAll() method with the generic @Query . Provide the SQL query as a string parameter to @Query . Annotate the deleteAll() method as follows:

```
@Query("DELETE FROM word_table")
```
7. Create a method called getallwords() that returns a List of Words:

```
List<Word> getAllWords();
```
8. Annotate the getAllWords() method with a SQL query that gets all the words from the word\_table , sorted alphabetically for convenience:

```
@Query("SELECT * from word_table ORDER BY word ASC")
```
Here is the completed code for the WordDao class:

```
@Dao
public interface WordDao {
@Insert
void insert(Word word);
@Query("DELETE FROM word_table")
void deleteAll();
@Query("SELECT * from word_table ORDER BY word ASC")
List<Word> getAllWords();
}
```
**Tip:** For this app, ordering the words is not strictly necessary. However, by default, return order is not guaranteed, and ordering makes testing straightforward.

To learn more about DAOs, see Accessing data using Room DAOs.

# <span id="page-461-0"></span>**Task 4. Using Li[veData](https://developer.android.com/training/data-storage/room/accessing-data.html)**

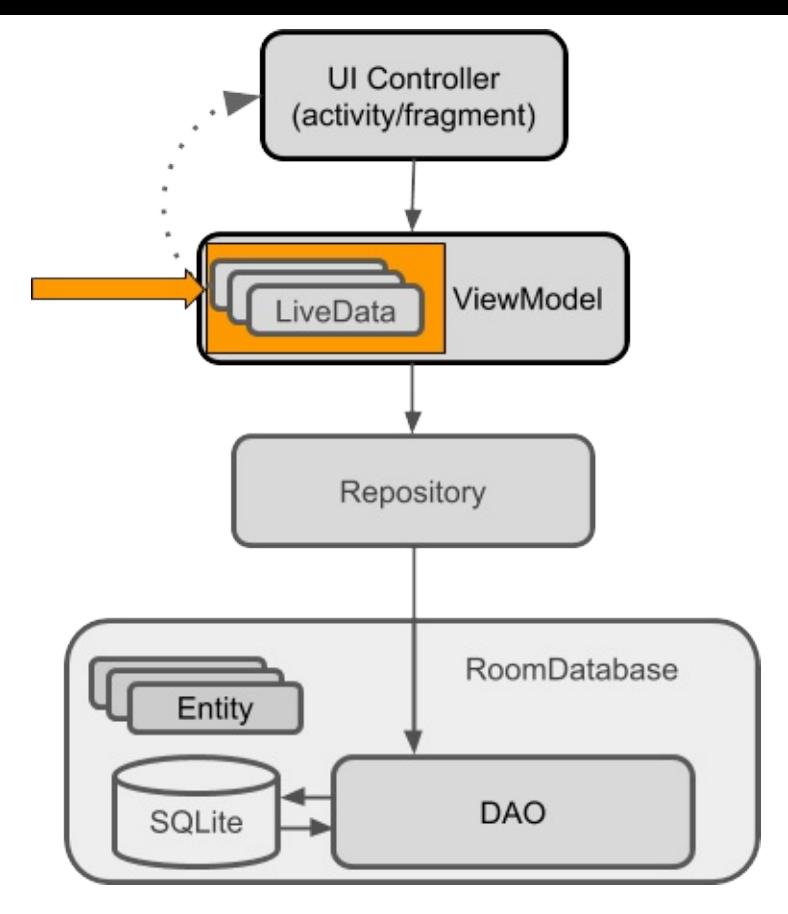

When you display data or use data in other ways, you usually want to take some action when the data changes. This means you have to observe the data so that when it changes, you can react.

LiveData, which is a lifecycle library class for data observation, can help your app respond to data changes. If you use a return value of type LiveData in your method description, Room generates all necessary code to update the LiveData when the database is updated.

## **4.1 Return LiveData in WordDao**

• In the WordDao interface, change the getAllWords() method signature so that the returned List<Word> is wrapped with LiveData<>.

```
@Query("SELECT * from word_table ORDER BY word ASC")
LiveData<List<Word>> getAllWords();
```
See the LiveData documentation to learn more about other ways to use LiveData, or watch this Architecture Components: LiveData and Lifecycle video.

# <span id="page-462-0"></span>**Task 5. [Addi](https://developer.android.com/topic/libraries/architecture/livedata.html)ng a Room [database](https://www.youtube.com/watch?v=jCw5ib0r9wg)**

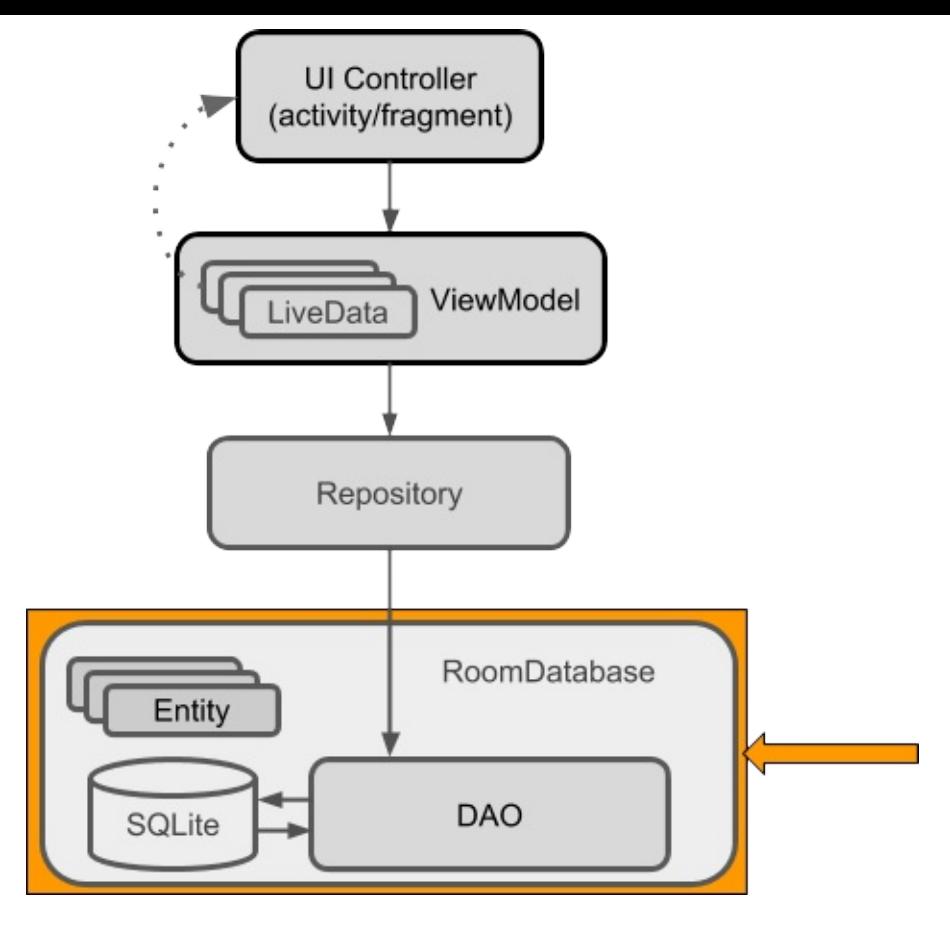

Room is a database layer on top of a SQLite database. Room takes care of mundane tasks that you used to handle with a database helper class such as  $\frac{SQLiteOpenHelper}{SQLiteOpenHelper}$ .

- Room uses the DAO to issue queries to its database.
- By default, to avoid poor UI performance, Room doesn't allow you to [issue](https://developer.android.com/reference/android/database/sqlite/SQLiteOpenHelper.html) database queries on the main thread. LiveData applies this rule by automatically running the query asynchronously on a background thread, when needed.
- Room provides compile-time checks of SQLite statements.
- Your Room class must be a[bstract](https://developer.android.com/reference/android/arch/lifecycle/LiveData.html) and extend RoomDatabase .
- Usually, you only need one instance of the Room database for the whole app.

#### **5.1 Implement a Room database**

1. Create a public abstract class that extends RoomDatabase and call it WordRoomDatabase .

```
public abstract class WordRoomDatabase extends RoomDatabase {}
```
2. Annotate the class to be a Room database. Declare the entities that belong in the database—in this case there is only one entity, word. (Listing the entities class or classes creates corresponding tables in the database.) Set the version number.

```
@Database(entities = {Word.class}, version = 1)
```
3. Define the DAOs that work with the database. Provide an abstract "getter" method for each @Dao .

```
public abstract WordDao wordDao();
```
4. Create the WordRoomDatabase as a singleton to prevent having multiple instances of the database opened at the same time, which would be a bad thing. Here is the code to create the singleton:

```
private static WordRoomDatabase INSTANCE;
public static WordRoomDatabase getDatabase(final Context context) {
   if (INSTANCE == null)synchronized (WordRoomDatabase.class) {
           if (INSTANCE == null)// Create database here
           }
      }
   }
   return INSTANCE;
}
```
5. Add code to create a database where indicated by the Create database here comment in the code above.

The following code uses Room's database builder to create a  $_{\rm RoomDatabases}$  e object named "word\_database" in the application context from the WordRoomDatabase class.

```
// Create database here
INSTANCE = Room.databaseBuilder(context.getApplicationContext(),
   WordRoomDatabase.class, "word_database")
    .build();
```
6. Add a migration strategy for the database.

In this practical you don't update the entities and the version numbers. However, if you modify the database schema, you need to update the version number and define how to handle migrations. For a sample app such as the one you're creating, destroying and re-creating the database is a fine migration strategy. For a real app, you must implement a non-destructive migration strategy. See Understanding migrations with Room.

Add the [following](https://medium.com/google-developers/understanding-migrations-with-room-f01e04b07929) code to the builder, before calling build()

```
// Wipes and rebuilds instead of migrating
// if no Migration object.
// Migration is not part of this practical.
.fallbackToDestructiveMigration()
```
Here is the complete code for the whole WordRoomDatabase Class:

```
@Database(entities = {Word.class}, version = 1)public abstract class WordRoomDatabase extends RoomDatabase {
public abstract WordDao wordDao();
private static WordRoomDatabase INSTANCE;
static WordRoomDatabase getDatabase(final Context context) {
    if (INSTANCE == null)synchronized (WordRoomDatabase.class) {
            if (INSTANCE == null)INSTANCE = Room.databaseBuilder(context.getApplicationContext(),
                        WordRoomDatabase.class, "word_database")
                          // Wipes and rebuilds instead of migrating
                         // if no Migration object.
                         // Migration is not part of this practical.
                        .fallbackToDestructiveMigration()
                        .build();
            }
        }
    }
    return INSTANCE;
}
}
```
**Important:** In Android Studio, if you get errors when you paste code or during the build process, make sure you are using the full package name for imports. See Adding Components to your Project. Then select **Build > Clean Project**. Then select **Build > Rebuild Project**, and build again.

# <span id="page-465-0"></span>**Task 6. Creating the [Repository](https://developer.android.com/topic/libraries/architecture/adding-components.html)**

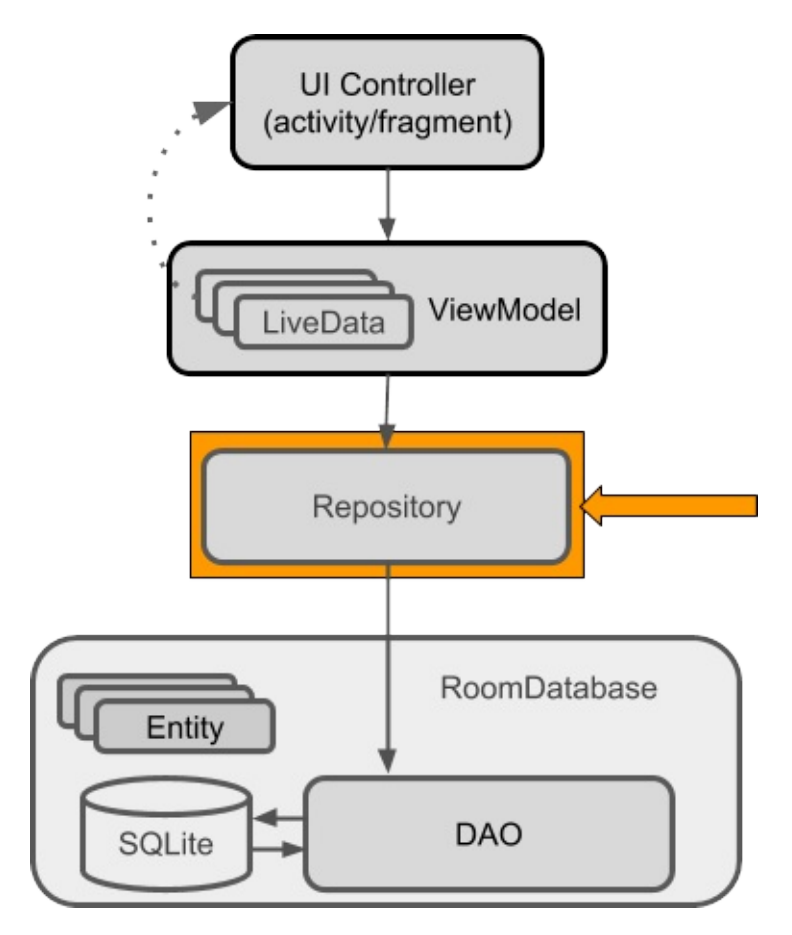

A *Repository* is a class that abstracts access to multiple data sources. The Repository is not part of the Architecture Components libraries, but is a suggested best practice for code separation and architecture. A Repository class handles data operations. It provides a clean API to the rest of the app for app data.

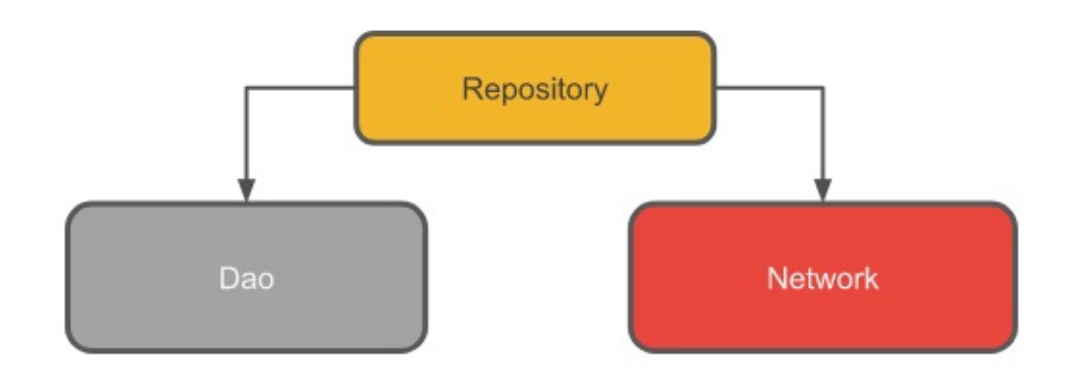

A Repository manages query threads and allows you to use multiple backends. In the most common example, the Repository implements the logic for deciding whether to fetch data from a network or use results cached in the local database.

## **6.1 Implement the Repository**

- 1. Create a public class called WordRepository.
- 2. Add member variables for the DAO and the list of words.

```
private WordDao mWordDao;
private LiveData<List<Word>> mAllWords;
```
3. Add a constructor that gets a handle to the database and initializes the member variables.

```
WordRepository(Application application) {
   WordRoomDatabase db = WordRoomDatabase.getDatabase(application);
   mWordDao = db.wordDao();
   mAllWords = mWordDao.getAllWords();
}
```
4. Add a wrapper method called getallwords() that returns the cached words as LiveData . Room executes all queries on a separate thread. Observed LiveData notifies the observer when the data changes.

```
LiveData<List<Word>> getAllWords() {
   return mAllWords;
}
```
5. Add a wrapper for the insert() method. Use an AsyncTask to call insert() on a non-UI thread, or your app will crash. Room ensures that you don't do any long-running operations on the main thread, which would block the UI.

```
public void insert (Word word) {
    new insertAsyncTask(mWordDao).execute(word);
}
```
6. Create the insertAsyncTask as an inner class. You should be familiar with AsyncTask, so here is the insertAsyncTask code for you to copy:

```
private static class insertAsyncTask extends AsyncTask<Word, Void, Void> {
   private WordDao mAsyncTaskDao;
   insertAsyncTask(WordDao dao) {
        mAsyncTaskDao = dao;
   }
   @Override
   protected Void doInBackground(final Word... params) {
        mAsyncTaskDao.insert(params[0]);
        return null;
   }
}
```
Here is the complete code for the wordRepository class:

```
public class WordRepository {
private WordDao mWordDao;
private LiveData<List<Word>> mAllWords;
WordRepository(Application application) {
    WordRoomDatabase db = WordRoomDatabase.getDatabase(application);
   mWordDao = db.wordDao();
   mAllWords = mWordDao.getAllWords();
}
LiveData<List<Word>> getAllWords() {
    return mAllWords;
}
public void insert (Word word) {
    new insertAsyncTask(mWordDao).execute(word);
}
private static class insertAsyncTask extends AsyncTask<Word, Void, Void> {
    private WordDao mAsyncTaskDao;
    insertAsyncTask(WordDao dao) {
        mAsyncTaskDao = dao;
    }
    @Override
    protected Void doInBackground(final Word... params) {
        mAsyncTaskDao.insert(params[0]);
        return null;
   }
}
}
```
**Note:** For this simple example, the Repository doesn't do much. For a more complex implementation, see the BasicSample code on GitHub.

## **Task 7. Creating [the](https://github.com/googlesamples/android-architecture-components/tree/master/BasicSample) ViewModel**

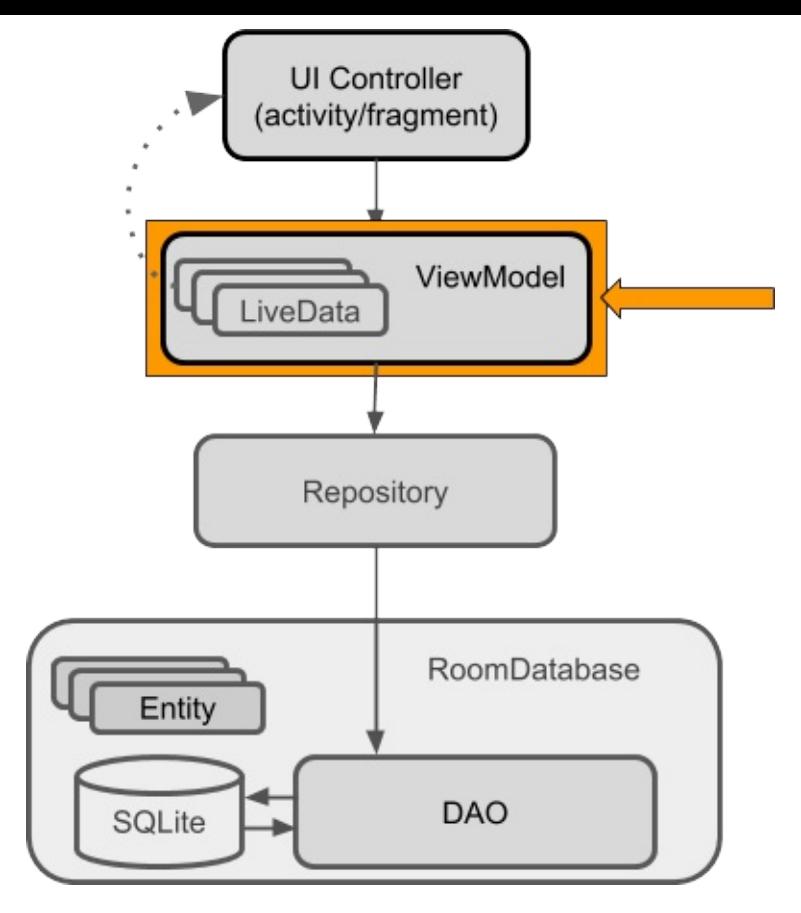

The viewModel is a class whose role is to provide data to the UI and survive configuration changes. A viewModel acts as a communication center between the Repository and the UI. The viewModel is part of the lifecycle library. For an introductory guide to this topic, see

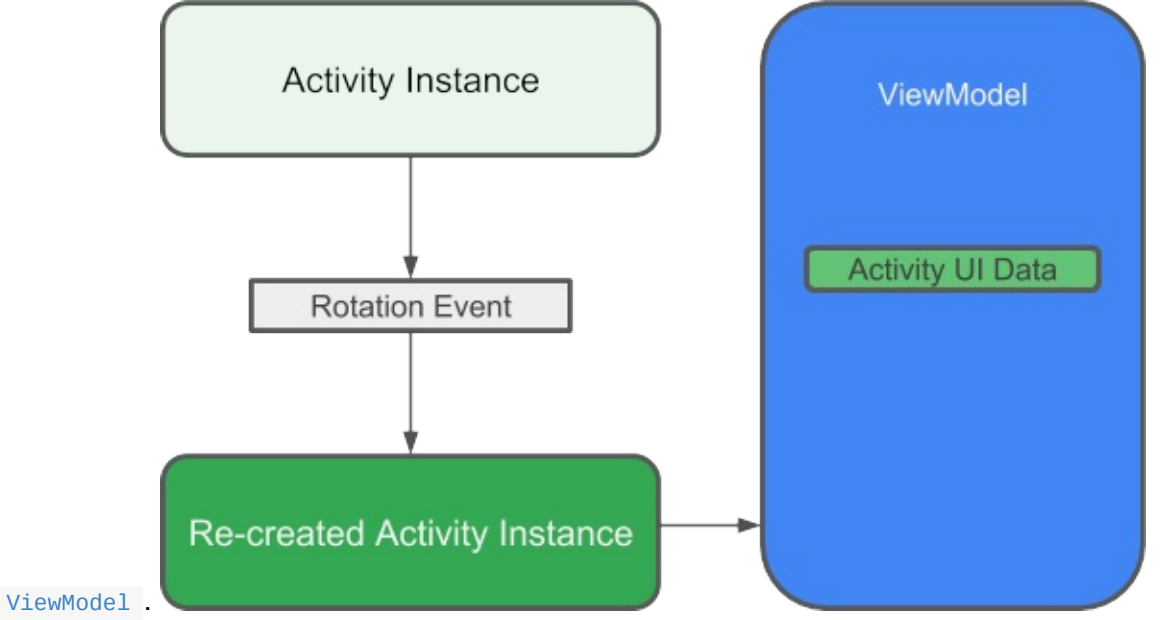

A viewModel holds your app's UI data in a way that survives configuration changes. [Separating](https://developer.android.com/topic/libraries/architecture/viewmodel.html) your app's UI data from your Activity and Fragment classes lets you better follow the single responsibility principle: Your activities and fragments are responsible for drawing data to the screen, while your viewModel is responsible for holding and processing all the data needed for the UI.

In the viewModel, use LiveData for changeable data that the UI will use or display.

### **7.1 Implement the WordViewModel**

1. Create a class called wordviewModel that extends AndroidViewModel.

**Warning:** Never pass context into viewModel instances. Do not store Activity, Fragment, Or view instances or their context in the viewModel.

An Activity can be destroyed and created many times during the lifecycle of a viewModel, such as when the device is rotated. If you store a reference to the Activity in the ViewModel , you end up with references that point to the destroyed Activity . This is a memory leak. If you need the application context, use AndroidViewModel, as shown in this practical. </div>

public class WordViewModel extends AndroidViewModel [{}](https://developer.android.com/reference/android/arch/lifecycle/AndroidViewModel.html)

1. Add a private member variable to hold a reference to the Repository.

private WordRepository mRepository;

2. Add a private LiveData member variable to cache the list of words.

private LiveData<List<Word>> mAllWords;

3. Add a constructor that gets a reference to the WordRepository and gets the list of all words from the WordRepository .

```
public WordViewModel (Application application) {
    super(application);
   mRepository = new WordRepository(application);
    mAllWords = mRepository.getAllWords();
}
```
4. Add a "getter" method that gets all the words. This completely hides the implementation from the UI.

```
LiveData<List<Word>> getAllWords() { return mAllWords; }
```
5. Create a wrapper insert() method that calls the Repository's insert() method. In this way, the implementation of insert() is completely hidden from the UI.

public void insert(Word word) { mRepository.insert(word); }

Here is the complete code for wordViewModel :

```
public class WordViewModel extends AndroidViewModel {
private WordRepository mRepository;
private LiveData<List<Word>> mAllWords;
public WordViewModel (Application application) {
    super(application);
   mRepository = new WordRepository(application);
   mAllWords = mRepository.getAllWords();
}
LiveData<List<Word>> getAllWords() { return mAllWords; }
public void insert(Word word) { mRepository.insert(word); }
}
```
To learn more, watch the Architecture Components: ViewModel video.

## **Task 8. Adding XML [layouts](https://www.youtube.com/watch?v=c9-057jC1ZA) for the UI**

Next, add the XML layout for the list and items to be displayed in the RecyclerView.

This practical assumes that you are familiar with creating layouts in XML, so the code is just provided.

#### **8.1 Add styles**

1. Change the colors in colors.xml to the following: (to use a set of material design colors):

```
<resources>
  <color name="colorPrimary">#2196F3</color>
  <color name="colorPrimaryLight">#64b5f6</color>
  <color name="colorPrimaryDark">#1976D2</color>
  <color name="colorAccent">#FFFF9800</color>
  <color name="colorTextPrimary">@android:color/white</color>
  <color name="colorScreenBackground">#fff3e0</color>
  <color name="colorTextHint">#E0E0E0</color>
</resources>
```
2. Add a style for text views in the values/styles.xml file:

```
<style name="text_view_style">
   <item name="android:layout_width">match_parent</item>
   <item name="android:layout_height">wrap_content</item>
   <item name="android:textAppearance">
      @android:style/TextAppearance.Large</item>
   <item name="android:background">@color/colorPrimaryLight</item>
   <item name="android:layout_marginTop">8dp</item>
   <item name="android:layout_gravity">center</item>
   <item name="android:padding">16dp</item>
   <item name="android:textColor">@color/colorTextPrimary</item>
</style>
```
#### **8.2 Add item layout**

• Add a layout/recyclerview\_item.xml layout:

```
<?xml version="1.0" encoding="utf-8"?>
<LinearLayout xmlns:android=
    "http://schemas.android.com/apk/res/android"
 android:orientation="vertical" android:layout_width="match_parent"
 xmlns:tools="http://schemas.android.com/tools"
 android:layout_height="wrap_content">
 <TextView
     android:id="@+id/textView"
     android:layout_width="match_parent"
     android:layout_height="wrap_content"
     style="@style/text_view_style"
     tools:text="placeholder text" />
</LinearLayout>
```
### **8.3 Add the RecyclerView**

1. In the layout/content\_main.xml file, add a background color to the ConstraintLayout :

android:background="@color/colorScreenBackground"

2. In content\_main.xml file, replace the TextView element with a RecyclerView element:

```
<android.support.v7.widget.RecyclerView
   android:id="@+id/recyclerview"
   android:layout_width="match_parent"
   android: layout height="wrap content"
   android:layout_margin="16dp"
   tools:listitem="@layout/recyclerview_item"
/
```
### **8.4 Fix the icon in the FAB**

The icon in your floating action button (FAB) should correspond to the available action. In the layout/activity\_main.xml file, give the FloatingActionButton a + symbol icon:

- 1. Select **File > New > Vector Asset**.
- 2. Select **Material Icon**.
- 3. Click the Android robot icon in the **Icon:** field, then select the + ("add") asset.
- 4. In the layout/activity\_main.xml file, in the FloatingActionButton, change the srcCompat attribute to:.

android:src="@drawable/ic\_add\_black\_24dp"

# **Task 9. Creating an Adapter and adding the RecyclerView**

You are going to display the data in a RecyclerView, which is a little nicer than just throwing the data in a TextView. This practical assumes that you know how RecyclerView, RecyclerView.LayoutManager, RecyclerView.ViewHolder, and RecyclerView.Adapter WOrk.

### **9.1 [Create](https://developer.android.com/reference/android/support/v7/widget/RecyclerView.LayoutManager.html) the Wor[dListAdapter](https://developer.android.com/reference/android/support/v7/widget/RecyclerView.ViewHolder.html) class**

• Add a class wordListAdapter class that extends RecyclerView.Adapter . The adapter caches data and populates the RecyclerView with it. The inner class WordViewHolder holds and manages a view for one list item.

Here is the code:

```
public class WordListAdapter extends RecyclerView.Adapter<WordListAdapter.WordViewHold
er> {
   private final LayoutInflater mInflater;
   private List<Word> mWords; // Cached copy of words
  WordListAdapter(Context context) { mInflater = LayoutInflater.from(context); }
  @Override
   public WordViewHolder onCreateViewHolder(ViewGroup parent, int viewType) {
       View itemView = mInflater.inflate(R.layout.recyclerview_item, parent, false);
       return new WordViewHolder(itemView);
   }
   @Override
   public void onBindViewHolder(WordViewHolder holder, int position) {
       if (mWords != null) {
           Word current = mWords.get(position);
           holder.wordItemView.setText(current.getWord());
       } else {
           // Covers the case of data not being ready yet.
           holder.wordItemView.setText("No Word");
       }
   }
  void setWords(List<Word> words){
       mWords = words;
       notifyDataSetChanged();
  }
   // getItemCount() is called many times, and when it is first called,
   // mWords has not been updated (means initially, it's null, and we can't return nul
l).
   @Override
   public int getItemCount() {
       if (mWords != null)
           return mWords.size();
       else return 0;
  }
  class WordViewHolder extends RecyclerView.ViewHolder {
       private final TextView wordItemView;
       private WordViewHolder(View itemView) {
           super(itemView);
           wordItemView = itemView.findViewById(R.id.textView);
       }
  }
}
```
**Note:** The mwords variable in the adapter caches the data. In the next task, you add the

code that updates the data automatically.

**Note:** The getItemCount() method needs to account gracefully for the possibility that the data is not yet ready and mwords is still null. In a more sophisticated app, you could display placeholder data or something else that would be meaningful to the user.

### **9.2 Add RecyclerView to MainActivity**

1. Add the RecyclerView in the onCreate() method of MainActivity :

```
RecyclerView recyclerView = findViewById(R.id.recyclerview);
final WordListAdapter adapter = new WordListAdapter(this);
recyclerView.setAdapter(adapter);
recyclerView.setLayoutManager(new LinearLayoutManager(this));
```
2. Run your app to make sure the app compiles and runs. There are no items, because you have not hooked up the data yet. The app should display the empty recycler view.

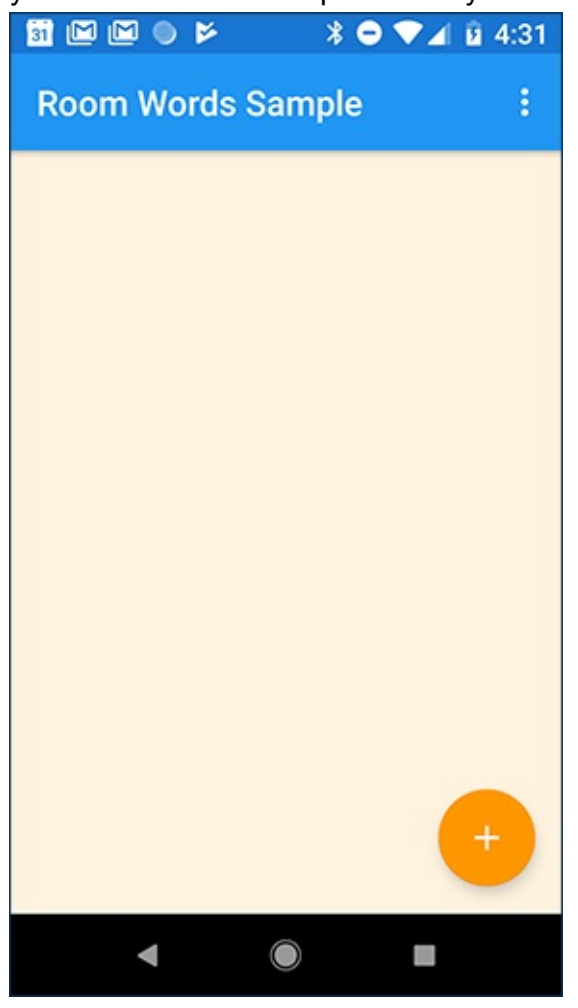

### **Task 10. Populating the database**

There is no data in the database yet. You will add data in two ways: Add some data when the database is opened, and add an Activity for adding words. Every time the database is opened, all content is deleted and repopulated. This is a reasonable solution for a sample app, where you usually want to restart on a clean slate.

### **10.1 Create the callback for populating the database**

To delete all content and repopulate the database whenever the app is started, you create a RoomDatabase. Callback and override the onopen() method. Because you cannot do Room database operations on the UI thread, onopen() creates and executes an AsyncTask to add content to the database.

If you need a refresher on AsyncTask, see AsyncTaks and AsyncTaskLoader in the Android Fundamentals course.

1. Add the onOpen() callback in the Wor[dRoomDatabase](https://google-developer-training.gitbooks.io/android-developer-fundamentals-course-concepts/content/en/Unit%203/71c_asynctask_and_asynctaskloader_md.html) class:

```
private static RoomDatabase.Callback sRoomDatabaseCallback =
    new RoomDatabase.Callback(){
    @Override
    public void onOpen (@NonNull SupportSQLiteDatabase db){
        super.onOpen(db);
       new PopulateDbAsync(INSTANCE).execute();
   }
};
```
2. Create an inner class PopulateDbAsync that extends AsycTask. Implement the doInBackground() method to delete all words, then create new ones. Here is the code for the AsyncTask that deletes the contents of the database, then populates it with an initial list of words. Feel free to use your own words!

```
/**
* Populate the database in the background.
*/
private static class PopulateDbAsync extends AsyncTask<Void, Void, Void> {
  private final WordDao mDao;
  String[] words = {"dolphin", "crocodile", "cobra"};
  PopulateDbAsync(WordRoomDatabase db) {
       mDao = db.wordDao();
  }
  @Override
  protected Void doInBackground(final Void... params) {
      // Start the app with a clean database every time.
       // Not needed if you only populate the database
      // when it is first created
      mDao.deleteAll();
      for (int i = 0; i <= words.length - 1; i++) {
          Word word = new Word(words[i]);
           mDao.insert(word);
       }
      return null;
  }
}
```
3. Add the callback to the database build sequence in wordRoomDatabase, right before you call .build() :

.addCallback(sRoomDatabaseCallback)

## **Task 11. Connecting the UI with the data**

Now that you have created the method to populate the database with the initial set of words, the next step is to add the code to display those words in the RecyclerView.

To display the current contents of the database, you add an observer that observes the LiveData in the ViewModel . Whenever the data changes (including when it is initialized), the onChanged() callback is invoked. In this case, the onChanged() callback calls the adapter's setWord() method to update the adapter's cached data and refresh the displayed list.

#### **11.1 Display the words**

1. In  $M$  MainActivity, create a member variable for the  $V$ iewModel, because all the activity's

interactions are with the wordViewModel only.

private WordViewModel mWordViewModel;

2. In the oncreate() method, get a viewModel from the viewModelProviders class.

mWordViewModel = ViewModelProviders.of(this).get(WordViewModel.class);

Use ViewModelProviders to associate your ViewModel with your UI controller. When your app first starts, the ViewModelProviders creates the ViewModel . When the activity is destroyed, for example through a configuration change, the viewModel persists. When the [activity](https://developer.android.com/reference/android/arch/lifecycle/ViewModelProviders.html) is re-created, the viewModelProviders return the existing viewModel. See **ViewModel**.

3. Also in oncreate(), add an observer for the LiveData returned by getAllWords(). When the [obser](https://developer.android.com/topic/libraries/architecture/viewmodel.html)ved data changes while the activity is in the foreground, the onChanged() method is invoked and updates the data cached in the adapter. Note that in this case, when the app opens, the initial data is added, so  $\cdot$  onChanged() method is called.

```
mWordViewModel.getAllWords().observe(this, new Observer<List<Word>>() {
@Override
public void onChanged(@Nullable final List<Word> words) {
   // Update the cached copy of the words in the adapter.
   adapter.setWords(words);
}
});
```
4. Run the app. The initial set of words appears in the RecyclerView.

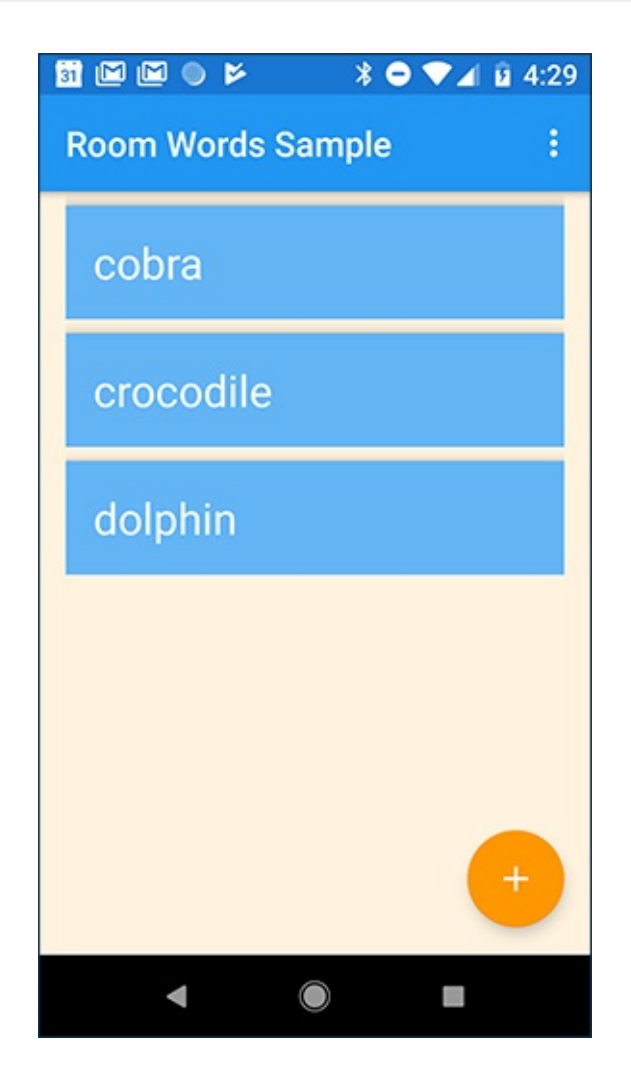

**Task 12. Creating an Activity for adding words**

Now you will add an Activity that lets the user use the FAB to enter new words. This is what

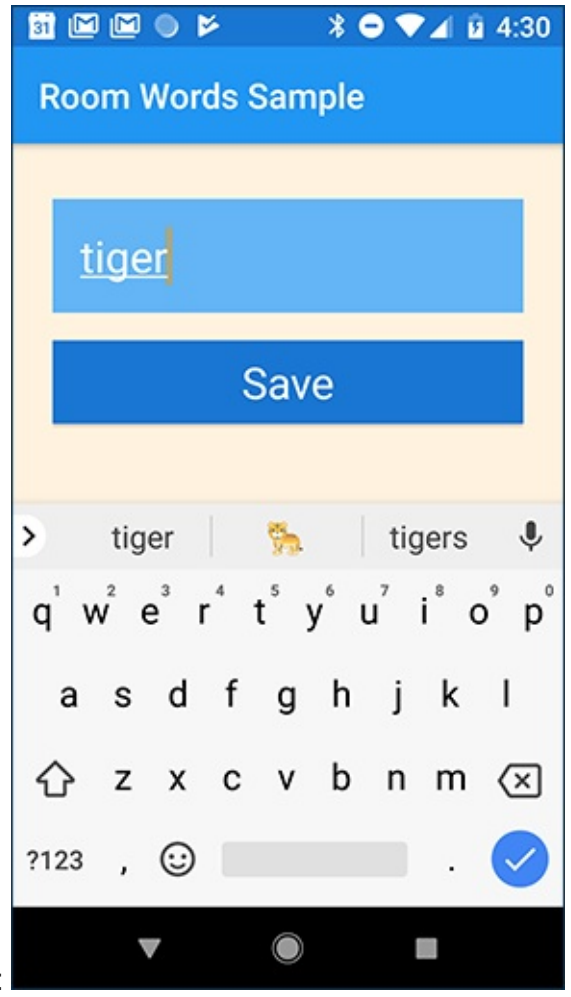

the interface for the new activity will look like:

### **12.1 Create the NewWordActivity**

1. Add these string resources in the values/strings.xml file:

```
<string name="hint_word">Word...</string>
<string name="button_save">Save</string>
<string name="empty_not_saved">Word not saved because it is empty.</string>
```
2. Add a style for buttons in value/styles.xml :

```
<style name="button_style" parent="android:style/Widget.Material.Button">
  <item name="android:layout_width">match_parent</item>
  <item name="android:layout_height">wrap_content</item>
  <item name="android:background">@color/colorPrimaryDark</item>
  <item name="android:textAppearance">@android:style/TextAppearance.Large</item>
  <item name="android:layout_marginTop">16dp</item>
  <item name="android:textColor">@color/colorTextPrimary</item>
</style>
```
3. Use the Empty Activity template to create a new activity, NewWordActivity. Verify that

the activity has been added to the Android Manifest.

<activity android:name=".NewWordActivity"></activity>

4. Update the activity\_new\_word.xml file in the layout folder:

```
<?xml version="1.0" encoding="utf-8"?>
<LinearLayout xmlns:android="http://schemas.android.com/apk/res/android"
   android:layout_width="match_parent"
  android:layout_height="match_parent"
  android:background="@color/colorScreenBackground"
   android:orientation="vertical"
  android:padding="24dp">
   <EditText
      android:id="@+id/edit_word"
      style="@style/text_view_style"
      android:hint="@string/hint_word"
      android:inputType="textAutoComplete" />
   <Button
      android:id="@+id/button_save"
      style="@style/button_style"
      android:text="@string/button_save" />
</LinearLayout>
```
5. Implement the NewWordActivity class. The goal is that when the user presses the **Save** button, the new word is put in an Intent to be sent back to the parent Activity.

Here is the code for the NewWordActivity activity:

```
public class NewWordActivity extends AppCompatActivity {
   public static final String EXTRA_REPLY =
             "com.example.android.roomwordssample.REPLY";
   private EditText mEditWordView;
   @Override
   public void onCreate(Bundle savedInstanceState) {
       super.onCreate(savedInstanceState);
       setContentView(R.layout.activity_new_word);
       mEditWordView = findViewById(R.id.edit_word);
       final Button button = findViewById(R.id.button_save);
       button.setOnClickListener(new View.OnClickListener() {
           public void onClick(View view) {
               Intent replyIntent = new Intent();
               if (TextUtils.isEmpty(mEditWordView.getText())) {
                   setResult(RESULT_CANCELED, replyIntent);
               } else {
                   String word = mEditWordView.getText().toString();
                   replyIntent.putExtra(EXTRA_REPLY, word);
                   setResult(RESULT_OK, replyIntent);
               }
               finish();
           }
      });
  }
}
```
#### **12.2 Add code to insert a word into the database**

1. In MainActivity , add the onActivityResult() callback for the NewWordActivity . If the activity returns with RESULT\_OK, insert the returned word into the database by calling the insert() method of the WordViewModel.

```
public void onActivityResult(int requestCode, int resultCode, Intent data) {
   super.onActivityResult(requestCode, resultCode, data);
   if (requestCode == NEW_WORD_ACTIVITY_REQUEST_CODE && resultCode == RESULT_OK)
{
       Word word = new Word(data.getStringExtra(NewWordActivity.EXTRA_REPLY));
       mWordViewModel.insert(word);
   } else {
       Toast.makeText(
                getApplicationContext(),
                R.string.empty_not_saved,
                Toast.LENGTH_LONG).show();
   }
}
```
2. Define the missing request code:

public static final int NEW\_WORD\_ACTIVITY\_REQUEST\_CODE = 1;

3. In MainActivity, start NewWordActivity when the user taps the FAB. Replace the code in the FAB's onClick() click handler with the following code:

```
Intent intent = new Intent(MainActivity.this, NewWordActivity.class);
startActivityForResult(intent, NEW_WORD_ACTIVITY_REQUEST_CODE);
```
- 4. RUN YOUR APP! When you add a word to the database in NewWordActivity, the UI automatically updates.
- 5. Add a word that already exists in the list. What happens? Does your app crash? Your app uses the word itself as the primary key, and each primary key **must** be unique. You can specify a conflict strategy to tell your app what to do when the user tries to add an existing word.
- 6. In the wordDao interface, change the annotation for the  $insert()$  method to:

@Insert(onConflict = OnConflictStrategy.IGNORE)

To learn about other conflict strategies, see the onconflictStrategy reference.

7. Run your app again and try adding a word that already exists. What happens now?

## **Solution code**

Android Studio project: RoomWordsSample.

## **Summary**

Now that you have a working app, let's recap what you've built. Here is the app structure again, from the beginning:

- You have an app that displays words in a list ( MainActivity , RecyclerView, WordListAdapter ).
- You can add words to the list ( NewWordActivity ).
- A word is an instance of the word entity class.
- The words are cached in the RecyclerViewAdapter as a List of words (mWords). The list is automatically updated and redisplayed when the data changes.
- The automatic update happens because in the MainActivity, there is an observer that observes the words and is notified when the words change. When there is a

change, the observer's onchange() method is executed and updates  $mWords$  in the WordListAdapter .

- The data can be observed because it is Livepata. And what is observed is the LiveData<List<Word>> that is returned by the WordViewModel Object.
- The wordviewModel hides everything about the backend from the user interface. It provides methods for accessing the UI data, and it returns LiveData so that MainActivity can set up the observer relationship. Views, activities, and fragments only interact with the data through the  $\vee$ iewModel . As such, it doesn't matter where the data comes from.
- In this case, the data comes from a Repository. The viewModel does not need to know what that Repository interacts with. It just needs to know how to interact with the Repository, which is through the methods exposed by the Repository.
- The Repository manages one or more data sources. In the RoomWordsSample app, that backend is a Room database. Room is a wrapper around and implements a SQLite database. Room does a lot of work for you that you used to have to do yourself. For example, Room does everything that you used to use a sollate openHelper class to do.
- The DAO maps method calls to database queries, so that when the Repository calls a method such as getAllWords() , Room can execute **SELECT \* from word\_table ORDER BY word ASC .**
- The result returned from the query is observed LiveData. Therefore, every time the data in Room changes, the Observer interface's onChanged() method is executed and the UI is updated.

## **Related concept**

The related concept documentation is Architecture Components.

## **Learn more**

Android developer documentation:

- Guide to App Architecture
- Adding Components to your Project
- DAO
- [Room](https://developer.android.com/topic/libraries/architecture/guide.html) DAOs
- Room package summary [reference](https://developer.android.com/topic/libraries/architecture/adding-components.html)
- [Hand](https://developer.android.com/reference/android/arch/persistence/room/Dao.html)ling Lifecycles with Lifecycle-Aware Components
- [LiveData](https://developer.android.com/training/data-storage/room/accessing-data.html)
- [MutableLiveData](https://developer.android.com/reference/android/arch/persistence/room/package-summary.html)
- $\bullet$ ViewModel
- ViewModelProviders
- Defining data using Room entities

#### Blogs and [articles:](https://developer.android.com/reference/android/arch/lifecycle/ViewModelProviders.html)

- 7 Steps To Room [\(migrating](https://developer.android.com/training/data-storage/room/defining-data.html) an existing app)
- Understanding migrations with Room
- Lifecycle Aware Data Loading with Architecture Components

#### Cod[elabs:](https://medium.com/google-developers/understanding-migrations-with-room-f01e04b07929)

- Android [Persistence](https://medium.com/google-developers/lifecycle-aware-data-loading-with-android-architecture-components-f95484159de4) codelab ( LiveData , Room, DAO)
- Android lifecycle-aware components codelab ( ViewModel , LiveData , LifecycleOwner , LifecycleRegistryOwner )
- [Android](https://codelabs.developers.google.com/codelabs/android-persistence/#0) Room with a View (same code as this practical)

#### Videos:

- Architecture [Components](https://codelabs.developers.google.com/codelabs/android-room-with-a-view/index.html?) overview
- Architecture Components: LiveData and Lifecycle
- Architecture Components: ViewModel

#### Code [samples:](https://www.youtube.com/watch?v=jCw5ib0r9wg)

- Architecture [Components](https://www.youtube.com/watch?v=c9-057jC1ZA) code samples
- BasicSample (a not-so-basic but comprehensive sample)

# **14.1B: Deleting and updating data with Room**

#### **Contents:**

- What you should already KNOW
- What you will LEARN
- What you will DO
- App [overview](#page-486-0)
- Task 1. [Initialize](#page-487-0) data only if the database is empty
- Task 2. [Delete](#page-487-1) all words
- [Task](#page-487-2) 3. Add an Options menu item to delete all data
- Task 4. [Delete](#page-488-0) a single word
- Task 5. [Enable](#page-490-0) users to swipe words away
- [Solution](#page-491-0) code
- Coding [challenge](#page-492-0)
- [Challenge](#page-494-0) solution code
- [Summary](#page-497-0)
- Related [concept](#page-497-1)
- [Learn](#page-498-0) more

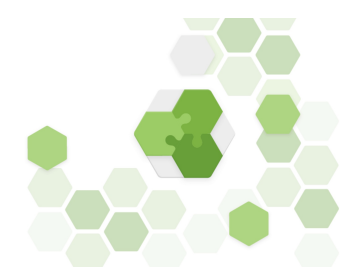

This practical gives you more practice at using the API provided by the Room library to implement database functionality. You will add the ability to delete specific items from the database. The practical also includes a coding challenge, in which you update the app so the user can edit existing data.

# **What you should already KNOW**

<span id="page-486-0"></span>You should be able to create and run apps in Android Studio 3.0 or higher. In particular, be familiar with the following:

- Using RecyclerView and adapters.
- Using entity classes, data access objects (DAOs), and the RoomDatabase to store and

retrieve data in Android's built-in SQLite database. You learned these topics in the previous practical, 15.1A: Working with Architecture Components: Room, LiveData, ViewModel.

# **What you will [LEARN](https://google-developer-training.gitbooks.io/android-developer-advanced-course-practicals/unit-6-working-with-architecture-components/lesson-14-room,-livedata,-viewmodel/14-1-a-room-livedata-viewmodel/14-1-a-room-livedata-viewmodel.html)**

<span id="page-487-0"></span>You will learn how to:

- Populate the database with data only if the database is empty (so users don't lose changes they made to the data).
- Delete data from a Room database.
- Update existing data (if you build the challenge app).

# **What you will DO**

- <span id="page-487-1"></span>• Update the RoomWordsSample app to keep data when the app closes.
- Allow users to delete all words by selecting an **Options** menu item.
- Allow users to delete a specific word by swiping an item in the list.
- Optionally, in a coding challenge, extend the app to allow the user to update existing words.

# **App overview**

<span id="page-487-2"></span>You will extend the RoomWordsSample app that you created in the previous practical. So far, that app displays a list of words, and users can add words. When the app closes and reopens, the app re-initializes the database, and words that the user has added are lost.

In this practical, you extend the app so that it only initializes the data in the database if there is no existing data.

Then you add a menu item that allows the user to delete all the data.

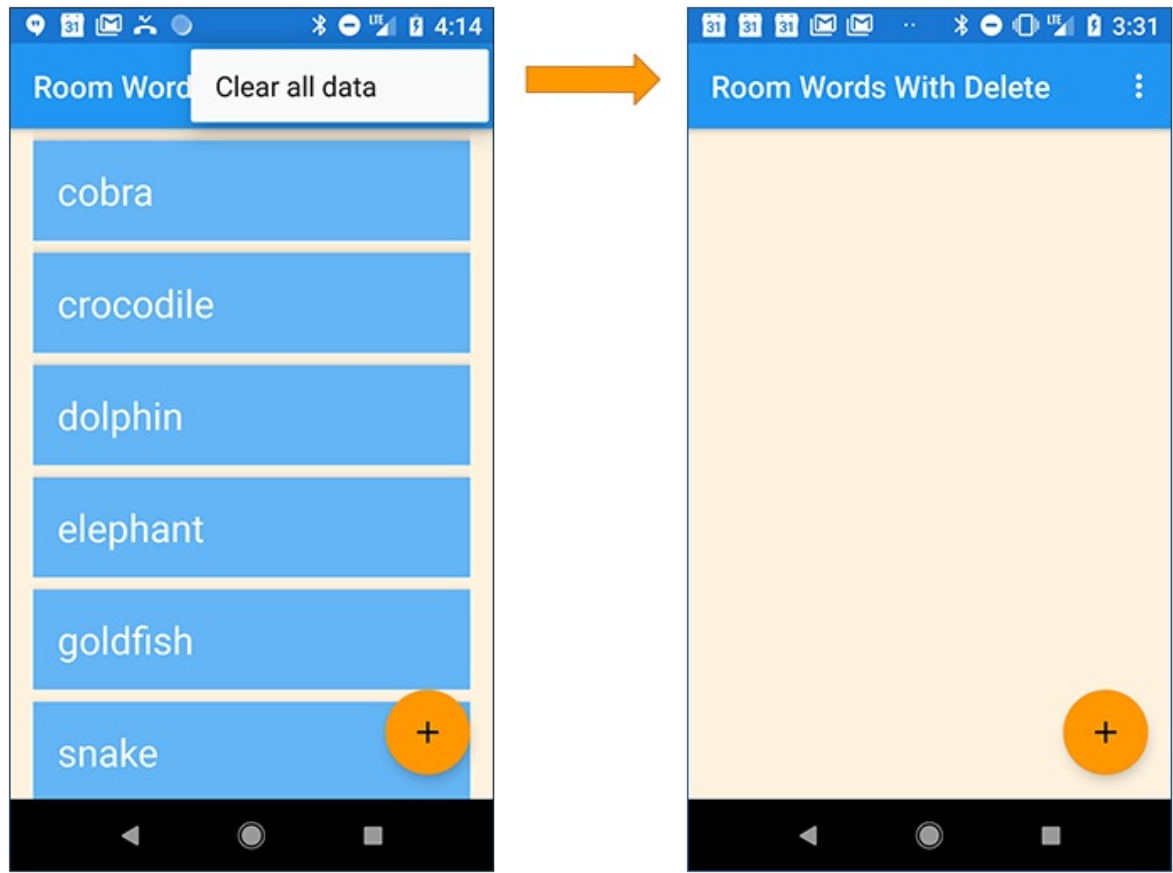

You also enable the user to swipe a word to delete it from the database.

<span id="page-488-0"></span>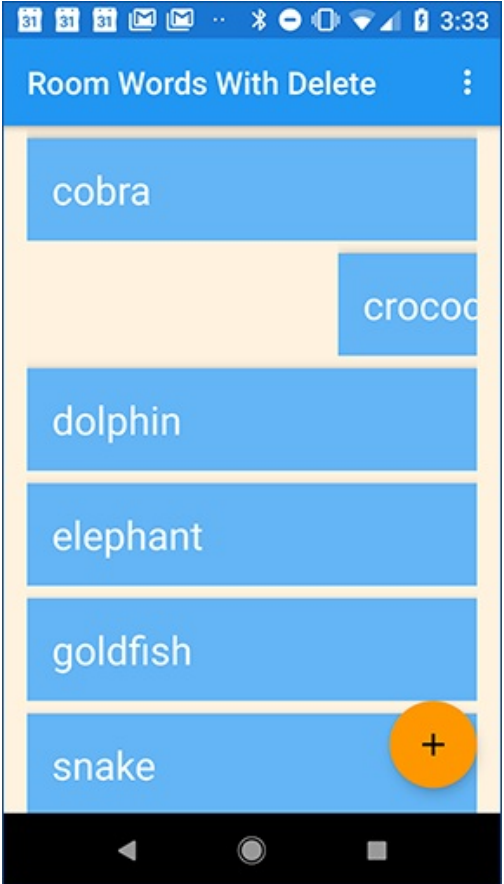

# **Task 1. Initialize data only if the database is empty**

The RoomWordsSample app that you created in the previous practical deletes and recreates the data whenever the user opens the app. This behavior isn't ideal, because users will want their added words to remain in the database when the app is closed.

In this task you update the app so that when it opens, the initial data set is only added if the database has no data.

To detect whether the database contains data already, you can run a query to get one data item. If the query returns nothing, then the database is empty.

In a production app, you might want to allow users to delete all data without re-initializing the data when the app restarts. But for testing purposes, it's useful to be able to delete all data, then re-initialize the data when the app starts.

### **1.1 Add a method to the DAO to get a single word**

Currently, the wordDao interface has a method for getting all the words, but not for getting any single word. The method to get a single word does not need to return LiveData, because your app will call the method explicitly when needed.

1. In the wordDao interface, add a method to get any word:

```
@Query("SELECT * from word_table LIMIT 1")
  Word[] getAnyWord();
```
Room issues the database query when the  $getAnyWord()$  method is called and returns an array containing one word. You don't need to write any additional code to implement it.

#### **1.2 Update the initialization method to check whether data exists**

Use the getAnyWord() method in the method that initializes the database. If there is any data, leave the data as it is. If there is no data, add the initial data set.

1. PopulateDBAsync is an inner class in WordRoomDatbase. In PopulateDBAsync, update the doInBackground() method to check whether the database has any words before initializing the data:

```
@Override
protected Void doInBackground(final Void... params) {
       // If we have no words, then create the initial list of words
       if (mDao.getAnyWord().length < 1) {
           for (int i = 0; i <= words.length - 1; i++) {
               Word word = new Word(words[i]);
               mDao.insert(word);
           }
       }
   return null;
}
```
2. Run your app and add several new words. Close the app and restart it. You should see the new words you added, as the words should now persist when the app is closed and opened again.

### <span id="page-490-0"></span>**Task 2. Delete all words**

In the previous practical, you used the  $\det(\mathbf{A})$  method to clear out all the data when the database opened. The  $\det(\mathbf{A} \cdot \mathbf{A})$  method was only invoked from the PopulateDbAsync class when the app started. Make the  $\det(1)$  method available through the ViewModel so that your app can call the method whenever it's needed.

Here are the general steps for implementing a method to use the Room library to interact with the database:

- Add the method to the DAO, and annotate it with the relevant database operation. For the deleteAll() method, you already did this step in the previous practical.
- Add the method to the WordRepository class. Write the code to run the method in the background.
- To call the method in the WordRepository class, add the method to the WordViewModel. The rest of the app can then access the method through the WordViewModel.

### **2.1 Add deleteAll() to the WordDao interface and annotate it**

1. In WordDao , check that the deleteAll() method is defined and annotated with the SQL that runs when the method executes:

```
@Query("DELETE FROM word_table")
void deleteAll();
```
#### **2.2 Add deleteAll() to the WordRepository class**

Add the deleteAll() method to the WordRepository and implement an AsyncTask to delete all words in the background.

1. In WordRepository , define deleteAllWordsAsyncTask as an inner class. Implement doInBackground() to delete all the words by calling deleteAll() on the DAO:

```
private static class deleteAllWordsAsyncTask extends AsyncTask<Void, Void, Void>
{
    private WordDao mAsyncTaskDao;
    deleteAllWordsAsyncTask(WordDao dao) {
        mAsyncTaskDao = dao;
    }
    @Override
    protected Void doInBackground(Void... voids) {
        mAsyncTaskDao.deleteAll();
        return null;
    }
}
```
2. In the WordRepository class, add the deleteAll() method to invoke the AsyncTask that you just defined.

```
public void deleteAll() {
  new deleteAllWordsAsyncTask(mWordDao).execute();
}
```
### **2.3 Add deleteAll() to the WordViewModel class**

You need to make the deleteAll() method available to the MainActivity by adding it to the WordViewModel .

1. In the WordViewModel class, add the deleteAll() method:

```
public void deleteAll() {mRepository.deleteAll();}
```
## <span id="page-491-0"></span>**Task 3. Add an Options menu item to delete all data**

Next, you will add a menu item to enable users to invoke deleteAll().

**Note**: The production version of your app must provide safeguards so that users do not accidentally wipe out their entire database. However, while you develop your app, it's helpful to be able to clear out test data quickly. This is especially true now that your app does not clear out the data when the app opens.

#### **3.1 Add the Clear all data menu option**

1. In menu\_main.xml , change the menu option title and id , as follows:

```
<item
  android:id="@+id/clear_data"
  android:orderInCategory="100"
   android:title="@string/clear_all_data"
   app:showAsAction="never" />
```
2. In MainActivity, implement the onoptionsItemSelected() method to invoke the deleteAll() method on the WordViewModel object.

```
@Override
public boolean onOptionsItemSelected(MenuItem item) {
   int id = item.getItemId();
   if (id == R.id.close) {
      // Add a toast just for confirmation
      Toast.makeText(this, "Clearing the data...",
              Toast.LENGTH_SHORT).show();
      // Delete the existing data
      mWordViewModel.deleteAll();
      return true;
   }
   return super.onOptionsItemSelected(item);
}
```
- 3. Run your app. In the **Options** menu, select **Clear all data**. All words should disappear.
- 4. Restart the app. (Restart it from your device or the emulator; don't run it again from Android Studio) You should see the initial set of words.

After you clear the data, re-deploying the app from Android Studio will show the initial data set again; opening the app will show the empty data set.

## <span id="page-492-0"></span>**Task 4. Delete a single word**

Your app lets users add words and delete all words. In Tasks 4 and 5, you extend the app so that users can delete a word by swiping the item in the RecyclerView.

Again, here are the general steps to implement a method to use the Room library to interact with the database:

- Add the method to the DAO, and annotate it with the relevant database operation.
- Add the method to the WordRepository class. Write the code to run the method in the background.
- To call the method in the WordRepository class, add the method to the WordViewModel. The rest of the app can then access the method through the WordViewModel.

### **4.1 Add deleteWord() to the DAO and annotate it**

1. In WordDao , add the deleteWord() method:

@Delete void deleteWord(Word word);

Because this operation deletes a single row, the @Delete annotation is all that is needed to delete the word from the database.

### **4.2 Add deleteWord() to the WordRepository class**

1. In WordRepository , define another AsyncTask called deleteWordAsyncTask as an inner class. Implement  $dom$ Background() to delete a word bycalling deleteWord() on the DAO:

```
private static class deleteWordAsyncTask extends AsyncTask<Word, Void, Void> {
   private WordDao mAsyncTaskDao;
   deleteWordAsyncTask(WordDao dao) {
      mAsyncTaskDao = dao;
  }
  @Override
   protected Void doInBackground(final Word... params) {
       mAsyncTaskDao.deleteWord(params[0]);
       return null;
  }
}
```
2. In wordRepository, add the deleteWord() method to invoke the AsyncTask you just defined.

```
public void deleteWord(Word word) {
   new deleteWordAsyncTask(mWordDao).execute(word);
}
```
### **4.3 Add deleteWord() to the WordViewModel class**

To make the  $\det(\theta)$  method available to other classes in the app, in particular, MainActivity, add it to WordViewModel.

1. In WordViewModel , add the deleteWord() method:

public void deleteWord(Word word) {mRepository.deleteWord(word);}

You have now implemented the logic to delete a word, but as yet there is no way to invoke the delete-word operation from the app's UI. You fix that next.

## **Task 5. Enable users to swipe words away**

<span id="page-494-0"></span>In this task, you add functionality to allow users to swipe an item in the RecyclerView to delete it.

Use the ItemTouchHelper class provided by the Android Support Library (version 7 and higher) to implement swipe functionality in your RecyclerView . The ItemTouchHelper class has the [following](https://developer.android.com/reference/android/support/v7/widget/helper/ItemTouchHelper.html) methods:

- $_{\text{onMove}}$ ) is called when the user moves the item. You do not implement any move functionality in this app.
- onSwipe() is called when the user swipes the item. You implement this method to

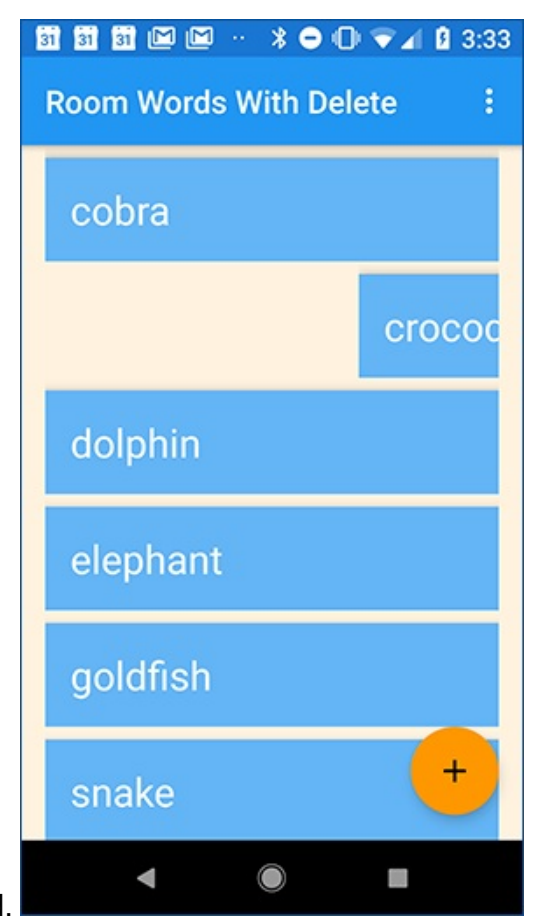

delete the word that was swiped.

#### **5.1 Enable the adapter to detect the swiped word**

1. In wordListAdapter, add a method to get the word at a given position.

```
public Word getWordAtPosition (int position) {
   return mWords.get(position);
}
```
2. In mainActivity, in onCreate(), create the ItemTouchHelper. Attach the ItemTouchHelper to the RecyclerView .

```
// Add the functionality to swipe items in the
// recycler view to delete that item
ItemTouchHelper helper = new ItemTouchHelper(
    new ItemTouchHelper.SimpleCallback(0,
        ItemTouchHelper.LEFT | ItemTouchHelper.RIGHT) {
           @Override
           public boolean onMove(RecyclerView recyclerView,
                                 RecyclerView.ViewHolder viewHolder,
                                 RecyclerView.ViewHolder target) {
               return false;
           }
           @Override
           public void onSwiped(RecyclerView.ViewHolder viewHolder,
                                int direction) {
               int position = viewHolder.getAdapterPosition();
               Word myWord = adapter.getWordAtPosition(position);
               Toast.makeText(MainActivity.this, "Deleting " +
                       myWord.getWord(), Toast.LENGTH_LONG).show();
               // Delete the word
               mWordViewModel.deleteWord(myWord);
           }
      });
```

```
helper.attachToRecyclerView(recyclerView);
```
#### **Things to notice in the code:**

.

onSwiped() gets the position of the viewHolder that was swiped:

int position = viewHolder.getAdapterPosition();

Given the position, you can get the word displayed by the viewHolder by calling the getWordAtPosition() method that you defined in the adapter:

Word myWord = adapter.getWordAtPosition(position);

Delete the word by calling deleteWord() on the WordViewModel :

mWordViewModel.deleteWord(myWord);

#### **Now run your app and delete some words**

1. Run your app. You should be able to delete words by swiping them left or right.

# **Solution code**

<span id="page-497-0"></span>Android Studio project: RoomWordsWithDelete

# **Coding chal[lenge](https://github.com/google-developer-training/android-advanced/tree/master/RoomWordsWithDelete)**

<span id="page-497-1"></span>**Challenge:** Update your app to allow users to edit a word by tapping the word and then saving their changes.

#### **Hints**

#### **Make changes in NewWordActivity**

You can add functionality to NewWordActivity, so that it can be used either to add a new word or edit an existing word.

#### **Use an auto-generated key in Word**

The word entity class uses the word field as the database key. However, when you update a row in the database, the item being updated cannot be the primary key, because the primary key is unique to each row and never changes. So you need to add an autogenerated id to use as the primary key

```
@PrimaryKey(autoGenerate = true)
private int id;
@NonNull
@ColumnInfo(name = "word")
private String mWord;
```
#### **Add a constructor for Word that takes an id**

Add a constructor to the Word entity class that takes id and Word as parameters. Make sure this additional constructor is annotated using @Ignore, because Room expects only one constructor by default in an entity class.

```
@Ignore
public Word(int id, @NonNull String word) {
  this.id = id;
  this.mWord = word;
}
```
To update an existing word, create the word using this constructor. Room will use the primary key (in this case the id ) to find the existing entry in the database so it can be updated.

In WordDao , add the update() method like this:

```
@Update
void update(Word... word);
```
## <span id="page-498-0"></span>**Challenge solution code**

Android Studio project: Coming soon

## **Summary**

#### **Writing database code**

- Room takes care of opening and closing the database connections each time a database operations executes.
- Annotate methods in the data access object (DAO) as @insert, @delete, @update, @query .
- For simple insertions, updates and deletions, it is enough to add the relevant annotation to the method in the DAO.

For example:

```
@Delete
void deleteWord(Word word);
@Update
void update(Word... word);
```
For queries or more complex database interactions, such as deleting all words, use the @query annotation and provide the SQL for the operation.

For example:

```
@Query("SELECT * from word_table ORDER BY word ASC")
LiveData<List<Word>> getAllWords();
@Query("DELETE FROM word_table")
void deleteAll();
```
### **ItemTouchHelper**

- To enable users to swipe or move items in a RecyclerView, you can use the ItemTouchHelper class.
- Implement onMove() and onSwipe().
- To identify which item the user moved or swiped, you can add a method to the adapter for the RecylerView . The method takes a position and returns the relevant item. Call the method inside onMove() or onSwipe() .

# **Related concept**

The related concept documentation is Architecture Components.

## **Learn more**

Entities, data access objects (DAOs), and viewModel :

- Defining data using Room entities
- Accessing data using Room DAOs
- ViewModel guide
- Dao [reference](https://developer.android.com/training/data-storage/room/defining-data.html)
- ViewModel [reference](https://developer.android.com/training/data-storage/room/accessing-data.html)
- To [see](https://developer.android.com/topic/libraries/architecture/viewmodel.html) all the possible annotations for an entity, go to android.arch.persistence.room in the [Android](https://developer.android.com/reference/android/arch/persistence/room/Dao.html) reference and expand the **Annotations** menu item in the left nav.

^ android.arch.persistence.room

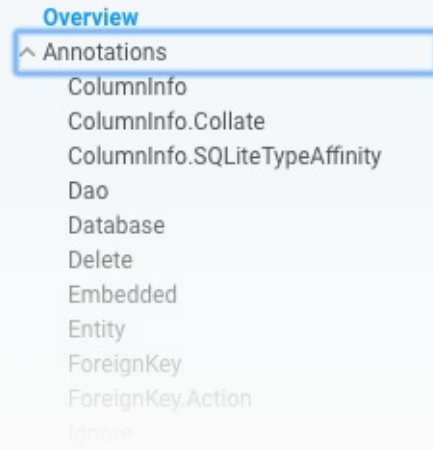

#### ItemTouchHelper :

**ItemTouchHelper** reference

# **Appendix: Setup**

#### **Contents:**

- What you should already KNOW
- What you will LEARN
- What you will DO
- App [overview](#page-501-0)
- [Task](#page-501-1) 1. Set up your environment
- [Learn](#page-501-2) more

The [practicals](#page-502-0) in this book assume that you are using the latest version of Android Studio, and [some](#page-504-0) of the practicals require at least Android Studio 3.0. For example, the Performance chapters teach you how to use the Android Profiler tools.

This page summarizes how to set up the latest version of Android Studio.

If you need more help, see Install Android Studio and Run [Hello](https://developer.android.com/studio/preview/features/android-profiler.html) World in the Android Developer Fundamentals course and the resources at the end of this page.

# **What you should [already](https://google-developer-training.gitbooks.io/android-developer-fundamentals-course-practicals/content/en/Unit%201/11_p_hello_world.html) KNOW**

<span id="page-501-0"></span>You should be able to:

Create and run an Android app using Android Studio.

# **What you will LEARN**

<span id="page-501-1"></span>• How to set up your environment for the Advanced Android Development practicals.

# **What you will DO**

- <span id="page-501-2"></span>• Install Android Studio 3 or later.
- Update Android Studio, if necessary.
- Update the SDK for building and running the apps you create in the Advanced Android Development course.
- If necessary, set up your mobile device to run and debug Android apps from your computer.

# **App overview**

You can use the finished WordListSQLInteractive app from the Android Developer Fundamentals course to test your setup, or you can use any other app that's not simplistic.

## **Task 1. Set up your [enviro](https://github.com/google-developer-training/android-fundamentals/tree/master/WordListSql%20finished)nment**

### <span id="page-502-0"></span>**1.1 Get Android Studio 3 or later**

What follows are the summary instructions for installing Android Studio 3, for each platform that supports Android Studio.

Note that you can keep two independent versions of Android Studio on your development machine, if you want to.

#### **Windows:**

- 1. Download Android Studio for Windows.
- 2. Unpack the zip file.
- 3. Rename the resulting folder to something unique like "Android Studio 3."
- 4. Move the [folder](https://developer.android.com/studio/index.html) to a permanent location, such as next to your existing Android Studio install in C:\Program Files\Android\ .
- 5. Inside C:\Program Files\Android\Android Studio 3\bin\ , launch studio64.exe (or if you're on a 32-bit machine, launch studio.exe ).
- 6. To make the version available in your Start menu, right-click studio64.exe and click **Pin to Start Menu**.

#### **Mac:**

- 1. Download Android Studio for Mac.
- 2. Unpack the zip file.

Note: If you [download](https://developer.android.com/studio/index.html) version 2.3 or lower, the app name does not include the version number. Rename the new version before moving it into your apps directory. Otherwise, you might override your existing version of Android Studio.

- 3. Drag the app file into your Applications folder.
- 4. Launch the app.

#### **Linux:**

- 1. Download Android Studio for Linux.
- 2. Unpack the zip file.
- 3. Rename the resulting folder to something unique like "android-studio-3".
- 4. Move the folder to wherever you have your stable version, such as within /usr/local/ for your user profile, or within /opt/ for shared users.
- 5. Open a terminal, navigate into android-studio-3/bin/ , and execute studio.sh .
- 6. To make the new version available in your list of apps, select **Tools > Create Desktop Entry** from the Android Studio menu bar.

### **1.2 Update Android Studio**

- 1. Open Android Studio.
- 2. If you are not prompted to update, select **Android Studio > Check for updates...**.
- 3. Continue to check for updates, until you see a dialog saying that you have the latest version.

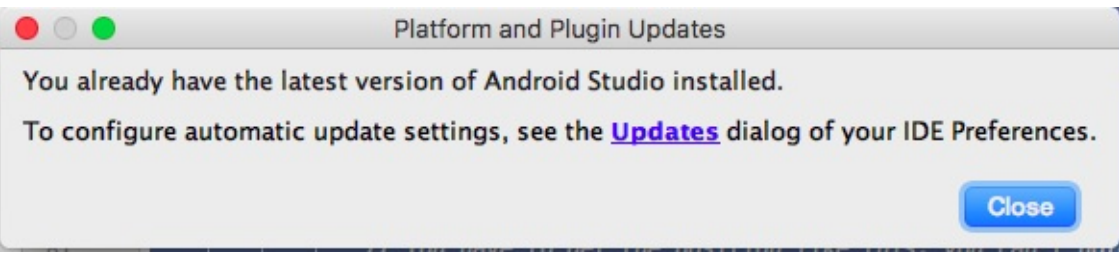

### **1.3 Build an app to verify your Android Studio installation**

You probably need to install additional SDK downloads before your app builds.

1. Open Android Studio, then open an existing app of some complexity, such as WordListSQLInteractive.

When you build an app that you built with a previous version of Android Studio, you may get errors about [compon](https://github.com/google-developer-training/android-fundamentals/tree/master/WordListSql%20finished)ents and libraries that are missing.

- 2. Click the links as prompted by the error messages, and install the needed components.
- 3. Update Gradle, if you're prompted to do so.
- 4. Follow the prompts until your app finishes building.

### **1.4 Run the app on a mobile device**

1. On your mobile device, enable developer options, if they are not already enabled. To find these settings on the device, open **Settings > Developer options**.

On Android 4.2 and higher, the **[Developer](https://developer.android.com/studio/debug/dev-options.html) options** screen is hidden by default. To make the screen visible, go to **Settings > About phone** and tap **Build number** seven times. Return to the previous screen to find **Developer options** at the bottom.
- 2. In **Developer options**, enable **USB Debugging**. This is necessary for your development machine to see and access your mobile device.
- 3. Connect the mobile device to your development computer with a USB data cable.
- 4. In Android Studio, click **Run**.
- 5. You may be prompted to install HAXM and emulator images. If you have been using several emulator images, this installation can take a while. Your largest update may be over 1 GB and will take some time to download even on a fast connection. You can postpone the system image downloads and run them later from the AVD manager.
- 6. After installation, choose your device and run the app.

## **1.5 Run the app on an emulator**

- 1. If the app is running on your device, stop it.
- 2. Run the app again, choosing an emulator. Your emulator may update before it runs your app.

If you don't have an emulator, click **Create Virtual Device** in the **Select Deployment Target** dialog. Choose a phone and an existing system image, if you have one, because additional system images are large to download.

3. Make sure that the app runs correctly.

## **1.6 Create and run Hello World**

To make sure that you're ready to work, create and run a Hello World app:

- 1. Create a new project using the Basic Activity.
- 2. Accept all the defaults.
- 3. Run the app on any device or emulator.

# **Learn more**

- Android Studio Release Notes
- Android Plugin for Gradle Release Notes
- Install Android Studio and Run Hello World practical from Android Developer **[Fundamentals](https://developer.android.com/studio/releases/index.html)**
- Run Apps on a [Hardware](https://developer.android.com/studio/releases/gradle-plugin.html) Device
- Android Studio Preview [documentation,](https://www.gitbook.com/book/google-developer-training/android-developer-fundamentals-course-practicals/details) for information on how to get and install preview versions of Android Studio

# **Appendix: Homework**

#### **Contents:**

- 1.1 Creating a Fragment with a UI
- 1.2: Communicating with a Fragment
- 2.1: Building app widgets
- 3.1: [Working](#page-506-0) with sensor data
- 3.2: Working with [sensor-based](#page-508-0) orientation
- 4.0 [Optimizing](#page-509-0) for performance
- 4.1 [Analyzing](#page-510-0) rendering and layout
- 4.2 Using the [Memory](#page-512-0) Profiler
- 4.3 [Optimizing](#page-513-0) network, battery, and image use
- 5.1 Using resources for [languages](#page-514-0)
- 5.2 Using the [locale](#page-516-0)
- 6.1: Exploring [accessibility](#page-518-0) in Android
- 6.2: Creating [accessible](#page-519-0) apps
- 7.1: [Using](#page-520-0) the device location
- 8.1: Using the [Places](#page-522-0) API
- 9.1 Adding a [Google](#page-523-0) Map to your app
- 10.1 [Creating](#page-524-0) a custom view
- 11.1 [Applying](#page-526-0) clipping to a Canvas object
- 11.2 Creating a [SurfaceView](#page-527-0) object
- 12.1 Creating [animations](#page-528-0)
- 13.1 Simple media [playback](#page-530-0)
- 14.1: Working with [Architecture](#page-531-0) Components: Room, LiveData, ViewModel
- 14.2: [Working](#page-533-0) with [Architectu](#page-534-0)re Components: Deleting and updating data

This appendix lists possible homework [assignments](#page-536-0) that students can complete at the end of each practical. It is the instructor's [responsibility](#page-537-0) to do the following:

- Assign homework, if homework is required.
- Communicate to students how to submit homework assignments.
- Grade homework assignments.

Instructors can use these suggested assignments as little or as much as they want. Instructors should feel free to assign any other homework they feel is appropriate.

# <span id="page-506-0"></span>**1.1: Creating a Fragment with a UI**

#### **Build and run an app**

Build an app that uses the same fragment ( SimpleFragment ) with more than one activity.

- 1. In Android Studio, open the FragmentExample2 app.
- 2. Add another Empty Activity called SecondActivity . For SecondActivity, use the same layout as MainActivity.
- 3. In the SecondActivity layout, [replace](https://github.com/google-developer-training/android-advanced/tree/master/FragmentExample2) the article1 string resource with article2 . Replace the title1 string resource with title2. Both string resources are provided in the starter app and included in FragmentExample2.

Add the following functionality to the app, using SimpleFragment with SecondActivity :

- 1. Add a **Next** button under the **Open** button to navigate from the first activity to the second activity.
- 2. Add a **Previous** button in the second activity to navigate back to the first activity.

#### **Answer these questions**

## **Question 1**

Which subclass of Fragment displays a vertical list of items that are managed by an adapter?

- RowsFragment()
- PreferenceFragment()
- DialogFragment()
- ListFragment()

## **Question 2**

Which of the following is the best sequence for adding a fragment to an activity that is already running?

- Declare the fragment inside the activity's layout file using a <fragment>view.
- Declare a location for the fragment inside the activity's layout file using the <FrameLayout> view group.
- Declare the location for the fragment inside the activity's layout file using the <FrameLayout> view group, get an instance of the fragment and FragmentManager , and use the  $add()$  transaction.
- Declare the location for the fragment inside the activity's layout file using the  $\epsilon$ FrameLayout> view group. Then get an instance of the fragment and FragmentManager, begin a transaction, use the  $_{add()}$  transaction, and commit the transaction.

Which statement gets a reference to a fragment using the fragment's layout resource?

- $\bullet$  fragment = new SimpleFragment();
- SimpleFragment fragment = (SimpleFragment) fragmentManager.findViewById(R.id.fragment\_container);
- SimpleFragment fragment = (SimpleFragment) fragmentManager.findFragmentById(R.id.fragment\_container);
- FragmentTransaction fragmentTransaction = fragmentManager.beginTransaction();

## **Submit your app for grading**

## **Guidance for graders**

Check that the app has the following features:

- The app displays a second activity when the user taps the **Next** button.
- The app's second activity includes an **Open** button. The **Open** button opens the same fragment ( SimpleFragment ) that appears when the user taps **Open** in the first activity.
- The fragment looks the same, with the **X** button.

# **1.2: Communicating with a Fragment**

#### <span id="page-508-0"></span>**Build and run an app**

In the FragmentCommunicate app, when the user makes a choice in the fragment, the app shows the user's choice in a Toast message. The Toast shows "Choice is 0" for "Yes" or "Choice is 1" for "No."

Change the FragmentCommunicate app so that the Toast shows the "Yes" or "No" message rather than "0" or "1."

#### **Answer these questions**

## **Question 1**

Which fragment-lifecycle callback draws the fragment's UI for the first time?

- $\bullet$  onAttach()
- onActivityCreated()
- $\bullet$  onCreate()
- onCreateView()

How do you send data from an activity to a fragment?

- Set a Bundle and use the Fragment . setArguments (Bundle) method to supply the construction arguments for the fragment.
- Use the Fragment method getArguments() to get the arguments.
- Define an interface in the Fragment class, and implement the interface in the activity.
- Call addToBackStack() during a transaction that removes the fragment.

## **Submit your app for grading**

#### **Guidance for graders**

Check that the app has the following feature:

After the user taps **Open** and makes a choice, the Toast message displays "Choice is Yes" or "Choice is No".

# <span id="page-509-0"></span>**2.1: Building app widgets**

## **Build and run an app**

Create an app that has an EditText view and a button. When the user taps the button, save the string that's displayed in the EditText view to the shared preferences. Ensure that the app loads this string from the preferences in  $onCreate()$ .

Add a 1x3 app widget that displays the current value of the string. Add a click handler to the entire app widget such that the app opens when the user taps the app widget.

## **Answer these questions**

## **Question 1**

Which of these app-widget components are *required* ? (Choose all that apply)

- Provider-info file
- Widget-provider class
- Configuration activity
- Layout file

Which of these layout and view classes can be used in an app widget?

- Button
- ConstraintLayout
- LinearLayout
- ImageButton
- CardView
- CalendarView

## **Question 3**

In which method in your widget-provider class do you initialize the layout (remote views) for the app widget?

- onCreate()
- onReceive()
- $\bullet$  onEnabled()
- $\bullet$  onUpdate()

## **Submit your app for grading**

## **Guidance for graders**

Check that the app has the following features:

- The main activity of the app has an EditText view and a button. If you change the string in the EditText and tap the button, the string is saved. Quitting and restarting the app should load the current string from the shared preferences.
- The app widget displays the current text in the app's EditText.
- Tapping the app widget opens the app.

## <span id="page-510-0"></span>**3.1: Working with sensor data**

#### **Build and run an app**

Create an app to print the current value of a device's humidity sensor ( TYPE\_RELATIVE\_HUMIDITY ). If the sensor is not available in the device, print "no sensor" instead of the value.

## **[Answer](https://developer.android.com/reference/android/hardware/Sensor.html#TYPE_RELATIVE_HUMIDITY) these questions**

## **Question 1**

Which of the following features are provided by the SensorManager class? (Choose all that apply)

- Methods to register and unregister sensor listeners.
- Methods to determine device orientation.
- Constants representing sensor types.
- Constants representing sensor accuracy.
- Methods to indicate whether a sensor is a wake-up sensor.

## **Question 2**

In which Activity lifecycle method should you register your sensor listeners?

- onResume()
- onCreate()
- $\bullet$  onStart()
- onRestart()

## **Question 3**

What are best practices for using sensors in your app? (Choose all that apply)

- Register listeners for only for the sensors you're interested in.
- Test to make sure that a sensor is available on the device before you use the sensor.
- Check permissions for the sensor before you use it.
- Register a sensor listener for the slowest possible data rate.
- Don't block onSensorChanged() to filter or transform incoming data.

#### **Submit your app for grading**

#### **Guidance for graders**

Check that the app has the following features:

- In oncreate(), the app should retrieve Sensor.TYPE\_RELATIVE\_HUMIDITY from the sensor manager.
- $\bullet$  In onstart(), the app should register a listener for the humidity sensor. In onstop(), the app should unregister all listeners.
- The app should implement onSensorChanged() and test that the event's sensor type is TYPE\_HUMIDITY .
- When you run the app in the emulator and change the value of the humidity sensor, the app's display should reflect the current value.

# **3.2: Working with sensor-based orientation**

#### <span id="page-512-0"></span>**Build and run an app**

Create an app based on the TiltSpot app that simulates a bubble level along the long edge of the device. (A *bubble or spirit level* is a tool that uses colored liquid and an air bubble to show whether a surface is level.) Use a single spot as the "bubble." When the device is level (flat on the table), the bubble [should](https://github.com/google-developer-training/android-advanced/tree/master/TiltSpot) appear in the center of the screen. Move the spot left or right on the screen [when](https://en.wikipedia.org/wiki/Spirit_level) one long edge of the device is tilted.

#### **Answer these questions**

## **Question 1**

Which sensors report values with respect to Earth's coordinate system, instead of reporting values with respect to the device-coordinate system?

- Geomagnetic field sensor
- Accelerometer
- Gyroscope
- Orientation sensor

## **Question 2**

Which sensors can you use to get the orientation of the device?

- Gyroscope
- Accelerometer and gravity sensor
- Orientation sensor
- Geomagnetic field sensor and accelerometer

## **Submit your app for grading**

## **Guidance for graders**

Check that the app has the following features:

- When you place the device flat on a table, a spot should appear in the middle of the screen.
- When you lift the top or bottom of the device, the spot should move to the upper or lower edge of the screen. The position of the spot should be further away from the center as you tilt the device at a greater angle.

# **4.0: Optimizing for performance**

## <span id="page-513-0"></span>**Build and run an app**

Build an app that shows a scrollable list of items for sale, with thumbnail images. When the user taps an image, the app displays a details-view popup with a larger version of the image. You will use this app to complete other performance homework assignments.

- Images must be in WebP format and appropriately sized.
- Supply separate images for thumbnails and detail images.
- To show the product image when the user taps a thumbnail image, you can use a dialog.

#### **An[swer](https://developer.android.com/guide/topics/ui/dialogs.html) these questions**

## **Question 1**

Select all of the following that are good basic performance tests you can perform.

- Install your app on the lowest-end device that your target audience might have.
- Observe your friends using the app and make note of their comments.
- Run a small usability test.
- Publish your app and look at the ratings and feedback you receive.

## **Question 2**

Select all that are good ways to approach performance problems.

Guess at what might be the problem, make a change, and see whether it helps.

- Use a systematic, iterative approach, so that you can measure improvements resulting from your changes to the app.
- Use tools to inspect your app and acquire performance data measurements.
- Run your code and have someone else run your code to evaluate it.

Select all of the following that are performance tools available on your mobile device.

- Profile GPU Rendering
- USB debugging
- Show GPU view updates
- Memory Profiler
- Debug GPU Overdraw
- Show CPU usage

## **Question 4**

What is the Performance Improvement Lifecycle technique for improving app performance?

- A systematic approach to testing and improving app performance.
- A process with four phases: *gather information* , *gain insight* , *take action* , and *verify* .
- A set of tools you can use to measure and improve app performance.
- An iterative approach that allows you to evaluate how changes to your code affect app performance.

## **Submit your app for grading**

App should show a list or grid of items with thumbnail images. When you tap an item, a larger image of the item is displayed.

## **Guidance for graders**

Check that the app has the following features:

- App shows a list of items.
- Tapping an item shows a larger image of the item.
- Images load without delay.
- Scrolling is smooth.

# <span id="page-514-0"></span>**4.1: Analyzing rendering and layout**

#### **Build and run an app**

In the app you created for the 4.0 homework assignment (4.0: Optimizing for performance), make the following changes:

- 1. Use the same larger images for the thumbnails as for the [details](#page-513-0) view . Run Profile GPU Rendering with the app, take a screenshot of the bars.
- 2. Change the app to use small thumbnail images or text to list the items. Run Profile GPU Rendering with the app again and take a screenshot of the bars.
- 3. Do the two screenshots look different? Comment on the difference or lack of difference.
- 4. Turn on Debug GPU Overdraw. Take a screenshot of your app. If there is a lot of red color, use Layout Inspector to fix your app, then take another screenshot.

#### **Answer these questions**

## **Question 1**

How much time does your app have available to calculate and display one frame of content?

- 16 milliseconds
- Less than 16 milliseconds, because the Android framework is doing work at the same time as your app does work.
- It depends on the device.

## **Question 2**

What are some techniques you can use to make rendering faster?

- Reduce overdraw.
- Move work away from the UI thread.
- Use AsyncTask .
- Use smaller images.
- Compress your data.
- Flatten your view hierarchy.
- Use as few views as possible.
- Use loaders to load data in the background.
- Use efficient views such as RecyclerView and ConstraintLayout .

#### **Question 3**

Which answer best describes the measure-and-layout stage of the rendering pipeline?

- The GPU measures device dimensions and appropriately sizes views.
- The system traverses the view hierarchy and calculates the size and position of each view inside the view's parent, relative to other views.
- The system optimizes layout times for your views.

## **Submit your findings for grading**

No app to submit for this homework assignment.

Submit the two screenshots you took with Profile GPU Rendering turned on, and the final screenshot you took with Debug GPU Overdraw turned on. Also submit your reflections on why the two screenshots that show Profile GPU Rendering output might be (almost) the same, or why they are different.

## **Guidance for graders**

Check that:

- Student submitted two screenshots of the app with Profile GPU Rendering turned on
- Screenshots are different.
- Student submitted comments explaining the difference.
- If there is no difference, student should reflect on why not.
- If there is a difference, students should reflect on what may have caused it.
- Student submitted one screenshot of the app with Debug GPU Overdraw turned on, and this screenshot shows only a little bit of red coloring.

# **4.2: Using the Memory Profiler**

## <span id="page-516-0"></span>**Build and run an app**

- 1. Use the app you created for the 4.0 homework assignment (4.0: Optimizing for performance).
- 2. Run Memory Profiler on the app.
- 3. Take a screenshot of the Memory graph to submit with your [observations.](#page-513-0)
- 4. On the screenshot, identify portions of the graph that are relevant to your app and reflect on them.
- 5. Change your app in a way that noticeably changes the graph. Take a screenshot and submit it with an explanation of the changes.

## **Answer these questions**

What tools are available in Android Studio for measuring memory performance?

- Systrace
- Heap dumps
- Debug GPU Overdraw
- Memory Profiler

## **Question 2**

Looking at this Memory Monitor graph, which of the following statements is factually true?

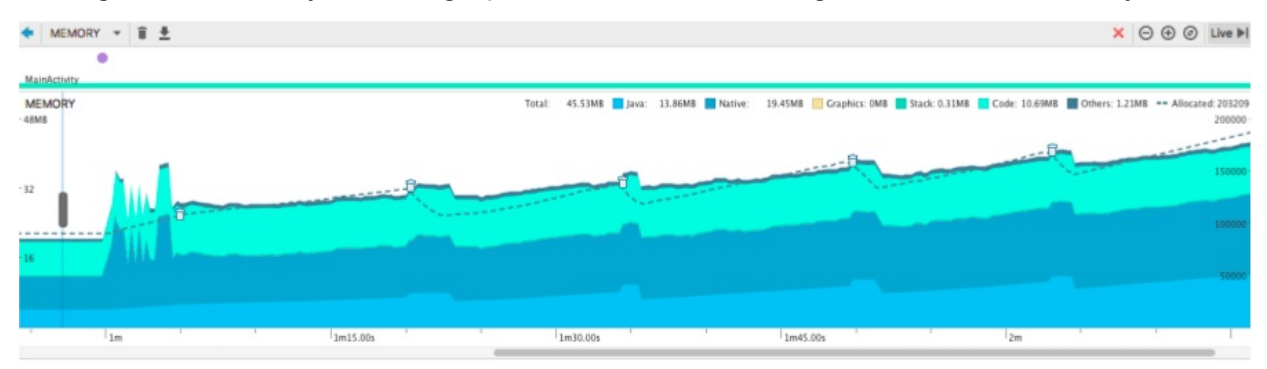

- The app is allocating an increasing amount of memory, and you should investigate for possible memory leaks.
- The app will run out of memory and crash.
- The app will slow down over time because less memory is available.
- More garbage collection events will happen, resulting in a slower app.

## **Question 3**

Select all answers that describe features and benefits of a heap dump?

- A heap dump is a snapshot of the allocated memory at a specific time.
- You can look at a static snapshot of allocated memory.
- You can dump the Java heap to see which objects are using up memory at any given time.
- Heap dumps show how memory is allocated over time.
- Doing several heap dumps over an extended period can help you identify memory leaks.

## **Question 4**

What are the benefits of recording memory allocations? Select up to four.

- You can track allocations and deallocations over time.
- You can track how much space files take up on each partition.
- You can inspect the call stack and find out where in your code an allocation was made.
- You can track down which objects might be responsible for memory leaks.
- You can record memory allocations during normal and extreme user interactions. This recording lets you identify where your code is allocating too many objects in a short time, or allocating objects that leak memory.

## **Submit your findings for grading**

No app to submit for this homework assignment.

Submit the annotated screenshot that you took of the Memory graph, along with your observations.

#### **Guidance for graders**

Check that:

- Student submitted annotated screenshot of the app with Memory Profiler turned on
- Student submitted comments relating the graph to their app.
- Student submitted a second, different screenshot, along with explanations on what they did to cause this change, as well as reflections on the change.

## <span id="page-518-0"></span>**4.3: Optimizing network, battery, and image use**

#### **Answer these questions**

## **Question 1**

On mobile devices, what uses up battery power?

- Mobile radio
- Wi-Fi
- Keeping the Display open
- Running your device in airplane mode
- Any hardware on the device that is actively in use

#### **Question 2**

Your app can affect the amount of power that some device components use. Which of the following device components does this include? Select up to three.

- Power and volume buttons
- Display (managing wake lock)
- Mobile radio (batching requests, size of requests)
- GPU (complex visual content, media content)

## **Question 3**

Which of the following are best practices you should *always* incorporate in your app?

- Defer all network requests until the user's device is on Wi-Fi and plugged in.
- Use the most efficient image format for the type of images your app uses.
- Compress all your data.
- Respond to user actions immediately.
- Always prefetch as much data as possible.
- If you must poll the server, use an exponential back-off pattern.
- To make your app work offline, cache data locally.

## **Question 4**

What are best practices for working with images?

- Use the smallest image possible. Resize images used for thumbnails.
- Don't use images. They take up too much space.
- Always use a quality setting that does not diminish the user experience but results in a smaller image.
- If you store images on a remote server, make multiple sizes available for each image. That way, your app can request the appropriate size for the device it's running on.
- WebP, PNG, and JPG image formats can be used interchangeably.
- If possible, use the WebP image format, because it usually results in smaller, higherquality images.

## **Submit your findings for grading**

No app to submit for this homework assignment.

# <span id="page-519-0"></span>**5.1: Using resources for languages**

## **Build and run an app**

In the LocaleText1 app, make the following changes:

- 1. Add Spanish for Mexico and Arabic for any region.
- 2. Add [translatio](https://github.com/google-developer-training/android-advanced/tree/master/LocaleText1)ns for both languages.
- 3. Test the app with both language choices.

### **Answer these questions**

## **Question 1**

Which of the following attributes should you add to the android: layout\_marginLeft attribute to support an RTL language?

- android:layout\_marginEnd
- android:layout\_marginStart
- app:layout\_constraintLeft\_toRightOf
- app:layout\_constraintStart\_toEndOf

## **Question 2**

Which of the following attributes should you add to the app: layout\_constraintLeft\_toRightOf attribute to support an RTL language?

- app:layout\_constraintRight\_toLeftOf
- app:layout\_constraintStart\_toEndOf
- app:layout\_constraintRight\_toRightOf
- app:layout\_constraintEnd\_toEndOf

## **Submit your app for grading**

#### **Guidance for graders**

Check that the app has the following features:

- If the user chooses Español (Mexico), the app displays Spanish.
- If the user chooses Arabic and any country, the app displays Arabic in an RTL layout.

# **5.2: Using the locale**

#### <span id="page-520-0"></span>**Build and run an app**

The LocaleText3 app calculates and shows a total after the user enters a quantity and taps the **Done** button. Modify the LocaleText3 app as follows:

- [Modify](https://github.com/google-developer-training/android-advanced/tree/master/LocaleText3) the onEditorAction() method of the onEditorActionListener anonymous inner class. Add code that calculates the total from the quantity and price, then shows the total.
- The code you add should make the calculation *price* times *quantity* .
- If the user chooses **Français (France)**, the code should show the total in euros. If the user chooses **Hebrew (Israel)**, the code should show the total in new shekels. Otherwise, the code should show the total in U.S. dollars.
- This code is similar to the code you added in the practical to show the price in euros or new shekels.

#### **Answer these questions**

## **Question 1**

Which of the following statements returns a general-purpose number format for the userselected language and locale?

- NumberFormat numberFormat = NumberFormat.getInstance();
- $\bullet$ String myFormattedQuantity = numberFormat.format(myInputQuantity);
- String deviceLocale = Locale.getDefault().getCountry();

## **Question 2**

Which of the following statements converts a locale-formatted input quantity string to a number?

- NumberFormat numberFormat = NumberFormat.getInstance();
- String myFormattedQuantity = numberFormat.format(myInputQuantity);
- myInputQuantity = numberFormat.parse(v.getText().toString()).intValue();

## **Question 3**

Which of the following statements retrieves the country code for the user-chosen locale?

- $\bullet$  String deviceLocale = Locale.getDefault().getCountry();
- $\bullet$  String deviceLocale = Locale.getDisplayCountry();
- $\bullet$  String deviceLocale = Locale.getDisplayName();

#### **Submit your app for grading**

## **Guidance for graders**

Check that the app has the following features:

- If the user chooses **Français (France)**, the app displays the total in euros.
- If the user chooses **Hebrew (Israel)**, the app displays the total in new shekels.
- If the user chooses any other locale, the app displays the total in U.S. dollars.

# <span id="page-522-0"></span>**6.1: Exploring accessibility in Android**

#### **Answer these questions**

## **Question 1**

Why should you consider making your app accessible?

- Accessibility enables your app to be used by people with disabilities.
- Accessibility allows your users—those users with disabilities and those users without to customize their experiences of your app.
- Accessible apps run faster.
- Testing your app with accessibility in mind can reveal user-experience issues or limitations you might not have recognized.

## **Question 2**

Which of the following are accessibility features available in Android?

- TalkBack
- Switch Access
- Text-to-speech
- Closed captions
- Magnification
- Ability to change display or font size

## **Question 3**

What is TalkBack?

- An app that converts audio into readable captions on the screen.
- An app that enables screen content to be presented on a refreshable braille display.
- An app that reads screen content aloud.
- An app that magnifies the computer screen.

How should you test your app for accessibility?

- Turn on TalkBack and manually try to use your app.
- Add unit tests and Espresso tests.
- Use tools such as Accessibility Scanner and Android Studio's lint tool to reveal potential accessibility problems.
- Use the Android Testing Support Library to enable automated accessibility testing.

## **Submit your findings for grading**

No app to submit for this homework assignment.

# **6.2: Creating accessible apps**

#### <span id="page-523-0"></span>**Build and run an app**

In the SimpleAccessibility app, add three new images:

- 1. Add a description for the first image that describes the image. Ensure that the image is f[ocusable.](https://github.com/google-developer-training/android-advanced/tree/master/SimpleAccessibility)
- 2. Add a decorative image with no description. Ensure that the image is *not* focusable.
- 3. For the third image, add a text label that describes the image.

#### **Answer these questions**

#### **Question 1**

Which of the following attributes should you add to  $\sum_{\text{imageView}}$  and  $\sum_{\text{imageButton}}$  elements to enable screen readers to describe the image?

- android:text  $\bullet$
- android:contentDescription
- android:hint
- android:labelFor

## **Question 2**

When should you add a content description to an ImageView Or ImageButton?

When the image's role on the screen is solely decorative and does not provide any

function or meaning.

- When an image's dimensions are very small and the image is difficult to see.
- When the image is meaningful to the user in their use of the app.
- When the image is also a button.

## **Question 3**

When do you NOT need to add a content description to a view element?

- When the view is a TextView or EditText .
- $\bullet$  When the view is an  $I_{\text{maq}}$  is that serves only a decorative purpose.
- When the view is a checkbox or radio button.
- When the view has an associated text view that includes with the android:labelFor attribute.
- All of the above.

## **Submit your findings for grading**

## **Guidance for graders**

Check that the app has the following features:

- The app should have three new images, of any kind. The third image should have a text view that serves as a label.
- The layout for the first new image should include the following:
- An android:contentDescription attribute with a description of the image.
- An android: focusable="true" attribute.
- The layout for the second new image should include the following:
- An android: contentDescription attribute with a null string ("").
- An android:focusable="false" attribute.
- The layout for the third new image should include the following:
- An android:focusable="true" attribute.
- A TextView element with the android:labelFor attribute. The android:labelFor attribute should indicate the ID of the image.

# **7.1: Using the device location**

## <span id="page-524-0"></span>**Build and run an app**

In the WalkMyAndroid app, add a second TextView to the app that shows the following:

- 1. Accuracy in meters.
- 2. Speed in meters per second.

**Hint:** See the getSpeed () and getAccuracy () documentation.

## **Answer t[hese](https://developer.android.com/reference/android/location/Location.html#getSpeed()) questi[ons](https://developer.android.com/reference/android/location/Location.html#getAccuracy())**

## **Question 1**

Which API do you use to request the last known location on the device?

- $\bullet$ getLastKnownLocation() method in the FusedLocationProviderApi class
- getLastKnownLocation() method in the LocationServices class
- getLastLocation() method in the FusedLocationProviderClient class
- getLastLocation() method in the LocationServices class  $\bullet$

## **Question 2**

Which class do you use for handling geocoding and reverse geocoding?

- GeoDecoder  $\bullet$
- Geocoder
- ReverseGeocoder
- GeocoderDecoder

## **Question 3**

Which method do you use for periodic location updates ?

- $\bullet$ requestPerodicUpdates() method in the FusedLocationClient class
- requestLocationUpdates() method in the FusedLocationProviderClient class
- $\bullet$ requestUpdates() method in the FusedLocationProviderClient class
- requestLocationUpdates() method in the FusedLocationProvider class  $\bullet$

#### **Submit your app for grading**

## **Guidance for graders**

Check that the app has the following features:

- The app displays a second  $TextView$ , in addition to the  $TextView$  that shows the address.
- The second TextView shows speed and accuracy.

# **8.1 Using the Places API**

## <span id="page-526-0"></span>**Build and run an app**

Modify the WalkMyAndroidPlaces app to display a new Android image for shopping malls:

- 1. Create a new Android image for shopping malls. (**Hint:** Use the Androdify tool.)
- 2. If the place type is  $TYPE_SHOPPING_MALL$  $TYPE_SHOPPING_MALL$ , replace the Android image with your image.
- 3. To test your app, pick a shopping mall from the PlacePicker dialog. Make sure that your new Android image is animated, and that TextView object is [updated](https://androidify.com) with the shopping mall's name and address.

## **Answer these questions**

## **Question 1**

Which class displays a dialog that allows a user to pick a place using an interactive map ?

- PlaceDetectionApi
- GeoDataApi
- $\bullet$  PlacePicker
- PlaceAutocomplete

## **Question 2**

What are the two ways to add the autocomplete widget to your app?

- Embed a PlaceAutocompleteFragment fragment.
- Autocomplete is added along with the **PlacePicker** widget.
- Use an intent to launch the autocomplete activity.
- Add a PlaceAutocompleteActivity object to your app.

## **Question 3**

If your app uses the PlacePicker UI or the PlaceDetectionApi interface, what permission does your app require?

- $\bullet$  ACCESS\_COARSE\_LOCATION
- ACCESS\_FINE\_LOCATION and ACCESS\_COARSE\_LOCATION
- $\bullet$  ACCESS\_LOCATION\_EXTRA\_COMMANDS
- $\bullet$  ACCESS\_FINE\_LOCATION

## **Submit your app for grading**

## **Guidance for graders**

Check that the app has the following features:

- 1. When you tap the **Pick a Place** button, the place picker UI opens.
- 2. When you pick a shopping mall on the map, the new Android image is displayed.
- 3. The image is animated.
- 4. The TextView updates to show the name and address of the shopping mall.

# **9.1 Adding a Google Map to your app**

#### <span id="page-527-0"></span>**Build and run an app**

- 1. Create a new app that uses the Google Maps Activity template, which loads Google Maps when the app launches.
- 2. When the Google Map is loaded, move the camera to your school location, your home location, or some other location that has meaning for you.
- 3. Add two markers to the map, one at your school location and one at your home or some other meaningful location.
- 4. Customize the marker icons by changing the default color or replacing the default marker icon with a custom image.

**Hint:** See the onMapReady (GoogleMap googleMap) documentation.

## **Answer these [questions](https://developers.google.com/android/reference/com/google/android/gms/maps/OnMapReadyCallback.html#onMapReady(com.google.android.gms.maps.GoogleMap))**

## **Question 1**

Which method is called when the map is loaded and ready to be used in the app ?

- $\bullet$ onMapReady ( GoogleMap googleMap)
- onMapLoaded ( GoogleMap googleMap)
- onMapCreate ( GoogleMap googleMap)
- onMapInitialize ( [Googl](https://developers.google.com/android/reference/com/google/android/gms/maps/GoogleMap.html)eMap googleMap)

## **Question 2**

Which Android components can you use to include Google Maps in your app ?

- MapView and MapFragment
- MapFragment **and** MapActivity
- MapView **and** MapActivity
- Only MapFragment

What types of maps does the Google Maps Android API offer?

- Normal, hybrid, terrain, satellite, and roadmap
- Normal, hybrid, terrain, satellite, and "none"
- Hybrid, terrain, satellite, roadmap, and "none"
- Normal, terrain, satellite, imagemap, and "none"

#### **Question 4**

What interface do you implement to add on-click functionality to a point of interest (POI)?

- GoogleMap.OnPoiListener
- GoogleMap.OnPoiClickListener
- GoogleMap.OnPoiClick
- GoogleMap.OnPoiClicked

#### **Submit your app for grading**

#### **Guidance for graders**

Check that the app has the following features:

- When the app is launched, the Google Map is displayed correctly, indicating that an API key was generated properly.
- After the Google Map loads, the camera moves to the student's home or school location. In the code, this step should happen in the  $\cdot$  onMapReady (GoogleMap googleMap) callback method.
- Markers are displayed at the student's school location and another location, such as the student's home.
- The two markers are customized. For example, the markers use a color other than the default red color, or they use a custom icon.

## <span id="page-528-0"></span>**10.1: Creating a custom view**

#### **Build and run an app**

In the CustomEditText app, add a custom view that enables phone-number entry:

- 1. In the layout, add a second version of the  $E_{\text{ditTextWithClear}}$  custom view underneath the first [version](https://github.com/google-developer-training/android-advanced/tree/master/CustomEditText) (the **Last name** field).
- 2. Use XML attributes to define the second version of the custom view as a phone number field that accepts only numeric phone numbers as input.

#### **Answer these questions**

## **Question 1**

Which constructor do you need to inflate the layout for a custom view? Choose one:

- public MyCustomView(Context context)  $\bullet$
- public MyCustomView(Context context, AttributeSet attrs)
- public static SimpleView newInstance() { return new SimpleView(); }  $\bullet$
- protected void onDraw(Canvas canvas) { super.onDraw(canvas) }

## **Question 2**

To define how your custom view fits into an overall layout, which method do you override?

- onMeasure()
- onSizeChanged()
- invalidate()
- onDraw()

## **Question 3**

To calculate the positions, dimensions, and any other values when the custom view is first assigned a size, which method do you override?

- onMeasure()
- onSizeChanged()
- invalidate()
- onDraw()

## **Question 4**

To indicate that you'd like your view to be redrawn with  $\circ$  onDraw(), which method do you call from the UI thread, after an attribute value has changed?

- onMeasure()
- onSizeChanged()
- invalidate()
- $\bullet$  getVisibility()

## **Submit your app for grading**

#### **Guidance for graders**

Check that the app has the following features:

- The app displays a **Phone number** field with a clear (**X**) button on the right side of the field, just like the **Last name** field.
- The second version of the EditTextWithClear custom field (**Phone number**) should use the android:inputType attribute so users can enter values with a numeric keypad.

# <span id="page-530-0"></span>**11.1: Applying clipping to a Canvas object**

#### **Build and run an app**

Create a MemoryGame app that hides and reveals "cards" as the user taps on the screen. Use clipping to implement the hide/reveal effect.

- You can use simple colored squares or shapes for the "cards."
- If the user reveals two matching cards, show a congratulatory toast. If the user reveals two cards that don't match, show an encouraging message telling them to tap to continue.
- Click handling: On the first tap, show the first card. On the second tap, show the second card and display a message. On the next tap, restart.

## **Answer these questions**

## **Question 1**

To display something to the screen, which one of the following draw and animation classes is always required?

- View
- Drawable
- Canvas
- $\bullet$  Bitmap

What are some properties of drawables?

- Drawables are drawn into a view and the system handles drawing.
- Drawables are best for simple graphics that do not change dynamically.
- Drawables offer the best performance for game animations.
- You can use drawables for frame-by-frame animations.

## **Question 3**

Which of the following statements are true?

- You use a Canvas object when elements in your app are redrawn regularly.
- To draw on a canvas, you must override the  $\omega$ <sub>onDraw</sub>() method of a custom view.
- Every view has a canvas that you can access.
- A Paint object holds style and color information about how to draw geometries, text, and bitmaps.

## **Que[stion](https://developer.android.com/reference/android/graphics/Paint.html) 4**

What is clipping?

- A technique for defining regions on a Canvas that will not be drawn to the screen.
- A technique for making the canvas smaller so the canvas uses less memory.
- A way of telling the system which portions of a canvas do not need to be redrawn.
- A technique to consider when you're trying to speed up drawing.
- A way to create interesting graphical effects.

## **Submit your app for grading**

## **Guidance for graders**

Check that the app has the following features:

- When the user taps, the app reveals a "card."
- When the user taps again, the app reveals a second "card" and shows a toast congratulating or encouraging the user.
- On the third tap, the game restarts.
- <span id="page-531-0"></span>• The code uses a canvas object and clipping methods to achieve the hide/reveal effects of playing the game.

# **11.2: Creating a SurfaceView object**

## **Build and run an app**

Implement the same MemoryGame app that you created in the 11.1 homework, but use a SurfaceView object.

The MemoryGame app hides and reveals "cards" as the user taps on the screen. Use clipping to implement the hide/reveal effect.

- You can use simple colored squares or shapes for the "cards."
- If the user reveals two matching cards, show a congratulatory toast. If the user reveals two cards that don't match, show an encouraging message telling them to tap to continue.
- Click handling: On the first tap, show the first card. On the second tap, show the second card and display a message. On the next tap, restart.

## **Answer these questions**

## **Question 1**

What is a surfaceView?

- A view in your app's view hierarchy that has its own separate surface.
- A view that directly accesses a lower-level drawing surface.
- A view that is not part of the view hierarchy.
- A view that can be drawn to from a separate thread.

## **Question 2**

What is the most distinguishing benefit of using a surfaceView?

- A SurfaceView can make an app more responsive to user input.
- You can move drawing operations away from the UI thread.
- Your animations may run more smoothly.

## **Question 3**

When should you consider using a surfaceView ? Select up to three.

- When your app does a lot of drawing, or does complex drawing.
- When your app combines complex graphics with user interaction.
- When your app uses a lot of images as backgrounds.
- When your app stutters, and moving drawing off the UI thread could improve performance.

#### **Submit your app for grading**

#### **Guidance for graders**

Check that the app has the following features:

- When the user taps, the app reveals a "card."
- When the user taps again, the app reveals a second "card" and shows a toast congratulating or encouraging the user.
- On the third tap, the game restarts.
- The code uses a surfaceView object, and a separate thread for drawing.

## <span id="page-533-0"></span>**12.1: Creating animations**

#### **Build and run an app**

Create an app that uses non-trivial property animation. For example, animate multiple properties, animate multiple objects, or create complex animations by using animator sets. Below are some ideas.

- Create an animation where text spins and recedes while getting smaller. Or text appears from nowhere and spins to fill the screen. Combine these two animations.
- Create an animation that simulates a ball that grows until it bursts into multiple smaller balls.
- Create a simple card game, where touching a card flips the card around.

#### **Answer these questions**

## **Question 1**

What types of animations are available with Android?

- View animation
- Property animation
- Canvas animation
- Drawable animation
- Physics-based animation

Which of the following statements about property animation are true?

- Property animation lets you define an animation to change any object property over time.
- Property animation lets you create objects with custom properties that you can animate.
- A property animation tracks time and adapts its velocity to the time.
- Property animation lets you animate multiple properties with animator sets.
- The duration of a property animation is fixed.

## **Question 3**

What are the advantages of using physics-based animation libraries? Select up to three answers.

- Physics-based animations are more realistic than other types of animations, because physics-based animations appear more natural.
- It is easier to use the physics-based support library than to implement adaptive animations yourself.
- Physics-based animations keep momentum when their target changes and end with a smoother motion than other types of animations.
- Physics-based animations are easier to combine with audio.

## **Submit your app for grading**

## **Guidance for graders**

Check that the app has the following features:

App uses property animation to implement a non-trivial animation, animates multiple objects, and/or uses animator sets.

# <span id="page-534-0"></span>**13.1: Simple media playback**

## **Build and run an app**

Use the SimpleVideoView app as a starting point for an app that plays multiple videos.

- The main activity for the app contains a list of videos. Use a Recyclerview for the list.
- Clicking a single item in the list starts the video playback activity containing the VideoView and MediaController .
- At the end of the video playback, automatically start playing the next video in the list.
- At the end of the last video in the list, finish the activity and return to the list of videos.

#### **Answer these questions**

## **Question 1**

VideoView is a wrapper for which two classes?

- Video and View
- MediaPlayer and MediaController
- MediaPlayer and SurfaceView
- MediaPlayer and Uri

## **Question 2**

Which of the following sources can videoView play?

- The URL of a video sample located on a web server
- A sample contained on external device media
- A YouTube video URL
- A sample embedded in the app's resources

## **Question 3**

Which of these callbacks are available for media events in the videoview class?

- $\bullet$  onError()
- $\bullet$  onInfo()
- $\bullet$  onPrepared()
- onBufferingUpdate()

## **Submit your app for grading**

#### **Guidance for graders**

Check that the app has the following features:

- The app's main activity contains a list of video samples to play, in a RecyclerView. The videos may come from any source.
- Clicking any video starts a new activity with a videoview and a media controller.
- Skip to the end of the video playback. The next video in the list should play.
- At the end of the playback of the last video, close the activity and return to the list of videos.
- The code should use the  $oncomplete()$  callback to determine whether to play the next video in the list or finish playing altogether.

## <span id="page-536-0"></span>**14.1: Working with Architecture Components: Room, LiveData, ViewModel**

#### **Build and run an app**

Create an app that uses a Room database, ViewModel, and LiveData to display the data when the data changes. You can make this as simple or as sophisticated as you wish, as long as the app uses all the required components, and the data updates on the screen when the data changes in the database.

Here are some hints and ideas:

- Create a simple app that stores one text document whose contents are displayed in a TextView . When the user edits the document, changes appear in the TextView.
- Create a question-answer app. Start out with only questions and let users add new questions and answers.
- As a challenge, add a button to each answer in the question-answer app that displays additional information that's stored in a different repository. The information could come from a file on the device, or a page on the internet.

#### **Answer these questions**

## **Question 1**

What are the advantages of using a Room database?

- Creates and manages an Android SQLite database for you.
- Eliminates a lot of boilerplate code.
- Helps you manage multiple backends.
- Using a DAO, provides a mechanism for mapping Java methods to database queries.

## **Question 2**

Which of the following are reasons for using a viewModel?

Cleanly separates the UI from the backend.

- Often used with Livepata for changeable data that the UI will use or display.
- Prevents your data from being lost when the app crashes.
- Acts as a communication center between the Repository and the UI.
- ViewModel instances survive device configuration changes.

What is the DAO?

- Short for "data access object."
- A library for managing database queries.
- An annotated interface that maps Java methods to SQLite queries.
- A class whose methods run always in the background, not on the main thread.
- A class that the compiler checks for SQL errors, then uses to generate queries from the annotations.

#### **Question 4**

What are features of LiveData?

- Updates automatically when used with Room if all the intermediate levels also return LiveData (DAO, ViewModel , Repository).
- Uses the observer pattern and notifies its observers when its data has changed.
- Automatically updates the UI when it changes.
- Is lifecycle aware.

## **Submit your app for grading**

#### **Guidance for graders**

Check that the app has the following features:

- Uses the Room database to store data.
- Uses ViewModel and LiveData to manage and display changing data.
- Has a way to edit data and show changes.

## <span id="page-537-0"></span>**14.2: Working with Architecture Components: Deleting and updating data**

#### **Build and run an app**

You have learned about many ways to store data. Choosing the right storage option depends on how large your data is, and how long the data has to survive.

Create an app that demonstrates how data stored in at least two different locations survives configuration changes and the destruction of the app. You can do this by storing small pieces of data, such as strings, in different data stores.

- The app should demonstrate what happens to data that is not saved.
- The app could demonstrate what happens to data that is preserved with saveInstanceState, data that uses LiveData with a ViewModel, and data that is stored in a file or database.

#### **Answer these questions**

## **Question 1**

Android Architecture Components provide some convenience annotations for DAOs. Which of the following are available.

- @Dao
- @Insert
- @Delete
- @Update
- @Query
- @Select

## **Question 2**

What are the benefits of using Architecture Components?

- Architecture Components help you structure your app in a way that is robust and testable.
- Architecture Components help you create better UIs.
- Architecture Components provide a simple, flexible, and practical approach to structuring your app.
- If you use the the provided libraries and architecture, your app is more maintainable with less boilerplate code.

## **Submit your app for grading**

#### **Guidance for graders**

Check that the app has the following features:

- Saves data in at least two different ways.
- Demonstrates how data is preserved differently with different storage options.